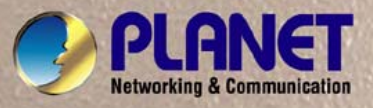

# **User's Manual**

# **WGSD-10020**  *8-Port 10/100/1000Mbps + 2 100/1000X SFP Managed Ethernet Switch*

## **WGSD-10020HP**

*8-Port 10/100/1000Mbps PoE Plus + 2 100/1000X SFP Managed Ethernet Switch* 

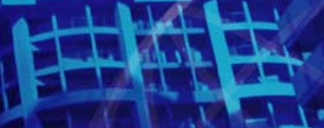

PLANET 10-Port Gigabit 802.3at PoF Mar

 $11T$ TH.

## **Trademarks**

Copyright © PLANET Technology Corp. 2011. Contents subject to which revision without prior notice. PLANET is a registered trademark of PLANET Technology Corp. All other trademarks belong to their respective owners.

## **Disclaimer**

PLANET Technology does not warrant that the hardware will work properly in all environments and applications, and makes no warranty and representation, either implied or expressed, with respect to the quality, performance, merchantability, or fitness for a particular purpose. PLANET has made every effort to ensure that this User's Manual is accurate; PLANET disclaims liability for any inaccuracies or omissions that may have occurred.

Information in this User's Manual is subject to change without notice and does not represent a commitment on the part of PLANET. PLANET assumes no responsibility for any inaccuracies that may be contained in this User's Manual. PLANET makes no commitment to update or keep current the information in this User's Manual, and reserves the right to make improvements to this User's Manual and/or to the products described in this User's Manual, at any time without notice.

If you find information in this manual that is incorrect, misleading, or incomplete, we would appreciate your comments and suggestions.

## **FCC Warning**

This equipment has been tested and found to comply with the limits for a Class A digital device, pursuant to Part 15 of the FCC Rules. These limits are designed to provide reasonable protection against harmful interference when the equipment is operated in a commercial environment. This equipment generates, uses, and can radiate radio frequency energy and, if not installed and used in accordance with the Instruction manual, may cause harmful interference to radio communications. Operation of this equipment in a residential area is likely to cause harmful interference in which case the user will be required to correct the interference at whose own expense.

## **CE Mark Warning**

This is a Class A product. In a domestic environment, this product may cause radio interference, in which case the user may be required to take adequate measures.

### **Energy Saving Note of the Device**

This power required device does not support Standby mode operation.

For energy saving, please remove the power cable to disconnect the device from the power circuit.

Without removing power cable, the device will still consuming power from the power source. In the view of Saving the Energy and reduce the unnecessary power consuming, it is strongly suggested to remove the power connection for the device if this device is not intended to be active.

### **WEEE Warning**

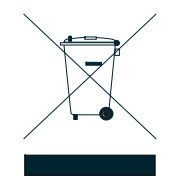

To avoid the potential effects on the environment and human health as a result of the presence of hazardous substances in electrical and electronic equipment, end users of electrical and electronic equipment should understand the meaning of the crossed-out wheeled bin symbol. Do not dispose of WEEE as unsorted municipal waste and have to collect such WEEE separately.

### **Revision**

PLANET 8-Port 10/100/1000Mbps + 2 100/1000X SFP Managed Ethernet SwitchUser's Manual

FOR MODELS: WGSD-10020 Series

REVISION: 1.0 (September.2011)

Part No: EM-WGSD-10020 Series (2080-A35110-000)

## **TABLE OF CONETNTS**

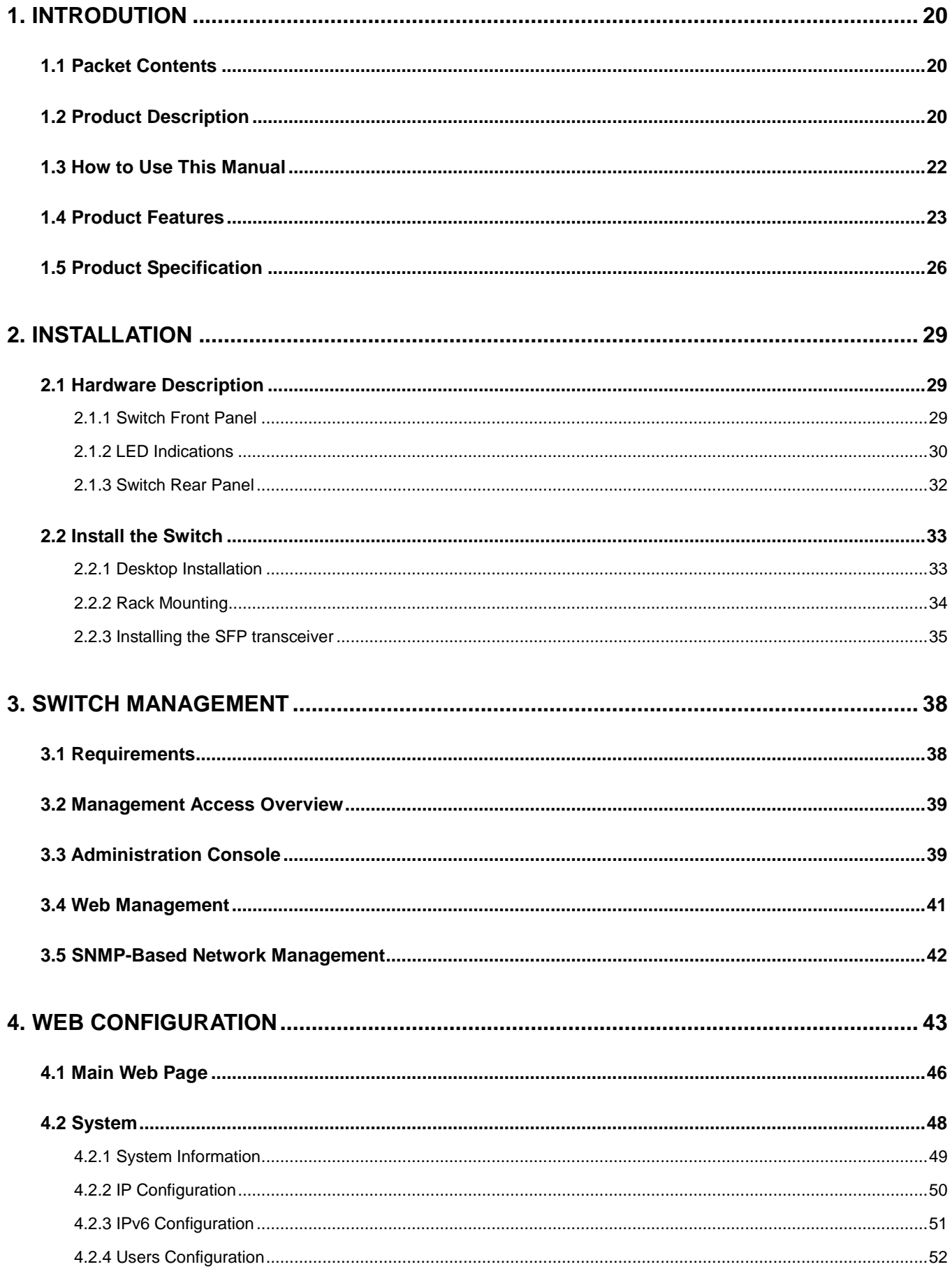

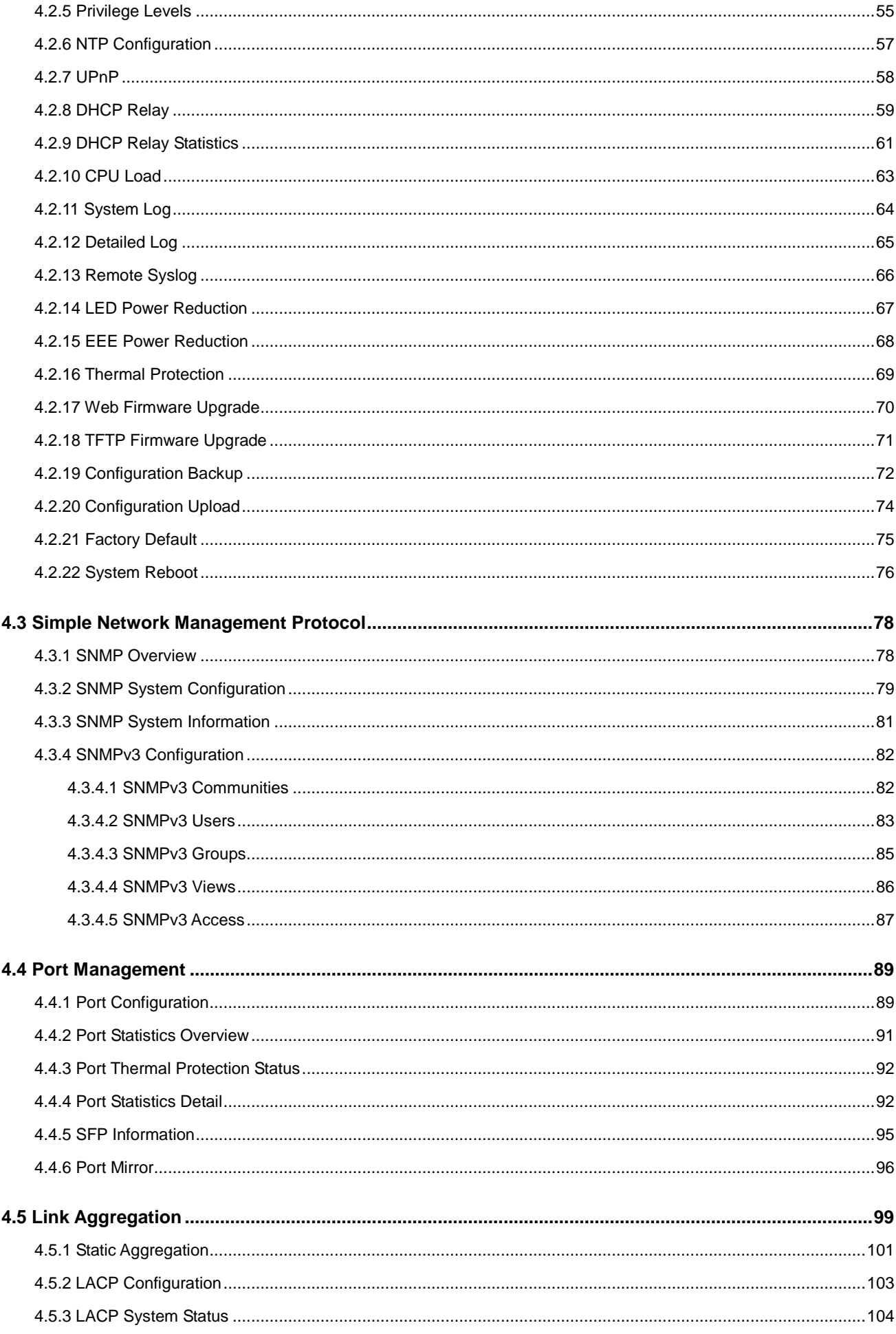

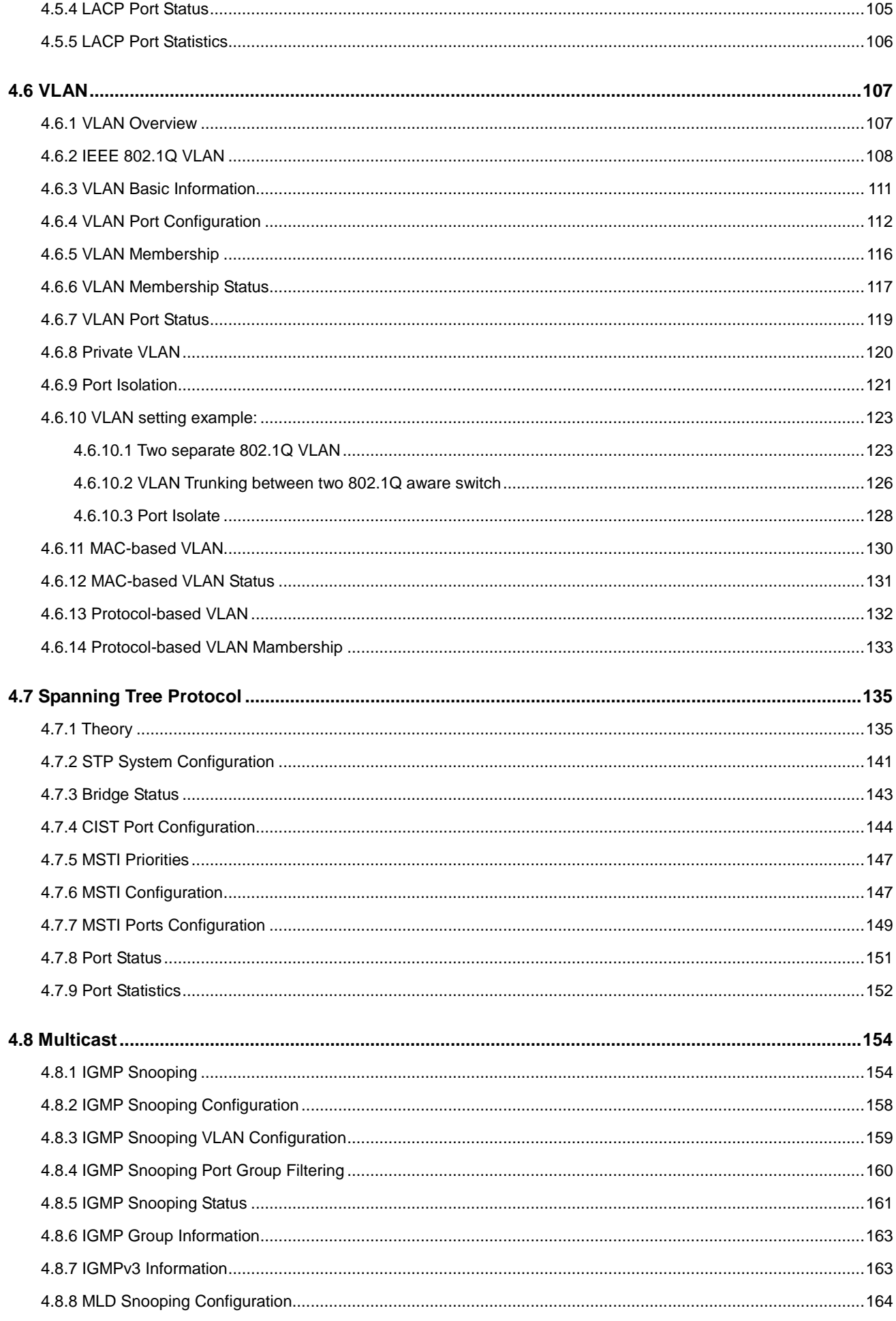

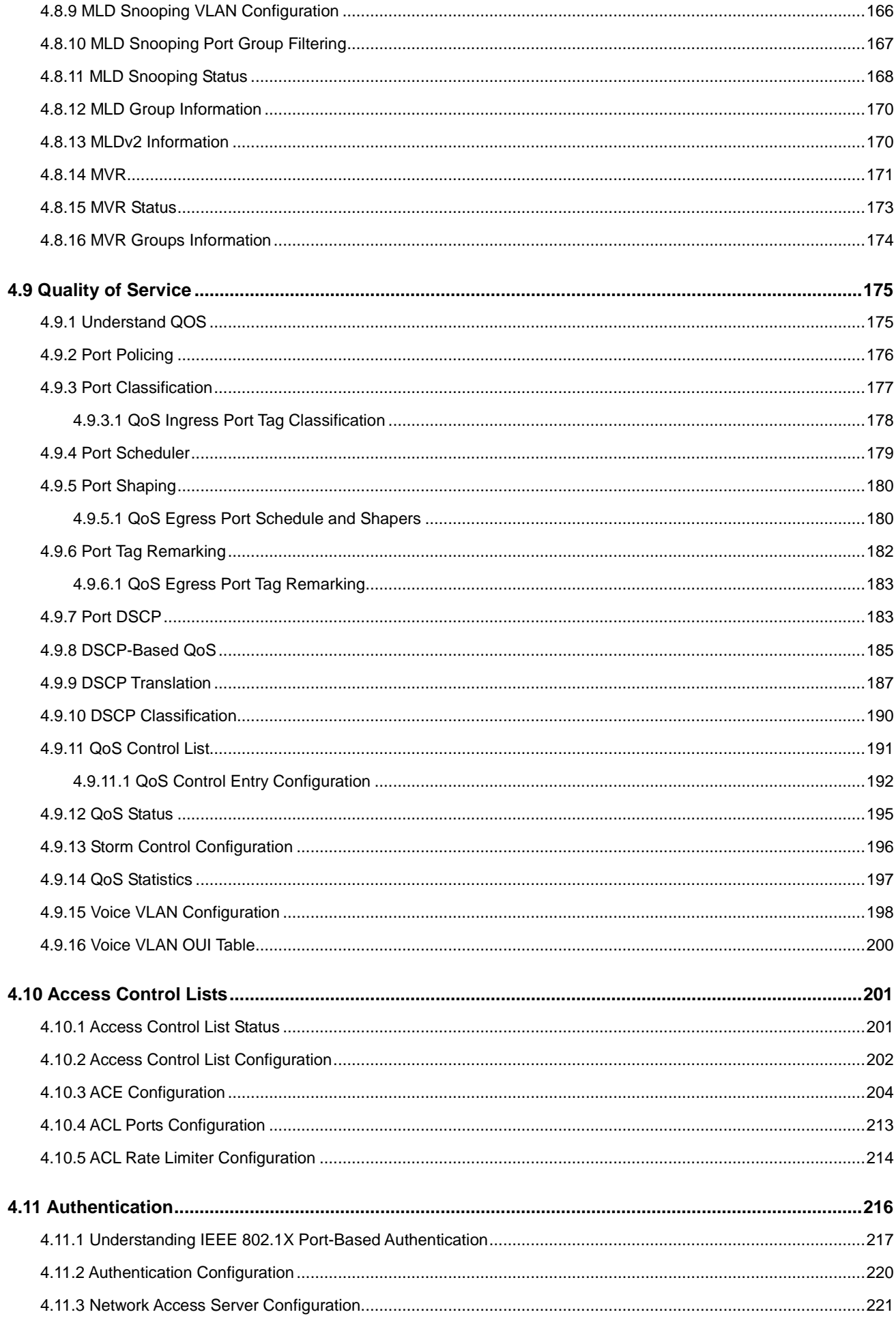

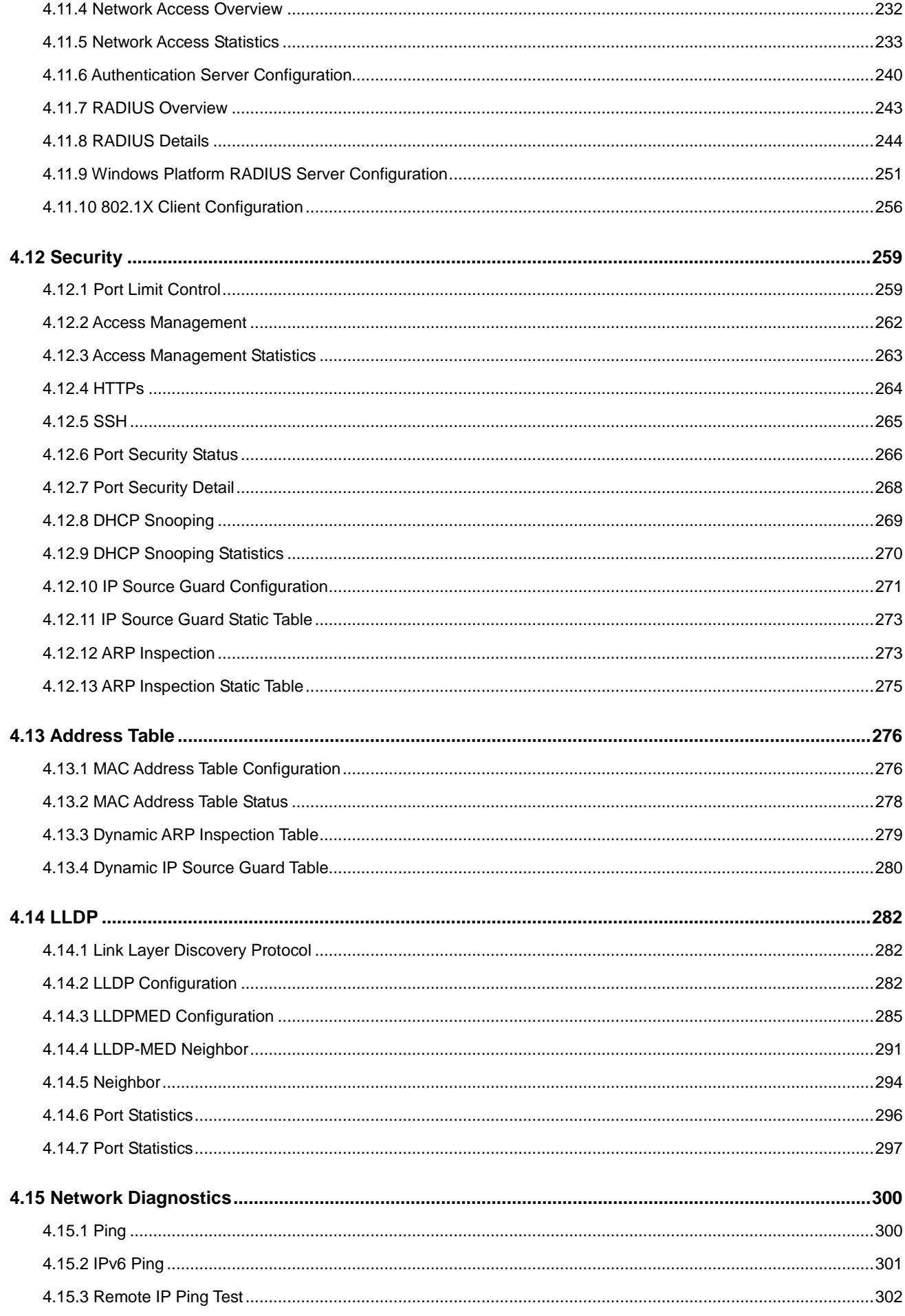

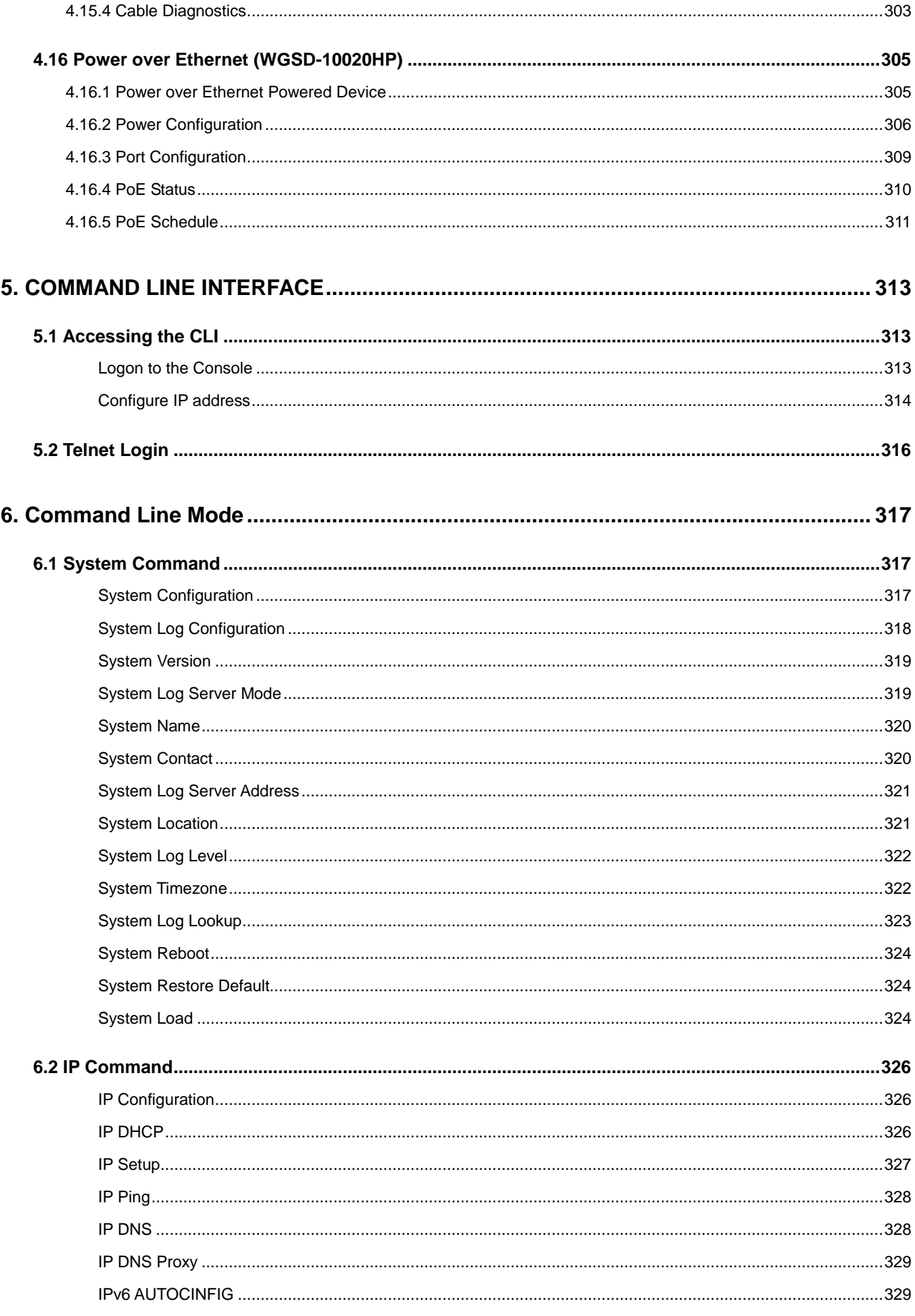

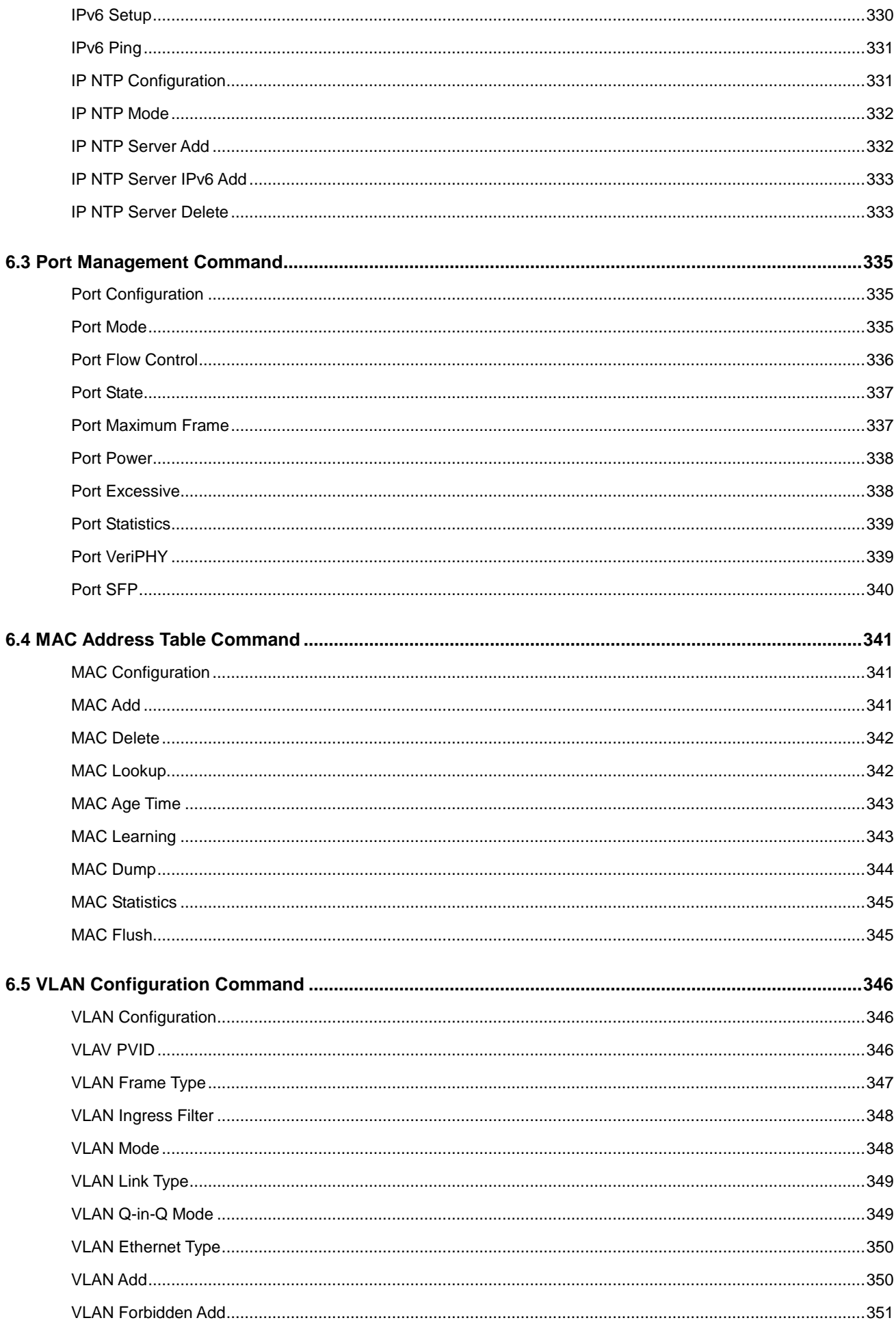

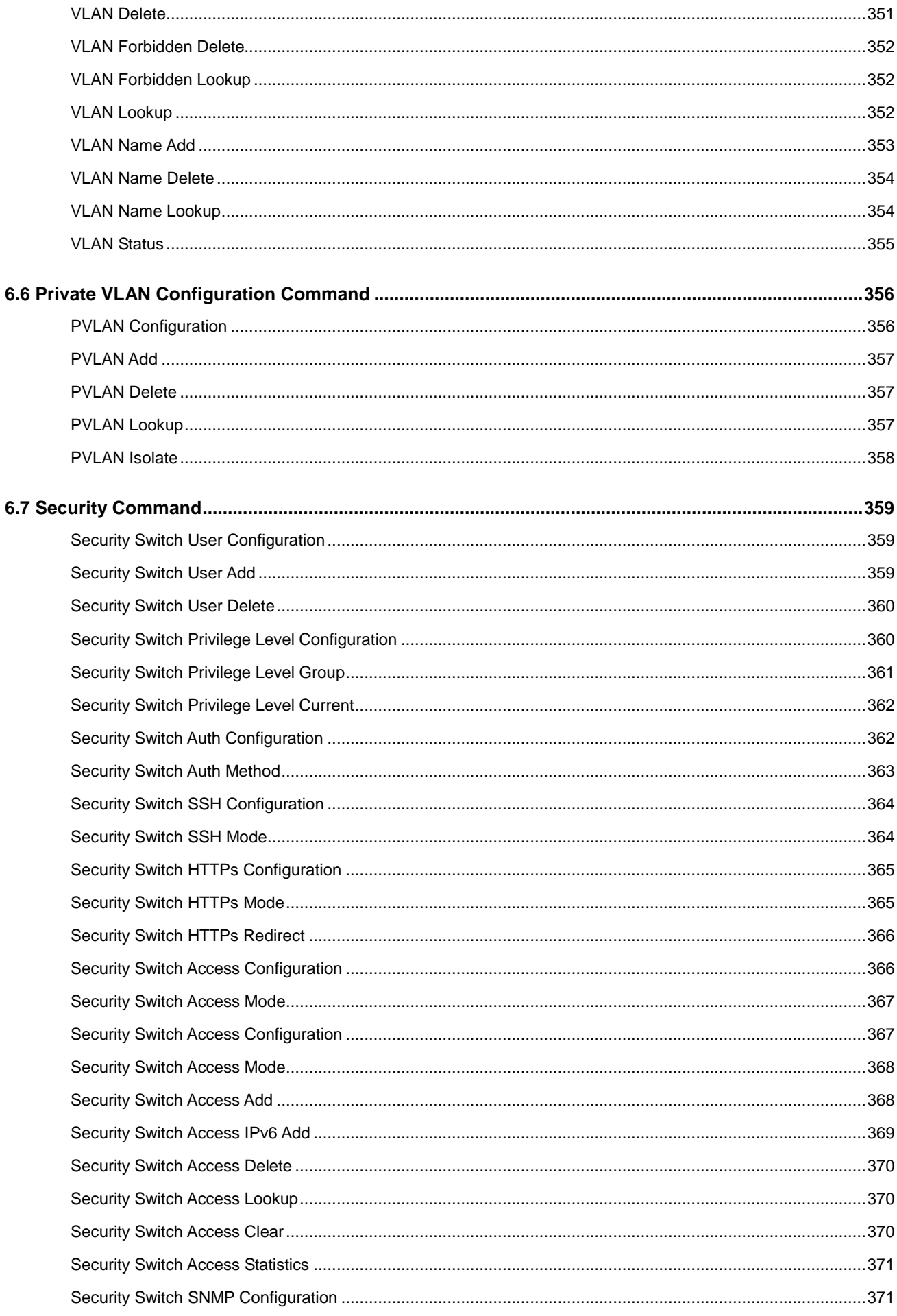

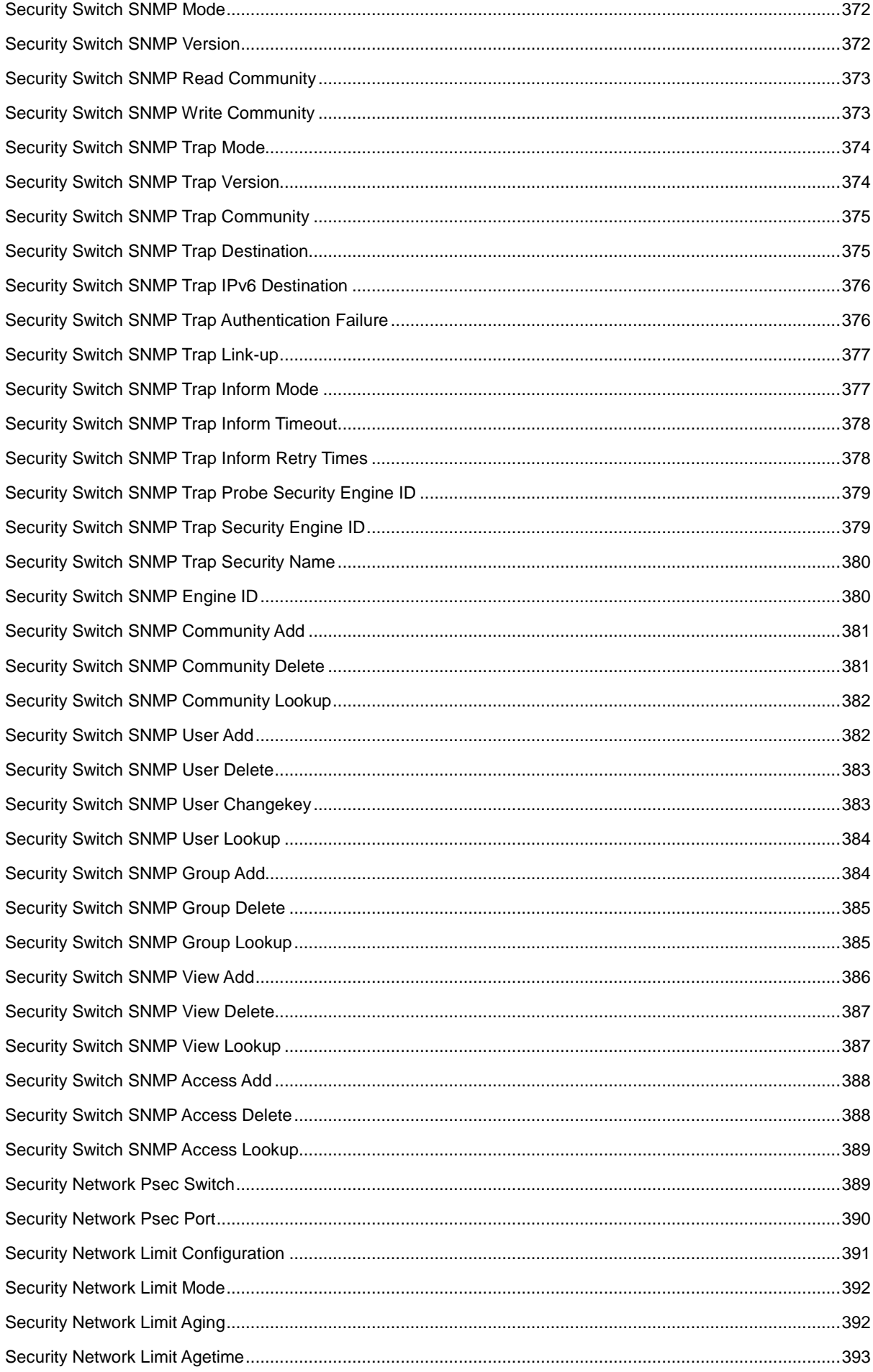

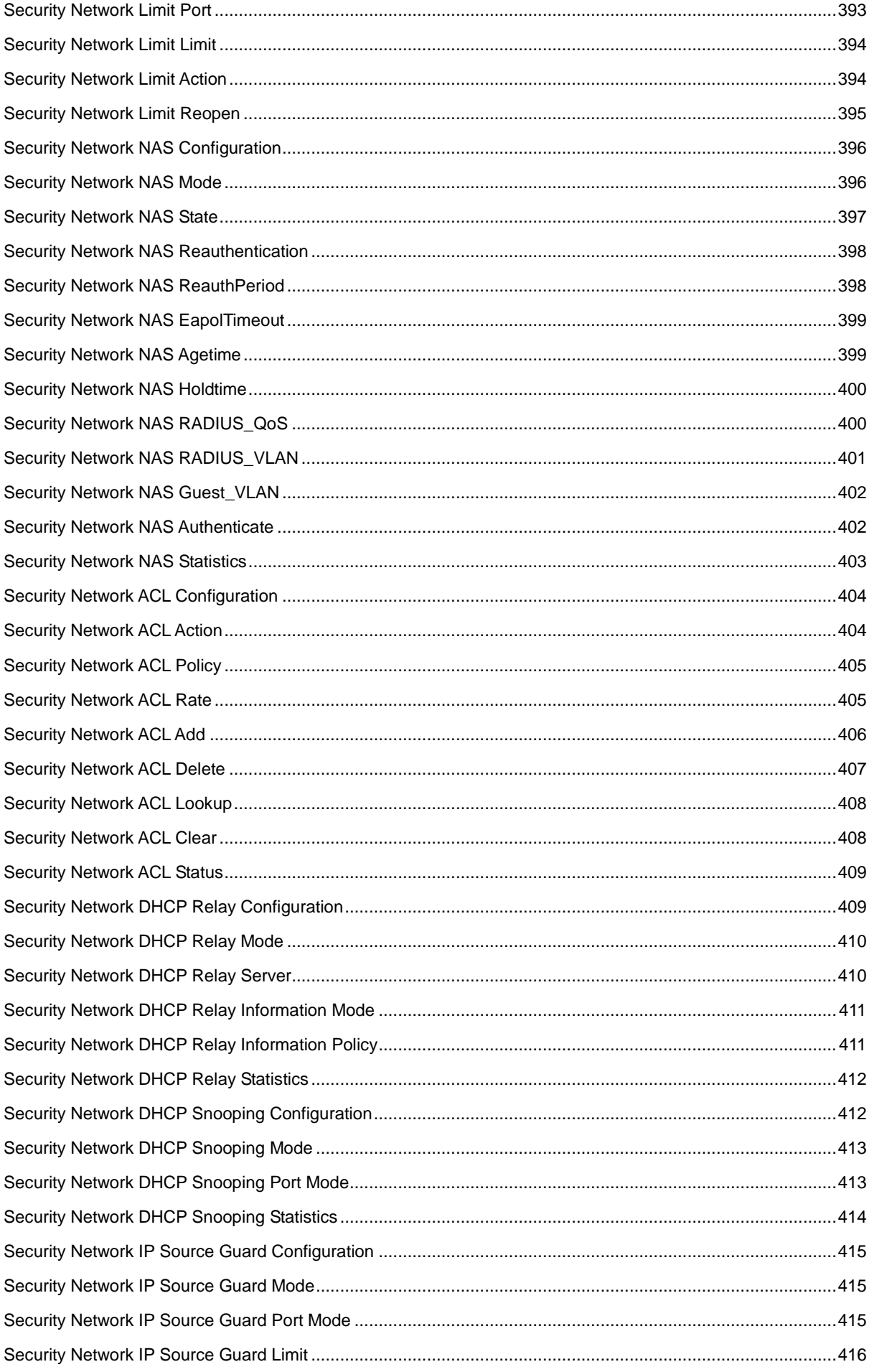

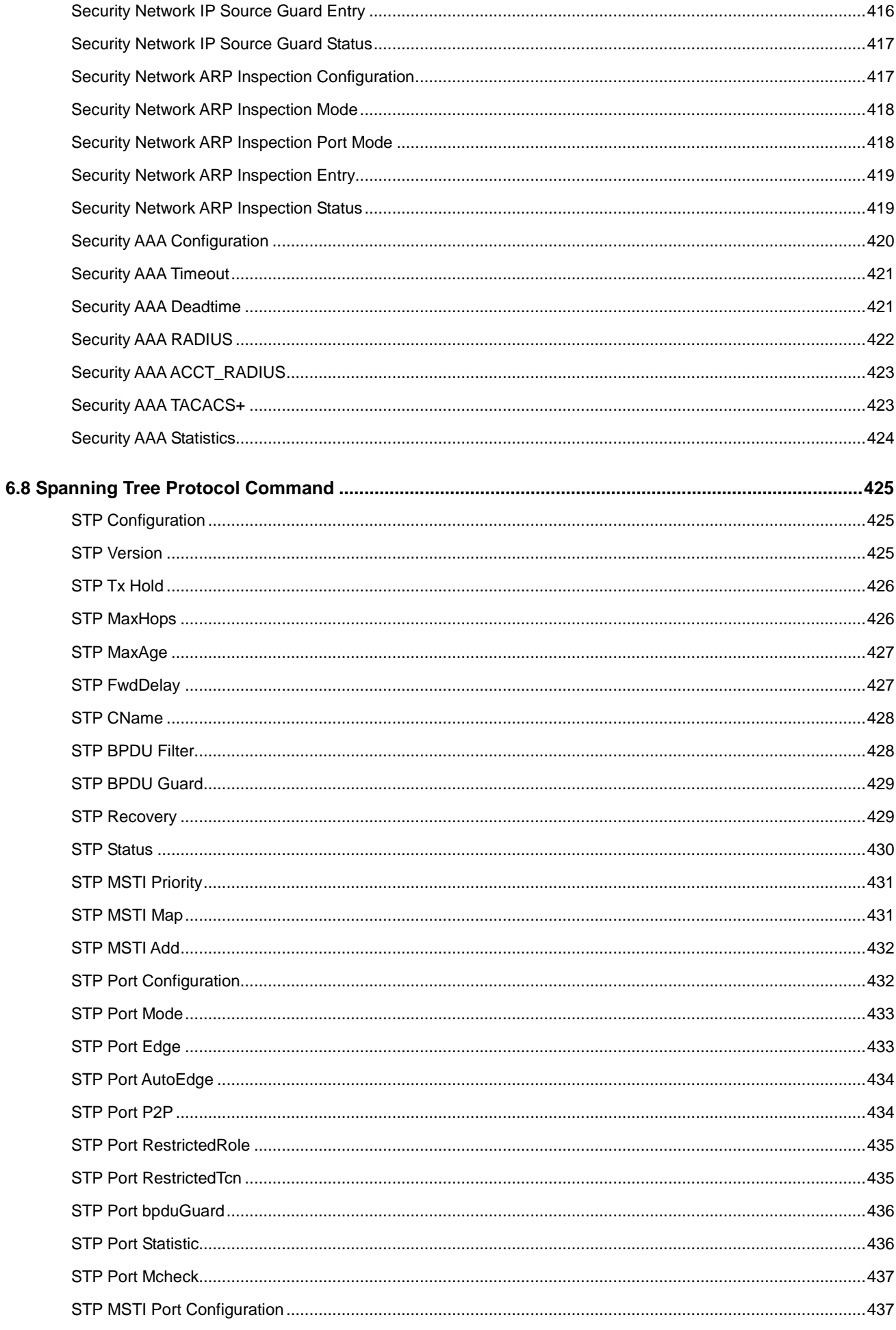

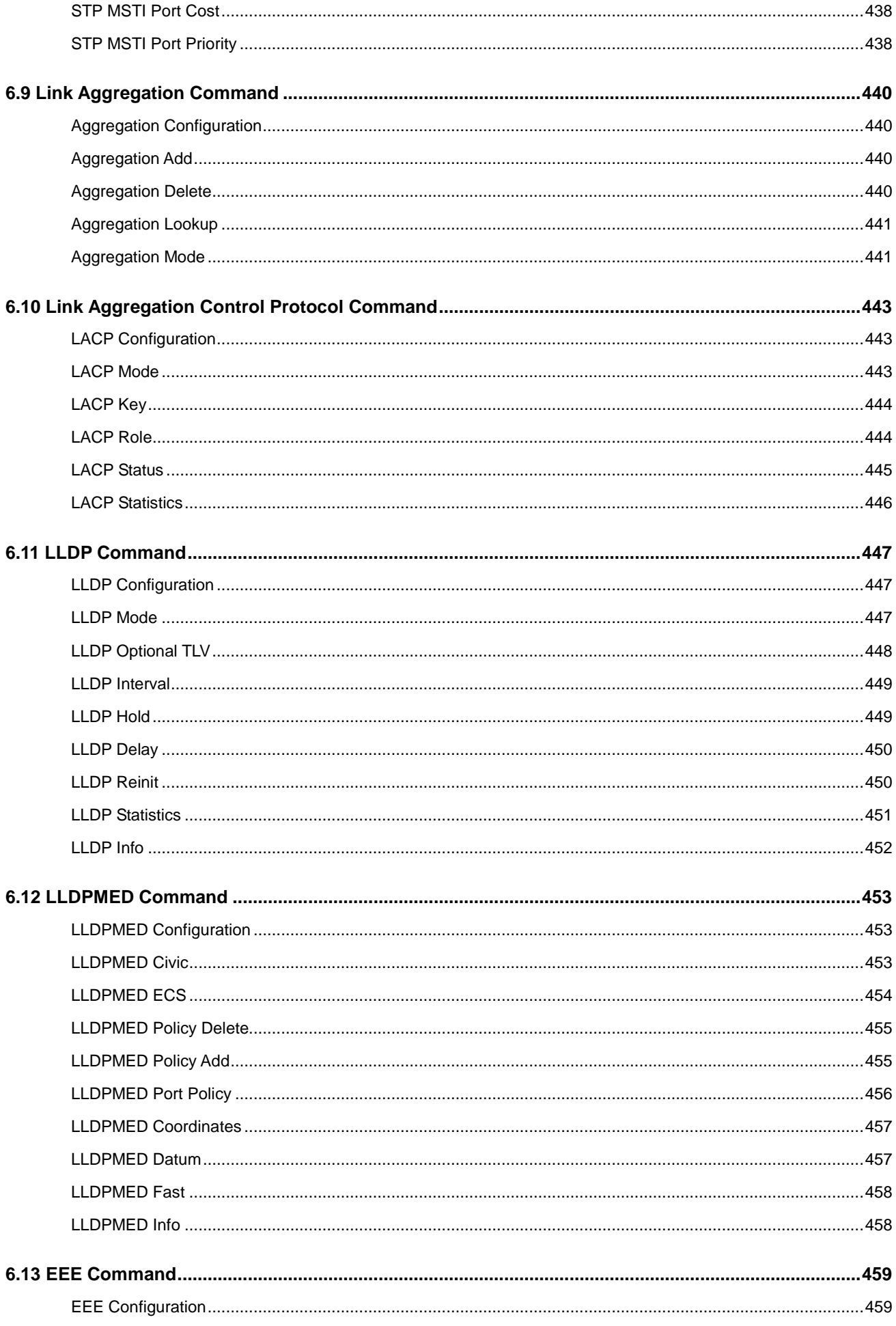

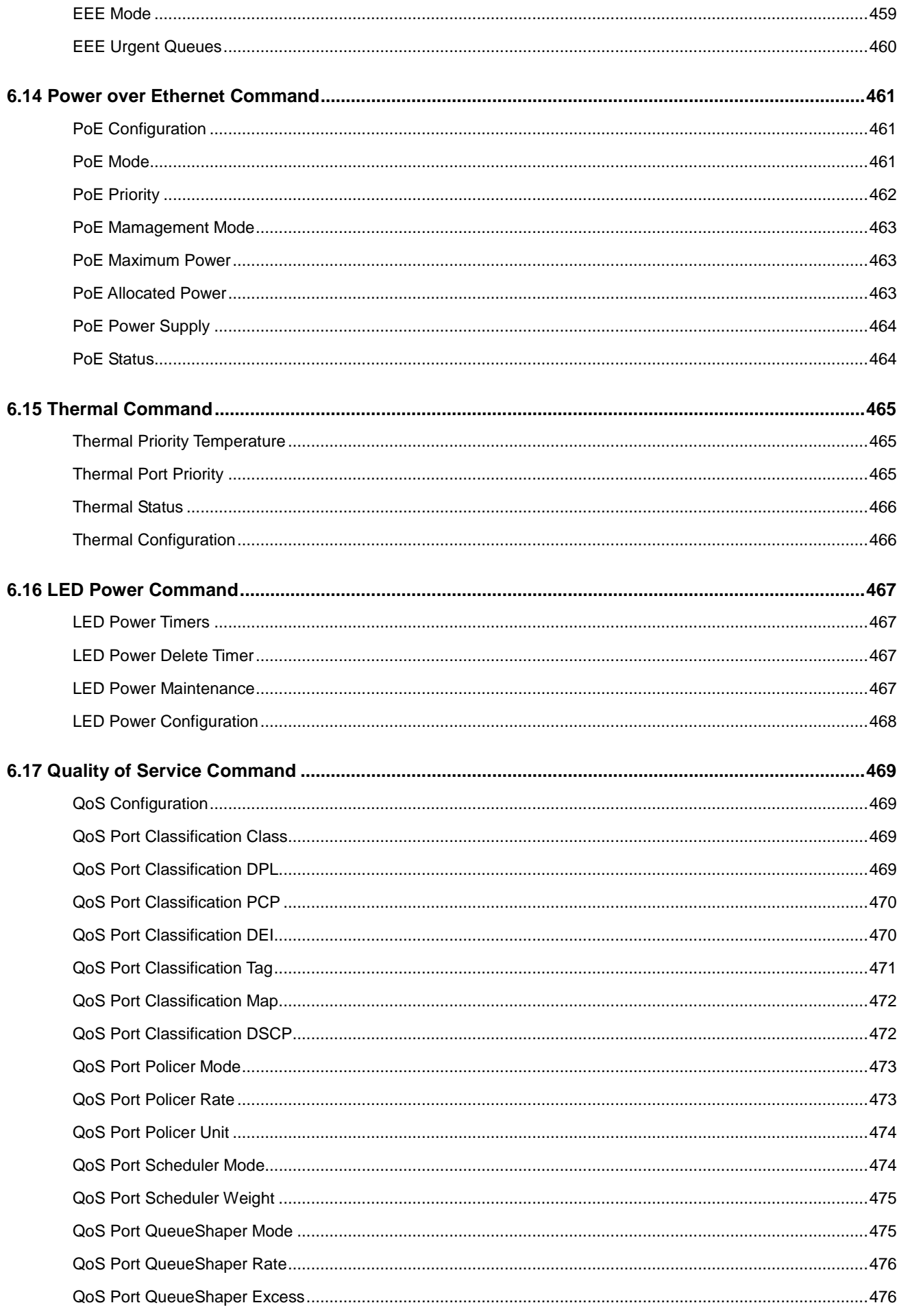

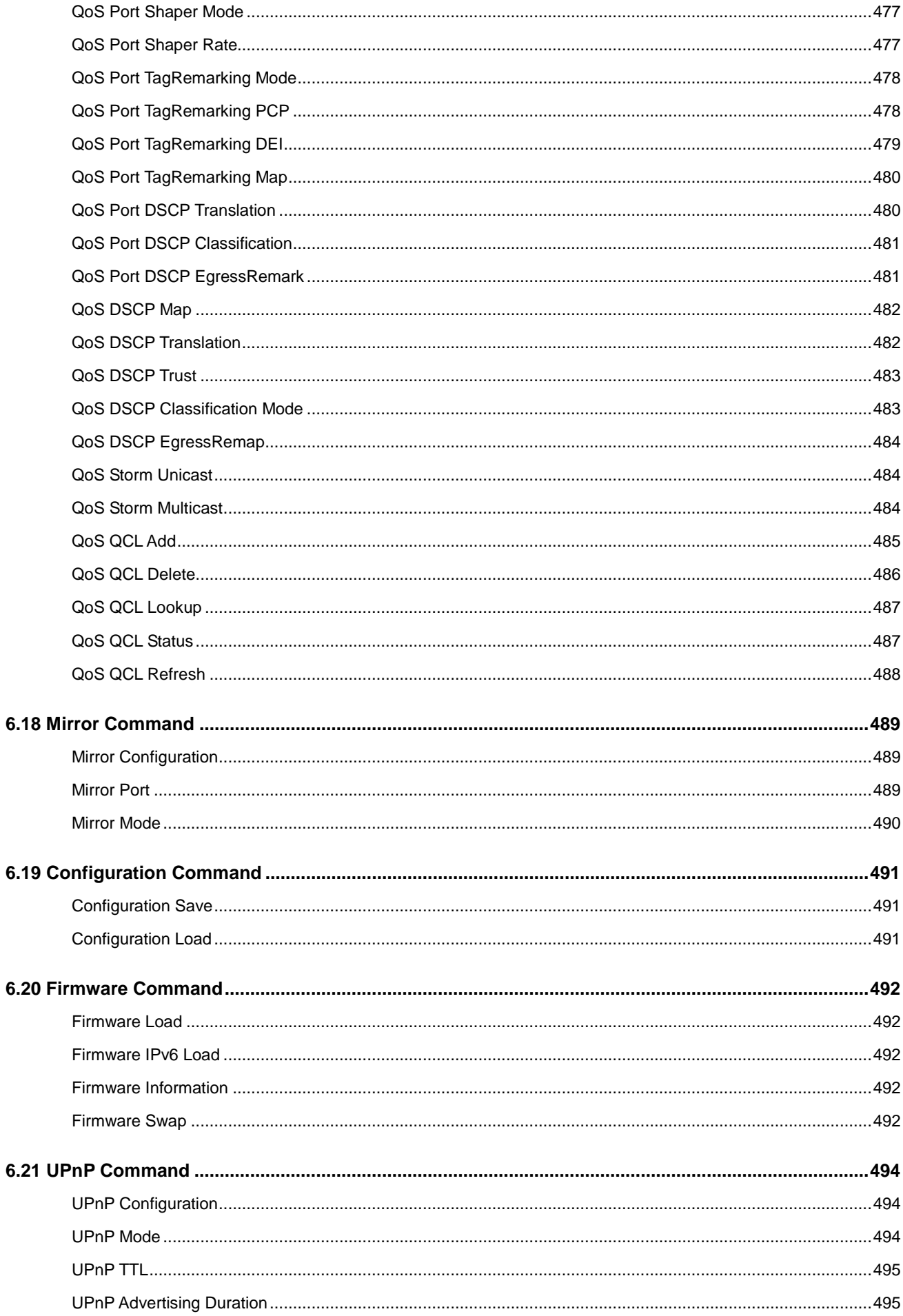

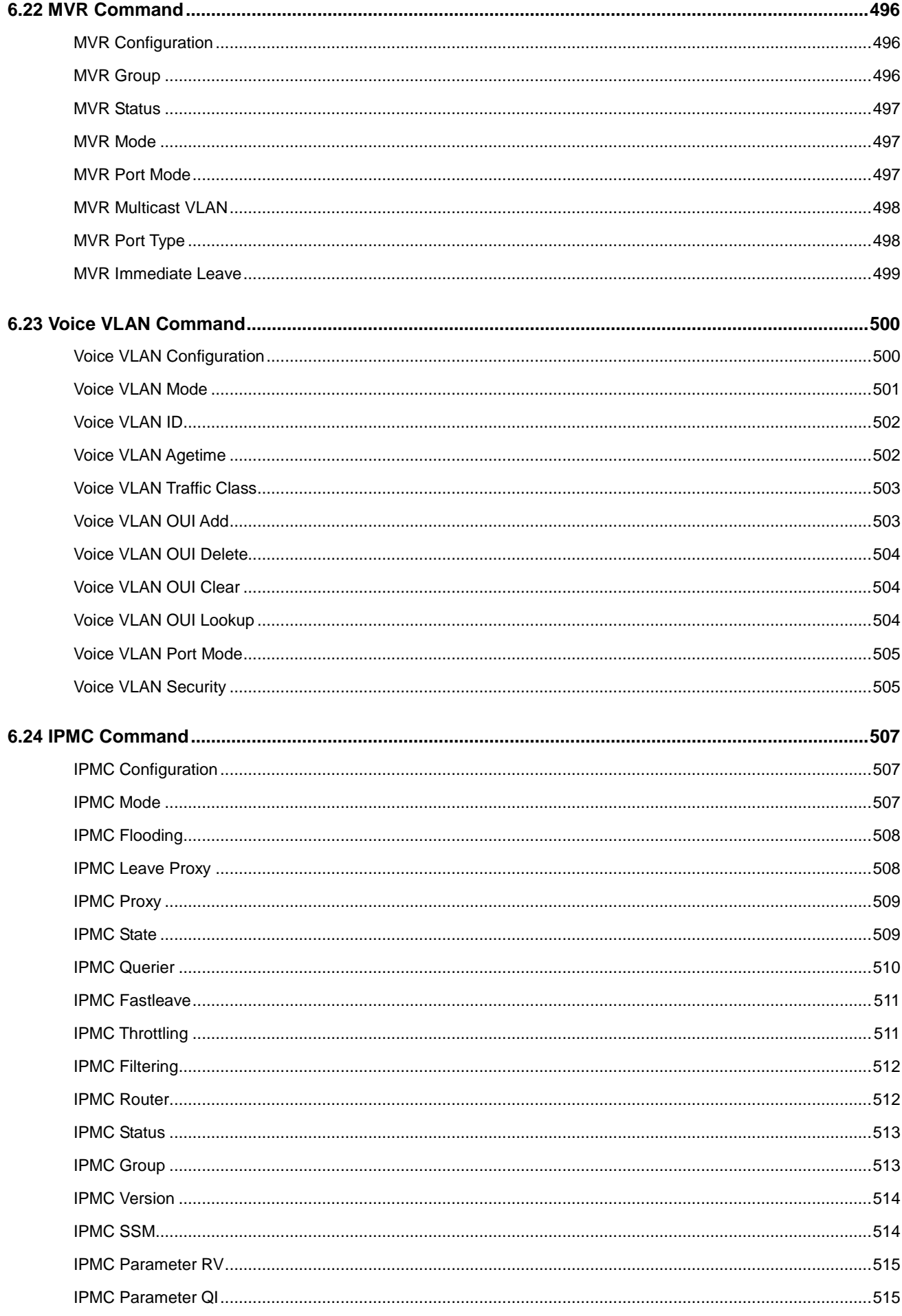

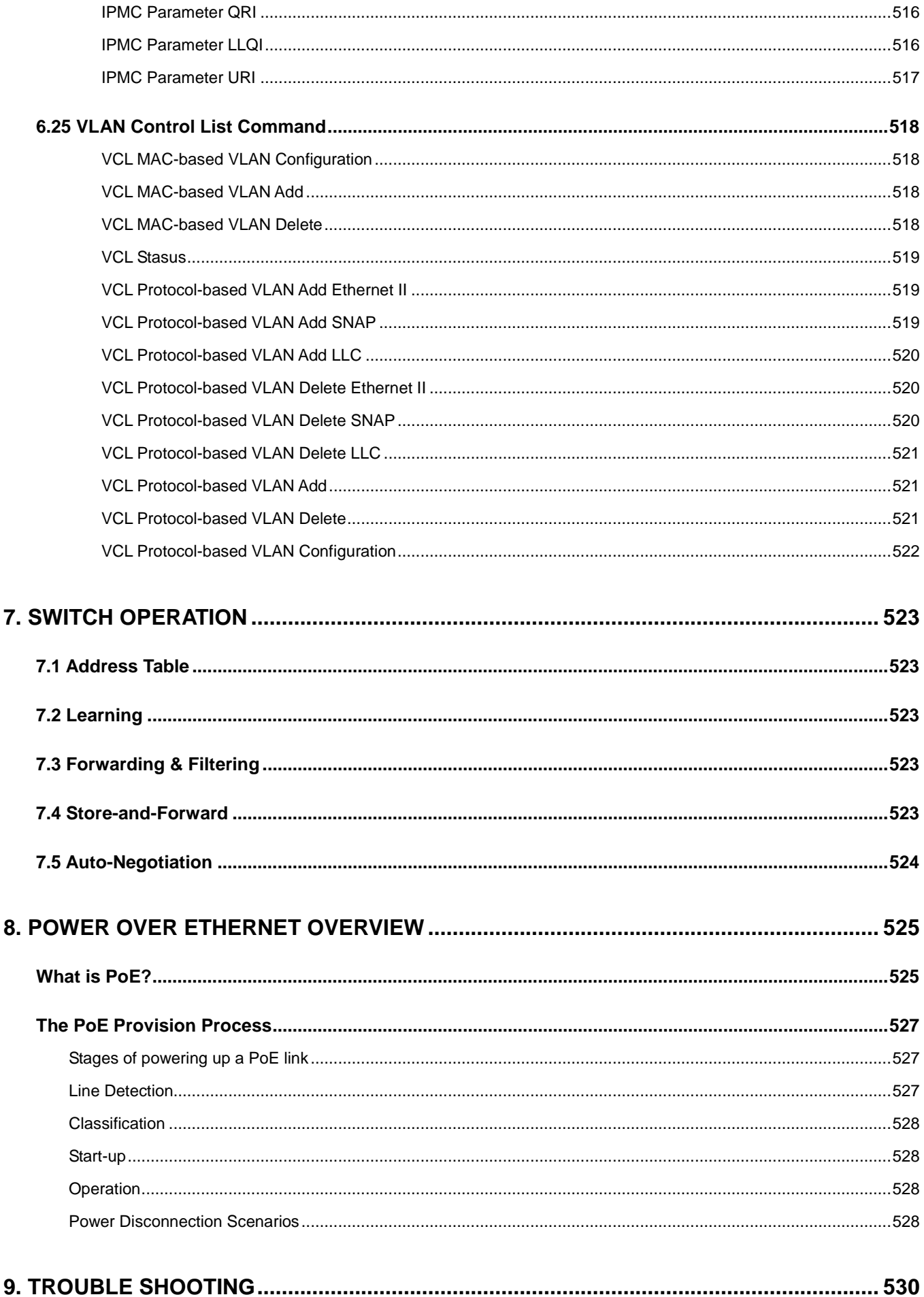

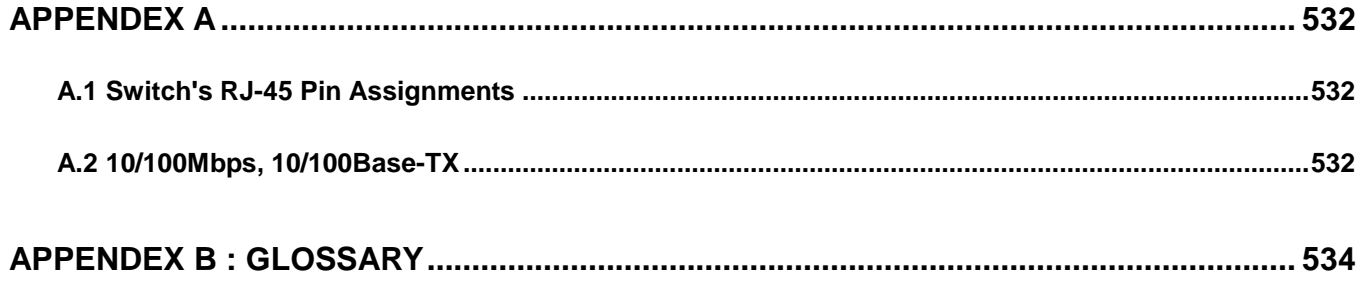

## **1. INTRODUTION**

<span id="page-19-0"></span>The PLANET 8-Port 10/100/1000Mbps + 2 100/1000X SFP Managed Ethernet Switch series –WGSD switch are all multiple ports Gigabit Ethernet Switched with SFP fiber optical connective ability and robust layer 2 features; the description of these models as below:

**WGSD-10020** : 8-Port 10/100/1000Mbps + 2 100/1000X SFP Managed Ethernet Switch

**WGSD-10020HP** : 8-Port 10/100/1000Mbps PoE Plus + 2 100/1000X SFP Managed Ethernet Switch

Terms of "**Managed Switch**" means the Switches mentioned titled in the cover page of this User's manual, i.e. WGSD series Managed Switch.

## <span id="page-19-1"></span>**1.1 Packet Contents**

Open the box of the Managed Switch and carefully unpack it. The box should contain the following items:

Check the contents of your package for following parts:

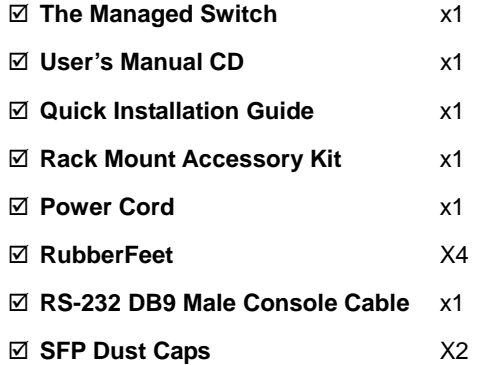

If any of these are missing or damaged, please contact your dealer immediately, if possible, retain the carton including the original packing material, and use them against to repack the product in case there is a need to return it to us for repair.

## <span id="page-19-2"></span>**1.2 Product Description**

### **Cost-effective IPv6 Managed Gigabit Switch solution for SMB**

Nowadays, lots of electronic products or mobile devices can browse the Internet, which means the need of IP Address increases. However, the current IPv4 network infrastructure is not capable enough to provide IP Address to each single users/Clients. The situation forces the ISP to build up the **IPv6 (Internet Protocol version 6)** network infrastructure speedily. To fulfill the demand, PLANET releases the **IPv6 management Gigabit Ethernet Switch**, WGSD series Managed Switch. It supports both IPv4 and IPv6 management functions. It can work with original network structure (IPv4) and also support the new network structure (IPv6) in the future. With easy and friendly management interfaces and plenty of management functions included, the WGSD series Managed Switch is the best choice for ISP to build the IPv6 FTTx edge service and for SMB to connect with IPv6 network.

### **High-Performance, Cost-effective Gigabit solution for backbone of SMB**

The PLANET WGSD-10020 series is the Layer 2 Managed Gigabit Switch which can handle extremely large amounts of data in a secure topology linking to an Enterprise backbone or high capacity network server with 20Gbps switching fabric. The powerful features of QoS and network security make WGSD-10020 series Switch to offer effective data traffic control for ISPs and Enterprises, such as VoIP, video streaming and multicast applications. It is ideal for the core layer of campus, enterprise networks and the aggregation layer of IP metropolitan networks.

### **High Performance**

The WGSD-10020 series provides 8 10/100/1000Mbps Gigabit Ethernet ports + 2 100/1000X SFP slots. It boasts high performance architecture of switch that is capable for providing the non-blocking switch fabric and wire-speed throughput as high as 20Gbps, which greatly simplifies the tasks of upgrading the LAN for catering to increasing bandwidth demands.

#### **Robust Layer 2 Features**

The WGSD-10020 series can be programmed for advanced switch management functions such as dynamic Port link aggregation, Q-in-Q VLAN, private VLAN, Rapid Spanning Tree protocol, Layer 2 to Layer 4 QoS, bandwidth control and IGMP / MLD Snooping. The WGSD-10020 series provides 802.1Q Tagged VLAN, and the VLAN groups allowed will be maximally up to 255. Via aggregation of supporting ports, the WGSD-10020 series allows the operation of a high-speed trunk combining multiple ports. It enables maximum up to 5 groups of 10 ports for trunking, and supports fail-over as well.

### **Excellent Traffic Control**

The WGSD-10020 series is loaded with powerful traffic management and QoS features to enhance services offered by telecoms. The functionality includes QoS features such as wire-speed Layer 4 traffic classifiers and bandwidth limiting that are particular useful for multi-tenant unit, multi business unit, Telcom, or Network Service Provide applications. It also empowers the enterprises to take full advantages of the limited network resources and guarantees the best performance in VoIP and Video conferencing transmission.

#### **Efficient Management**

For efficient management, the WGSD-10020 series Managed Ethernet Switch is equipped with console, WEB and SNMP management interfaces. With the built-in Web-based management interface, the PLANET WGSD-10020 series offers an easy-to-use, platform-independent management and configuration facility. The WGSD-10020 series supports standard Simple Network Management Protocol (SNMP) and can be managed via any standard-based management software. For text-based management, the WGSD-10020 series can be accessed via Telnet and the console port. Moreover, the SGSW-24040HP offers secure remote management by supporting **SSH**, **SSL** and **SNMPv3** connection which encrypt the packet content at each session.

### **Powerful Security**

PLANET WGSD-10020 series offers comprehensive Layer 2 to Layer 4 Access Control List (ACL) for enforcing security to the edge. It can be used to restrict network access by denying packets based on source and destination IP address, TCP/UDP ports or defined typical network applications. Its protection mechanism also comprises of 802.1x port-based and MAC-based user and device authentication. With the private VLAN function, communication between edge ports can be prevented to ensure user privacy. The network administrators can now construct highly secured corporate networks with considerably less time and effort than before. The WGSD-10020 series net Security also provides **DHCP Snooping**, **IP Source Guard** and **Dynamic ARP Inspection** functions to prevent IP snooping from attack and discard ARP packets with invalid MAC address.

21

The network administrators can now construct highly secured corporate networks with considerably less time and effort than before.

### **Flexibility and Extension Solution**

The two mini-GBIC slots built in the WGSD-10020 support Dual-Speed, 100Base-FX and 1000Base-SX/LX SFP (Small Form-factor Pluggable) fiber-optic modules, that means, the administrator now can flexibly choose the suitable SFP transceiver according to not only the transmission distance but also the transmission speed required. The distance can be extended from 550 meters (Multi-Mode fiber) up to above 10/50/70/120 kilometers (Single-Mode fiber or WDM fiber). They are well suited for applications within the enterprise data centers and distributions.

### **Centralized Power Management for Gigabit Ethernet PoE Networking (WGSD-10020HP Only)**

To fulfill the needs of higher power required PoE network applications with Gigabit speed transmission, PLANET introduces new member – **WGSDH-10020HP**, the **8-Port Gigabit High Power over Ethernet Managed Switch** which features high performance Gigabit **IEEE 802.3af PoE (Up to 15.4W)** and **IEEE 802.3at High-Power PoE (Up to 30.8W)** on all ports. By supporting reliable stacking technology and advanced networking features which optimize the installation and power management of network devices such as wireless access points (AP), Voice over IP (VoIP) phones, and security video cameras. The PoE capabilities also help to reduce deployment costs for network devices like the wireless AP as a result of freeing from restrictions of power outlet locations. Power and data switching are integrated into one unit and delivered over a single cable. It thus eliminates cost for additional AC wiring and reduces installation time.

## <span id="page-21-0"></span>**1.3 How to Use This Manual**

### **This User Manual is structured as follows:**

### **Section 2**, **INSTALLATION**

The section explains the functions of the Switch and how to physically install the Managed Switch.

### **Section 3**, **SWITCH MANAGEMENT**

The section contains the information about the software function of the Managed Switch.

### **Section 4**, **WEB CONFIGURATION**

The section explains how to manage the Managed Switch by Web interface.

### **Section 5**, **COMMAND LINE INTERFACE**

The section describes how to use the Command Line interface (CLI).

### **Section 6**, **CLI CONFIGURATION**

The section explains how to manage the Managed Switch by Command Line interface.

### **Section 7**, **SWITCH OPERATION**

The chapter explains how to does the switch operation of the Managed Switch.

### **Section 8**, **POWER OVER ETHERNET OVERVIEW**

The chapter introduce the IEEE 802.3af PoE standard and PoE provision of the Managed Switch.

### **Section 9**, **TROUBSHOOTING**

The chapter explains how to trouble shooting of the Managed Switch.

### **Appendix A**

The section contains cable information of the Managed Switch.

## <span id="page-22-0"></span>**1.4 Product Features**

## **Physical Port**

### **WGSD-10020**

- **8-Port 10/100/1000Base-T** Gigabit Ethernet RJ-45
- **2 100/1000Base-X** SFP slots
- **RS-232** DB9 console interface for Switch basic management and setup

### **WGSD-10020HP**

- **8-Port 10/100/1000Base-T** Gigabit Ethernet RJ-45 with **IEEE 802.3af / 802.3at PoE** Injector
- **2 100/1000Base-X** SFP slots
- **RS-232** DB9 console interface for Switch basic management and setup

### **Layer 2 Features**

- Prevents packet loss with back pressure (Half-Duplex) and IEEE 802.3x PAUSE frame flow control (Full-Duplex)
- High performance of Store-and-Forward architecture, broadcast storm control and runt/CRC filtering eliminates erroneous packets to optimize the network bandwidth
- Storm Control support:
	- − Multicast / Unknown-Unicast
- Support **VLAN** 
	- − IEEE 802.1Q Tagged VLAN
	- − Up to 255 VLANs groups, out of 4094 VLAN IDs
	- − Provider Bridging (VLAN Q-in-Q) support (IEEE 802.1ad)
	- − Private VLAN Edge (PVE)
	- − Protocol-based VLAN
	- − MAC-based VLAN
	- − Voice VLAN
- Support **Spanning Tree Protocol** 
	- − STP, IEEE 802.1D Spanning Tree Protocol
	- − RSTP, IEEE 802.1w Rapid Spanning Tree Protocol
	- − MSTP, IEEE 802.1s Multiple Spanning Tree Protocol, spanning tree by VLAN
	- − BPDU Guard
- Support **Link Aggregation** 
	- − 802.3ad Link Aggregation Control Protocol (LACP)
	- − Cisco ether-channel (Static Trunk)
	- − Maximum 5 trunk groups, up to 10 ports per trunk group
	- − Up to 20Gbps bandwidth(Duplex Mode)
- Provide Port Mirror (many-to-1)
- Port Mirroring to monitor the incoming or outgoing traffic on a particular port

### **Quality of Service**

- Ingress Shaper and Egress Rate Limit per port bandwidth control
- 8 priority queues on all switch ports
- Traffic classification:
	- IEEE 802.1p CoS
	- TOS / DSCP / IP Precedence of IPv4/IPv6 packets
	- IP TCP/UDP port number
	- Typical network application
- Strict priority and Weighted Round Robin (WRR) CoS policies
- Supports QoS and In/Out bandwidth control on each port
- Traffic-policing policies on the switch port
- DSCP remarking

### **Multicast**

- Supports IGMP Snooping v1, v2 and v3
- Supports MLD Snooping v1 and v2
- Querier mode support
- IGMP Snooping port filtering
- MLD Snooping port filtering
- Multicast VLAN Registration (MVR) support

### **Security**

- IEEE 802.1x Port-Based / MAC-Based network access authentication
- Built-in RADIUS client to co-operate with the RADIUS servers
- TACACS+ login users access authentication
- RADIUS / TACACS+ users access authentication
- IP-Based Access Control List (ACL)
- MAC-Based Access Control List
- Source MAC / IP address binding
- **DHCP Snooping** to filter un-trusted DHCP messages
- **Dynamic ARP Inspection** discards ARP packets with invalid MAC address to IP address binding
- **IP Source Guard** prevents IP spoofing attacks
- Auto DoS rule to defend DoS attack
- IP address access management to prevent unauthorized intruder

### **Management**

- Switch Management Interfaces
	- Console / Telnet Command Line Interface
	- Web switch management
	- SNMP v1, v2c, and v3 switch management
- SSH / SSL secure access
- Four RMON groups (history, statistics, alarms, and events)
- **IPv6** IP Address / NTP / DNS management
- Built-in Trivial File Transfer Protocol (TFTP) client
- BOOTP and DHCP for IP address assignment
- Firmware upload/download via HTTP / TFTP
- **DHCP Relav**
- DHCP Option82
- User Privilege levels control
- **NTP (Network Time Protocol)**
- Link Layer Discovery Protocol (LLDP) Protocol
- Cable Diagnostic technology provides the mechanism to detect and report potential cabling issues
- Reset button for system reboot or reset to factory default
- PLANET Smart Discovery Utility for deploy management
- ICMPv6

### **Power over Ethernet** (WGSD-10020 Only)

- Complies with IEEE 802.3af Power over Ethernet End-Span PSE
- Complies with IEEE 802.3at high-power Power over Ethernet End-Span PSE
- Up to 8 ports for IEEE 802.3af / at devices powered
- Support PoE Power up to 30.8 watts for each PoE ports
- Auto detect powered device (PD)
- Circuit protection prevent power interference between ports
- Remote power feeding up to 100m
- PoE Management
- Total PoE power budget control
- Pert port PoE function enable/disable
- PoE Port Power feeding priority
- Per PoE port power limit
- PD classification detection

## <span id="page-25-0"></span>**1.5 Product Specification**

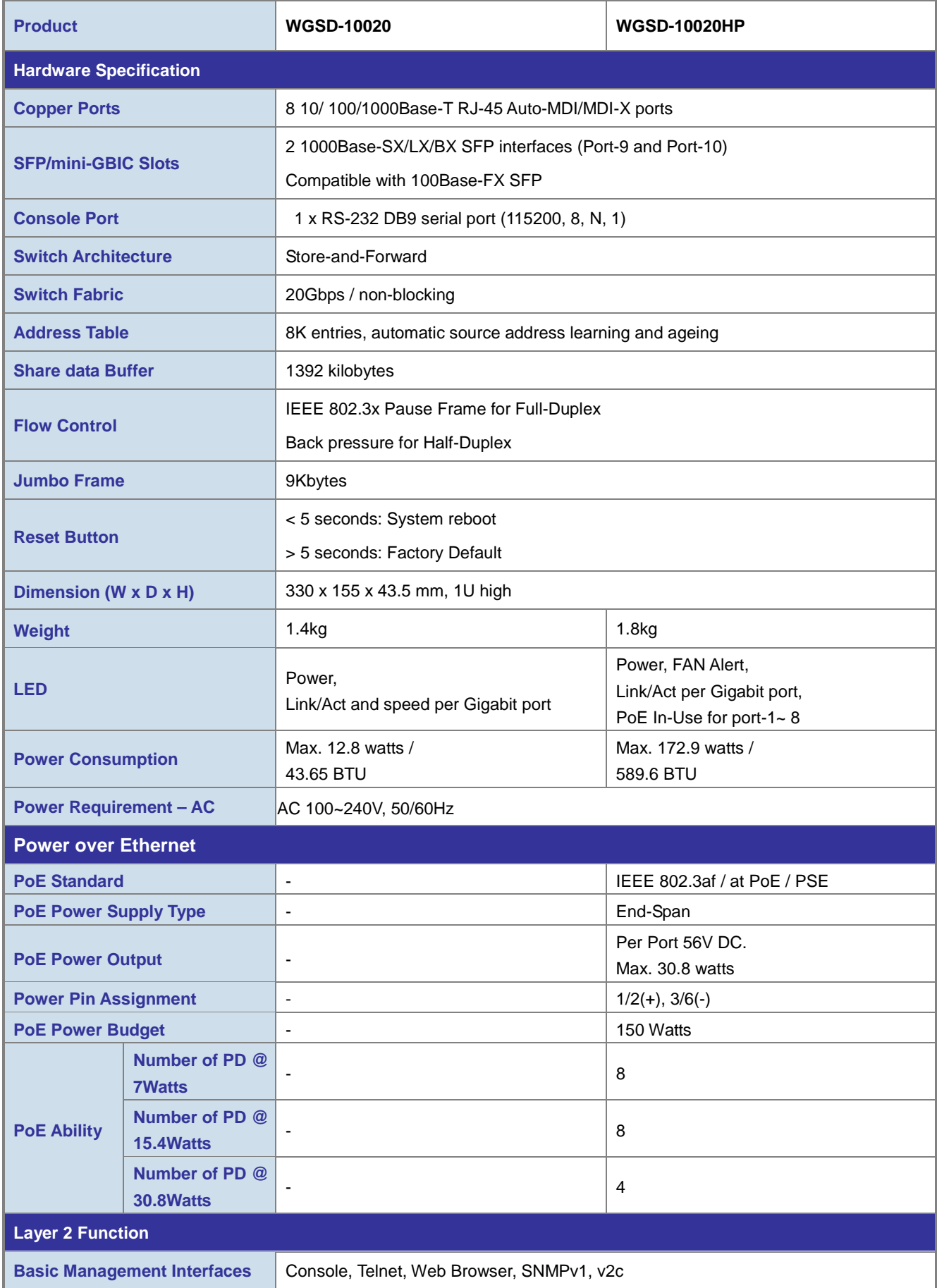

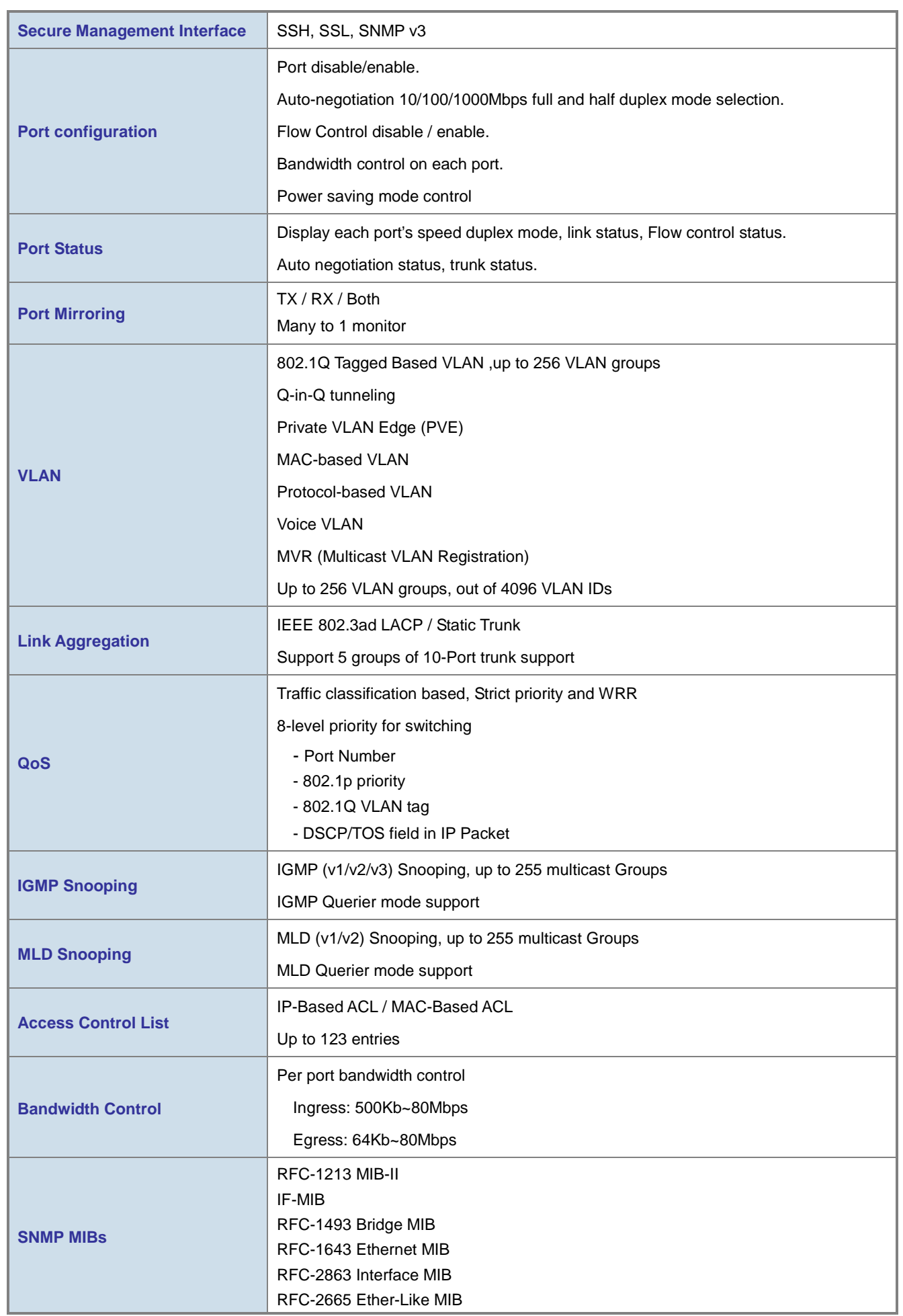

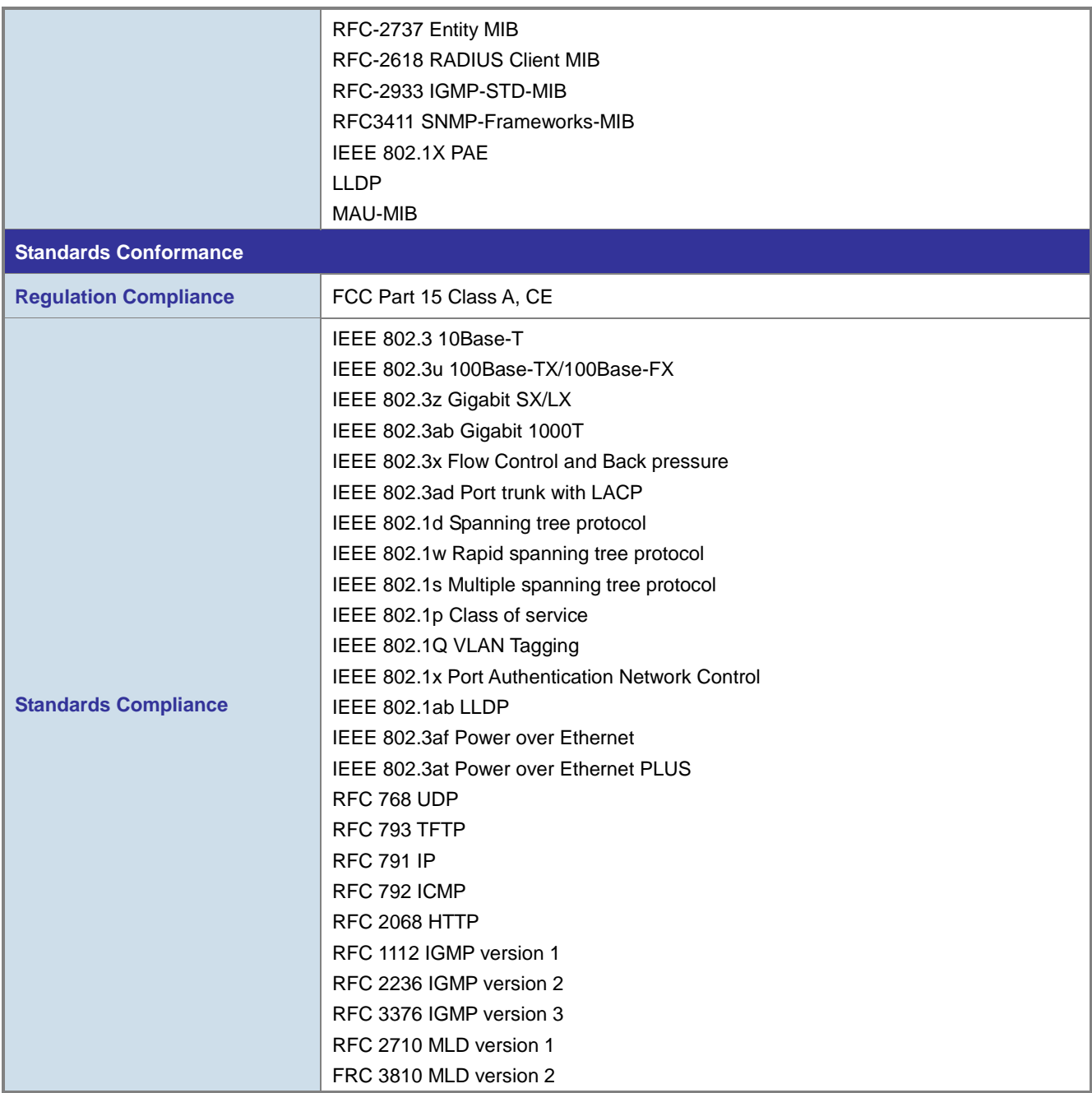

## **2. INSTALLATION**

<span id="page-28-0"></span>This section describes the hardware features and installation of the Managed Switch on the desktop or rack mount. For easier management and control of the Managed Switch, familiarize yourself with its display indicators, and ports. Front panel illustrations in this chapter display the unit LED indicators. Before connecting any network device to the Managed Switch, please read this chapter completely.

## <span id="page-28-1"></span>**2.1 Hardware Description**

## <span id="page-28-2"></span>**2.1.1 Switch Front Panel**

The unit front panel provides a simple interface monitoring the switch. Figure 2-1& Figure 2-2 show the front panel of the Managed Switches.

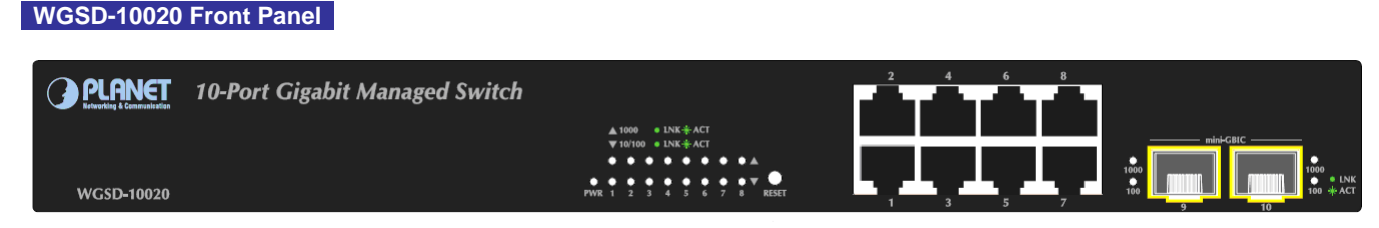

**Figure 2-1** WGSD-10020 front panel.

### **WGSD-10020HP Front Panel**

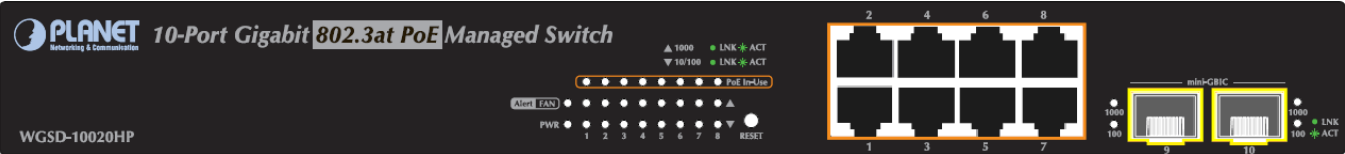

**Figure 2-2** WGSD-10020HP front panel.

### ■ **Gigabit TP interface**

10/100/1000Base-T Copper, RJ-45 Twist-Pair: Up to 100 meters.

### ■ **SFP** slots

100/1000Base-X mini-GBIC slot, SFP (Small Factor Pluggable) transceiver module: From 550 meters (Multi-mode fiber), up to 10/30/50/70/120 kilometers (Single-mode fiber).

### ■ **Reset button**

At the left of front panel, the reset button is designed for reboot the Managed Switch without turn off and on the power. The following is the summary table of Reset button functions:

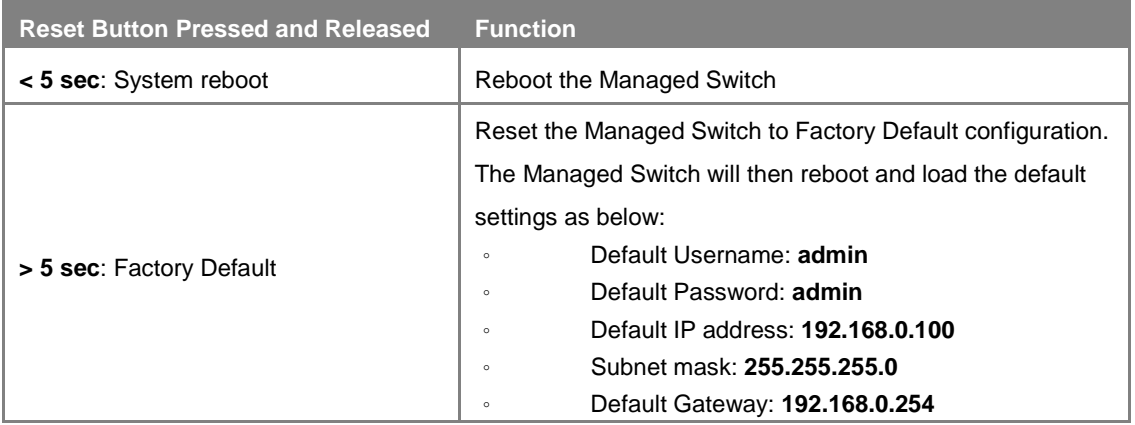

## <span id="page-29-0"></span>**2.1.2 LED Indications**

The front panel LEDs indicates instant status of port links, data activity and system power; helps monitor and troubleshoot when needed. Figure 2-3 & Figure 2-4 shows the LED indications of these Managed Switches.

### **WGSD-10020 LED indication**

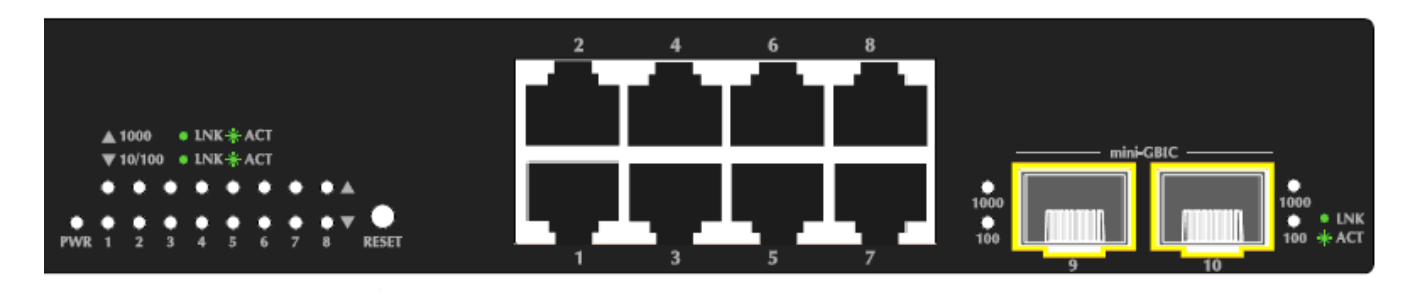

### **Figure 2-3** WGSD-10020 LED panel

### **System**

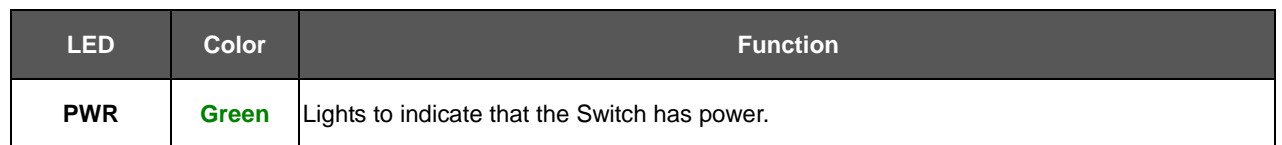

### **Per 10/100/1000Mbps port**

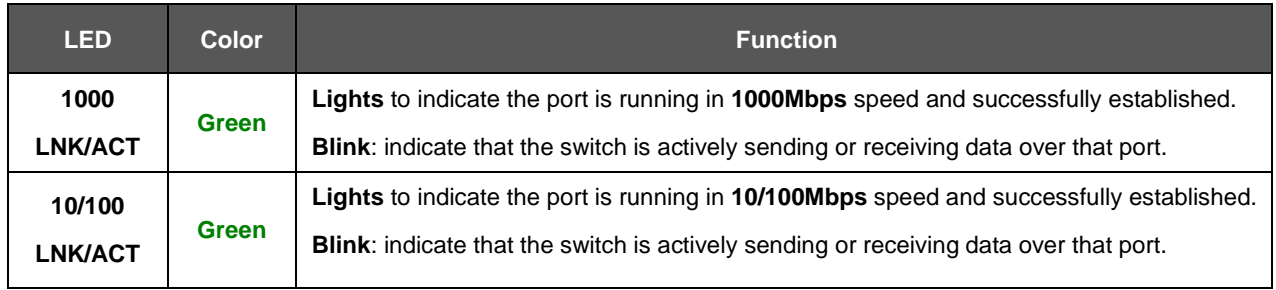

### **Per 100/1000Base-X SFP interfaces**

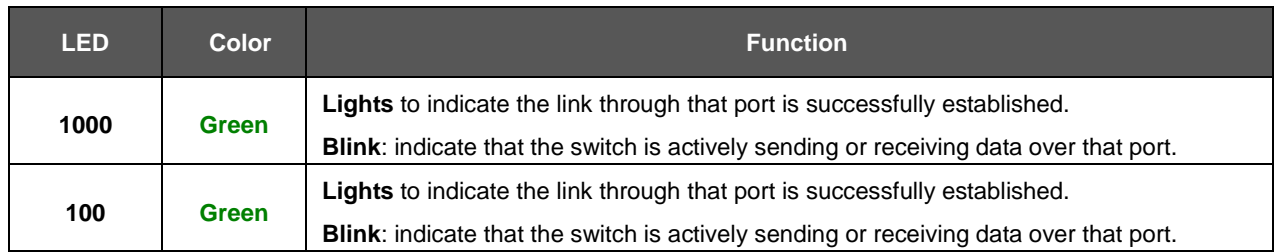

### **WGSD-10020HP LED indication**

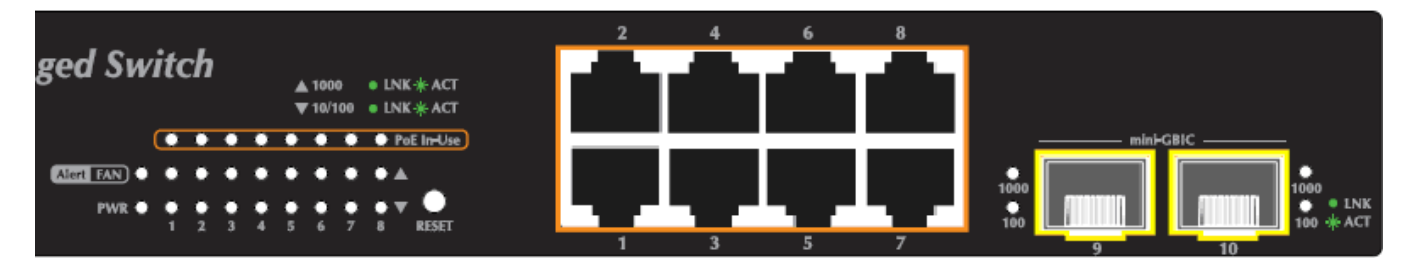

### **Figure 2-4** WGSD-10020HP LED panel

### **System**

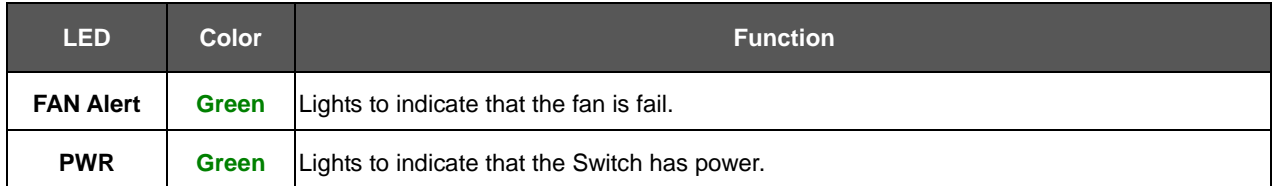

### **Per 10/100/1000Mbps port**

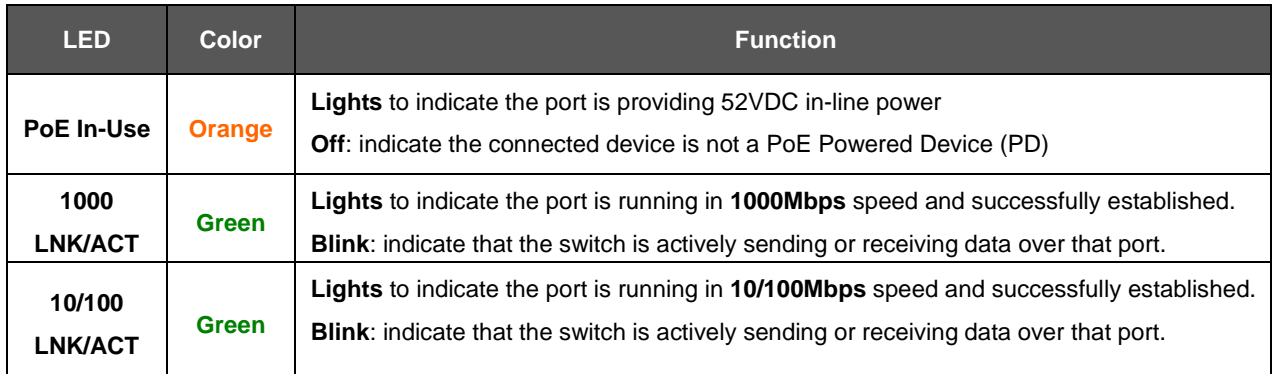

### **Per 100/1000Base-X SFP interfaces**

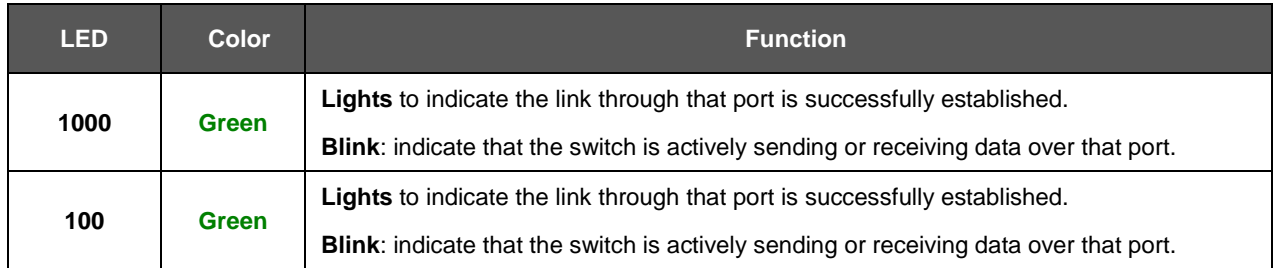

## <span id="page-31-0"></span>**2.1.3 Switch Rear Panel**

The rear panel of the Managed Switch indicates an AC inlet power socket, which accepts input power from 100 to 240V AC, 50-60Hz. Figure 2-5 & Figure 2-6 shows the rear panel of these Managed Switches

### **WGSD-10020 Rear Panel**

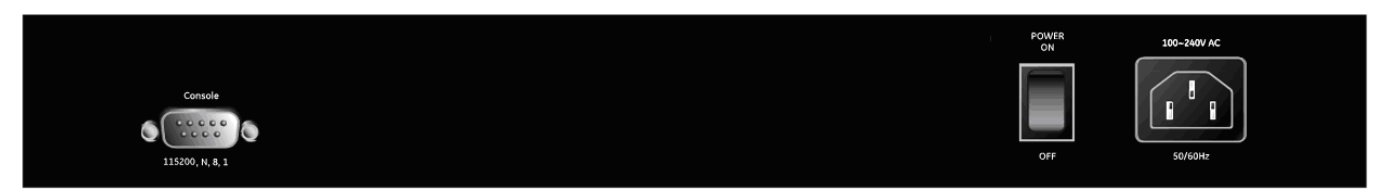

### **Figure 2-5** Rear panel of **WGSD-10020**

#### **WGSD-10020HP Rear Panel**

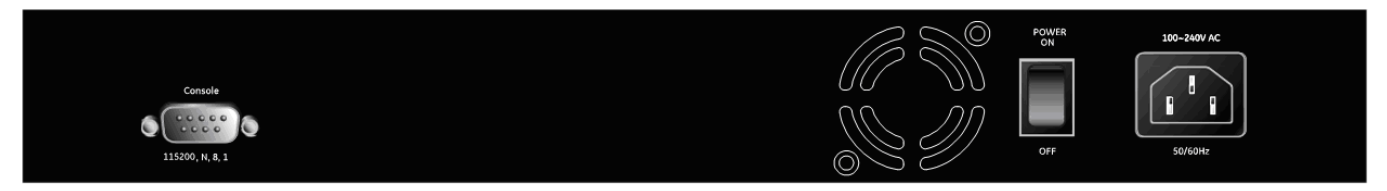

### **Figure 2-6** Rear panel of **WGSD-10020HP**

### ■ **AC Power Receptacle**

For compatibility with electric service in most areas of the world, the Managed Switch's power supply automatically adjusts to line power in the range 100-240VAC and 50/60 Hz.

Plug the female end of the power cord firmly into the receptalbe on the rear panel of the Managed Switch. Plug the other end of the power cord into an electric service outlet then the power will be ready.

> The device is a power-required device, it means, it will not work till it is powered. If your networks should active all the time, please consider using UPS (Uninterrupted Power Supply) for your device. It will prevent you from network data loss or network downtime.

### **Power Notice:**

In some area, installing a surge suppression device may also help to protect your Managed Switch from being damaged by unregulated surge or current to the Switch or the power adapter.

### **Console Port**

The console port is a DB9, RS-232 male serial port connector. It is an interface for connecting a terminal directly. Through the console port, it provides rich diagnostic information includes IP Address setting, factory reset, port management, link status and system setting. Users can use the attached RS-232 cable in the package and connect to the console port on the device. After the connection, users an run any terminal emulation program (Hyper Terminal, ProComm Plus, Telix, Winterm and so on) to enter the startup screen of the device.

## <span id="page-32-0"></span>**2.2 Install the Switch**

This section describes how to install your Managed Switch and make connections to the Managed Switch. Please read the following topics and perform the procedures in the order being presented. To install your Managed Switch on a desktop or shelf, simply complete the following steps.

### <span id="page-32-1"></span>**2.2.1 Desktop Installation**

To install the Managed Switch on desktop or shelf, please follows these steps:

**Step1:** Attach the rubber feet to the recessed areas on the bottom of the Managed Switch.

**Step2:** Place the Managed Switch on the desktop or the shelf near an AC power source, as shown in Figure 2-7.

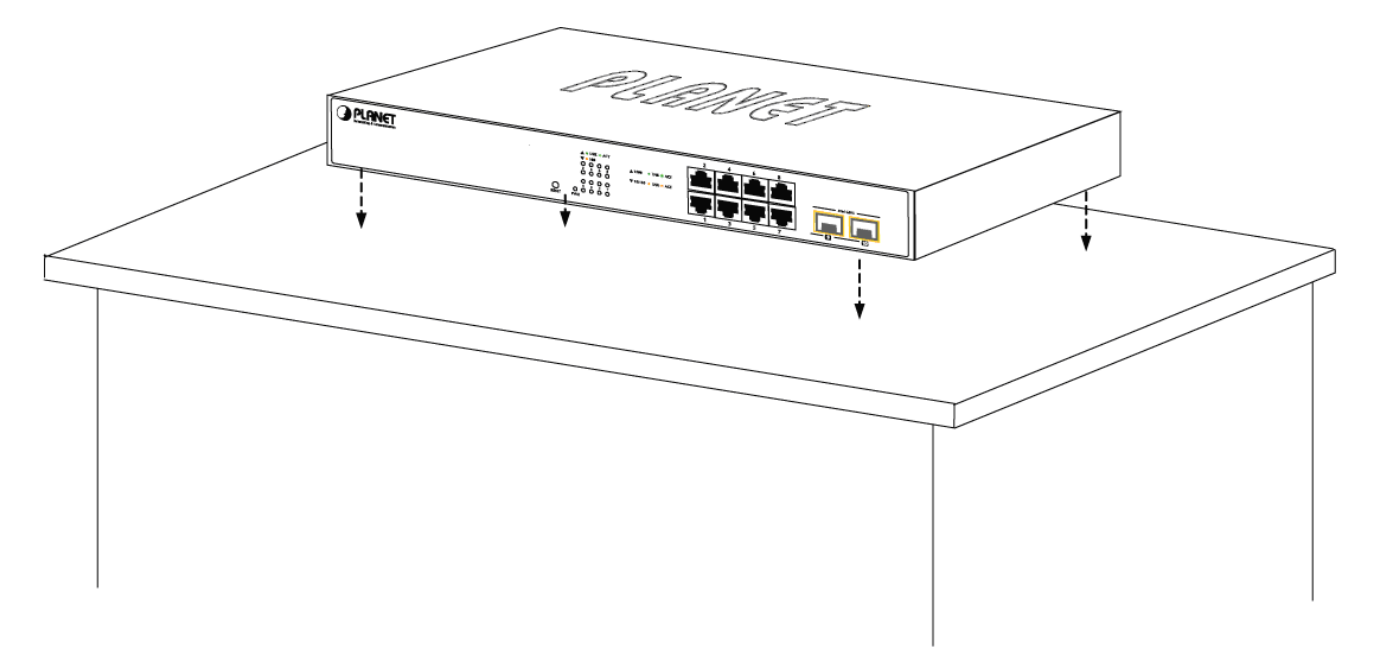

**Figure 2-7** Place the Managed Switch on the desktop

### **Step3:** Keep enough ventilation space between the Managed Switch and the surrounding objects.

When choosing a location, please keep in mind the environmental restrictions discussed in Chapter 1, Section 4, and Specification. Note

### **Step4:** Connect the Managed Switch to network devices.

Connect one end of a standard network cable to the 10/100/1000 RJ-45 ports on the front of the Managed Switch Connect the other end of the cable to the network devices such as printer servers, workstations or routers…etc.

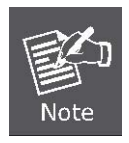

Connection to the Managed Switch requires UTP Category 5 network cabling with RJ-45 tips. For more information, please see the Cabling Specification in Appendix A.

**Step5:** Supply power to the Managed Switch.

Connect one end of the power cable to the Managed Switch.

Connect the power plug of the power cable to a standard wall outlet.

When the Managed Switch receives power, the Power LED should remain solid Green.

### <span id="page-33-0"></span>**2.2.2 Rack Mounting**

To install the Managed Switch in a 19-inch standard rack, please follows the instructions described below.

**Step1:** Place the Managed Switch on a hard flat surface, with the front panel positioned towards the front side.

**Step2:** Attach the rack-mount bracket to each side of the Managed Switch with supplied screws attached to the package.

Figure 2-8 shows how to attach brackets to one side of the Managed Switch.

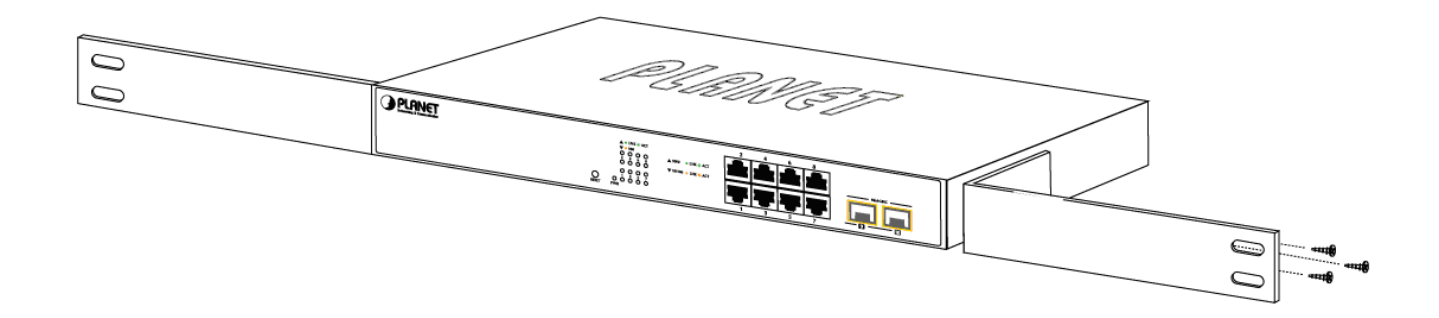

**Figure 2-8** Attach brackets to the Managed Switch.

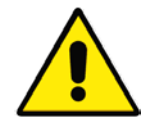

You must use the screws supplied with the mounting brackets. Damage caused to the parts by using incorrect screws would invalidate the warranty.

**Step3:** Secure the brackets tightly.

**Step4:** Follow the same steps to attach the second bracket to the opposite side.

**Step5:** After the brackets are attached to the Managed Switch, use suitable screws to securely attach the brackets to the rack, as shown in Figure 2-9.

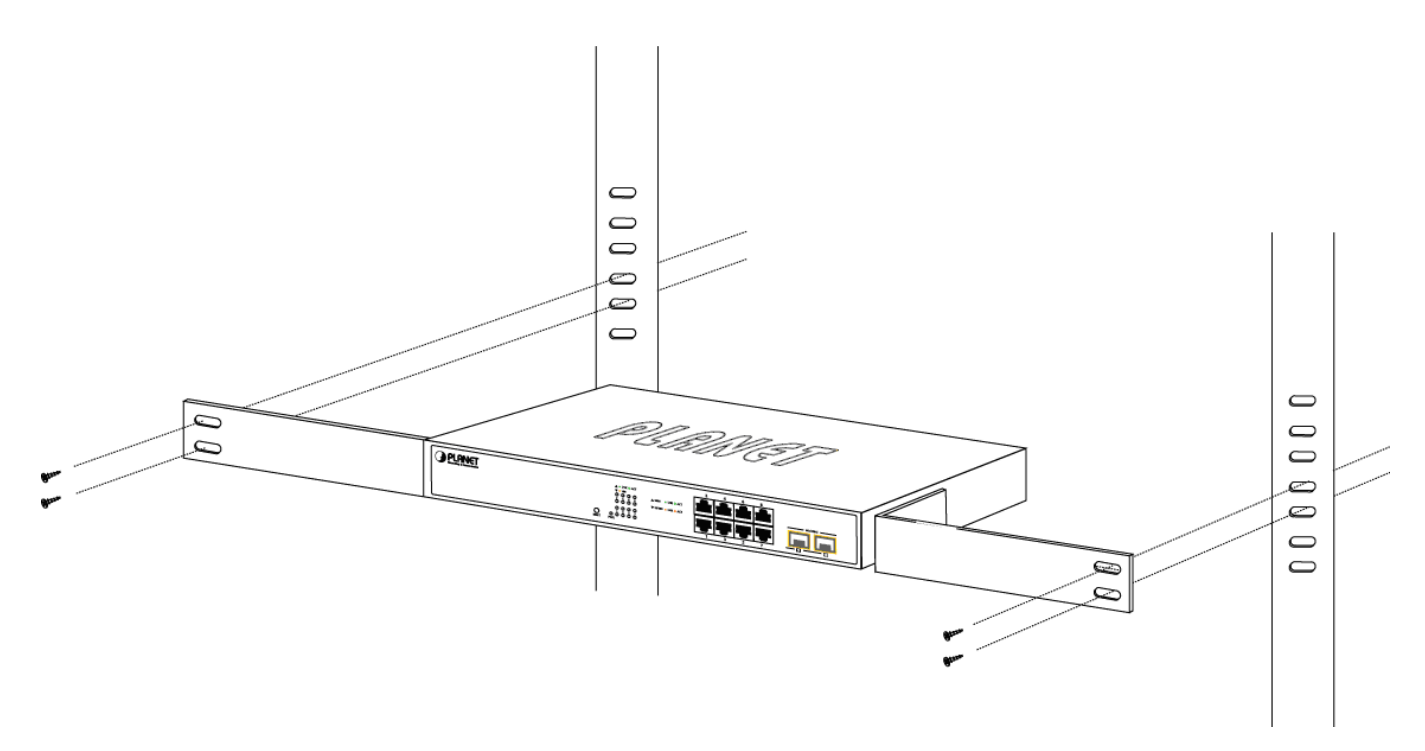

**Figure 2-9** Mounting WGSD-10020 in a Rack

**Step6:** Proceeds with the steps 4 and steps 5 of session 2.2.1 Desktop Installation to connect the network cabling and supply power to the Managed Switch.

## <span id="page-34-0"></span>**2.2.3 Installing the SFP transceiver**

The sections describe how to insert an SFP transceiver into an SFP slot.

The SFP transceivers are hot-pluggable and hot-swappable. You can plug-in and out the transceiver to/from any SFP port without having to power down the Managed Switch. As the Figure 2-10 appears.

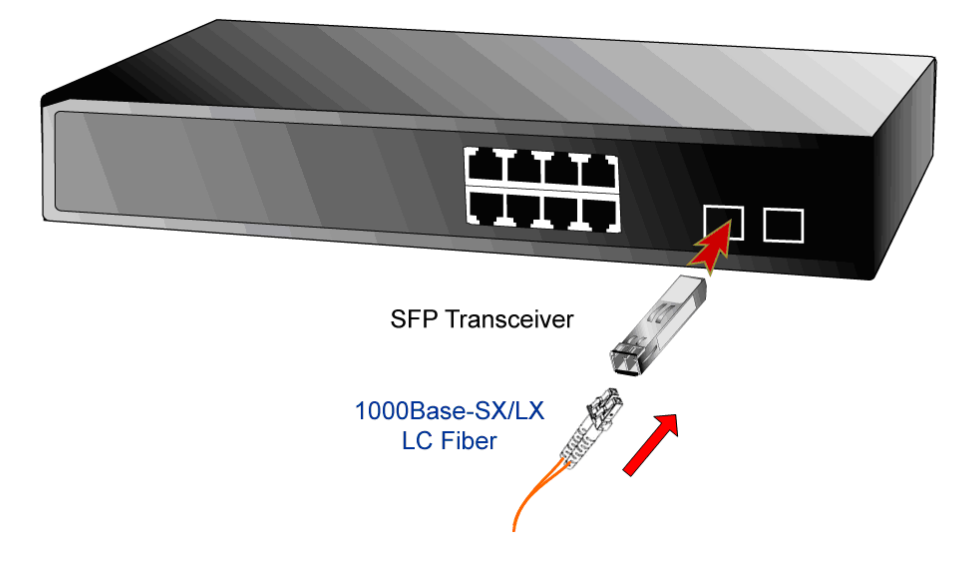

**Figure 2-10** Plug-in the SFP transceiver

### **Approved PLANET SFP Transceivers**

PLANET Managed Switch supports both Single mode and Multi-mode SFP transceiver. The following list of approved PLANET SFP transceivers is correct at the time of publication:

### **Gigabit SFP Transceiver modules**

- MGB-GT SFP-Port 1000Base-T Module
- **MGB-SX** SFP-Port 1000Base-SX mini-GBIC module
- **MGB-LX** SFP-Port 1000Base-LX mini-GBIC module
- **MGB-L50** SFP-Port 1000Base-LX mini-GBIC module -50KM
- **MGB-L70** SFP-Port 1000Base-LX mini-GBIC module -70KM
- **MGB-L120** SFP-Port 1000Base-LX mini-GBIC module -120KM
- **MGB-LA10** SFP-Port 1000Base-LX (WDM,TX:1310nm) -10KM
- **MGB-LA20** SFP-Port 1000Base-LX (WDM,TX:1310nm) -20KM
- **MGB-LB20** SFP-Port 1000Base-LX (WDM,TX:1550nm) -20KM
- **MGB-LA40** SFP-Port 1000Base-LX (WDM,TX:1310nm) -40KM
- **MGB-LB40** SFP-Port 1000Base-LX (WDM,TX:1550nm) -40KM

### **Fast Ethernet SFP Transceiver modules**

- **MFB-FX** SFP-Port 100Base-FX Transceiver -2KM
- MFB-F20 SFP-Port 100Base-FX Transceiver -20KM
- **MFB-F60** SFP-Port 100Base-FX Transceiver -60KM
- **MFB-FA20** SFP-Port 100Base-BX Transceiver (WDM,TX:1310nm) -20KM
- **MFB-FB20** SFP-Port 100Base-BX Transceiver (WDM,TX:1550nm) -20KM

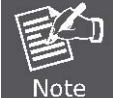

It recommends using PLANET SFPs on the Managed Switch. If you insert a SFP transceiver that is not supported, the Managed Switch will not recognize it.

Before connect the other Managed Switches, workstation or Media Converter.

- 1. Make sure both side of the SFP transceiver are with the same media type, for example: 1000Base-SX to 1000Base-SX, 1000Bas-LX to 1000Base-LX.
- 2. Check the fiber-optic cable type match the SFP transceiver model.
	- $\triangleright$  To connect to 1000Base-SX SFP transceiver, use the Multi-mode fiber cable- with one side must be male duplex LC connector type.
	- $\triangleright$  To connect to 1000Base-LX SFP transceiver, use the Single-mode fiber cable-with one side must be male duplex LC connector type.

### ■ Connect the fiber cable

- 1. Attach the duplex LC connector on the network cable into the SFP transceiver.
- 2. Connect the other end of the cable to a device switches with SFP installed, fiber NIC on a workstation or a Media
Converter..

- 3. Check the LNK/ACT LED of the SFP slot on the front of the Managed Switch. Ensure that the SFP transceiver is operating correctly.
- 4. Check the Link mode of the SFP port if the link failed. Co works with some fiber-NICs or Media Converters, set the Link mode to "1000 Force" or "100 Force" is needed.

#### ■ Remove the transceiver module

- 1. Make sure there is no network activity by consult or check with the network administrator. Or through the management interface of the switch/converter (if available) to disable the port in advance.
- 2. Remove the Fiber Optic Cable gently.
- 3. Turn the handle of the MGB module to horizontal.
- 4. Pull out the module gently through the handle.

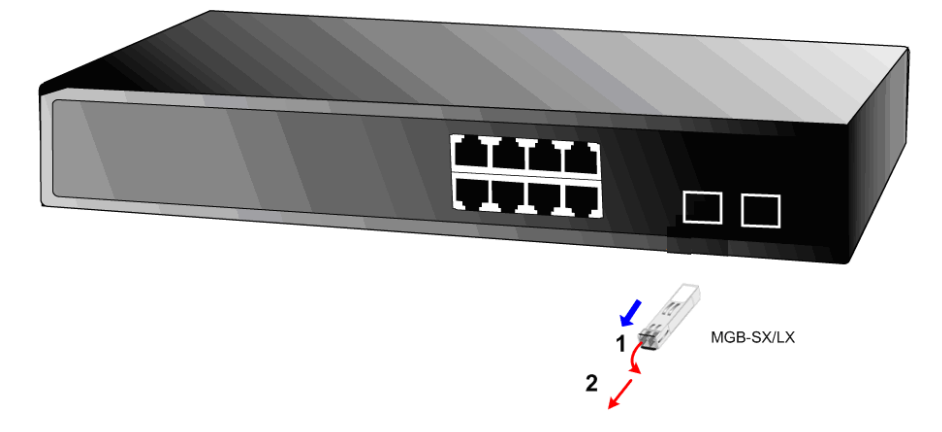

**Figure 2-11** Pull out the SFP transceiver

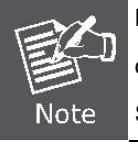

Never pull out the module without pull the handle or the push bolts on the module. Direct pull out the module with violent could damage the module and SFP module slot of the Managed Switch.

# **3. SWITCH MANAGEMENT**

This chapter explains the methods that you can use to configure management access to the Managed Switch. It describes the types of management applications and the communication and management protocols that deliver data between your management device (workstation or personal computer) and the system. It also contains information about port connection options.

#### **This chapter covers the following topics:**

- **Requirements**
- **Management Access Overview**
- Administration Console Access
- Web Management Access
- **SNMP** Access
- Standards, Protocols, and Related Reading

# **3.1 Requirements**

- **Workstations** of subscribers running Windows 2000/XP, 2003, Vista/7, 2008, MAC OS9 or later, Linux, UNIX or other platform compatible with **TCP/IP** protocols.
- **Workstation** installed with **Ethernet NIC** (Network Interface Card)
- **Serial Port** connect (Terminal)
	- Above PC with COM Port (DB9 / RS-232) or USB-to-RS-232 converter
- Ethernet Port connect
	- Network cables Use standard network (UTP) cables with RJ45 connectors.
- Above Workstation installed with **WEB Browser** and **JAVA runtime environment** Plug-in

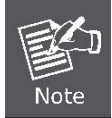

It is recommended to use Internet Explore 7.0 or above to access Managed Switch.

# **3.2 Management Access Overview**

The Managed Switch gives you the flexibility to access and manage it using any or all of the following methods:

- An administration **console**
- **Web browser** interface
- An external **SNMP-based network management application**

The administration console and Web browser interface support are embedded in the Managed Switch software and are available for immediate use. Each of these management methods has their own advantages. Table 3-1 compares the three management methods.

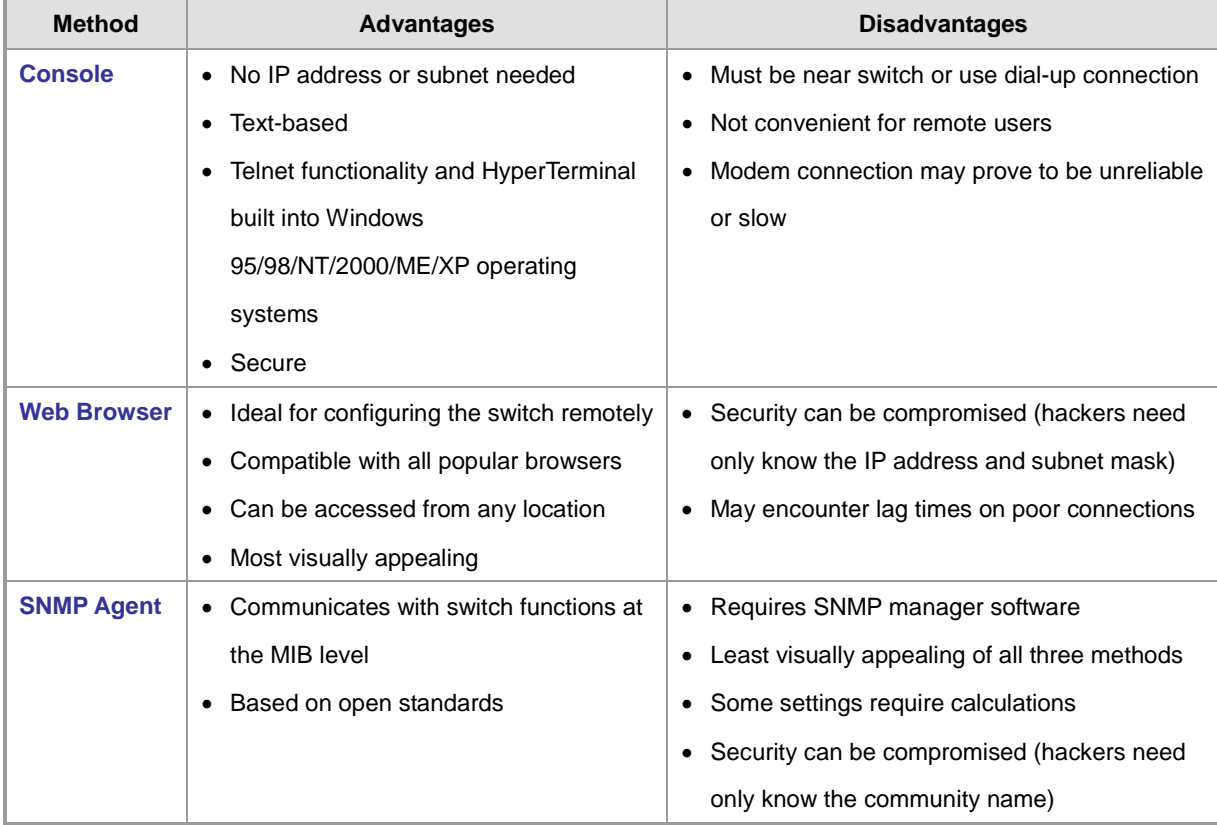

**Table 3-1** Management Methods Comparison

# **3.3 Administration Console**

The administration console is an internal, character-oriented, and command line user interface for performing system administration such as displaying statistics or changing option settings. Using this method, you can view the administration console from a terminal, personal computer, Apple Macintosh, or workstation connected to the switch's console (serial) port. There are two ways to use this management method: via direct access or modem port access. The following sections describe these methods. For more information about using the console, refer to **Chapter 5 Command Line Interface Console Management**.

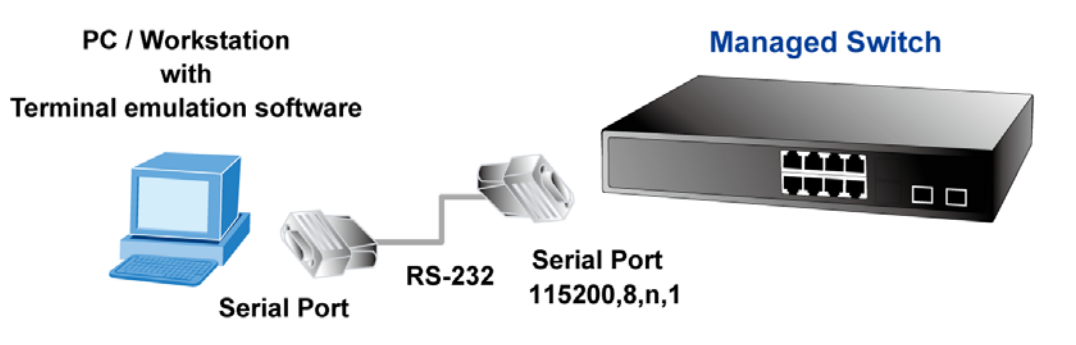

**Figure 3-1** Console management

#### **Direct Access**

Direct access to the administration console is achieved by directly connecting a terminal or a PC equipped with a terminal-emulation program (such as **HyperTerminal**) to the Managed Switch console (serial) port. When using this management method, a **straight DB9 RS-232 cable** is required to connect the switch to the PC. After making this connection, configure the terminal-emulation program to use the following parameters: The default parameters are:

- **115200 bps**
- **8 data bits**
- No parity
- **1 stop bit**

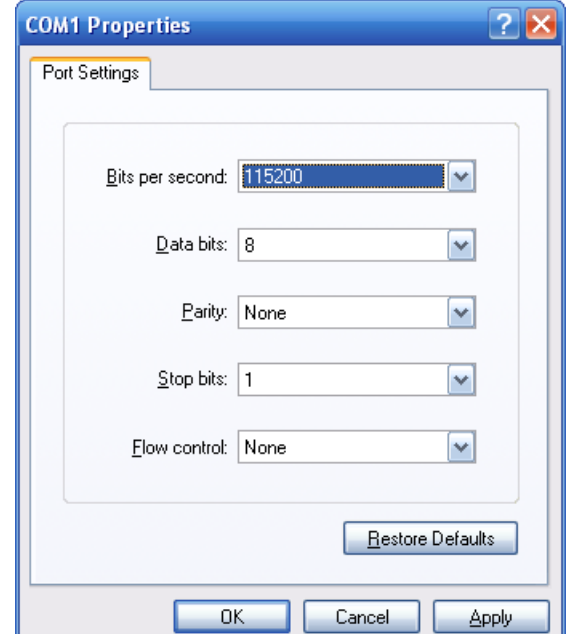

**Figure 3-2** Terminal parameter settings

You can change these settings, if desired, after you log on. This management method is often preferred because you can remain connected and monitor the system during system reboots. Also, certain error messages are sent to the serial port, regardless of the interface through which the associated action was initiated. A Macintosh or PC attachment can use any terminal-emulation program for connecting to the terminal serial port. A workstation attachment under UNIX can use an emulator such as TIP.

# **3.4 Web Management**

The Managed Switch offers management features that allow users to manage the Managed Switch from anywhere on the network through a standard browser such as Microsoft Internet Explorer. After you set up your IP address for the switch, you can access the Managed Switch's Web interface applications directly in your Web browser by entering the IP address of the Managed Switch.

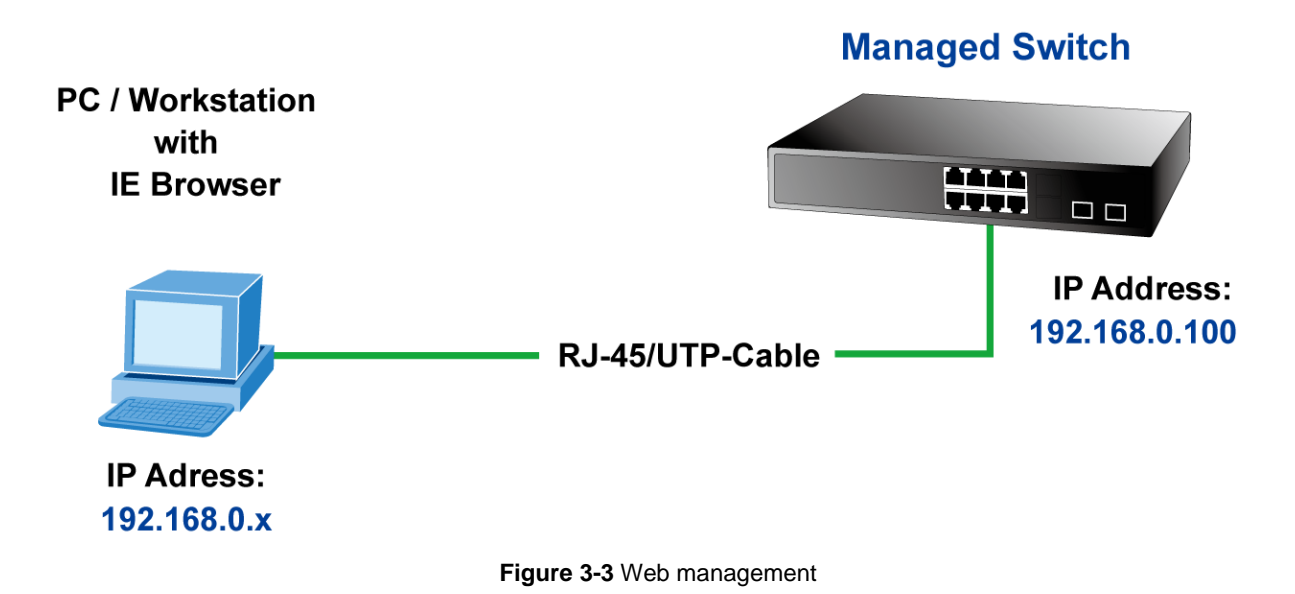

You can then use your Web browser to list and manage the Managed Switch configuration parameters from one central location, just as if you were directly connected to the Managed Switch's console port. Web Management requires either **Microsoft** 

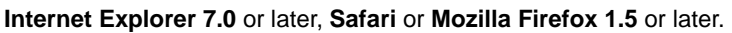

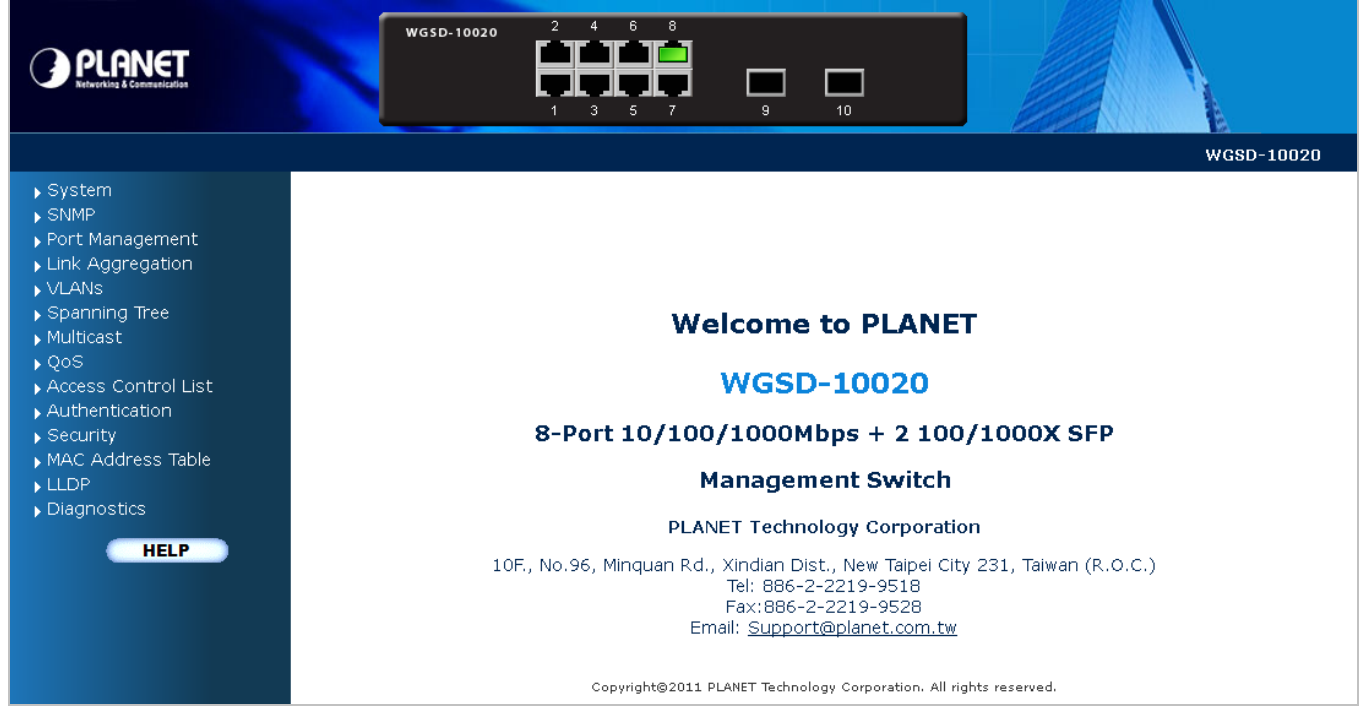

**Figure 3-4** Web main screen of Managed Switch

# **3.5 SNMP-Based Network Management**

You can use an external SNMP-based application to configure and manage the Managed Switch, such as SNMPc Network Manager, HP Openview Network Node Management (NNM) or What's Up Gold. This management method requires the SNMP agent on the switch and the SNMP Network Management Station to use the **same community string**. This management method, in fact, uses two community strings: the **get community** string and the **set community** string. If the SNMP Net-work management Station only knows the set community string, it can read and write to the MIBs. However, if it only knows the get community string, it can only read MIBs. The default gets and sets community strings for the Managed Switch are public.

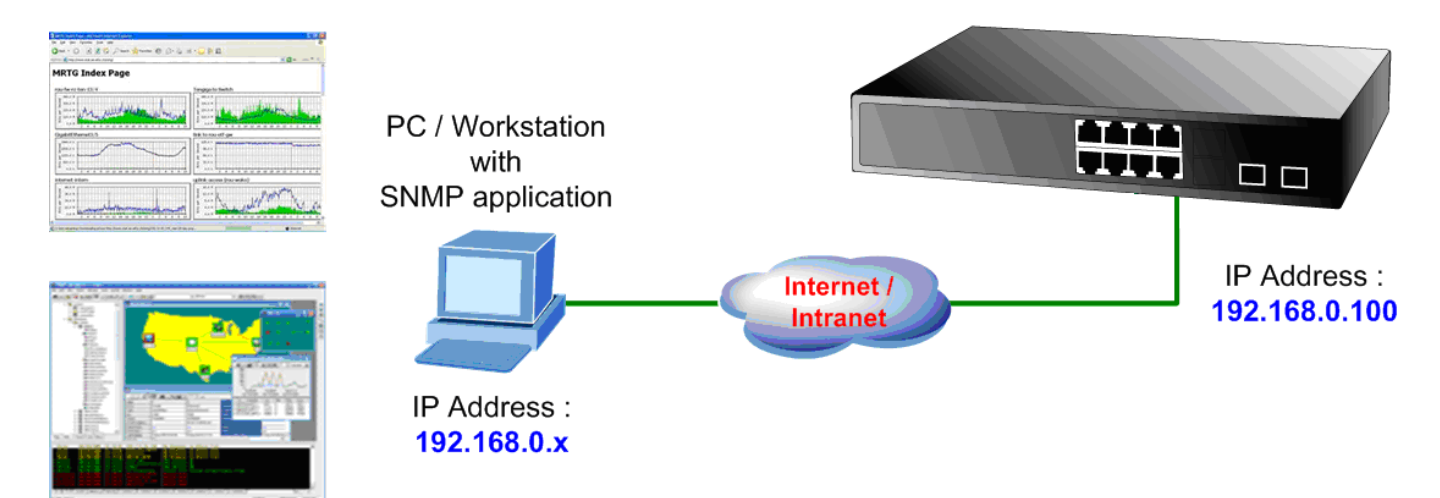

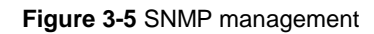

# **4. WEB CONFIGURATION**

This section introduces the configuration and functions of the Web-Based management.

#### **About Web-based Management**

The Managed Switch offers management features that allow users to manage the Managed Switch from anywhere on the network through a standard browser such as Microsoft Internet Explorer.

The Web-Based Management supports Internet Explorer 7.0. It is based on Java Applets with an aim to reduce network bandwidth consumption, enhance access speed and present an easy viewing screen.

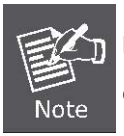

By default, IE7.0 or later version does not allow Java Applets to open sockets. The user has to explicitly modify the browser setting to enable Java Applets to use network ports.

The Managed Switch can be configured through an Ethernet connection, make sure the manager PC must be set on same the IP subnet address with the Managed Switch.

For example, the default IP address of the SGSW Managed Switch is *192.168.0.100*, then the manager PC should be set at **192.168.0.x** (where x is a number between 1 and 254, except 100), and the default subnet mask is 255.255.255.0.

If you have changed the default IP address of the Managed Switch to 192.168.1.1 with subnet mask 255.255.255.0 via console, then the manager PC should be set at 192.168.1.x (where x is a number between 2 and 254) to do the relative configuration on manager PC.

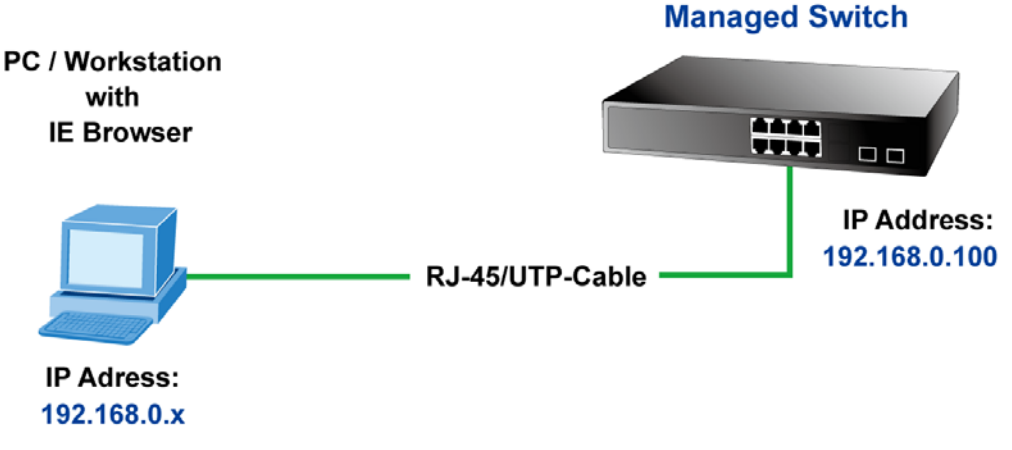

**Figure 4-1-1** Web Management

#### ■ Logging on the switch

1. Use Internet Explorer 7.0 or above Web browser. Enter the factory-default IP address to access the Web interface. The factory-default IP Address as following:

#### **http://192.168.0.100**

2. When the following login screen appears, please enter the default username **"admin"** with password "**admin**" (or the username/password you have changed via console) to login the main screen of Managed Switch. The login screen in Figure 4-1-2 appears.

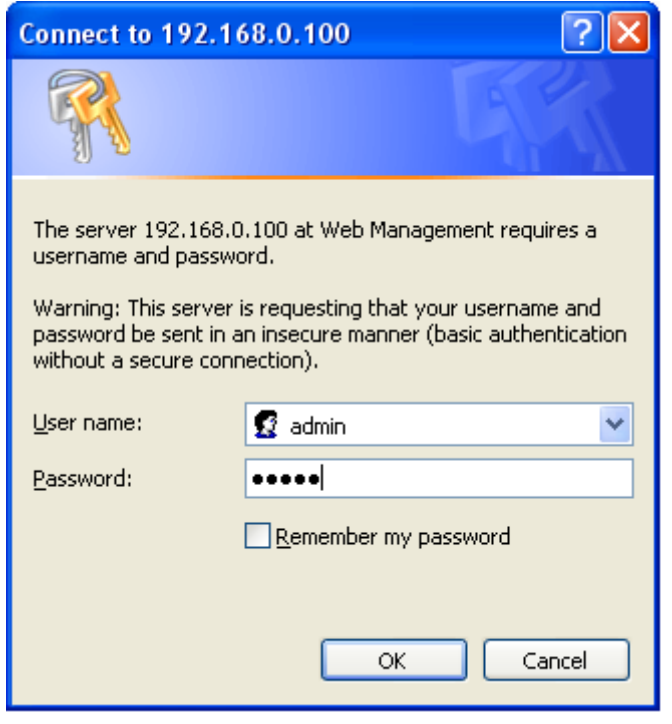

**Figure 4-1-2** Login screen

Default User name: **admin** Default Password: **admin**

After entering the username and password, the main screen appears as Figure 4-1-3.

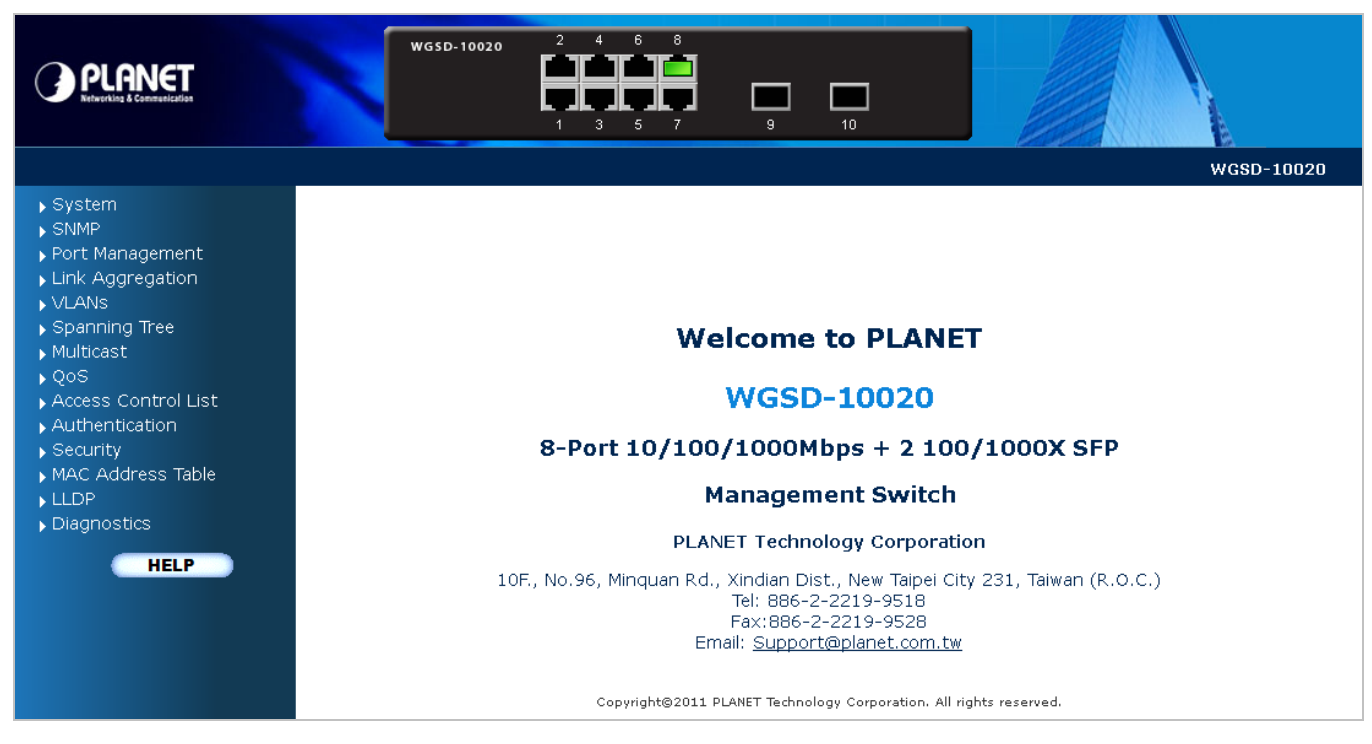

**Figure 4-1-3** Default main page

Now, you can use the Web management interface to continue the switch management or manage the Managed Switch by Web interface. The Switch Menu on the left of the web page let you access all the commands and statistics the Managed Switch provides.

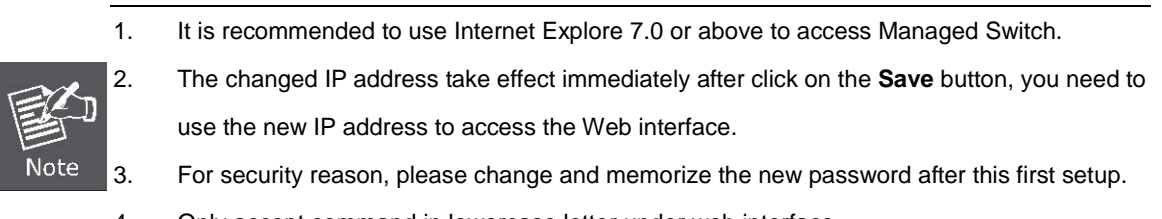

4. Only accept command in lowercase letter under web interface.

# **4.1 Main Web Page**

The SGSW Managed Switch provides a Web-based browser interface for configuring and managing it. This interface allows you to access the Managed Switch using the Web browser of your choice. This chapter describes how to use the Managed Switch's Web browser interface to configure and manage it.

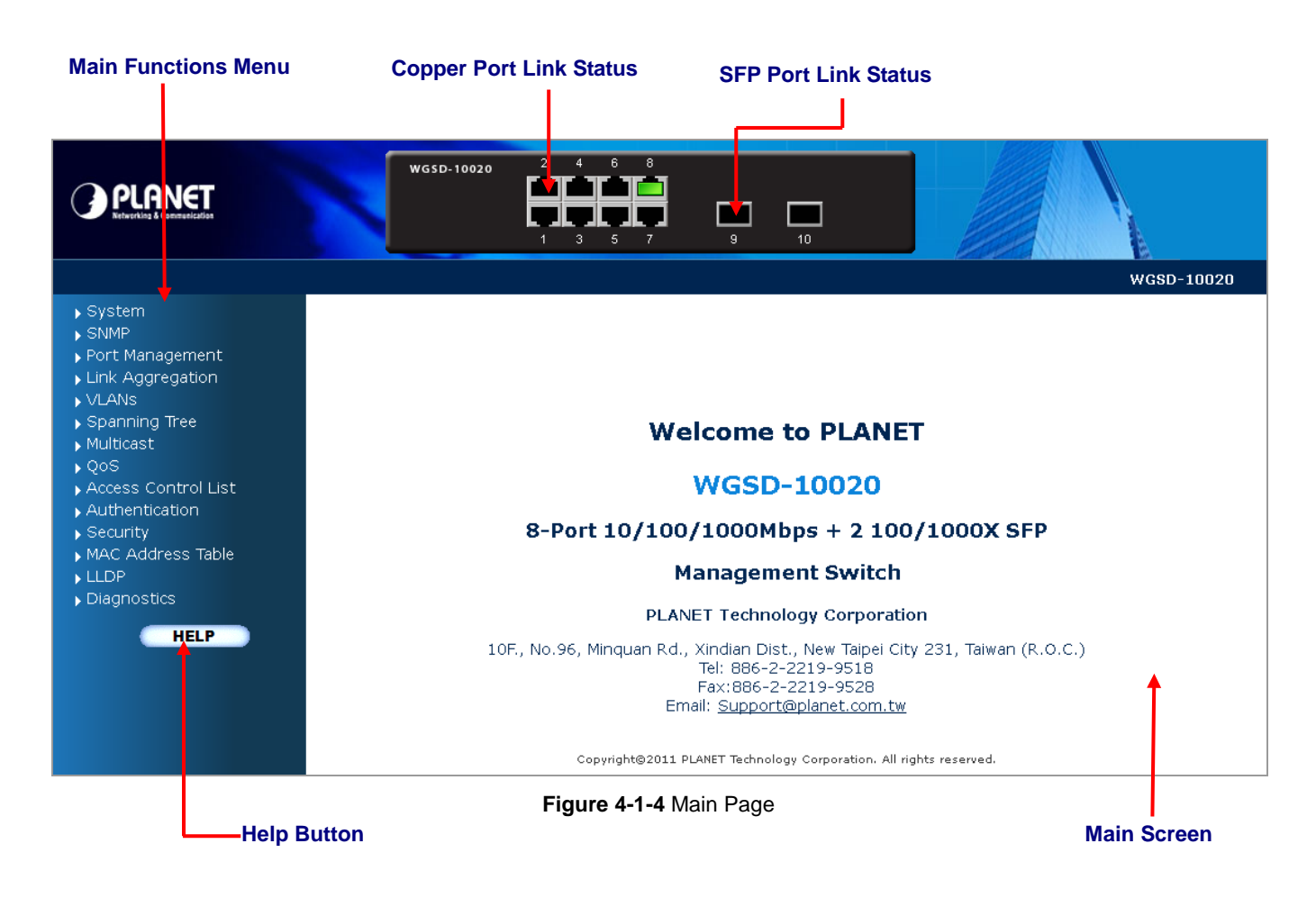

#### **Panel Display**

The web agent displays an image of the Managed Switch's ports. The Mode can be set to display different information for the ports, including Link up or Link down. Clicking on the image of a port opens the **Port Statistics** page.

The port states are illustrated as follows:

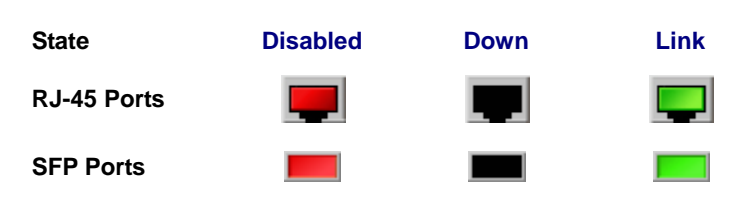

#### **Main Menu**

Using the onboard web agent, you can define system parameters, manage and control the Managed Switch, and all its ports, or monitor network conditions. Via the Web-Management, the administrator can setup the Managed Switch by select the functions those listed in the Main Function. The screen in Figure 4-1-5 appears.

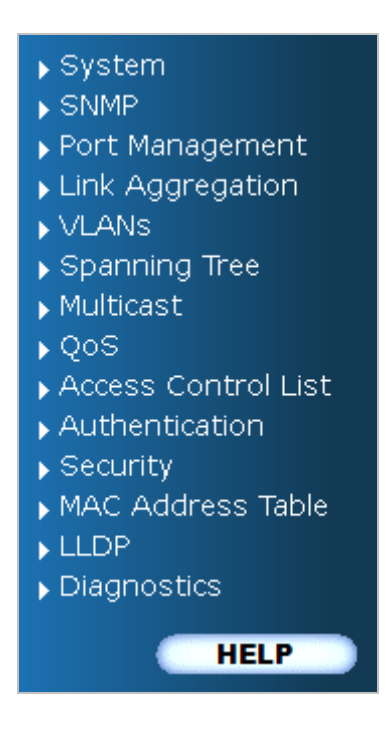

**Figure 4-1-5** Managed Switch Main Functions Menu

# **4.2 System**

Use the System menu items to display and configure basic administrative details of the Managed Switch. Under System the following topics are provided to configure and view the system information: This section has the following items:

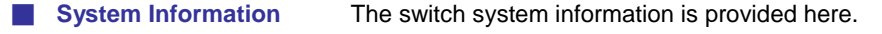

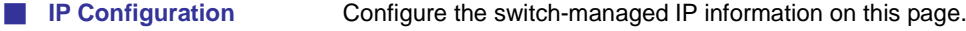

- **E IPv6 Configuration** Configure the switch-managed [IPv](http://192.168.0.100/help/glossary.htm#ip)6 information on this page.
- **Users Configuration** This page provides an overview of the current users. Currently the only way
	- to login as another user on the web server is to close and reopen the browser.
- **Privilege Levels** This page provides an overview of the privilege levels.
- **EXECUTE:** NTP Configuration Configure NTP on this page.
- **UPnP Configure UPnP** on this page.
- **EXECUTE:** DHCP Relay Configure DHCP Relay on this page.
- **DHCP Relay Statistics** This page provides statistics fo[r DHCP relay.](http://192.168.0.100/help/glossary.htm#dhcp_relay)
	- **CPU** Load **This page displays the CPU** load, using a SVG graph.
- **EXIC System Log** The switch system log information is provided here.
- **Detailed Log** The switch system detailed log information is provided here.
- **Remote Syslog Configure remote syslog on this page.**
- **E. LED Power Reduction** Configuration LED power reduction on this page.
- **EEE Power Reduction** Configuration energy efficient ethernet power reduction on this page
- **Thermal Protection** Configure thermal protection on this page.
	- Web Firmware Upgrade This page facilitates an update of the firmware controlling the switch.
- **TFTP Firmware Upgrade** Upgrade the firmware via TFTP server
- **Configuration Backup** You can save the switch configuration. The configuration file is in XML format with a hierarchy of tags.
- **Configuration Upload** You can load the switch configuration. The configuration file is in XML format with a hierarchy of tags.
- **Image Select Configuration active or alternate firmware on this page.**
- **Factory Default** You can reset the configuration of the stack switch on this page. Only th[e IP](http://192.168.0.100/help/glossary.htm#ip) configuration is retained.
- **System Reboot** You can restart the stack switch on this page. After restart, the stack switch will boot normally.

# **4.2.1 System Information**

The System Info page provides information for the current device information. System Info page helps a switch administrator to identify the hardware MAC address, software version and system uptime. The screen in Figure 4-2-1 appears.

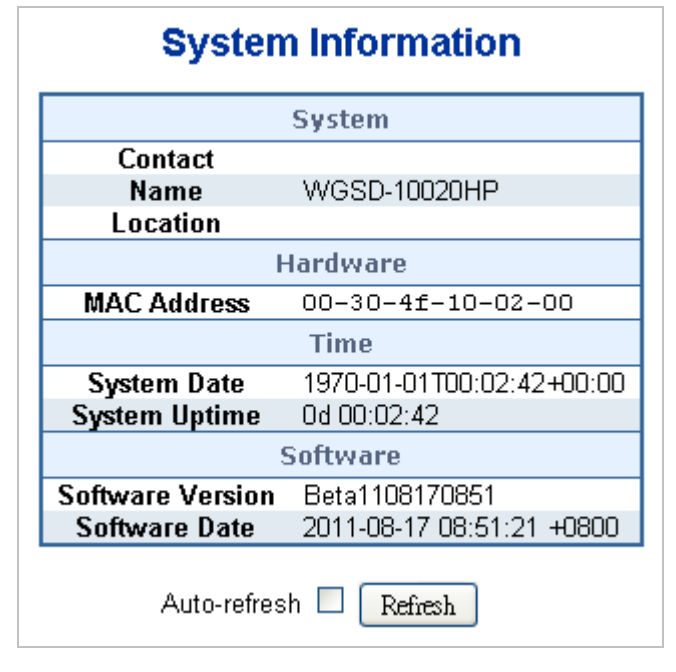

**Figure 4-2-1** System Information page screenshot

The page includes the following fields:

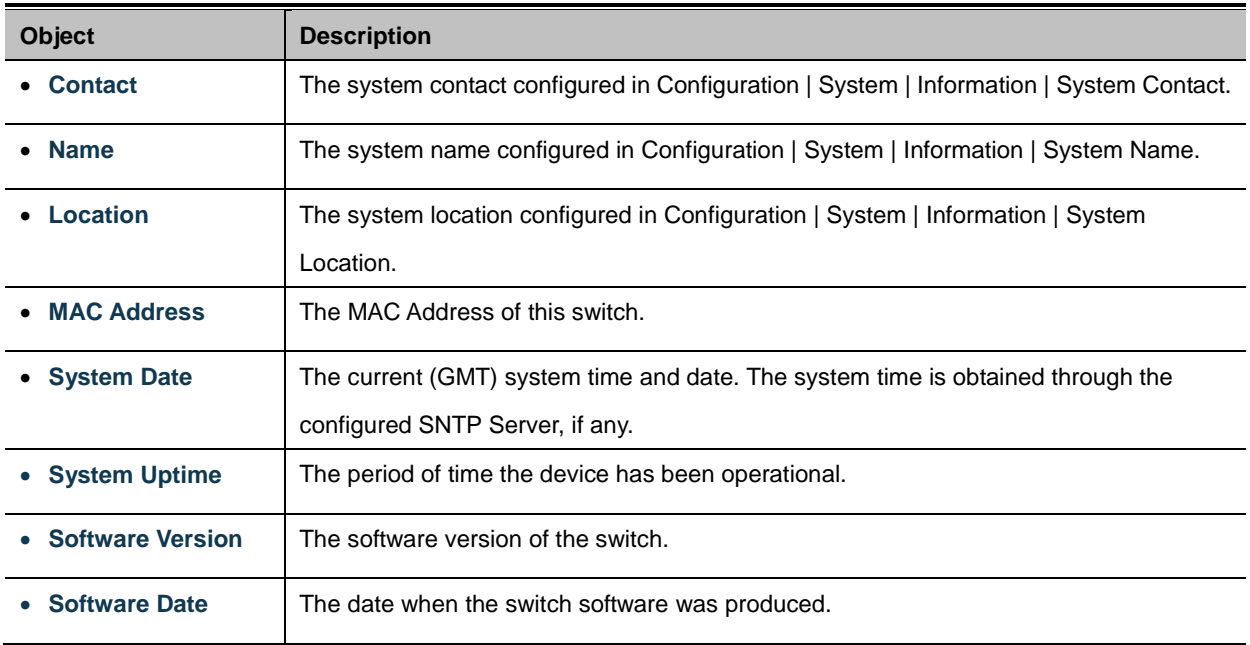

#### **Buttons**

Auto-refresh  $\Box$ : Check this box to enable an automatic refresh of the page at regular intervals.

Refresh : Click to refresh the page; any changes made locally will be undone.

# **4.2.2 IP Configuration**

The IP Configuration includes the IP Address, Subnet Mask and Gateway. The Configured column is used to view or change the IP configuration. Fill up the IP Address, Subnet Mask and Gateway for the device. The screen in Figure 4-2-2 appears.

|                    | <b>IP Configuration</b>           |               |
|--------------------|-----------------------------------|---------------|
|                    | Configured                        | Current       |
| <b>DHCP Client</b> |                                   | Renew         |
| <b>IP Address</b>  | 192.168.0.100                     | 192.168.0.100 |
| <b>IP Mask</b>     | 255.255.255.0                     | 255.255.255.0 |
| <b>IP Router</b>   | 192.168.0.1                       | 192.168.0.1   |
| <b>VLAN ID</b>     | 1                                 | 1             |
| <b>DNS Server</b>  | 0.0.0.0                           | 0.0.0.0       |
|                    | <b>IP DNS Proxy Configuration</b> |               |
|                    | <b>DNS Proxy</b>                  |               |

**Figure 4-2-2** IP Configuration page screenshot

The Current column is used to show the active IP configuration.

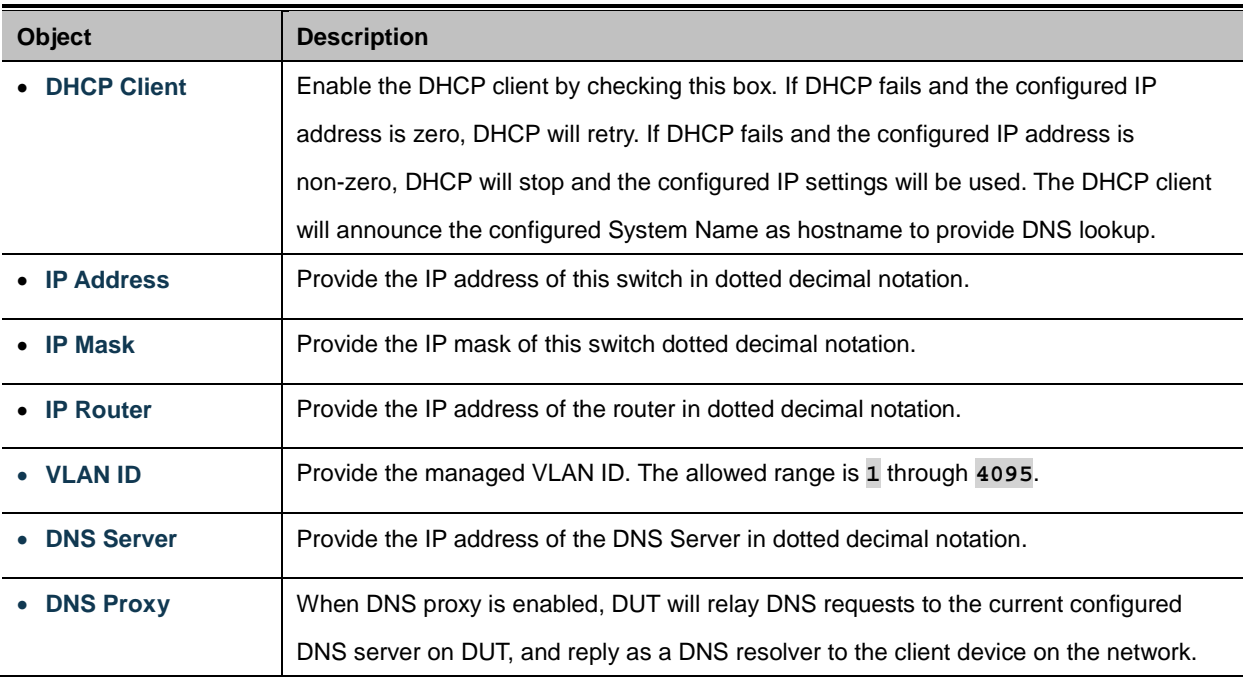

#### **Buttons**

Save

Reset : Click to undo any changes made locally and revert to previously saved values.

Renew : Click to undo any changes made locally and revert to previously saved values.

### **4.2.3 IPv6 Configuration**

Configure the switch-managed IPv6 information on this page.

The Configured column is used to view or change the IPv6 configuration. The Current column is used to show the active IPv6 configuration. The screen in Figure 4-2-3 appears.

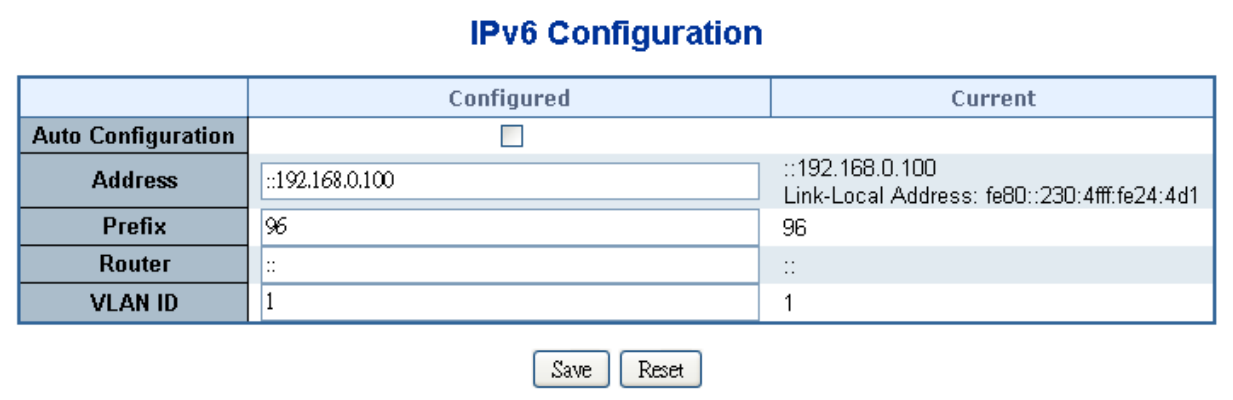

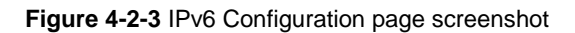

The page includes the following fields:

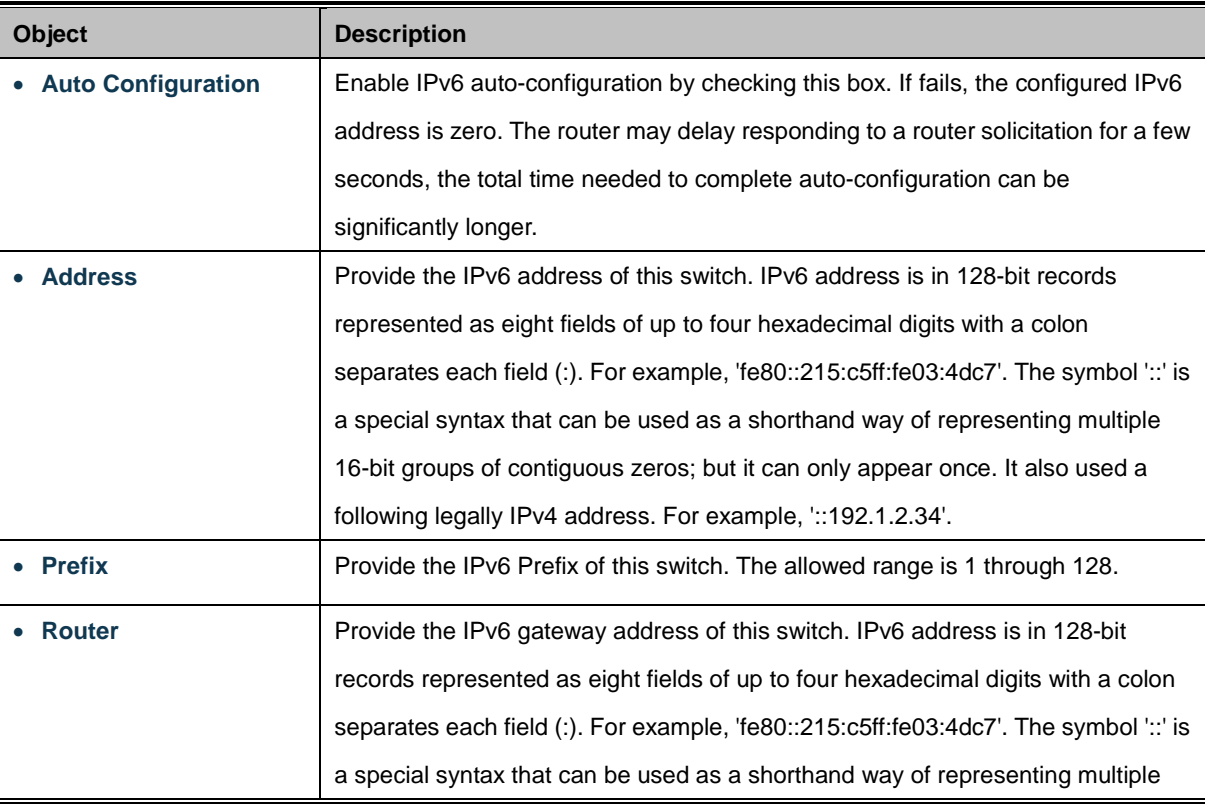

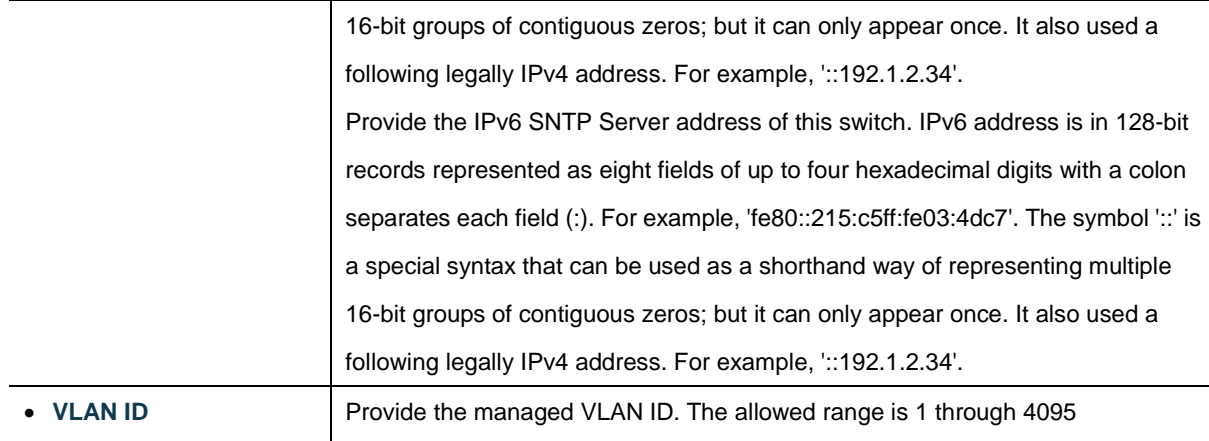

#### **Buttons**

Save Click to save changes.

Reset : Click to undo any changes made locally and revert to previously saved values.

### **4.2.4 Users Configuration**

This page provides an overview of the current users. Currently the only way to login as another user on the web server is to close and reopen the browser. After setup completed, please press **"Save"** button to take effect. Please login web interface with new user name and password, the screen in Figure 4-2-4 appears.

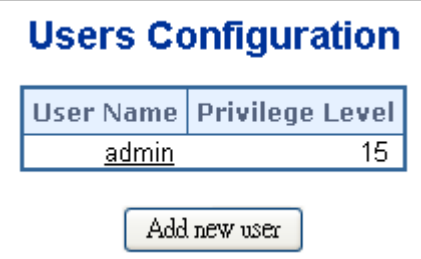

**Figure 4-2-4** Users Configuration page screenshot

The page includes the following fields:

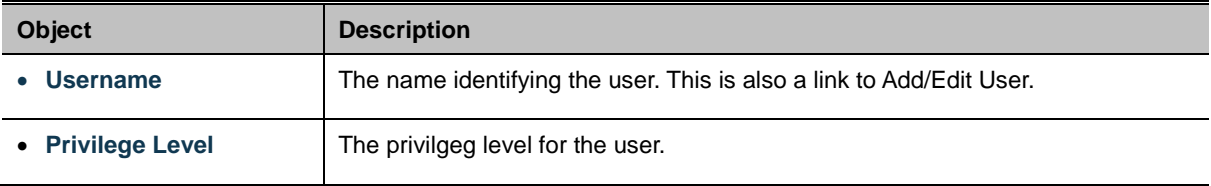

#### **Buttons**

Add new user

: Click to add a new user.

### **Add / Edit User**

This page configures a user – add, edit or delete user.

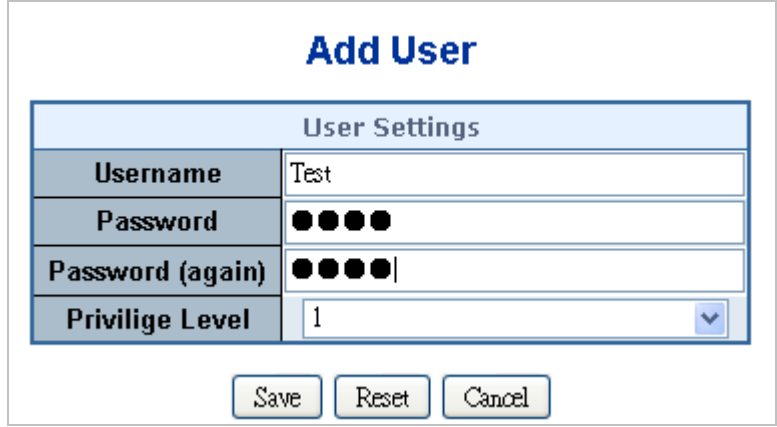

**Figure 4-2-5** Add / Edit User Configuration page screenshot

The page includes the following fields:

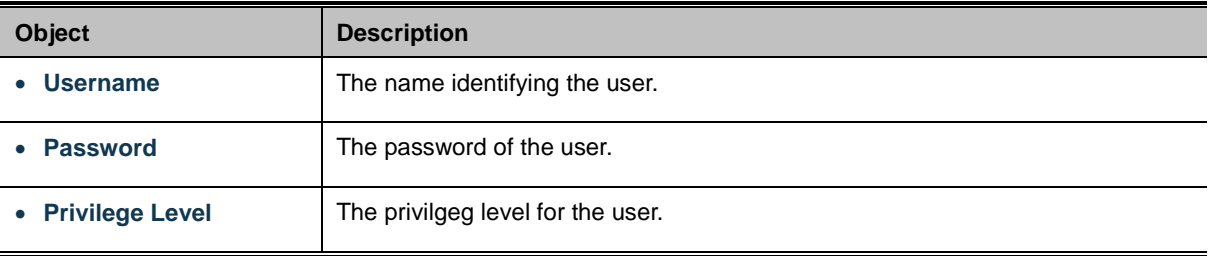

### **Buttons**

Save Click to save changes.

Reset : Click to undo any changes made locally and revert to previously saved values.

Cancel : Click to undo any changes made locally and return to th[e Users.](http://192.168.0.100/help/help_users.htm)

Delete User Delete the current user. This button is not available for new configurations (Add new user)

Once the new user is added, the new user entry shown in the Users Configuration page.

|                 | <b>Users Configuration</b> |
|-----------------|----------------------------|
| <b>Username</b> | <b>Privilige Level</b>     |
| admin           | 15                         |
| auest           | 5                          |
| Test            |                            |
|                 | Add new user               |

**Figure 4-2-6** User Configuration page screenshot

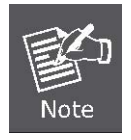

After change the default password, if you forget the password. Please press the *"Reset"* button in the front panel of the Managed Switch over 10 seconds and then release, the current setting includes VLAN, will be lost and the Managed Switch will restore to the default mode.

## **4.2.5 Privilege Levels**

This page provides an overview of the privilege levels. After setup completed, please press **"Save"** button to take effect. Please login web interface with new user name and password, the screen in Figure 4-2-7 appears.

| <b>Privilege Level Configuration</b><br><b>Privilege Levels</b> |                                   |                                                         |                     |                                        |  |  |  |
|-----------------------------------------------------------------|-----------------------------------|---------------------------------------------------------|---------------------|----------------------------------------|--|--|--|
| <b>Group Name</b>                                               | Configuration<br><b>Read-only</b> | Configuration/Execute   Status/Statistics<br>Read/write | Read-only           | <b>Status/Statistics</b><br>Read/write |  |  |  |
| Aggregation                                                     | 5<br>v                            | $10 \vee$                                               | 5<br>v              | $10 \times$                            |  |  |  |
| Diagnostics                                                     | 5<br>Y                            | $10 \vee$                                               | 5<br>×              | $10 \times$                            |  |  |  |
| EEE                                                             | 5<br>$\ddotmark$                  | $10 \vee$                                               | 5<br>v              | $10 \vee$                              |  |  |  |
| IP                                                              | 5<br>Y                            | $10 \vee$                                               | 5<br>v              | $10 \times$                            |  |  |  |
| LACP                                                            | 5<br>$\ddotmark$                  | $10 \vee$                                               | 5<br>×              | $10 \vee$                              |  |  |  |
| LLDP                                                            | 5<br>Y                            | $10 \vee$                                               | 5<br>٧              | $10 \times$                            |  |  |  |
| LLDP_MED                                                        | $\ddotmark$<br>5                  | $10 \vee$                                               | 5<br>v              | $10 \vee$                              |  |  |  |
| MAC_Table                                                       | 5<br>Y                            | $10 \vee$                                               | 5<br>×              | $10 \vee$                              |  |  |  |
| <b>MVR</b>                                                      | 5<br>$\ddotmark$                  | $10 \vee$                                               | 5<br>v              | $10 \vee$                              |  |  |  |
| Maintenance                                                     | 15<br>$\checkmark$                | $15 \times$                                             | 15<br>v             | $15 \times$                            |  |  |  |
| Mirroring                                                       | 5<br>Ÿ                            | $10 \vee$                                               | 5<br>v              | $10 \vee$                              |  |  |  |
| Multicast                                                       | 5<br>Y                            | $10 \vee$                                               | 5<br>v              | $10 \vee$                              |  |  |  |
| PoE                                                             | 5<br>$\ddotmark$                  | $10 \vee$                                               | 5<br>×              | $10 \vee$                              |  |  |  |
| Port_Security                                                   | 5<br>Y                            | $10 \vee$                                               | 5<br>v              | $10 \times$                            |  |  |  |
| Ports                                                           | 5<br>$\ddotmark$                  | $10 \vee$                                               | $1\,$<br>v          | $10 \vee$                              |  |  |  |
| Private_VLANs                                                   | 5<br>Y                            | $10 \vee$                                               | 5<br>v              | $10 \vee$                              |  |  |  |
| Protocol based VLAN                                             | 5<br>$\ddotmark$                  | $10 \vee$                                               | 5<br>v              | $10 \vee$                              |  |  |  |
| QoS                                                             | 5<br>Y                            | $10 \vee$                                               | $\overline{5}$<br>v | $10 \vee$                              |  |  |  |
| <b>SNMP</b>                                                     | 5<br>$\ddotmark$                  | $10 \vee$                                               | 5<br>v              | $10 \vee$                              |  |  |  |
| Security                                                        | 5<br>v                            | $10 \vee$                                               | 5<br>٧              | $10 \times$                            |  |  |  |
| Spanning_Tree                                                   | 5<br>v                            | $10 \vee$                                               | 5<br>v              | $10 \vee$                              |  |  |  |
| System                                                          | 5<br>Y                            | $10 \vee$                                               | 1<br>۷              | $10 \vee$                              |  |  |  |
| UPnP                                                            | $\sqrt{5}$<br>$\checkmark$        | $10 \times$                                             | 5<br>×              | $10 \times$                            |  |  |  |
| <b>VLANs</b>                                                    | 5<br>Y                            | $10 \vee$                                               | 5<br>×              | $10 \vee$                              |  |  |  |
| Voice VLAN                                                      | 5<br>$\checkmark$                 | $10 \vee$                                               | 5<br>٧              | $10 \vee$                              |  |  |  |

**Figure 4-2-7** Privilege Levels Configuration page screenshot

### The page includes the following fields:

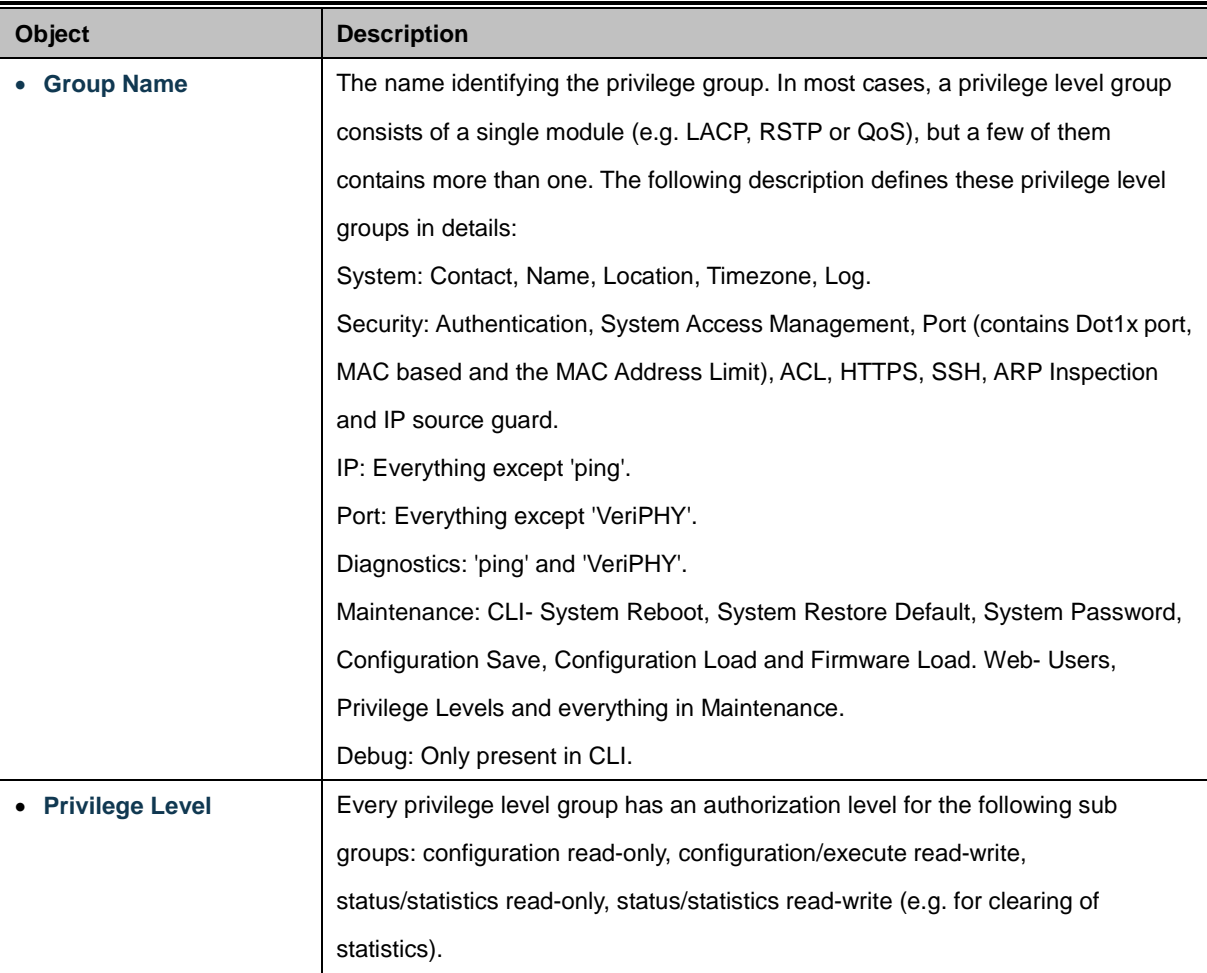

#### **Buttons**

Save Click to save changes.

Reset : Click to undo any changes made locally and revert to previously saved values.

# **4.2.6 NTP Configuration**

Configure NTP on this page.

**NTP** is an acronym for **Network Time Protocol**, a network protocol for synchronizing the clocks of computer systems. NTP uses UDP (data grams) as transport layer. You can specify NTP Servers and set GMT Time zone. The NTP Configuration screen in Figure 4-2-8 appears.

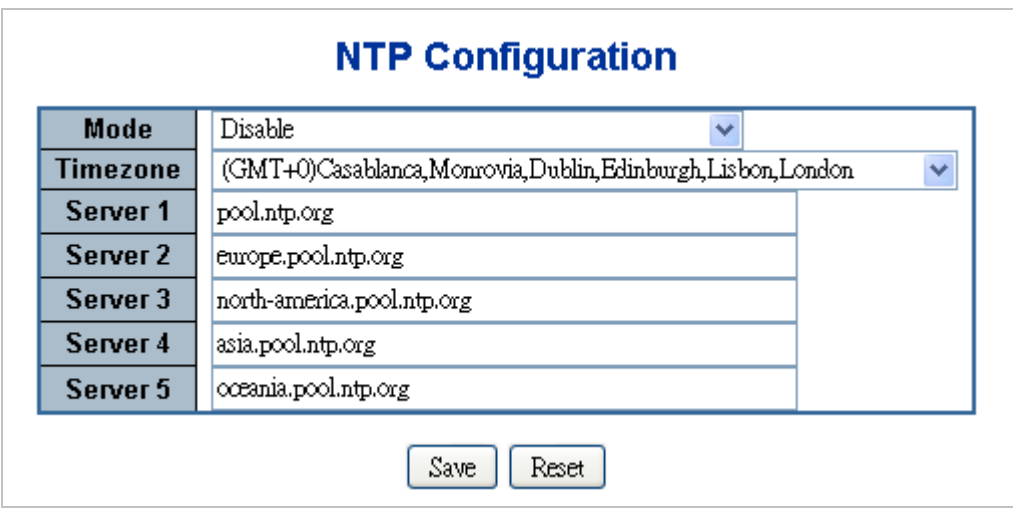

**Figure 4-2-8** NTP Configuration page screenshot

The page includes the following fields:

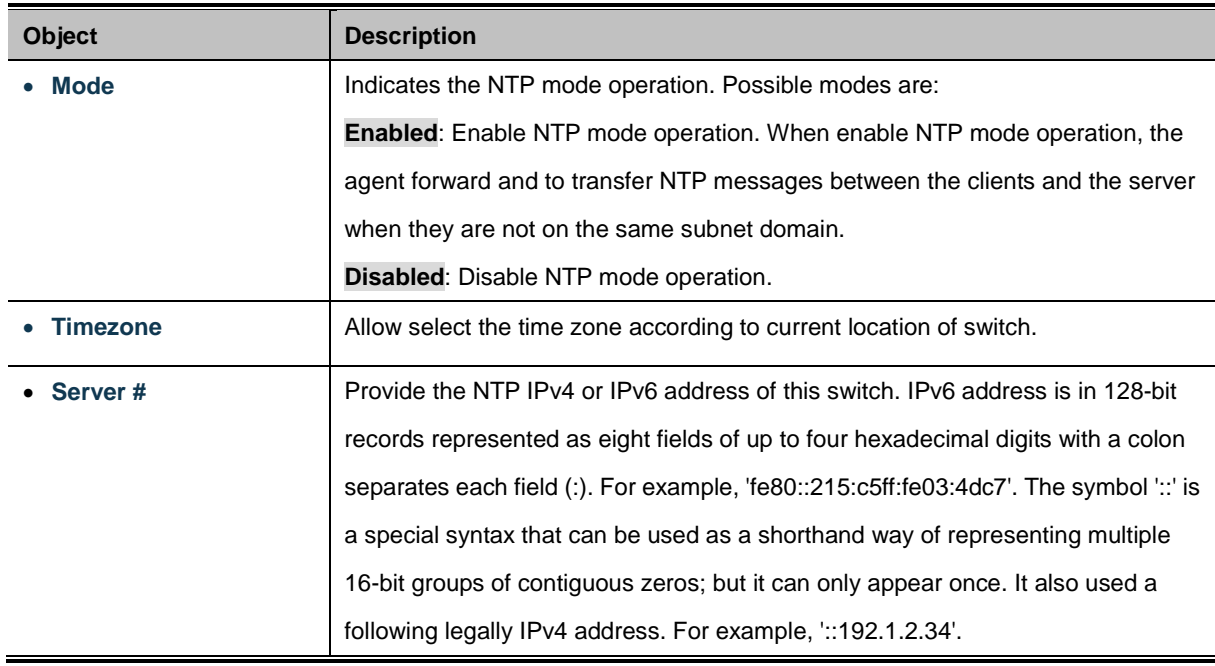

#### **Buttons**

Save Click to save changes.

Reset  $\mathrel{\mathop:}$  Click to undo any changes made locally and revert to previously saved values.

### **4.2.7 UPnP**

Configure UPnP on this page.

UPnP is an acronym for **Universal Plug and Play**. The goals of UPnP are to allow devices to connect seamlessly and to simplify the implementation of networks in the home (data sharing, communications, and entertainment) and in corporate environments for simplified installation of computer components. The UPnP Configuration screen in Figure 4-2-9 appears.

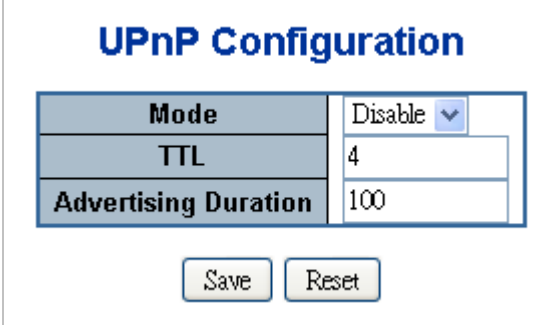

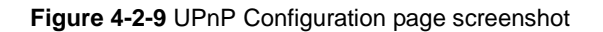

The page includes the following fields:

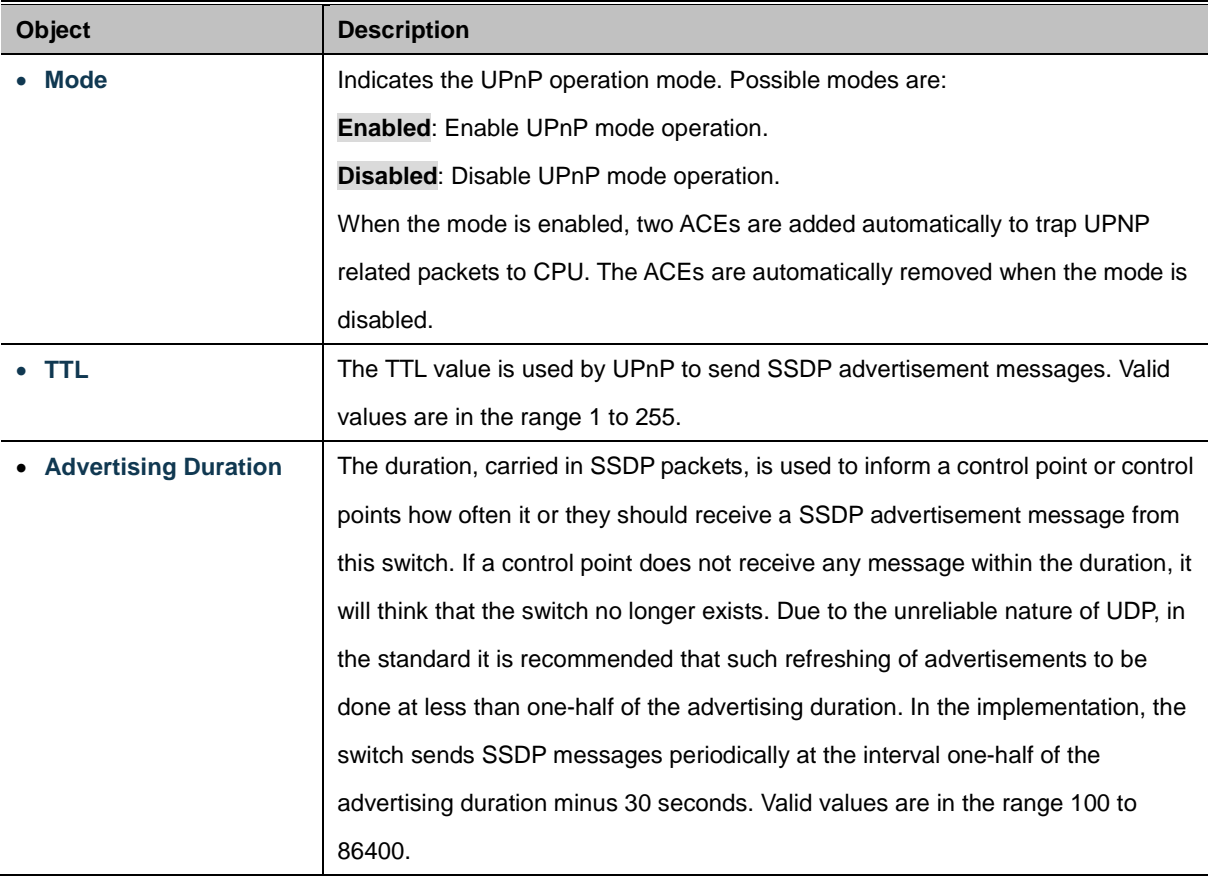

#### **Buttons**

Save Click to save changes.

Reset

: Click to undo any changes made locally and revert to previously saved values.

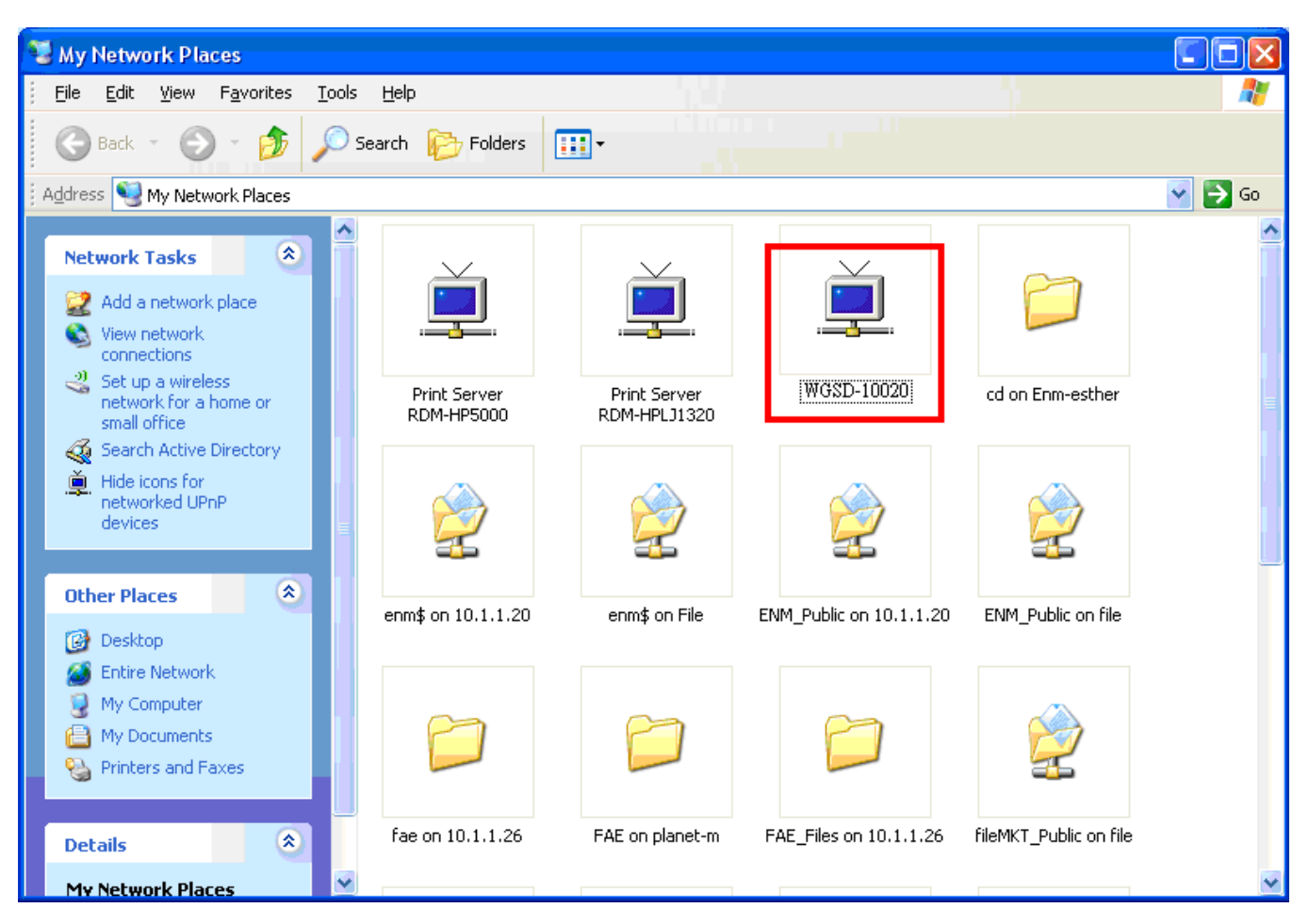

**Figure 4-2-10** UPnP devices shows on Windows My Network Places

### **4.2.8 DHCP Relay**

Configure DHCP Relay on this page. **DHCP Relay** is used to forward and to transfer DHCP messages between the clients and the server when they are not on the same subnet domain.

The **DHCP option 82** enables a DHCP relay agent to insert specific information into a DHCP request packets when forwarding client DHCP packets to a DHCP server and remove the specific information from a DHCP reply packets when forwarding server DHCP packets to a DHCP client. The DHCP server can use this information to implement IP address or other assignment policies. Specifically the option works by setting two sub-options:

- Circuit ID (option 1)
- Remote ID (option2).

The Circuit ID sub-option is supposed to include information specific to which circuit the request came in on.

The Remote ID sub-option was designed to carry information relating to the remote host end of the circuit.

The definition of Circuit ID in the switch is 4 bytes in length and the format is "vlan\_id" "module\_id" "port\_no". The parameter of "vlan\_id" is the first two bytes represent the VLAN ID. The parameter of "module\_id" is the third byte for the module ID (in standalone switch it always equal 0, in stackable switch it means switch ID). The parameter of "port\_no" is the fourth byte and it means the port number.

The Remote ID is 6 bytes in length, and the value is equal the DHCP relay agent's MAC address. The DHCP Relay Configuration screen in Figure 4-2-11 appears.

| Relay Mode                      | Disable |  |
|---------------------------------|---------|--|
| <b>Relay Server</b>             | 0.0.0.0 |  |
| <b>Relay Information Mode</b>   | Disable |  |
| <b>Relay Information Policy</b> | Replace |  |

**Figure 4-2-11** DHCP Relay Configuration page screenshot

The page includes the following fields:

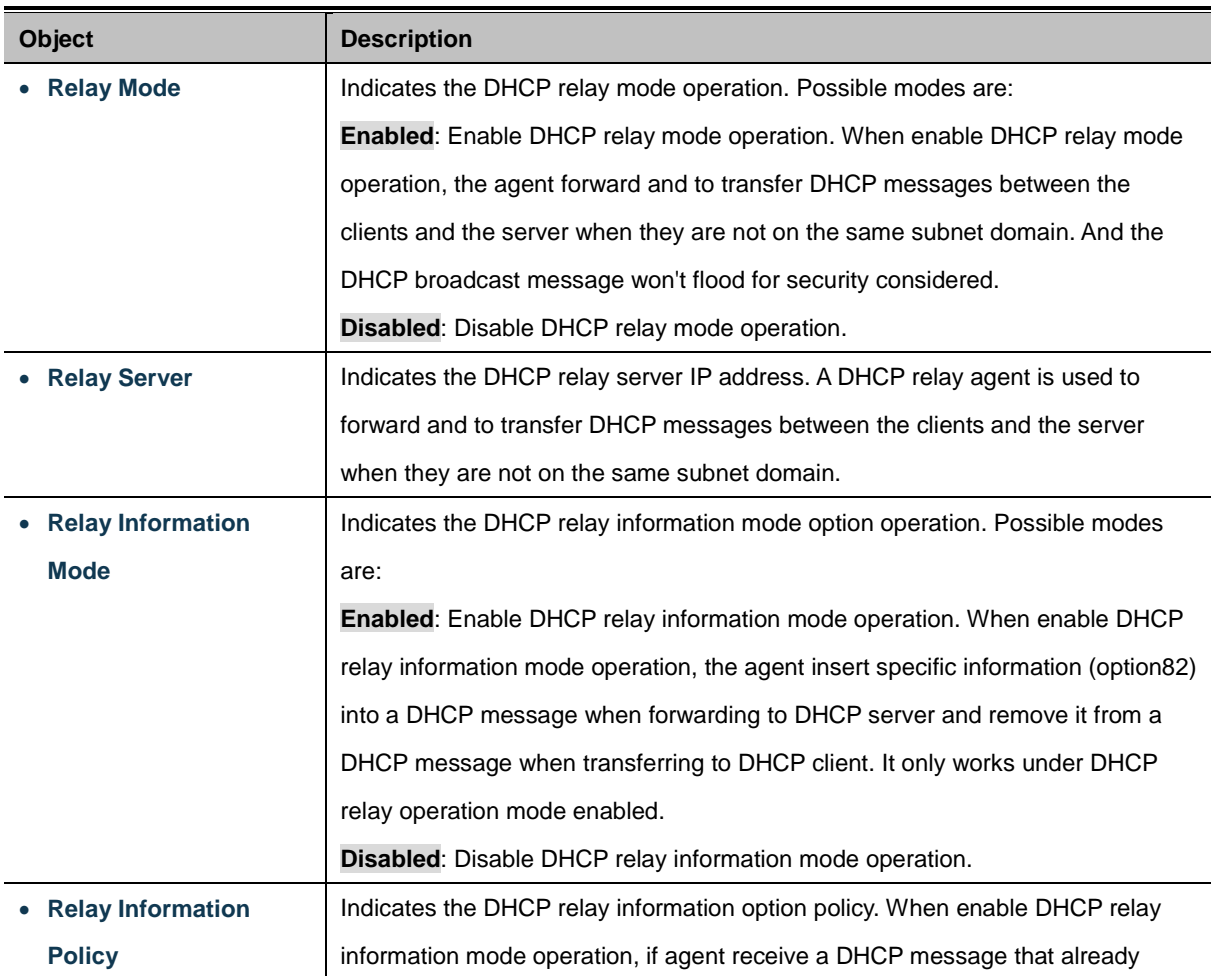

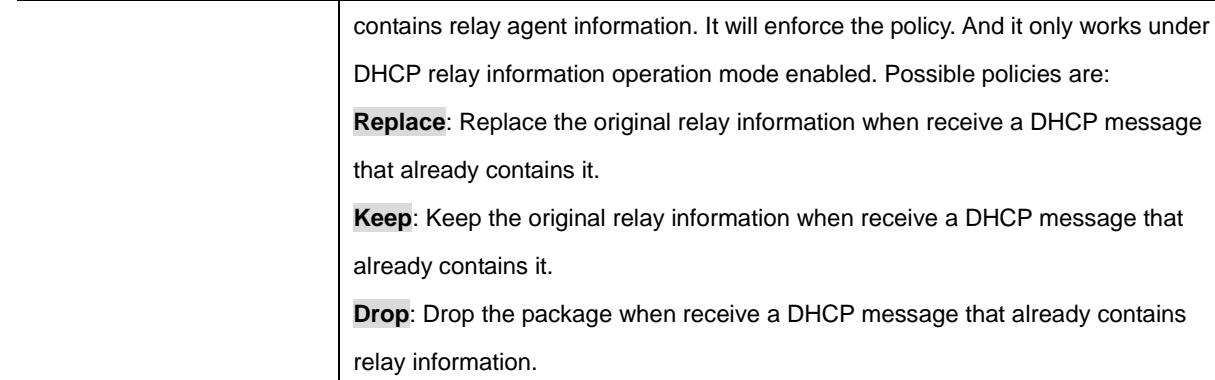

#### **Buttons**

Save Click to save changes.

Reset : Click to undo any changes made locally and revert to previously saved values.

### **4.2.9 DHCP Relay Statistics**

This page provides statistics for [DHCP relay.](http://192.168.0.100/help/glossary.htm#dhcp_relay) The DHCP Relay Statistics screen in Figure 4-2-12 appears.

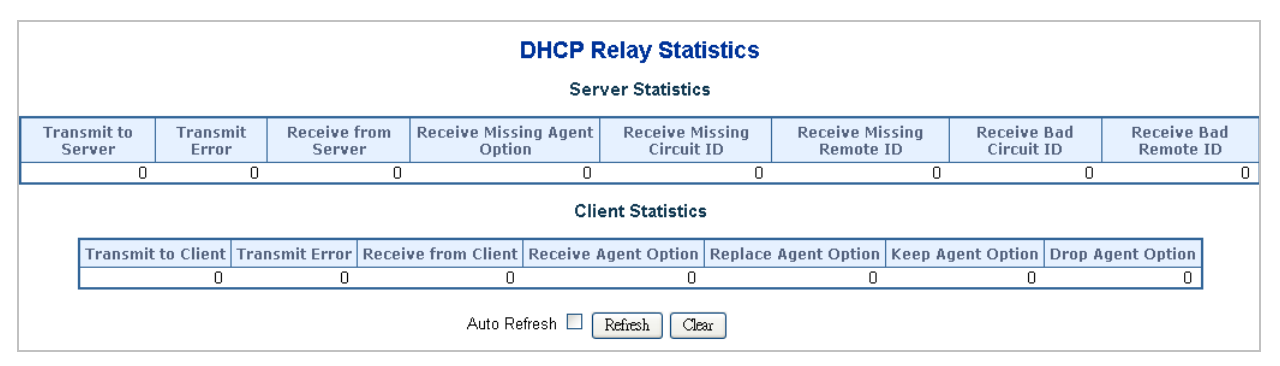

**Figure 4-2-12** DHCP Relay Statistics page screenshot

The page includes the following fields:

#### **Server Statistics**

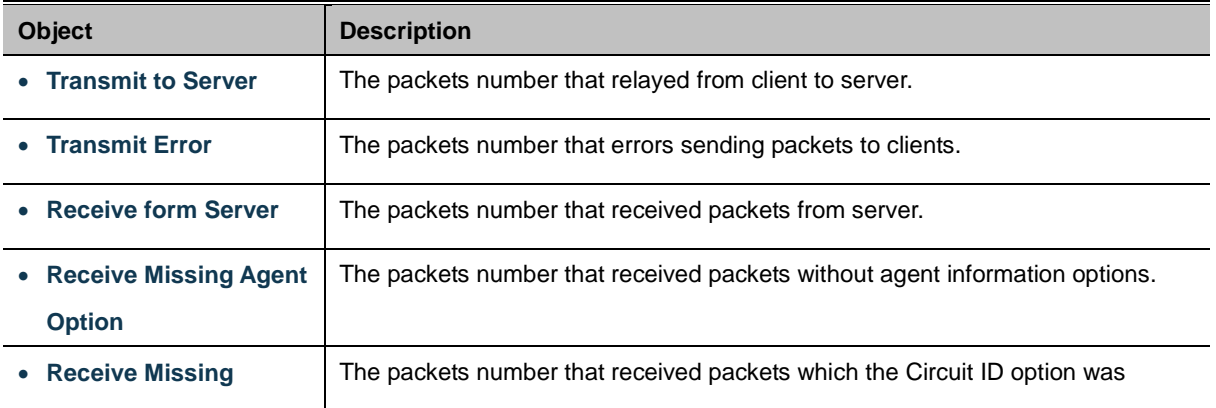

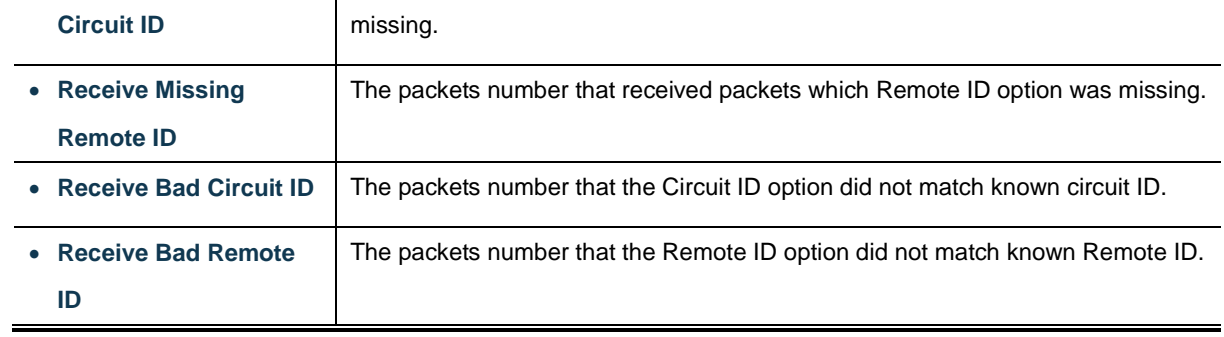

#### **Client Statistics**

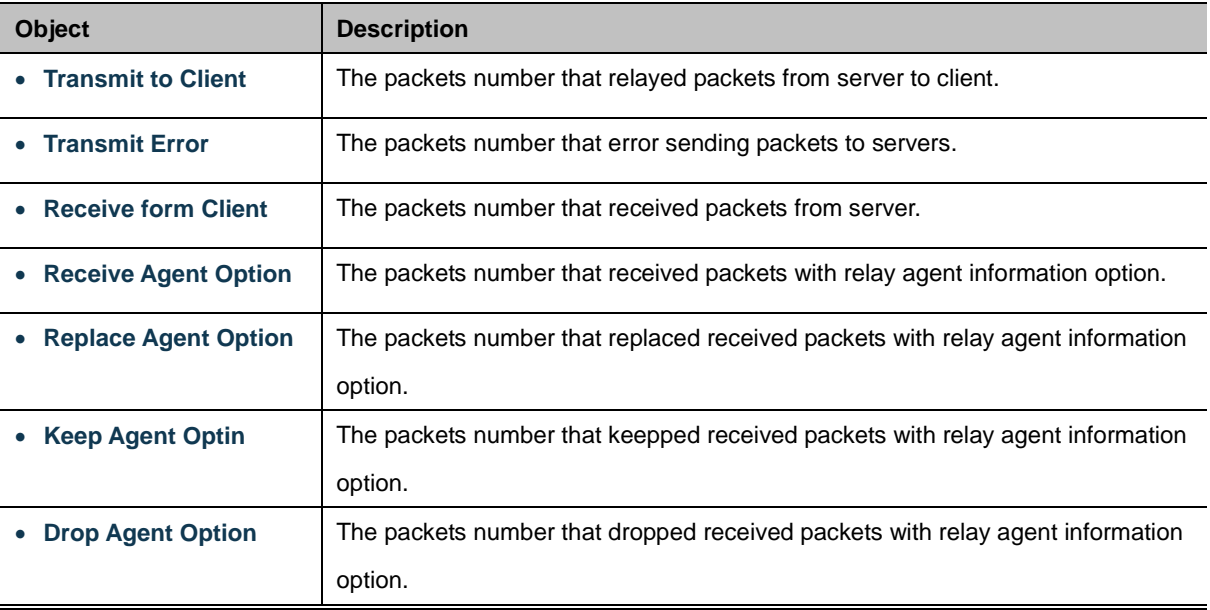

### **Buttons**

Auto-refresh  $\Box$ : Check this box to enable an automatic refresh of the page at regular intervals.

Refresh  $\frac{1}{k}$  Click to refresh the page; any changes made locally will be undone.

Clear : Clear all statistics.

### **4.2.10 CPU Load**

This page displays the CPU load, using a SVG graph.

The load is measured as averaged over the last 100ms, 1sec and 10 seconds intervals. The last 120 samles are graphed, and the last numbers are displayed as text as well.

In order to display the SVG graph, your browser must support the SVG format. Consult th[e SVG Wiki](http://wiki.svg.org/Viewer_Implementations) for more information on browser support. Specifically, at the time of writing, Microsoft Internet Explorer will need to have a plugin installed to support SVG. The CPU Load screen in Figure 4-2-13 appears.

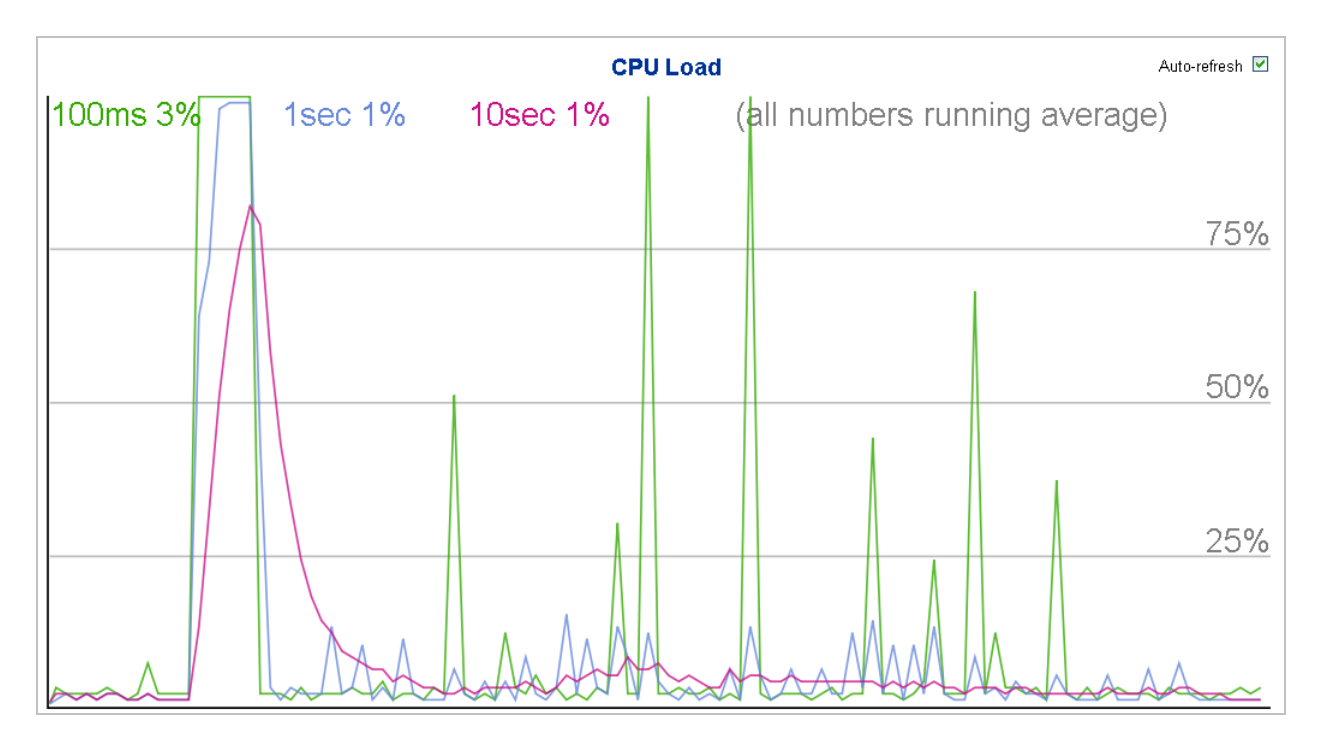

**Figure 4-2-13** CPU Load page screenshot

### **Buttons**

Auto-refresh  $\Box$  : Check this box to enable an automatic refresh of the page at regular intervals.

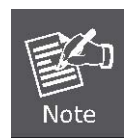

If your browser can not displies anythings in this page, please download Adobe SVG tool and install it in your computer.

# **4.2.11 System Log**

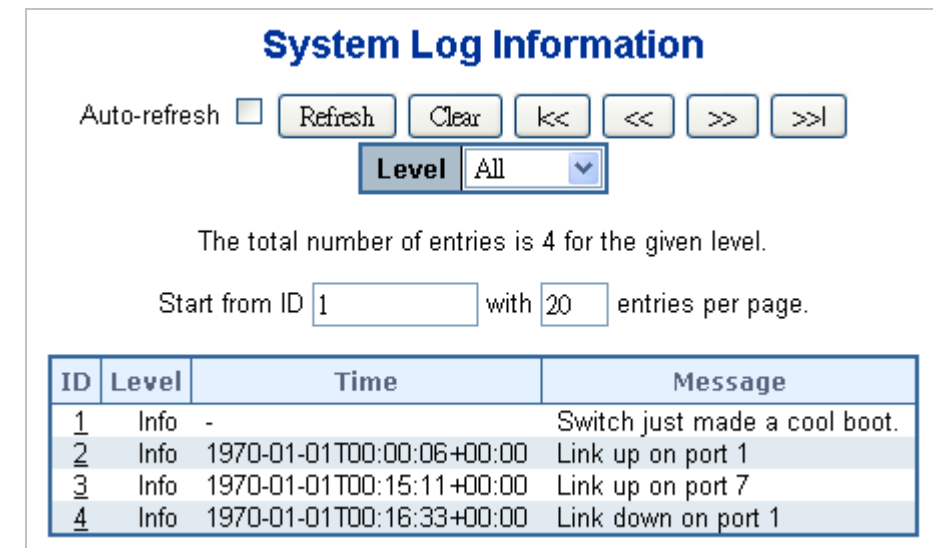

The switch system log information is provided here. The System Log screen in Figure 4-2-14 appears.

**Figure 4-2-14** System Log page screenshot

The page includes the following fields:

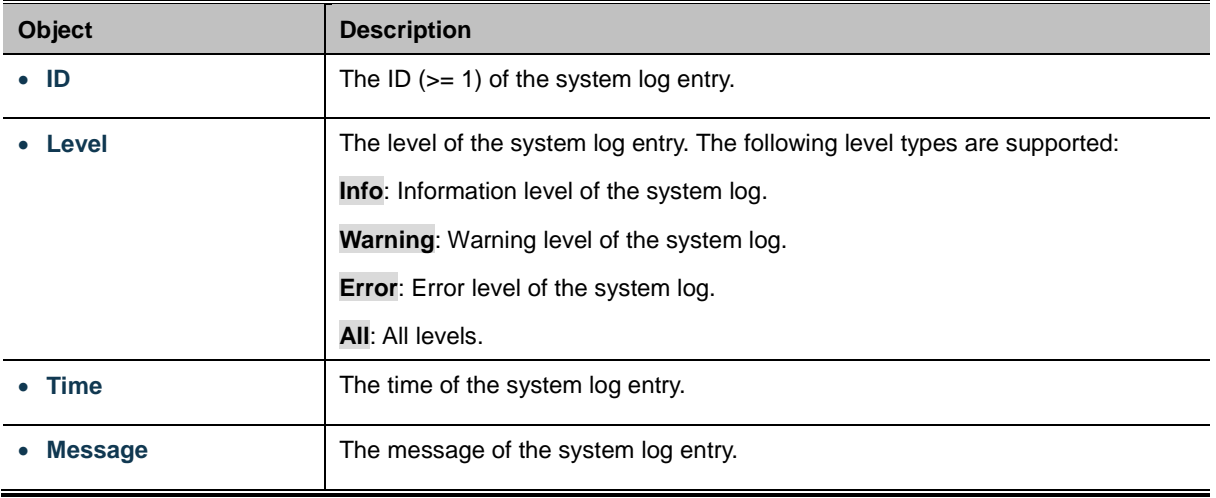

#### **Buttons**

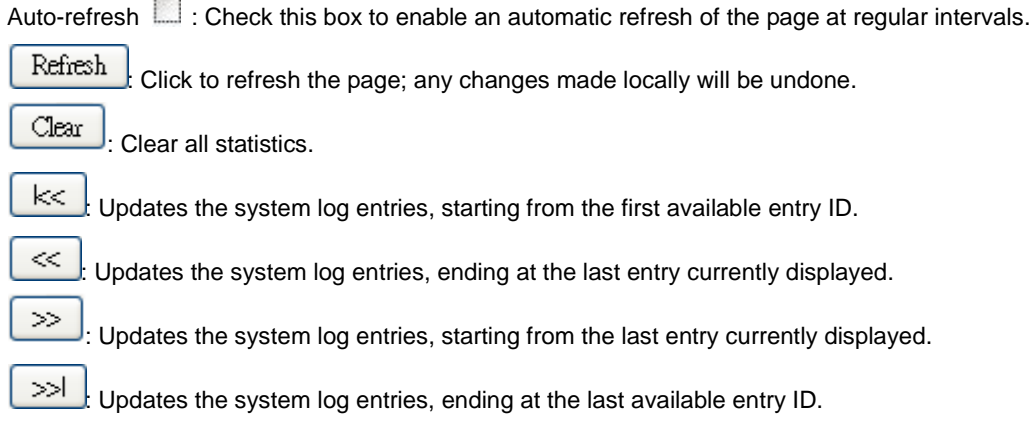

### **4.2.12 Detailed Log**

The switch system detailed log information is provided here. The Detailed Log screen in Figure 4-2-15 appears.

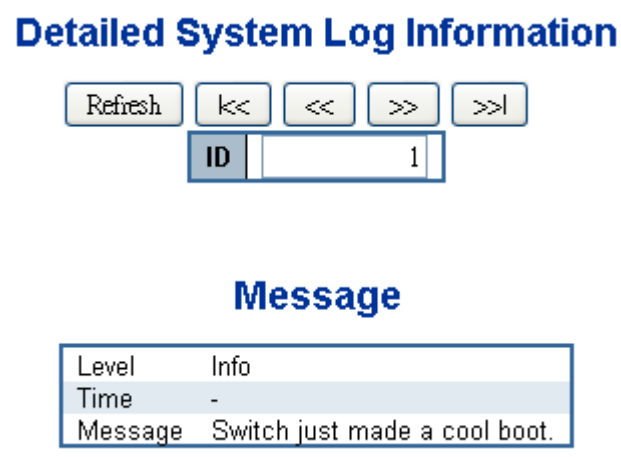

**Figure 4-2-15** Detailed Log page screenshot

The page includes the following fields:

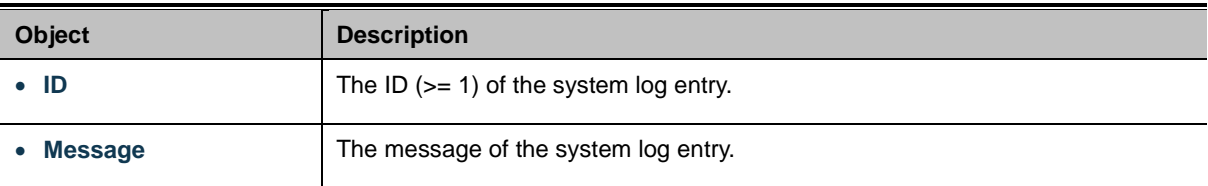

#### **Buttons**

Refresh : Click to refresh the page; any changes made locally will be undone.  $\ltimes$ : Updates the system log entries, starting from the first available entry ID.  $\ll$ : Updates the system log entries, ending at the last entry currently displayed.  $\gg$ : Updates the system log entries, starting from the last entry currently displayed. ≫l : Updates the system log entries, ending at the last available entry ID.

# **4.2.13 Remote Syslog**

Configure remote syslog on this page. The Remote Syslog screen in Figure 4-2-16 appears.

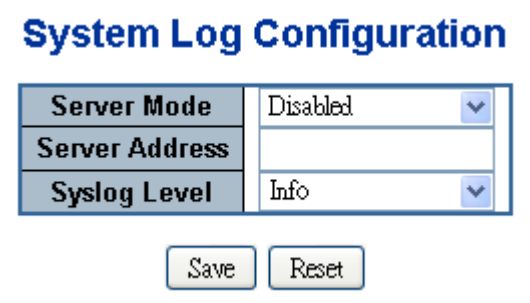

**Figure 4-2-16** Remote Syslog page screenshot

#### The page includes the following fields:

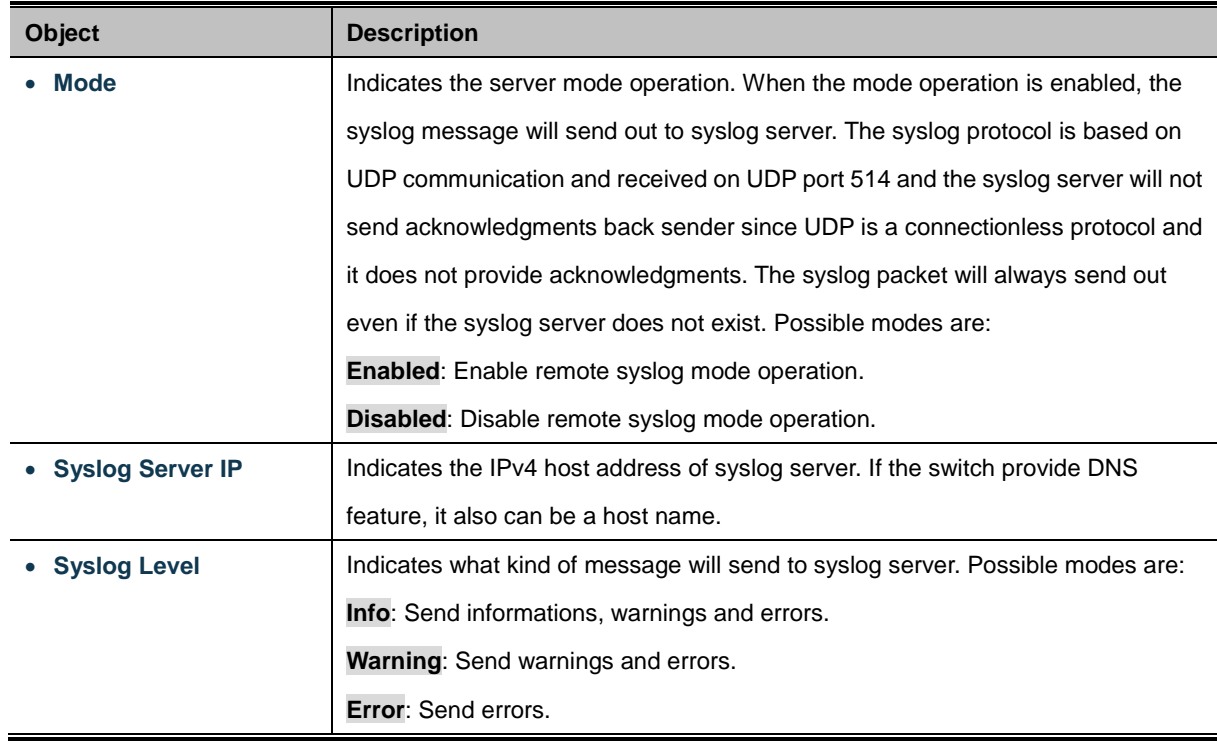

#### **Buttons**

Save Click to save changes.

Reset : Click to undo any changes made locally and revert to previously saved values.

### **4.2.14 LED Power Reduction**

The LEDs power consumption can be reduced by lowering the LEDs intensity. LEDs intensity could for example be lowered during night time, or they could be turn completely off. It is possible to configure 24 different hours of the day, at where the LEDs intensity should be set. The LED Power Reduction screen in Figure 4-2-17 appears.

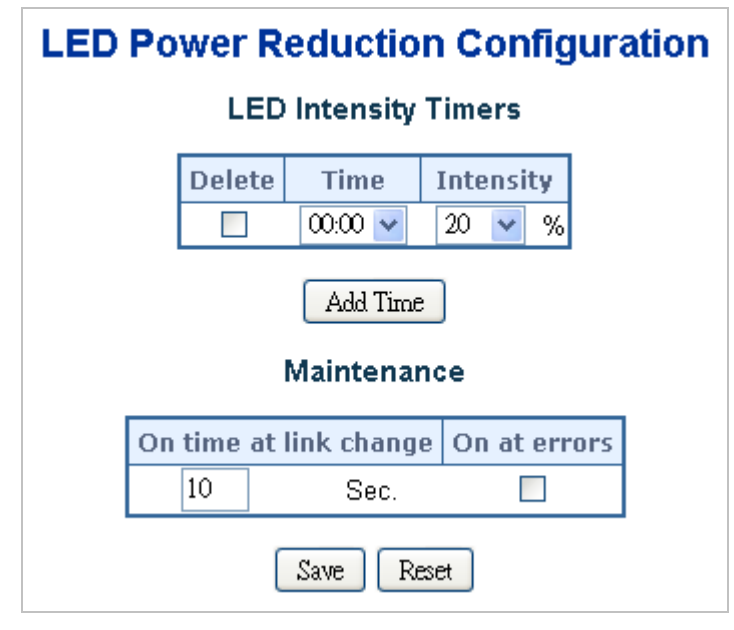

**Figure 4-2-17** LED Power Reduction page screenshot

The page includes the following fields:

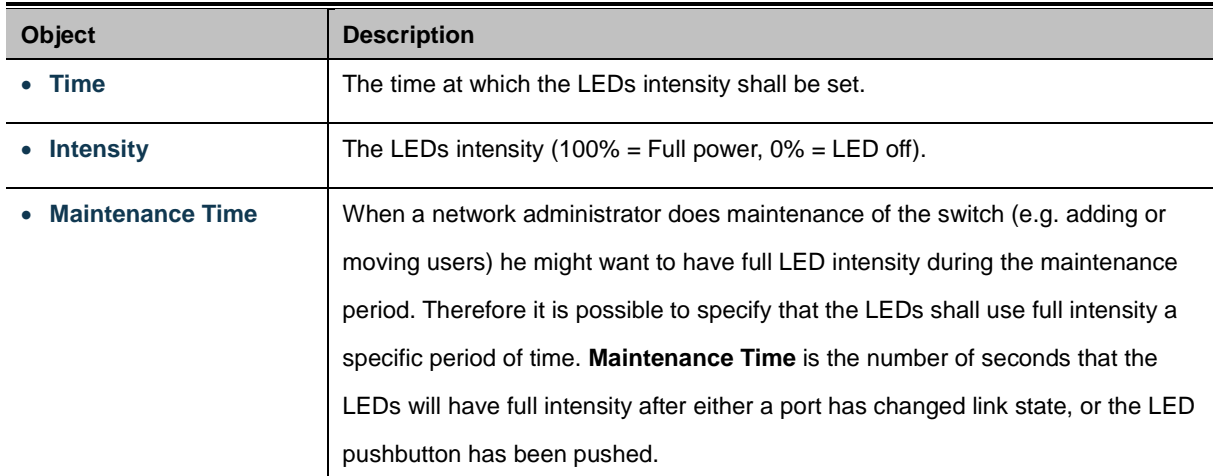

#### **Buttons**

Reset

Add Time Click to add time.

Save Click to save changes.

: Click to undo any changes made locally and revert to previously saved values.

### **4.2.15 EEE Power Reduction**

This page allows the user to inspect and configure the current [EEE](http://192.168.0.100/help/glossary.htm#EEE) port settings.

[EEE](http://192.168.0.100/help/glossary.htm#EEE) is a power saving option that reduces the power usage when there is very low traffic utilization (or no traffic).

[EEE](http://192.168.0.100/help/glossary.htm#EEE) works by powering down circuits when there is no traffic. When a port gets data to be transmitted all circuits are powered up. The time it takes to power up the circuits is named wakeup time. The default wakeup time is 17 us for 1Gbit links and 30 us for other link speeds. [EEE](http://192.168.0.100/help/glossary.htm#EEE) devices must agree upon the value of the wakeup time in order to make sure that both the receiving and transmitting device has all circuits powered up when traffic is transmitted. The devices can exchange information about the devices wakeup time using the [LLDP](http://192.168.0.100/help/glossary.htm#lldp) protocol.

For maximizing the power saving, the circuit isn't started at once transmit data are ready for a port, but is instead queued until 3000 bytes of data are ready to be transmitted. For not introducing a large delay in case that data less then 3000 bytes shall be transmitted, data are always transmitted after 48 us, giving a maximum latency of 48 us + the wakeup time.

If desired it is possible to minimize the latency for specific frames, by mapping the frames to a specific queue (done with QOS), and then mark the queue as an urgent queue. When an urgent queue gets data to be transmitted, the circuits will be powered up at once and the latency will be reduced to the wakeup time.

The EEE Power Reduction screen in Figure 4-2-18 appears.

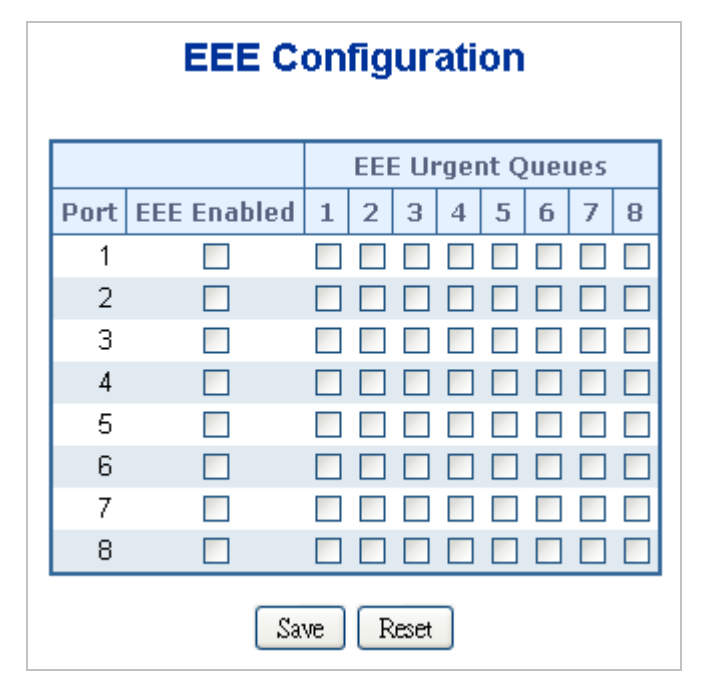

**Figure 4-2-18** EEE Configuration page screenshot

The page includes the following fields:

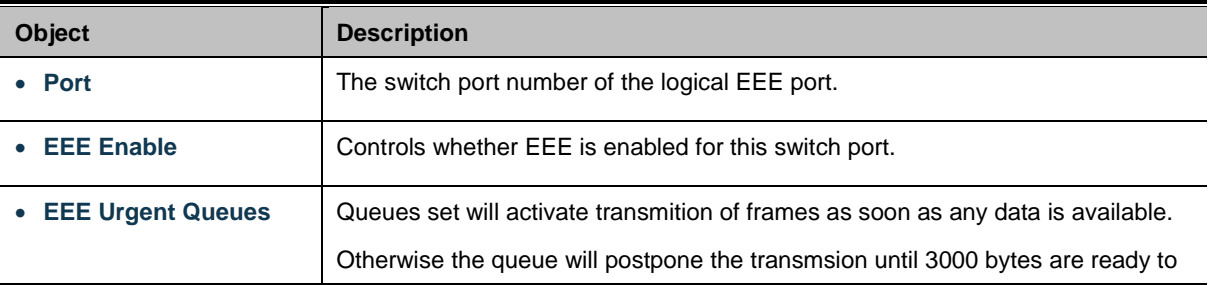

be transmitted.

#### **Buttons**

Save

Click to save changes.

Reset : Click to undo any changes made locally and revert to previously saved values.

### **4.2.16 Thermal Protection**

This page allows the user to inspect and configure the current setting for controlling thermal protection. Thermal protection is used to protect the chip from getting overheated.

When the temperature exceeds the configured thermal protection temperature, ports will be turned off in order to decrease the power consumption. It is possible to arrange the ports with different priorities. Each priority can be given a temperature at which the corresponding ports shall be turned off. The Thermal Protection screen in Figure 4-2-19 appears.

### **Thermal Protection Configuration**

### Temperature settings for priority groups

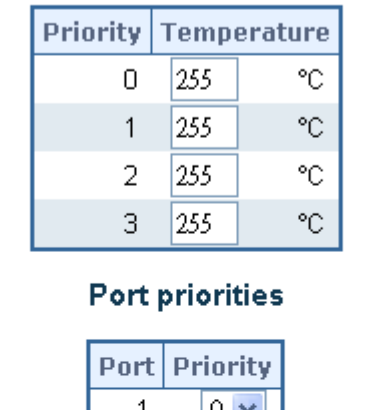

| Port Priority |   |       |  |
|---------------|---|-------|--|
| 1             | 0 |       |  |
| 2             | 0 |       |  |
| 3             | 0 |       |  |
| 4             | 0 |       |  |
| 5             | 0 |       |  |
| 6             | 0 |       |  |
| 7             | 0 |       |  |
| 8             | 0 |       |  |
| 9             | 0 |       |  |
| 10            | 0 |       |  |
|               |   |       |  |
| Save          |   | Reset |  |

**Figure 4-2-19** Thermal Protection Configuration page screenshot

The page includes the following fields:

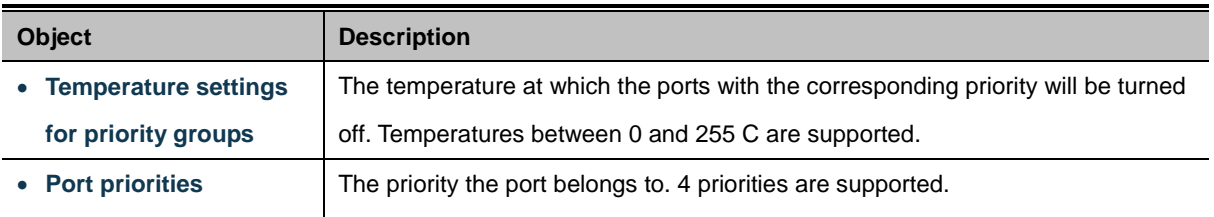

#### **Buttons**

Save Click to save changes.

Reset : Click to undo any changes made locally and revert to previously saved values.

### **4.2.17 Web Firmware Upgrade**

This page facilitates an update of the firmware controlling the switch. The Web Firmware Upgrade screen in Figure 4-2-20 appears.

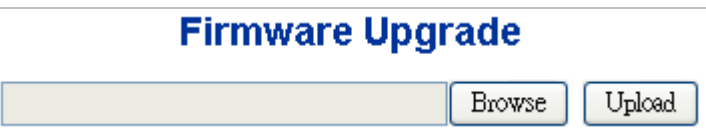

**Figure 4-2-20** Web Firmware Upgrade page screenshot

To open **Firmware Upgrade** screen perform the folling:

- 1. Click **System** -> Web **Firmware Upgrade**.
- 2. The Firmware Upgrade screen is displayed as in Figure 4-2-20.

Browse 3. Click the " """ "button of the main page, the system would pop up the file selection menu to choose firmware.

4. Select on the firmware then click " Upload ", the **Software Upload Progress** would show the file upload status.

5. Once the software be loaded to the system successfully. The following screen appears. The system will load the new software after reboot.

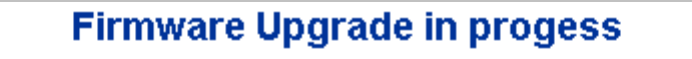

The uploaded firmware image is being transferred to flash. The system will reboot after the Upgrade. Until then, do not reset or power off the device!

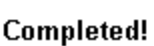

**Figure 4-2-21** Software successfully loaded notice screen

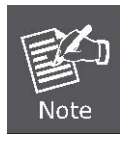

**DO NOT Power OFF** the Managed Switch until the update progress is complete.

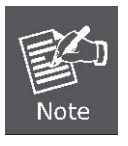

Do not quit the Firmware Upgrade page without press the "**OK**" button - after the image be loaded. Or the system won't apply the new firmware. User has to repeat the firmware upgrade processes again.

### **4.2.18 TFTP Firmware Upgrade**

The **Firmware Upgrade** page provides the functions to allow a user to update the Managed Switch firmware from the TFTP server in the network. Before updating, make sure you have your TFTP server ready and the firmware image is on the TFTP server. The TFTP Firmware Upgrade screen in Figure 4-2-22 appears.

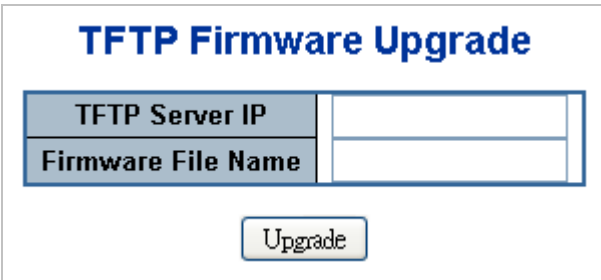

**Figure 4-2-22** TFTP Firmware Update page screenshot

The page includes the following fields:

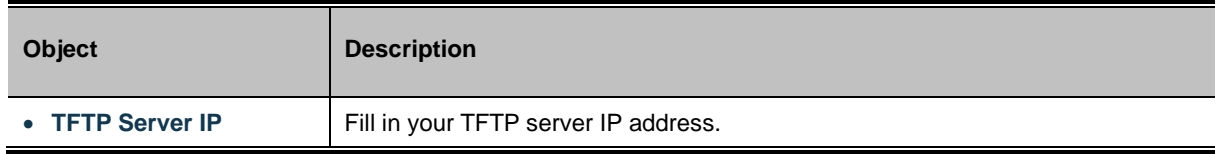

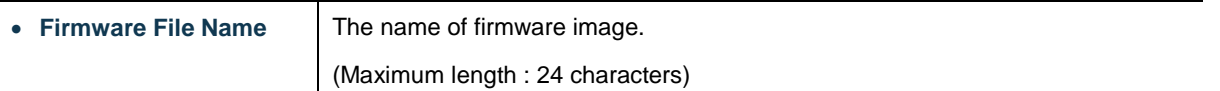

#### **Buttons**

Upload : Click to upgrade firmware.

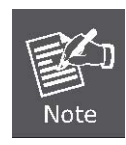

**DO NOT Power OFF** the Managed Switch until the update progress is complete.

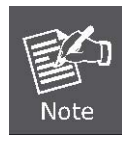

Do not quit the Firmware Upgrade page without press the "**OK**" button - after the image be loaded. Or the system won't apply the new firmware. User has to repeat the firmware upgrade processes again.

# **4.2.19 Configuration Backup**

This function allows backup and reload the current configuration of the Managed Switch to the local management station. The Configuration Backup screen in Figure 4-2-23 appears.

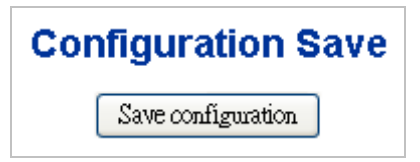

**Figure 4-2-23** Configuration Save page screenshot

You can save/view or load the switch configuration. The configuration file is in XML format with a hierarchy of tags:

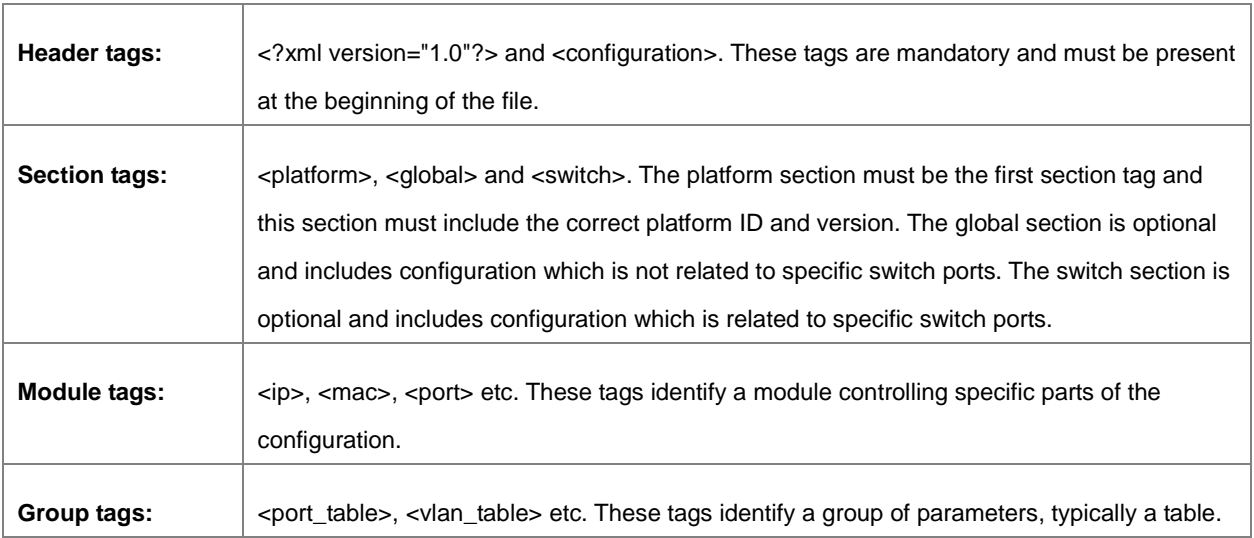
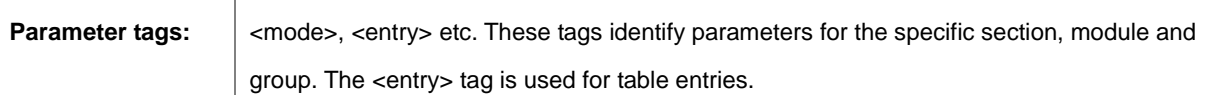

Configuration parameters are represented as attribute values. When saving the configuration from the switch, the entire configuration including syntax descriptions is included in the file. The file may then be modified using an editor and loaded to a switch.

The examples below shows a small configuration file only including configuration of the MAC address age time and the learning mode per port. When loading this file, only the included parameters will be changed. This means that the age time will be set to 200 and the learn mode will be set to automatic.

#### ■ Save Configuration

1. Press the *"***Save Configuration***"* button to save the current configuration in manager workstation. The following screens in Figure 4-2-24 & 4-2-25 appear

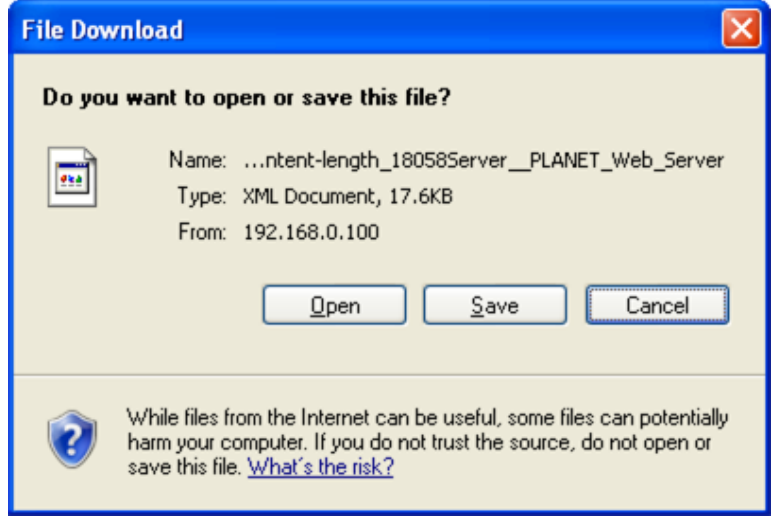

**Figure 4-2-24** File Download screen

2. Chose the file save path in management workstation.

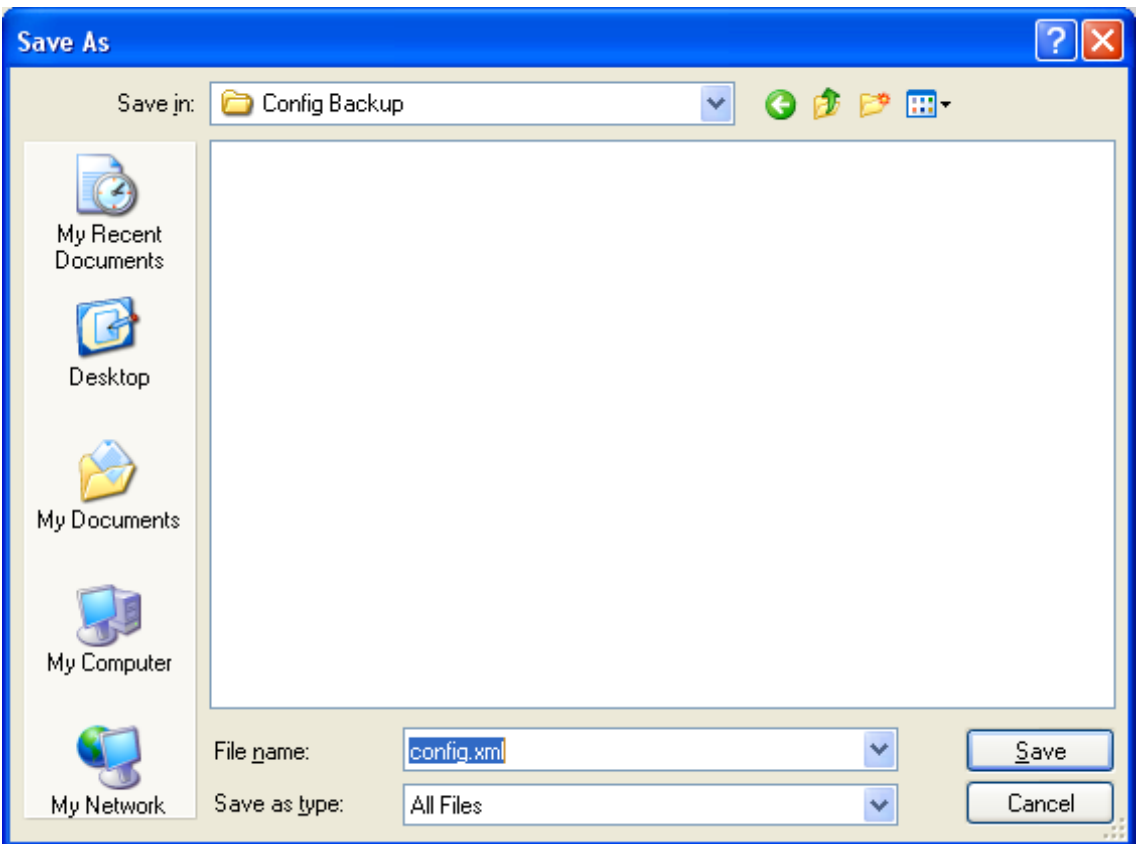

**Figure 4-2-25** File save screen

# **4.2.20 Configuration Upload**

This function allows backup and reload the current configuration of the Managed Switch to the local management station. The Configuration Upload screen in Figure 4-2-26 appears.

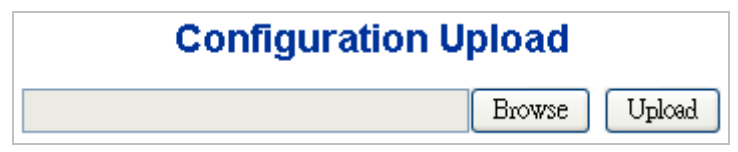

**Figure 4-2-26** Configuration Upload page screenshot

- **Configuration Upload**
- Browse 1. Click the " <u>" button of</u> the main page, the system would pop up the file selection menu to choose saved

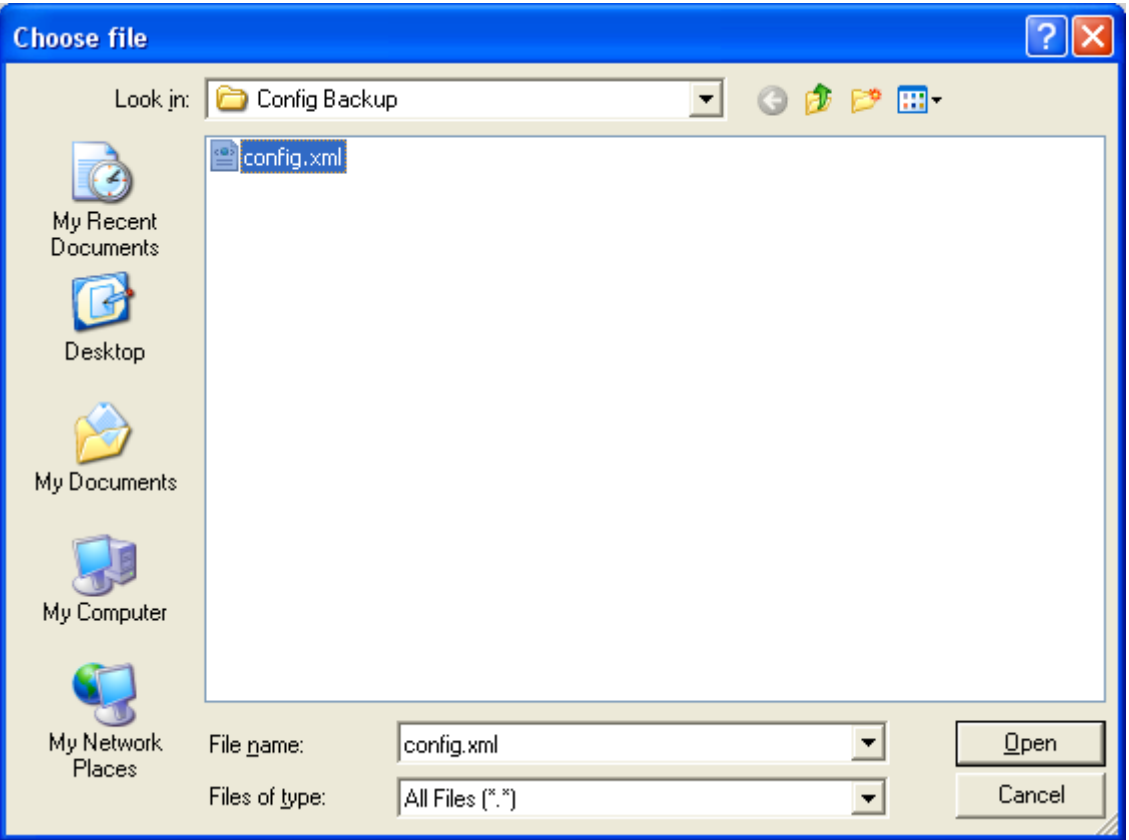

**Figure 4-2-27** Windows file selection menu popup

- 2. Select on the configuration file then click "  $\boxed{U_{p}$  the bottom of the browser shows the upload status.
- 3. After down, the main screen appears "**Transfer Completed**".

# **4.2.21 Factory Default**

You can reset the configuration of the stack switch on this page. Only the [IP](http://192.168.0.100/help/glossary.htm#ip) configuration is retained. The new configuration is available immediately, which means that no restart is necessary. The Factory Default screen in Figure 4-2-28 appears.

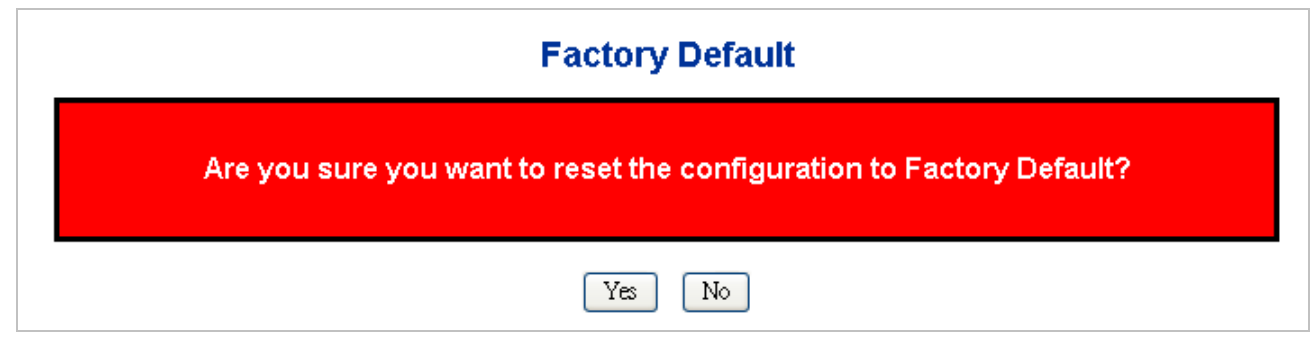

**Figure 4-2-28** Factory Default page screenshot

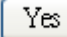

: Click to reset the configuration to Factory Defaults.

No : Click to return to the Port State page without resetting the configuration.

After the "**Factory**" button be pressed and rebooted, the system will load the default IP settings as following:

- 。 Default IP address: **192.168.0.100**
- 。 Subnet mask: **255.255.255.0**
- 。 Default Gateway: **192.168.0.254**
- The other setting value is back to disable or none.

To reset the Managed Switch to the Factory default setting, you can also press the hardware reset button at the front panel about 10 seconds. After the device be rebooted. You can login the management WEB interface within the same subnet of 192.168.0.xx.

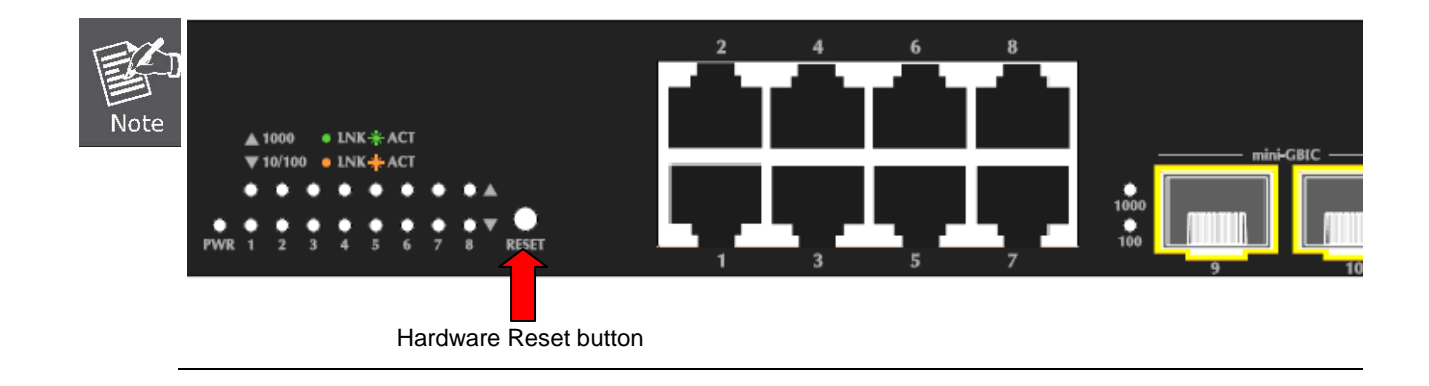

# **4.2.22 System Reboot**

The **Reboot** page enables the device to be rebooted from a remote location. Once the Reboot button is pressed, user have to re-login the WEB interface about 60 seconds later, the System Reboot screen in Figure 4-2-29 appears.

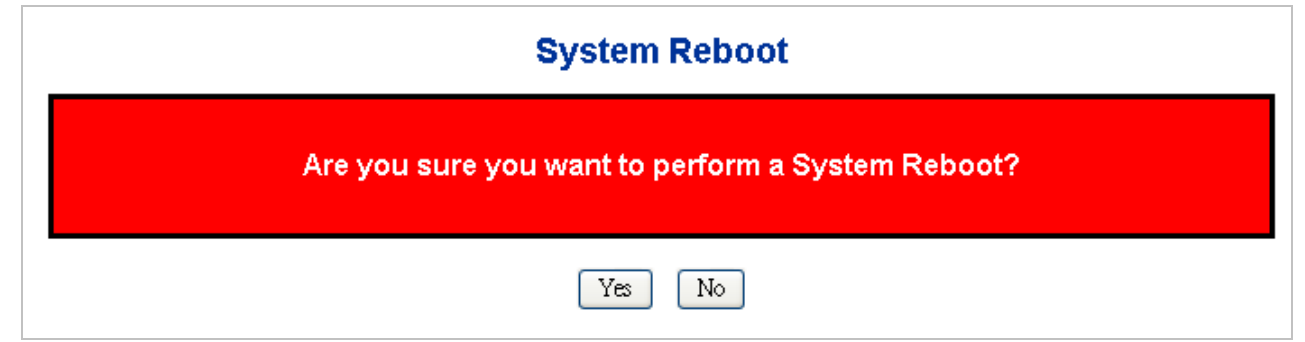

**Figure 4-2-29** System Reboot page screenshot

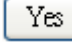

Click to reboot the system.

 $\rm No$ : Click to return to the Port State page without reboot the system.

You can also check the **SYS LED** at the front panel to identify the System is load completely or not. If the SYS LED is blinking, then it is in the firmware load stage; if the SYS LED light on, you can use the WEB browser to login the Switch.

# **4.3 Simple Network Management Protocol**

## **4.3.1 SNMP Overview**

The Simple Network Management Protocol (SNMP) is an application layer protocol that facilitates the exchange of management information between network devices. It is part of the Transmission Control Protocol/Internet Protocol (TCP/IP) protocol suite. SNMP enables network administrators to manage network performance, find and solve network problems, and plan for network growth.

An SNMP-managed network consists of three key components: Network management stations (NMSs), SNMP agents, Management information base (MIB) and network-management protocol:

- **Network management stations (NMSs)**: Sometimes called consoles, these devices execute management applications that monitor and control network elements. Physically, NMSs are usually engineering workstation-caliber computers with fast CPUs, megapixel color displays, substantial memory, and abundant disk space. At least one NMS must be present in each managed environment.
- Agents : Agents are software modules that reside in network elements. They collect and store management information such as the number of error packets received by a network element.
- **Management information base (MIB)**: A MIB is a collection of managed objects residing in a virtual information store. Collections of related managed objects are defined in specific MIB modules.
- 。 **network-management protocol**:A management protocol is used to convey management information between agents and NMSs. SNMP is the Internet community's de facto standard management protocol.

#### **SNMP Operations**

SNMP itself is a simple request/response protocol. NMSs can send multiple requests without receiving a response.

- Get -- Allows the NMS to retrieve an object instance from the agent.
- **Set --** Allows the NMS to set values for object instances within an agent.
- 。 **Trap --** Used by the agent to asynchronously inform the NMS of some event. The SNMPv2 trap message is designed to replace the SNMPv1 trap message.

#### **SNMP community**

An SNMP community is the group that devices and management stations running SNMP belong to. It helps define where information is sent. The community name is used to identify the group. A SNMP device or agent may belong to more than one SNMP community. It will not respond to requests from management stations that do not belong to one of its communities. SNMP default communities are:

- 。 **Write** = private
- 。 **Read** = public

Use the SNMP Menu to display or configure the Managed Switch's SNMP function. This section has the following items:

- **System Configuration** Configure SNMP on this page.
- **System Information** The system information is provides here.
- **SNMPv3 Communities** Configure SNMPv3 communities table on this page.
- **SNMPv3 Users Configure SNMPv3 users table on this page.**
- **SNMPv3 Groups** Configure SNMPv3 groups table on this page.
- **SNMPv3 Views Configure SNMPv3 views table on this page.**
- **SNMPv3 Accesses** Configure SNMPv3 accesses table on this page.

# **4.3.2 SNMP System Configuration**

Configure SNMP on this page. The SNMP System Configuration screen in Figure 4-3-1 appears.

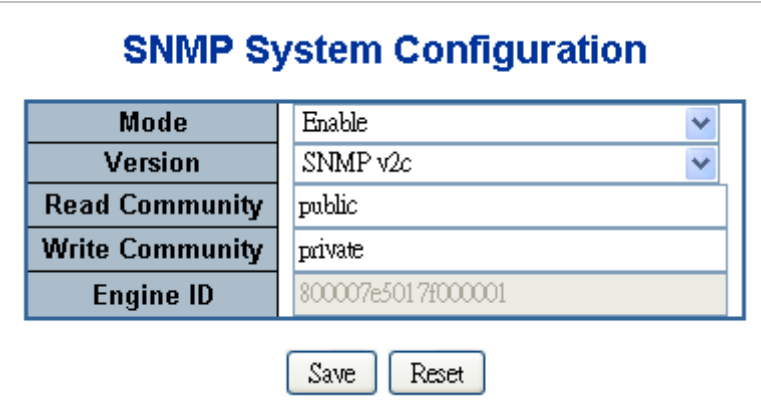

**Figure 4-3-1** SNMP System Configuration page screenshot

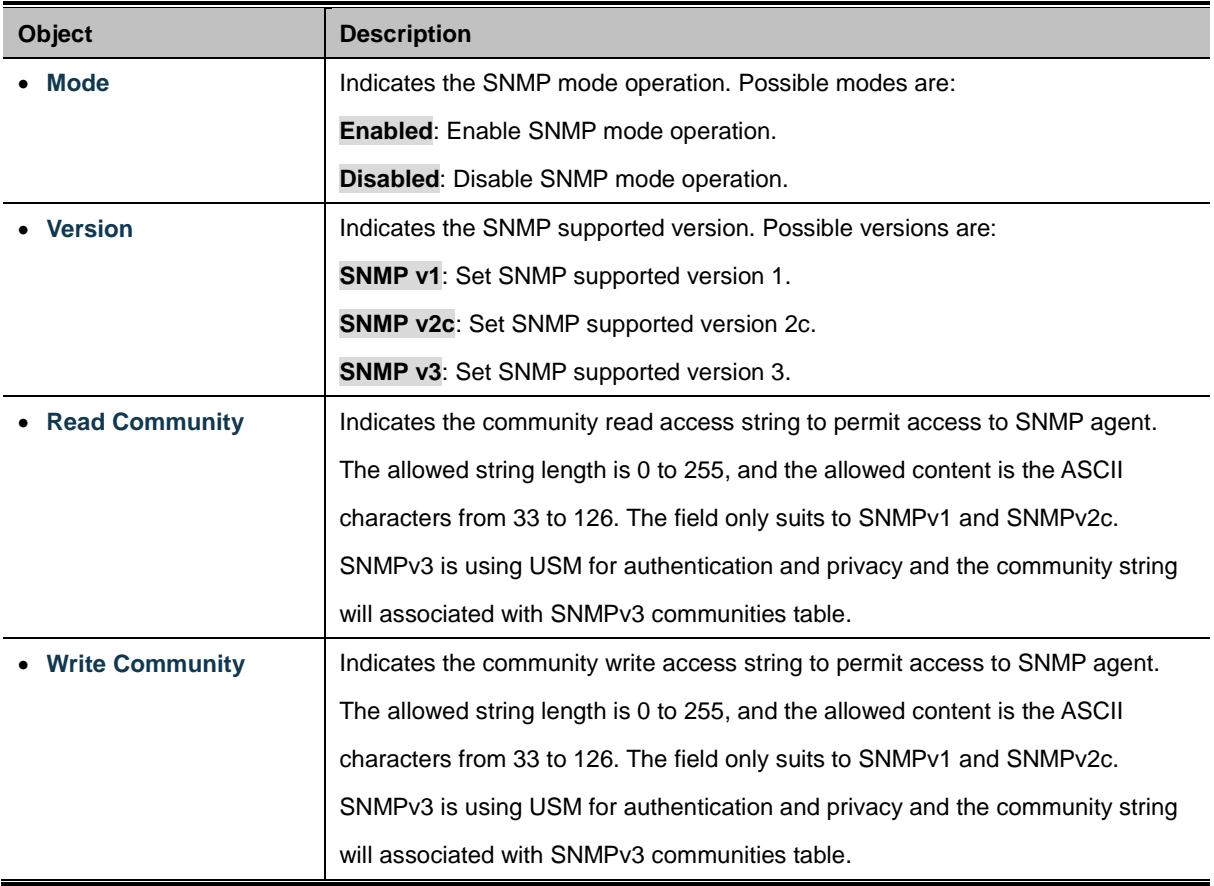

• **Engine ID** Indicates the SNMPv3 engine ID. The string must contain an even number between 10 and 64 hexadecimal digits, but all-zeros and all-'F's are not allowed. Change of the Engine ID will clear all original local users.

Configure SNMP trap on this page. The SNMP Trap Configuration screen in Figure 4-3-2 appears.

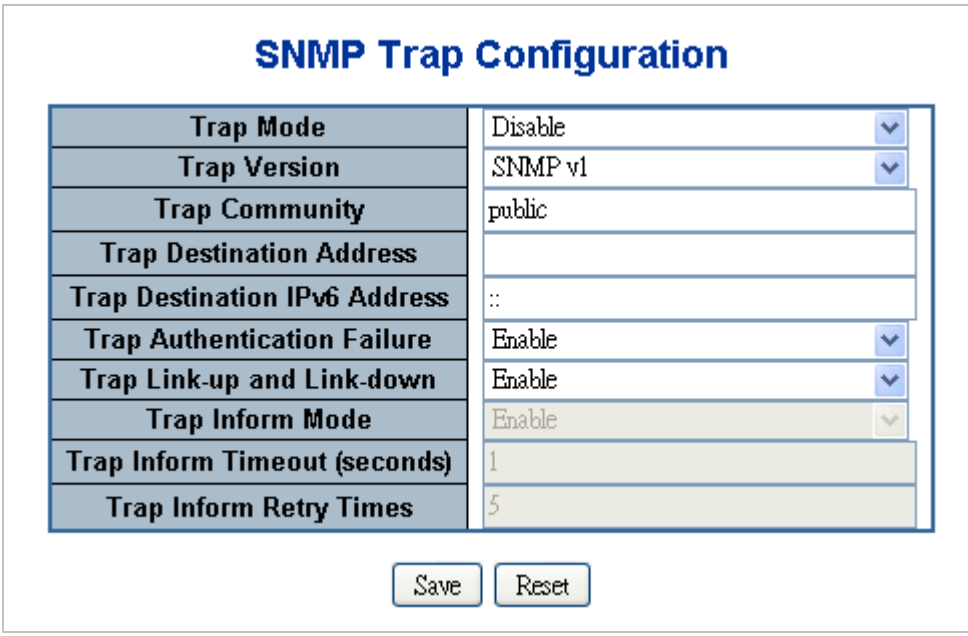

**Figure 4-3-2** SNMP Trap Configuration page screenshot

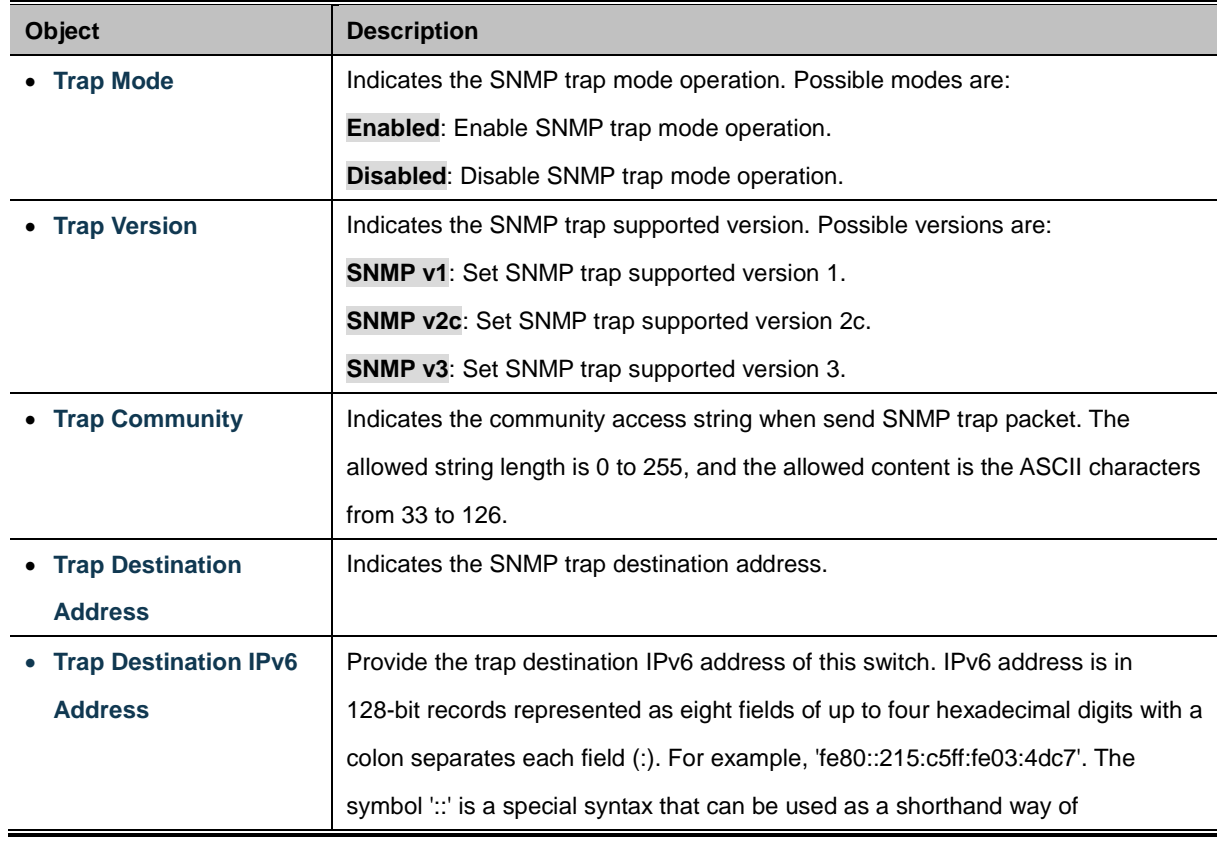

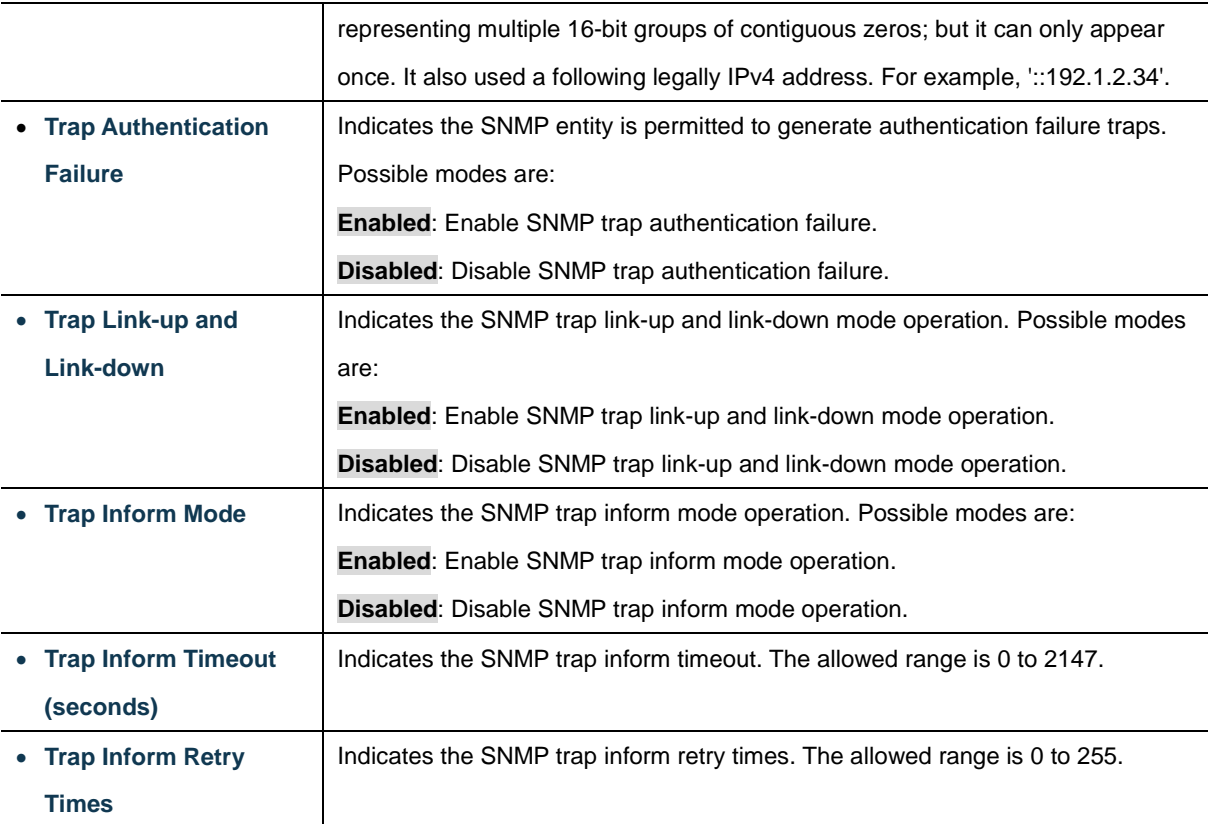

Save

Click to save changes.

Reset  $\stackrel{\text{{\small !}}}{:}$  Click to undo any changes made locally and revert to previously saved values.

# **4.3.3 SNMP System Information**

The switch system information is provided here. The SNMP System Information screen in Figure 4-3-3 appears.

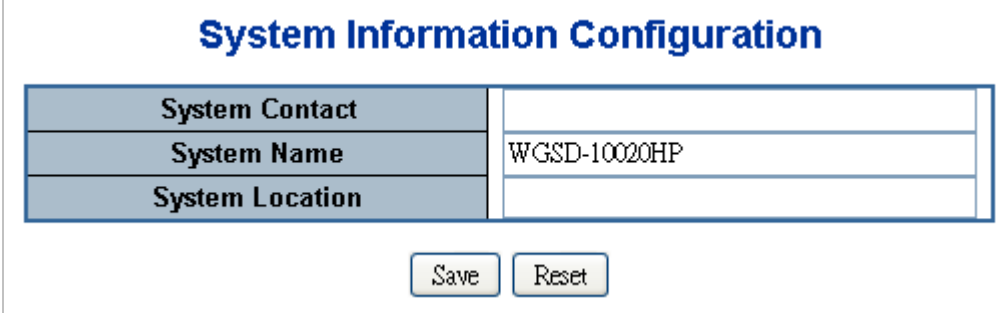

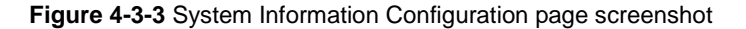

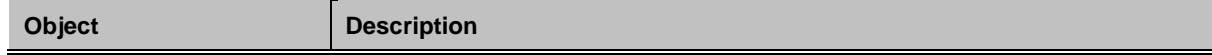

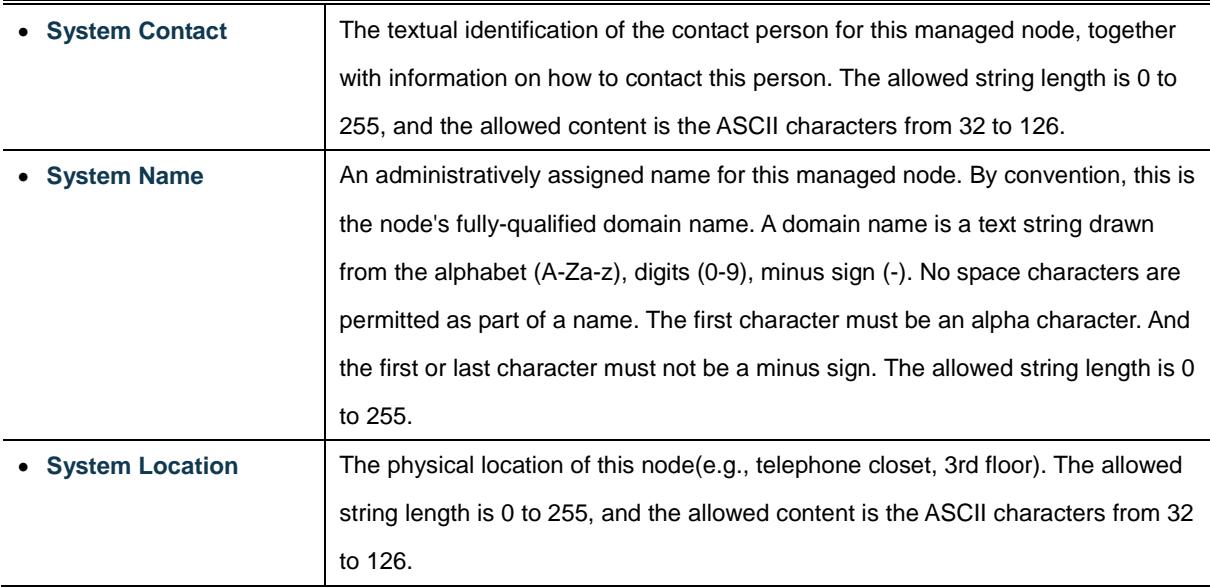

Save Click to save changes.

Reset  $\mathrel{\mathop:}$  Click to undo any changes made locally and revert to previously saved values.

# **4.3.4 SNMPv3 Configuration**

#### **4.3.4.1 SNMPv3 Communities**

Configure SNMPv3 communities table on this page. The entry index key is Community. The SNMPv3 Communities screen in Figure 4-3-4 appears.

| <b>SNMPv3 Communities Configuration</b> |                    |           |             |  |  |  |  |
|-----------------------------------------|--------------------|-----------|-------------|--|--|--|--|
|                                         | Delete   Community | Source IP | Source Mask |  |  |  |  |
|                                         | public             | 0.0.0.0   | 0.0.0.0     |  |  |  |  |
|                                         | private            | 0.0.0.0   | 0.0.0.0     |  |  |  |  |
| Add new community<br>Save<br>Reset      |                    |           |             |  |  |  |  |

**Figure 4-3-4** SNMPv3 Communities Configuration page screenshot

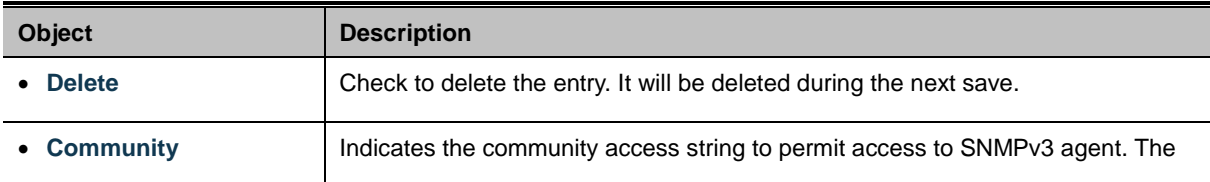

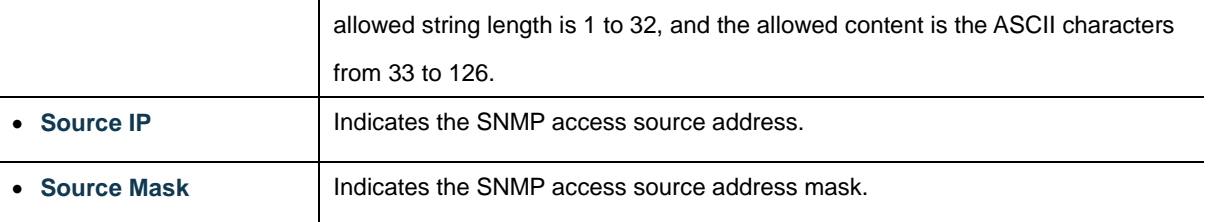

Add new community  $\frac{1}{2}$  Click to add a new community entry.

Save Click to save changes.

Reset : Click to undo any changes made locally and revert to previously saved values.

#### **4.3.4.2 SNMPv3 Users**

Configure SNMPv3 users table on this page. The entry index keys are Engine ID and User Name. The SNMPv3 Users screen in Figure 4-3-5 appears.

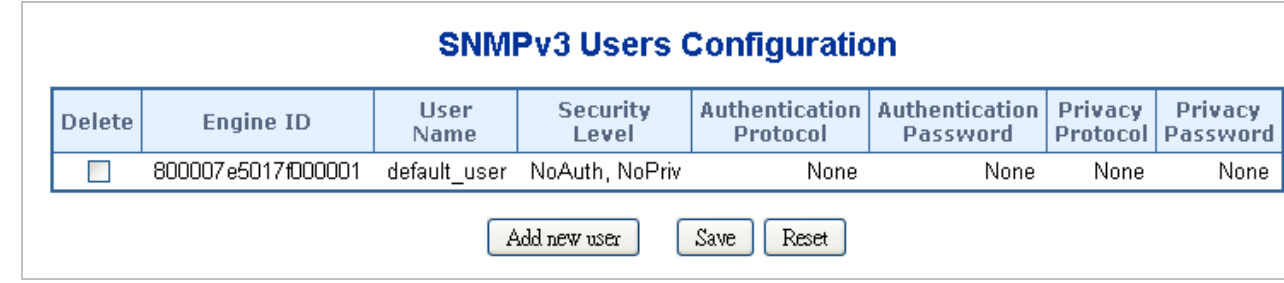

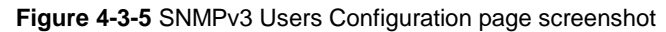

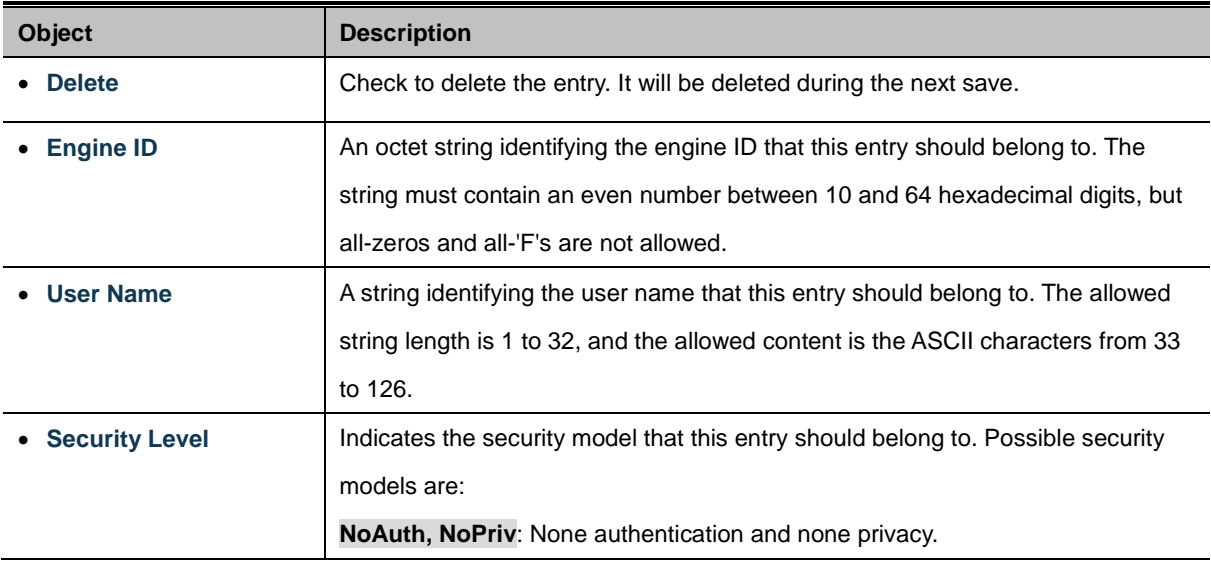

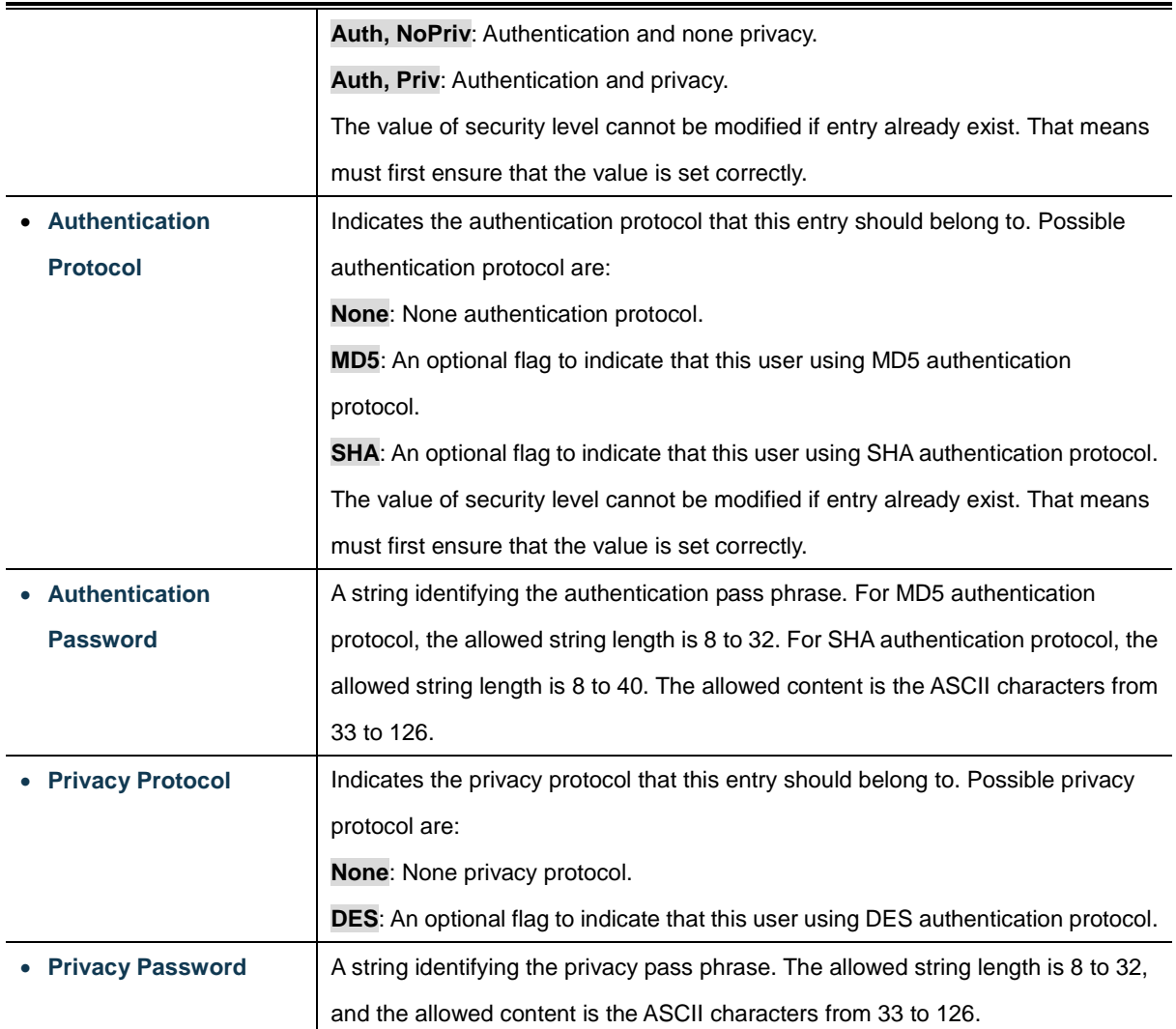

Add new user Click to add a new user entry.

Save Click to save changes.

Reset : Click to undo any changes made locally and revert to previously saved values.

### **4.3.4.3 SNMPv3 Groups**

Configure SNMPv3 groups table on this page. The entry index keys are Security Model and Security Name. The SNMPv3 Groups screen in Figure 4-3-6 appears.

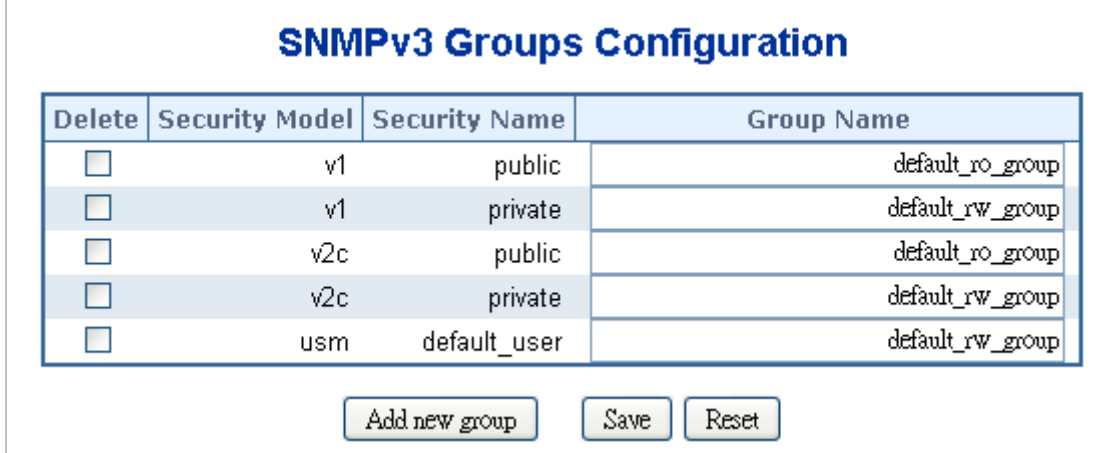

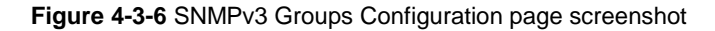

The page includes the following fields:

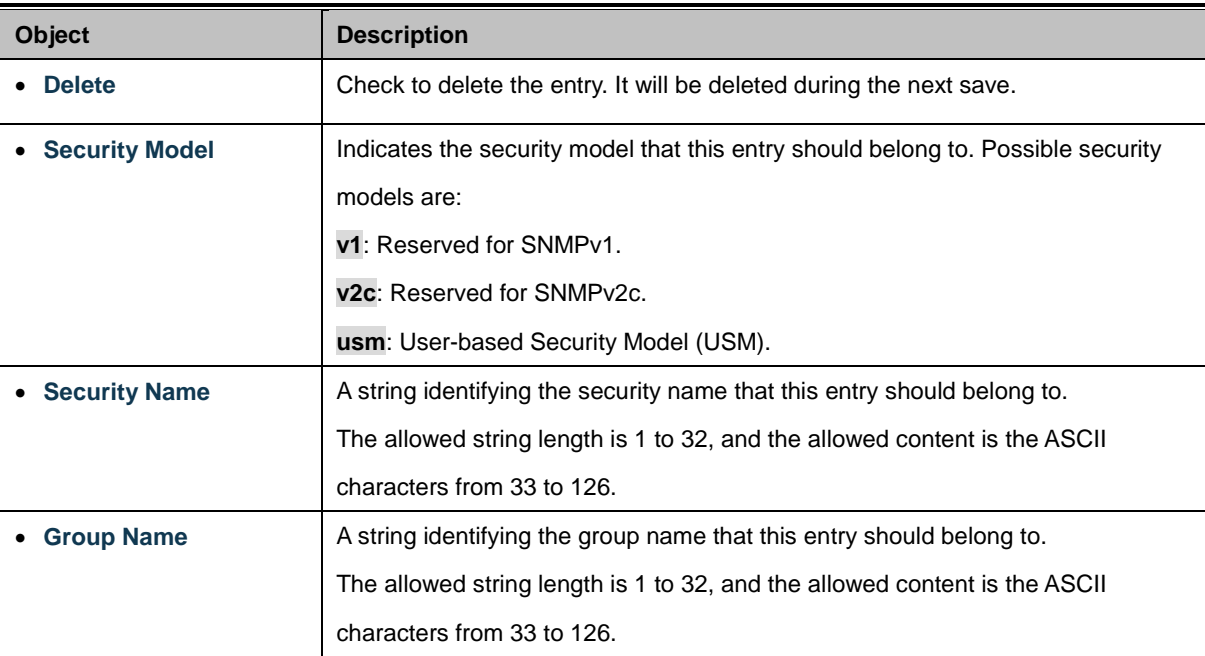

#### **Buttons**

Add new group : Click to add a new group entry.

Save Click to save changes.

Reset : Click to undo any changes made locally and revert to previously saved values.

## **4.3.4.4 SNMPv3 Views**

Configure SNMPv3 views table on this page. The entry index keys are View Name and OID Subtree. The SNMPv3 Views screen in Figure 4-3-7 appears.

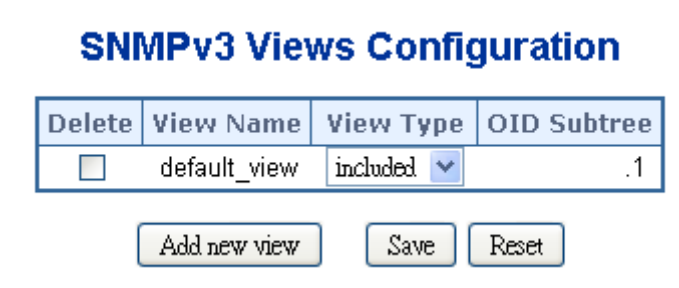

**Figure 4-3-7** SNMPv3 Views Configuration page screenshot

The page includes the following fields:

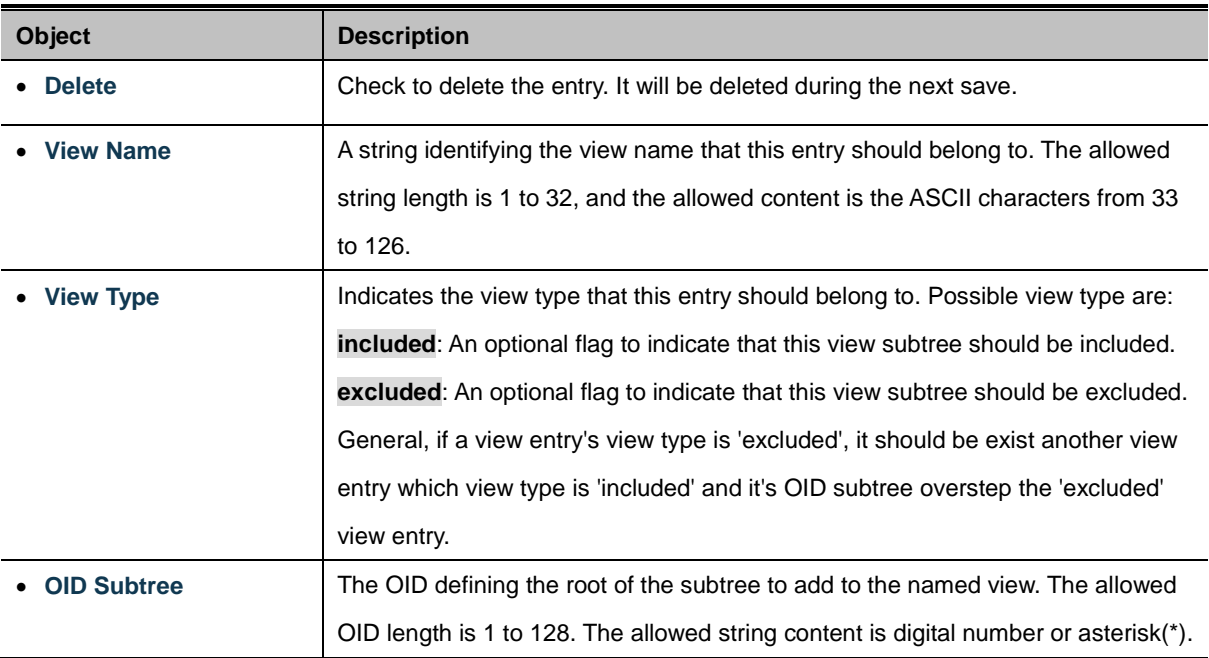

#### **Buttons**

Add new view Click to add a new view entry.

Save Click to save changes.

Reset : Click to undo any changes made locally and revert to previously saved values.

## **4.3.4.5 SNMPv3 Access**

Configure SNMPv3 accesses table on this page. The entry index keys are Group Name, Security Model and Security Level. The SNMPv3 Access screen in Figure 4-3-8 appears.

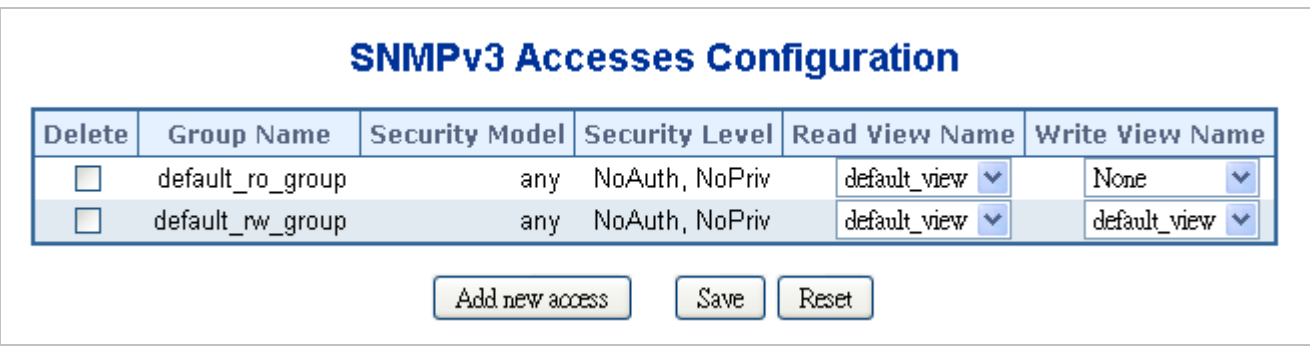

**Figure 4-3-8** SNMPv3 Accesses Configuration page screenshot

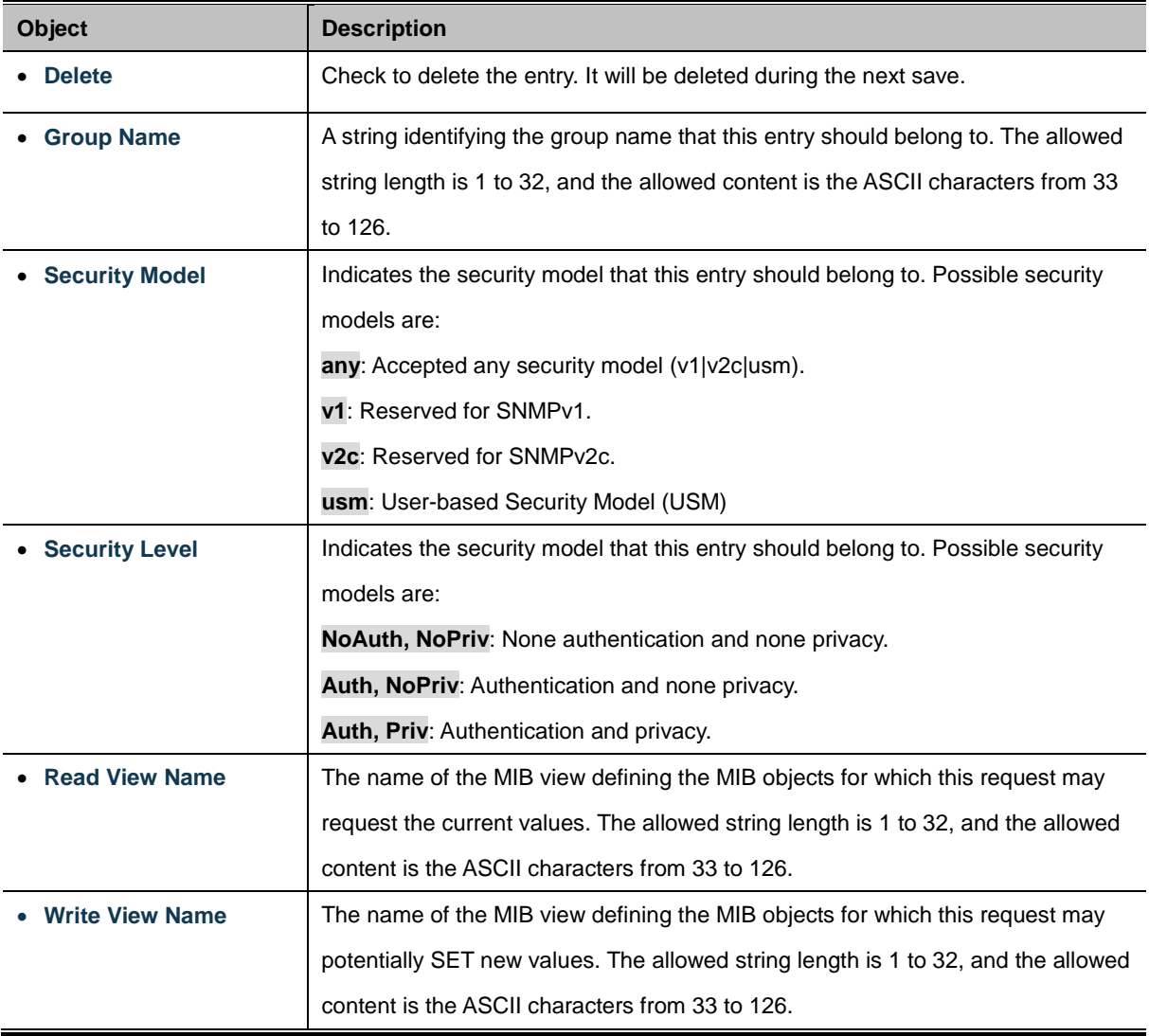

Add new access Click to add a new access entry.

Save

Click to save changes.

Reset  $\stackrel{\text{{\small .}}}{:}$  Click to undo any changes made locally and revert to previously saved values.

# **4.4 Port Management**

Use the Port Menu to display or configure the Managed Switch's ports. This section has the following items:

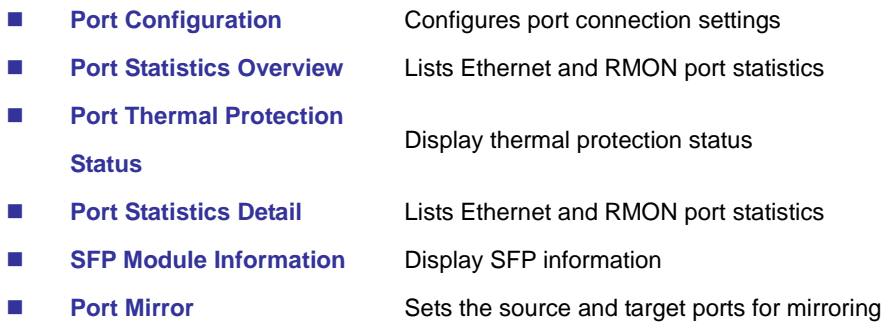

# **4.4.1 Port Configuration**

This page displays current port configurations. Ports can also be configured here. The Port Configuration screen in Figure 4-4-1 appears.

| Port   Link |  |         | <b>Speed</b> |                         | <b>Flow Control</b> |            |            | <b>Maximum</b>                             |  | <b>Excessive</b> | Power           |                         |
|-------------|--|---------|--------------|-------------------------|---------------------|------------|------------|--------------------------------------------|--|------------------|-----------------|-------------------------|
|             |  | Current | Configured   |                         | <b>Current Rx</b>   | Current Tx | Configured | <b>Collision Mode</b><br><b>Frame Size</b> |  | Control          |                 |                         |
|             |  | 1Gfdx   | Auto.        | $\checkmark$            | x                   | x          |            | 9600                                       |  | Discard $\vee$   | <b>Disabled</b> | $\overline{\mathbf{v}}$ |
| 2           |  | Down    | Auto         | $\overline{\mathbf{v}}$ | x                   | x          | П          | 9600                                       |  | Discard $\vee$   | <b>Disabled</b> | $\ddotmark$             |
| з           |  | Down    | Auto-        | $\overline{\mathbf{v}}$ | x                   | x          | П          | 9600                                       |  | Discard $\vee$   | <b>Disabled</b> | $\ddotmark$             |
| 4           |  | Down    | Auto.        | v                       | x                   | x          | П          | 9600                                       |  | Discard $\vee$   | <b>Disabled</b> | $\ddotmark$             |
| 5           |  | Down    | Auto         | $\checkmark$            | ×                   | x          |            | 9600                                       |  | Discard $\vee$   | <b>Disabled</b> | $\ddotmark$             |
| 6           |  | Down    | Auto.        | $\checkmark$            | x                   | x          | П          | 9600                                       |  | Discard $\vee$   | <b>Disabled</b> | Y                       |
| 7           |  | Down    | Auto.        | $\overline{\mathbf{v}}$ | x                   | x          | ▛          | 9600                                       |  | Discard $\vee$   | Disabled        | $\ddotmark$             |
| 8           |  | Down    | Auto.        | v                       | x                   | x          | П          | 9600                                       |  | Discard $\vee$   | <b>Disabled</b> | $\ddotmark$             |
| 9           |  | Down    | Auto         | $\ddotmark$             | x                   | x          |            | 9600                                       |  | Discard $\vee$   | <b>Disabled</b> | $\ddotmark$             |
| 10          |  | Down    | Auto         | ×                       | x                   | x          | П          | 9600                                       |  | Discard $\vee$   | Disabled        | $\checkmark$            |

**Figure 4-4-1** Port Configuration page screenshot

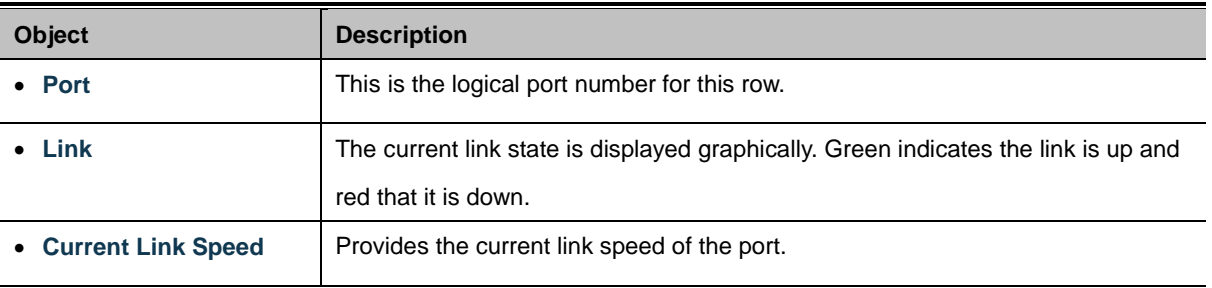

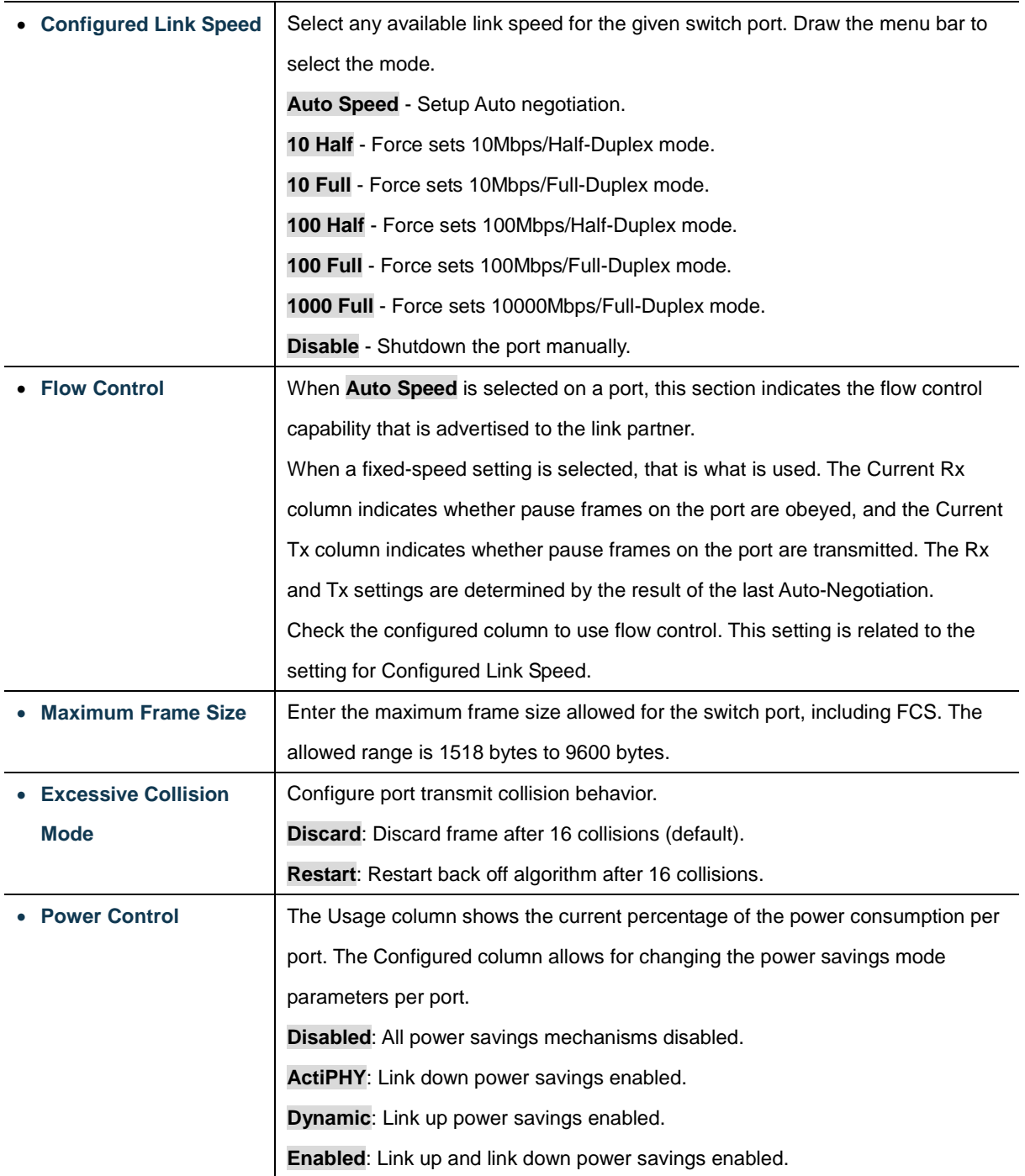

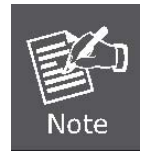

When set each port to run at 100M Full, 100M Half, 10M Full, and 10M Half-speed modes. The Auto-MDIX function will disable.

## **Buttons**

Reset

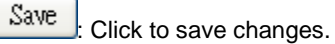

 $\mathbf l$ : Click to undo any changes made locally and revert to previously saved values.

Refresh : Click to refresh the page. Any changes made locally will be undone.

# **4.4.2 Port Statistics Overview**

This page provides an overview of general traffic statistics for all switch ports. The Port Statistics Overview screen in Figure 4-4-2 appears.

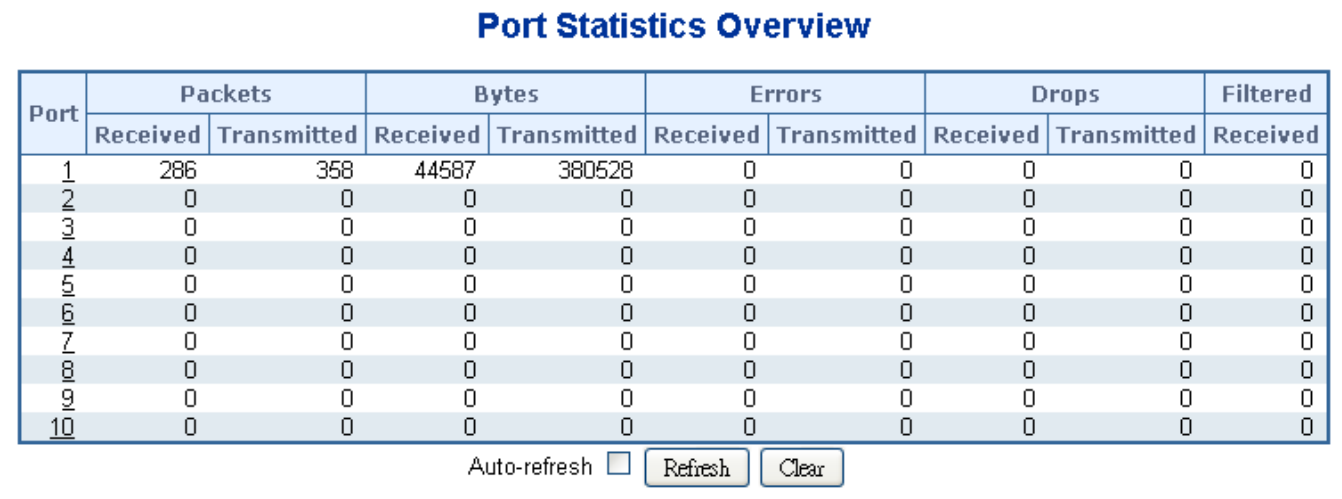

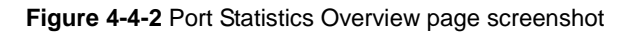

#### The displayed counters are:

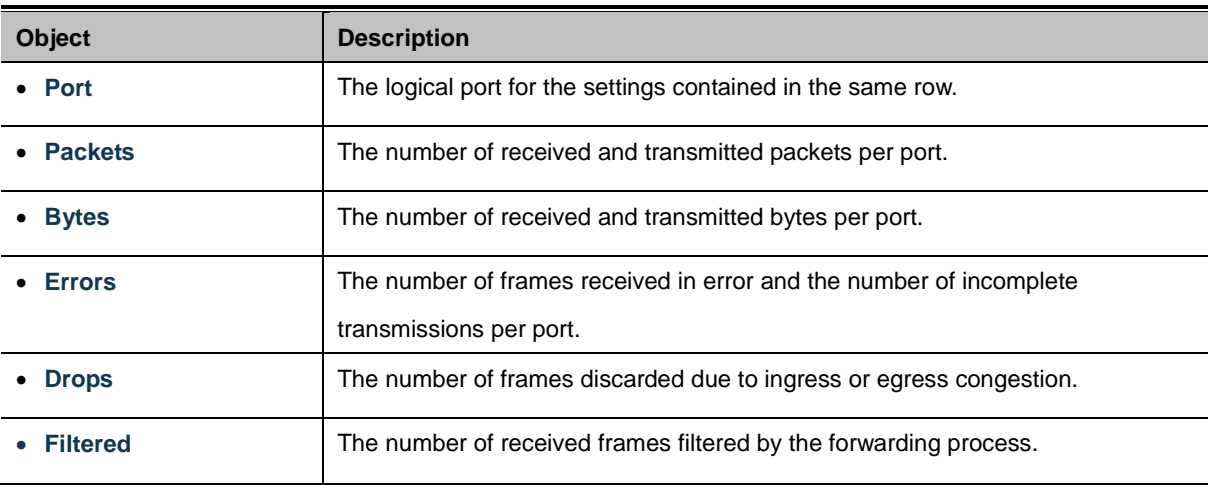

#### **Buttons**

Refresh : Click to refresh the page immediately.

Clear : Clears the counters for all ports.

Auto-refresh **:** Check this box to enable an automatic refresh of the page at regular intervals.

# **4.4.3 Port Thermal Protection Status**

This page allows the user to inspect status information related to thermal protection. The Port Thermal Protection Status screen in Figure 4-4-3 appears.

| <b>Thermal Protection Status</b> |                                 |    |         |  |  |  |  |  |
|----------------------------------|---------------------------------|----|---------|--|--|--|--|--|
|                                  |                                 |    |         |  |  |  |  |  |
|                                  | <b>Local Port   Temperature</b> |    |         |  |  |  |  |  |
|                                  | 1                               | 56 | °C      |  |  |  |  |  |
|                                  | 2                               | 56 | °C      |  |  |  |  |  |
|                                  | 3                               | 56 | °C      |  |  |  |  |  |
|                                  | 4                               | 56 | °C      |  |  |  |  |  |
|                                  | 5                               | 56 | °C      |  |  |  |  |  |
|                                  | 6                               | 56 | °C      |  |  |  |  |  |
|                                  | 7                               | 56 | °C      |  |  |  |  |  |
|                                  | 8                               | 56 | °C      |  |  |  |  |  |
|                                  | 9                               | 56 | °C      |  |  |  |  |  |
|                                  | 10                              | 56 | °C      |  |  |  |  |  |
|                                  | Auto-refresh                    |    | Refresh |  |  |  |  |  |

**Figure 4-4-3** Thermal Protection Status page screenshot

The displayed counters are:

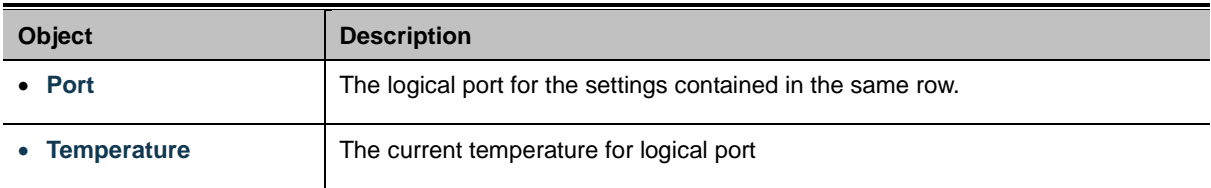

#### **Buttons**

Refresh : Click to refresh the page immediately.

Auto-refresh **:** Check this box to enable an automatic refresh of the page at regular intervals.

## **4.4.4 Port Statistics Detail**

This page provides detailed traffic statistics for a specific switch port. Use the port select box to select which switch port details to display. The selected port belong to the currently selected stack unit, as reflected by the page header. The displayed counters are the totals for receive and transmit, the size counters for receive and transmit, and the error counters for receive and transmit. The Port Statistics Detail screen in Figure 4-4-4 appears.

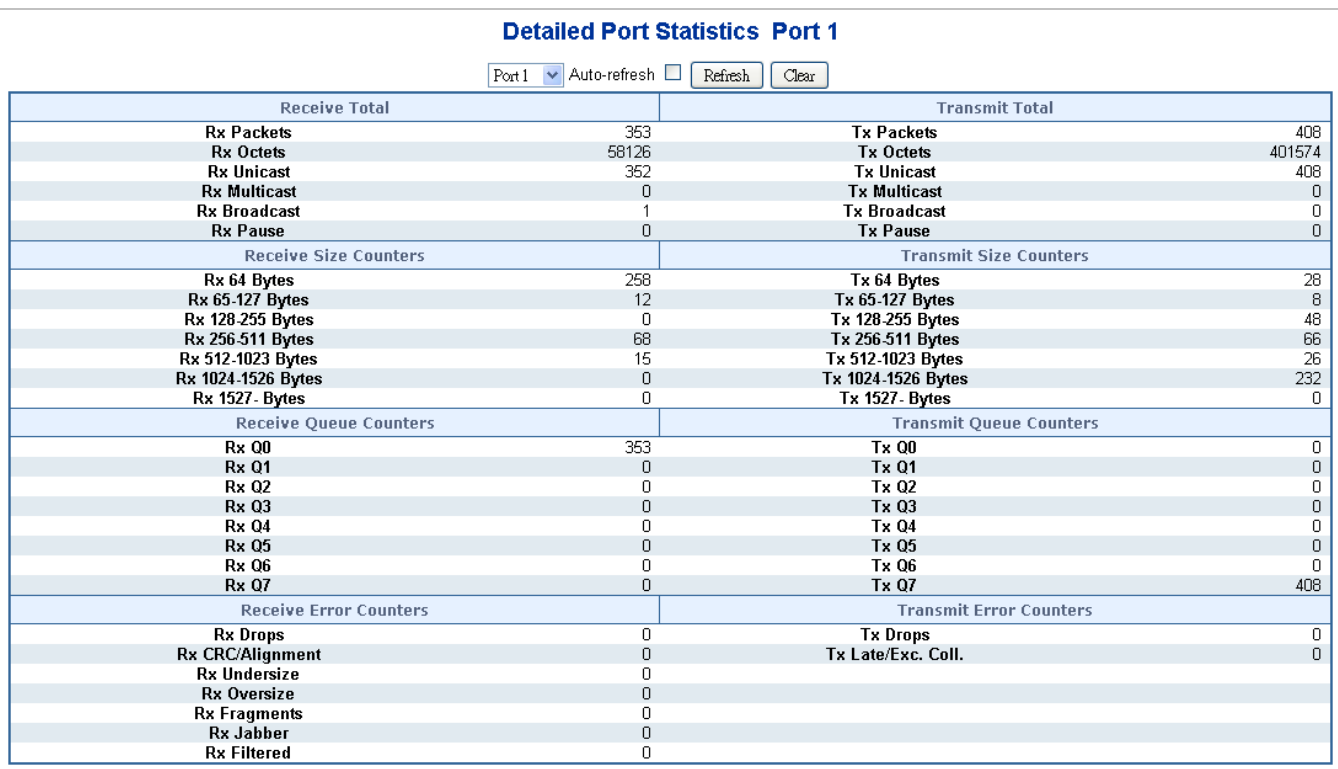

**Figure 4-4-4** Detailed Port Statistics Port 1 page screenshot

The page includes the following fields:

## **Receive Total and Transmit Total**

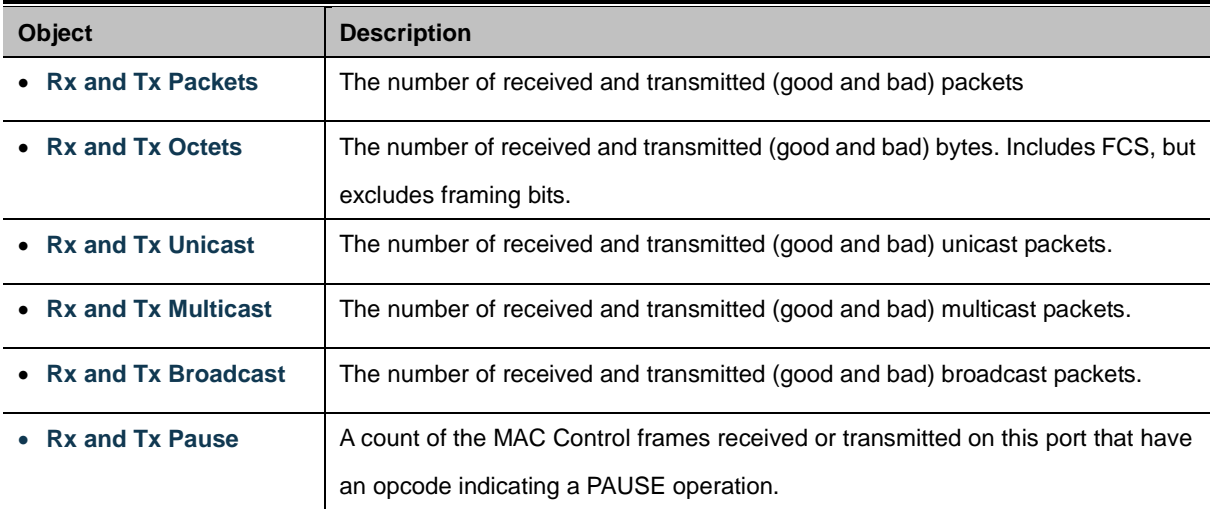

### **Receive and Transmit Size Counters**

The number of received and transmitted (good and bad) packets split into categories based on their respective frame sizes.

## **Receive and Transmit Queue Counters**

The number of received and transmitted packets per input and output queue.

### **Receive Error Counters**

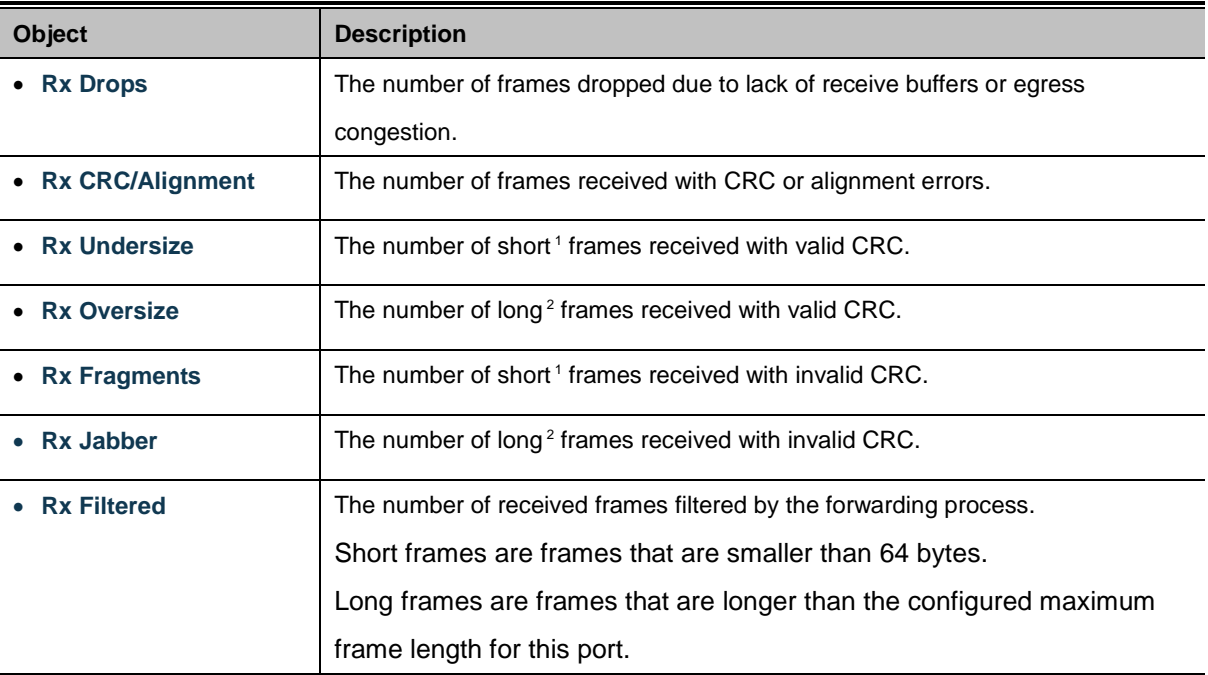

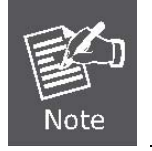

1 Short frames are frames that are smaller than 64 bytes.

2 Long frames are frames that are longer than the configured maximum frame length for this port.

## **Transmit Error Counters**

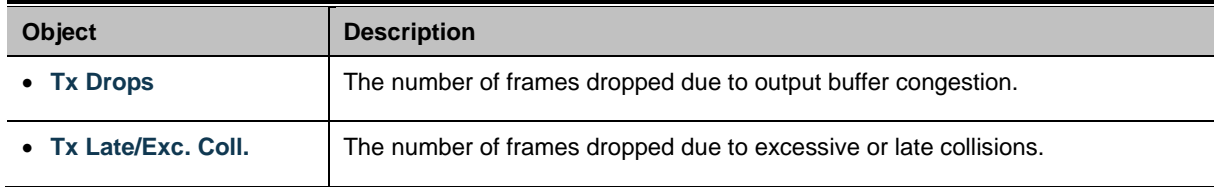

#### **Buttons**

Refresh : Click to refresh the page immediately.

Clear

: Clears the counters for all ports.

Auto-refresh **:** Check this box to enable an automatic refresh of the page at regular intervals.

# **4.4.5 SFP Information**

You can check the physical or operational status of an SFP module via the SFP Module Information page. This page shows the operational status, such as the transceiver type, speed, and wavelength and supports distance of SFP module on a specific interface. You can also use the hyperlink of port no. to check the statistics on a speficic interface. The SFP Module Information screen in Figure 4-4-5 appears.

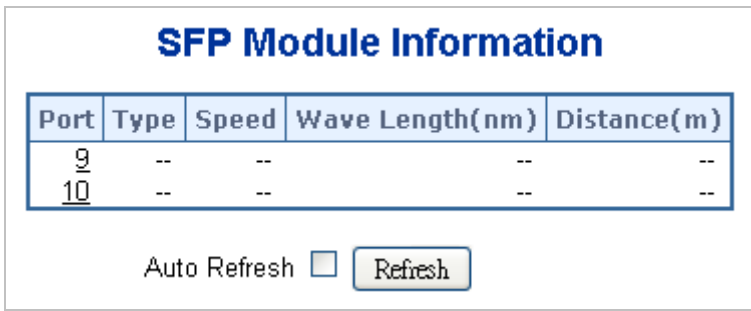

**Figure 4-4-5** SFP Module Information for Switch page screenshot

The page includes the following fields:

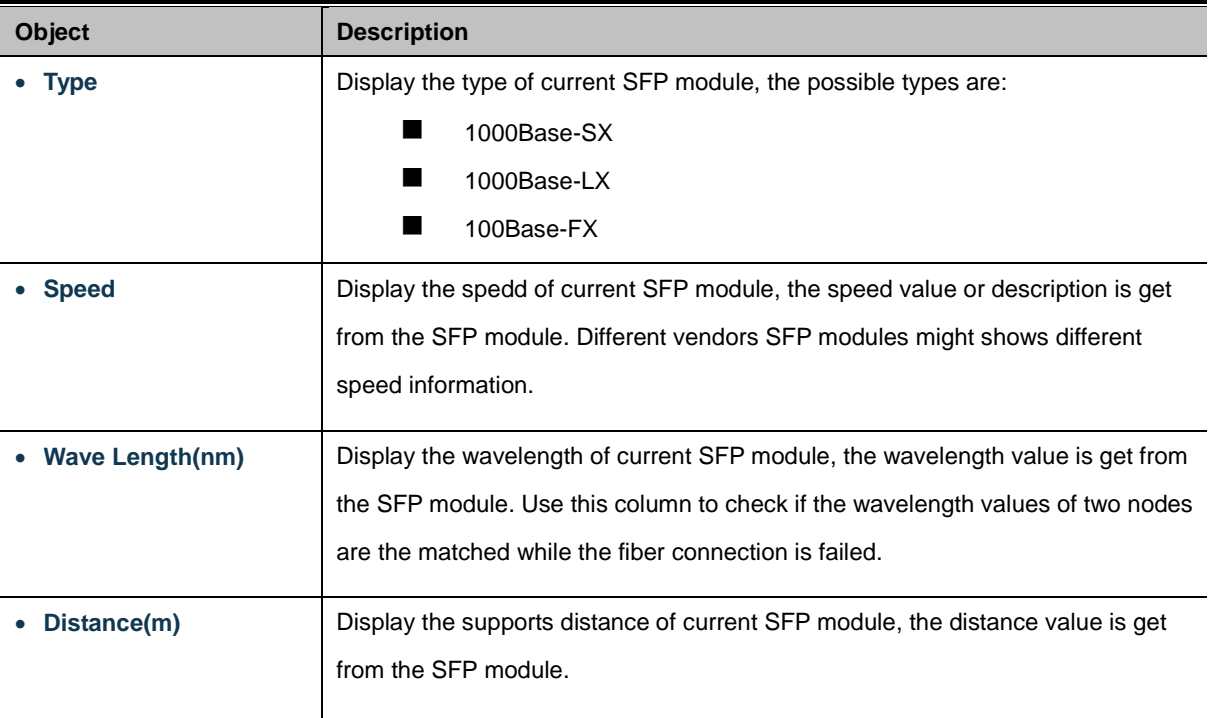

### **Buttons**

Auto-refresh **:** Check this box to enable an automatic refresh of the page at regular intervals.

Refresh : Click to refresh the page immediately.

# **4.4.6 Port Mirror**

Configure port Mirroring on this page. This function provide to monitoring network traffic that forwards a copy of each incoming or outgoing packet from one port of a network Switch to another port where the packet can be studied. It enables the manager to keep close track of switch performance and alter it if necessary.

- To debug network problems, selected traffic can be copied, or mirrored, to a mirror port where a frame analyzer can be attached to analyze the frame flow.
- The Managed Switch can unobtrusively mirror traffic from any port to a monitor port. You can then attach a protocol analyzer or RMON probe to this port to perform traffic analysis and verify connection integrity.

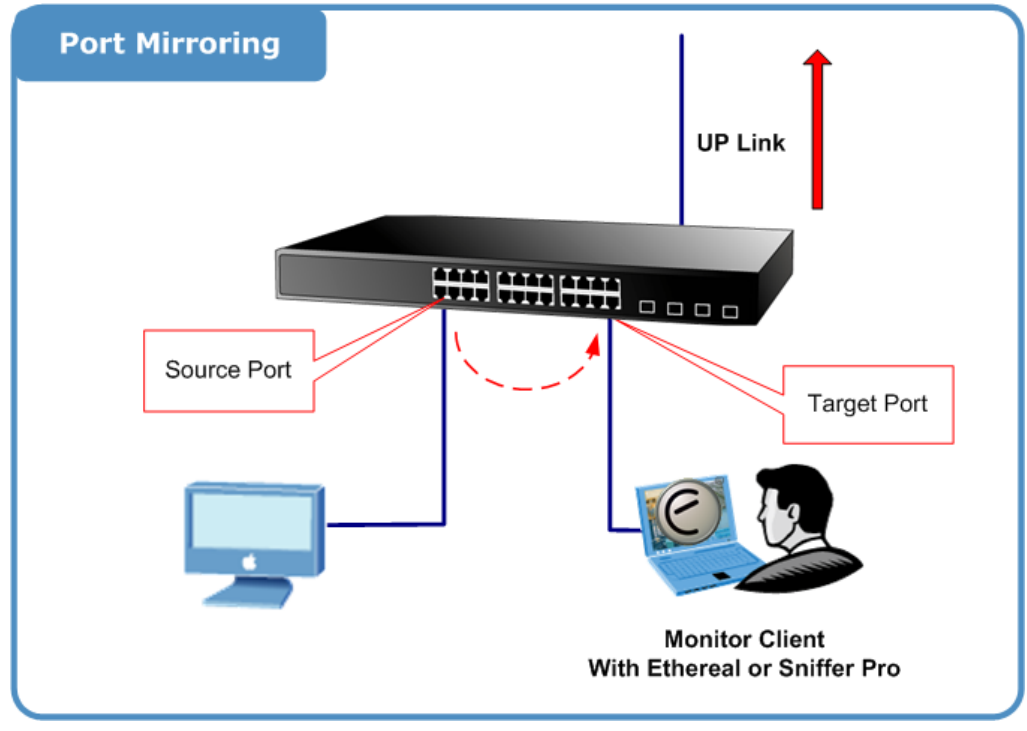

**Figure 4-4-6** Port Mirror application

The traffic to be copied to the mirror port is selected as follows:

- All frames received on a given port (also known as ingress or source mirroring).
- All frames transmitted on a given port (also known as egress or destination mirroring).

## **Mirror Port Configuration**

The Port Mirror screen in Figure 4-4-7 appears.

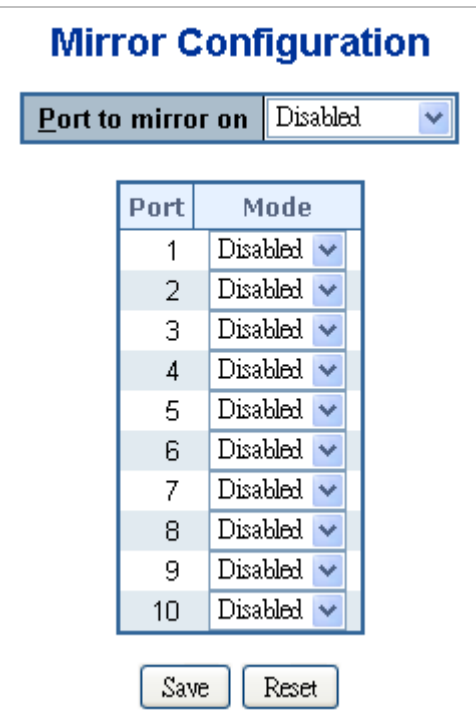

**Figure 4-4-7** Mirror Configuration page screenshot

The page includes the following fields:

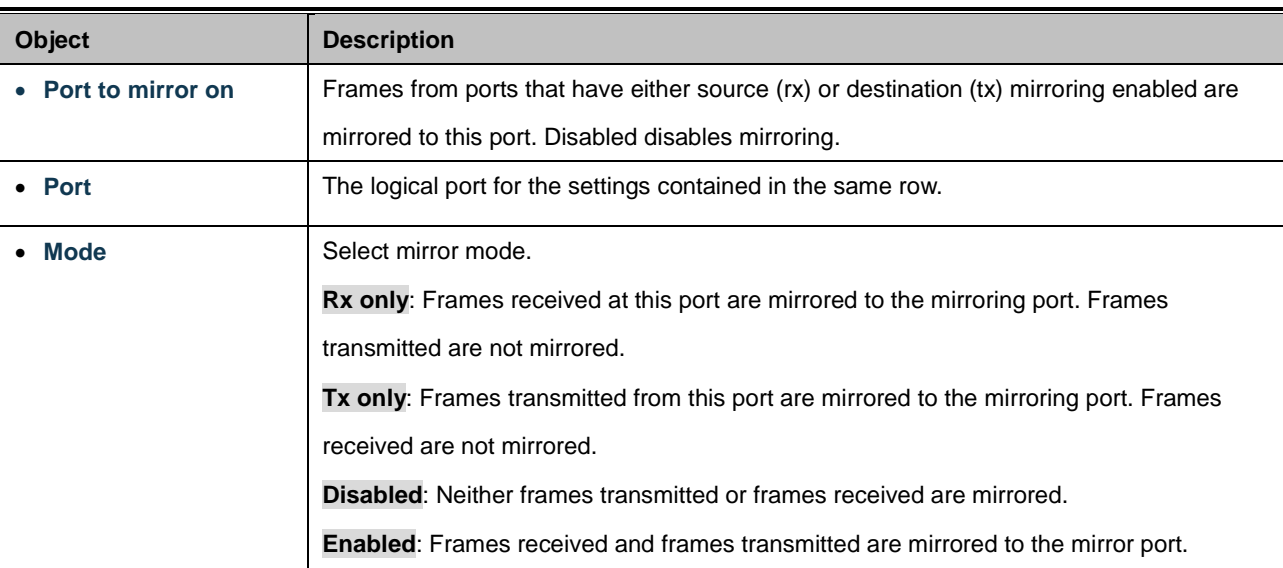

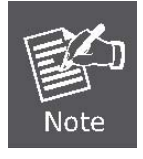

For a given port, a frame is only transmitted once. It is therefore not possible to mirror Tx frames on the **mirror port**. Because of this, **mode** for the selected mirror port is limited to **Disabled** or **Rx only**.

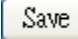

Click to save changes.

Reset  $\,$ : Click to undo any changes made locally and revert to previously saved values.

# **4.5 Link Aggregation**

Port Aggregation optimizes port usage by linking a group of ports together to form a single Link Aggregated Groups (LAGs). Port Aggregation multiplies the bandwidth between the devices, increases port flexibility, and provides link redundancy.

Each LAG is composed of ports of the same speed, set to full-duplex operations. Ports in a LAG, can be of different media types (UTP/Fiber, or different fiber types), provided they operate at the same speed.

Aggregated Links can be assigned manually (**Port Trunk**) or automatically by enabling Link Aggregation Control Protocol (**LACP**) on the relevant links.

Aggregated Links are treated by the system as a single logical port. Specifically, the Aggregated Link has similar port attributes to a non-aggregated port, including auto-negotiation, speed, Duplex setting, etc.

The device supports the following Aggregation links :

- Static LAGs (Port Trunk) Force aggregared selected ports to be a trunk group.
- **Link Aggregation Control Protocol** (**LACP**) LAGs LACP LAG negotiate Aggregated Port links with other LACP ports located on a different device. If the other device ports are also LACP ports, the devices establish a LAG between them.

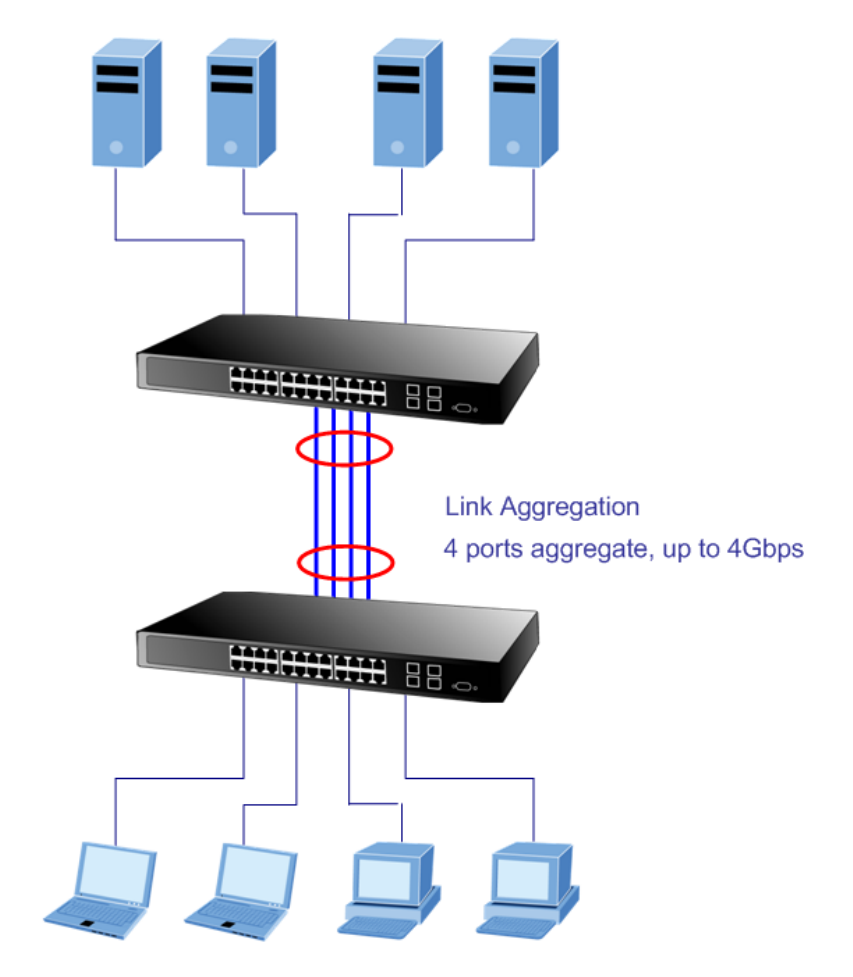

**Figure 4-5-1** Link Aggregation

The Link Aggregation Control Protocol (LACP) provides a standardized means for exchanging information between Partner Systems that require high speed redundant links. Link aggregation lets you group up to eight consecutive ports into a single dedicated connection. This feature can expand bandwidth to a device on the network. LACP operation requires full-duplex mode, more detail information refer to the IEEE 802.3ad standard.

Port link aggregations can be used to increase the bandwidth of a network connection or to ensure fault recovery. Link aggregation lets you group up to 4 consecutive ports into a single dedicated connection between any two the Switch or other Layer 2 switches. However, before making any physical connections between devices, use the Link aggregation Configuration menu to specify the link aggregation on the devices at both ends. When using a port link aggregation, note that:

- The ports used in a link aggregation must all be of the same media type (RJ-45, 100 Mbps fiber).
- The ports that can be assigned to the same link aggregation have certain other restrictions (see below).
- Ports can only be assigned to one link aggregation.
- The ports at both ends of a connection must be configured as link aggregation ports.
- None of the ports in a link aggregation can be configured as a mirror source port or a mirror target port.
- All of the ports in a link aggregation have to be treated as a whole when moved from/to, added or deleted from a VLAN.
- The Spanning Tree Protocol will treat all the ports in a link aggregation as a whole.
- Enable the link aggregation prior to connecting any cable between the switches to avoid creating a data loop.
- Disconnect all link aggregation port cables or disable the link aggregation ports before removing a port link aggregation to avoid creating a data loop.

It allows a maximum of 10 ports to be aggregated at the same time. The Managed Switch support Gigabit Ethernet ports (up to 5 groups). If the group is defined as a LACP static link aggregationing group, then any extra ports selected are placed in a standby mode for redundancy if one of the other ports fails. If the group is defined as a local static link aggregationing group, then the number of ports must be the same as the group member ports.

The aggregation code ensures that frames belonging to the same frame flow (for example, a TCP connection) are always forwarded on the same link aggregation member port. Reording of frames within a flow is therefore not possible. The aggregation code is based on the following information:

- **Source MAC**
- **Destination MAC**
- **Source and destination IPv4 address.**
- **Source and destination TCP/UDP ports for IPv4 packets**

Normally, all 5 contributions to the aggregation code should be enabled to obtain the best traffic distribution among the link aggregation member ports. Each link aggregation may consist of up to 10 member ports. Any quantity of link aggregation s may be configured for the device (only limited by the quantity of ports on the device.) To configure a proper traffic distribution, the ports within a link aggregation must use the same link speed.

# **4.5.1 Static Aggregation**

This page is used to configure the Aggregation hash mode and the aggregation group. The aggregation hash mode settings are global, whereas the aggregation group relate to the currently selected stack unit, as reflected by the page header.

#### **Hash Code Contributors**

The Static Aggeration screen in Figure 4-5-2 appears.

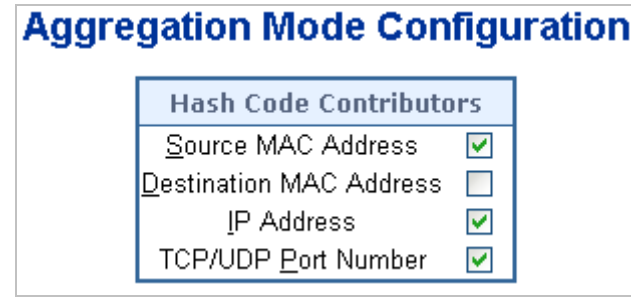

**Figure 4-5-2** Aggregation Mode Configuration page screenshot

The page includes the following fields:

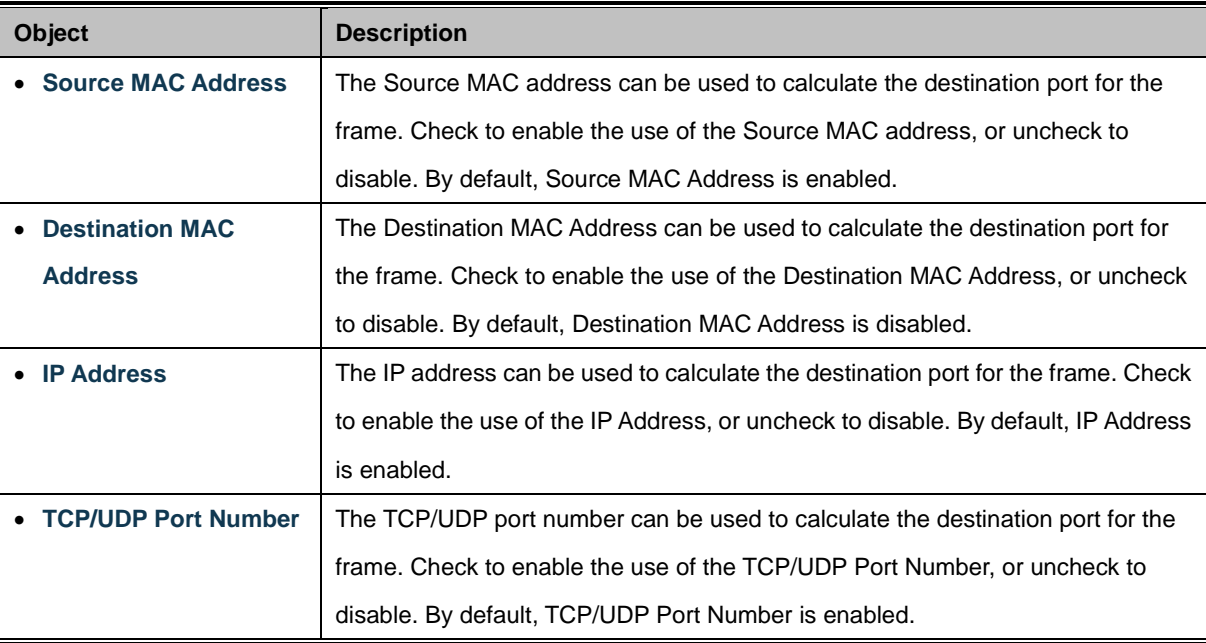

#### **Static Aggregation Group Configuration**

The Aggregation Group Configuration screen in Figure 4-5-3 appears.

# **Aggregation Group Configuration**

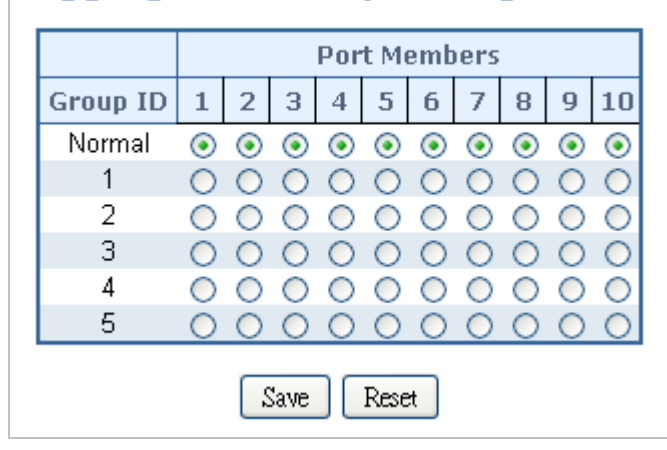

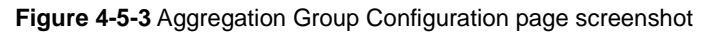

#### The page includes the following fields:

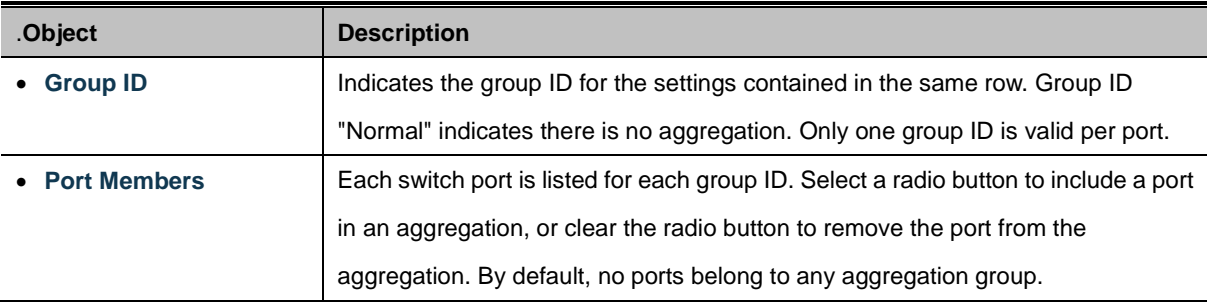

#### **Buttons**

Reset

Save Click to save changes.

: Click to undo any changes made locally and revert to previously saved values.

# **4.5.2 LACP Configuration**

Link Aggregation Control Protocol (LACP) - LACP LAG negotiate Aggregated Port links with other LACP ports located on a different device. LACP allows switches connected to each other to discover automatically whether any ports are member of the same LAG.

This page allows the user to inspect the current LACP port configurations, and possibly change them as well. The LACP port settings relate to the currently selected stack unit, as reflected by the page header. The LACP Configuration screen in Figure 4-5-4 appears.

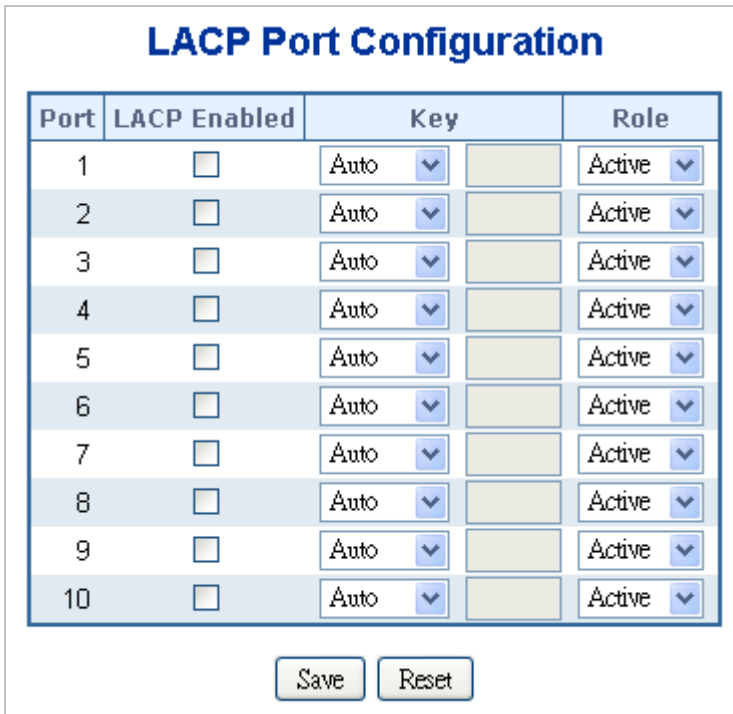

**Figure 4-5-4** LACP Port Configuration page screenshot

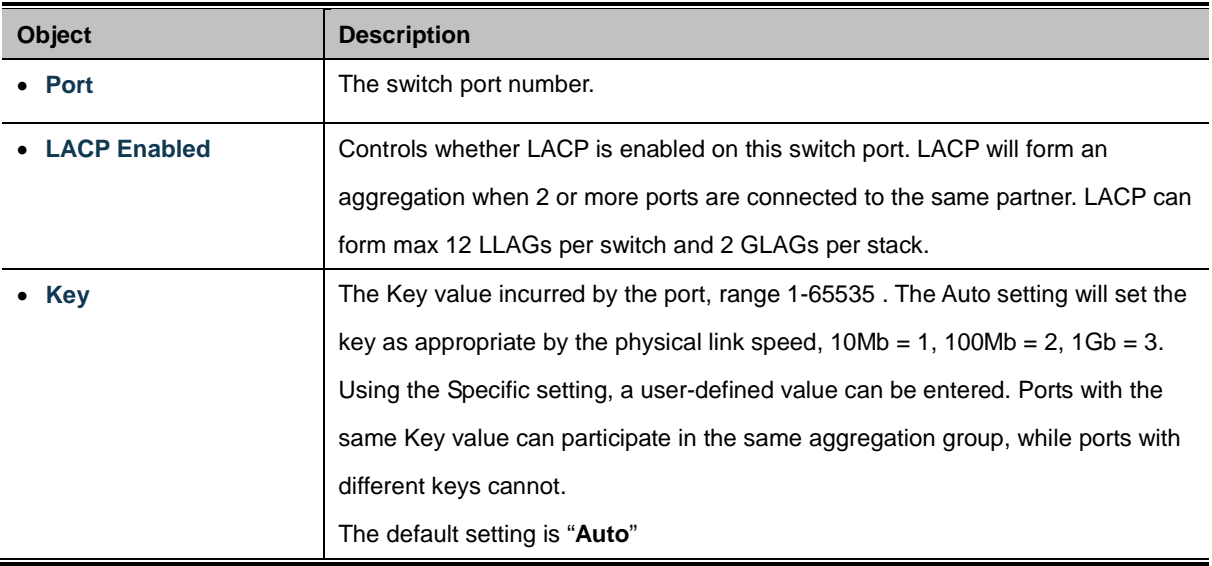

• **Role** The Role shows the LACP activity status. The Active will transmit LACP packets each second, while Passive will wait for a LACP packet from a partner (speak if spoken to).

#### **Buttons**

Reset

Save Click to save changes.

: Click to undo any changes made locally and revert to previously saved values.

## **4.5.3 LACP System Status**

This page provides a status overview for all LACP instances. The LACP Status page display the current LACP aggregation Groups and LACP Port status. The LACP System Status screen in Figure 4-5-5 appears.

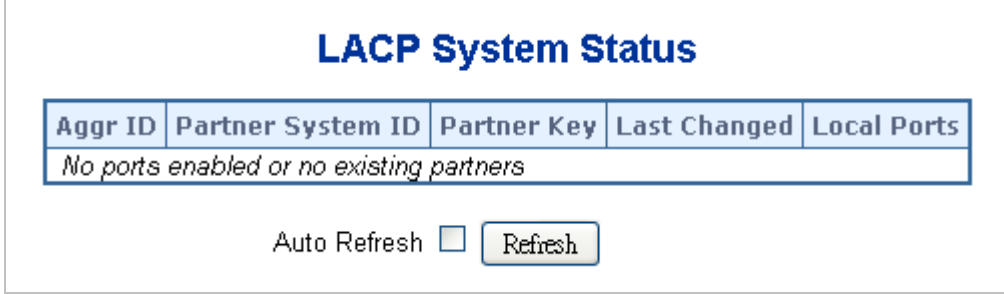

**Figure 4-5-5** LACP System Status page screenshot

The page includes the following fields:

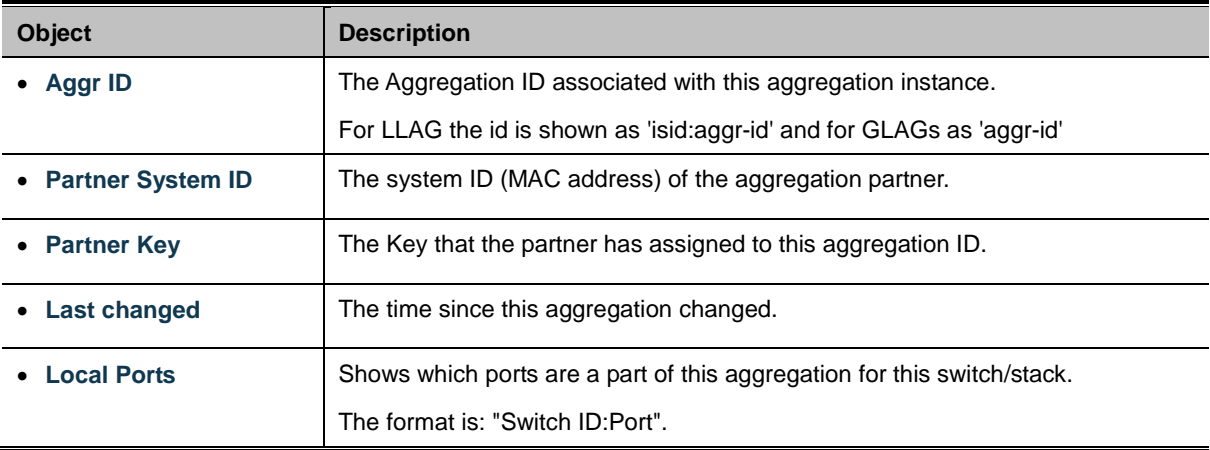

## **Buttons**

Refresh : Click to refresh the page immediately.

Auto-refresh  $\Box$  Check this box to enable an automatic refresh of the page at regular intervals.

# **4.5.4 LACP Port Status**

This page provides a status overview for **LACP** status for all ports. The LACP Port Status screen in Figure 4-5-6 appears.

| <b>LACP Status</b> |                   |                              |         |                             |                        |  |  |
|--------------------|-------------------|------------------------------|---------|-----------------------------|------------------------|--|--|
|                    | Port   LACP   Key |                              | Aggr ID | <b>Partner</b><br>System ID | <b>Partner</b><br>Port |  |  |
| 1                  | No                |                              |         |                             |                        |  |  |
| 2                  | No                |                              |         |                             |                        |  |  |
| 3.                 | No                |                              |         |                             |                        |  |  |
| $\overline{4}$     | N <sub>0</sub>    |                              |         |                             |                        |  |  |
| 5.                 | No                |                              |         |                             |                        |  |  |
| 6.                 | No                | $\qquad \qquad \blacksquare$ |         |                             |                        |  |  |
| 7                  | No                |                              |         |                             |                        |  |  |
| 8                  | No                |                              |         |                             |                        |  |  |
| 9                  | No                |                              |         |                             |                        |  |  |
| 10                 | No                |                              |         |                             |                        |  |  |
|                    |                   | Auto-refresh                 |         | Refresh                     |                        |  |  |

**Figure 4-5-6** LACP Status page screenshot

The page includes the following fields:

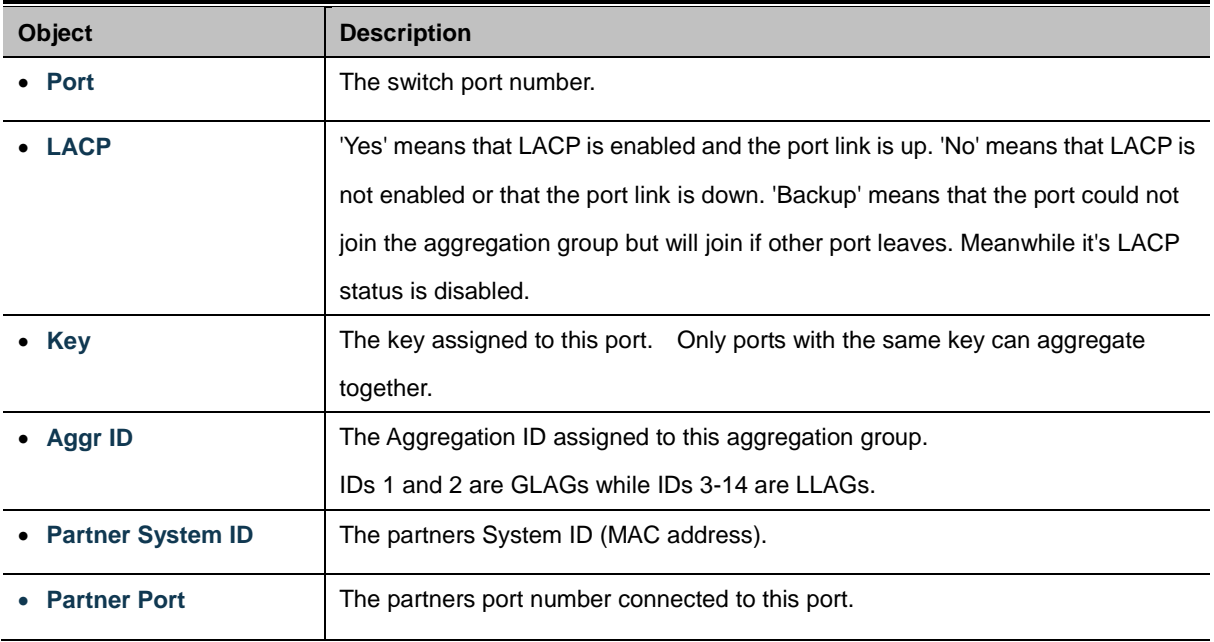

## **Buttons**

Refresh  $\frac{1}{2}$  Click to refresh the page immediately.

Auto-refresh **:** Check this box to enable an automatic refresh of the page at regular intervals.

# **4.5.5 LACP Port Statistics**

This page provides an overview for LACP statistics for all ports. The LACP Port Statistics screen in Figure 4-5-7 appears.

| <b>LACP Statistics</b> |              |                              |                   |   |  |  |  |
|------------------------|--------------|------------------------------|-------------------|---|--|--|--|
| Port                   | LACP         | LACP<br>Received Transmitted | <b>Discarded</b>  |   |  |  |  |
|                        |              |                              | Unknown   Illegal |   |  |  |  |
| 1                      | Ω            | n                            |                   | U |  |  |  |
| 2                      | n            | n                            | n                 | Ū |  |  |  |
| 3                      | Ω            | Ω                            | n                 | 0 |  |  |  |
| 4                      | n            | Π                            | n                 | 0 |  |  |  |
| 5                      | Π            | n                            | n                 | 0 |  |  |  |
| 6                      | Π            | Π                            | n                 | 0 |  |  |  |
|                        | n            | n                            |                   | 0 |  |  |  |
| 8                      | n            | n                            | n                 | 0 |  |  |  |
| 9                      | Π            | Π                            |                   | Ο |  |  |  |
| 10                     | Π            | Π                            | Π                 |   |  |  |  |
|                        | Auto-refresh | Refresh                      | Clear             |   |  |  |  |

**Figure 4-5-7** LACP Statistics page screenshot

The page includes the following fields:

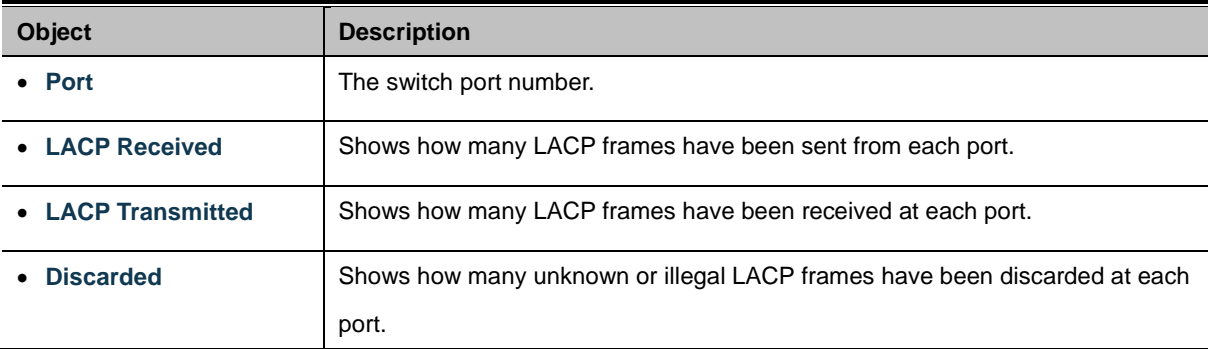

## **Buttons**

Auto-refresh  $\Box$ : Check this box to enable an automatic refresh of the page at regular intervals.

Refresh

Clear

: Click to refresh the page immediately.

: Clears the counters for all ports.

# **4.6 VLAN**

## **4.6.1 VLAN Overview**

**A Virtual Local Area Network (VLAN)** is a network topology configured according to a logical scheme rather than the physical layout. VLAN can be used to combine any collection of LAN segments into an autonomous user group that appears as a single LAN. VLAN also logically segment the network into different broadcast domains so that packets are forwarded only between ports within the VLAN. Typically, a VLAN corresponds to a particular subnet, although not necessarily.

VLAN can enhance performance by conserving bandwidth, and improve security by limiting traffic to specific domains.

A VLAN is a collection of end nodes grouped by logic instead of physical location. End nodes that frequently communicate with each other are assigned to the same VLAN, regardless of where they are physically on the network. Logically, a VLAN can be equated to a broadcast domain, because broadcast packets are forwarded to only members of the VLAN on which the broadcast was initiated.

> 1. No matter what basis is used to uniquely identify end nodes and assign these nodes VLAN membership, packets cannot cross VLAN without a network device performing a routing function between the VLAN.

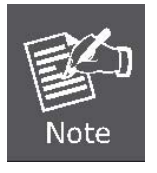

- 2. The Managed Switch supports IEEE 802.1Q VLAN. The port untagging function can be used to remove the 802.1 tag from packet headers to maintain compatibility with devices that are tag-unaware.
- 3. The Switch's default is to assign all ports to a single 802.1Q VLAN named DEFAULT\_VLAN. As new VLAN is created, the member ports assigned to the new VLAN will be removed from the DEFAULT\_ VLAN port member list. The DEFAULT\_VLAN has a VID = 1.

This section has the following items:

- **VLAN Basic Information** Displaies VLAN information
- **VLAN Port Configuration** Enable VLAN group
- **VLAN Memberships** Configures the VLAN membership
- **VLAN Membership Status** Display VLAN membership status
- **VLAN Port Status Display VLAN port status**
- **Private VLAN** Creates/removes primary or community VLANs
- **Port Isolation** Enable/disable port isolation on port
- **MAC-based VLAN** Configures the MAC-based VLAN entries
- **MAC-based VLAN Status** Displaies MAC-based VLAN entries
- **Protocol-based VLAN** Configures the protocol-based VLAN entries
- **Protocol-based VLAN Membership** Displaies the protocol-based VLAN entries

## **4.6.2 IEEE 802.1Q VLAN**

In large networks, routers are used to isolate broadcast traffic for each subnet into separate domains. This Managed Switch provides a similar service at Layer 2 by using VLANs to organize any group of network nodes into separate broadcast domains. VLANs confine broadcast traffic to the originating group, and can eliminate broadcast storms in large networks. This also provides a more secure and cleaner network environment.

An IEEE 802.1Q VLAN is a group of ports that can be located anywhere in the network, but communicate as though they belong to the same physical segment.

VLANs help to simplify network management by allowing you to move devices to a new VLAN without having to change any physical connections. VLANs can be easily organized to reflect departmental groups (such as Marketing or R&D), usage groups (such as e-mail), or multicast groups (used for multimedia applications such as videoconferencing).

VLANs provide greater network efficiency by reducing broadcast traffic, and allow you to make network changes without having to update IP addresses or IP subnets. VLANs inherently provide a high level of network security since traffic must pass through a configured Layer 3 link to reach a different VLAN.

This Managed Switch supports the following VLAN features:

- Up to 255 VLANs based on the IEEE 802.1Q standard
- Port overlapping, allowing a port to participate in multiple VLANs
- End stations can belong to multiple VLANs
- Passing traffic between VLAN-aware and VLAN-unaware devices
- Priority tagging

#### ■ **IEEE 802.1Q Standard**

**IEEE 802.1Q (tagged) VLAN** are implemented on the Switch. 802.1Q VLAN require tagging, which enables them to span the entire network (assuming all switches on the network are IEEE 802.1Q-compliant).

VLAN allow a network to be segmented in order to reduce the size of broadcast domains. All packets entering a VLAN will only be forwarded to the stations (over IEEE 802.1Q enabled switches) that are members of that VLAN, and this includes broadcast, multicast and unicast packets from unknown sources.

VLAN can also provide a level of security to your network. IEEE 802.1Q VLAN will only deliver packets between stations that are members of the VLAN. Any port can be configured as either **tagging** or **untagging**.:

- The untagging feature of IEEE 802.1Q VLAN allows VLAN to work with legacy switches that don't recognize VLAN tags in packet headers.
- The tagging feature allows VLAN to span multiple 802.1Q-compliant switches through a single physical connection and allows Spanning Tree to be enabled on all ports and work normally.

Some relevant terms:

**Tagging** - The act of putting 802.1Q VLAN information into the header of a packet.
Untagging - The act of stripping 802.1Q VLAN information out of the packet header.

#### ■ **802.1Q VLAN Tags**

The figure below shows the 802.1Q VLAN tag. There are four additional octets inserted after the source MAC address. Their presence is indicated by a value of **0x8100** in the Ether Type field. When a packet's Ether Type field is equal to 0x8100, the packet carries the IEEE 802.1Q/802.1p tag. The tag is contained in the following two octets and consists of 3 bits of user priority, 1 bit of Canonical Format Identifier (CFI - used for encapsulating Token Ring packets so they can be carried across Ethernet backbones), and 12 bits of **VLAN ID (VID)**. The 3 bits of user priority are used by 802.1p. The VID is the VLAN identifier and is used by the 802.1Q standard. Because the VID is 12 bits long, 4094 unique VLAN can be identified.

The tag is inserted into the packet header making the entire packet longer by 4 octets. All of the information originally contained in the packet is retained.

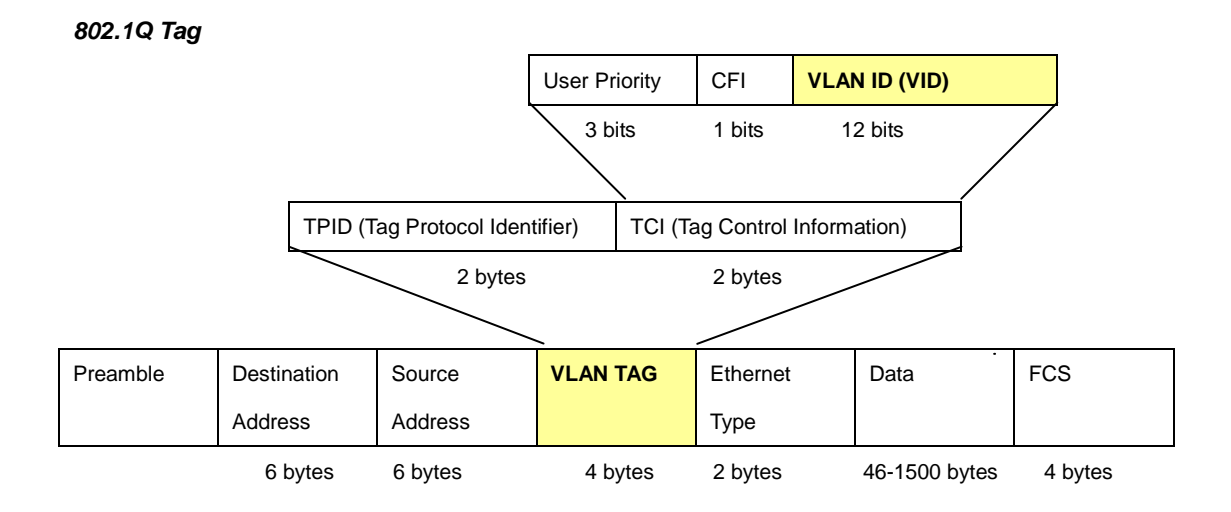

The Ether Type and VLAN ID are inserted after the MAC source address, but before the original Ether Type/Length or Logical Link Control. Because the packet is now a bit longer than it was originally, the Cyclic Redundancy Check (CRC) must be recalculated.

#### *Adding an IEEE802.1Q Tag*

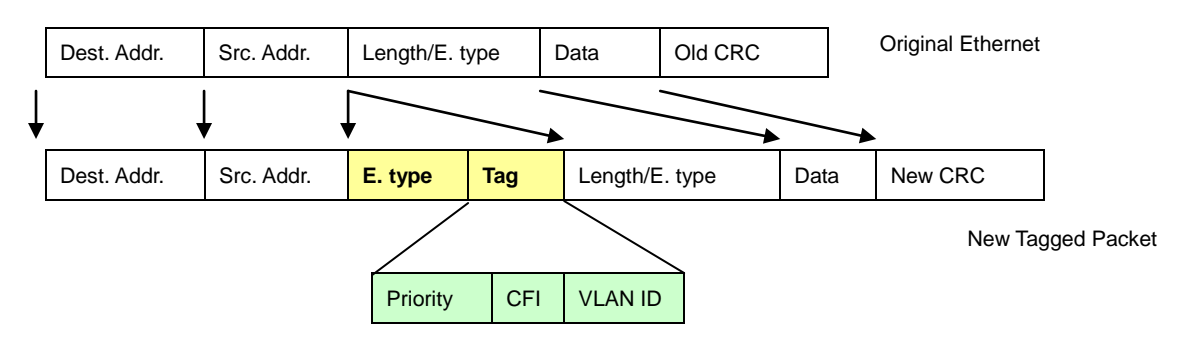

#### ■ **Port VLAN ID**

Packets that are tagged (are carrying the 802.1Q VID information) can be transmitted from one 802.1Q compliant network device to another with the VLAN information intact. This allows 802.1Q VLAN to span network devices (and indeed, the entire network – if all network devices are 802.1Q compliant).

Every physical port on a switch has a PVID. 802.1Q ports are also assigned a PVID, for use within the switch. If no VLAN are defined on the switch, all ports are then assigned to a default VLAN with a PVID equal to 1. Untagged packets are assigned the PVID of the port on which they were received. Forwarding decisions are based upon this PVID, in so far as VLAN are concerned. Tagged packets are forwarded according to the VID contained within the tag. Tagged packets are also assigned a PVID, but the PVID is not used to make packet forwarding decisions, the VID is.

Tag-aware switches must keep a table to relate PVID within the switch to VID on the network. The switch will compare the VID of a packet to be transmitted to the VID of the port that is to transmit the packet. If the two VID are different the switch will drop the packet. Because of the existence of the PVID for untagged packets and the VID for tagged packets, tag-aware and tag-unaware network devices can coexist on the same network.

A switch port can have only one PVID, but can have as many VID as the switch has memory in its VLAN table to store them.

Because some devices on a network may be tag-unaware, a decision must be made at each port on a tag-aware device before packets are transmitted – should the packet to be transmitted have a tag or not? If the transmitting port is connected to a tag-unaware device, the packet should be untagged. If the transmitting port is connected to a tag-aware device, the packet should be tagged.

#### ■ **Default VLANs**

The Switch initially configures one VLAN, VID = 1, called **"default."** The factory default setting assigns all ports on the Switch to the **"default"**. As new VLAN are configured in Port-based mode, their respective member ports are removed from the "default."

#### ■ **Assigning Ports to VLANs**

Before enabling VLANs for the switch, you must first assign each port to the VLAN group(s) in which it will participate. By default all ports are assigned to VLAN 1 as untagged ports. Add a port as a tagged port if you want it to carry traffic for one or more VLANs, and any intermediate network devices or the host at the other end of the connection supports VLANs. Then assign ports on the other VLAN-aware network devices along the path that will carry this traffic to the same VLAN(s), either manually or dynamically using GVRP. However, if you want a port on this switch to participate in one or more VLANs, but none of the intermediate network devices nor the host at the other end of the connection supports VLANs, then you should add this port to the VLAN as an untagged port.

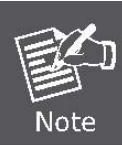

VLAN-tagged frames can pass through VLAN-aware or VLAN-unaware network interconnection devices, but the VLAN tags should be stripped off before passing it on to any end-node host that does not support VLAN tagging.

#### ■ **VLAN Classification**

When the switch receives a frame, it classifies the frame in one of two ways. If the frame is untagged, the switch assigns the frame to an associated VLAN (based on the default VLAN ID of the receiving port). But if the frame is tagged, the switch uses the tagged VLAN ID to identify the port broadcast domain of the frame.

#### ■ **Port Overlapping**

Port overlapping can be used to allow access to commonly shared network resources among different VLAN groups, such as file servers or printers. Note that if you implement VLANs which do not overlap, but still need to communicate, you can connect them by enabled routing on this switch.

#### ■ **Untagged VLANs**

Untagged (or static) VLANs are typically used to reduce broadcast traffic and to increase security. A group of network users assigned to a VLAN form a broadcast domain that is separate from other VLANs configured on the switch. Packets are forwarded only between ports that are designated for the same VLAN. Untagged VLANs can be used to manually isolate user groups or subnets.

## **4.6.3 VLAN Basic Information**

The VLAN Basic Information page displays basic information on the VLAN type supported by the Managed Switch. The VLAN Basic Information screen in Figure 4-6-1 appears.

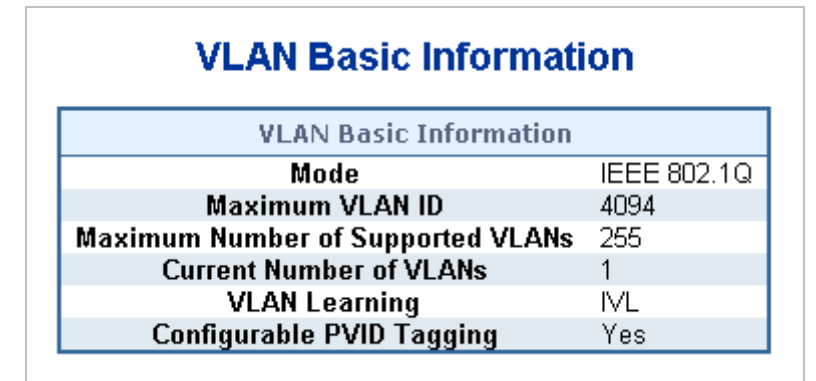

**Figure 4-6-1** VLAN Basic Information page screenshot

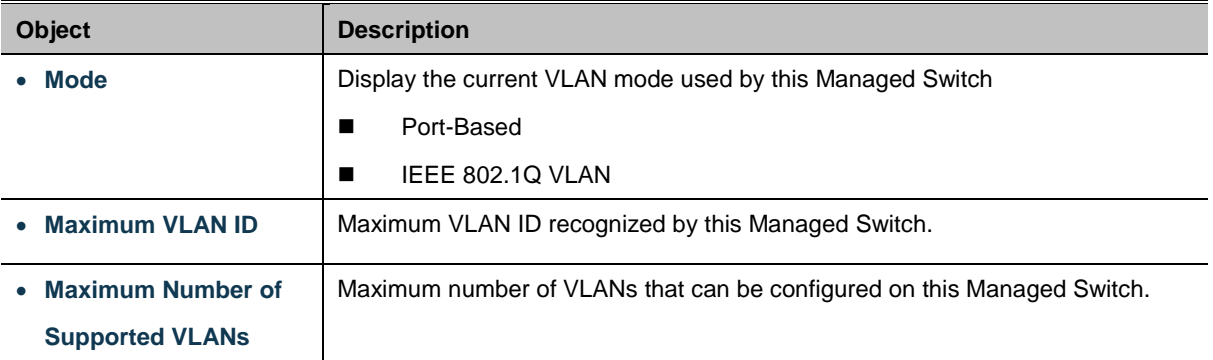

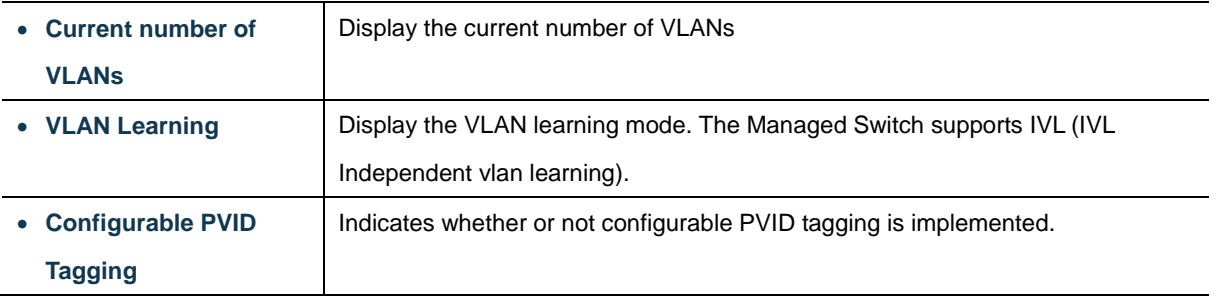

## **4.6.4 VLAN Port Configuration**

This page is used for configuring the Managed Switch port VLAN. The VLAN per Port Configuration page contains fields for managing ports that are part of a VLAN. The port default VLAN ID (PVID) is configured on the VLAN Port Configuration page. All untagged packets arriving to the device are tagged by the ports PVID.

### **Understand nomenclature of the Switch**

### ■ **IEEE 802.1Q Tagged and Untagged**

Every port on an 802.1Q compliant switch can be configured as tagged or untagged.

- **Tagged:** Ports with tagging enabled will put the VID number, priority and other VLAN information into the header of all packets that flow into those ports. If a packet has previously been tagged, the port will not alter the packet, thus keeping the VLAN information intact. The VLAN information in the tag can then be used by other 802.1Q compliant devices on the network to make packet-forwarding decisions.
- **Untagged:** Ports with untagging enabled will strip the 802.1Q tag from all packets that flow into those ports. If the packet doesn't have an 802.1Q VLAN tag, the port will not alter the packet. Thus, all packets received by and forwarded by an untagging port will have no 802.1Q VLAN information. (Remember that the PVID is only used internally within the Switch). Untagging is used to send packets from an 802.1Q-compliant network device to a non-compliant network device.

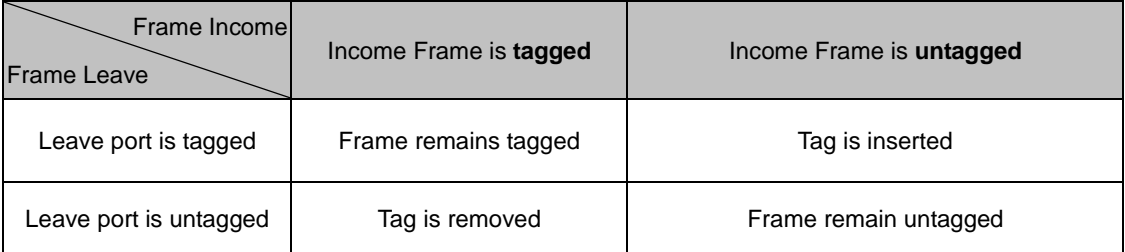

**Table 4-6-1** Ingress/Egress port with VLAN VID Tag/Untag table

### ■ **IEEE 802.1Q Tunneling (Q-in-Q)**

IEEE 802.1Q Tunneling (QinQ) is designed for service providers carrying traffic for multiple customers across their networks.

QinQ tunneling is used to maintain customer-specific VLAN and Layer 2 protocol configurations even when different customers use the same internal VLAN IDs. This is accomplished by inserting **Service Provider VLAN (SPVLAN)** tags into the customer's frames when they enter the service provider's network, and then stripping the tags when the frames leave the network.

A service provider's customers may have specific requirements for their internal VLAN IDs and number of VLANs supported. VLAN ranges required by different customers in the same service-provider network might easily overlap, and traffic passing through the infrastructure might be mixed. Assigning a unique range of VLAN IDs to each customer would restrict customer configurations, require intensive processing of VLAN mapping tables, and could easily exceed the maximum VLAN limit of 4096.

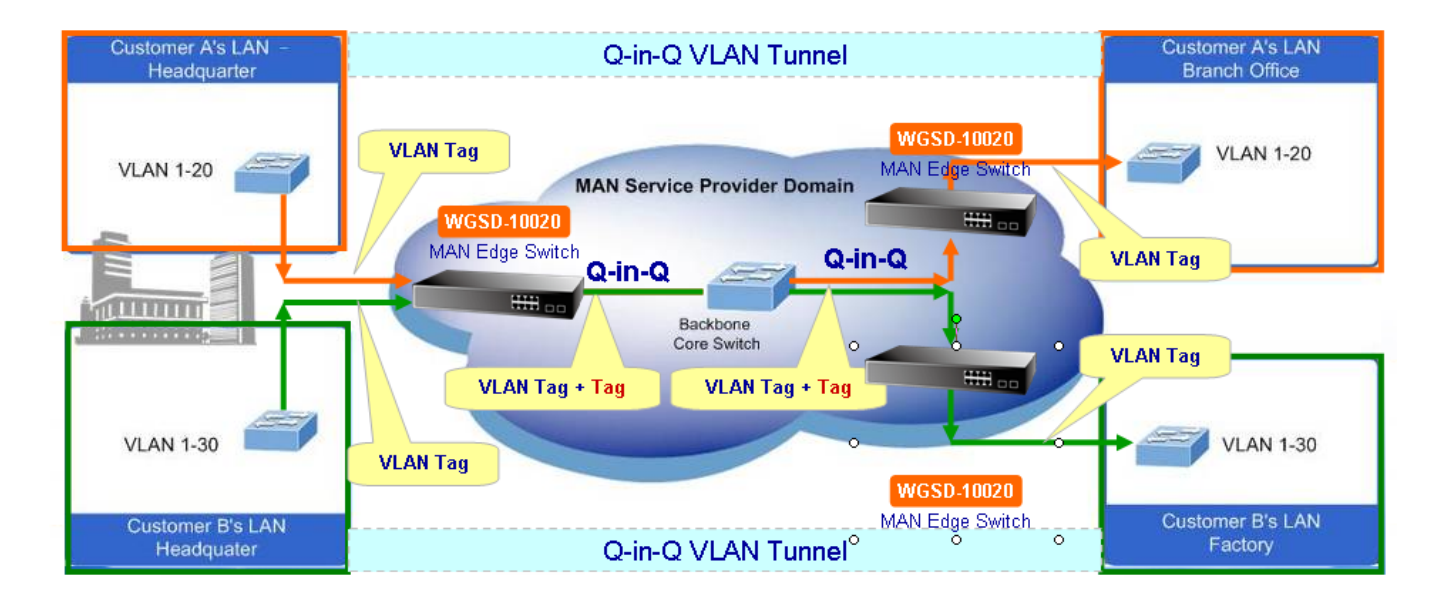

The Managed Switch supports multiple VLAN tags and can therefore be used in MAN applications as a provider bridge, aggregating traffic from numerous independent customer LANs into the **MAN (Metro Access Network)** space. One of the purposes of the provider bridge is to recognize and use VLAN tags so that the VLANs in the MAN space can be used independent of the customers' VLANs. This is accomplished by adding a VLAN tag with a MAN-related VID for frames entering the MAN. When leaving the MAN, the tag is stripped and the original VLAN tag with the customer-related VID is again available.

This provides a tunneling mechanism to connect remote costumer VLANs through a common MAN space without interfering with the VLAN tags. All tags use EtherType **0x8100** or **0x88A8**, where 0x8100 is used for customer tags and 0x88A8 are used for service provider tags.

In cases where a given service VLAN only has two member ports on the switch, the learning can be disabled for the particular VLAN and can therefore rely on flooding as the forwarding mechanism between the two ports. This way, the MAC table requirements is reduced.

## **VLAN Port Configuration**

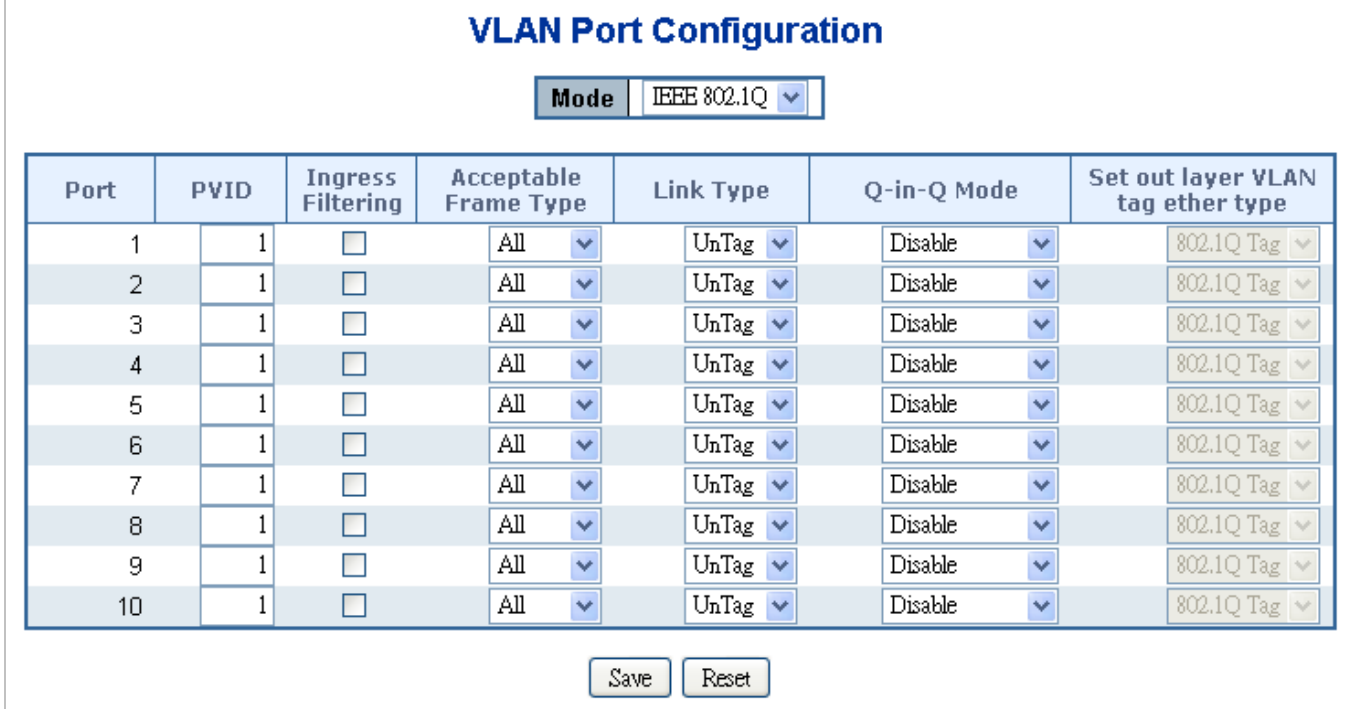

The VLAN Port Configuration screen in Figure 4-6-2 appears.

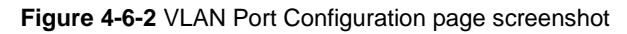

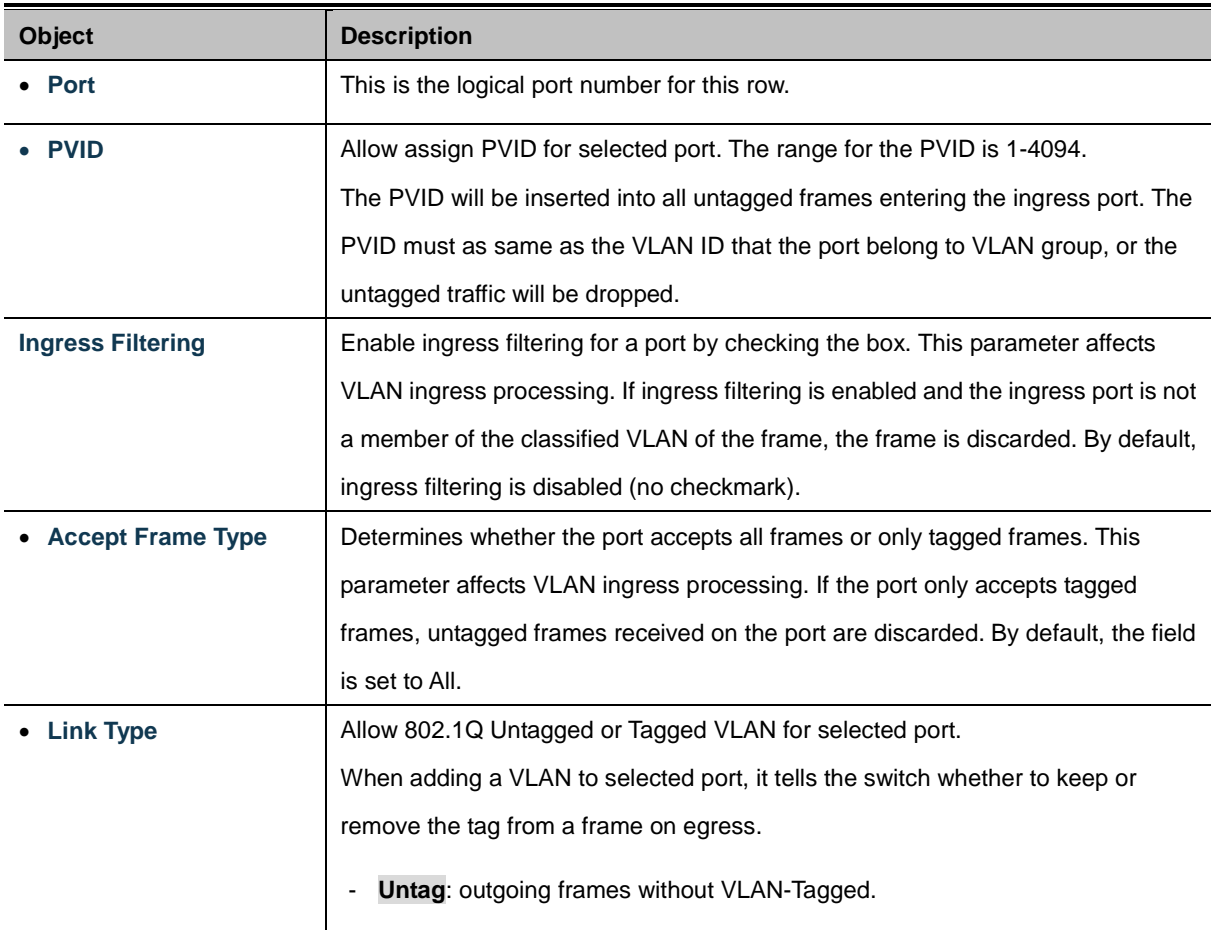

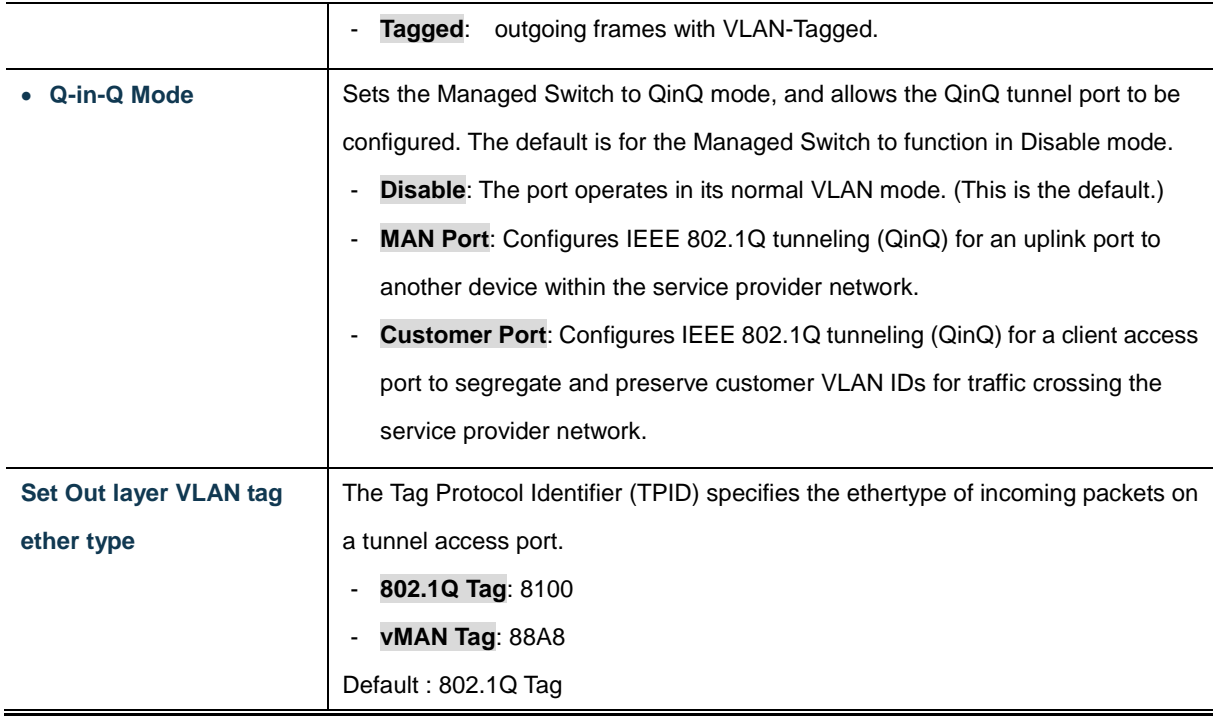

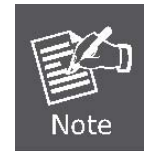

The port must be a member of the same VLAN as the Port VLAN ID.

### **Buttons**

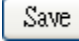

Click to save changes.

Reset  $\stackrel{!}{\sim}$  Click to undo any changes made locally and revert to previously saved values.

# **4.6.5 VLAN Membership**

### ■ Adding Static Members to **VLANs** (VLAN Index)

Use the VLAN Static Table to configure port members for the selected VLAN index. The VLAN membership configuration for the selected stack switch / unit switch can be monitored and modified here. Up to 255 VLANs are supported. This page allows for adding and deleting VLANs as well as adding and deleting port members of each VLAN. The VLAN Membership screen in Figure 4-6-3 appears.

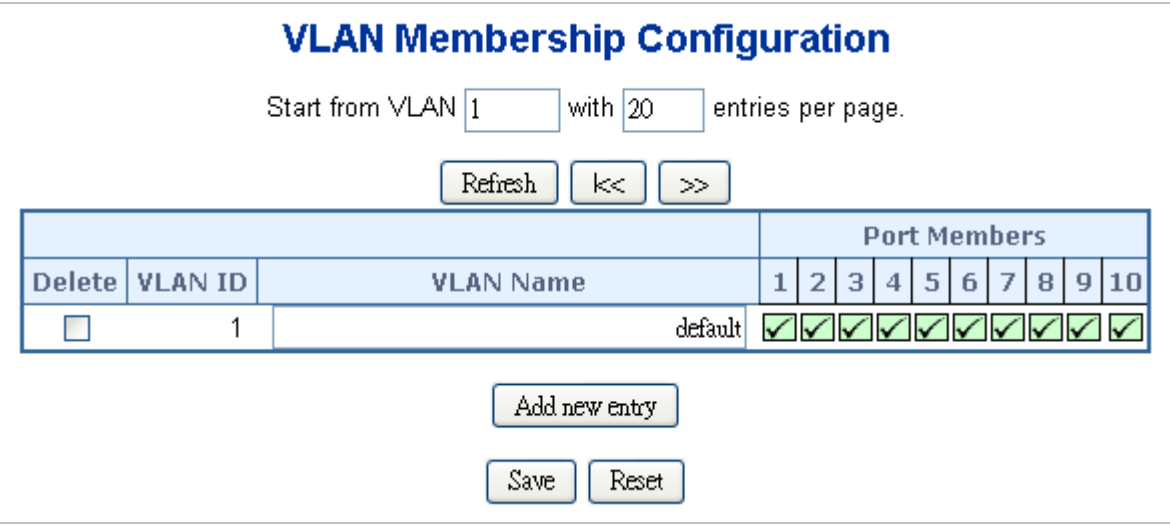

**Figure 4-6-3** VLAN Membership Configuration page screenshot

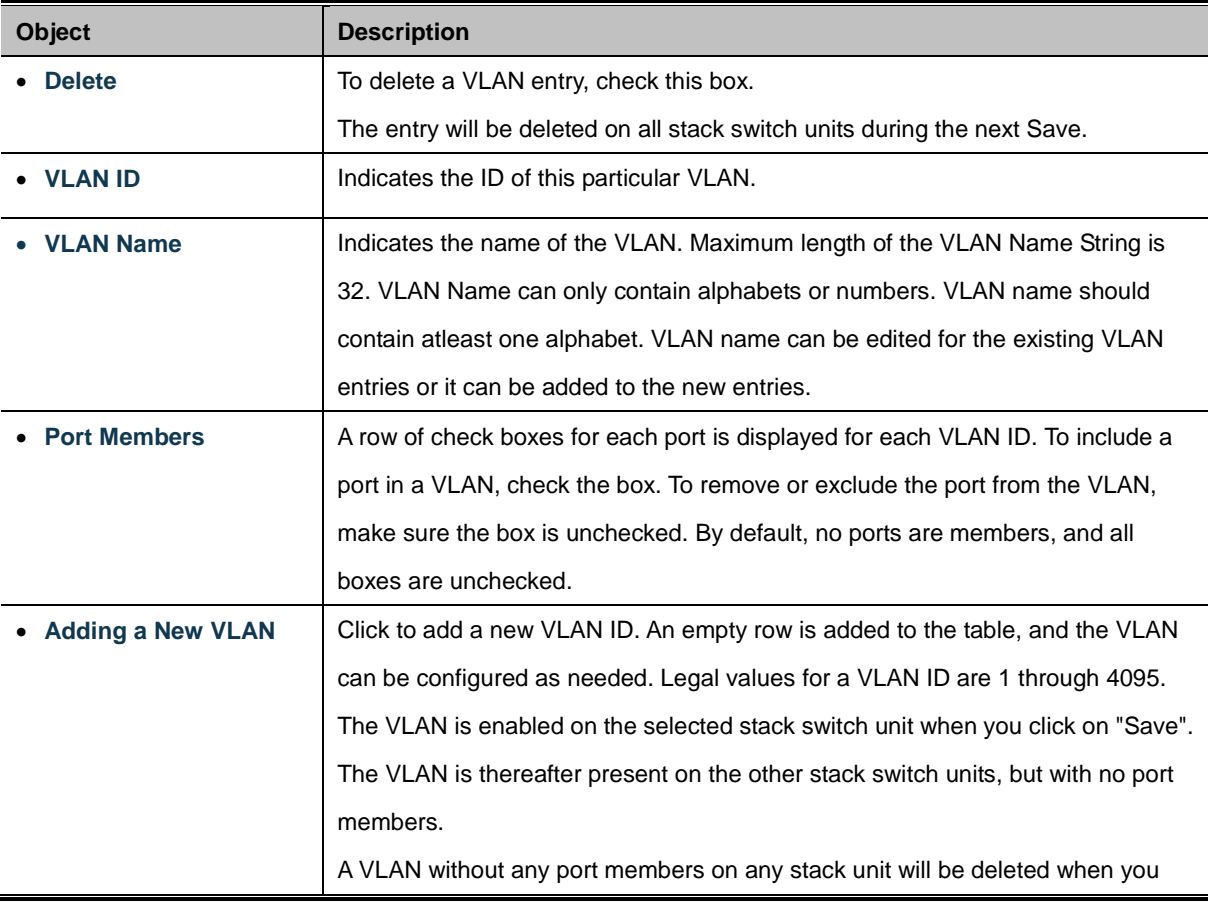

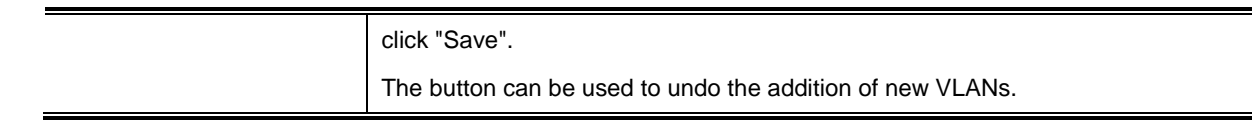

### **Buttons**

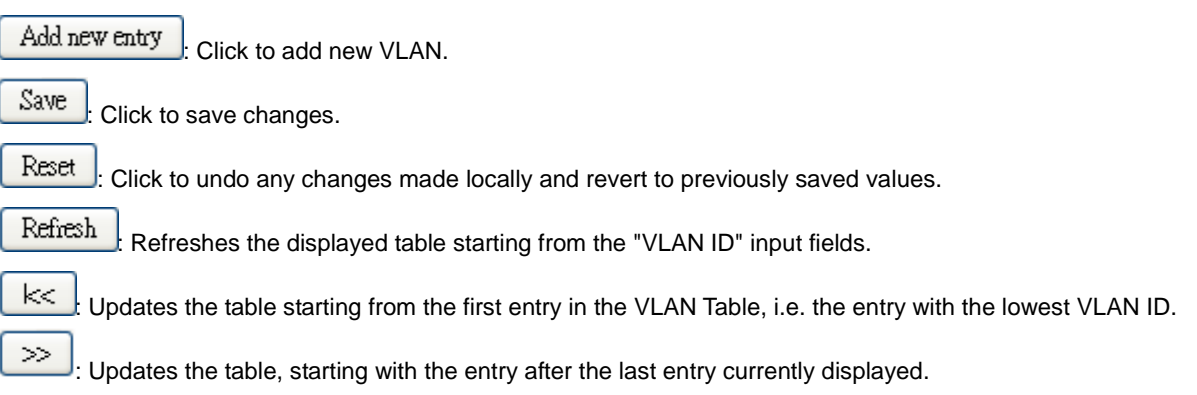

## **4.6.6 VLAN Membership Status**

This page provides an overview of membership status for VLAN users. The VLAN Membership Status screen in Figure 4-6-4 appears.

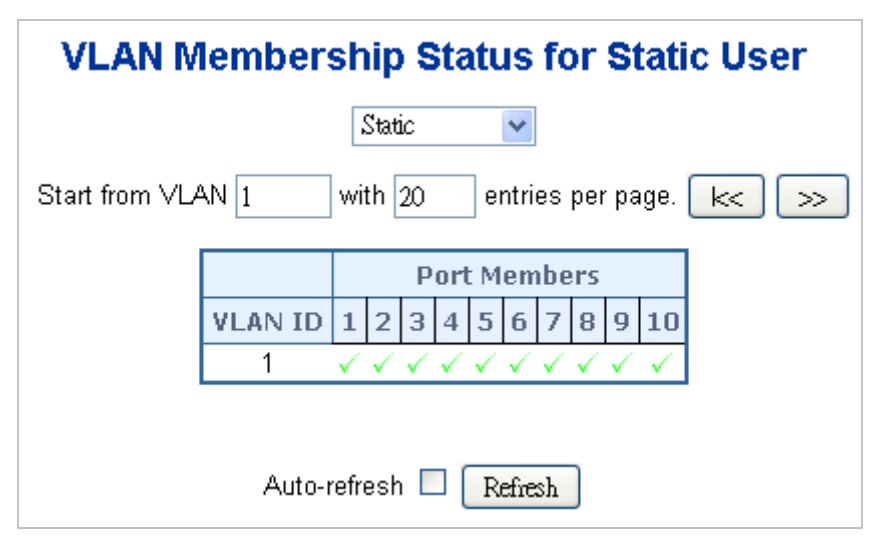

**Figure 4-6-4** VLAN Membership Status for Static User page screenshot

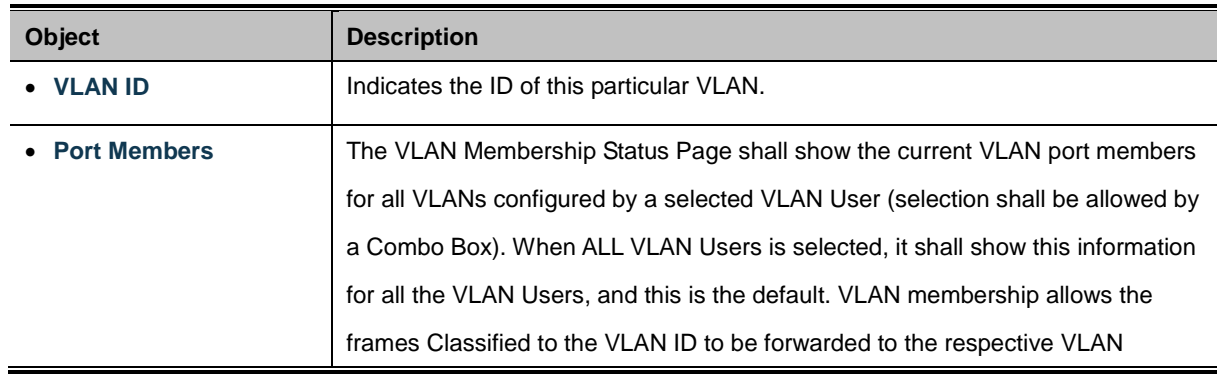

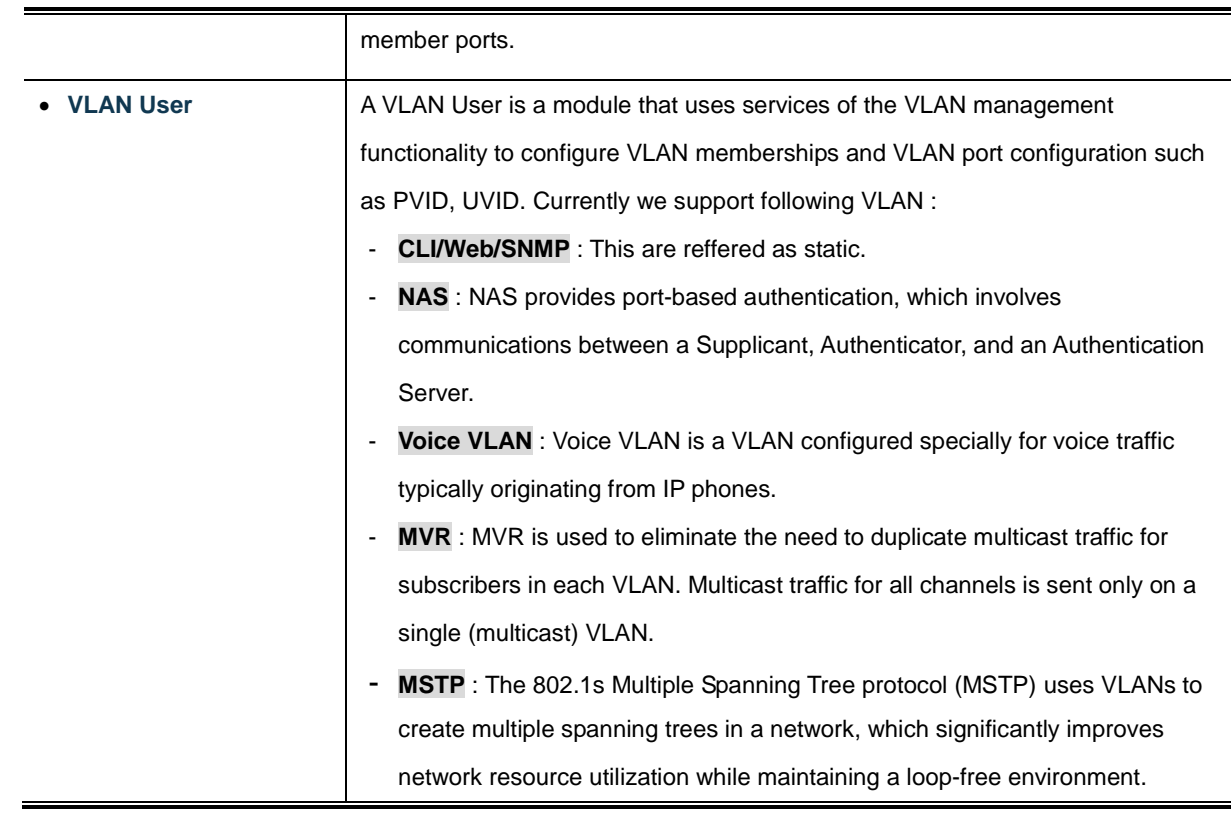

## **Buttons**

 $>\,$ 

Select VLAN Users from this drop down list. Static

Auto-refresh  $\Box$ : Check this box to enable an automatic refresh of the page at regular intervals.

Refresh : Click to refresh the page immediately.

 $\ll$  $\frac{1}{k}$  Updates the table starting from the first entry in the VLAN Table, i.e. the entry with the lowest VLAN ID.

 $\rfloor$ : Updates the table, starting with the entry after the last entry currently displayed.

# **4.6.7 VLAN Port Status**

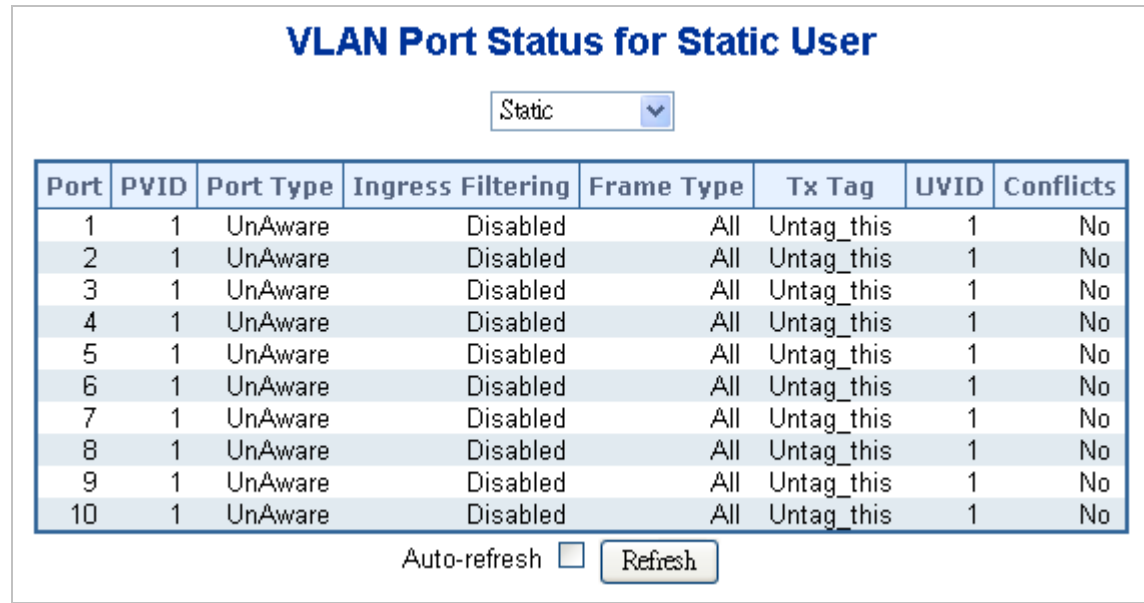

This page provide[s VLAN](http://192.168.0.100/help/glossary.htm#vlan) Port Staus. The VLAN Port Status screen in Figure 4-6-5 appears.

**Figure 4-6-5** VLAN Port Status for Static User page screenshot

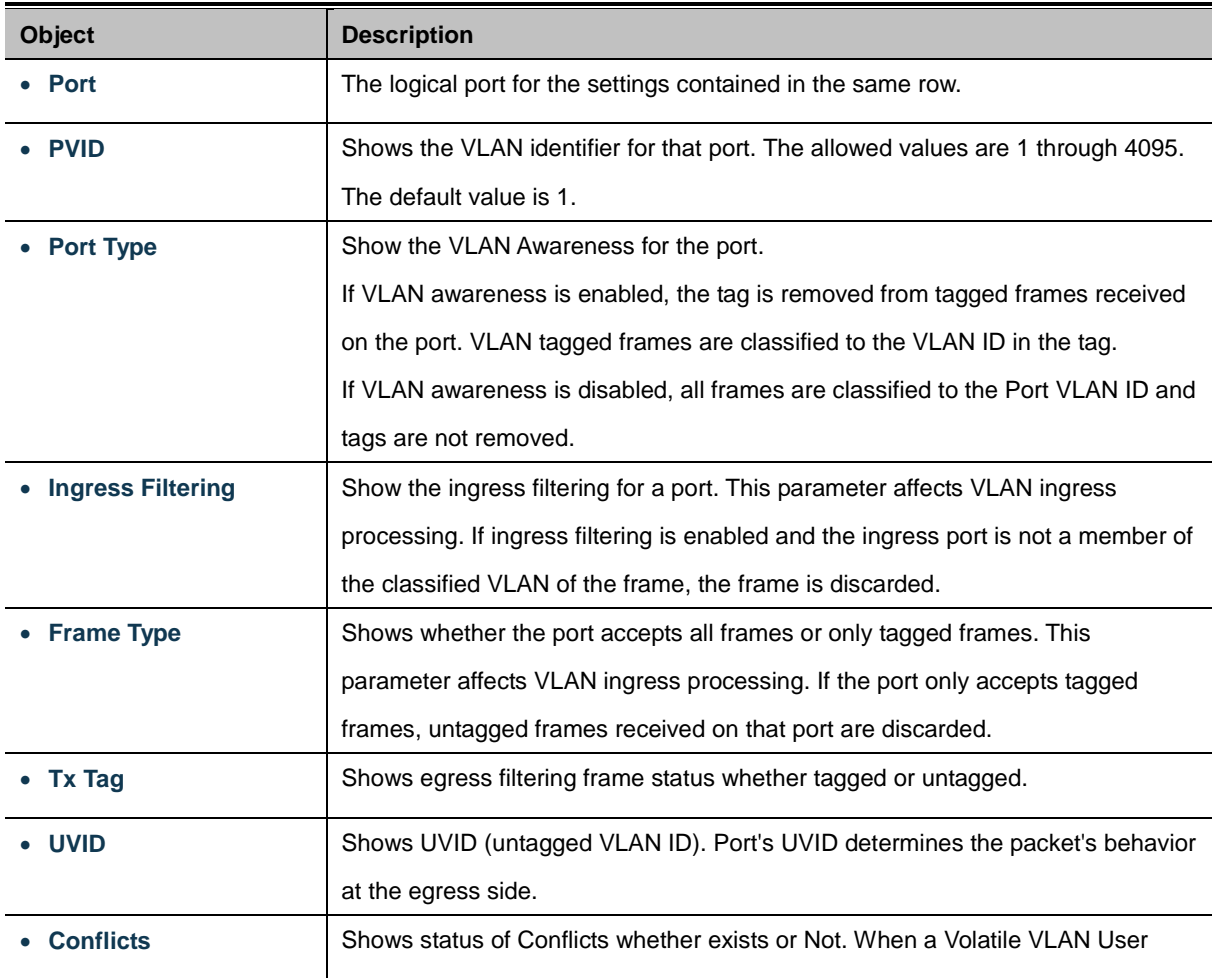

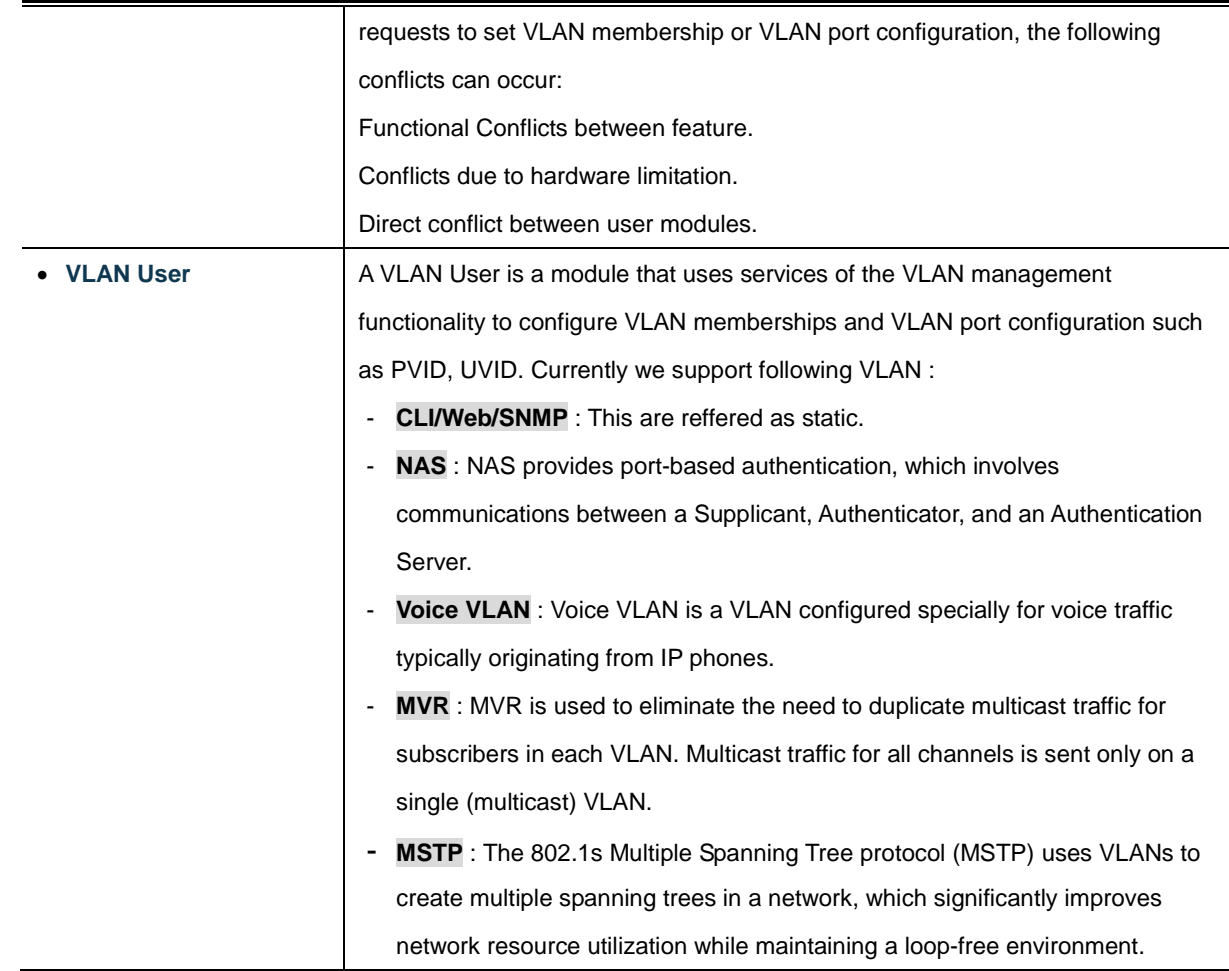

#### **Buttons**

Static  $\blacktriangleright$ : Select VLAN Users from this drop down list.

Auto-refresh  $\Box$ : Check this box to enable an automatic refresh of the page at regular intervals.

Refresh : Click to refresh the page immediately.

## **4.6.8 Private VLAN**

The [Private VLAN](http://192.168.0.100/help/glossary.htm#private_vlan) membership configurations for the switch can be monitored and modified here. Private [VLANs](http://192.168.0.100/help/glossary.htm#vlan) can be added or deleted here. Port members of each Private VLAN can be added or removed here.

Private VLANs are based on the source port mask, and there are no connections to VLANs. This means tha[t VLAN IDs](http://192.168.0.100/help/glossary.htm#vlan_id) and Private VLAN IDs can be identical.

A port must be a member of both a VLAN and a Private VLAN to be able to forward packets. By default, all ports are VLAN unaware and members of VLAN 1 and Private VLAN 1.

A VLAN unaware port can only be a member of one VLAN, but it can be a member of multiple Private VLANs.

The Private VLAN screen in Figure 4-6-6 appears.

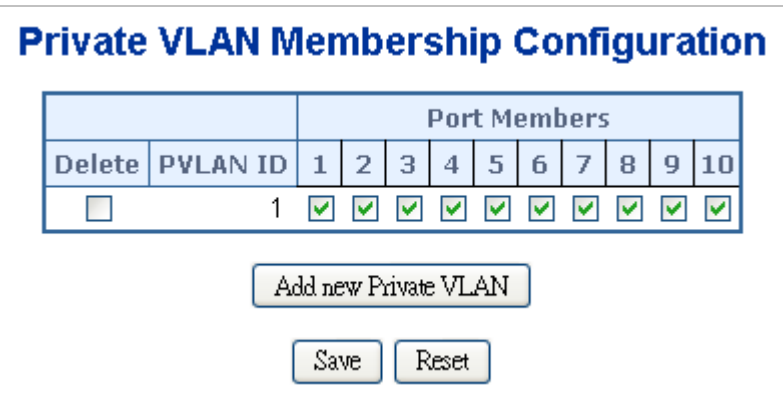

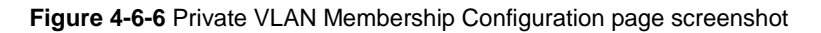

The page includes the following fields:

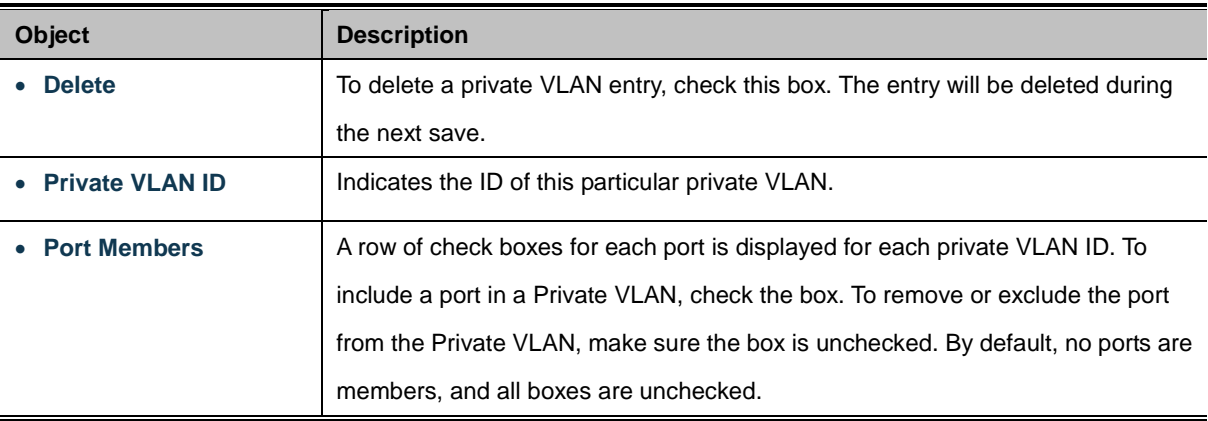

### **Buttons**

Add new Private VLAN Click to add new VLAN. Save : Click to save changes.

Reset : Click to undo any changes made locally and revert to previously saved values.

## **4.6.9 Port Isolation**

### **Overview**

When a VLAN is configured to be a private VLAN, communication between ports within that VLAN can be prevented. Two application examples are provided in this section:

- Customers connected to an ISP can be members of the same VLAN, but they are not allowed to communicate with each other within that VLAN.
- Servers in a farm of web servers in a Demilitarized Zone (DMZ) are allowed to communicate with the outside world and with database servers on the inside segment, but are not allowed to communicate with each other

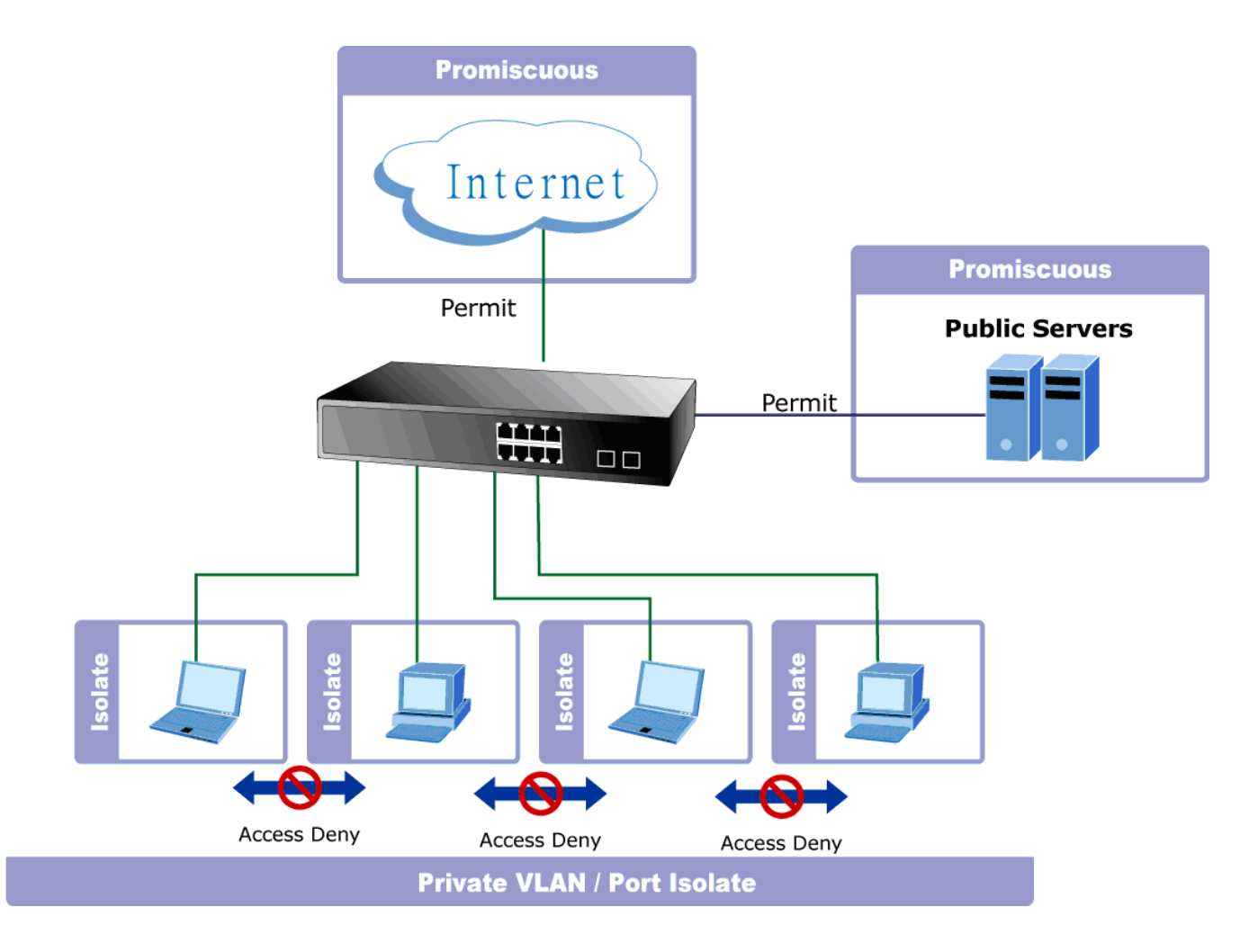

For private VLANs to be applied, the switch must first be configured for standard VLAN operation When this is in place, one or more of the configured VLANs can be configured as private VLANs. Ports in a private VLAN fall into one of these two groups:

- **Promiscuous ports**
	- Ports from which traffic can be forwarded to all ports in the private VLAN
	- Ports which can receive traffic from all ports in the private VLAN
- **Isolated ports**
	- Ports from which traffic can only be forwarded to promiscuous ports in the private VLAN
	- Ports which can receive traffic from only promiscuous ports in the private VLAN

The configuration of promiscuous and isolated ports applies to all private VLANs. When traffic comes in on a promiscuous port in a private VLAN, the VLAN mask from the VLAN table is applied. When traffic comes in on an isolated port, the private VLAN mask is applied in addition to the VLAN mask from the VLAN table. This reduces the ports to which forwarding can be done to just the promiscuous ports within the private VLAN.

This page is used for enabling or disabling port isolation on ports in [a Private VLAN.](http://192.168.0.100/help/glossary.htm#private_vlan) A port member of a [VLAN](http://192.168.0.100/help/glossary.htm#vlan) can be isolated to other isolated ports on the same VLAN and Private VLAN. The Port Isolation screen in Figure 4-6-7 appears.

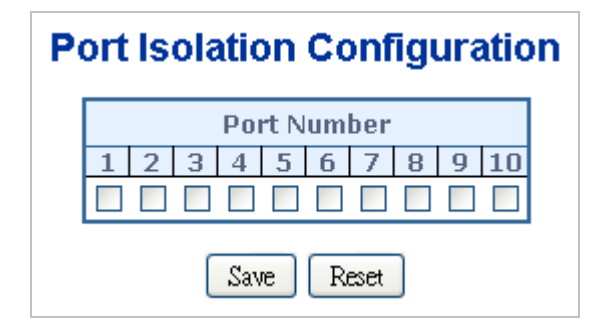

**Figure 4-6-7** Port Isolation Configuration page screenshot

The page includes the following fields:

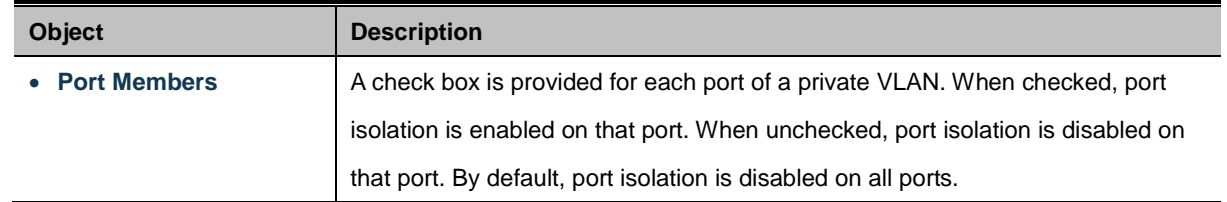

## **Buttons** Save

Click to save changes.

Reset : Click to undo any changes made locally and revert to previously saved values.

## **4.6.10 VLAN setting example:**

- Separate VLAN
- 802.1Q VLAN Trunk
- Port Isolate

### **4.6.10.1 Two separate 802.1Q VLAN**

The diagram shows how the Managed Switch handle Tagged and Untagged traffic flow for two VLANs. VLAN Group 2 and VLAN Group 3 are separated VLAN. Each VLAN isolate network traffic so only members of the VLAN receive traffic from the same VLAN members. The screen in Figure 4-6-8 appears and Table 4-6-9 describes the port configuration of the Managed Switches.

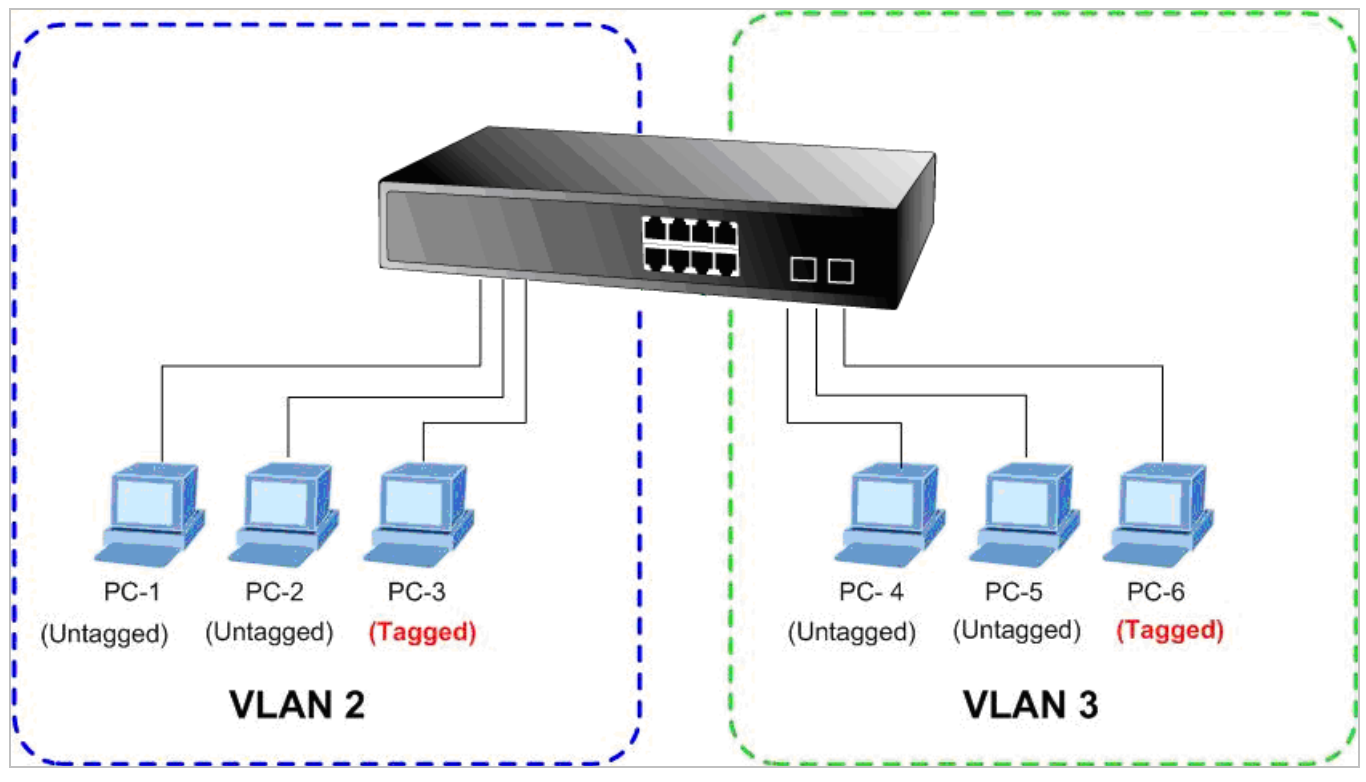

**Figure 4-6-8** two separate VLAN diagram

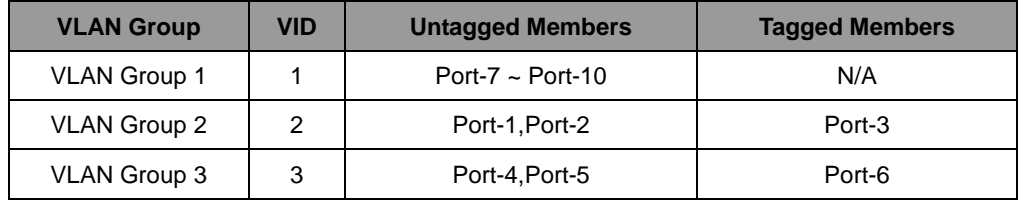

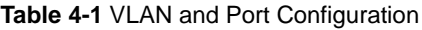

The scenario described as follow:

- **Untagged packet entering VLAN 2**
	- 1. While **[PC-1]** transmit an **untagged** packet enters **Port-1**, the Managed Switch will tag it with a **VLAN Tag=2**. **[PC-2]** and **[PC-3]** will received the packet through **Port-2** and **Port-3**.
	- 2. [PC-4],[PC-5] and [PC-6] received no packet.
	- 3. While the packet leaves **Port-2**, it will be stripped away it tag becoming an **untagged** packet.
	- 4. While the packet leaves **Port-3**, it will keep as a **tagged** packet with **VLAN Tag=2**.

#### **Tagged packet entering VLAN 2**

- 5. While **[PC-3]** transmit a **tagged** packet with **VLAN Tag=2** enters **Port-3**, **[PC-1]** and **[PC-2]** will received the packet through **Port-1** and **Port-2**.
- 6. While the packet leaves **Port-1** and **Port-2**, it will be stripped away it tag becoming an **untagged** packet.
- **Untagged packet entering VLAN 3**
- 1. While **[PC-4]** transmit an **untagged** packet enters **Port-4**, the switch will tag it with a **VLAN Tag=3**. **[PC-5]** and **[PC-6]** will received the packet through **Port-5** and **Port-6**.
- 2. While the packet leaves **Port-5**, it will be stripped away it tag becoming an **untagged** packet.
- 3. While the packet leaves **Port-6**, it will keep as a **tagged** packet with **VLAN Tag=3**.

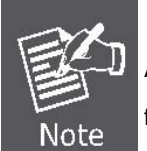

At this example, VLAN Group 1 just set as default VLAN, but only focus on VLAN 2 and VLAN 3 traffic flow

#### **Setup steps**

#### **1. Create VLAN Group**

Set VLAN Group 1 = Default-VLAN with VID (VLAN ID) =1

Add two VLANs – VLAN 2 and VLAN 3

VLAN Group 2 with VID=*2*

VLAN Group 3 with VID=*3*

### **2. Assign VLAN Member :**

VLAN 2 : Port-1,Port-2 and Port-3

VLAN 3 : Port-4, Port-5 and Port-6

VLAN 1 : All other ports – Port-7~Port-24

#### **3. Remove VLAN Member for VLAN 1:**

Remember to remove the Port 1 – Port 6 from VLAN 1 membership, since the Port 1 – Port 6 had be assigned to VLAN 2 and VLAN 3.

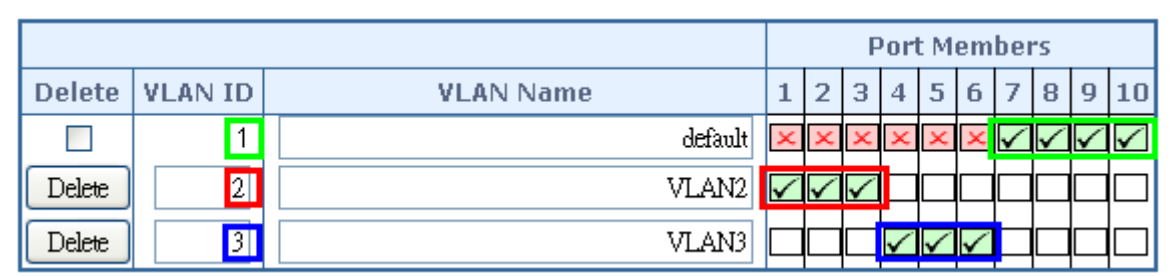

**Figure 4-6-9** Add new VLAN group, assign VLAN members for VLAN 2 and VLAN 3 and remove specify ports from VLAN 1 member

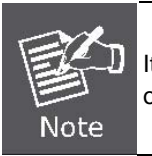

It's import to remove the VLAN members from VLAN 1 configuration. Or the ports would become overlap setting. ( About the overlapped VLAN configuration, see next VLAN configure sample)

#### **4. Assign PVID for each port:**

Port-1,Port-2 and Port-3 : PVID=*2*

Port-4,Port-5 and Port-6 : PVID=*3*

Port-7~Port-24 : PVID=*1*

### **5. Enable VLAN Tag for specific ports**

Link Type: *Port-3* (VLAN-2) and *Port-6* (VLAN-3)

The Per Port VLAN configuration in Figure 4-6-10 appears.

| Port | <b>PVID</b>    | <b>Ingress</b><br><b>Filtering</b> | <b>Acceptable</b><br><b>Frame</b><br><b>Type</b> |              | <b>Link Type</b>      | Q-in-Q Mode         | Set out layer<br><b>VLAN</b> tag<br>ether type |
|------|----------------|------------------------------------|--------------------------------------------------|--------------|-----------------------|---------------------|------------------------------------------------|
| 1    | $\overline{2}$ |                                    | AШ                                               | v            | UnTag<br>$\checkmark$ | Disable<br>v        | 802.1Q Tag                                     |
| 2    | $\mathbf{2}$   |                                    | AШ                                               | v            | UnTag $\vee$          | v<br>Disable        | $802.1Q$ Tag                                   |
| 3    | $\ 2\ $        |                                    | AШ                                               | v            | Tagged $\vee$         | v<br>Disable        | 802.10 Tag                                     |
| 4    | 31             | ٠                                  | AШ                                               | v            | UnTag $\vee$          | v<br>Disable        | $802.1Q$ Tag $\vee$                            |
| 5    | $\overline{3}$ | ٠                                  | AШ                                               | v            | UnTag<br>$\checkmark$ | v<br><b>Disable</b> | $802.1Q$ Tag $\vee$                            |
| 6    | $\frac{3}{2}$  | □                                  | AШ                                               | v            | Tagged                | v<br>Disable        | 802.10 Tag $\vee$                              |
| 7    |                |                                    | AШ                                               | v            | UnTag $\vee$          | v<br><b>Disable</b> | 802.1Q Tag $\vee$                              |
| 8    |                | П                                  | AШ                                               | v            | UnTag<br>$\checkmark$ | v<br>Disable        | $802.1Q$ Tag $\vee$                            |
| 9    |                |                                    | AШ                                               | $\checkmark$ | UnTag<br>$\checkmark$ | Ÿ<br>Disable        | $802.1Q$ Tag                                   |
| 10   |                |                                    | AШ                                               | v            | UnTag $\vee$          | Disable<br>v        | $802.1Q$ Tag $\vee$                            |

**Figure 4-6-10** Port 1-Port 6 VLAN Configuration

## **4.6.10.2 VLAN Trunking between two 802.1Q aware switch**

The most cases are used for "**Uplink**" to other switches. VLANs are separated at different switches, but they need to access with other switches within the same VLAN group. The screen in Figure 4-6-11 appears.

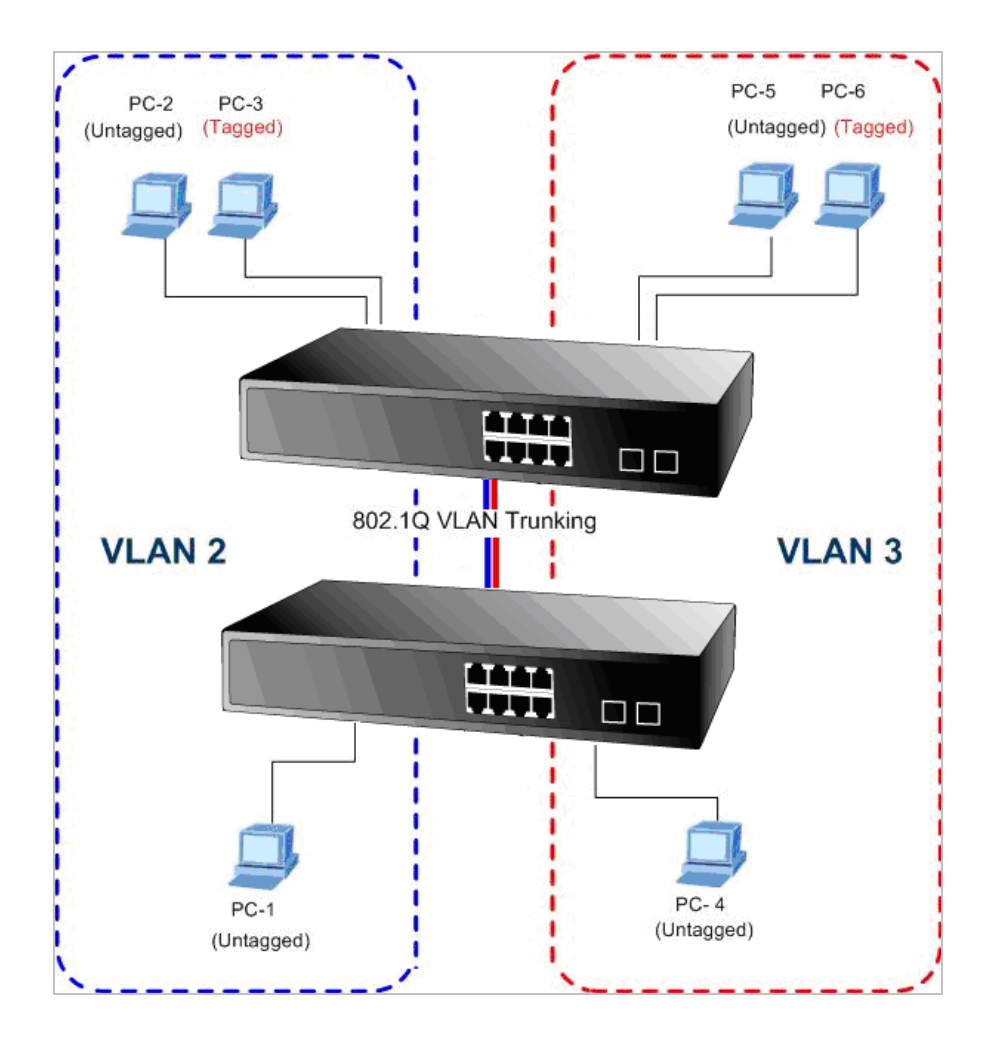

#### **Setup steps**

#### **1. Create VLAN Group**

Set VLAN Group 1 = Default-VLAN with VID (VLAN ID) = 1

Add two VLANs – VLAN 2 and VLAN 3

VLAN Group 2 with VID=*2*

VLAN Group 3 with VID=*3*

#### **2. Assign VLAN Member :**

VLAN 2 : Port-1,Port-2 and Port-3

VLAN 3 : Port-4, Port-5 and Port-6

VLAN 1 : All other ports – Port-7~Port-24

About the VLAN ports connect to the hosts, please refer to 4.6.10.1 examples. The following steps will focus on the VLAN **Trunk port** configuration.

- 1. Specify **Port-8** to be the 802.1Q VLAN **Trunk port**.
- 2. Assign **Port-8** to both **VLAN 2** and **VLAN 3** at the VLAN Member configuration page.
- 3. Define a **VLAN 1** as a **"Public Area"** that overlapping with both **VLAN 2 members** and **VLAN 3 members**.
- 4. Assign the VLAN Trunk Port to be the member of each VLAN which wants to be aggregated. At this sample, add **Port-8** to be **VLAN 2** and **VLAN 3** member port. The screen in Figure 4-6-12 appears.

|                  | <b>Port Members</b> |  |  |  |   |                |   |  |   |   |  |
|------------------|---------------------|--|--|--|---|----------------|---|--|---|---|--|
| Delete   VLAN ID | <b>VLAN Name</b>    |  |  |  | 4 | 5 <sub>1</sub> | 6 |  | 8 | 9 |  |
|                  | default             |  |  |  |   |                |   |  |   |   |  |
|                  | VLAN2               |  |  |  |   |                |   |  |   |   |  |
| Э                | VLAN3               |  |  |  |   |                |   |  |   |   |  |

**Figure 4-6-12** VLAN overlap port setting & VLAN 1 – The public area member assign

5. Specify **Port-8** to be the 802.1Q VLAN **Trunk port**, and the Trunking port must be a **Tagged** port while egress. The Port-8 configuration as the following screen in Figure 4-6-13.

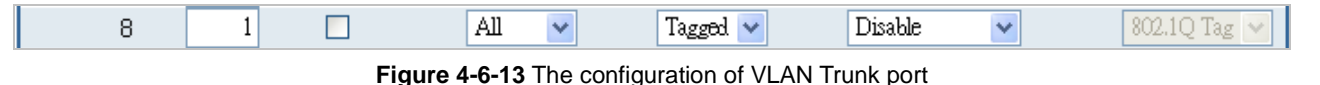

That is, although the VLAN 2 members: Port-1 to Port-3 and VLAN 3 members: Port-4 to Port-6 also belongs to VLAN 1. But with different PVID settings, packets form VLAN 2 or VLAN 3 is not able to access to the other VLAN.

6. Repeat Step 1 to 5, setup the VLAN Trunk port at the partner switch and add more VLANs to join the VLAN trunk, repeat Step 1 to 3 to assign the Trunk port to the VLANs.

### **4.6.10.3 Port Isolate**

The diagram shows how the Managed Switch handles isolate and promiscuous ports, and the each PCs are not able to access each other PCs of each isolate port. But they all need to access with the same server/AP/Printer. The screen in Figure 4-6-14 appears. This section will show you how to configure the port for the server – that could be accessed by each isolate port.

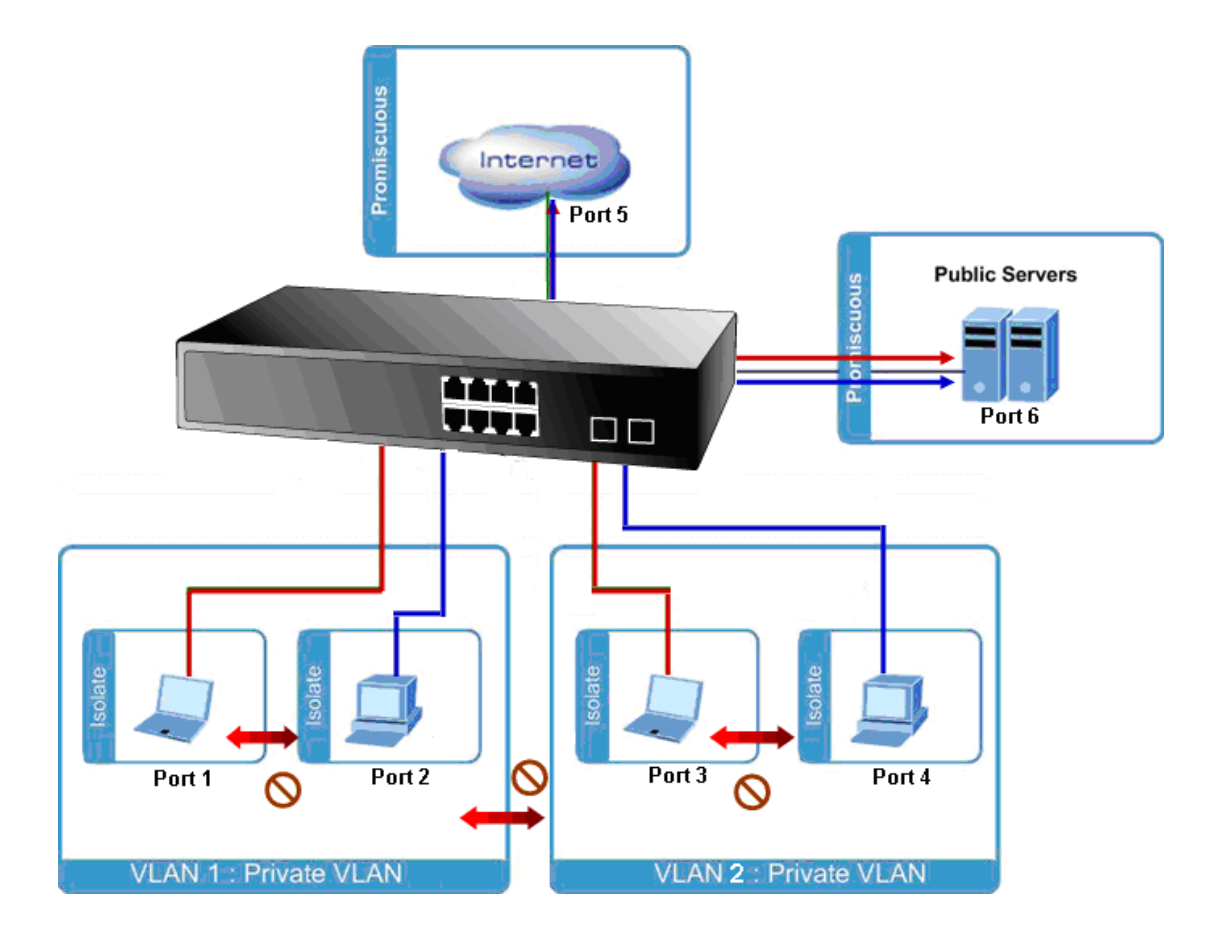

### **Setup steps**

#### **1. Assign Port Mode**

Set Port-1~Port-4 in Isolate port.

Set Port5 and Port-6 in Promiscuous port. The screen in Figure 4-6-15 appears.

Î.

| <b>Port Number</b> |  |  |  |  |   |  |  |  |  |  |  |
|--------------------|--|--|--|--|---|--|--|--|--|--|--|
|                    |  |  |  |  | 6 |  |  |  |  |  |  |
|                    |  |  |  |  |   |  |  |  |  |  |  |

**Figure 4-6-15** The configuration of Isolate and Promiscuous port

### **2. Assign VLAN Member :**

VLAN 1 : Port-1,Port-2 ,Port-5 and Port-3

VLAN 2 : Port-3~Port-6. The screen in Figure 4-6-16 appears.

|                                                       |  |  |  | <b>Port Members</b> |  |   |  |
|-------------------------------------------------------|--|--|--|---------------------|--|---|--|
| Delete   PVLAN ID   $1$   $2$   $3$   $4$   $5$   $6$ |  |  |  |                     |  | 8 |  |
|                                                       |  |  |  |                     |  |   |  |
|                                                       |  |  |  |                     |  |   |  |

**Figure 4-6-16** Private VLAN port setting

## **4.6.11 MAC-based VLAN**

The MAC-based VLAN enties can be configured here. This page allows for adding and deleting MAC-based VLAN entries and assigning the entries to different ports. This page shows only static entries. The MAC-based VLAN screen in Figure 4-6-17 appears.

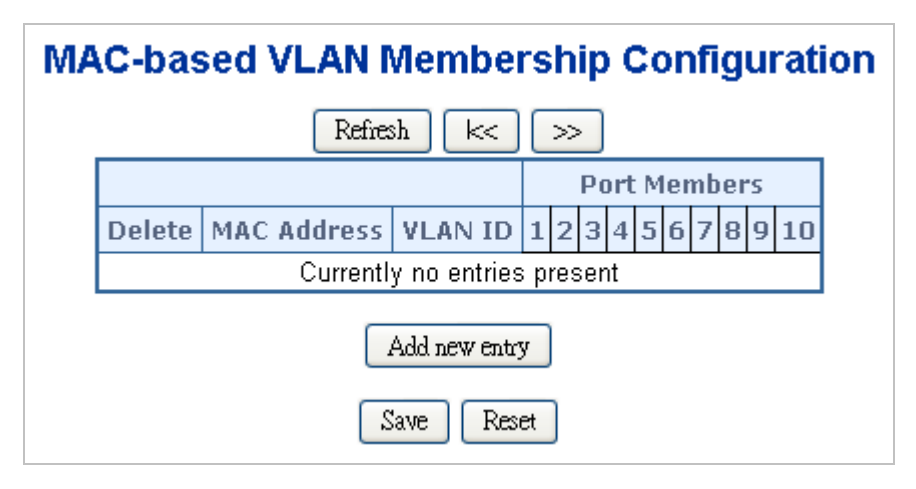

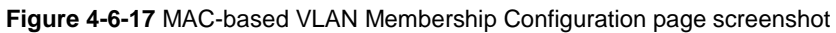

The page includes the following fields:

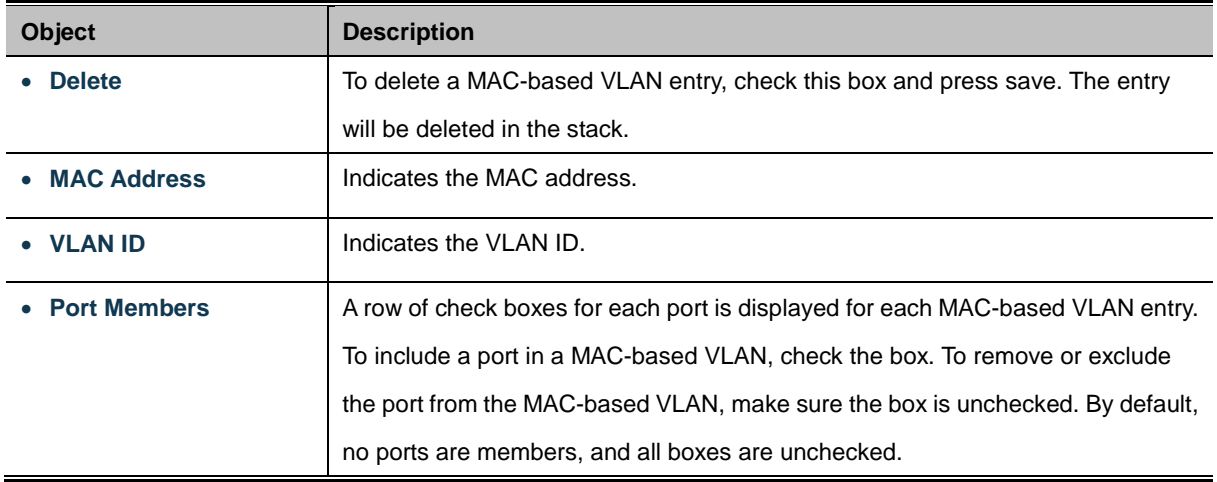

#### **Buttons**

Reset

Add new entry : Click to add a new MAC-based VLAN entry.

Save Click to save changes.

: Click to undo any changes made locally and revert to previously saved values.

## **4.6.12 MAC-based VLAN Status**

screen in Figure 4-6-18 appears.

**MAC-based VLAN Membership Configuration for User Static** Static **Port Members**  $\overline{2}$  $3|4|5|6$  $7|8|9|10$ MAC Address VLAN ID  $\mathbf{1}$ No data exists for the user Auto-refresh  $\square$ Refresh

This page shows MAC-based VLAN entries configured by various MAC-based VLAN users. The MAC-based VLAN Status

**Figure 4-6-18** MAC-based VLAN Membership Configuration for User Static page screenshot

The page includes the following fields:

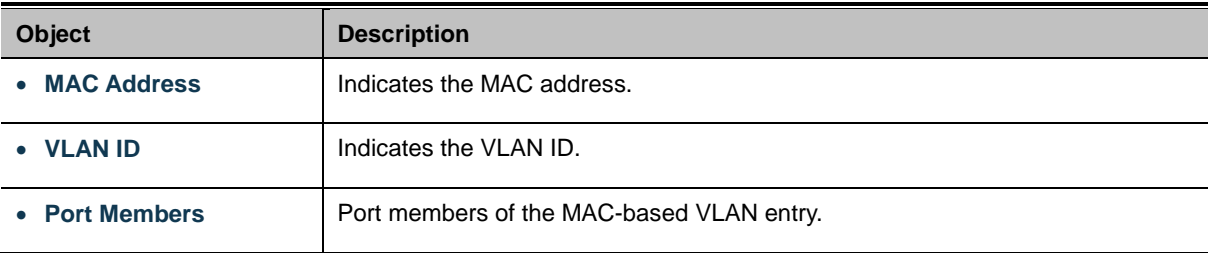

## **Buttons**

Auto-refresh  $\Box$ : Check this box to enable an automatic refresh of the page at regular intervals.

Refresh

: Click to refresh the page immediately.

## **4.6.13 Protocol-based VLAN**

This page allows you to add new protocols to Group Name (unique for each Group) mapping entries as well as allow you to see and delete already mapped entries for the switch. The Protocol-based VLAN screen in Figure 4-6-19 appears.

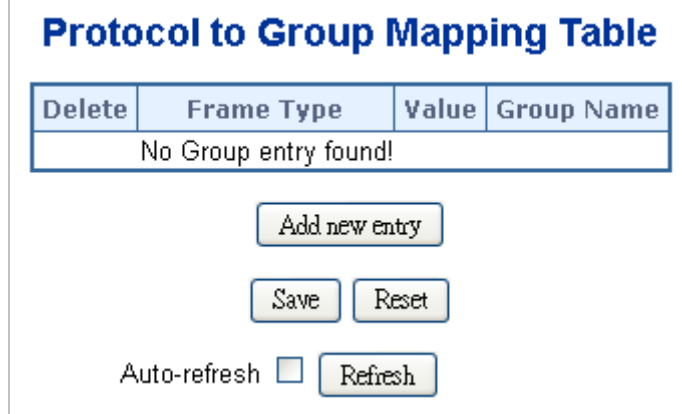

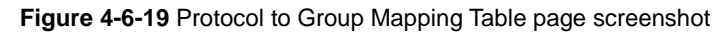

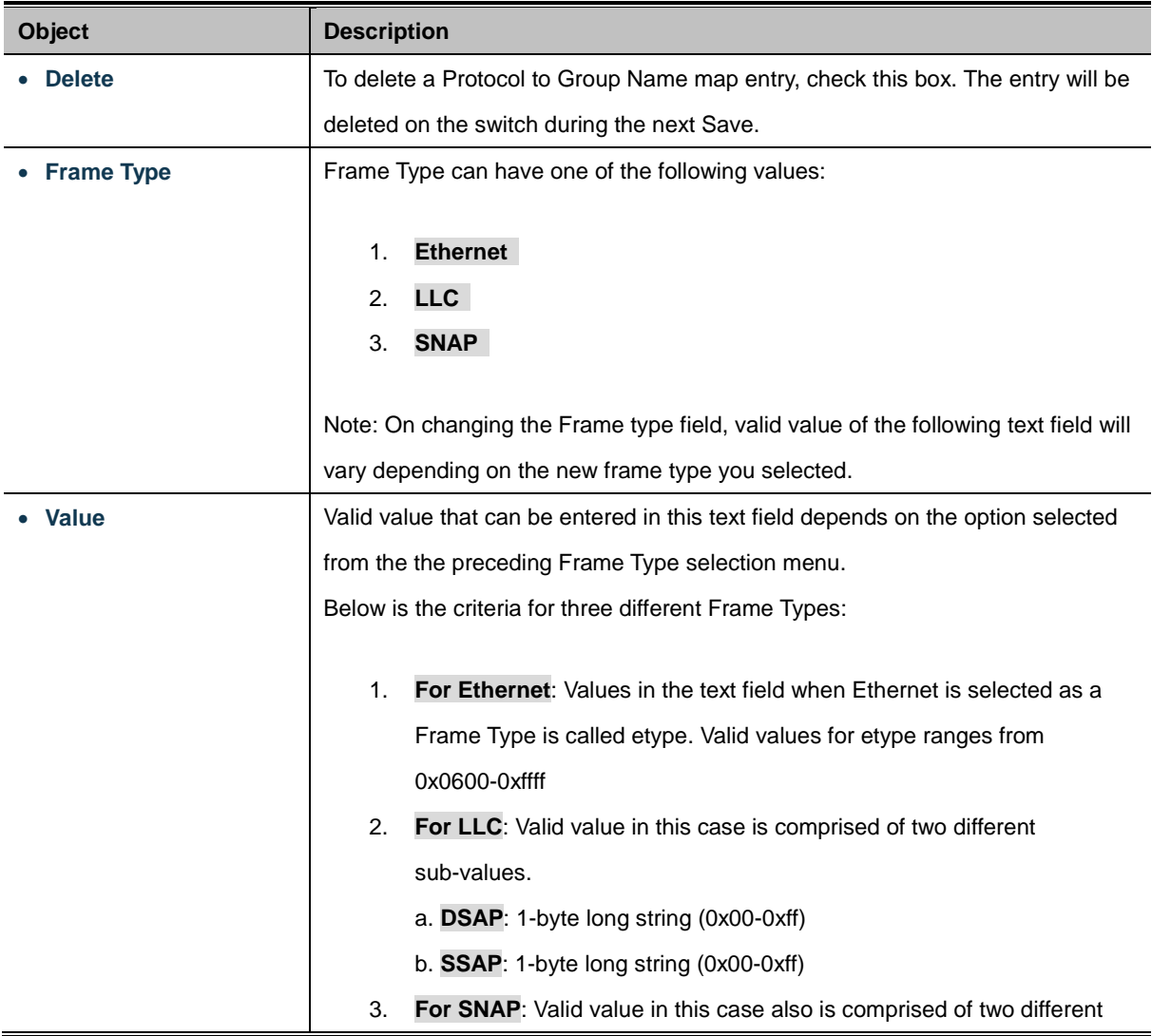

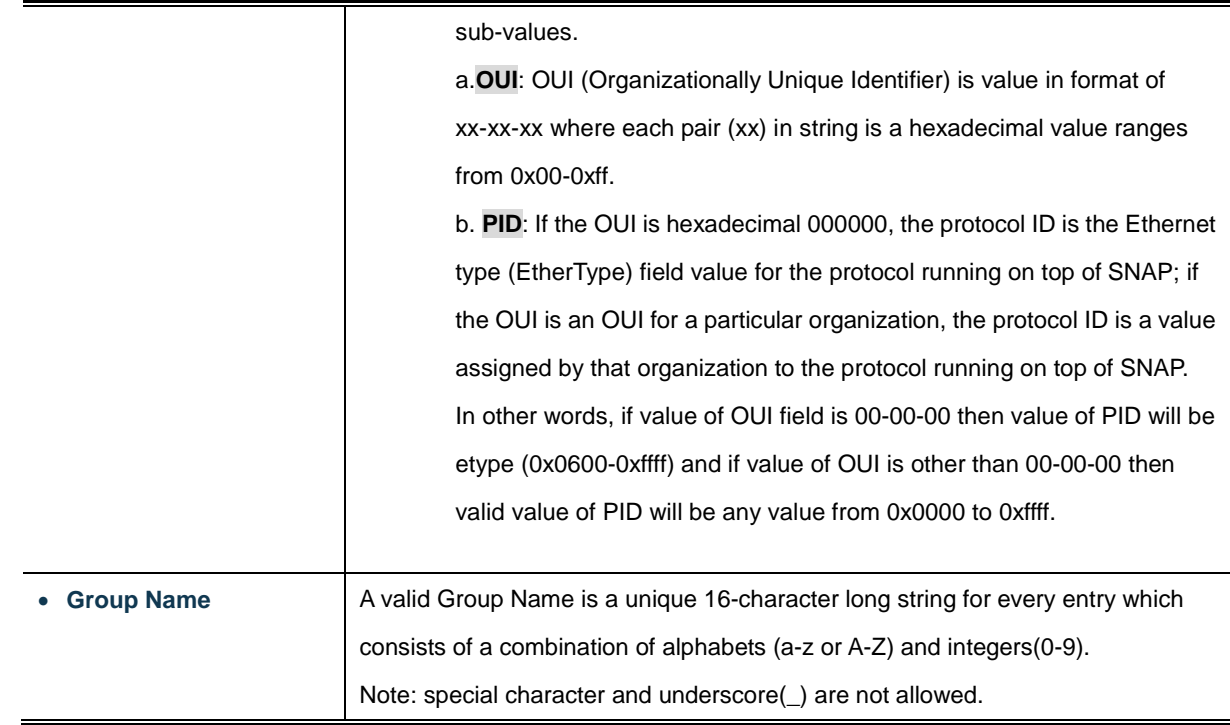

#### **Buttons**

Add new entry : Click to add a new entry in mapping table. Save Click to save changes. Reset : Click to undo any changes made locally and revert to previously saved values.

## **4.6.14 Protocol-based VLAN Mambership**

This page allows you to map a already configured Group Name to a [VLAN](http://192.168.0.100/help/glossary.htm#vlan) for the switch. The Group Name to VLAN Mapping Table screen in Figure 4-6-20 appears.

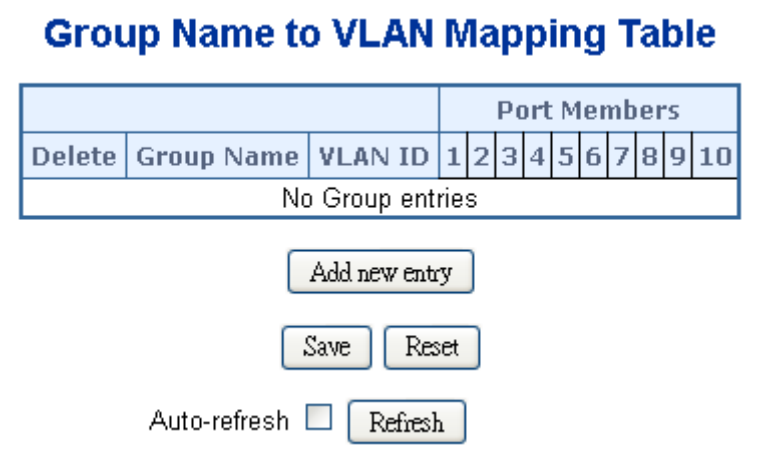

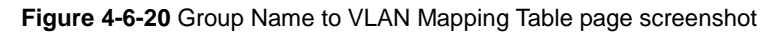

The page includes the following fields:

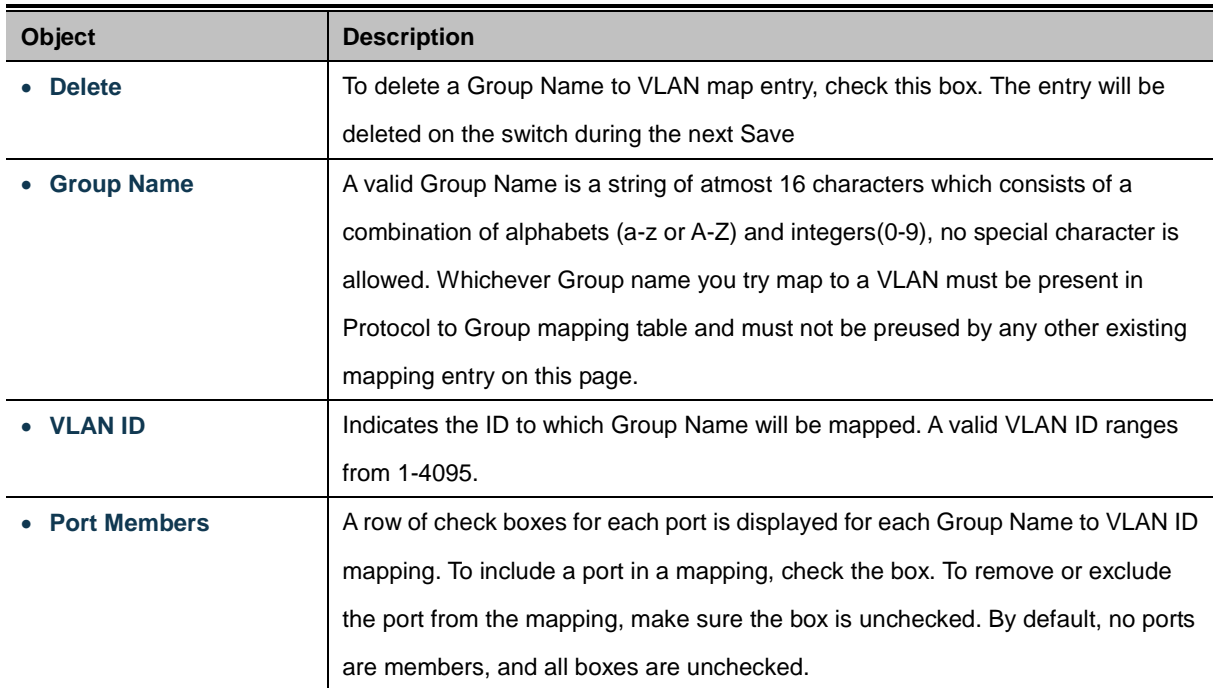

## **Buttons**

Save Click to save changes.

Reset  $\mathbf k$ : Click to undo any changes made locally and revert to previously saved values.

# **4.7 Spanning Tree Protocol**

## **4.7.1 Theory**

The Spanning Tree protocol can be used to detect and disable network loops, and to provide backup links between switches, bridges or routers. This allows the switch to interact with other bridging devices in your network to ensure that only one route exists between any two stations on the network, and provide backup links which automatically take over when a primary link goes down. The spanning tree algorithms supported by this switch include these versions:

- **STP Spanning Tree Protocol (IEEE 802.1D)**
- **RSTP Rapid Spanning Tree Protocol (IEEE 802.1w)**
- **MSTP** Multiple Spanning Tree Protocol (IEEE 802.1s)

The **IEEE 802.1D Spanning Tree** Protocol and **IEEE 802.1w Rapid Spanning Tree** Protocol allow for the blocking of links between switches that form loops within the network. When multiple links between switches are detected, a primary link is established. Duplicated links are blocked from use and become standby links. The protocol allows for the duplicate links to be used in the event of a failure of the primary link. Once the Spanning Tree Protocol is configured and enabled, primary links are established and duplicated links are blocked automatically. The reactivation of the blocked links (at the time of a primary link failure) is also accomplished automatically without operator intervention.

This automatic network reconfiguration provides maximum uptime to network users. However, the concepts of the Spanning Tree Algorithm and protocol are a complicated and complex subject and must be fully researched and understood. It is possible to cause serious degradation of the performance of the network if the Spanning Tree is incorrectly configured. Please read the following before making any changes from the default values.

The Switch STP performs the following functions:

- Creates a single spanning tree from any combination of switching or bridging elements.
- Creates multiple spanning trees from any combination of ports contained within a single switch, in user specified groups.
- Automatically reconfigures the spanning tree to compensate for the failure, addition, or removal of any element in the tree.
- Reconfigures the spanning tree without operator intervention.

#### **Bridge Protocol Data Units**

For STP to arrive at a stable network topology, the following information is used:

- The unique switch identifier
- The path cost to the root associated with each switch port
- **The port identifier**

STP communicates between switches on the network using Bridge Protocol Data Units (BPDUs). Each BPDU contains the following information:

- The unique identifier of the switch that the transmitting switch currently believes is the root switch
- The path cost to the root from the transmitting port
- The port identifier of the transmitting port

The switch sends BPDUs to communicate and construct the spanning-tree topology. All switches connected to the LAN on which the packet is transmitted will receive the BPDU. BPDUs are not directly forwarded by the switch, but the receiving switch uses the information in the frame to calculate a BPDU, and, if the topology changes, initiates a BPDU transmission. The communication between switches via BPDUs results in the following:

- One switch is elected as the root switch
- The shortest distance to the root switch is calculated for each switch
- A designated switch is selected. This is the switch closest to the root switch through which packets will be forwarded to the root.
- A port for each switch is selected. This is the port providing the best path from the switch to the root switch.
- Ports included in the STP are selected.

#### **Creating a Stable STP Topology**

It is to make the root port a fastest link. If all switches have STP enabled with default settings, the switch with the lowest MAC address in the network will become the root switch. By increasing the priority (lowering the priority number) of the best switch, STP can be forced to select the best switch as the root switch.

When STP is enabled using the default parameters, the path between source and destination stations in a switched network might not be ideal. For instance, connecting higher-speed links to a port that has a higher number than the current root port can cause a root-port change.

#### **STP Port States**

The BPDUs take some time to pass through a network. This propagation delay can result in topology changes where a port that transitioned directly from a Blocking state to a Forwarding state could create temporary data loops. Ports must wait for new network topology information to propagate throughout the network before starting to forward packets. They must also wait for the packet lifetime to expire for BPDU packets that were forwarded based on the old topology. The forward delay timer is used to allow the network topology to stabilize after a topology change. In addition, STP specifies a series of states a port must transition through to further ensure that a stable network topology is created after a topology change.

#### **Each port on a switch using STP exists is in one of the following five states:**

- **Blocking**  the port is blocked from forwarding or receiving packets
- Listening the port is waiting to receive BPDU packets that may tell the port to go back to the blocking state
- **Learning** the port is adding addresses to its forwarding database, but not yet forwarding packets
- **Forwarding** the port is forwarding packets
- **Disabled** the port only responds to network management messages and must return to the blocking state first

#### **A port transitions from one state to another as follows:**

- **From initialization (switch boot) to blocking**
- **From blocking to listening or to disabled**
- **From listening to learning or to disabled**
- From learning to forwarding or to disabled
- **From forwarding to disabled**
- **From disabled to blocking**

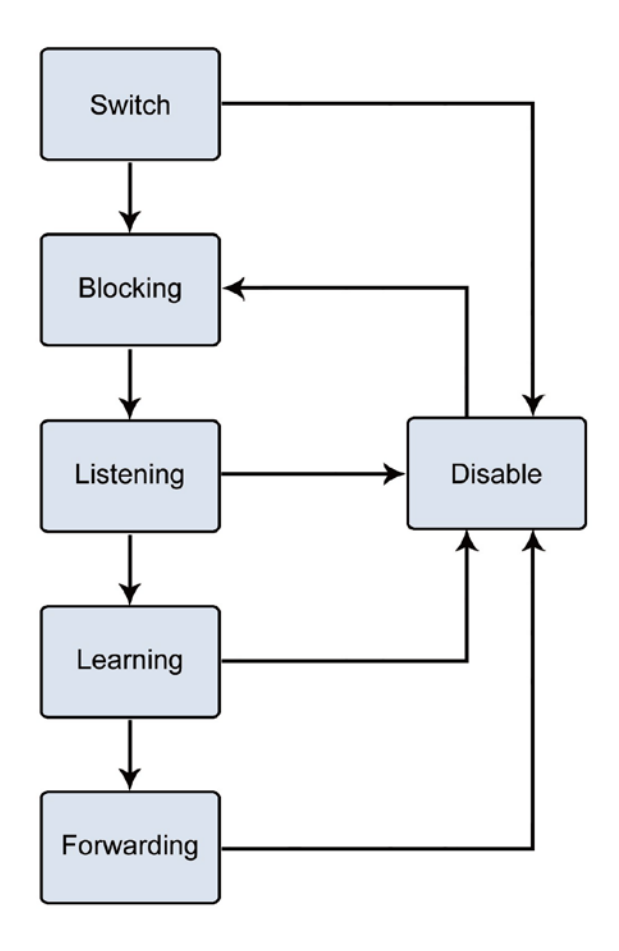

**Figure 4-7-1** STP Port State Transitions

You can modify each port state by using management software. When you enable STP, every port on every switch in the network goes through the blocking state and then transitions through the states of listening and learning at power up. If properly configured, each port stabilizes to the forwarding or blocking state. No packets (except BPDUs) are forwarded from, or received by, STP enabled ports until the forwarding state is enabled for that port.

#### **2. STP Parameters**

#### **STP Operation Levels**

The Switch allows for two levels of operation: the switch level and the port level. The switch level forms a spanning tree consisting of links between one or more switches. The port level constructs a spanning tree consisting of groups of one or more ports. The STP operates in much the same way for both levels.

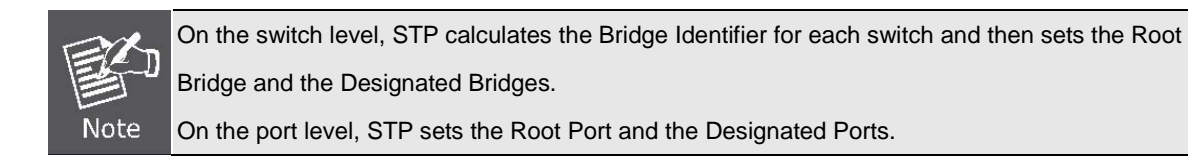

The following are the user-configurable STP parameters for the switch level:

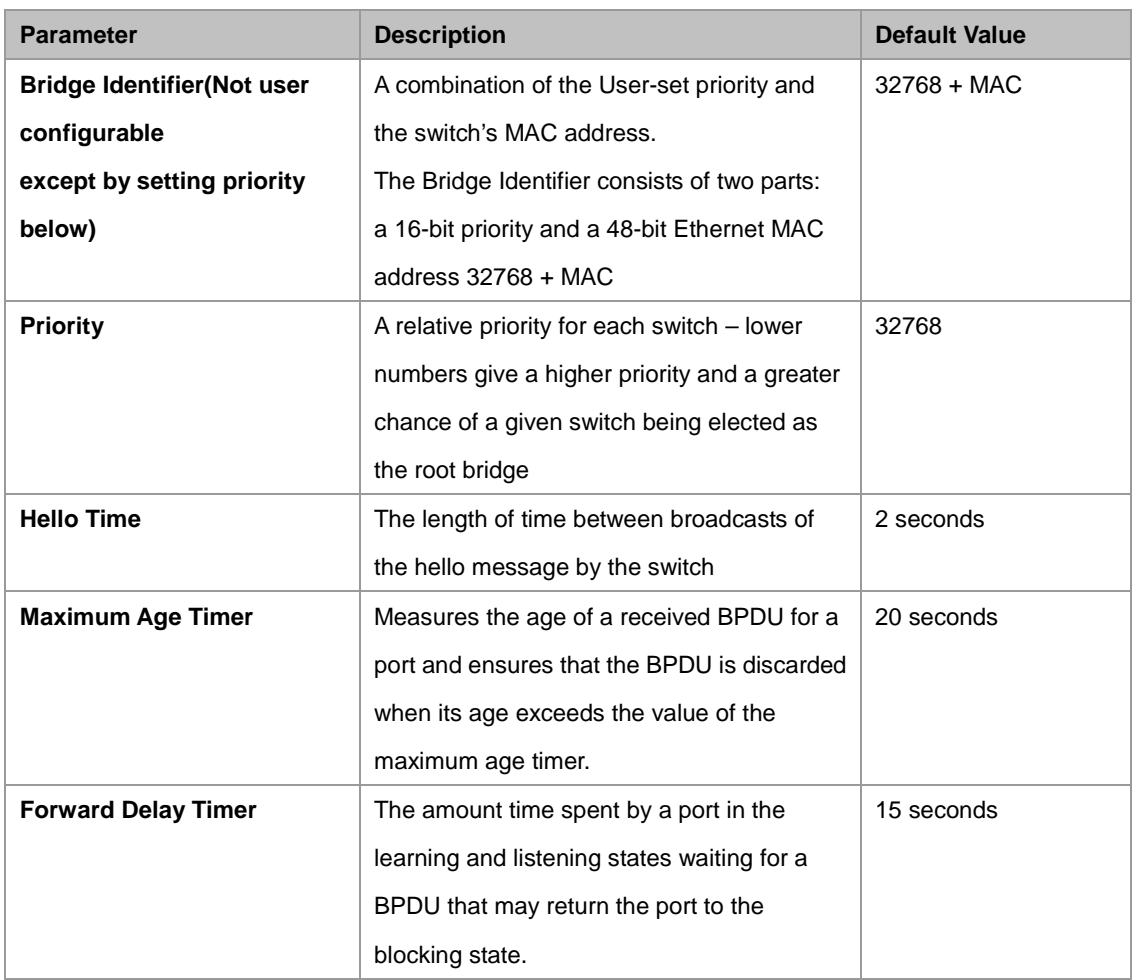

The following are the user-configurable STP parameters for the port or port group level:

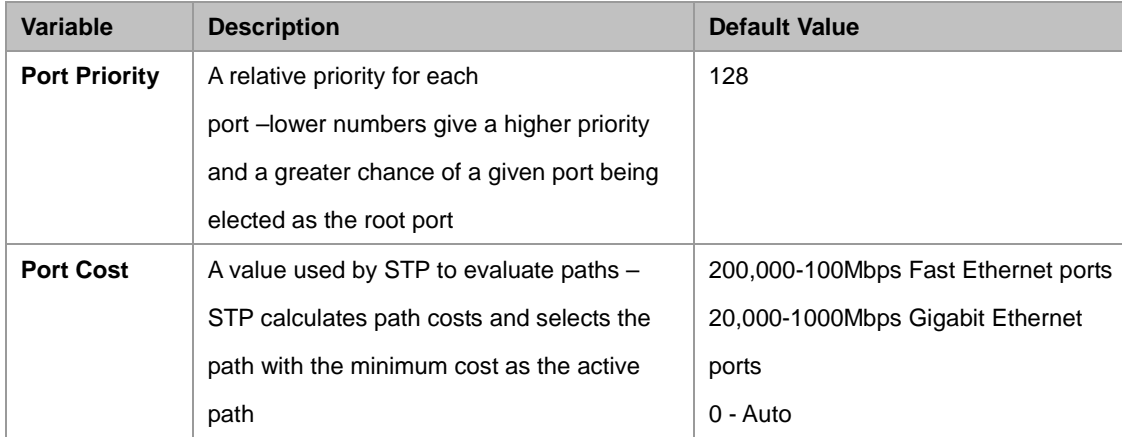

## **Default Spanning-Tree Configuration**

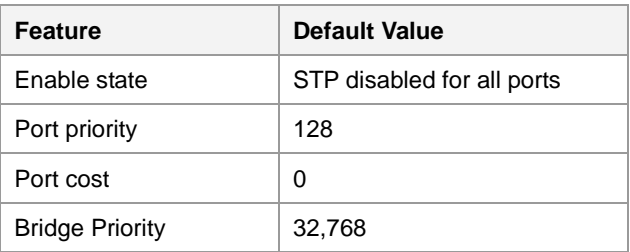

### **User-Changeable STA Parameters**

The Switch's factory default setting should cover the majority of installations. However, it is advisable to keep the default settings as set at the factory; unless, it is absolutely necessary. The user changeable parameters in the Switch are as follows: **Priority** – A Priority for the switch can be set from 0 to 65535. 0 is equal to the highest Priority.

**Hello Time** – The Hello Time can be from 1 to 10 seconds. This is the interval between two transmissions of BPDU packets sent by the Root Bridge to tell all other Switches that it is indeed the Root Bridge. If you set a Hello Time for your Switch, and it is not the Root Bridge, the set Hello Time will be used if and when your Switch becomes the Root Bridge.

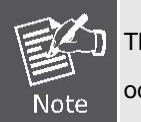

The Hello Time cannot be longer than the Max. Age. Otherwise, a configuration error will occur.

**Max. Age** – The Max Age can be from 6 to 40 seconds. At the end of the Max Age, if a BPDU has still not been received from the Root Bridge, your Switch will start sending its own BPDU to all other Switches for permission to become the Root Bridge. If it turns out that your Switch has the lowest Bridge Identifier, it will become the Root Bridge.

**Forward Delay Timer** – The Forward Delay can be from 4 to 30 seconds. This is the time any port on the

Switch spends in the listening state while moving from the blocking state to the forwarding state.

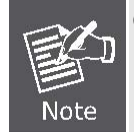

Observe the following formulas when setting the above parameters: **Max. Age \_ 2 x (Forward Delay - 1 second) Max. Age \_ 2 x (Hello Time + 1 second)**

**Port Priority** – A Port Priority can be from 0 to 240. The lower the number, the greater the probability the port will be chosen as the Root Port.

**Port Cost** – A Port Cost can be set from 0 to 200000000. The lower the number, the greater the probability the port will be chosen to forward packets.

#### **3. Illustration of STP**

A simple illustration of three switches connected in a loop is depicted in the below diagram. In this example, you can anticipate some major network problems if the STP assistance is not applied.

If switch A broadcasts a packet to switch B, switch B will broadcast it to switch C, and switch C will broadcast it to back to switch A and so on. The broadcast packet will be passed indefinitely in a loop, potentially causing a network failure. In this example, STP breaks the loop by blocking the connection between switch B and C. The decision to block a particular connection is based on the STP calculation of the most current Bridge and Port settings.

Now, if switch A broadcasts a packet to switch C, then switch C will drop the packet at port 2 and the broadcast will end there. Setting-up STP using values other than the defaults, can be complex. Therefore, you are advised to keep the default factory settings and STP will automatically assign root bridges/ports and block loop connections. Influencing STP to choose a particular switch as the root bridge using the Priority setting, or influencing STP to choose a particular port to block using the Port Priority and Port Cost settings is, however, relatively straight forward.

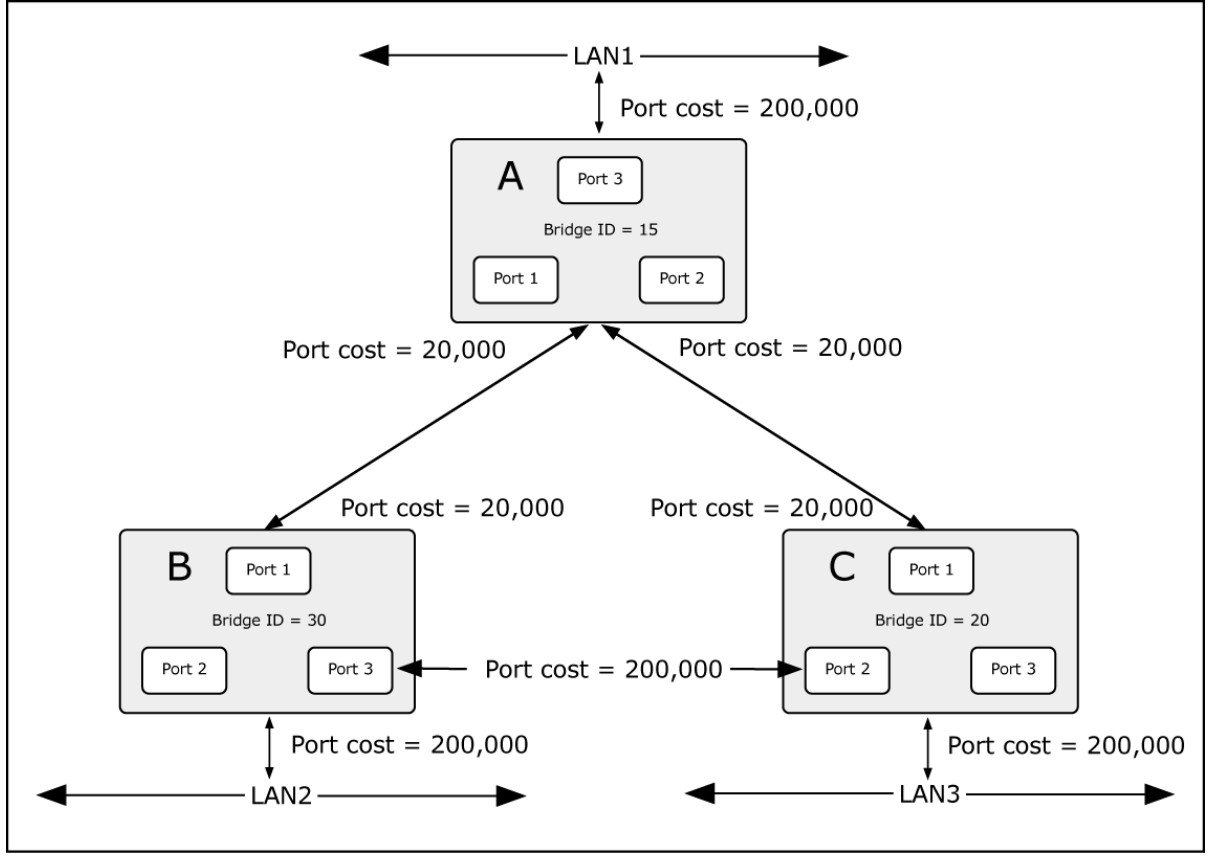

**Figure 4-7-5** Before Applying the STA Rules

In this example, only the default STP values are used.

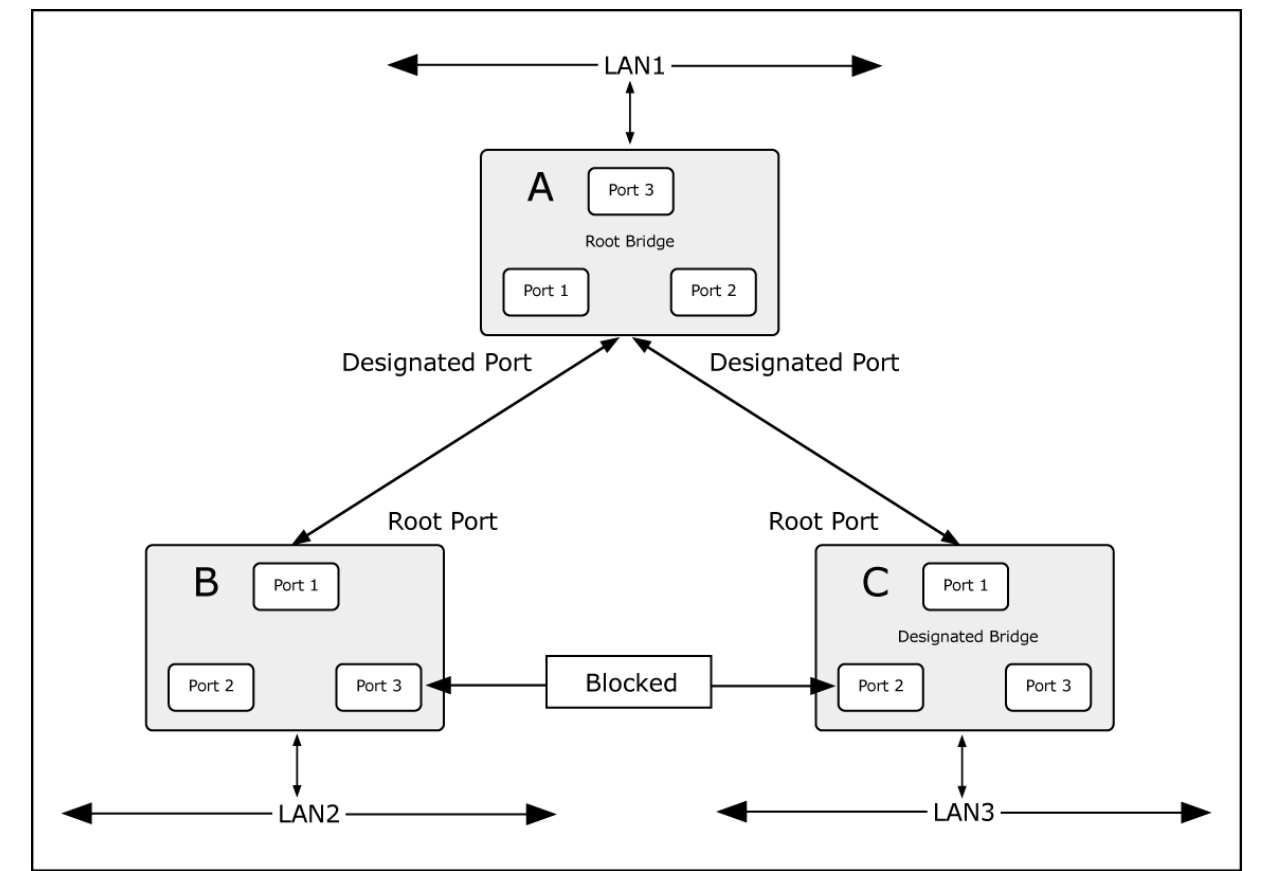

**Figure 4-7-6** After Applying the STA Rules

The switch with the lowest Bridge ID (switch C) was elected the root bridge, and the ports were selected to give a high port cost between switches B and C. The two (optional) Gigabit ports (default port cost = 20,000) on switch A are connected to one (optional) Gigabit port on both switch B and C. The redundant link between switch B and C is deliberately chosen as a 100 Mbps Fast Ethernet link (default port cost = 200,000). Gigabit ports could be used, but the port cost should be increased from the default to ensure that the link between switch B and switch C is the blocked link.

## **4.7.2 STP System Configuration**

This page allows you to configure STP system settings. The settings are used by all STP Bridge instances in the Switch or switch Stack. The Managed Switch support the following Spanning Tree protocols:

- ‧ **Compatiable -- Spanning Tree Protocol (STP):**Provides a single path between end stations, avoiding and eliminating loops.
- ‧ **Normal -- Rapid Spanning Tree Protocol (RSTP) :** Detects and uses of network topologies that provide faster spanning tree convergence, without creating forwarding loops.
- **Extension Multiple Spanning Tree Protocol (MSTP) :** Defines an extension to RSTP to further develop the usefulness of virtual LANs (VLANs). This "Per-VLAN" Multiple Spanning Tree Protocol configures a separate Spanning Tree for each VLAN group and blocks all but one of the possible alternate paths within each Spanning Tree.

The STP System Configuration screen in Figure 4-7-7 appears.

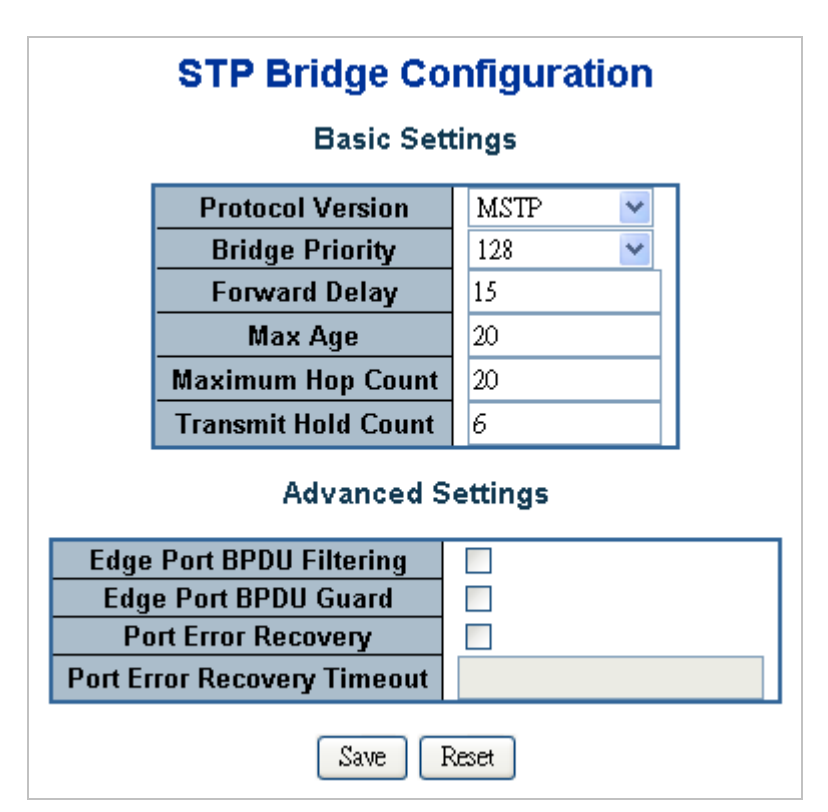

**Figure 4-7-7** STP Bridge Configuration page screenshot

## **Basic Settings**

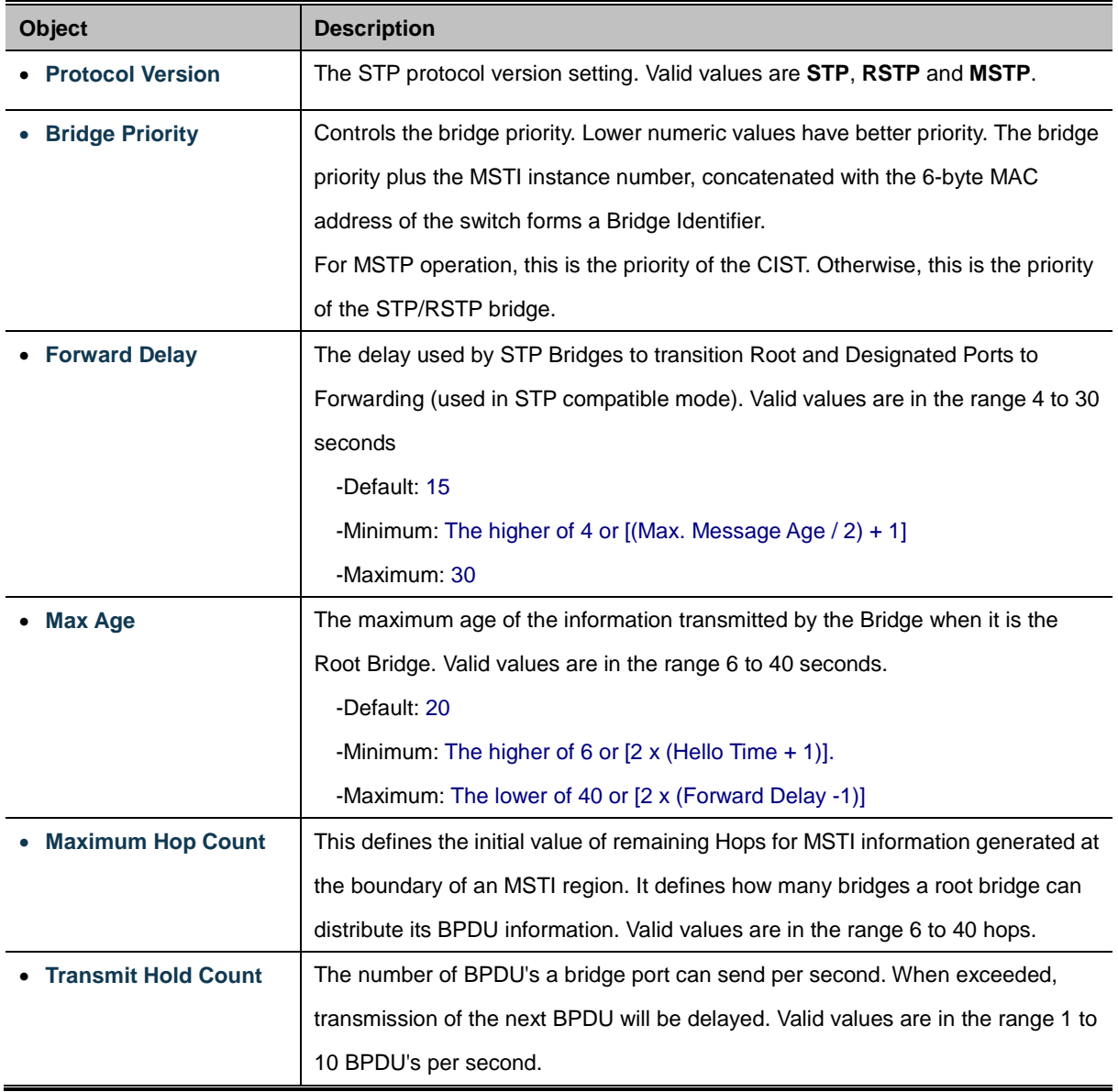

## **Advanced Settings**

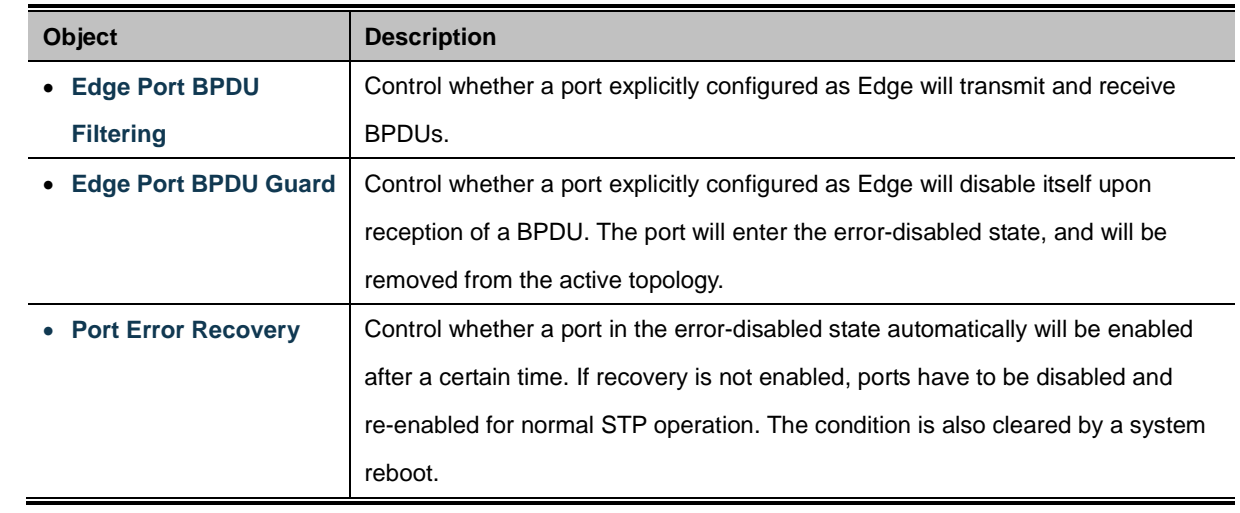

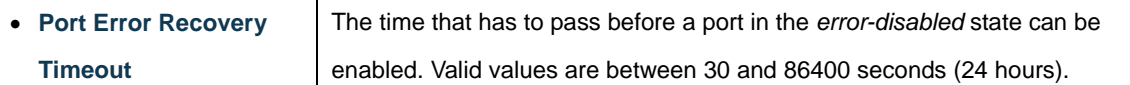

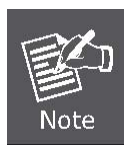

The Gigabit Ethernet Switch implement the Rapid Spanning Protocol as the default spanning tree protocol. While select **"Compatibles"** mode, the system use the RSTP (802.1w) to compatible and co work with another STP (802.1d)'s BPDU control packets.

#### **Buttons**

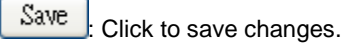

Reset : Click to undo any changes made locally and revert to previously saved values.

## **4.7.3 Bridge Status**

This page provides a status overview for all STP bridge instances.

The displayed table contains a row for each STP bridge instance, where the column displays the following information: The Bridge Status screen in Figure 4-7-8 appears.

| <b>STP Bridges</b> |                         |                         |  |                 |                 |                    |  |  |  |  |
|--------------------|-------------------------|-------------------------|--|-----------------|-----------------|--------------------|--|--|--|--|
| <b>MSTI</b>        | <b>Bridge ID</b>        | Root                    |  | <b>Topology</b> | <b>Topology</b> |                    |  |  |  |  |
|                    |                         | ID                      |  | Port Cost       | Flag            | <b>Change Last</b> |  |  |  |  |
| CIST               | 80:00-00:30:4F:10:02:00 | 80:00-00:30:4F:10:02:00 |  |                 | Steady          |                    |  |  |  |  |
|                    |                         | Auto-refresh<br>Refresh |  |                 |                 |                    |  |  |  |  |

**Figure 4-7-8** STP Bridge Status page screenshot

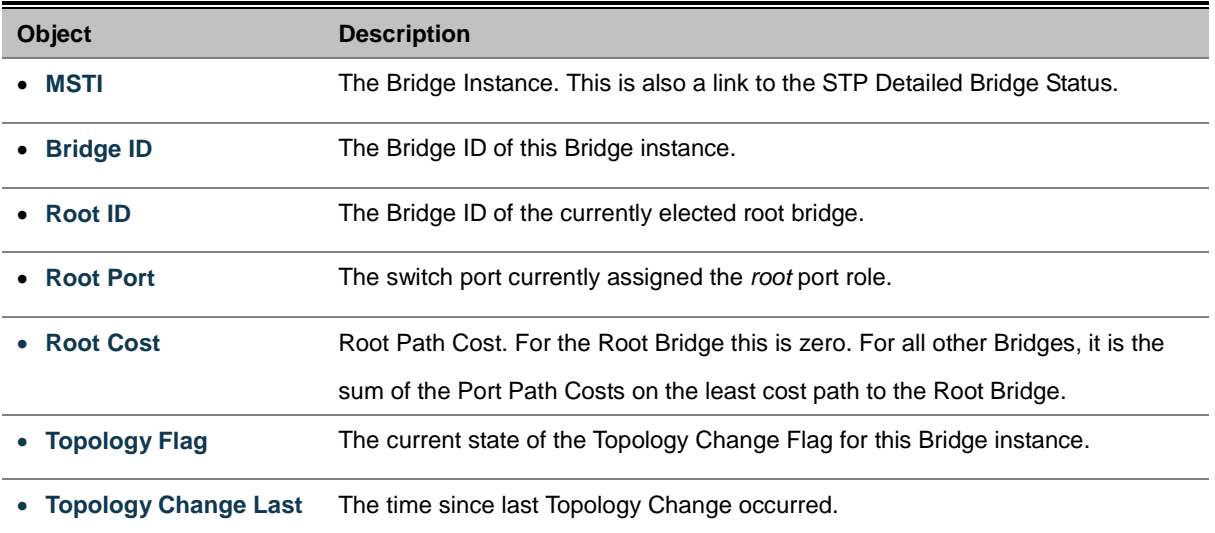

# **4.7.4 CIST Port Configuration**

This page allows the user to inspect the current STP CIST port configurations, and possibly change them as well. The CIST Port Configuration screen in Figure 4-7-9 appears.

|                                           | <b>STP CIST Port Configuration</b>    |      |   |                  |                 |                   |                      |                           |                |                   |                    |                      |
|-------------------------------------------|---------------------------------------|------|---|------------------|-----------------|-------------------|----------------------|---------------------------|----------------|-------------------|--------------------|----------------------|
| <b>CIST Aggregated Port Configuration</b> |                                       |      |   |                  |                 |                   |                      |                           |                |                   |                    |                      |
| Port                                      | <b>STP</b><br><b>Enabled</b>          |      |   | <b>Path Cost</b> | <b>Priority</b> | <b>Admin Edge</b> | <b>Auto Edge</b>     | <b>Restricted</b><br>Role | <b>TCN</b>     | <b>BPDU Guard</b> | Point-to-<br>point |                      |
|                                           |                                       | Auto | v |                  | $128 \vee$      | Non-Edge $\vee$   | $\blacktriangledown$ |                           | н              |                   | Forced True $\vee$ |                      |
|                                           | <b>CIST Normal Port Configuration</b> |      |   |                  |                 |                   |                      |                           |                |                   |                    |                      |
| Port                                      | <b>STP</b><br><b>Enabled</b>          |      |   | <b>Path Cost</b> | <b>Priority</b> | <b>Admin Edge</b> | <b>Auto Edge</b>     | <b>Restricted</b><br>Role | <b>TCN</b>     | <b>BPDU Guard</b> | Point-to-<br>point |                      |
| 1                                         | П                                     | Auto | × |                  | $128 \times$    | Non-Edge $\vee$   | ☑                    | □                         | П              | П                 | Auto               | Y                    |
| 2                                         |                                       | Auto | × |                  | $128 \vee$      | Non-Edge $\vee$   | ☑                    |                           | П              |                   | Auto               | Y                    |
| 3                                         | П                                     | Auto | Y |                  | $128 \vee$      | Non-Edge $\vee$   | ☑                    | П                         | П              | П                 | Auto               | Y                    |
| 4                                         | П                                     | Auto | Ÿ |                  | $128 \times$    | Non-Edge $\vee$   | $\blacktriangledown$ | <b>Tale</b>               | $\blacksquare$ | $\Box$            | Auto               | Y                    |
| 5                                         | П                                     | Auto | Y |                  | $128 \vee$      | Non-Edge $\vee$   | ☑                    |                           | П              | П                 | Auto               | Y                    |
| 6                                         | П                                     | Auto | v |                  | $128 \times$    | Non-Edge $\vee$   | $\blacktriangledown$ |                           | $\Box$         | П                 | Auto               | Ÿ                    |
| 7                                         | П                                     | Auto | Y |                  | $128 \times$    | Non-Edge $\vee$   | ☑                    | П                         | $\Box$         | П                 | Auto               | Y                    |
| 8                                         | ш                                     | Auto | Ÿ |                  | $128 \vee$      | Non-Edge $\vee$   | $\blacktriangledown$ |                           | ш              | H                 | Auto               | Y                    |
| 9                                         | П                                     | Auto | v |                  | $128 \vee$      | Non-Edge $\vee$   | ☑                    |                           | $\Box$         | П                 | Auto               | Ÿ                    |
| 10                                        | H                                     | Auto | v |                  | $128 \times$    | Non-Edge $\vee$   | ⊻                    | a s                       | n.             | ш                 | Auto               | $\ddot{\phantom{1}}$ |
|                                           |                                       |      |   |                  |                 | Save              | Reset                |                           |                |                   |                    |                      |

**Figure 4-7-9** STP CIST Port Configuration page screenshot

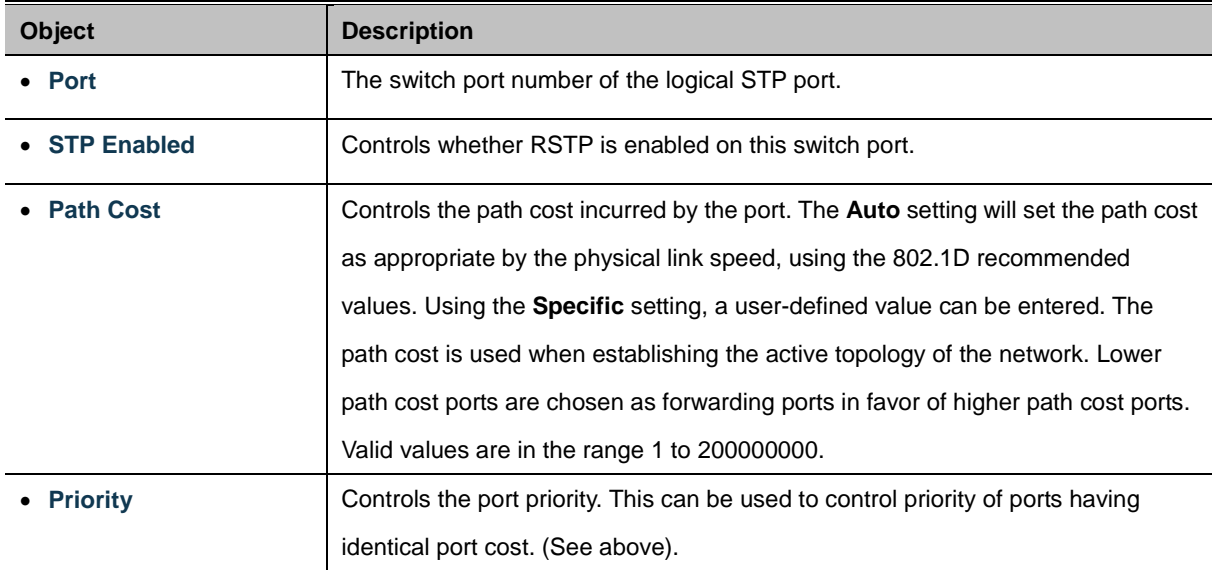
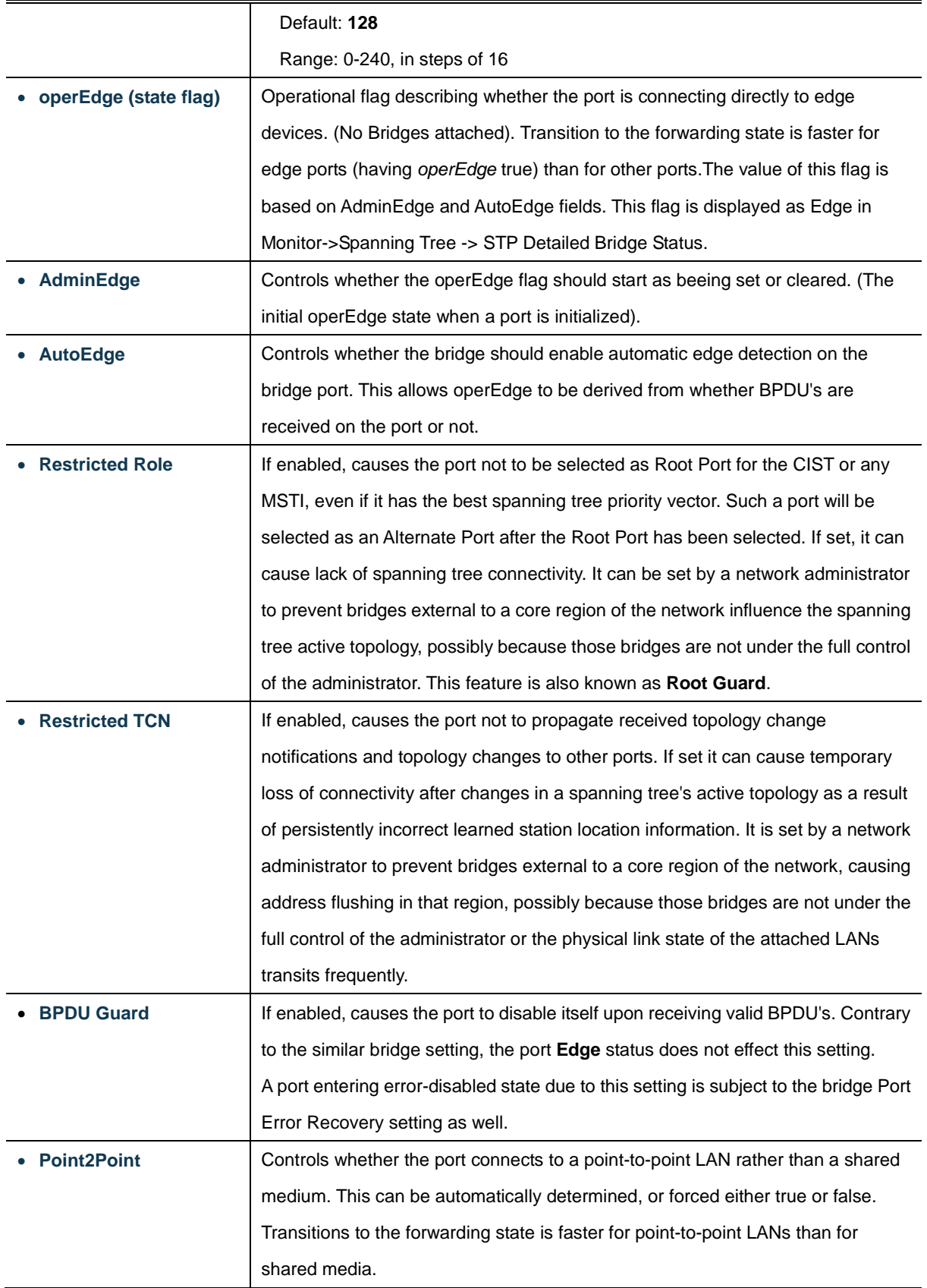

Reset

Save Click to save changes.

 $\mathsf{\mathsf{I}}$ : Click to undo any changes made locally and revert to previously saved values.

By default, the system automatically detects the speed and duplex mode used on each port, and configures the path cost according to the values shown below. Path cost "0" is used to indicate auto-configuration mode. When the short path cost method is selected and the default path cost recommended by the IEEE 8021w standard exceeds 65,535, the default is set to 65,535.

| <b>Port Type</b>        | <b>IEEE 802.1D-1998</b> | IEEE 802.1w-2001   |  |  |
|-------------------------|-------------------------|--------------------|--|--|
| <b>Ethernet</b>         | 50-600                  | 200,000-20,000,000 |  |  |
| <b>Fast Ethernet</b>    | $10 - 60$               | 20,000-2,000,000   |  |  |
| <b>Gigabit Ethernet</b> | $3-10$                  | 2,000-200,000      |  |  |

**Table 4-7-1** Recommended STP Path Cost Range

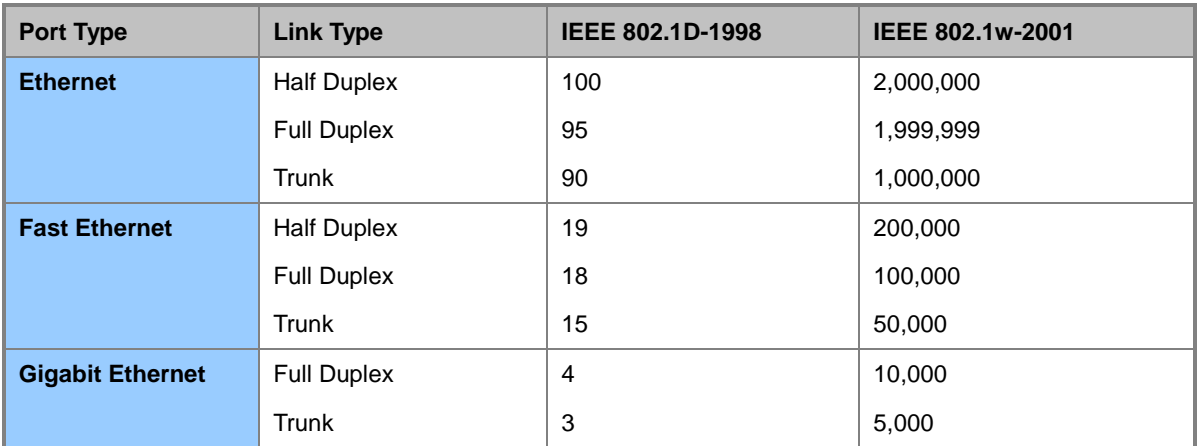

**Table 4-7-2** Recommended STP Path Costs

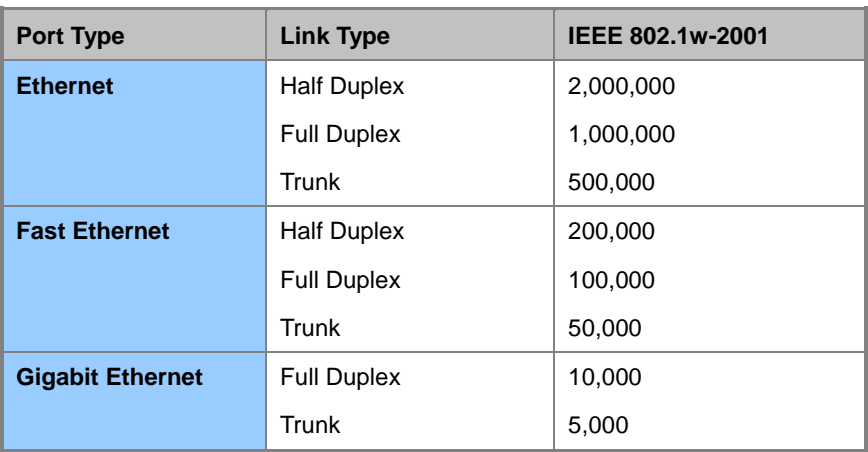

**Table 4-7-3** Default STP Path Costs

## **4.7.5 MSTI Priorities**

This page allows the user to inspect the current STP MSTI bridge instance priority configurations, and possibly change them as well. The MSTI Priority screen in Figure 4-7-10 appears.

|       | MSTI Configuration                 |  |
|-------|------------------------------------|--|
|       | <b>MSTI Priority Configuration</b> |  |
| MSTI  | <b>Priority</b>                    |  |
| CIST  | 128                                |  |
| MSTI1 | 128                                |  |
| MST12 | 128                                |  |
| MST13 | 128<br>v                           |  |
| MSTI4 | 128                                |  |
| MSTI5 | 128                                |  |
| MSTI6 | 128                                |  |
| MSTI7 | 128                                |  |
| Save  | Reset                              |  |

**Figure 4-7-10** MSTI Priority page screenshot

The page includes the following fields:

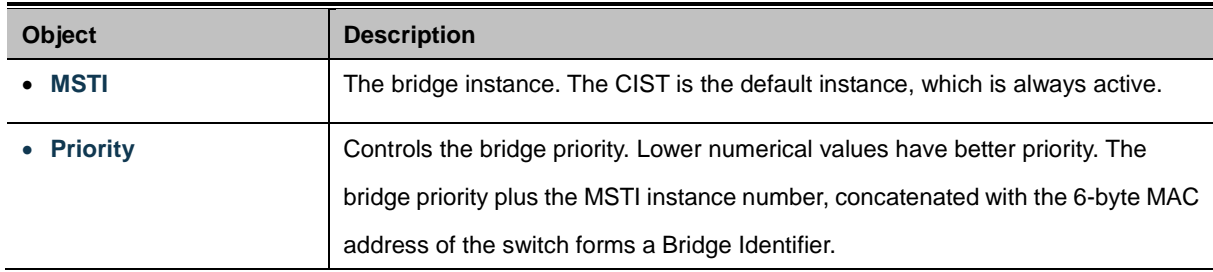

#### **Buttons**

Save Click to save changes.

Reset : Click to undo any changes made locally and revert to previously saved values.

## **4.7.6 MSTI Configuration**

This page allows the user to inspect the current STP MSTI bridge instance priority configurations, and possibly change them as well. The MSTI Configuration screen in Figure 4-7-11 appears.

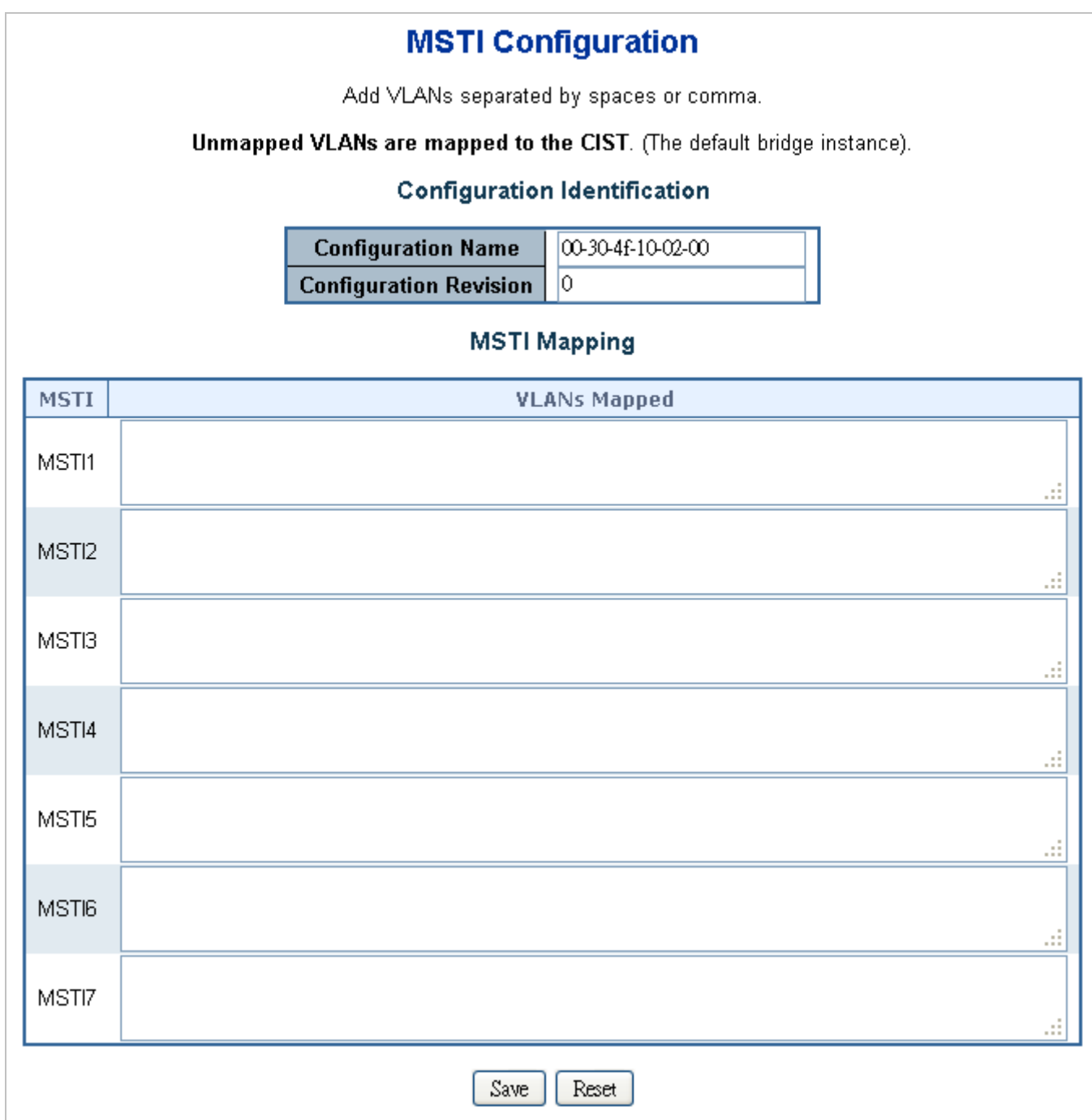

### **Figure 4-7-11** MSTI Configuration page screenshot

The page includes the following fields:

## **Configuration Identification**

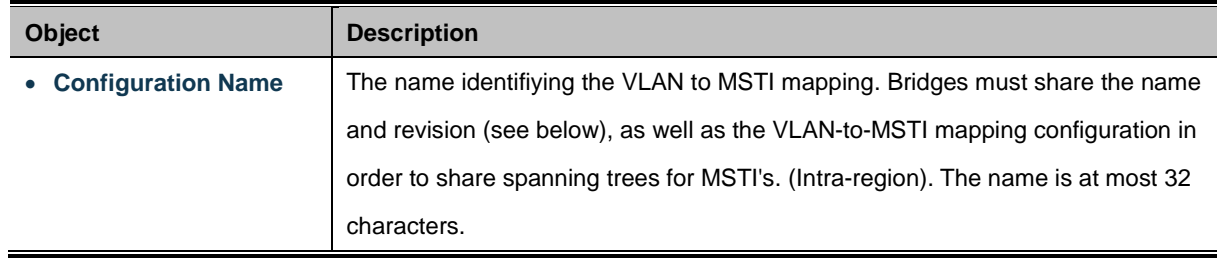

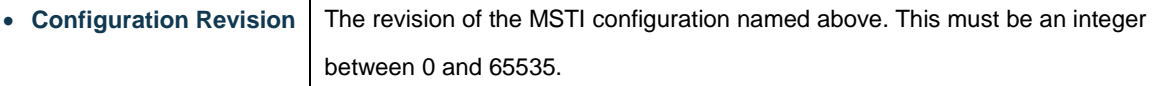

### **MSTI Mapping**

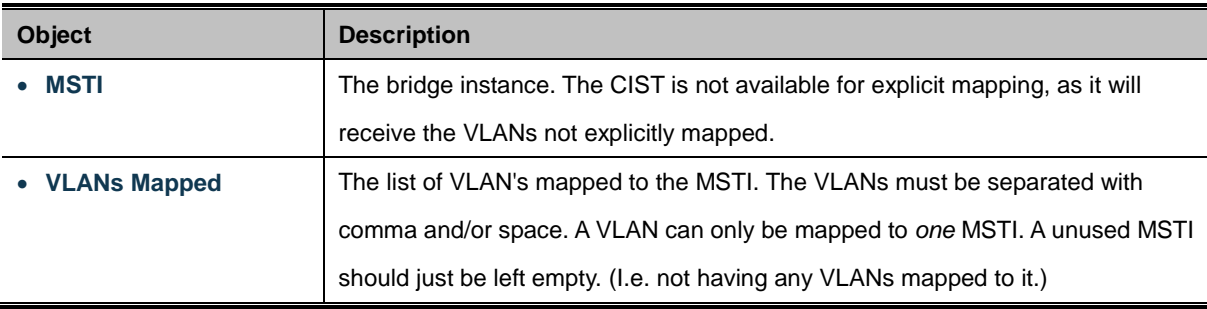

#### **Buttons**

Save Click to save changes.

Reset : Click to undo any changes made locally and revert to previously saved values.

## **4.7.7 MSTI Ports Configuration**

This page allows the user to inspect the current STP MSTI port configurations, and possibly change them as well.

A MSTI port is a virtual port, which is instantiated separately for each active CIST (physical) port for each MSTI instance configured and applicable for the port. The MSTI instance must be selected before displaying actual MSTI port configuration

options. This page contains MSTI port settings for physical and aggregated ports. The aggregation settings are stack global. The MSTI Port Configuration screen in Figure 4-7-12 & Figure 4-7-13appears.

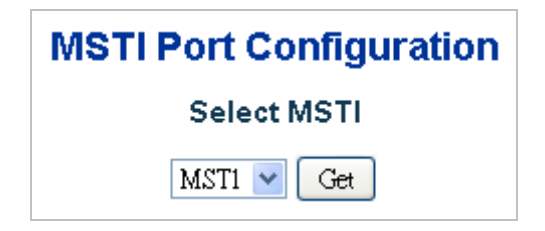

**Figure 4-7-12** MSTI Port Configuration page screenshot

The page includes the following fields:

#### **MSTI Port Configuration**

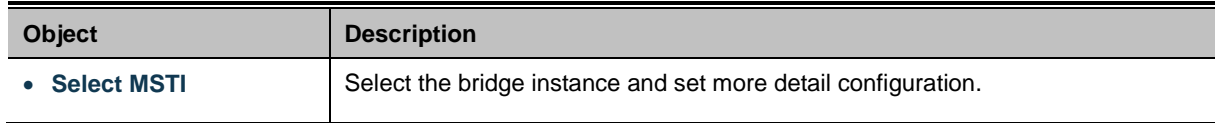

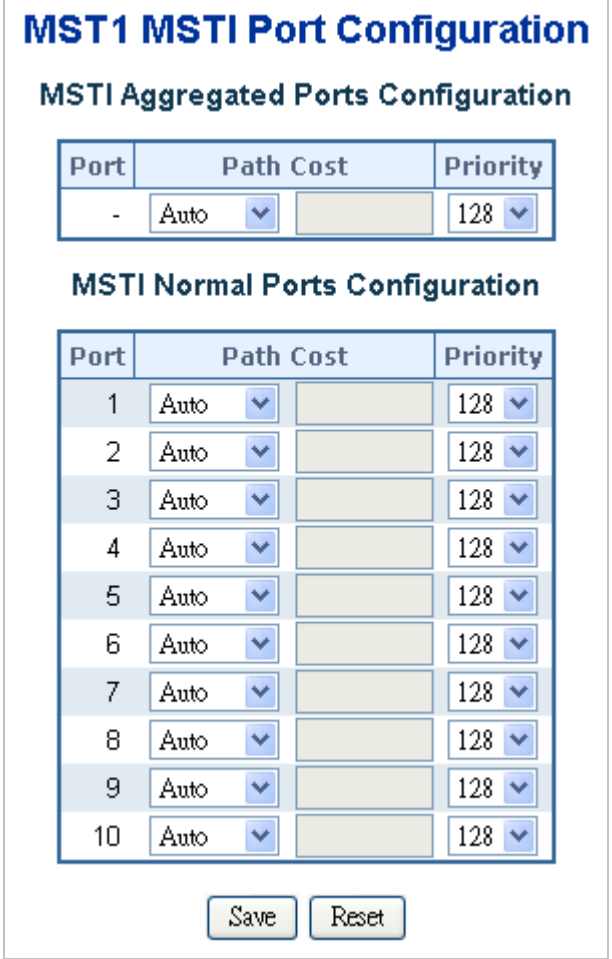

**Figure 4-7-13** MST1 MSTI Port Configuration page screenshot

The page includes the following fields:

## **MSTx MSTI Port Configuration**

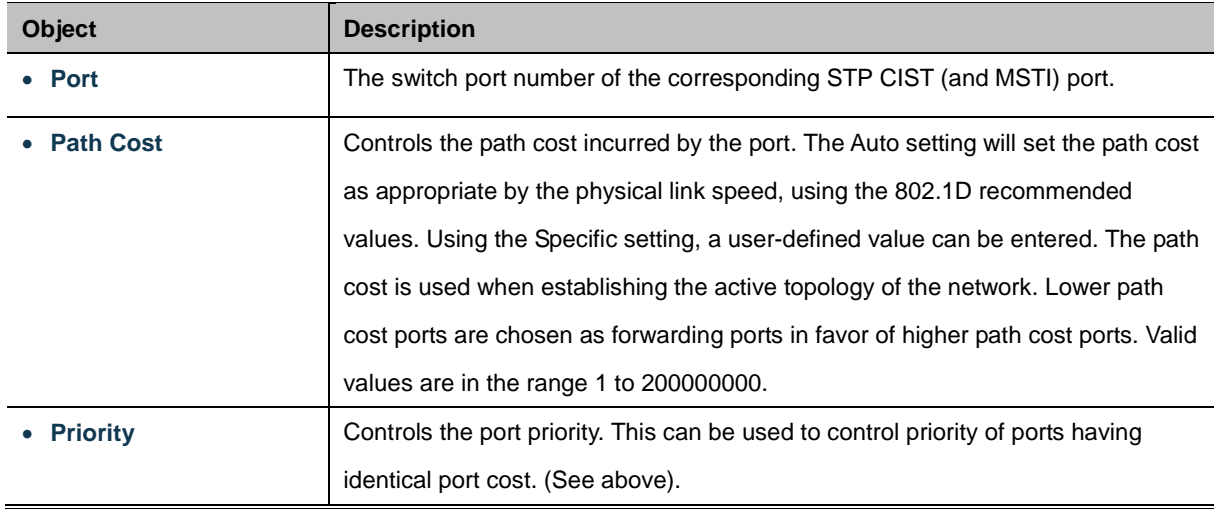

### **Buttons**

Get : Click to set MSTx configuration

Refresh : Click to refresh the page immediately.

Auto-refresh  $\Box$ : Check this box to enable an automatic refresh of the page at regular intervals.

## **4.7.8 Port Status**

This page displays the STP CIST port status for port physical ports in the currently selected switch.

The STP Port Status screen in Figure 4-7-14 appears.

| <b>STP Port Status</b> |                  |                   |               |  |  |  |  |
|------------------------|------------------|-------------------|---------------|--|--|--|--|
| Port                   | <b>CIST Role</b> | <b>CIST State</b> | <b>Uptime</b> |  |  |  |  |
| 1                      | Non-STP          | Forwarding        |               |  |  |  |  |
| 2                      | Non-STP          | Forwarding        |               |  |  |  |  |
| 3                      | Non-STP          | Forwarding        |               |  |  |  |  |
| 4                      | Non-STP          | Forwarding        |               |  |  |  |  |
| 5.                     | Non-STP          | Forwarding        |               |  |  |  |  |
| 6                      | Non-STP          | Forwarding        |               |  |  |  |  |
| 7                      | Non-STP          | Forwarding        |               |  |  |  |  |
| 8                      | Non-STP          | Forwarding        |               |  |  |  |  |
| 9                      | Non-STP          | Forwarding        |               |  |  |  |  |
| 10                     | Non-STP          | Forwarding        |               |  |  |  |  |
|                        | Auto-refresh     | Refresh           |               |  |  |  |  |

**Figure 4-7-14** STP Port Status page screenshot

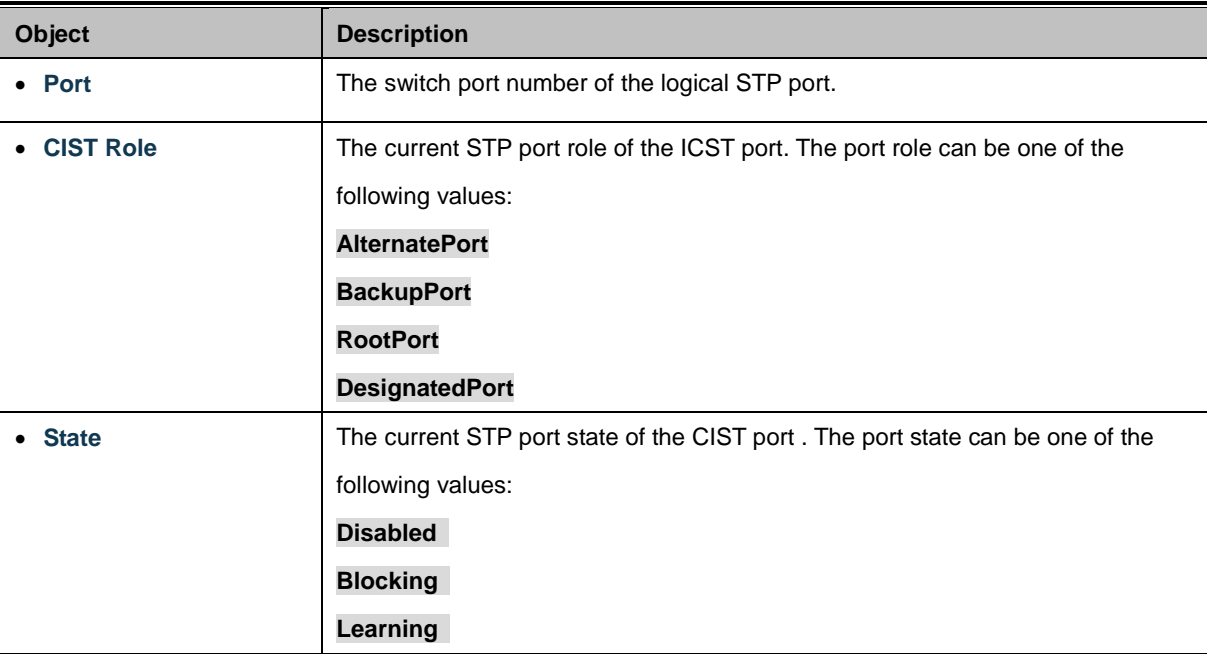

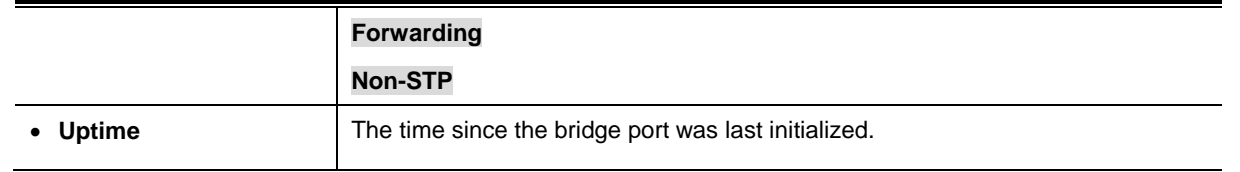

Refresh : Click to refresh the page immediately.

Auto-refresh **:** Check this box to enable an automatic refresh of the page at regular intervals.

## **4.7.9 Port Statistics**

This page displays the STP port statistics counters for port physical ports in the currently selected switch.

The STP Port Statistics screen in Figure 4-7-15 appears.

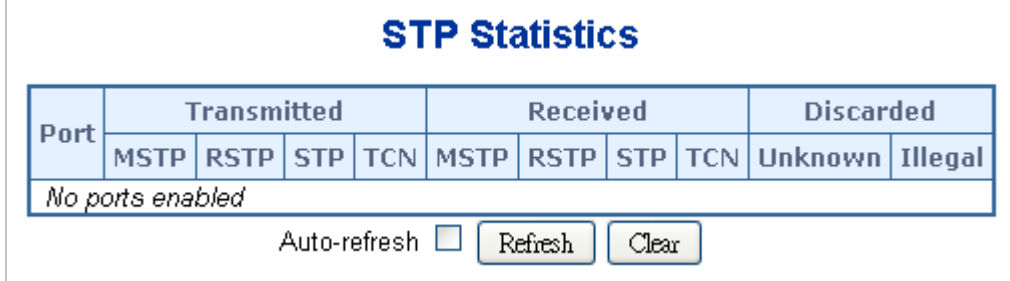

**Figure 4-7-15** STP Statistics page screenshot

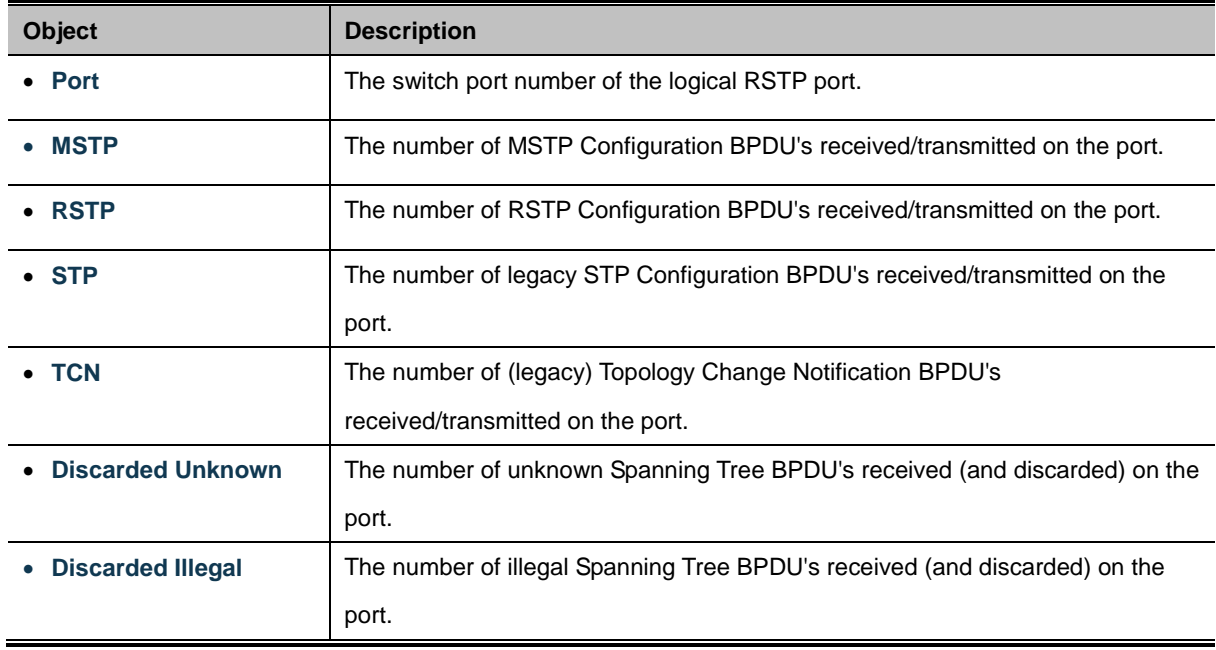

Refresh

: Click to refresh the page immediately.

Auto-refresh **:** Check this box to enable an automatic refresh of the page at regular intervals.

 $Clear$ 

: Click to clear the information immediately.

# **4.8 Multicast**

## **4.8.1 IGMP Snooping**

The **Internet Group Management Protocol (IGMP)** lets host and routers share information about multicast groups memberships. IGMP snooping is a switch feature that monitors the exchange of IGMP messages and copies them to the CPU for feature processing. The overall purpose of IGMP Snooping is to limit the forwarding of multicast frames to only ports that are a member of the multicast group.

#### **About the Internet Group Management Protocol (IGMP) Snooping**

Computers and network devices that want to receive multicast transmissions need to inform nearby routers that they will become members of a multicast group. The **Internet Group Management Protocol (IGMP)** is used to communicate this information. IGMP is also used to periodically check the multicast group for members that are no longer active. In the case where there is more than one multicast router on a sub network, one router is elected as the 'queried'. This router then keeps track of the membership of the multicast groups that have active members. The information received from IGMP is then used to determine if multicast packets should be forwarded to a given sub network or not. The router can check, using IGMP, to see if there is at least one member of a multicast group on a given subnet work. If there are no members on a sub network, packets will not be forwarded to that sub network.

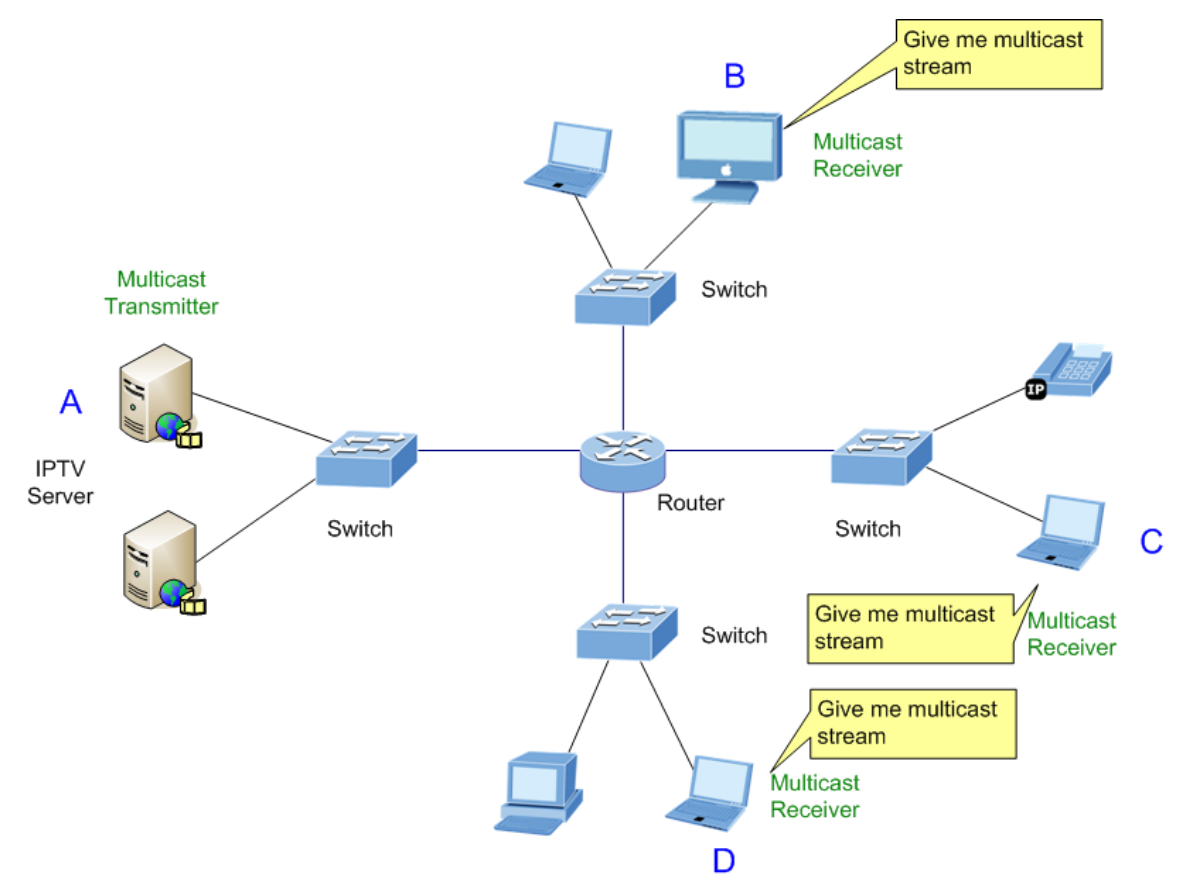

**Figure 4-8-1** Multicast Service

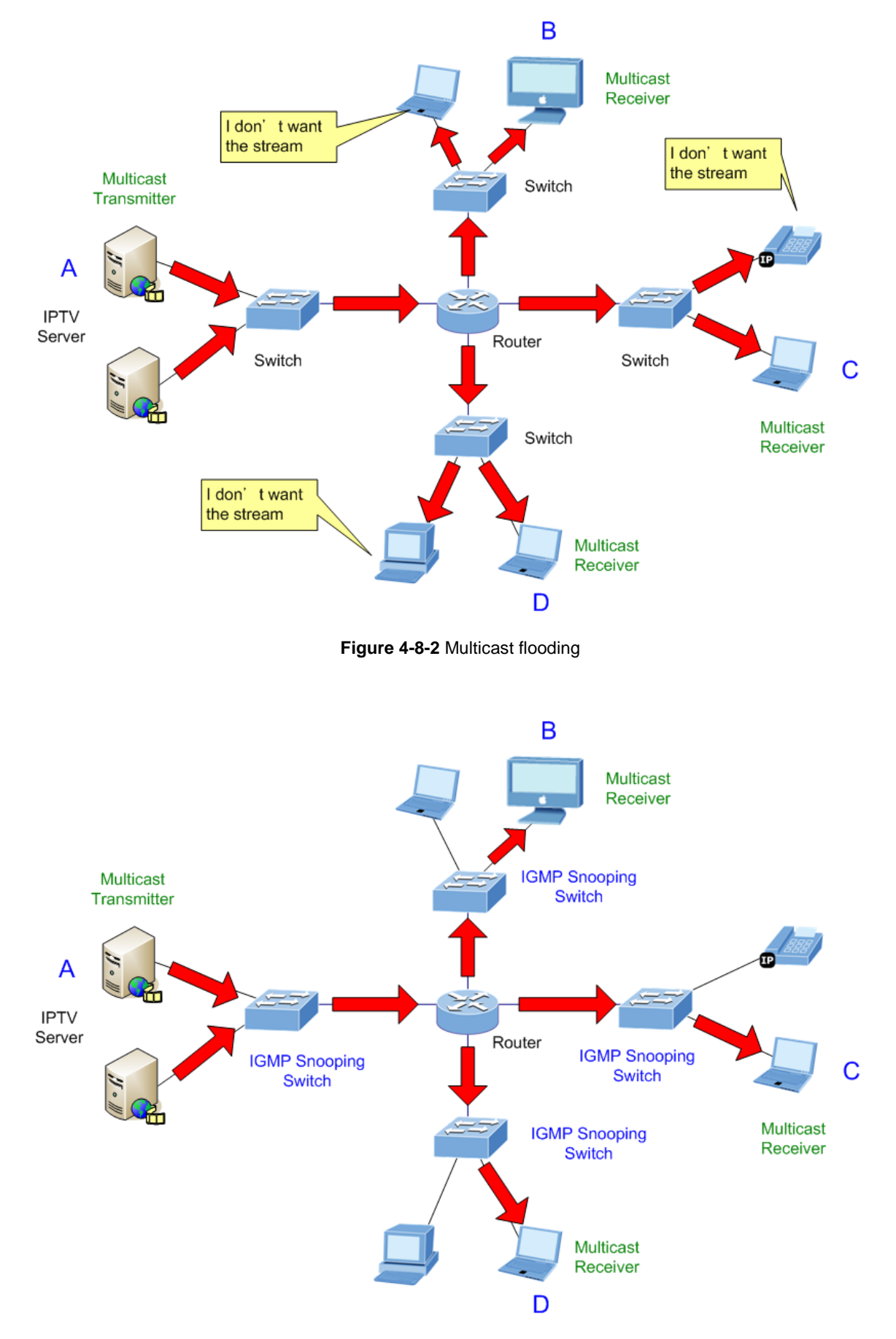

**Figure 4-8-3** IGMP Snooping multicast stream control

#### **IGMP Versions 1 and 2**

Multicast groups allow members to join or leave at any time. IGMP provides the method for members and multicast routers to communicate when joining or leaving a multicast group.

IGMP version 1 is defined in RFC 1112. It has a fixed packet size and no optional data.

The format of an IGMP packet is shown below:

#### *IGMP Message Format*

**Octets** 

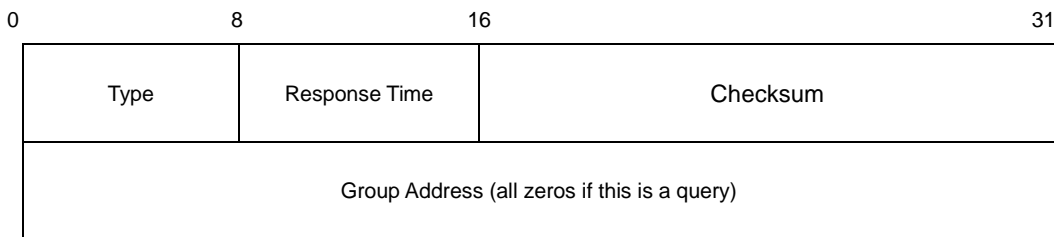

#### The IGMP Type codes are shown below:

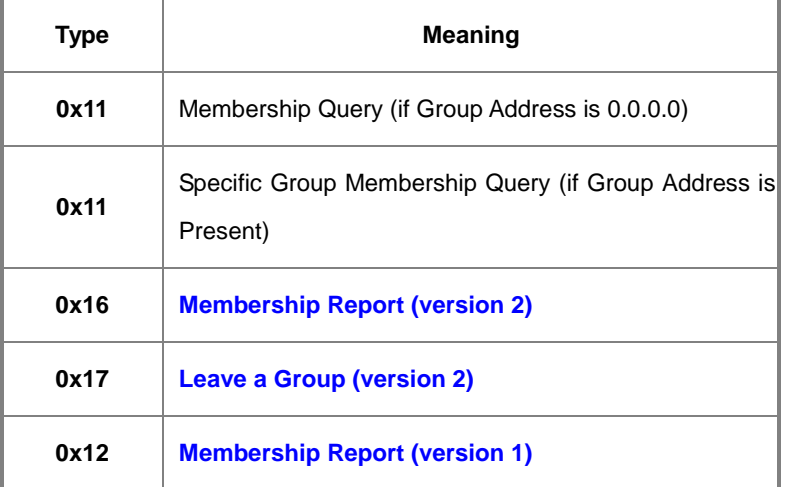

IGMP packets enable multicast routers to keep track of the membership of multicast groups, on their respective sub networks.

The following outlines what is communicated between a multicast router and a multicast group member using IGMP.

A host sends an IGMP **"report"** to join a group

A host will never send a report when it wants to leave a group (for version 1).

A host will send a **"leave"** report when it wants to leave a group (for version 2).

Multicast routers send IGMP queries (to the all-hosts group address: 224.0.0.1) periodically to see whether any group members exist on their sub networks. If there is no response from a particular group, the router assumes that there are no group members on the network.

The Time-to-Live (TTL) field of query messages is set to 1 so that the queries will not be forwarded to other sub networks.

IGMP version 2 introduces some enhancements such as a method to elect a multicast queried for each LAN, an explicit leave

message, and query messages that are specific to a given group.

The states a computer will go through to join or to leave a multicast group are shown below:

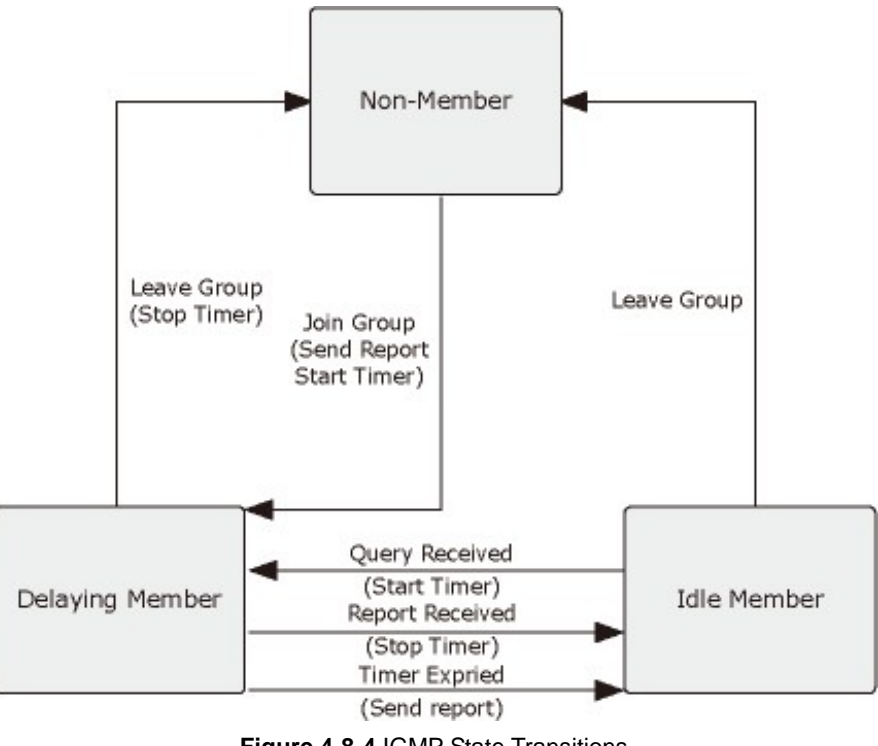

### **Figure 4-8-4** IGMP State Transitions

#### **IGMP Querier –**

A router, or multicast-enabled switch, can periodically ask their hosts if they want to receive multicast traffic. If there is more than one router/switch on the LAN performing IP multicasting, one of these devices is elected "**querier**" and assumes the role of querying the LAN for group members. It then propagates the service requests on to any upstream multicast switch/router to ensure that it will continue to receive the multicast service.

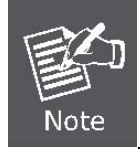

Multicast routers use this information, along with a multicast routing protocol such as DVMRP or PIM, to support IP multicasting across the Internet.

# **4.8.2 IGMP Snooping Configuration**

This page provides IGMP Snooping related configuration. The IGMP Snooping Configuration screen in Figure 4-8-5 appears.

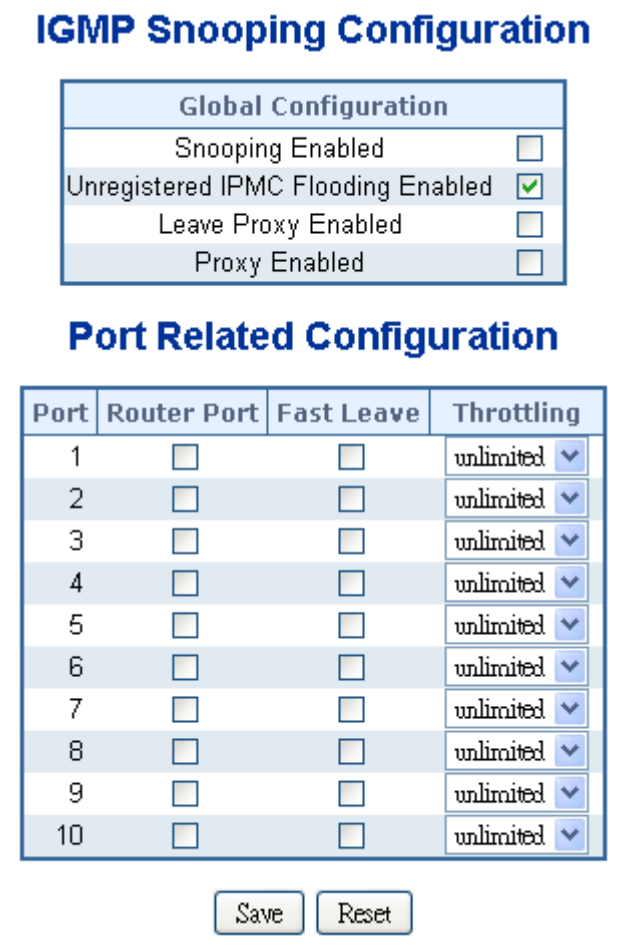

**Figure 4-8-5** IGMP Snooping Configuration page screenshot

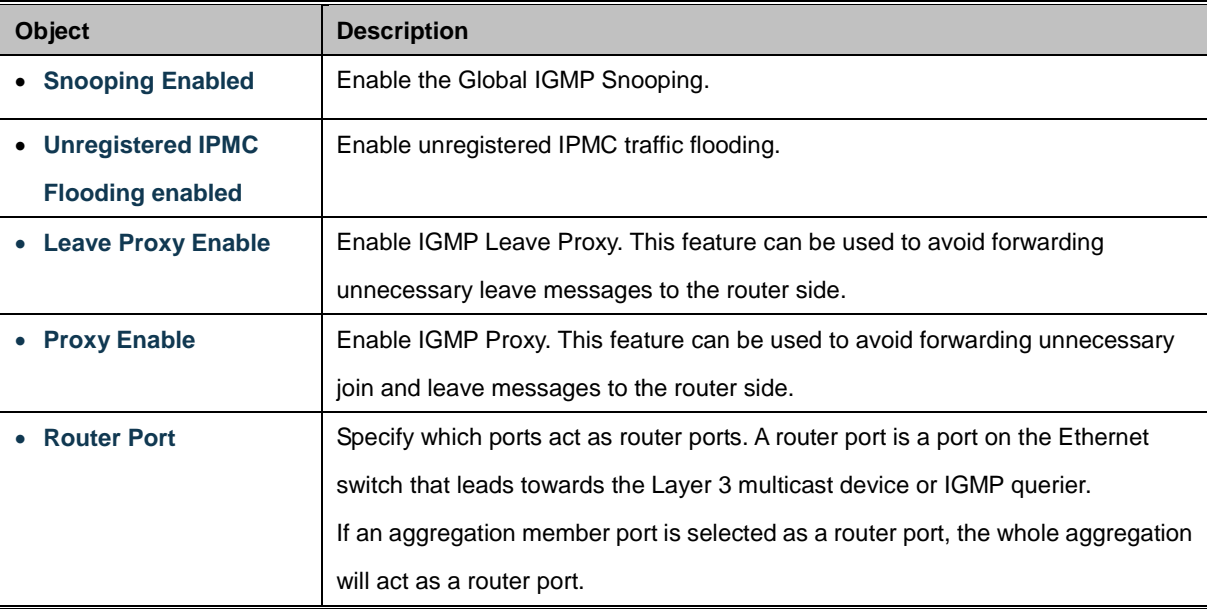

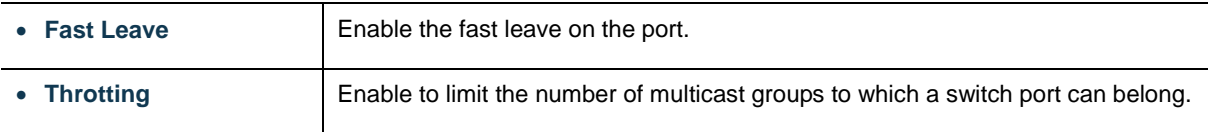

Save Click to save changes.

Reset : Click to undo any changes made locally and revert to previously saved values.

## **4.8.3 IGMP Snooping VLAN Configuration**

Each page shows up to 99 entries from the VLAN table, default being 20, selected through the "entries per page" input field. When first visited, the web page will show the first 20 entries from the beginning of the VLAN Table. The first displayed will be the one with the lowest VLAN ID found in the VLAN Table.

The "VLAN" input fields allow the user to select the starting point in the VLAN Table. The IGMP Snooping VLAN Configuration screen in Figure 4-8-6 appears.

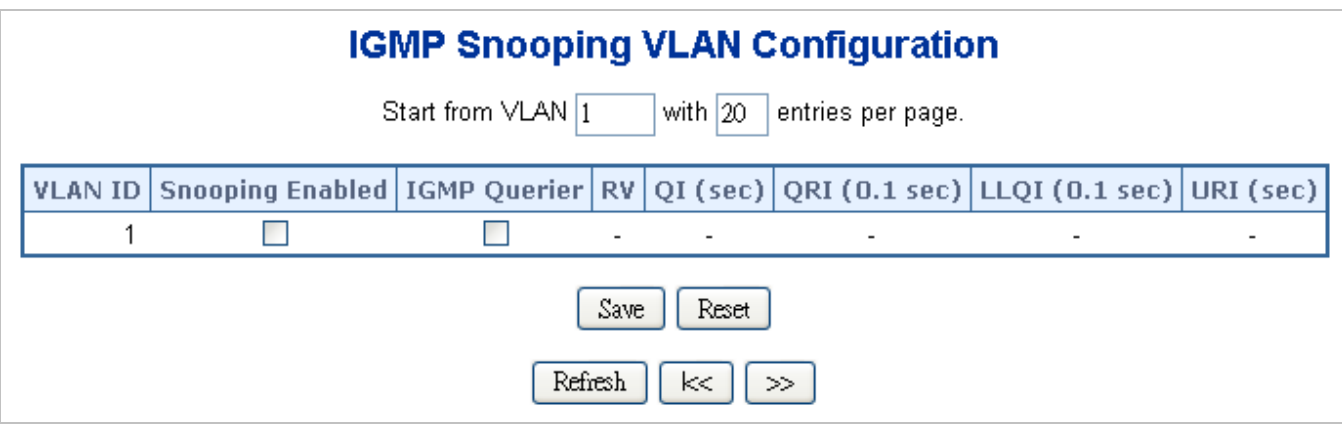

**Figure 4-8-6** IGMP Snooping VLAN Configuration page screenshot

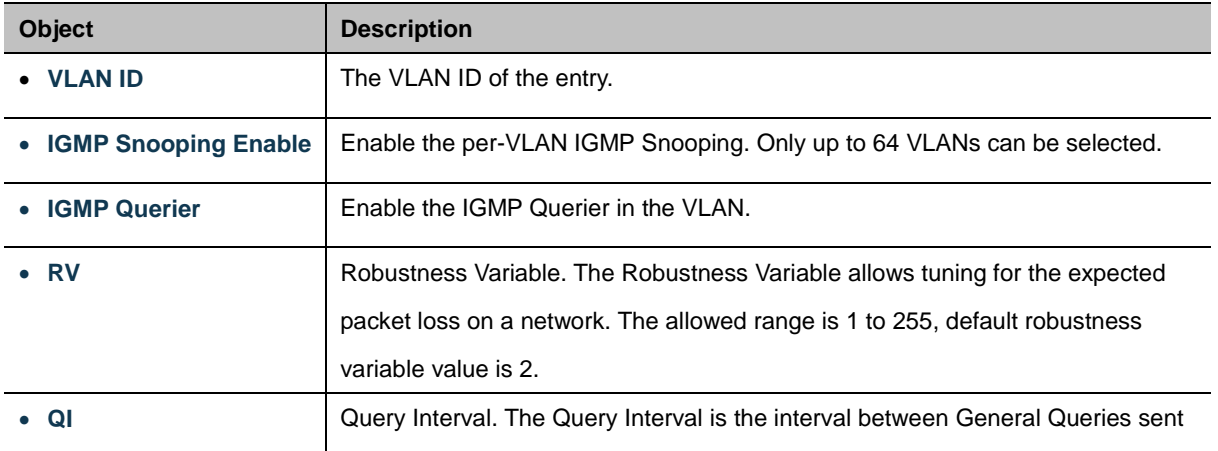

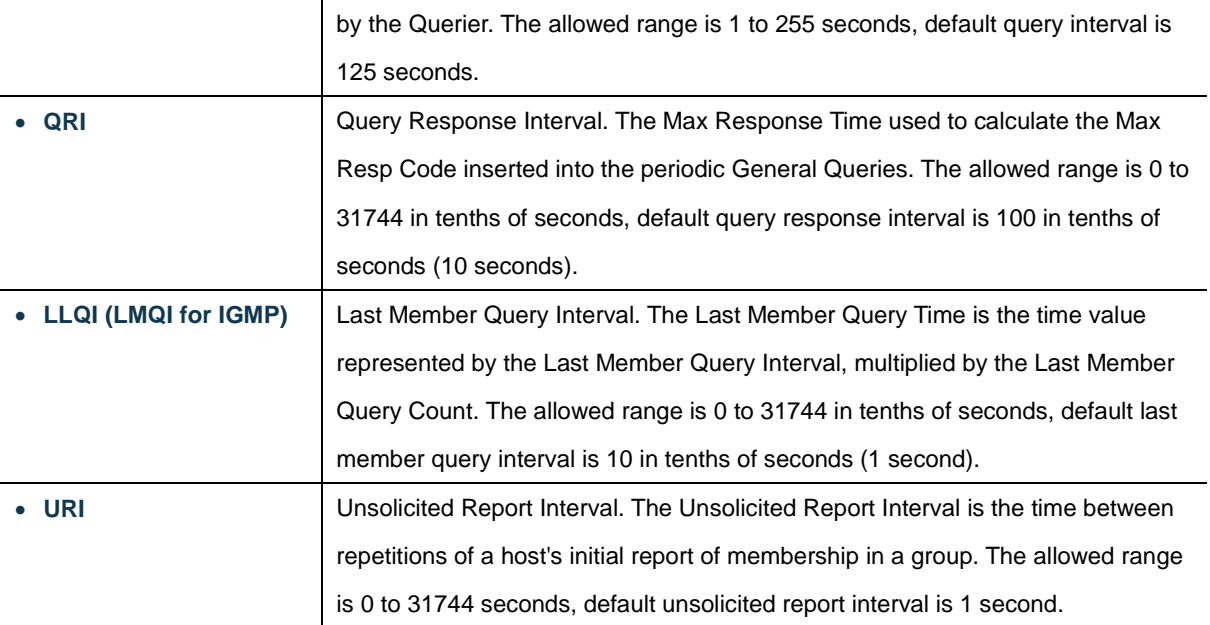

Refresh Refreshes the displayed table starting from the "VLAN" input fields. k< : Updates the table starting from the first entry in the VLAN Table, i.e. the entry with the lowest VLAN ID.  $\gg$ : Updates the table, starting with the entry after the last entry currently displayed. Save Click to save changes. Reset : Click to undo any changes made locally and revert to previously saved values.

## **4.8.4 IGMP Snooping Port Group Filtering**

In certain switch applications, the administrator may want to control the multicast services that are available to end users. For example, an IP/TV service based on a specific subscription plan. The IGMP filtering feature fulfills this requirement by restricting access to specified multicast services on a switch port, and IGMP throttling limits the number of simultaneous multicast groups a port can join.

IGMP filtering enables you to assign a profile to a switch port that specifies multicast groups that are permitted or denied on the port. An IGMP filter profile can contain one or more, or a range of multicast addresses; but only one profile can be assigned to a port. When enabled, IGMP join reports received on the port are checked against the filter profile. If a requested multicast group is permitted, the IGMP join report is forwarded as normal. If a requested multicast group is denied, the IGMP join report is dropped.

IGMP throttling sets a maximum number of multicast groups that a port can join at the same time. When the maximum number of groups is reached on a port, the switch can take one of two actions; either "deny" or "replace". If the action is set to deny, any new IGMP join reports will be dropped. If the action is set to replace, the switch randomly removes an existing group and replaces it with the new multicast group. The IGMP Snooping Port Group Filtering Configuration screen in Figure 4-8-7 appears.

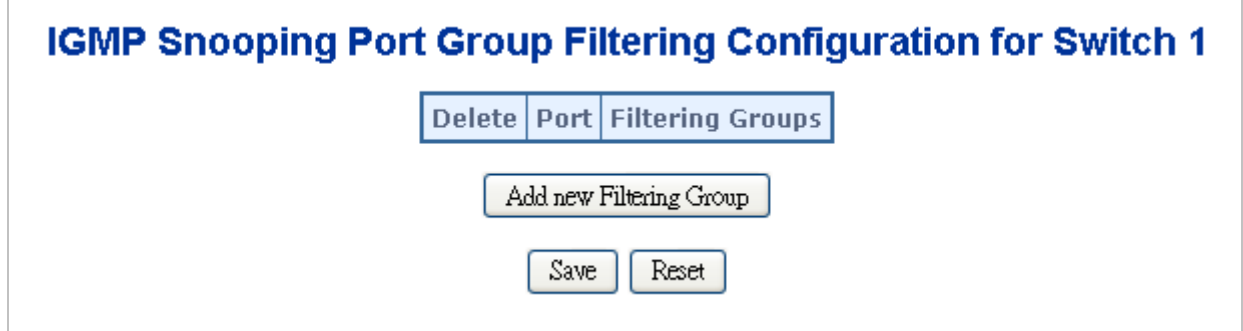

**Figure 4-8-7** IGMP Snooping Port Group Filtering Configuration page screenshot

The page includes the following fields:

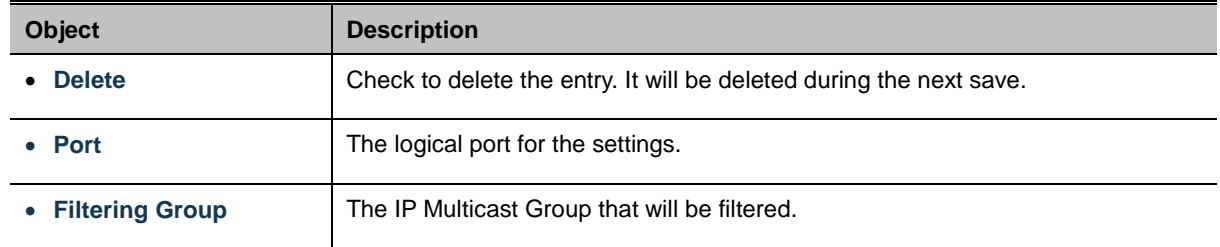

#### **Buttons**

Reset

Add new Filtering Group : Click to add a new entry to the Group Filtering table.

Save Click to save changes.

: Click to undo any changes made locally and revert to previously saved values.

## **4.8.5 IGMP Snooping Status**

This page provides IGMP Snooping status. The IGMP Snooping Status screen in Figure 4-8-8 appears.

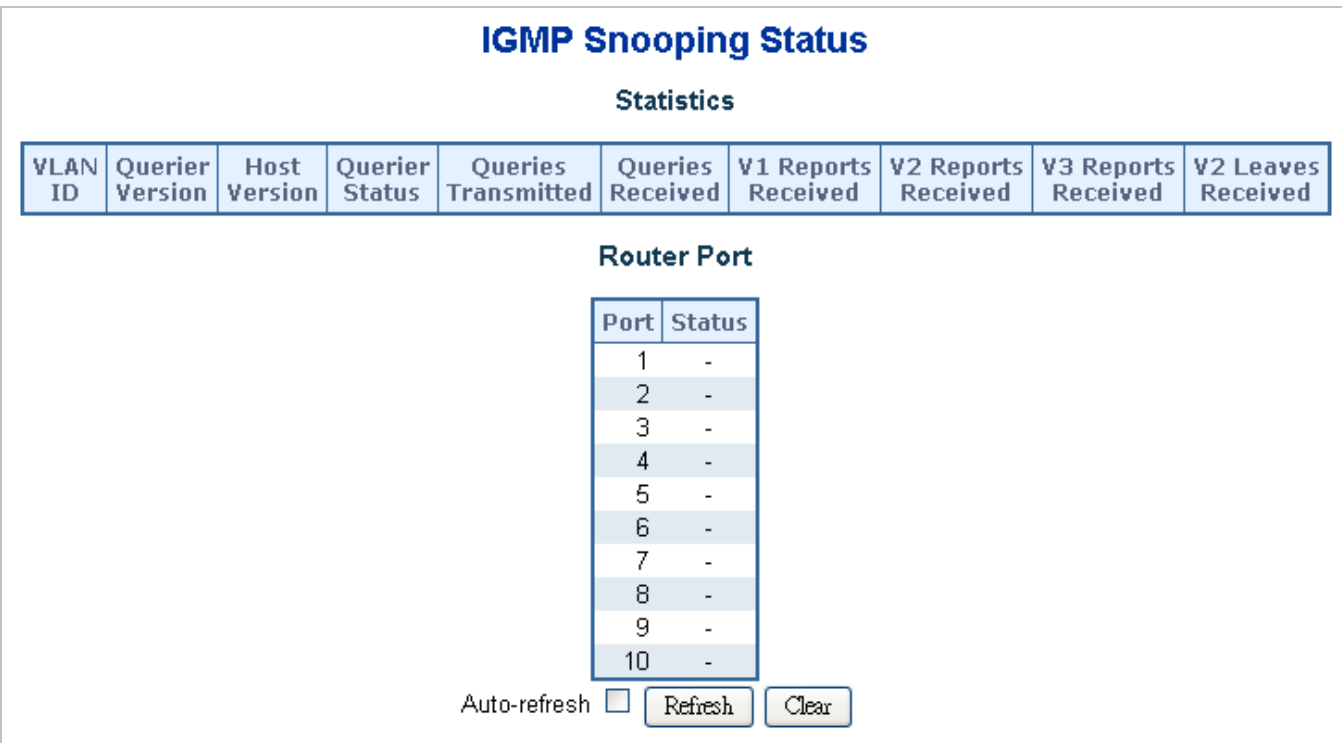

**Figure 4-8-8** IGMP Snooping Status page screenshot

The page includes the following fields:

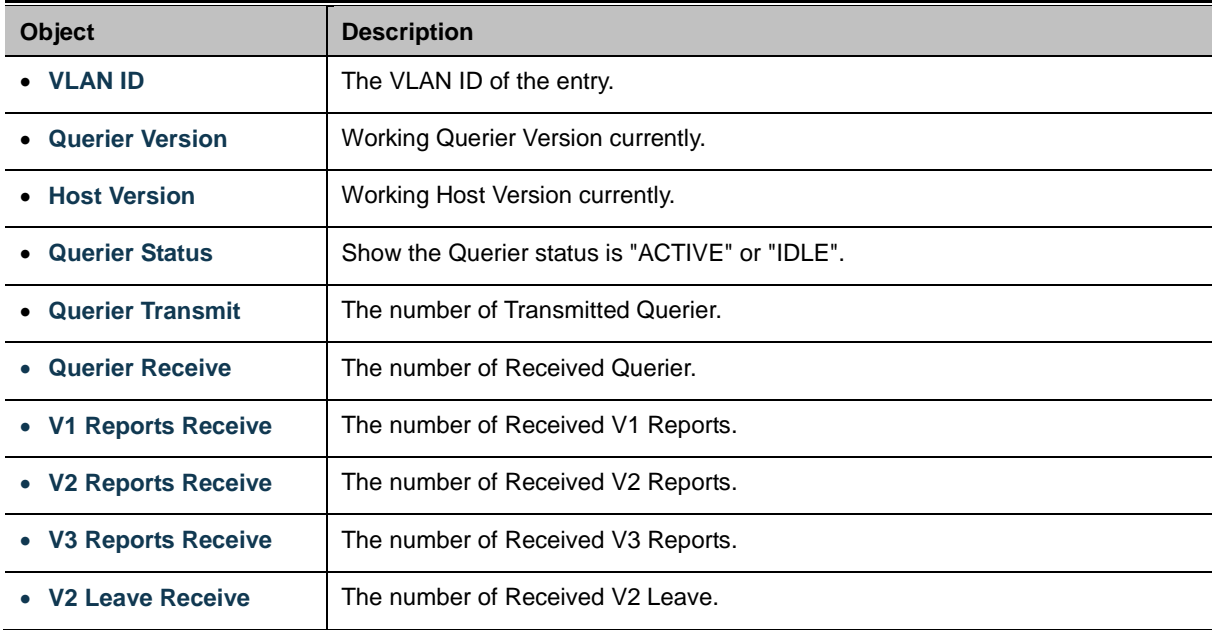

### **Buttons**

Refresh : Click to refresh the page immediately.

Clear : Clears all Statistics counters.

Auto-refresh **:** Check this box to enable an automatic refresh of the page at regular intervals.

## **4.8.6 IGMP Group Information**

Entries in the IGMP Group Table are shown on this page. The IGMP Group Table is sorted first by VLAN ID, and then by group. Each page shows up to 99 entries from the IGMP Group table, default being 20, selected through the "entries per page" input field. When first visited, the web page will show the first 20 entries from the beginning of the IGMP Group Table. The "Start from VLAN", and "group" input fields allow the user to select the starting point in the IGMP Group Table. The IGMP Groups Informatino screen in Figure 4-8-9 appears.

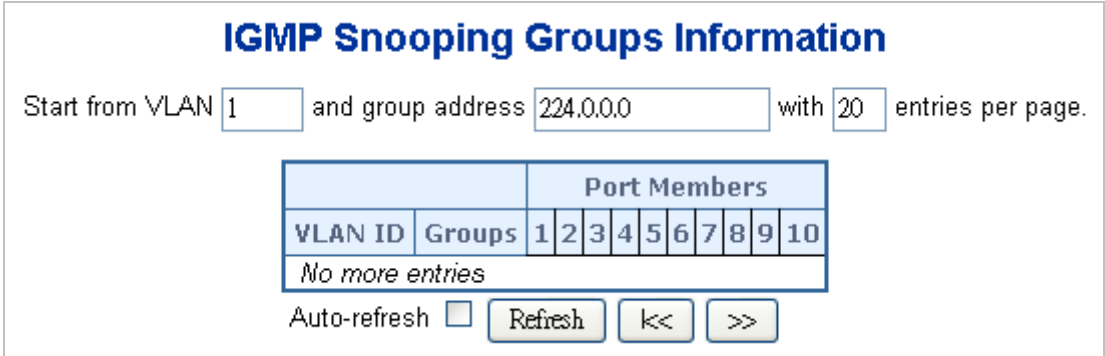

**Figure 4-8-9** IGMP Snooping Groups Information page screenshot

The page includes the following fields:

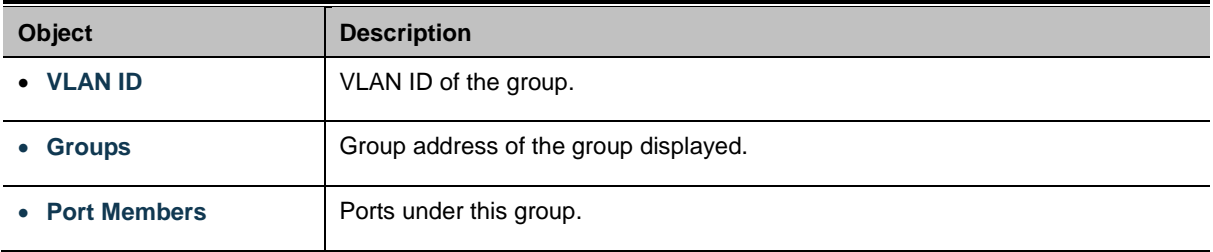

### **Buttons**

k<

≫

Auto-refresh  $\Box$ : Check this box to enable an automatic refresh of the page at regular intervals.

Refresh | Click to refresh the page immediately.

: Updates the table, starting with the first entry in the IGMP Group Table.

: Updates the table, starting with the entry after the last entry currently displayed.

## **4.8.7 IGMPv3 Information**

Entries in the IGMP SSM Information Table are shown on this page. The IGMP SSM Information Table is sorted first by VLAN ID, then by group, and then by Port No. Diffrent source addresses belong to the same group are treated as single entry. Each page shows up to 99 entries from the IGMP SSM (Source Specific Multicast) Information table, default being 20, selected through the "entries per page" input field. When first visited, the web page will show the first 20 entries from the beginning of the

IGMP SSM Information Table.

The "**Start from VLAN**", and "**Group**" input fields allow the user to select the starting point in the IGMP SSM Information Table. The IGMPv3 Information screen in Figure 4-8-10 appears.

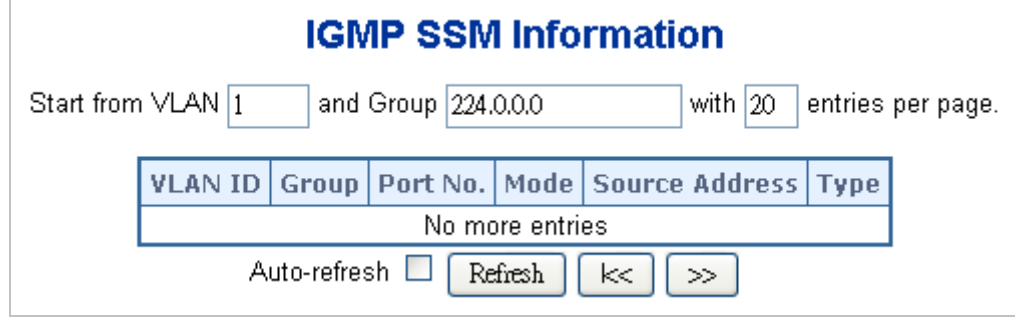

**Figure 4-8-10** IGMP SSM Information page screenshot

The page includes the following fields:

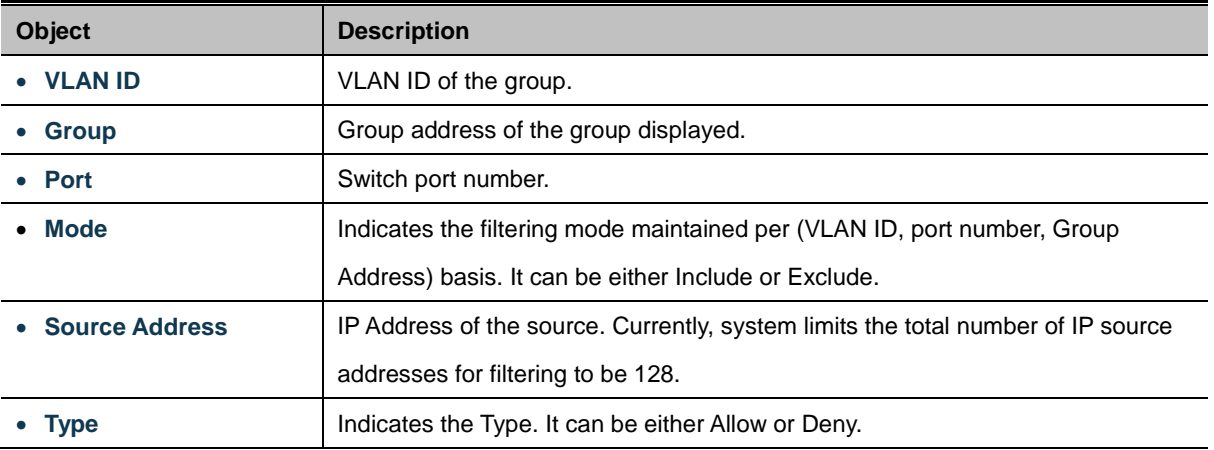

#### **Buttons**

 $\ltimes$ 

 $>\,$ 

Auto-refresh **:** Check this box to enable an automatic refresh of the page at regular intervals.

Refresh : Click to refresh the page immediately.

Updates the table, starting with the first entry in the IGMP Group Table.

Updates the table, starting with the entry after the last entry currently displayed.

## **4.8.8 MLD Snooping Configuration**

This page provides MLD Snooping related configuration. The MLD Snooping Configuration screen in Figure 4-8-11 appears.

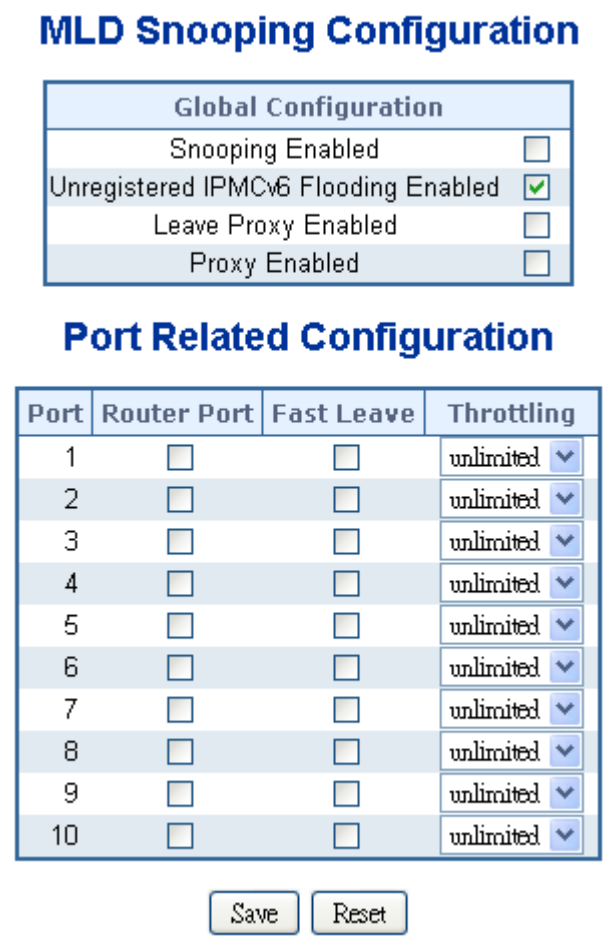

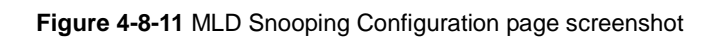

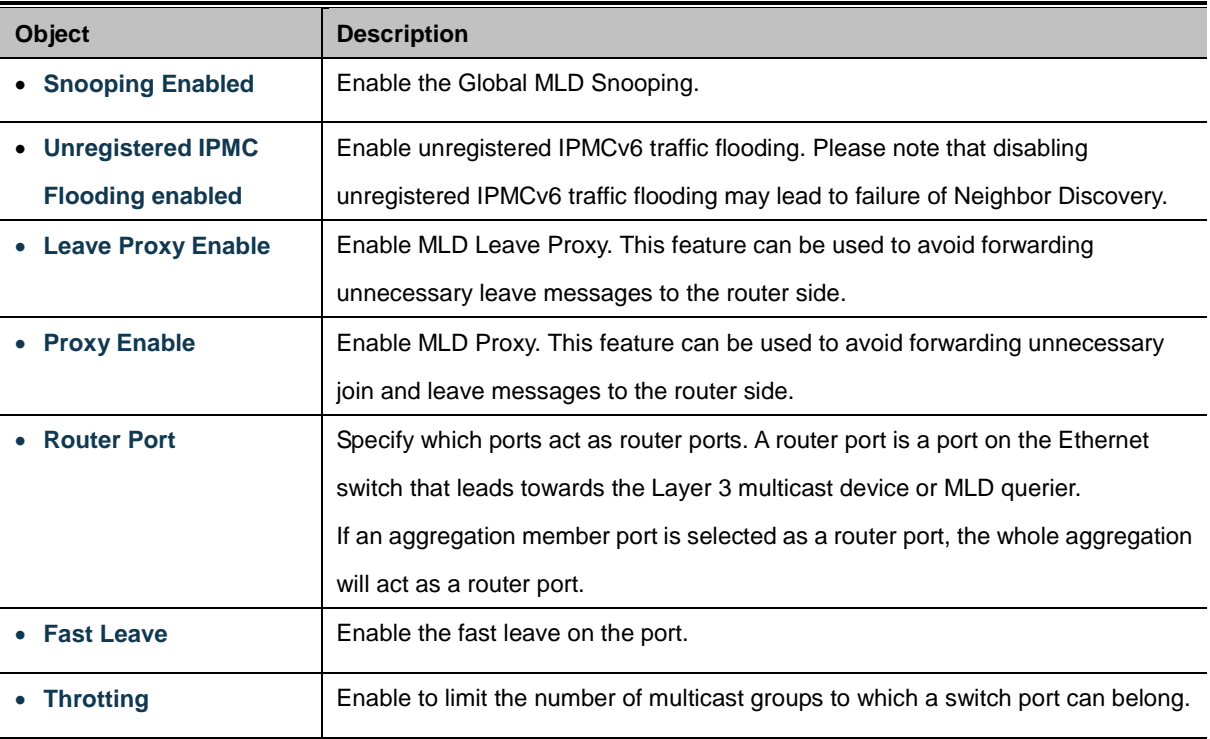

Save Click to save changes.

Reset : Click to undo any changes made locally and revert to previously saved values.

## **4.8.9 MLD Snooping VLAN Configuration**

Each page shows up to 99 entries from the VLAN table, default being 20, selected through the "entries per page" input field. When first visited, the web page will show the first 20 entries from the beginning of the VLAN Table. The first displayed will be the one with the lowest VLAN ID found in the VLAN Table.

The "VLAN" input fields allow the user to select the starting point in the VLAN Table. The MLD Snooping VLAN Configuration screen in Figure 4-8-12 appears.

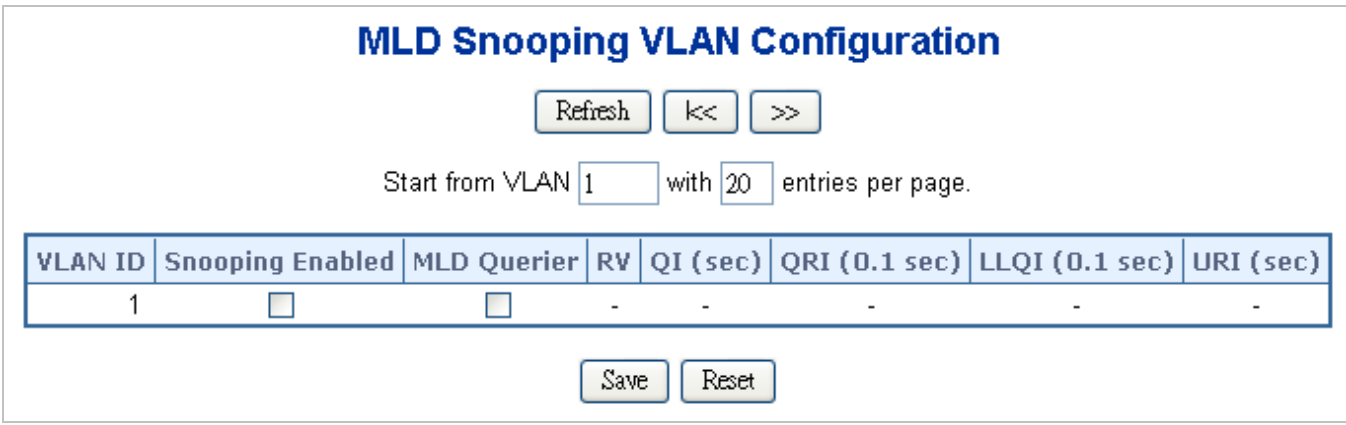

**Figure 4-8-12** IGMP Snooping VLAN Configuration page screenshot

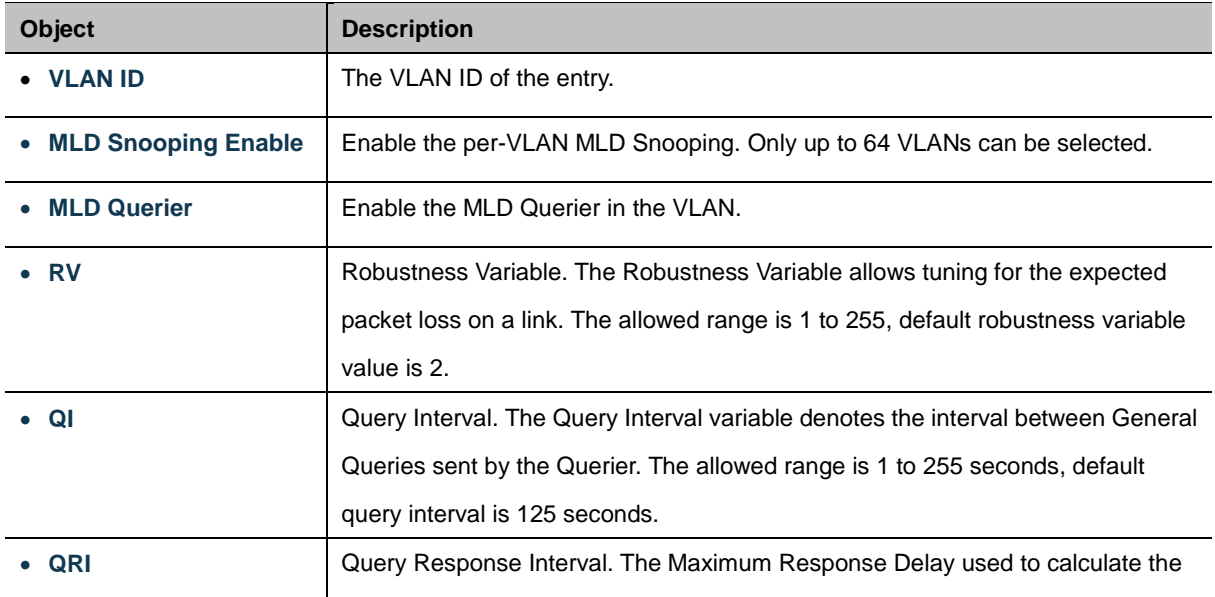

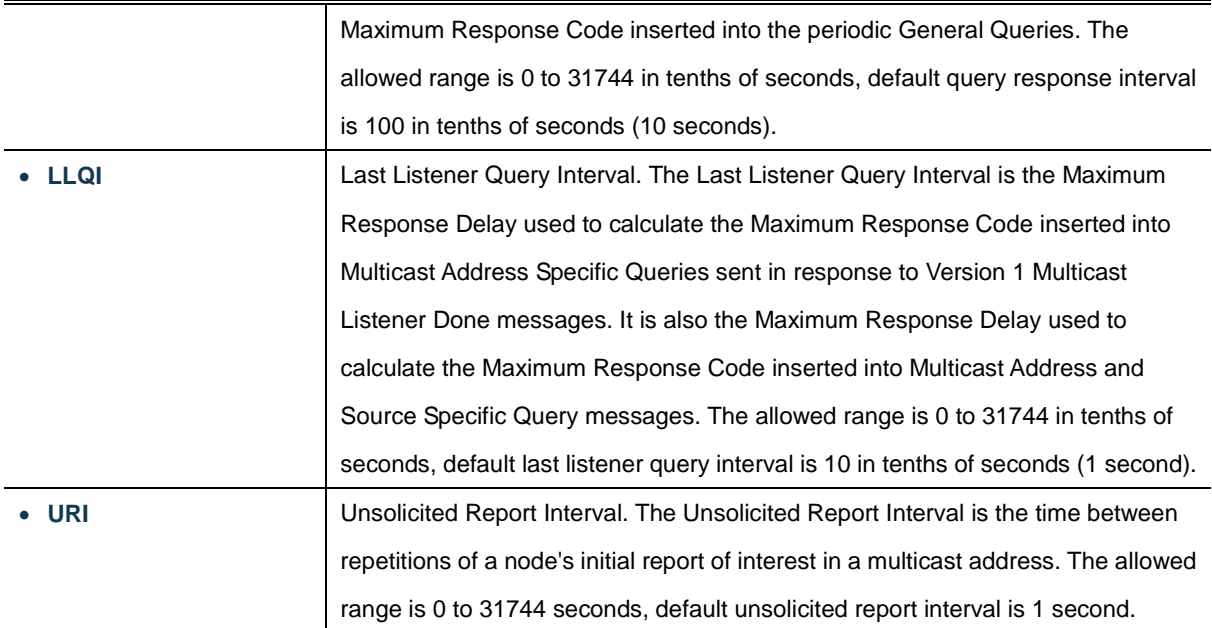

Refresh : Refreshes the displayed table starting from the "VLAN" input fields. k< Updates the table starting from the first entry in the VLAN Table, i.e. the entry with the lowest VLAN ID.  $\gg$ : Updates the table, starting with the entry after the last entry currently displayed. Save Click to save changes. Reset : Click to undo any changes made locally and revert to previously saved values.

## **4.8.10 MLD Snooping Port Group Filtering**

In certain switch applications, the administrator may want to control the multicast services that are available to end users. For example, an IP/TV service based on a specific subscription plan. The MLD filtering feature fulfills this requirement by restricting access to specified multicast services on a switch port, and MLD throttling limits the number of simultaneous multicast groups a port can join.

MLD filtering enables you to assign a profile to a switch port that specifies multicast groups that are permitted or denied on the port. A MLD filter profile can contain one or more, or a range of multicast addresses; but only one profile can be assigned to a port. When enabled, MLD join reports received on the port are checked against the filter profile. If a requested multicast group is permitted, the MLD join report is forwarded as normal. If a requested multicast group is denied, the MLD join report is dropped.

MLD throttling sets a maximum number of multicast groups that a port can join at the same time. When the maximum number of groups is reached on a port, the switch can take one of two actions; either "deny" or "replace". If the action is set to deny, any new MLD join reports will be dropped. If the action is set to replace, the switch randomly removes an existing group and replaces it with the new multicast group. The MLD Snooping Port Group Filtering Configuration screen in Figure 4-8-13 appears.

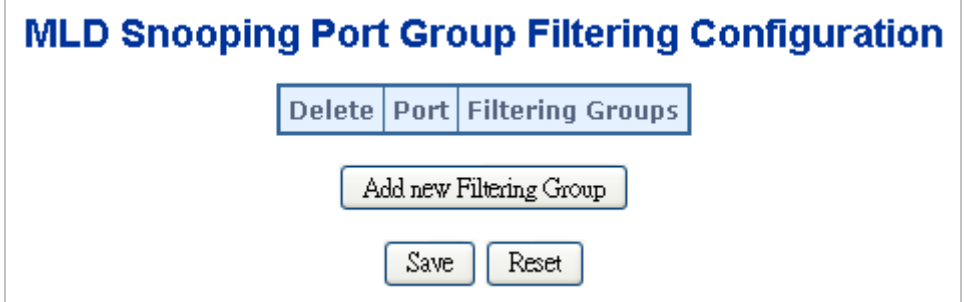

**Figure 4-8-13** MLD Snooping Port Group Filtering Configuration page screenshot

The page includes the following fields:

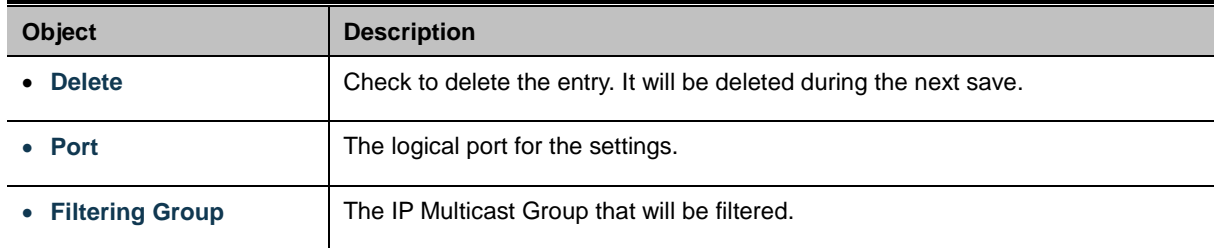

### **Buttons**

Reset

Add new Filtering Group | Click to add a new entry to the Group Filtering table.

Save Click to save changes.

: Click to undo any changes made locally and revert to previously saved values.

# **4.8.11 MLD Snooping Status**

This page provides MLD Snooping status. The IGMP Snooping Status screen in Figure 4-8-14 appears.

| <b>MLD Snooping Status</b> |                    |                               |                          |              |                                                |                                                                                                    |  |                                      |                                           |                                     |
|----------------------------|--------------------|-------------------------------|--------------------------|--------------|------------------------------------------------|----------------------------------------------------------------------------------------------------|--|--------------------------------------|-------------------------------------------|-------------------------------------|
| <b>Statistics</b>          |                    |                               |                          |              |                                                |                                                                                                    |  |                                      |                                           |                                     |
| <b>VLAN</b><br>ID          | Querier<br>Version | <b>Host</b><br><b>Version</b> | Querier<br><b>Status</b> |              | <b>Queries</b><br><b>Transmitted</b>           | <b>Queries</b><br><b>Received</b>                                                                                                    |  | <b>V1 Reports</b><br><b>Received</b> | V <sub>2</sub> Reports<br><b>Received</b> | <b>V1 Leaves</b><br><b>Received</b> |
|                            |                    |                               |                          |              | <b>Router Port</b>                             |                                                                                                    |  |                                      |                                           |                                     |
|                            |                    |                               |                          |              | Port<br>$\overline{2}$<br>3<br>$\sqrt{4}$<br>5 | <b>Status</b><br>$\overline{\phantom{a}}$<br>$\overline{\phantom{a}}$<br>$\overline{\phantom{a}}$<br>$\overline{\phantom{a}}$<br>$\frac{1}{2}$      |  |                                      |                                           |                                     |
|                            |                    |                               |                          | Auto-refresh | 6<br>7<br>8<br>9<br>10                         | $\overline{\phantom{a}}$<br>$\overline{\phantom{a}}$<br>$\overline{\phantom{a}}$<br>$\overline{\phantom{a}}$<br>$\overline{\phantom{a}}$<br>Refresh |  | Clear                                |                                           |                                     |

**Figure 4-8-14** MLD Snooping Status page screenshot

The page includes the following fields:

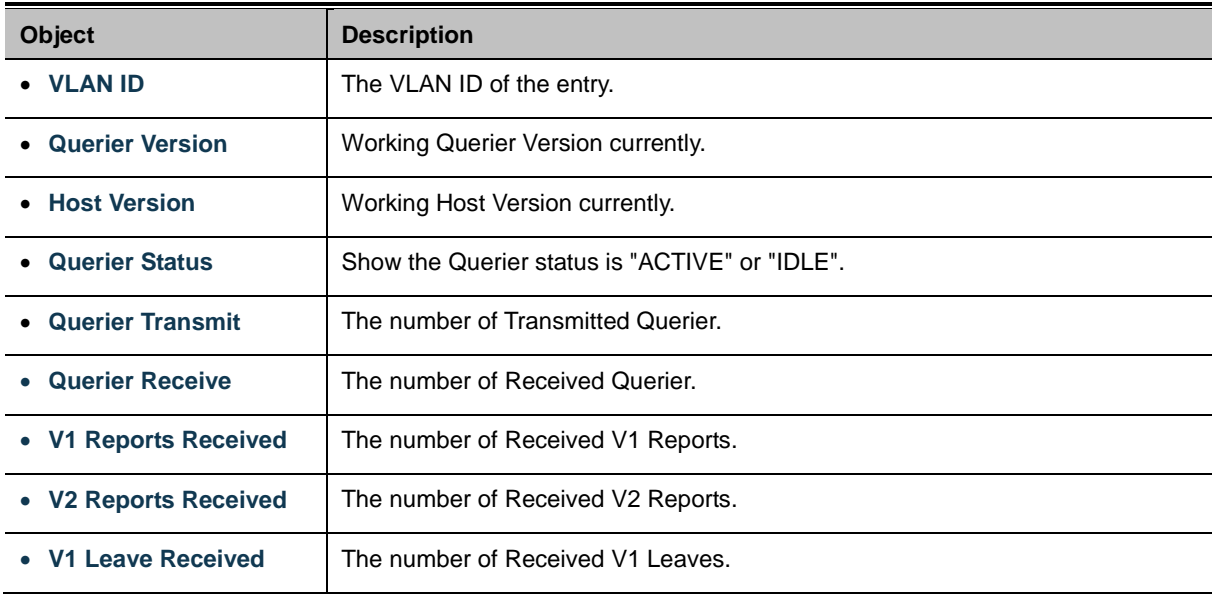

#### **Buttons**

Refresh : Click to refresh the page immediately.

 $Clear$ 

: Clears all Statistics counters.

Auto-refresh **:** Check this box to enable an automatic refresh of the page at regular intervals.

## **4.8.12 MLD Group Information**

Entries in the MLD Group Table are shown on this page. The MLD Group Table is sorted first by VLAN ID, and then by group. Each page shows up to 99 entries from the MLD Group table, default being 20, selected through the "entries per page" input field. When first visited, the web page will show the first 20 entries from the beginning of the MLD Group Table. The "Start from VLAN", and "group" input fields allow the user to select the starting point in the MLD Group Table. The MLD Groups Informatino screen in Figure 4-8-15 appears.

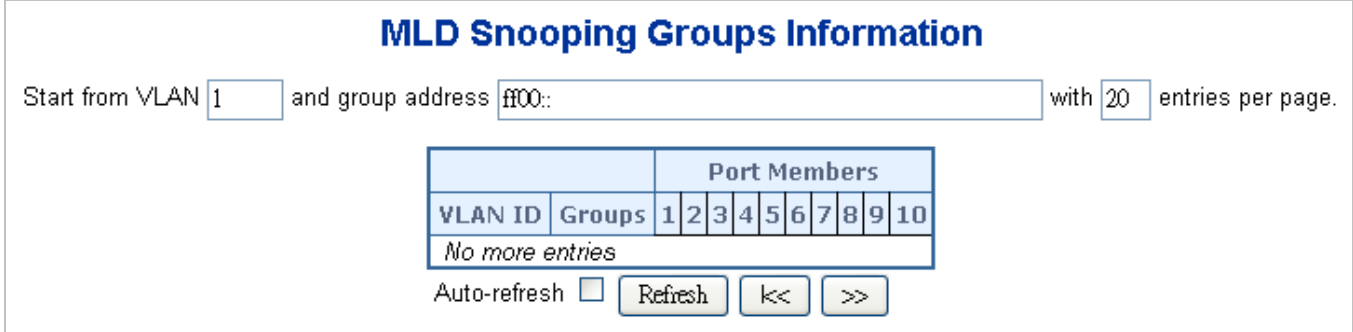

**Figure 4-8-15** MLD Snooping Groups Information page screenshot

The page includes the following fields:

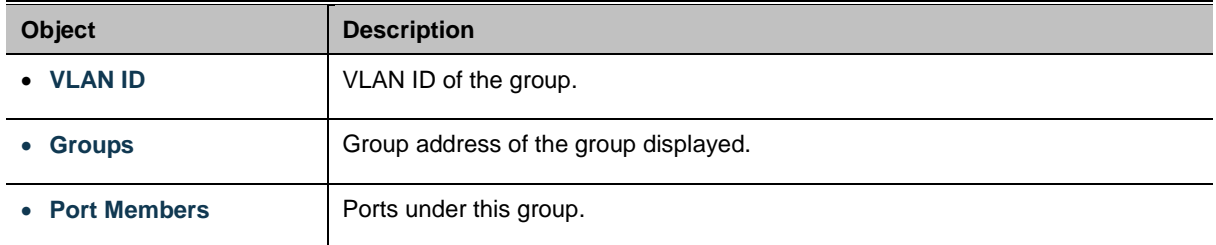

#### **Buttons**

k<

 $>\,$ 

Auto-refresh  $\Box$ : Check this box to enable an automatic refresh of the page at regular intervals.

Refresh : Click to refresh the page immediately.

: Updates the table, starting with the first entry in the IGMP Group Table.

: Updates the table, starting with the entry after the last entry currently displayed.

## **4.8.13 MLDv2 Information**

Entries in the MLD SSM Information Table are shown on this page. The MLD SSM Information Table is sorted first by VLAN ID, then by group, and then by Port No. Diffrent source addresses belong to the same group are treated as single entry. Each page shows up to 64 entries from the MLD SSM (Source Specific Multicast) Information table, default being 20, selected through the "entries per page" input field. When first visited, the web page will show the first 20 entries from the beginning of the MLD SSM Information Table.'

The "Start from VLAN", and "group" input fields allow the user to select the starting point in the MLD SSM Information Table. The MLDv2 Information screen in Figure 4-8-16 appears.

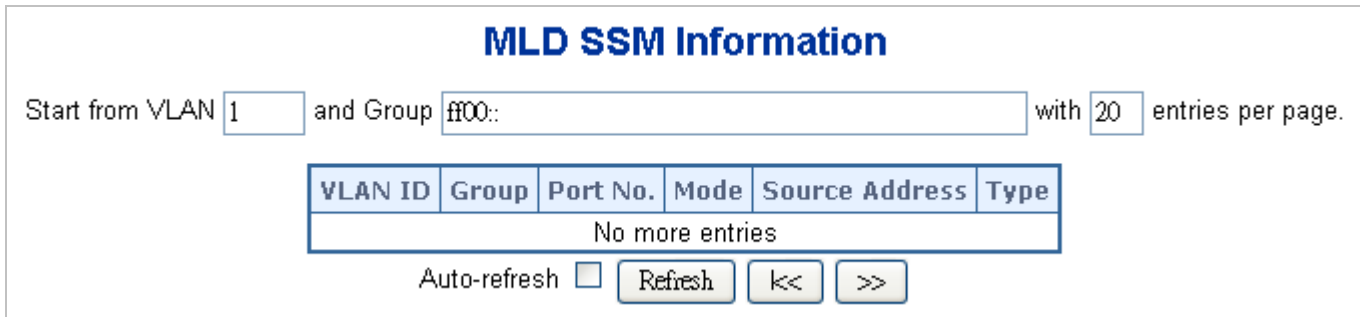

**Figure 4-8-16** MLD SSM Information page screenshot

The page includes the following fields:

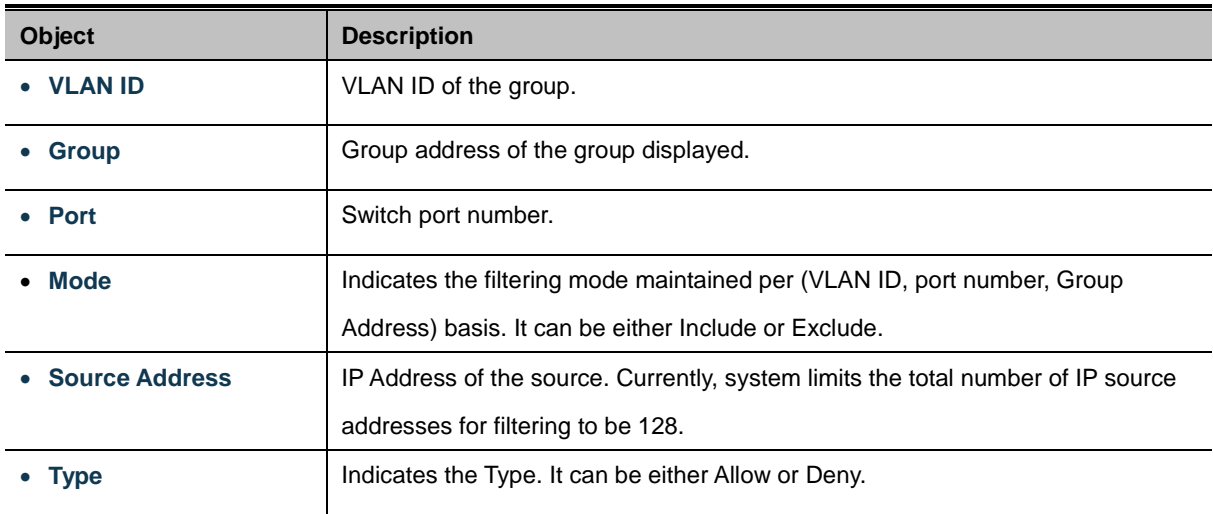

#### **Buttons**

Auto-refresh  $\mathbb{R}$ : Check this box to enable an automatic refresh of the page at regular intervals.

Refresh : Click to refresh the page immediately.

k<  $>$ 

: Updates the table, starting with the first entry in the IGMP Group Table.

: Updates the table, starting with the entry after the last entry currently displayed.

## **4.8.14 MVR**

In multicast VLAN networks, subscribers to a multicast group can exist in more than one VLAN. If the VLAN boundary restrictions in a network consist of Layer 2 switches

**Multicast VLAN Registration (MVR)** is a protocol for [Layer 2](http://en.wikipedia.org/wiki/Layer_2) [\(IP\)-](http://en.wikipedia.org/wiki/Internet_Protocol)networks that enables [multicast-](http://en.wikipedia.org/wiki/Multicast)traffic from a source VLAN to be shared with subscriber-VLANs. The alternative would be to use [PIM](http://en.wikipedia.org/wiki/Protocol_Independent_Multicast) or a similar protocol to route the traffic through a

[Layer 3-](http://en.wikipedia.org/wiki/Layer_3) network, it might be necessary to replicate the multicast stream to the same group in different subnets, even if they are on the same physical network. **Multicast VLAN Registration (MVR)** routes packets received in a multicast source VLAN to one or more receive VLANs. Clients are in the receive VLANs and the multicast server is in the source VLAN. Multicast routing has to be disabled when MVR is enabled. Refer to the configuration guide at [Understanding Multicast VLAN Registration](http://www.cisco.com/en/US/docs/switches/lan/catalyst3750/software/release/12.2_25_see/configuration/guide/swigmp.html#wp1035911) for more information on MVR. MVR is typically used for IPTV-like services and is therefore usually only available on enterprise-level switches. Many manufacturers provide support for MVR on their high-end switches.

The main reason for using MVR is to save bandwidth by preventing duplicate multicast streams being sent in the core network, instead the stream(s) are received on the MVR-VLAN and forwarded to the VLANs where hosts have requested it/them.

This page provides MVR related configuration. The MVR screen in Figure 4-8-17 appears.

| <b>MVR Mode</b><br><b>Disabled</b><br>100<br>VLAN ID |                       |           |              |                                           |  |  |  |  |
|------------------------------------------------------|-----------------------|-----------|--------------|-------------------------------------------|--|--|--|--|
| <b>Port Configuration</b>                            |                       |           |              |                                           |  |  |  |  |
| Port                                                 | Mode                  | Type      |              | <b>Immediate Leave</b><br><b>Disabled</b> |  |  |  |  |
| 1                                                    | $Disahler$ $\vee$     | Receiver. | $\checkmark$ | ∨                                         |  |  |  |  |
| 2                                                    | $Disahler$ $\vee$     | Receiver. | $\checkmark$ | Disabled<br>v                             |  |  |  |  |
| 3                                                    | Disabled<br>v         | Receiver  | ▿            | <b>Disabled</b>                           |  |  |  |  |
| 4                                                    | <b>Disabled</b><br>v  | Receiver  | v            | <b>Disabled</b><br>v                      |  |  |  |  |
| 5                                                    | <b>Disabled</b><br>v  | Receiver  | ×            | Disabled<br>₩                             |  |  |  |  |
| ନ                                                    | <b>Disabled</b><br>×. | Receiver  | v            | Disabled<br>₩                             |  |  |  |  |
| 7                                                    | <b>Disabled</b><br>v  | Receiver  | $\checkmark$ | Disabled<br>▽                             |  |  |  |  |
| 8                                                    | Disabled<br>v         | Receiver  | ×            | Disabled                                  |  |  |  |  |
|                                                      | Disabled<br>v         | Receiver  | v            | Disabled                                  |  |  |  |  |
| 9                                                    |                       |           |              | <b>Disabled</b>                           |  |  |  |  |

**Figure 4-8-17** MVR Configuration page screenshot

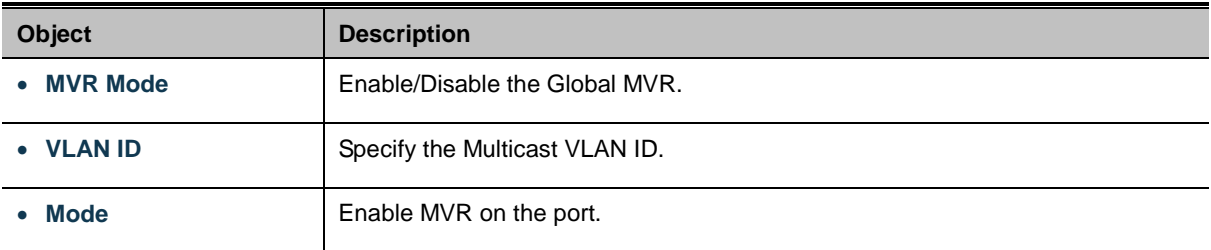

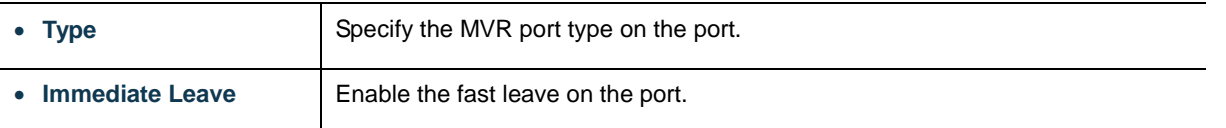

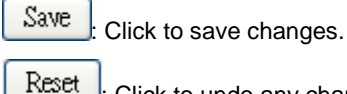

: Click to undo any changes made locally and revert to previously saved values.

## **4.8.15 MVR Status**

This page provides MVR status. The MVR Status screen in Figure 4-8-18 appears.

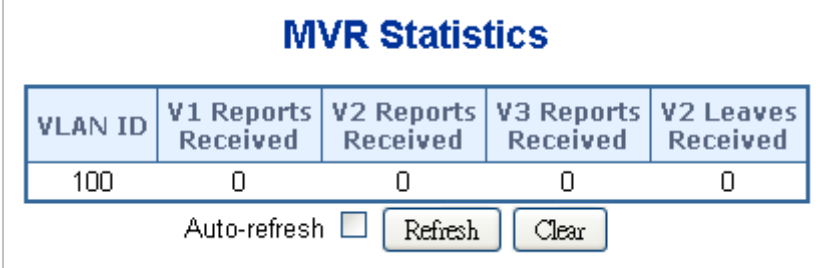

**Figure 4-8-18** MVR Status page screenshot

The page includes the following fields:

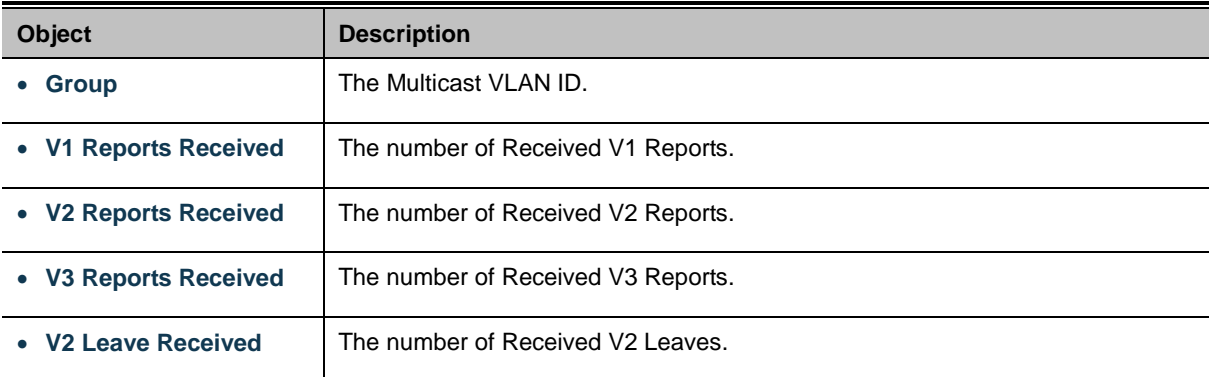

### **Buttons**

Refresh : Click to refresh the page immediately.

Clear

: Clears all Statistics counters.

Auto-refresh **:** Check this box to enable an automatic refresh of the page at regular intervals.

# **4.8.16 MVR Groups Information**

Entries in the MVR Group Table are shown on this page. The MVR Group Table is sorted first by VLAN ID, and then by group. Each page shows up to 99 entries from the MVR Group table, default being 20, selected through the "entries per page" input field. When first visited, the web page will show the first 20 entries from the beginning of the MVR Group Table. The "Start from VLAN", and "group" input fields allow the user to select the starting point in the MVR Group Table. The MVR Groups Information screen in Figure 4-8-19 appears.

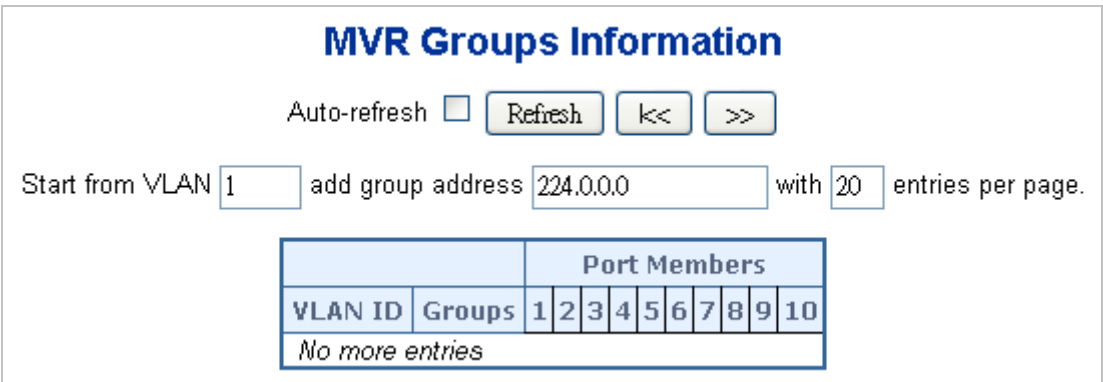

#### **Figure 4-8-19** MVR Groups Information page screenshot

The page includes the following fields:

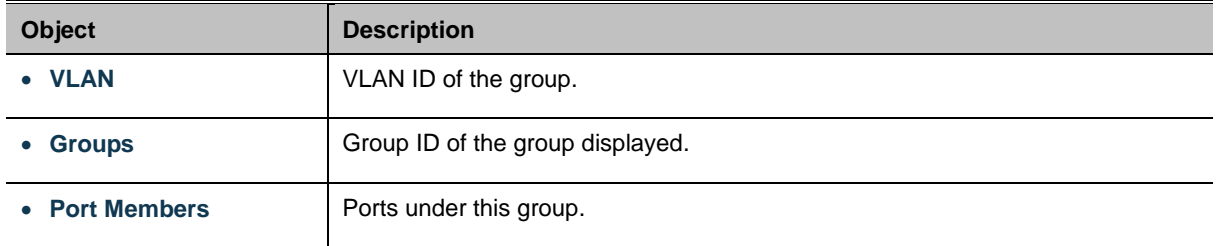

#### **Buttons**

k<

 $>$ 

Auto-refresh **:** Check this box to enable an automatic refresh of the page at regular intervals.

Refresh : Click to refresh the page immediately.

: Updates the table, starting with the first entry in the IGMP Group Table.

Updates the table, starting with the entry after the last entry currently displayed.

# **4.9 Quality of Service**

## **4.9.1 Understand QOS**

Quality of Service (QoS) is an advanced traffic prioritization feature that allows you to establish control over network traffic. QoS enables you to assign various grades of network service to different types of traffic, such as multi-media, video, protocol-specific, time critical, and file-backup traffic.

QoS reduces bandwidth limitations, delay, loss, and jitter. It also provides increased reliability for delivery of your data and allows you to prioritize certain applications across your network. You can define exactly how you want the switch to treat selected applications and types of traffic. You can use QoS on your system to:

- Control a wide variety of network traffic by:
- Classifying traffic based on packet attributes.
- Assigning priorities to traffic (for example, to set higher priorities to time-critical or business-critical applications).
- Applying security policy through traffic filtering.
- Provide predictable throughput for multimedia applications such as video conferencing or voice over IP by minimizing delay and jitter.
- Improve performance for specific types of traffic and preserve performance as the amount of traffic grows.
- Reduce the need to constantly add bandwidth to the network.
- Manage network congestion.

#### **QoS Terminology**

- **Classifier**-classifies the traffic on the network. Traffic classifications are determined by protocol, application, source, destination, and so on. You can create and modify classifications. The Switch then groups classified traffic in order to schedule them with the appropriate service level.
- **DiffServ Code Point (DSCP)** is the traffic prioritization bits within an IP header that are encoded by certain applications and/or devices to indicate the level of service required by the packet across a network.
- **Service Level**-defines the priority that will be given to a set of classified traffic. You can create and modify service levels.
- **Policy**-comprises a set of "rules" that are applied to a network so that a network meets the needs of the business. That is, traffic can be prioritized across a network according to its importance to that particular business type.
- **QoS Profile**-consists of multiple sets of rules (classifier plus service level combinations). The QoS profile is assigned to a port(s).
- **Rules**-comprises a service level and a classifier to define how the Switch will treat certain types of traffic. Rules are associated with a QoS Profile (see above).

To implement QoS on your network, you need to carry out the following actions:

- **1.** Define a service level to determine the priority that will be applied to traffic.
- **2.** Apply a classifier to determine how the incoming traffic will be classified and thus treated by the Switch.
- **3.** Create a QoS profile which associates a service level and a classifier.
- **4.** Apply a QoS profile to a port(s).

# **4.9.2 Port Policing**

This page allows you to configure the [Policer](http://192.168.0.100/help/glossary.htm#policer) settings for all switch ports. The Port Policing screen in Figure 4-9-1 appears.

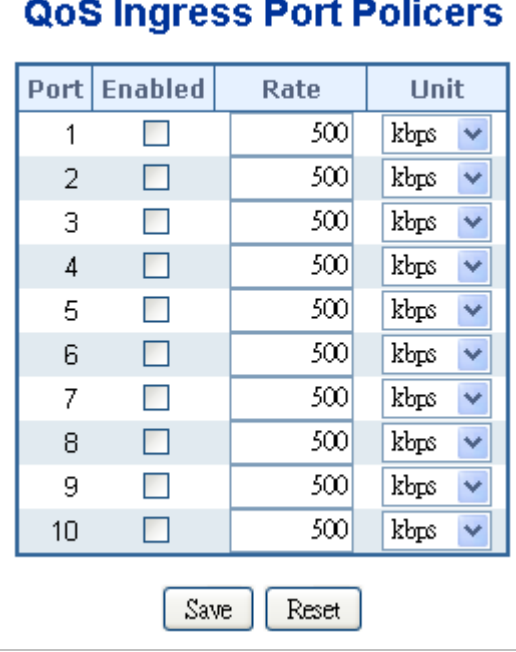

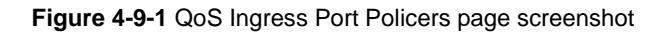

The page includes the following fields:

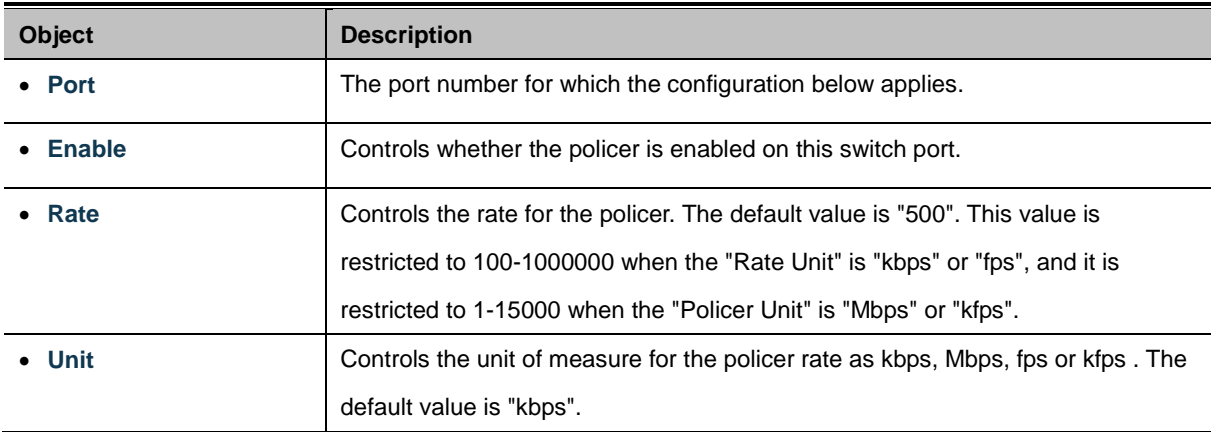

### **Buttons**

Reset

Save Click to save changes.

: Click to undo any changes made locally and revert to previously saved values.

# **4.9.3 Port Classification**

This page allows you to configure the basi[c QoS](http://192.168.0.100/help/glossary.htm#qos) Ingress Classification settings for all switch ports. The Port Classification screen in Figure 4-9-2 appears.

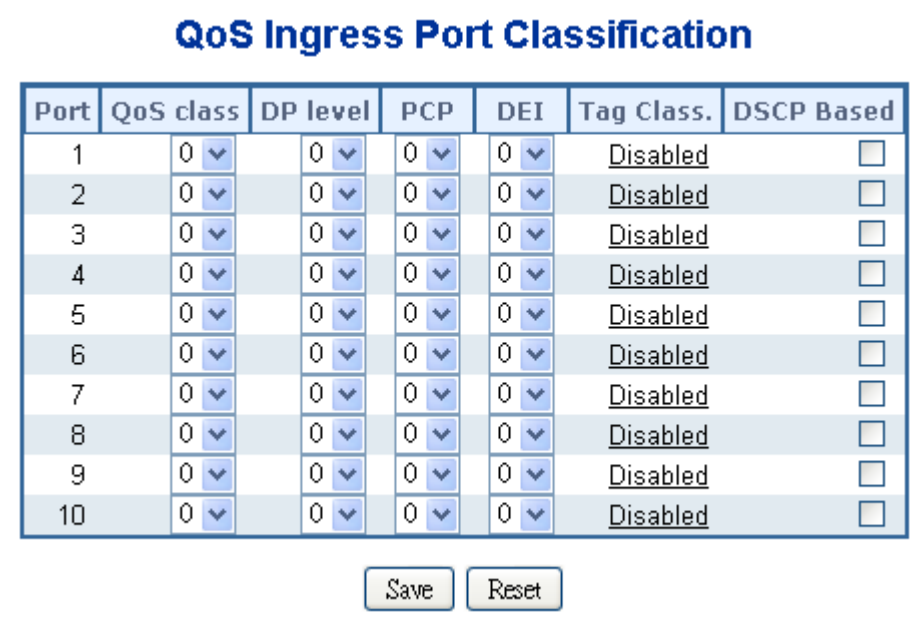

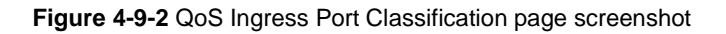

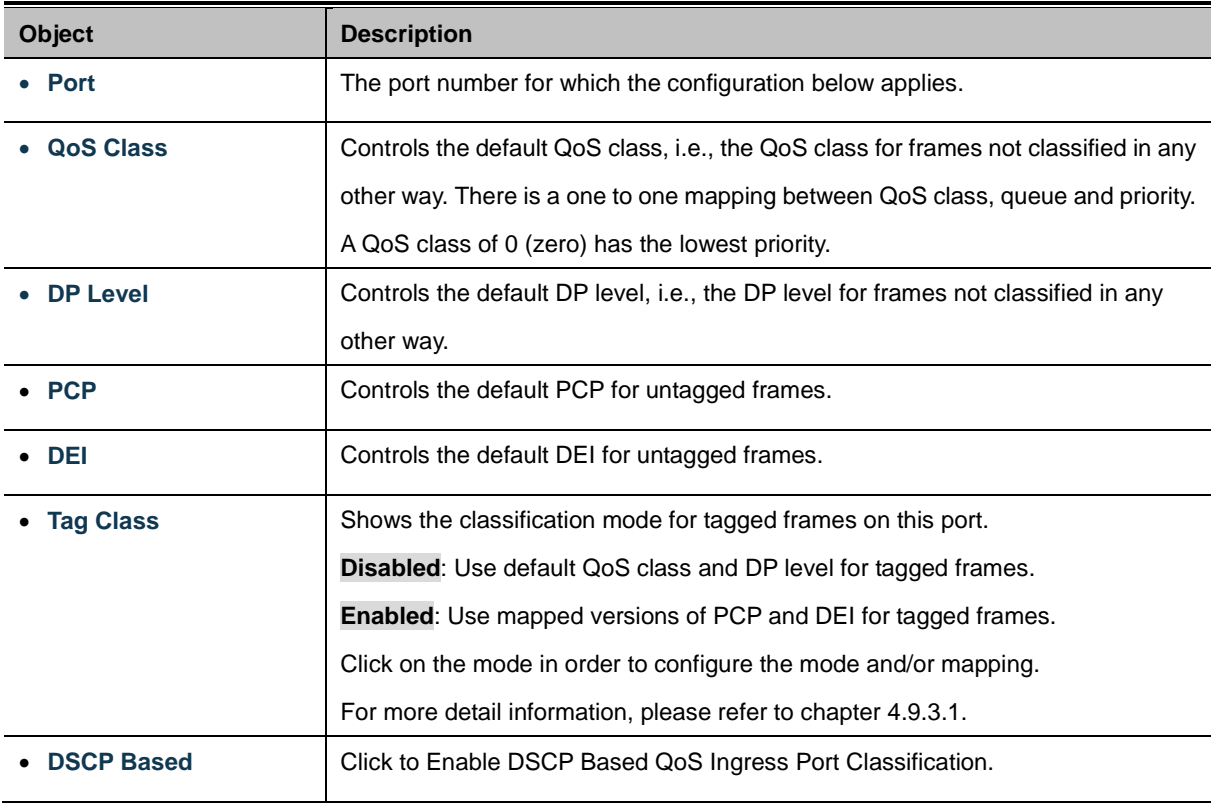

Save Click to save changes.

Reset : Click to undo any changes made locally and revert to previously saved values.

### **4.9.3.1 QoS Ingress Port Tag Classification**

The clasification mode for tagged frames are configured on this page. The QoS Ingress Port Tag Classification screen in Figure 4-9-3 appears.

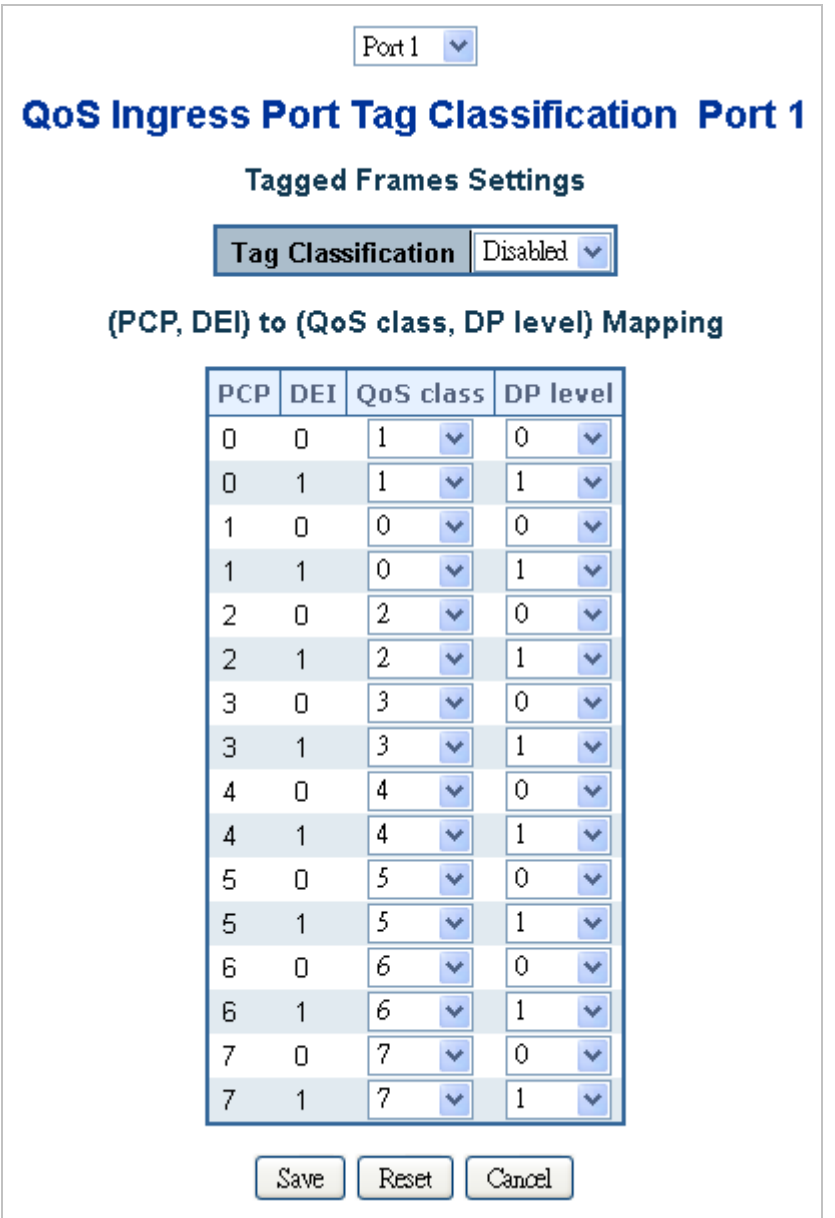

**Figure 4-9-3** QoS Ingress Port Tag Classification page screenshot

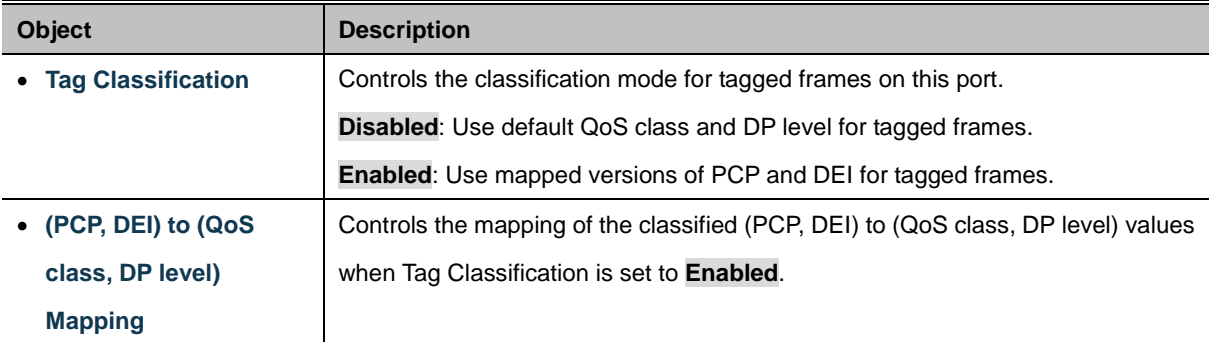

Save Click to save changes. Reset : Click to undo any changes made locally and revert to previously saved values. Cancel Return to the previous page.

## **4.9.4 Port Scheduler**

This page provides an overview of QoS Egress Port Schedulers for all switch ports. The Port Scheduler screen in Figure 4-9-4 appears.

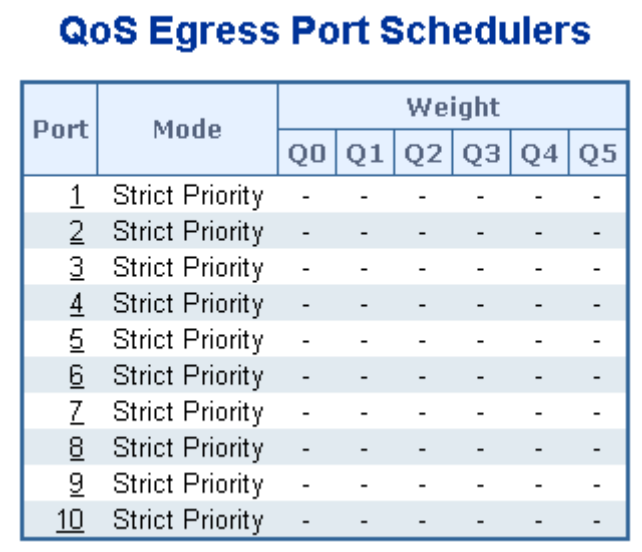

**Figure 4-9-4** QoS Egress Port Schedule page screenshot

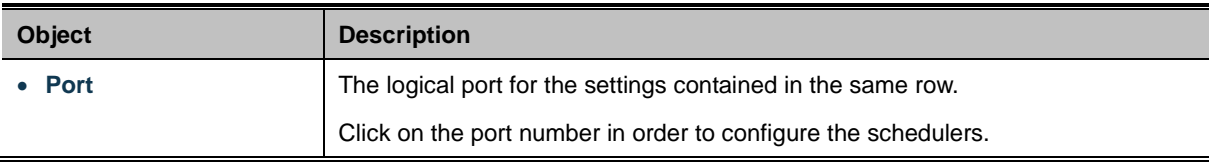

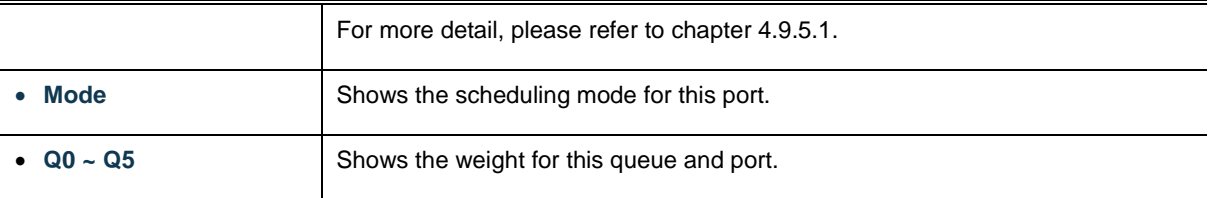

## **4.9.5 Port Shaping**

This page provides an overview of QoS Egress Port Shapers for all switch ports. The Port Shapping screen in Figure 4-9-5 appears.

| <b>QoS Egress Port Shapers</b> |                |          |                |                |          |                |                |          |          |  |
|--------------------------------|----------------|----------|----------------|----------------|----------|----------------|----------------|----------|----------|--|
| Port                           | <b>Shapers</b> |          |                |                |          |                |                |          |          |  |
|                                | Q <sub>0</sub> | Q1       | Q <sub>2</sub> | Q <sub>3</sub> | Q4       | Q <sub>5</sub> | Q <sub>6</sub> | Q7       | Port     |  |
| <u>1</u>                       | disabled       | disabled | disabled       | disabled       | disabled | disabled       | disabled       | disabled | disabled |  |
| 2                              | disabled       | disabled | disabled       | disabled       | disabled | disabled       | disabled       | disabled | disabled |  |
| 3                              | disabled       | disabled | disabled       | disabled       | disabled | disabled       | disabled       | disabled | disabled |  |
| $\overline{4}$                 | disabled       | disabled | disabled       | disabled       | disabled | disabled       | disabled       | disabled | disabled |  |
| 5                              | disabled       | disabled | disabled       | disabled       | disabled | disabled       | disabled       | disabled | disabled |  |
| 6                              | disabled       | disabled | disabled       | disabled       | disabled | disabled       | disabled       | disabled | disabled |  |
| Z                              | disabled       | disabled | disabled       | disabled       | disabled | disabled       | disabled       | disabled | disabled |  |
| 8                              | disabled       | disabled | disabled       | disabled       | disabled | disabled       | disabled       | disabled | disabled |  |
| 9                              | disabled       | disabled | disabled       | disabled       | disabled | disabled       | disabled       | disabled | disabled |  |
| <u> 10</u>                     | disabled       | disabled | disabled       | disabled       | disabled | disabled       | disabled       | disabled | disabled |  |

**Figure 4-9-5** QoS Egress Port Shapers page screenshot

The page includes the following fields:

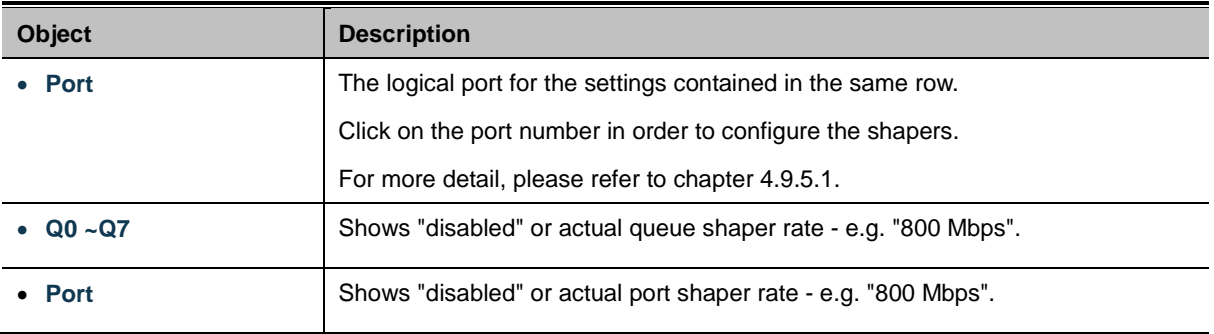

## **4.9.5.1 QoS Egress Port Schedule and Shapers**

The Port Scheduler and Shapers for a specific port are configured on this page. The QoS Egress Port Schedule and Shaper sscreen in Figure 4-9-6 appears.
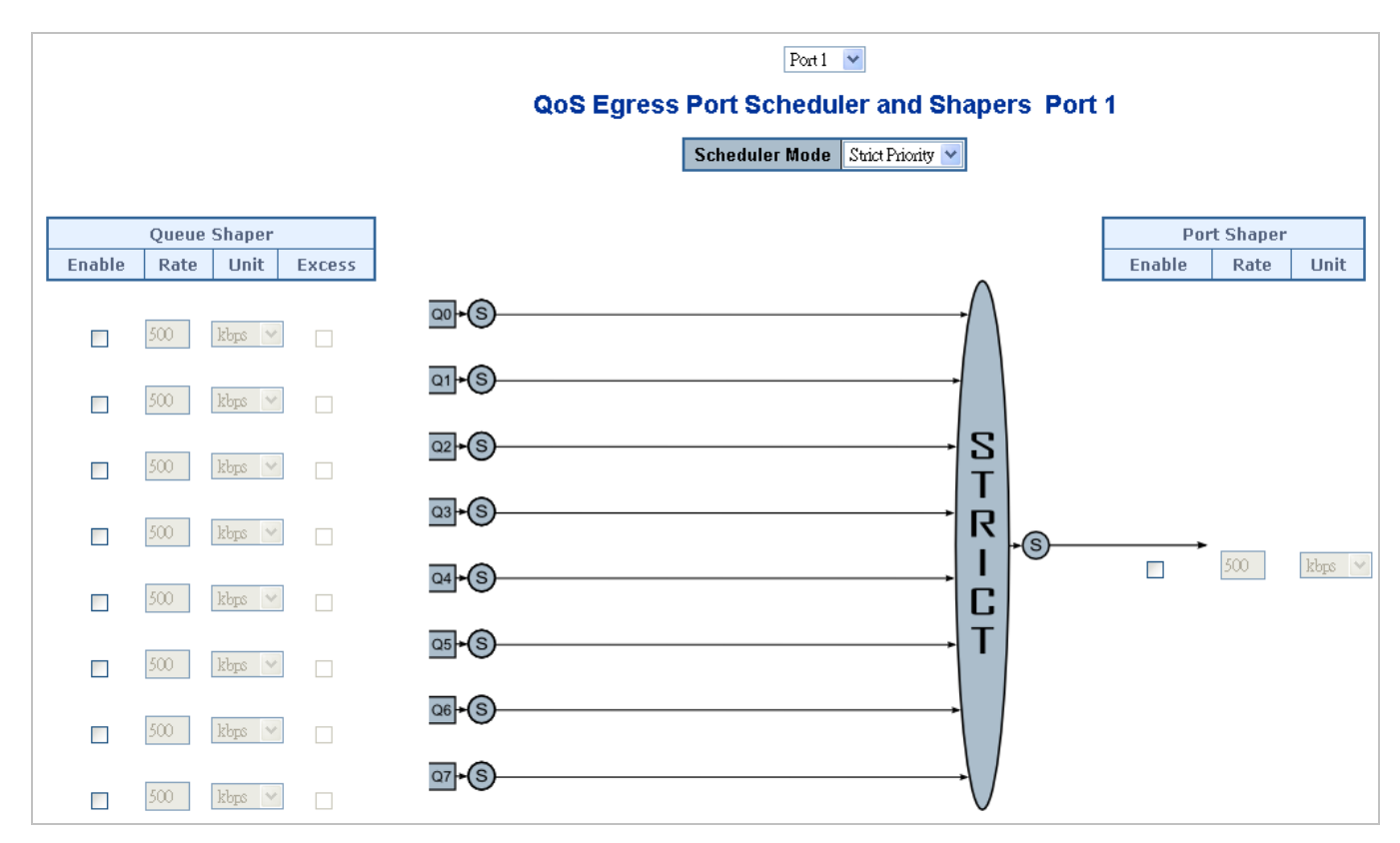

**Figure 4-9-6** QoS Egress Port Schedule and Shapers page screenshot

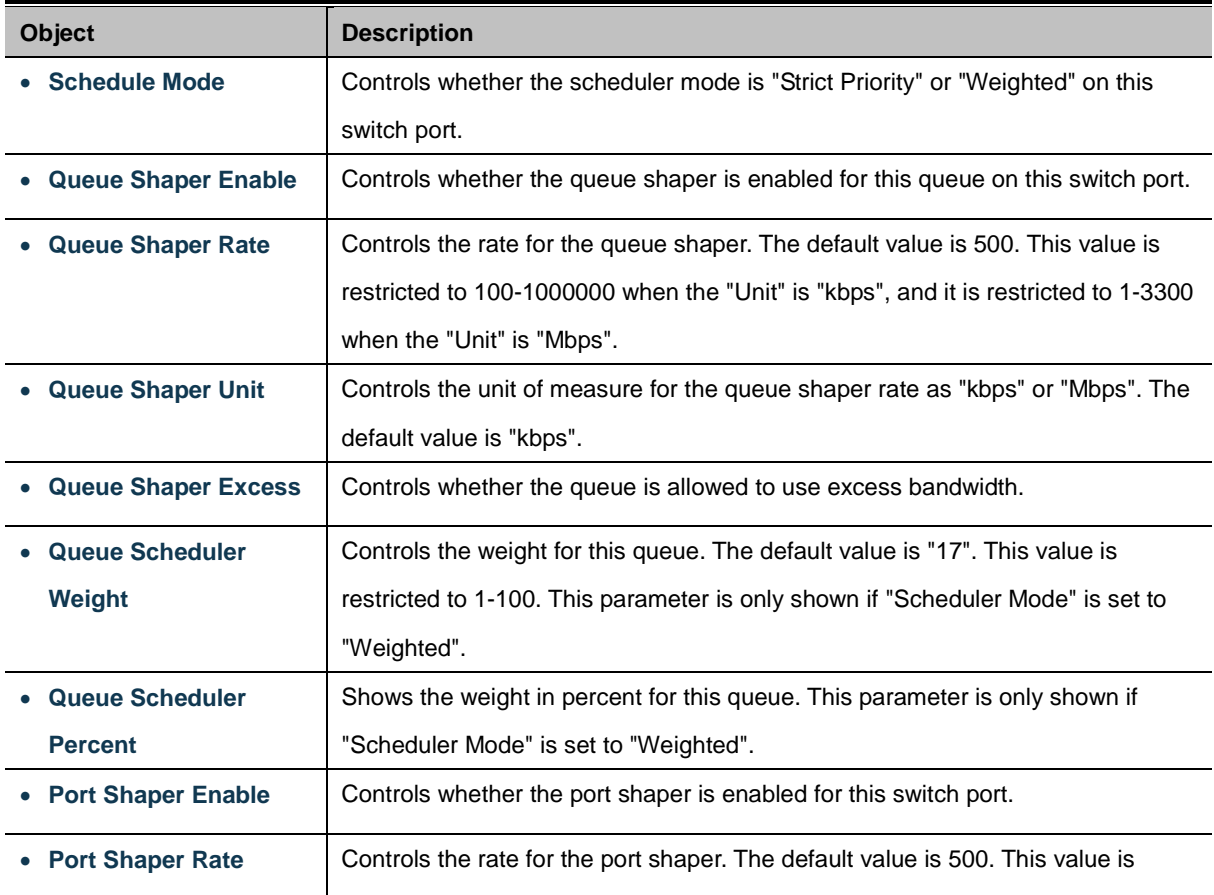

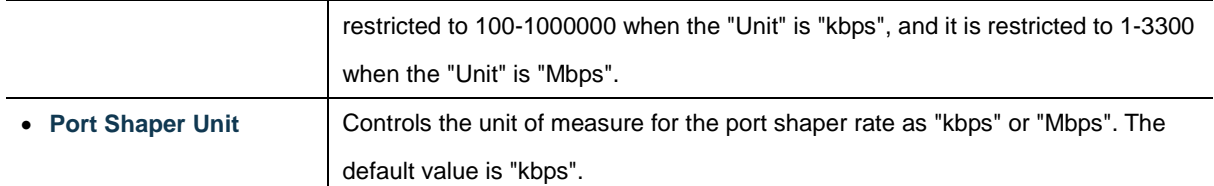

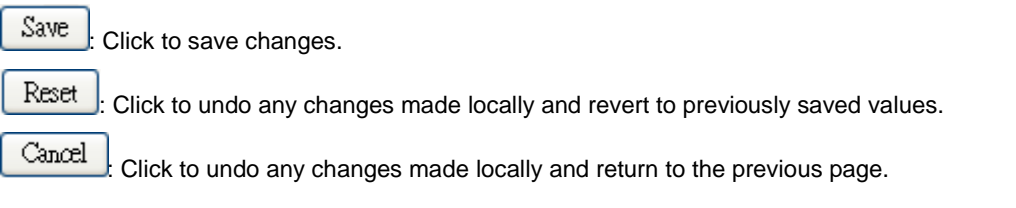

# **4.9.6 Port Tag Remarking**

This page provides an overview of [QoS](http://192.168.0.100/help/glossary.htm#qos) Egress Port Tag Remarking for all switch ports. The Port Tag Remarking screen in Figure 4-9-7 appears.

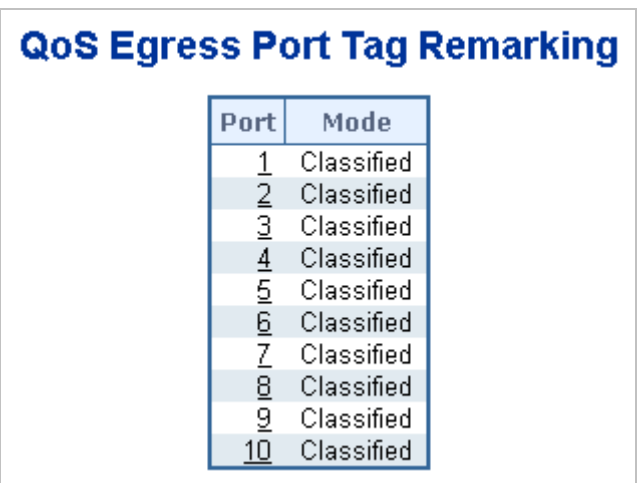

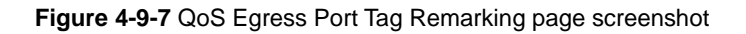

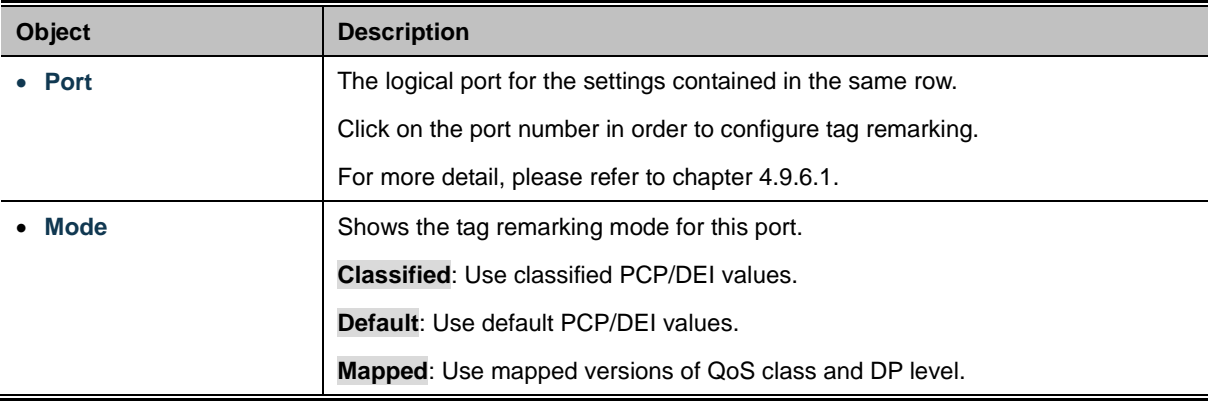

#### **4.9.6.1 QoS Egress Port Tag Remarking**

The [QoS](http://192.168.0.100/help/glossary.htm#qos) Egress Port Tag Remarking for a specific port are configured on this page. The QoS Egress Port Tag Remarking sscreen in Figure 4-9-8 appears.

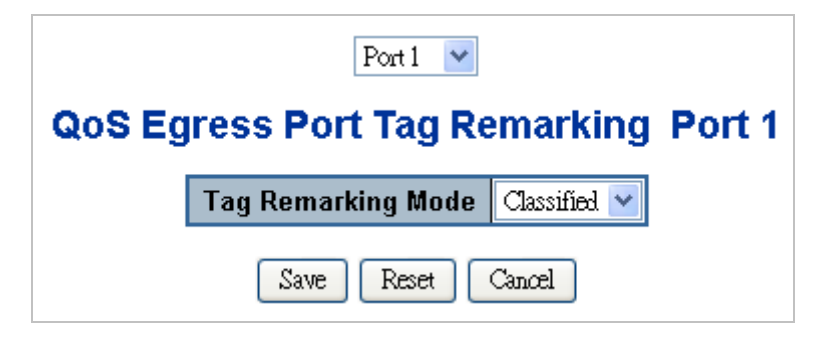

**Figure 4-9-8** QoS Egress Port Tag Remarking page screenshot

The page includes the following fields:

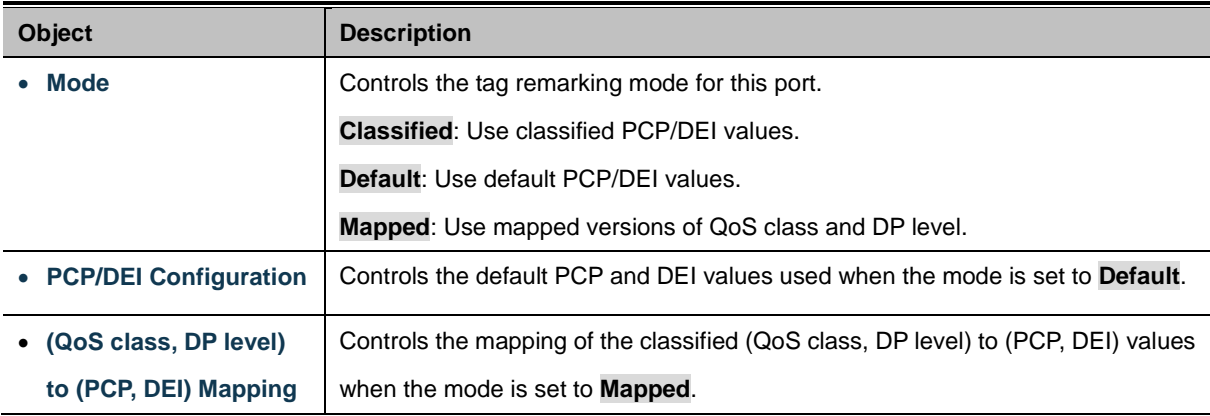

#### **Buttons**

Reset

Save Click to save changes.

: Click to undo any changes made locally and revert to previously saved values.

Cancel : Click to undo any changes made locally and return to the previous page.

# **4.9.7 Port DSCP**

This page allows you to configure the basic [QoS](http://192.168.0.100/help/glossary.htm#qos) Port DSCP Configuration settings for all switch ports. The Port DSCP screen in Figure 4-9-9 appears.

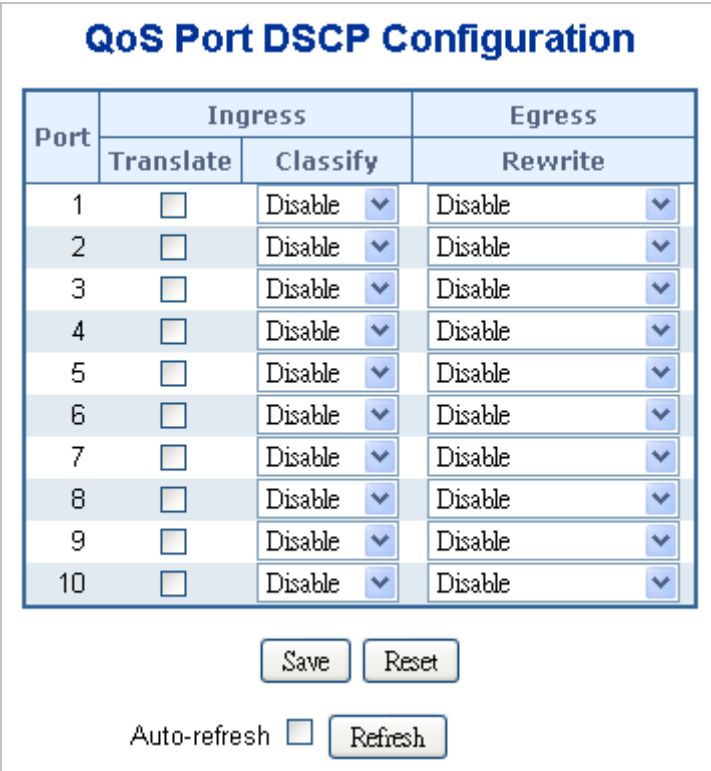

**Figure 4-9-9** QoS Port DSCP Configuration page screenshot

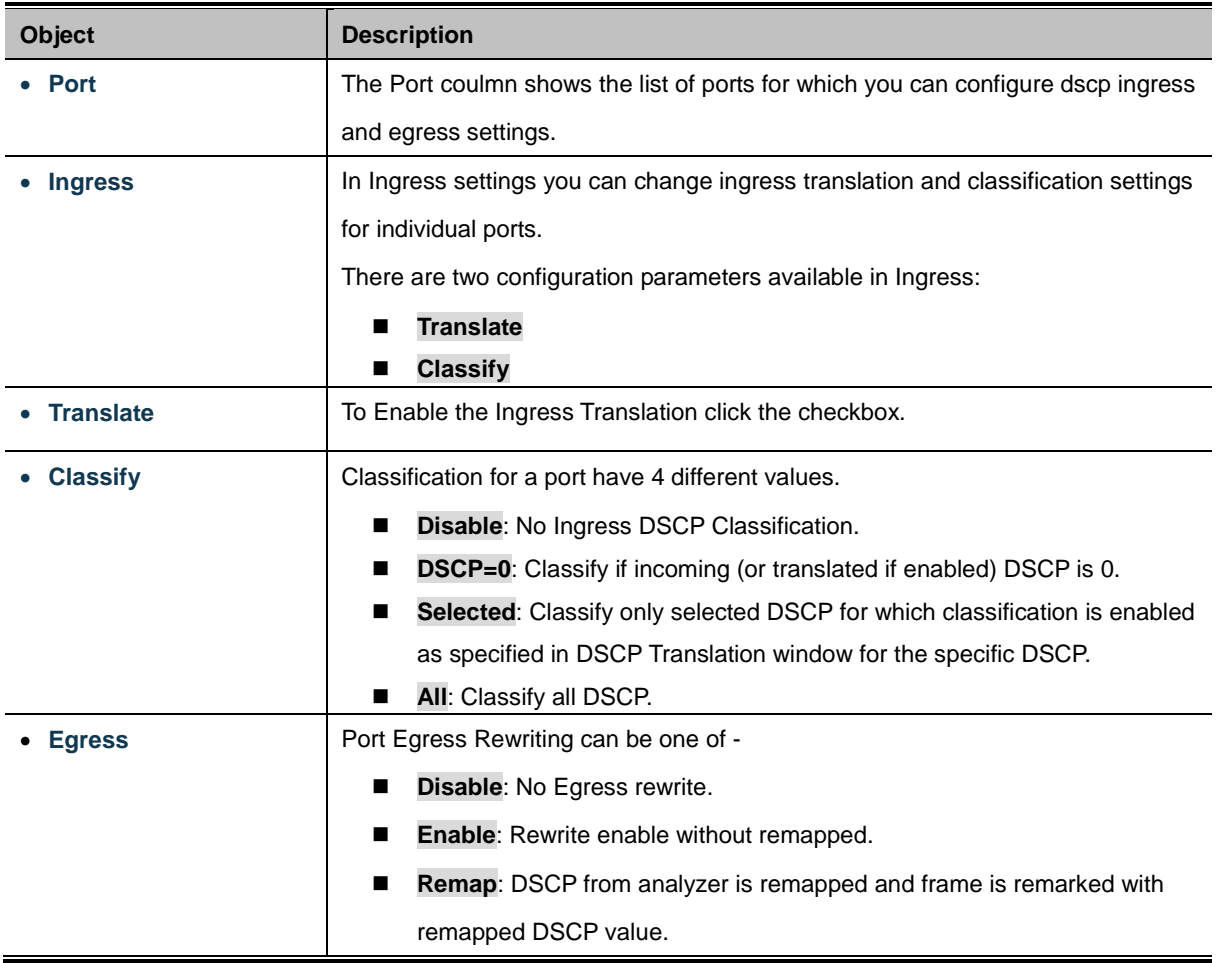

Save Click to save changes.

Reset : Click to undo any changes made locally and revert to previously saved values.

Auto-refresh **:** Check this box to enable an automatic refresh of the page at regular intervals.

Refresh : Click to refresh the page immediately.

## **4.9.8 DSCP-Based QoS**

This page allows you to configure the basi[c QoS](http://192.168.0.100/help/glossary.htm#qos) DSCP based QoS Ingress Classification settings for all switches. The DSCP-Based QoS screen in Figure 4-9-10 appears.

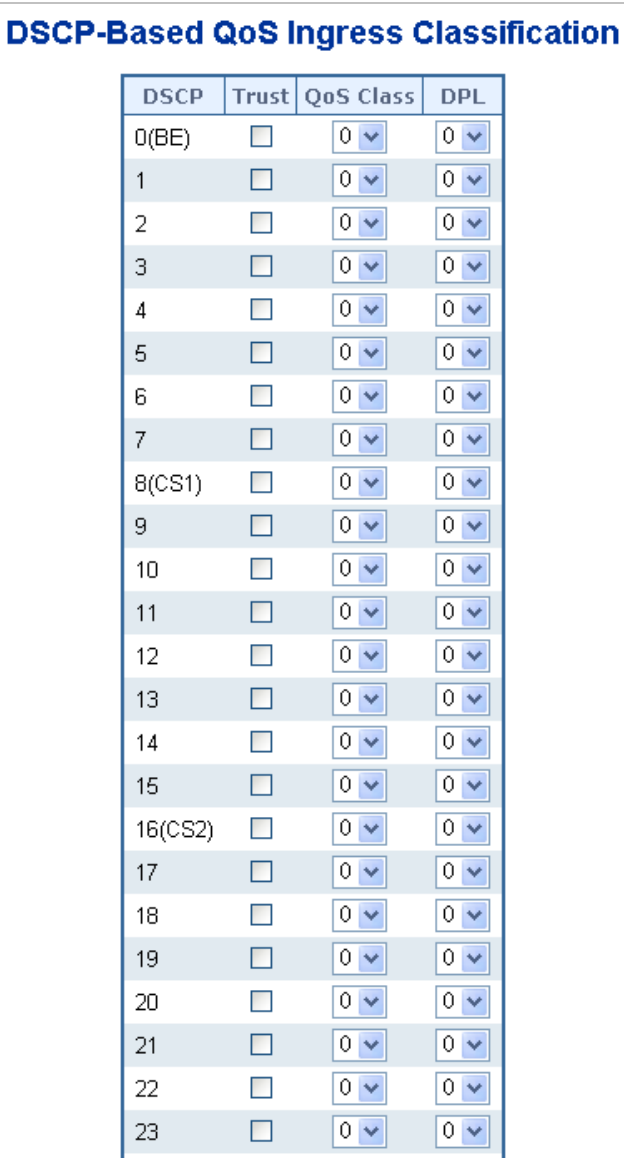

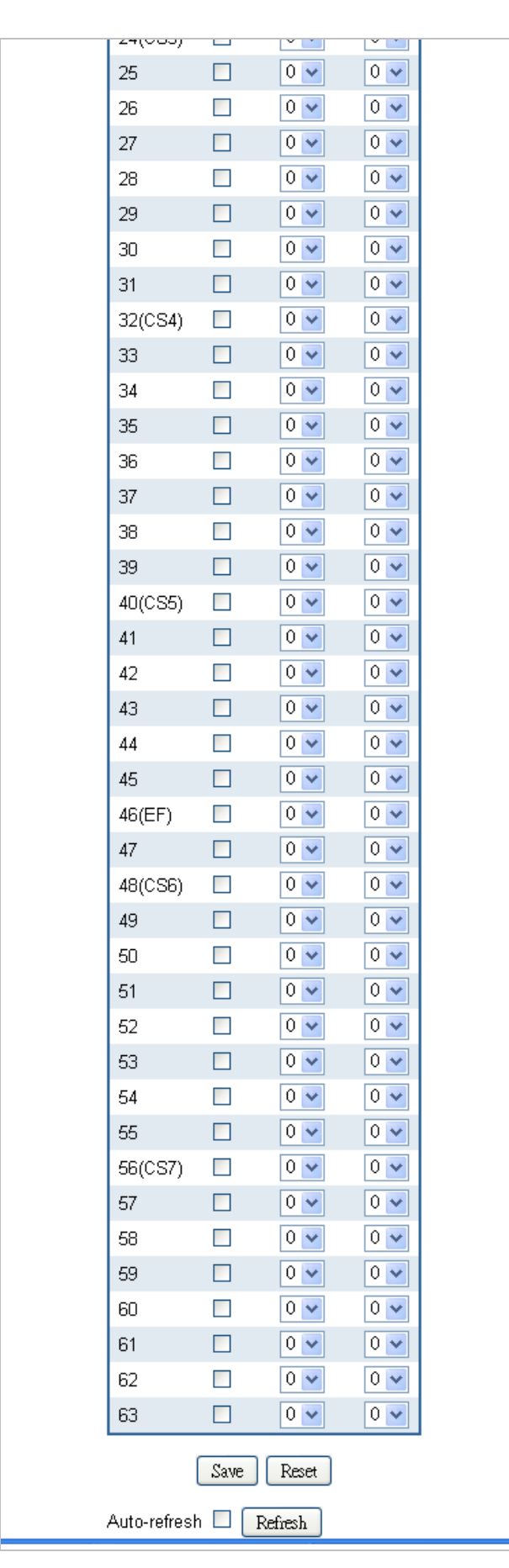

**Figure 4-9-10** DSCP-Based QoS Ingress Classification page screenshot

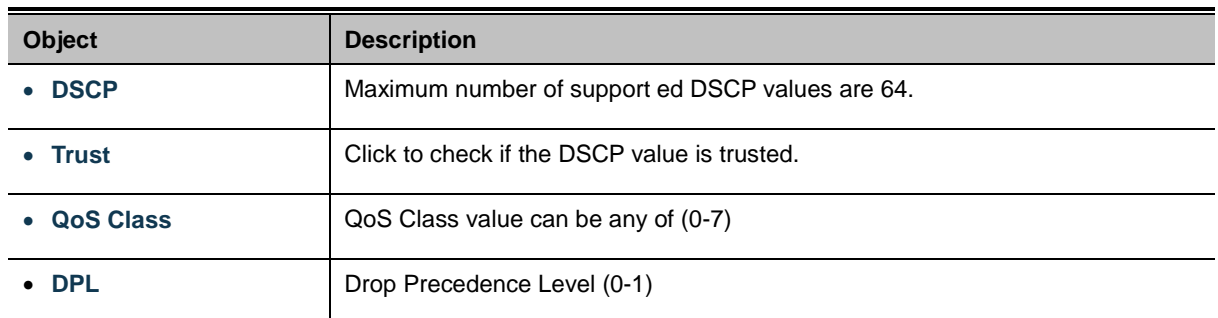

#### **Buttons**

Save Click to save changes.

Reset : Click to undo any changes made locally and revert to previously saved values.

# **4.9.9 DSCP Translation**

This page allows you to configure the basi[c QoS](http://192.168.0.100/help/glossary.htm#qos) DSCP Translation settings for all switches. DSCP translation can be done in Ingress or Egress. The DSCP Translation screen in Figure 4-9-11 appears.

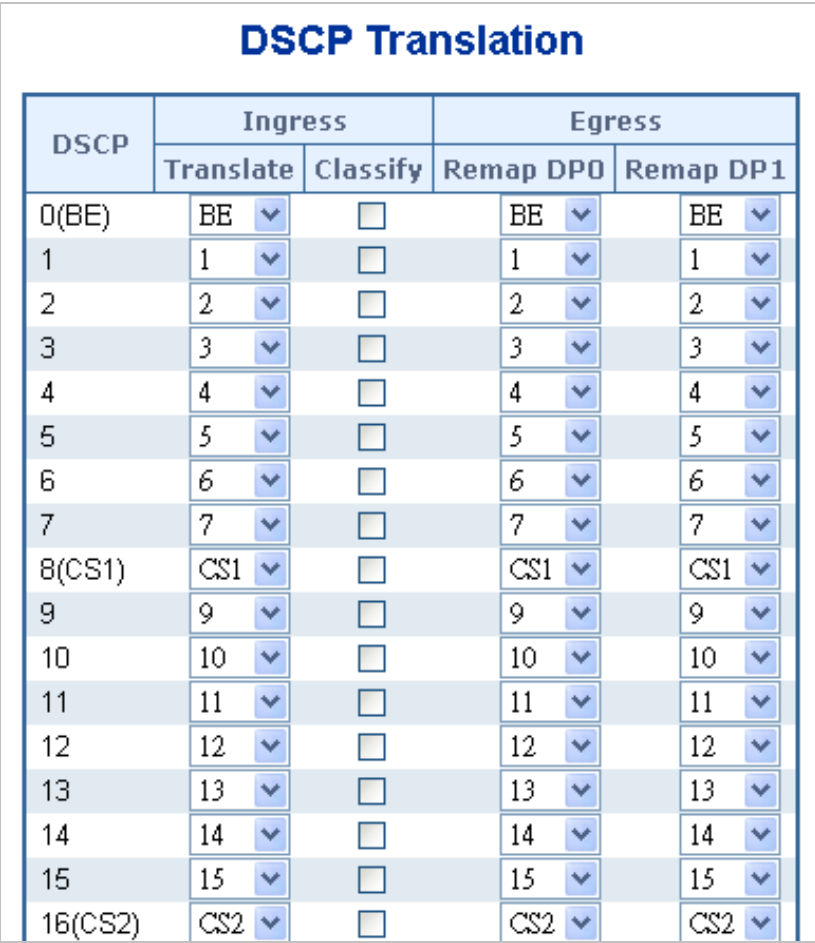

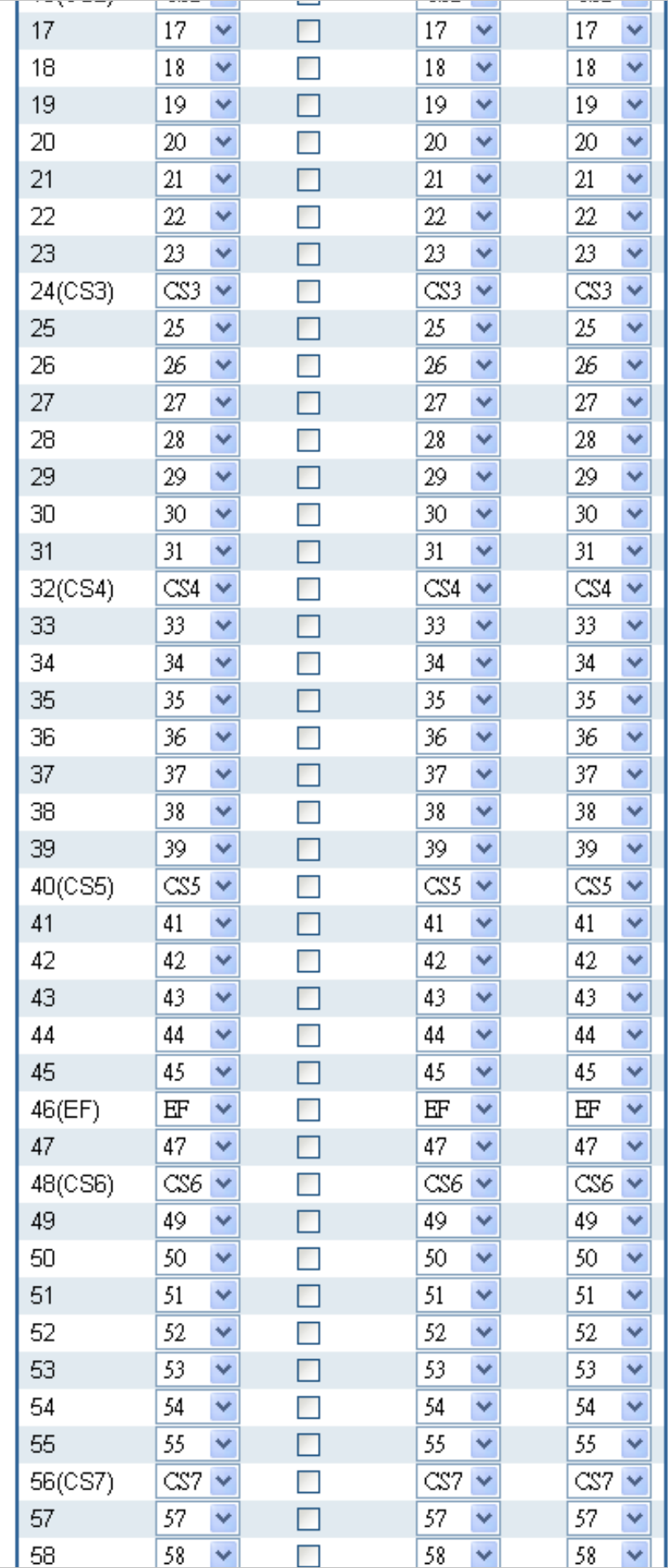

| ΟC                      | 20      |  | 20 | 20 |  |  |  |  |  |
|-------------------------|---------|--|----|----|--|--|--|--|--|
| 59                      | 59      |  | 59 | 59 |  |  |  |  |  |
| 60                      | 60<br>v |  | 60 | 60 |  |  |  |  |  |
| 61                      | 61      |  | 61 | 61 |  |  |  |  |  |
| 62                      | 62<br>v |  | 62 | 62 |  |  |  |  |  |
| 63                      | 63      |  | 63 | 63 |  |  |  |  |  |
| Reset<br>Save           |         |  |    |    |  |  |  |  |  |
| Auto-refresh<br>Refresh |         |  |    |    |  |  |  |  |  |

**Figure 4-9-11** DSCP Translation page screenshot

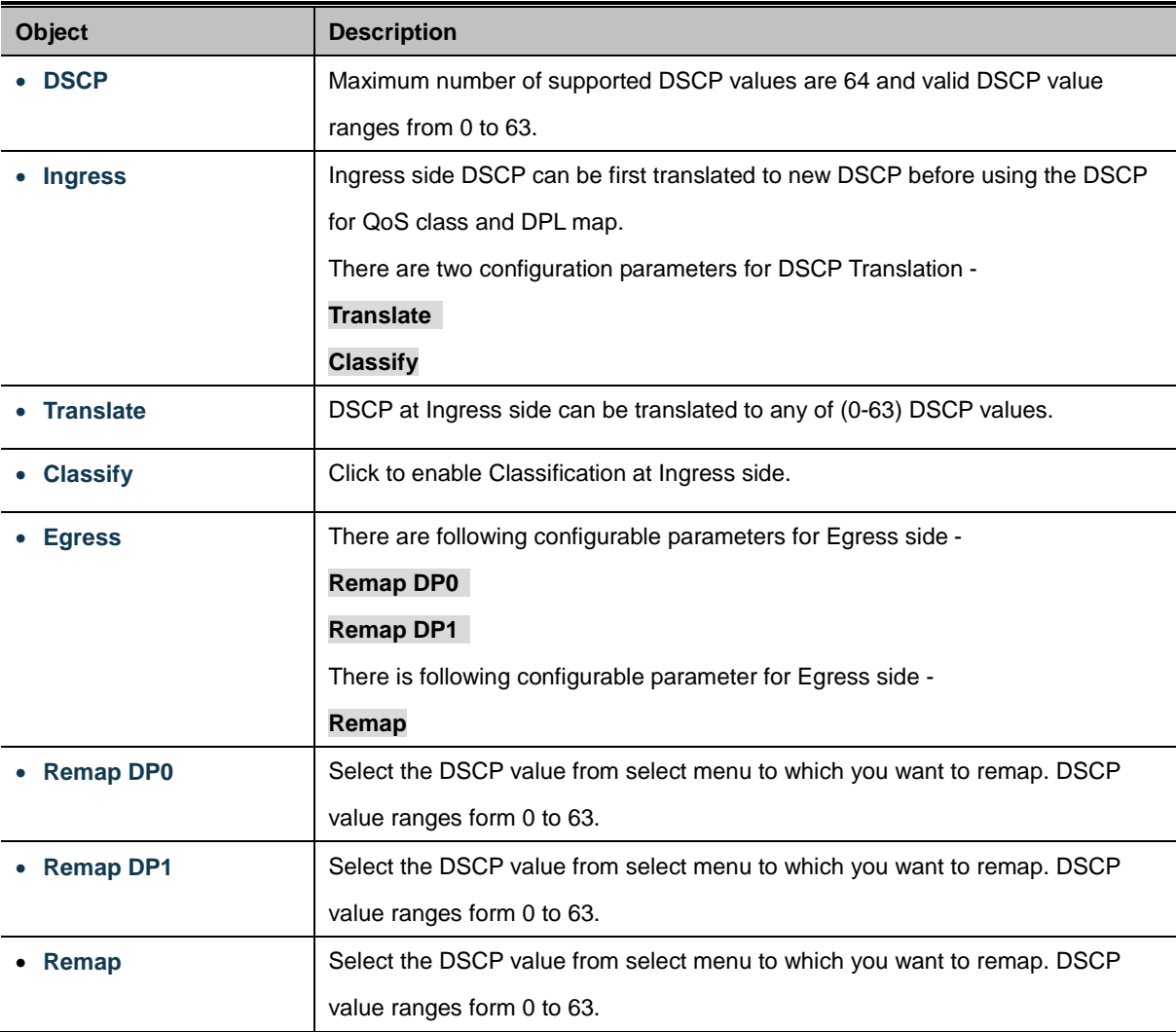

#### **Buttons**

Reset

Save Click to save changes.

 $\stackrel{\text{{\small .}}}{:}$  Click to undo any changes made locally and revert to previously saved values.

# **4.9.10 DSCP Classification**

This page allows you to map DSCP value to a [QoS](http://192.168.0.100/help/glossary.htm#qos) Class and DPL value. The DSCP Classification screen in Figure 4-9-12 appears.

| QoS Class      | <b>DPL</b> | <b>DSCP</b> |  |  |  |  |  |  |
|----------------|------------|-------------|--|--|--|--|--|--|
| 0              | О          | BΕ          |  |  |  |  |  |  |
| Ω              | 1          | BΕ<br>Ÿ     |  |  |  |  |  |  |
| 1              | Ω          | BE<br>٧     |  |  |  |  |  |  |
| 1              | 1          | BE<br>Ÿ     |  |  |  |  |  |  |
| 2              | 0          | BE<br>v     |  |  |  |  |  |  |
| $\overline{2}$ | 1          | BE<br>ÿ     |  |  |  |  |  |  |
| 3              | 0          | v<br>BΕ     |  |  |  |  |  |  |
| 3              | 1          | BE<br>٧     |  |  |  |  |  |  |
| 4              | ٥          | BΕ<br>Ñ     |  |  |  |  |  |  |
| 4              | 1          | BΕ<br>v     |  |  |  |  |  |  |
| 5              | 0          | BE<br>Ñ     |  |  |  |  |  |  |
| 5              | 1          | BE          |  |  |  |  |  |  |
| 6              | 0          | BΕ          |  |  |  |  |  |  |
| 6              | 1          | BΕ          |  |  |  |  |  |  |
| 7              | Ω          | BΕ          |  |  |  |  |  |  |
| 7              | 1          | BE          |  |  |  |  |  |  |
| Reset<br>Save  |            |             |  |  |  |  |  |  |

**Figure 4-9-12** DSCP Classification page screenshot

The page includes the following fields:

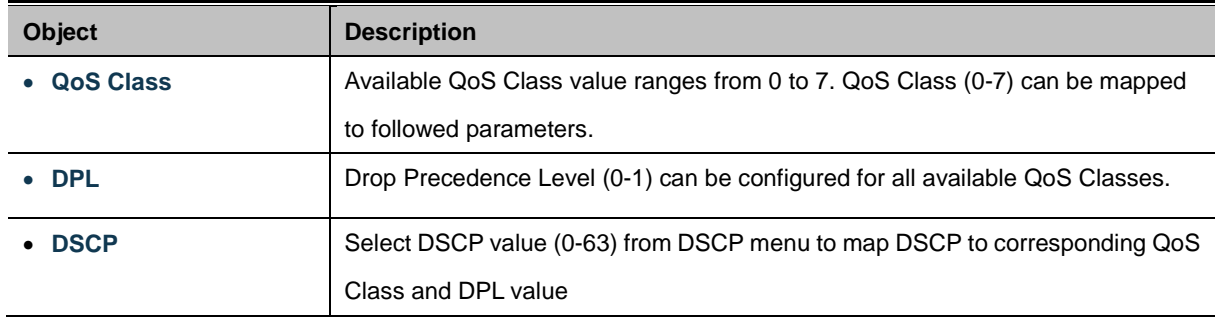

## **Buttons**

Reset

Save Click to save changes.

: Click to undo any changes made locally and revert to previously saved values.

# **4.9.11 QoS Control List**

This page shows the QoS Control List[\(QCL\)](http://192.168.0.100/help/glossary.htm#q), which is made up of th[e QCEs](http://192.168.0.100/help/glossary.htm#q). Each row describes a QCE that is defined. The maximum number of QCEs is 256 on each switch.

Click on the lowest plus sign to add a new QCE to the list.

The QoS Control List screen in Figure 4-9-13 appears.

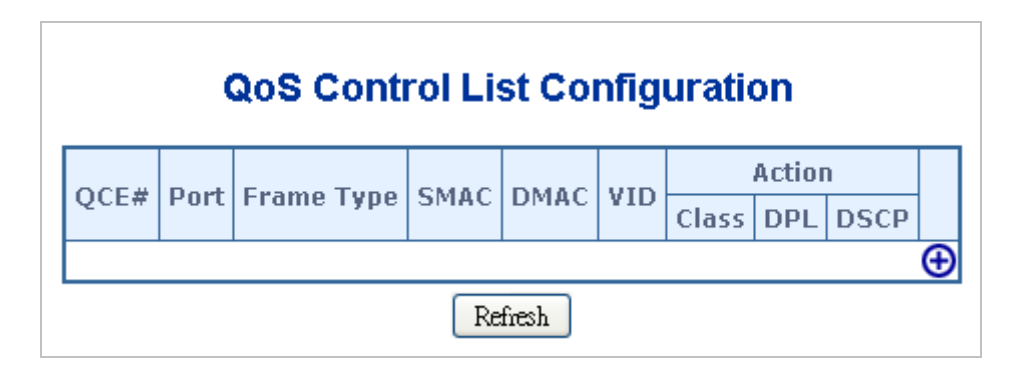

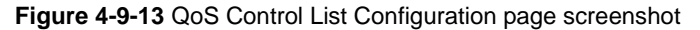

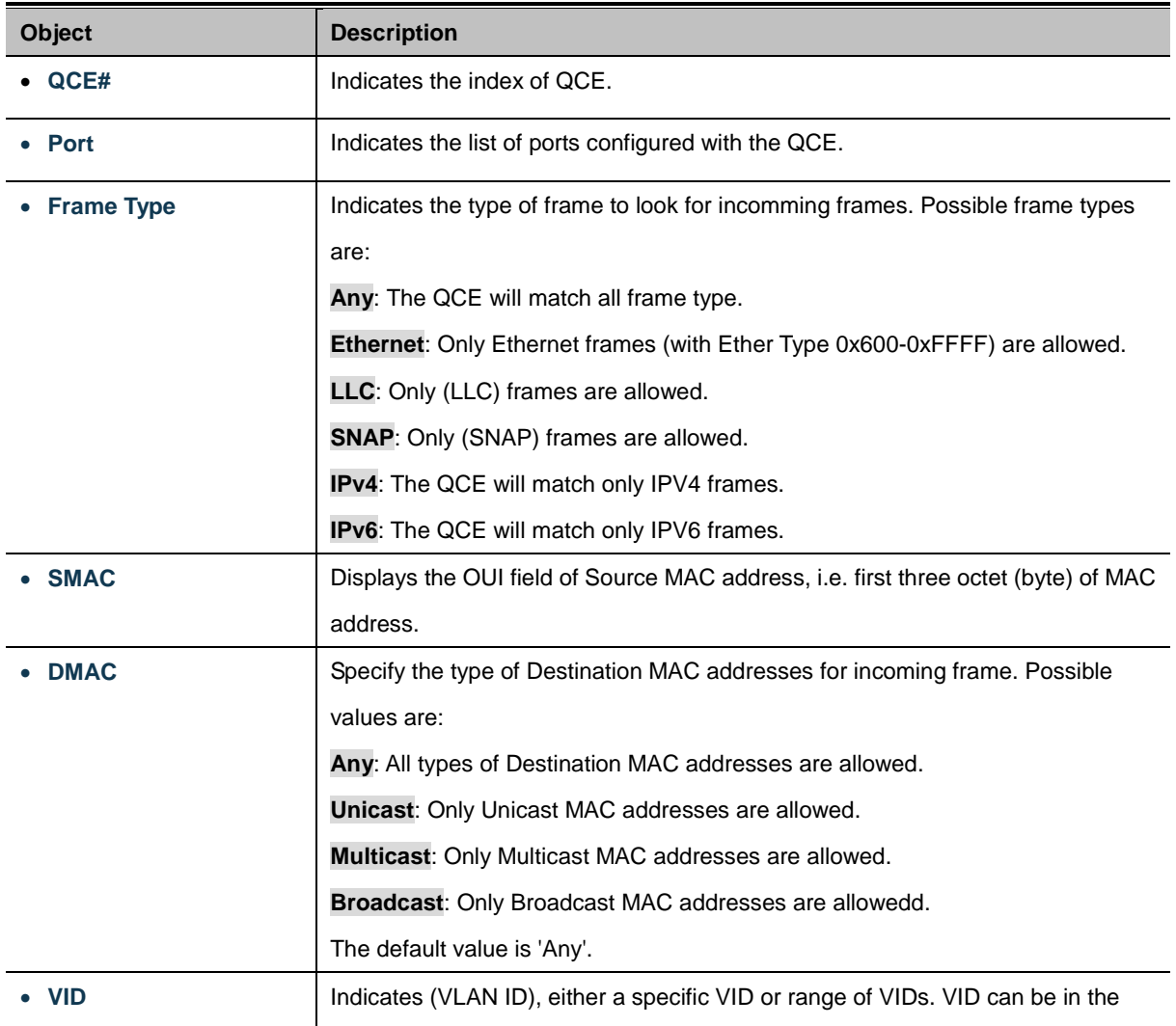

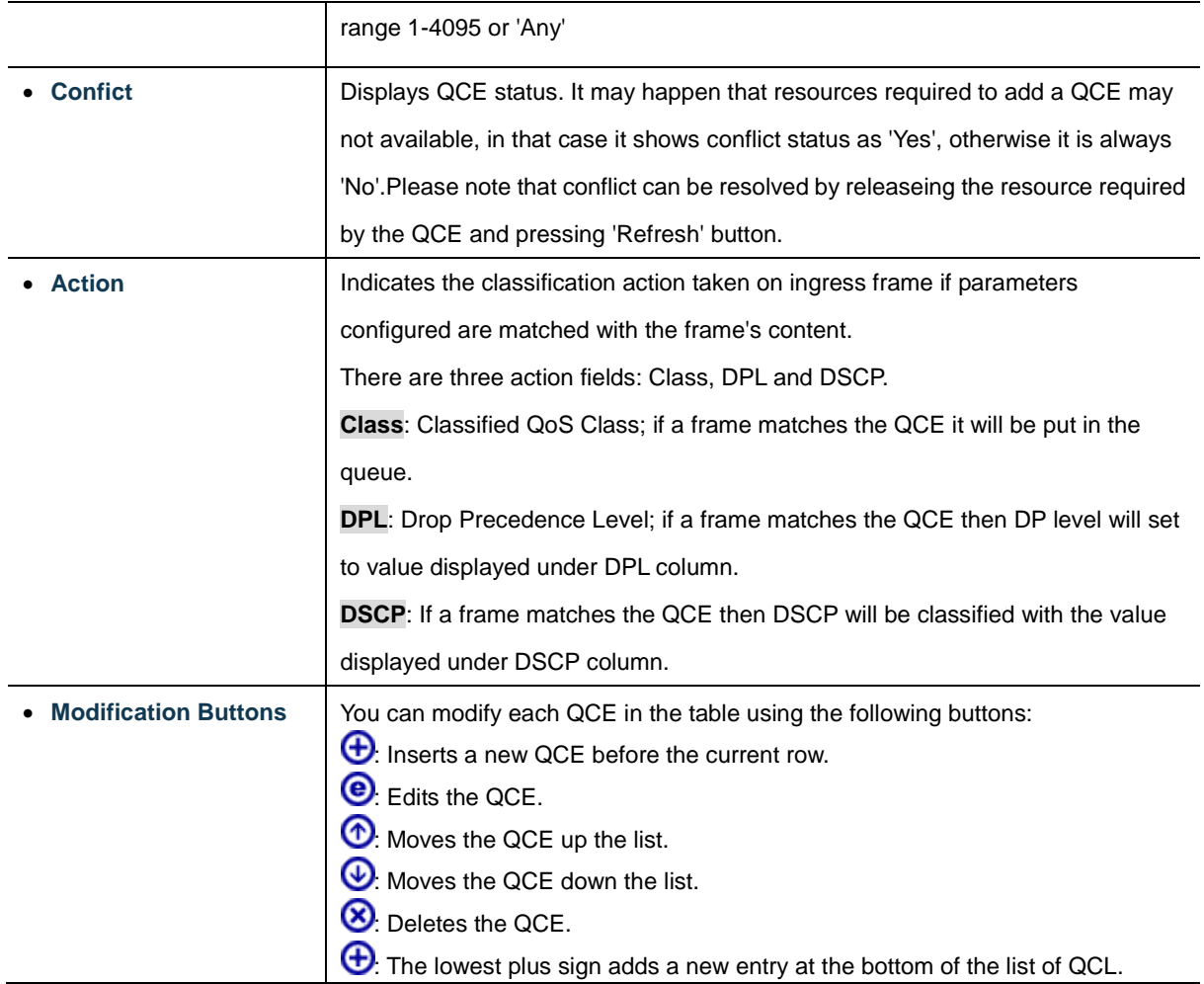

Refresh : Click to refresh the page. This will help to check the latest conflict status after releasing the resources.

# **4.9.11.1 QoS Control Entry Configuration**

The QCE Configuration screen in Figure 4-9-14 appears.

| <b>QCE Configuration</b> |                     |                          |       |        |   |              |    |                               |  |  |
|--------------------------|---------------------|--------------------------|-------|--------|---|--------------|----|-------------------------------|--|--|
|                          | <b>Port Members</b> |                          |       |        |   |              |    |                               |  |  |
|                          | 2<br>1              | 3<br>$\overline{\bf{4}}$ | 5     | 6<br>7 | 8 | 9            | 10 |                               |  |  |
|                          | ☑<br>⊻              | ▽<br>☑                   | ☑     | ▽<br>▽ | ▽ | ☑            | ☑  |                               |  |  |
|                          |                     |                          |       |        |   |              |    |                               |  |  |
|                          |                     |                          |       |        |   |              |    |                               |  |  |
| <b>Key Parameters</b>    |                     |                          |       |        |   |              |    | <b>Action Parameters</b>      |  |  |
| <b>Tag</b>               | Any<br>v            |                          |       |        |   | <b>Class</b> | 0  |                               |  |  |
| <b>VID</b>               | Any                 |                          |       |        |   | <b>DPL</b>   |    | Default $\vee$                |  |  |
| <b>PCP</b>               | Any $\vee$          |                          |       |        |   | <b>DSCP</b>  |    | Default $\blacktriangleright$ |  |  |
| <b>DEI</b>               | Any $\vee$          |                          |       |        |   |              |    |                               |  |  |
| <b>SMAC</b>              | Any<br>v            |                          |       |        |   |              |    |                               |  |  |
| <b>DMAC Type</b>         | Any $\vee$          |                          |       |        |   |              |    |                               |  |  |
| <b>Frame Type</b>        | Any<br>v            |                          |       |        |   |              |    |                               |  |  |
|                          |                     |                          |       |        |   |              |    |                               |  |  |
|                          |                     |                          |       |        |   |              |    |                               |  |  |
|                          |                     |                          |       |        |   |              |    |                               |  |  |
|                          |                     | Save                     | Reset | Cancel |   |              |    |                               |  |  |
|                          |                     |                          |       |        |   |              |    |                               |  |  |

**Figure 4-9-14** QCE Configuration page screenshot

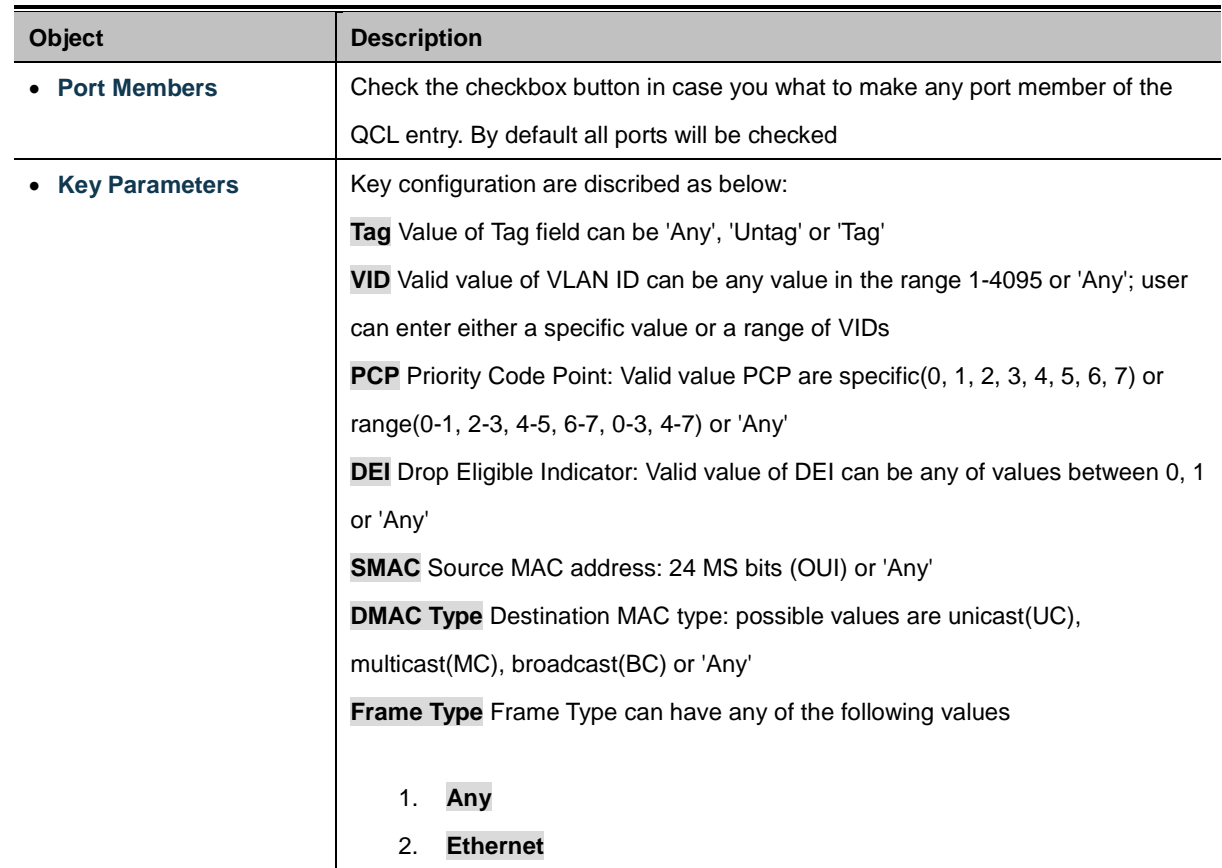

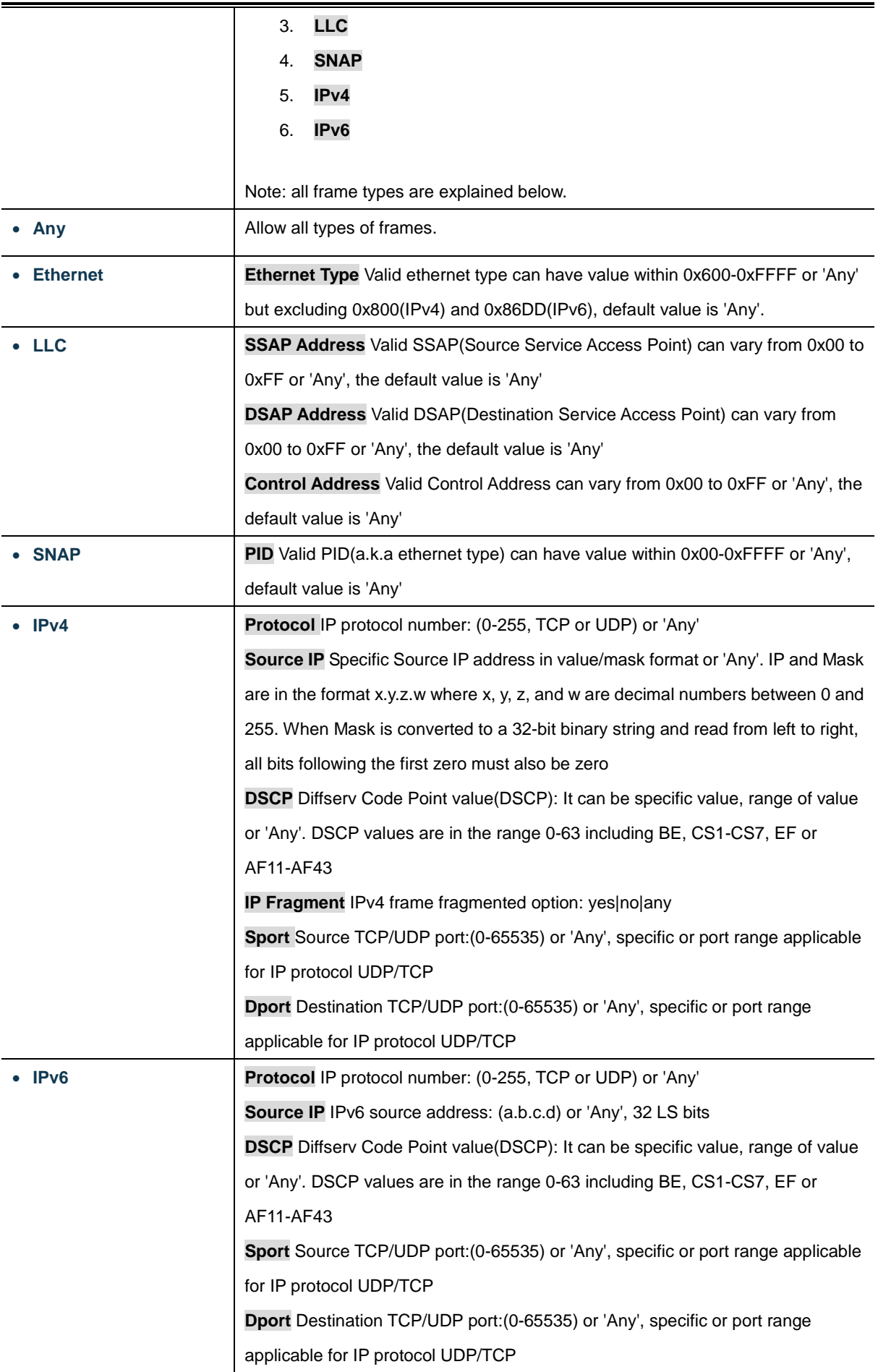

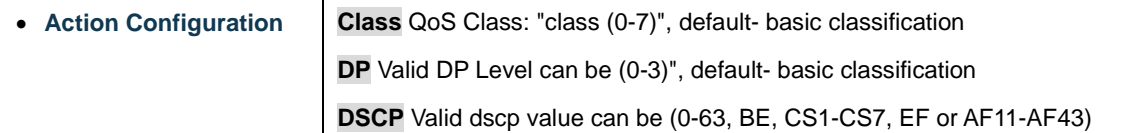

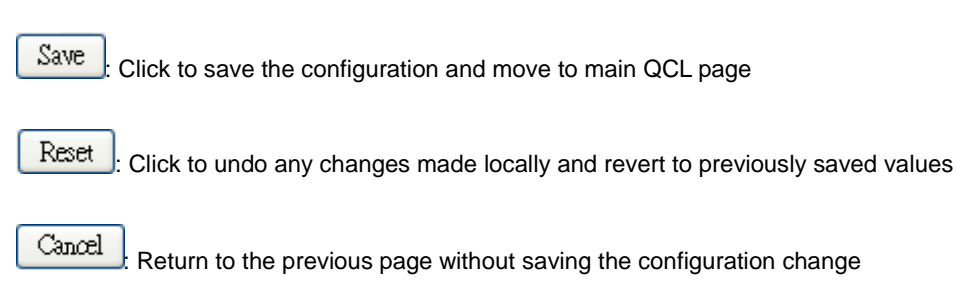

## **4.9.12 QoS Status**

This page shows the QCL status by different QCL users. Each row describes th[e QCE](http://192.168.0.100/help/glossary.htm#q) that is defined. It is a conflict if a specific QCE is not applied to the hardware due to hardware limitations. The maximum number of QCEs is **256** on each switch. The QoS Control List Status screen in Figure 4-9-15 appears.

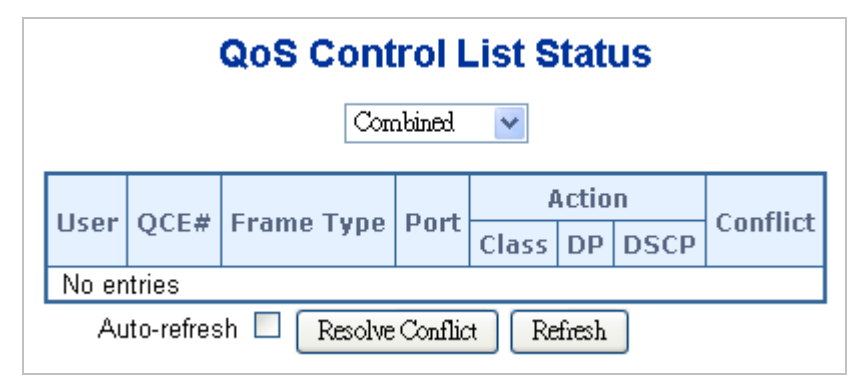

**Figure 4-9-15** QoS Control List Status page screenshot

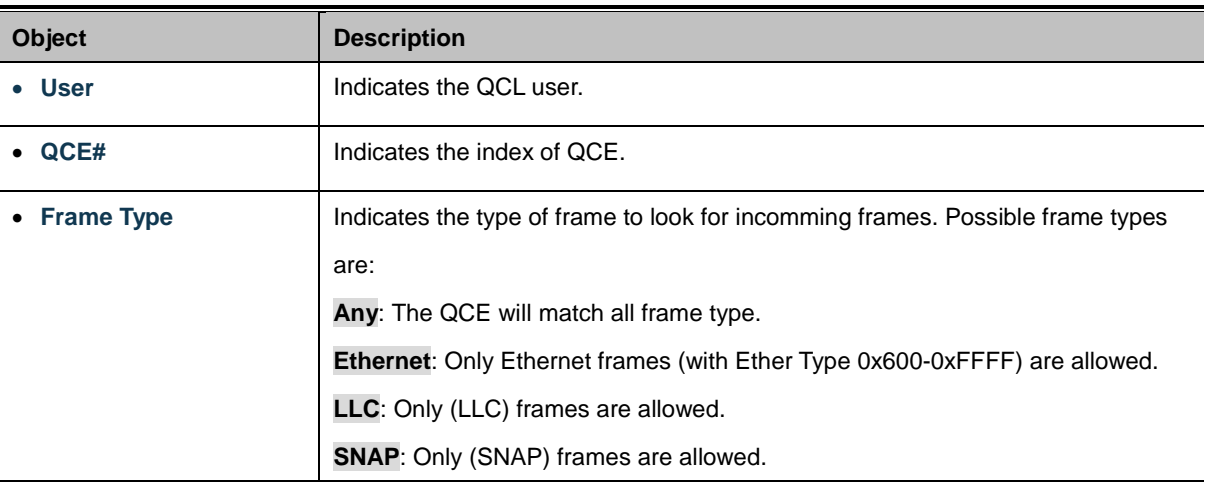

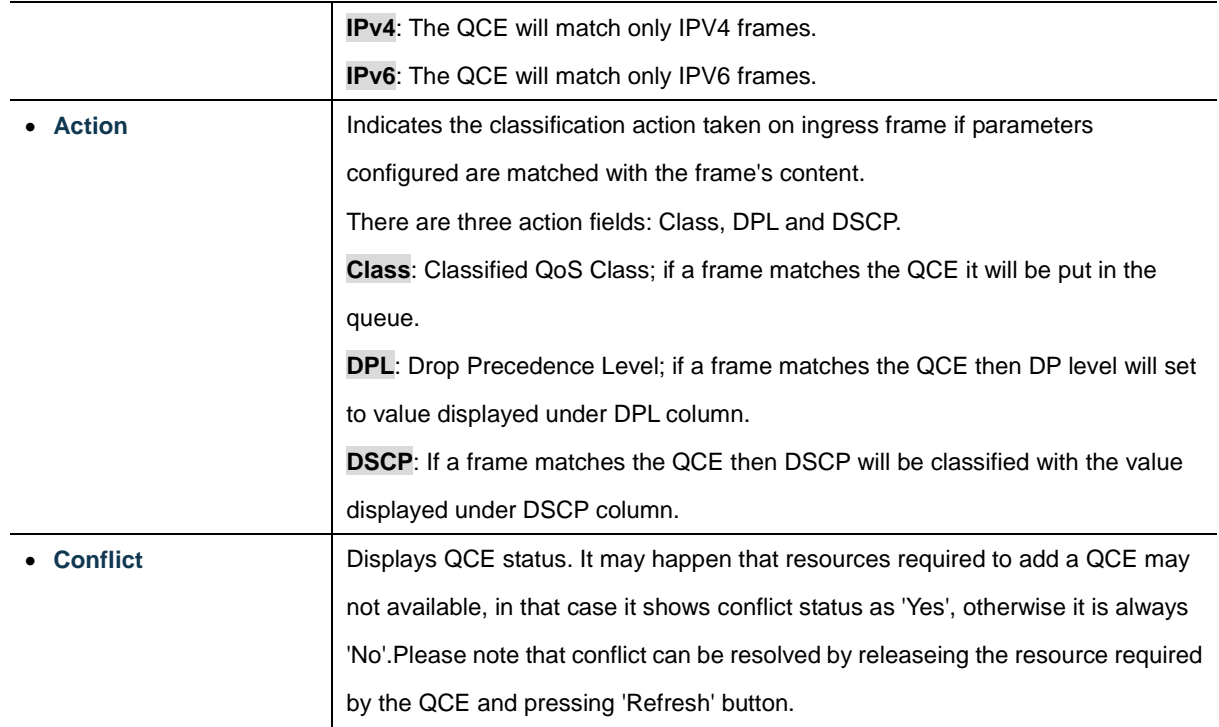

Combined  $\blacktriangleright$ : Select the QCL status from this drop down list. Auto-refresh : Check this box to refresh the page automatically. Automatic refresh occurs at regular intervals. Refresh : Click to refresh the page; any changes made locally will be undone.

## **4.9.13 Storm Control Configuration**

Storm control for the switch is configured on this page.

There is a unicast storm rate control, multicast storm rate control, and a broadcast storm rate control. These only affect flooded frames, i.e. frames with a (VLAN ID, DMAC) pair not present on the MAC Address table.

The configuration indicates the permitted packet rate for unicast, multicast or broadcast traffic across the switch. The Storm Control Configuration screen in Figure 4-9-16 appears.

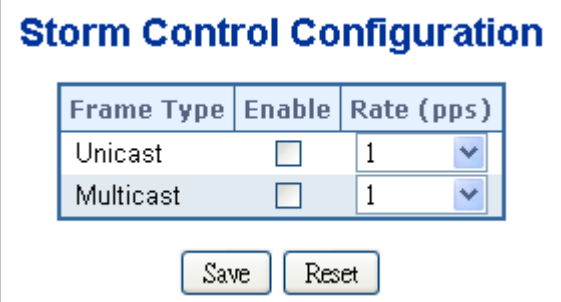

**Figure 4-9-16** Storm Control Configuration page screenshot

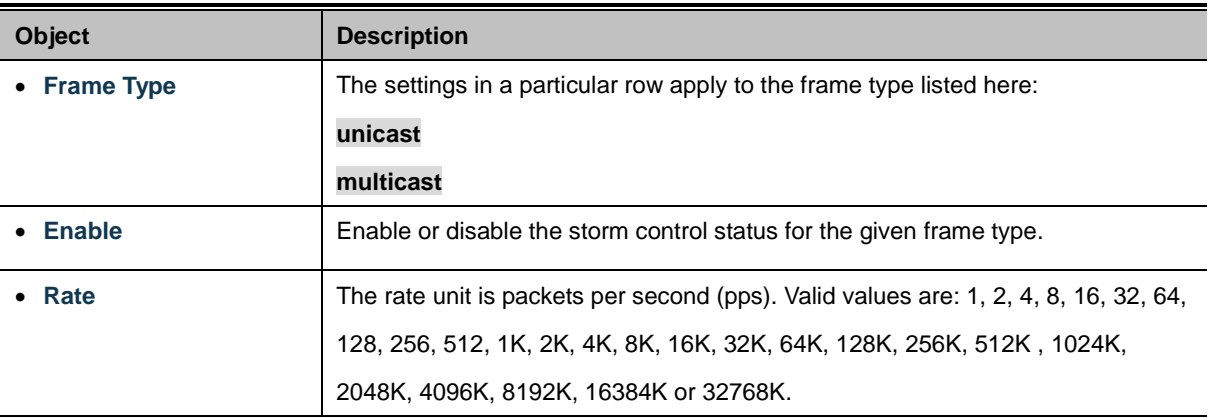

#### **Buttons**

Reset

Save Click to save changes.

: Click to undo any changes made locally and revert to previously saved values.

## **4.9.14 QoS Statistics**

This page provides statistics for the different queues for all switch ports. The QoS Statistics screen in Figure 4-9-17 appears.

| <b>Queuing Counters</b>          |      |           |           |     |           |                |           |                |           |           |           |                |           |                |           |           |  |
|----------------------------------|------|-----------|-----------|-----|-----------|----------------|-----------|----------------|-----------|-----------|-----------|----------------|-----------|----------------|-----------|-----------|--|
| Q <sub>0</sub>                   |      |           |           | Q1  |           | Q <sub>2</sub> |           | Q <sub>3</sub> |           | Q4        |           | Q <sub>5</sub> |           | Q <sub>6</sub> |           | Q7        |  |
| Port                             | Rx   | <b>Tx</b> | <b>Rx</b> | Tx. | <b>Rx</b> | <b>Tx</b>      | <b>Rx</b> | <b>Tx</b>      | <b>Rx</b> | <b>Tx</b> | <b>Rx</b> | <b>Tx</b>      | <b>Rx</b> | <b>Tx</b>      | <b>Rx</b> | <b>Tx</b> |  |
|                                  | 3346 | 0         | 0         | Ω   | n         | Ο              | n         | n              | Ο         | 0         | Ο         | 0              | Ο         | 0              | Ο         | 2681      |  |
| $\overline{2}$                   | 0    | n         | Ω         | Ω   | n         | Ω              | n         | n              | 0         | 0         | 0         | 0              | 0         | 0              | 0         | 0         |  |
| 3                                | Ο    | n         | Ω         | n   | n         | n              | n         | n              | Ο         | Ο         | Ο         | 0              | 0         | 0              | ۵         | 0         |  |
| $\overline{4}$                   | n    | n         | 0         | Π   | n         | n              | n         | n              | Ο         | 0         | Ο         | 0              | 0         | 0              | 0         | 0         |  |
|                                  | Ο    | n         | n         | n   | n         | Π              | n         | n              | Ο         | Ο         | Ω         | 0              | 0         | ο              | Ο         | 0         |  |
| <u>5</u><br>6                    | n    | n         | n         | n   | Π         | Π              | n         | n              | Ο         | 0         | 0         | Ω              | 0         | 0              | Ο         | 0         |  |
| Z                                | Ο    | n         | n         | Ω   | n         | n              | n         | n              | Ο         | 0         | Ω         | 0              | 0         | 0              | Ο         | 0         |  |
| 8                                | n    | n         | n         | n   | n         | Π              | n         | Ο              | 0         | 0         | 0         | 0              | 0         | 0              | 0         | 0         |  |
| $\overline{a}$                   | Ο    | Ω         | Ω         | n   | n         | Ω              | n         | Ω              | Ο         | 0         | 0         | 0              | 0         | 0              | 0         | 0         |  |
| <u> 10</u>                       | 0    | 0         | 0         | Ω   | Ω         | Ω              | Ω         | Ω              | 0         | 0         | 0         | 0              | 0         | 0              | 0         | 0         |  |
| Auto-refresh<br>Clear<br>Refresh |      |           |           |     |           |                |           |                |           |           |           |                |           |                |           |           |  |

**Figure 4-9-17** Queuing Counters page screenshot

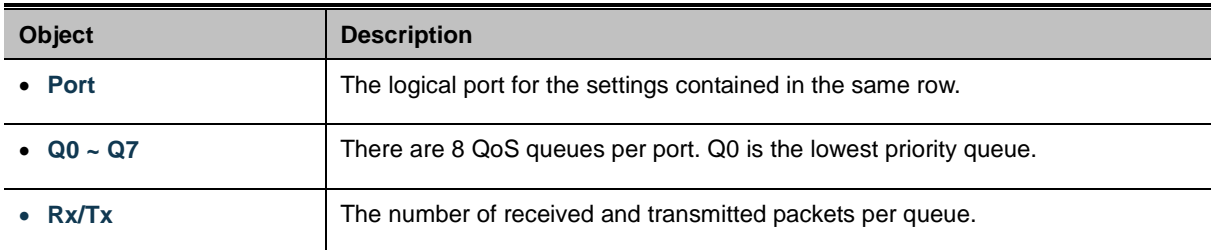

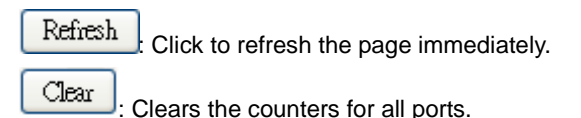

Auto-refresh  $\Box$  Check this box to enable an automatic refresh of the page at regular intervals.

## **4.9.15 Voice VLAN Configuration**

The Voice VLAN feature enables voice traffic forwarding on the Voice VLAN, then the switch can classify and schedule network traffic. It is recommended that there be two VLANs on a port - one for voice, one for data. Before connecting the [IP](http://192.168.0.100/help/glossary.htm#ip) device to the switch, the IP phone should configure the voic[e VLAN ID](http://192.168.0.100/help/glossary.htm#vlan_id) correctly. It should be configured through its own GUI. The Voice VLAN Configuration screen in Figure 4-9-18 appears.

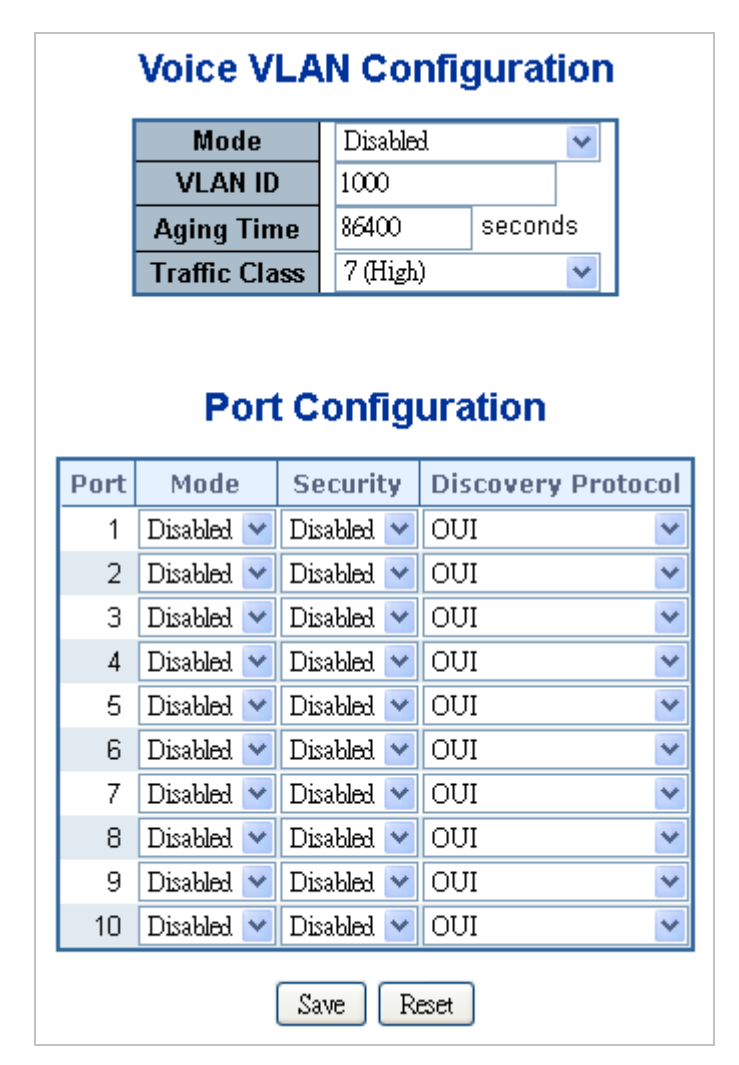

**Figure 4-9-18** Voice VLAN Configuration page screenshot

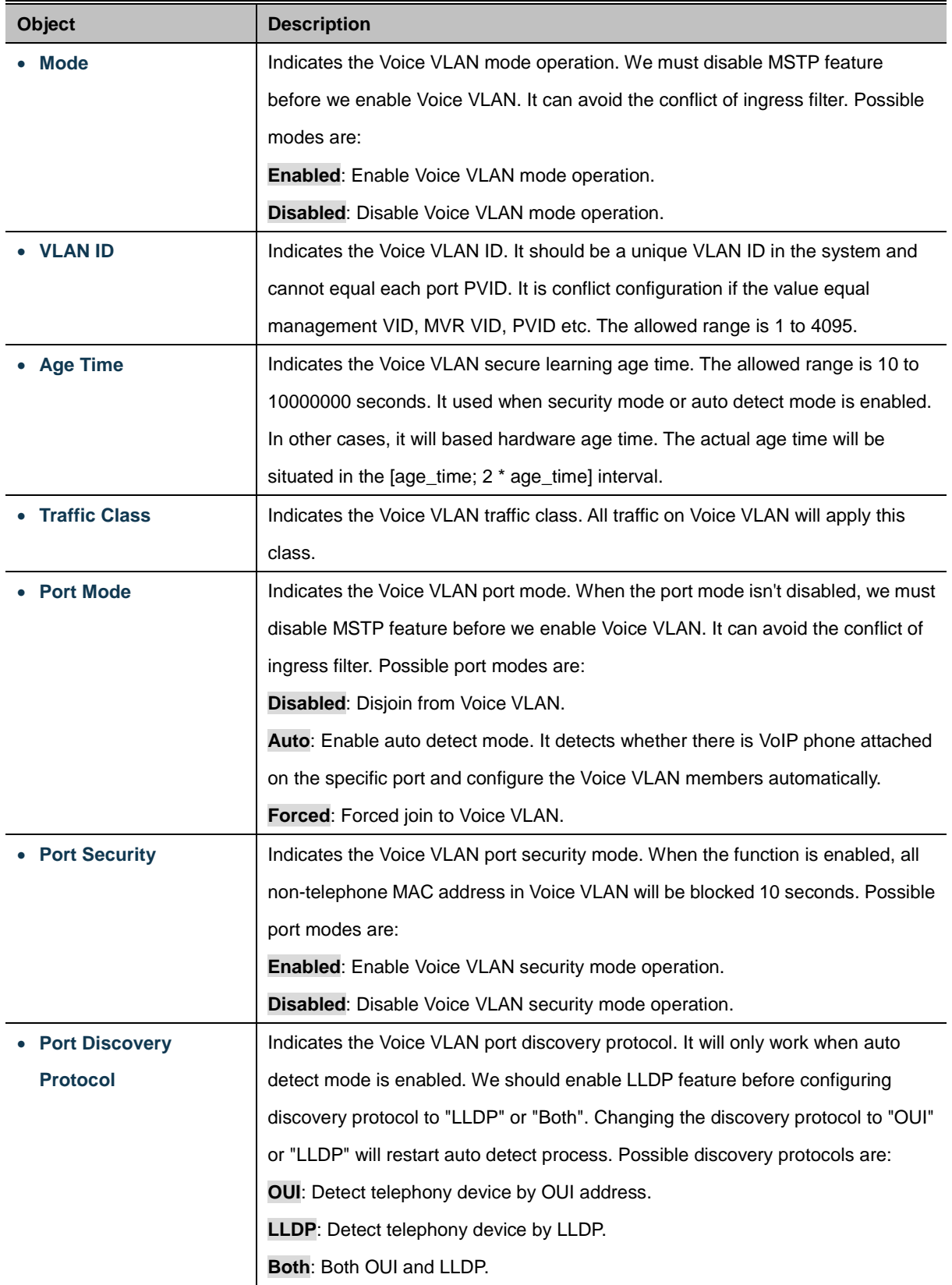

Save

Reset

Click to save changes.

 $\vert$ : Click to undo any changes made locally and revert to previously saved values.

# **4.9.16 Voice VLAN OUI Table**

Configure VOICE VLAN OUI table on this page. The maximum entry number is 16. Modifying the OUI table will restart auto detection of OUI process. The Voice VLAN OUI Table screen in Figure 4-9-19 appears.

| <b>Voice VLAN OUI Table</b> |                                |                           |  |  |  |  |  |  |  |  |
|-----------------------------|--------------------------------|---------------------------|--|--|--|--|--|--|--|--|
| <b>Delete</b>               | <b>Telephony OUI</b>           | <b>Description</b>        |  |  |  |  |  |  |  |  |
|                             | 00-30-4f                       | PLANET phones             |  |  |  |  |  |  |  |  |
|                             | 00-03-6b                       | Cisco phones              |  |  |  |  |  |  |  |  |
|                             | 00-0f-e2                       | H3C phones                |  |  |  |  |  |  |  |  |
|                             | 00-60-b9                       | Philips and NEC AG phones |  |  |  |  |  |  |  |  |
|                             | 00-d0-1e                       | Pingtel phones            |  |  |  |  |  |  |  |  |
|                             | 00-e0-75                       | Polycom phones            |  |  |  |  |  |  |  |  |
|                             | 00-e0-bb                       | 3Com phones               |  |  |  |  |  |  |  |  |
|                             | 00-01-e3                       | Siemens AG phones         |  |  |  |  |  |  |  |  |
|                             | Add new entry<br>Save<br>Reset |                           |  |  |  |  |  |  |  |  |

**Figure 4-9-19** Voice VLAN OUI Table page screenshot

The page includes the following fields:

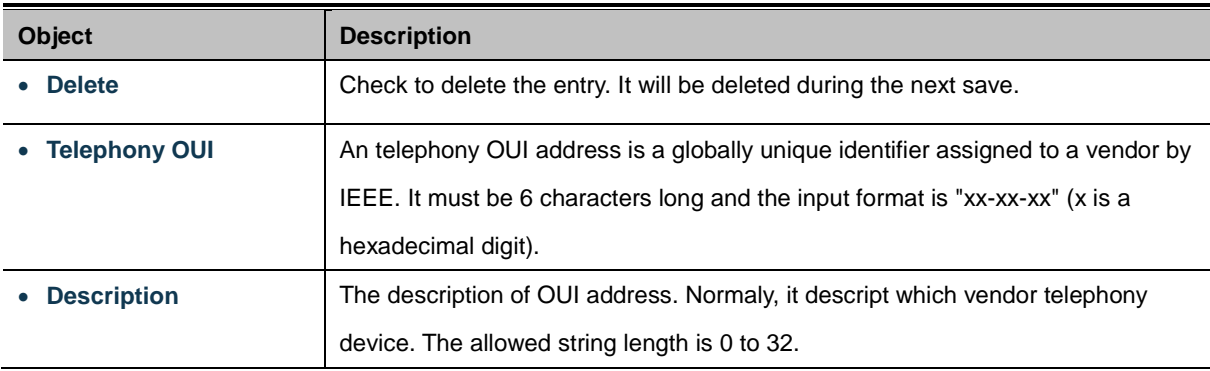

#### **Buttons**

Add new entry : Click to add a new access management entry.

Save Click to save changes.

Reset

: Click to undo any changes made locally and revert to previously saved values.

# **4.10 Access Control Lists**

ACL is an acronym for Access Control List. It is the list table of ACEs, containing access control entries that specify individual users or groups permitted or denied to specific traffic objects, such as a process or a program. Each accessible traffic object contains an identifier to its ACL. The privileges determine whether there are specific traffic object

access rights.

ACL implementations can be quite complex, for example, when the ACEs are prioritized for the various situation. In networking, the ACL refers to a list of service ports or network services that are available on a host or server, each with a list of hosts or servers permitted or denied to use the service. ACL can generally be configured to control inbound traffic, and in this context, they are similar to firewalls.

ACE is an acronym for Access Control Entry. It describes access permission associated with a particular ACE ID. There are three ACE frame types (Ethernet Type, ARP, and IPv4) and two ACE actions (permit and deny). The ACE also contains many detailed, different parameter options that are available for individual application.

# **4.10.1 Access Control List Status**

This page shows the ACL status by different ACL users. Each row describes th[e ACE](http://192.168.0.100/help/glossary.htm#ace) that is defined. It is a conflict if a specific ACE is not applied to the hardware due to hardware limitations. The maximum number of ACEs is **256** on each switch. The Voice VLAN OUI Table screen in Figure 4-10-1 appears.

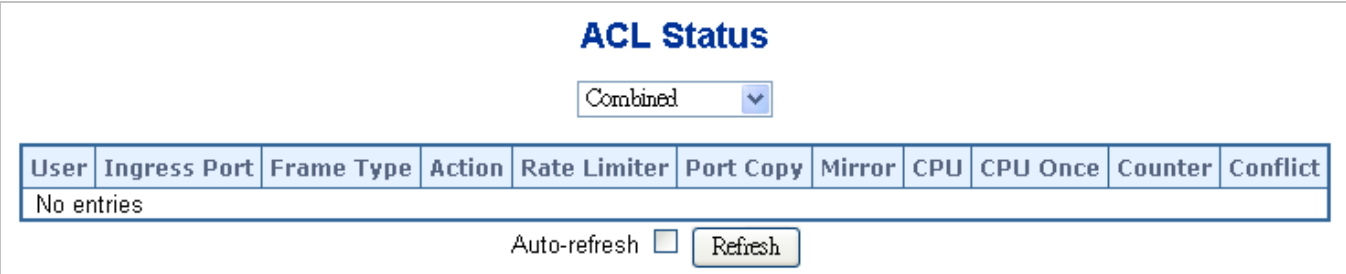

**Figure 4-10-1** ACL Status page screenshot

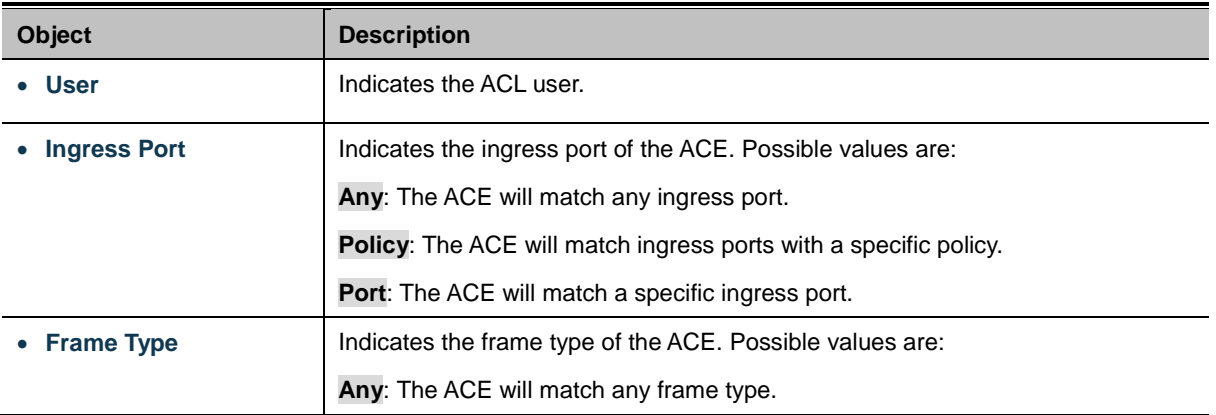

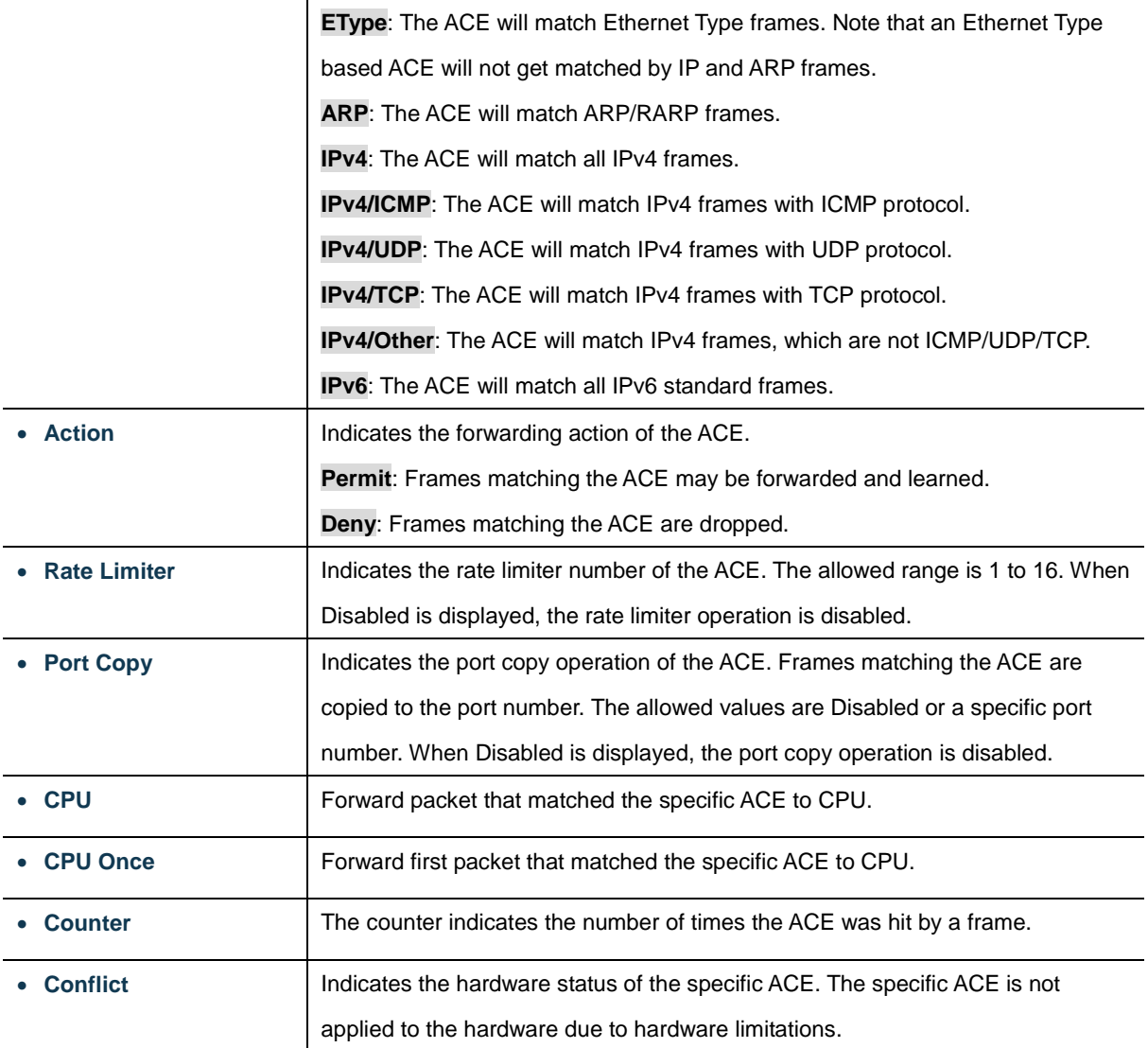

Combined  $\blacktriangleright$ : Select the ACL status from this drop down list.

Auto-refresh : Check this box to refresh the page automatically. Automatic refresh occurs at regular intervals.

Refresh

: Click to refresh the page; any changes made locally will be undone.

## **4.10.2 Access Control List Configuration**

This page shows the Access Control List [\(ACL\)](http://192.168.0.100/help/glossary.htm#acl), which is made up of th[e ACEs](http://192.168.0.100/help/glossary.htm#ace) defined on this switch. Each row describes the ACE that is defined. The maximum number of ACEs is **256** on each switch.

Click on the lowest plus sign to add a new ACE to the list. The reserved ACEs used for internal protocol, cannot be edited or deleted, the order sequence cannot be changed and the priority is highest.

The Access Control List Configuration screen in Figure 4-10-2 appears.

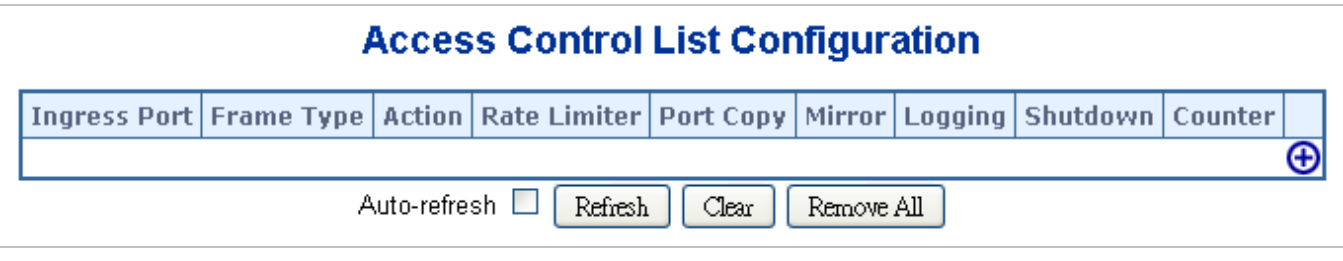

**Figure 4-10-2** Access Control List Configuration page screenshot

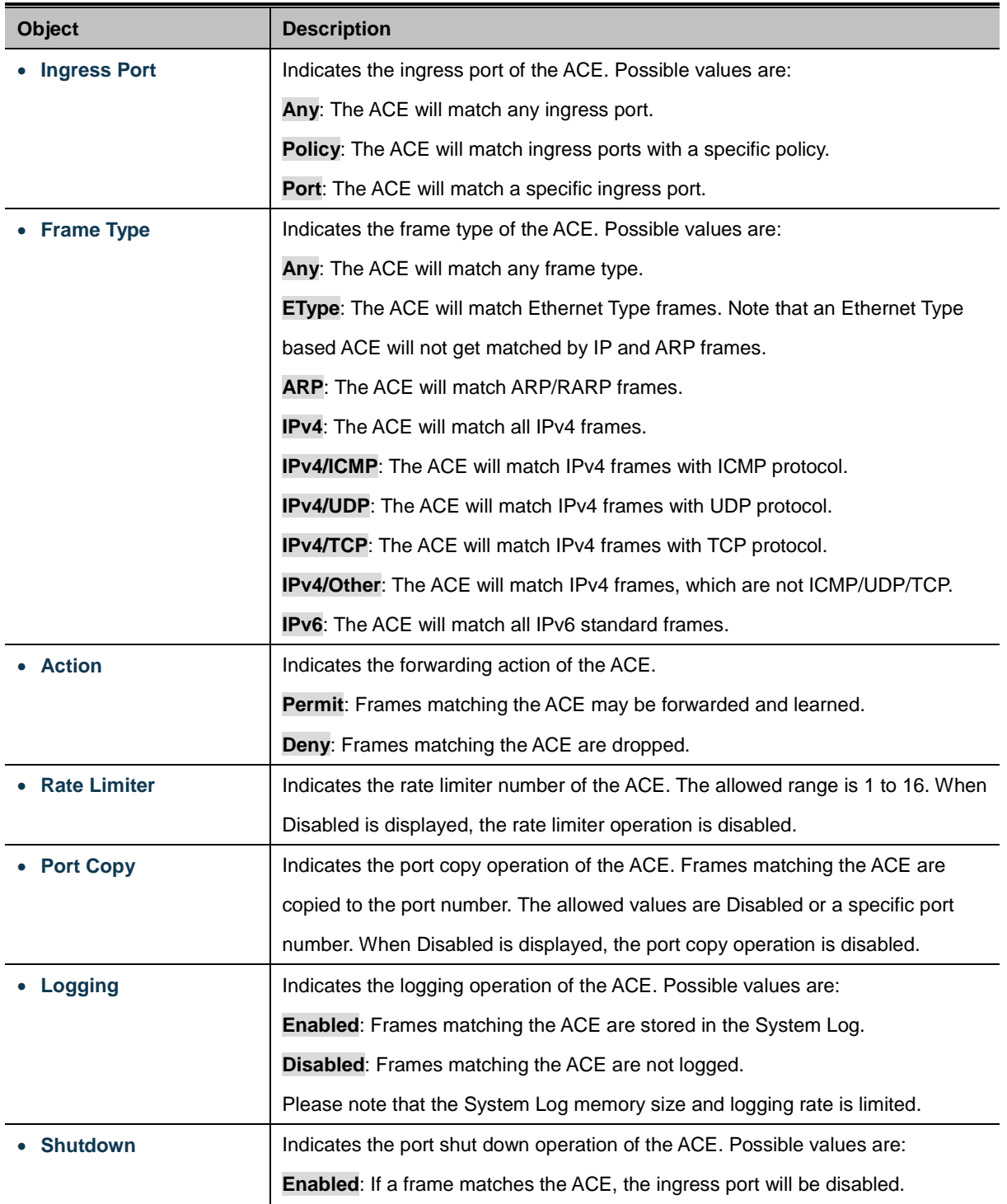

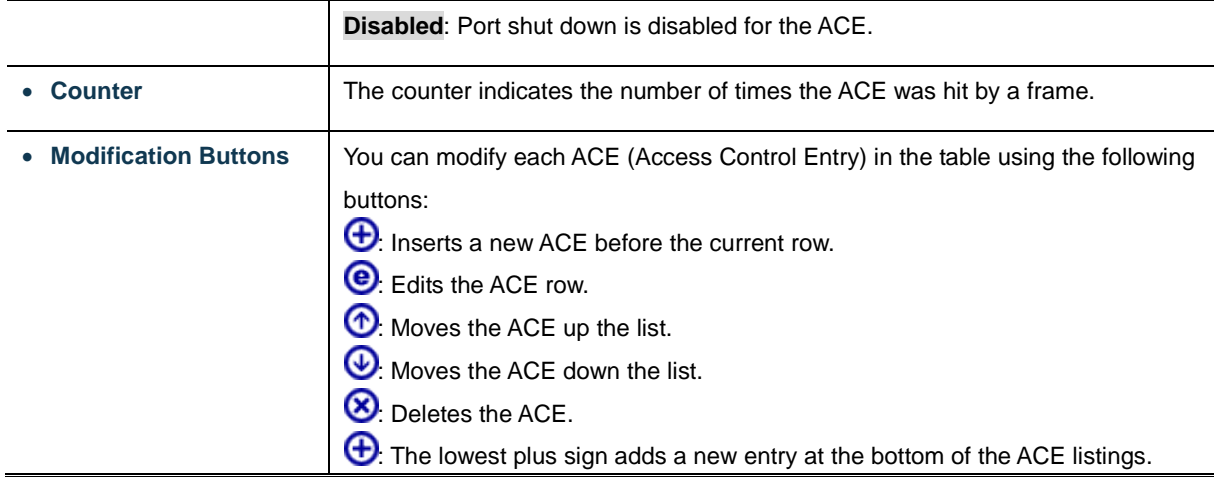

Auto-refresh **:** Check this box to refresh the page automatically. Automatic refresh occurs at regular intervals.

Refresh : Click to refresh the page; any changes made locally will be undone.

Clear Click to clear the counters.

Remove All Click to remove all ACEs.

# **4.10.3 ACE Configuration**

Configure a[n ACE](http://192.168.0.100/help/glossary.htm#ace) (Access Control Entry) on this page.

An ACE consists of several parameters. These parameters vary according to the frame type that you select. First select the ingress port for the ACE, and then select the frame type. Different parameter options are displayed depending on the frame type selected.

A frame that hits this ACE matches the configuration that is defined here. The ACE Configuration screen in Figure 4-10-3 appears.

|                                 | <b>ACE Configuration</b> |                 |
|---------------------------------|--------------------------|-----------------|
| <b>Ingress Port</b><br>Any<br>v | <b>Action</b>            | Permit $\sim$   |
| Any<br><b>Frame Type</b><br>v   | <b>Rate Limiter</b>      | Disabled $\sim$ |
|                                 | <b>Port Copy</b>         | Disabled<br>×   |
|                                 | <b>Mirror</b>            | Disabled<br>×   |
|                                 | Logging                  | Disabled<br>×   |
|                                 | <b>Shutdown</b>          | Disabled<br>٧   |
|                                 | <b>Counter</b>           | 0               |
|                                 | <b>VLAN Parameters</b>   |                 |
|                                 | 802.1Q Tagged            | Any<br>٧        |
|                                 | <b>VLAN ID Filter</b>    | Any<br>v        |
|                                 | <b>Tag Priority</b>      | Any $\vee$      |
|                                 | Cancel<br>Save<br>Reset  |                 |

**Figure 4-10-3** ACE Configuration page screenshot

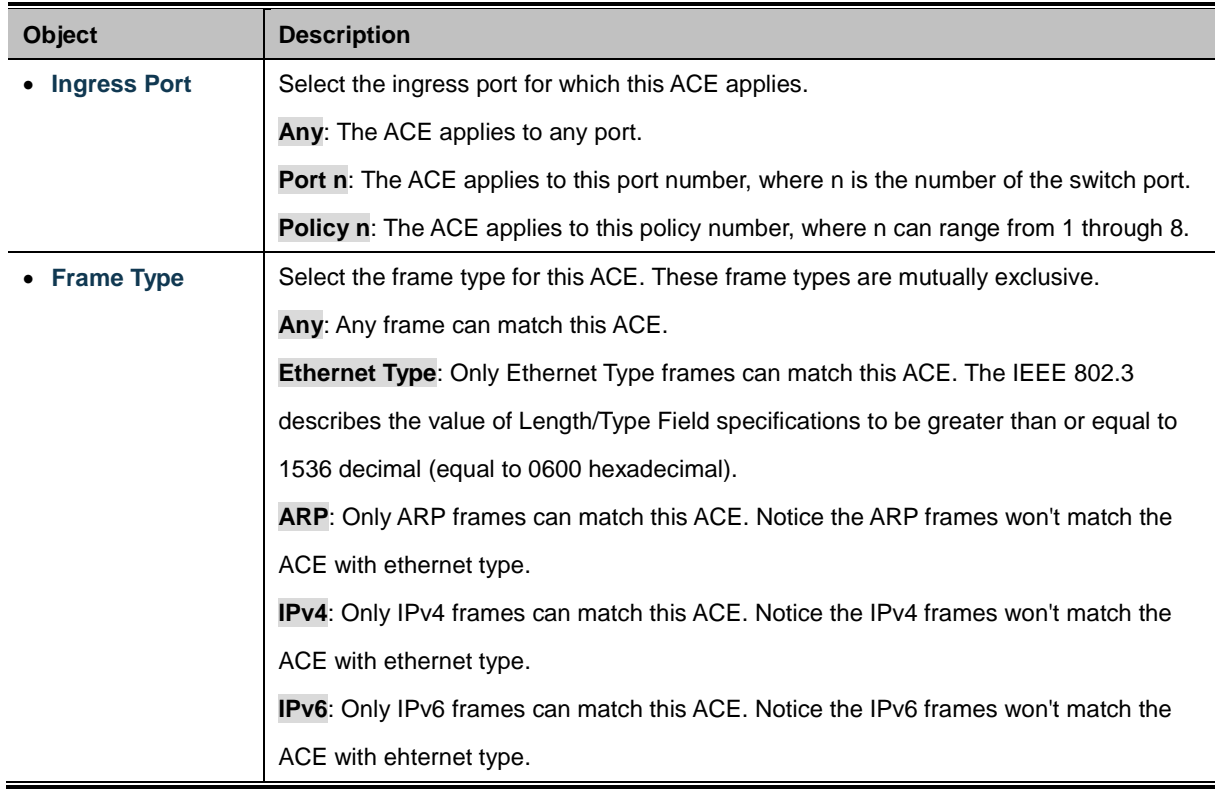

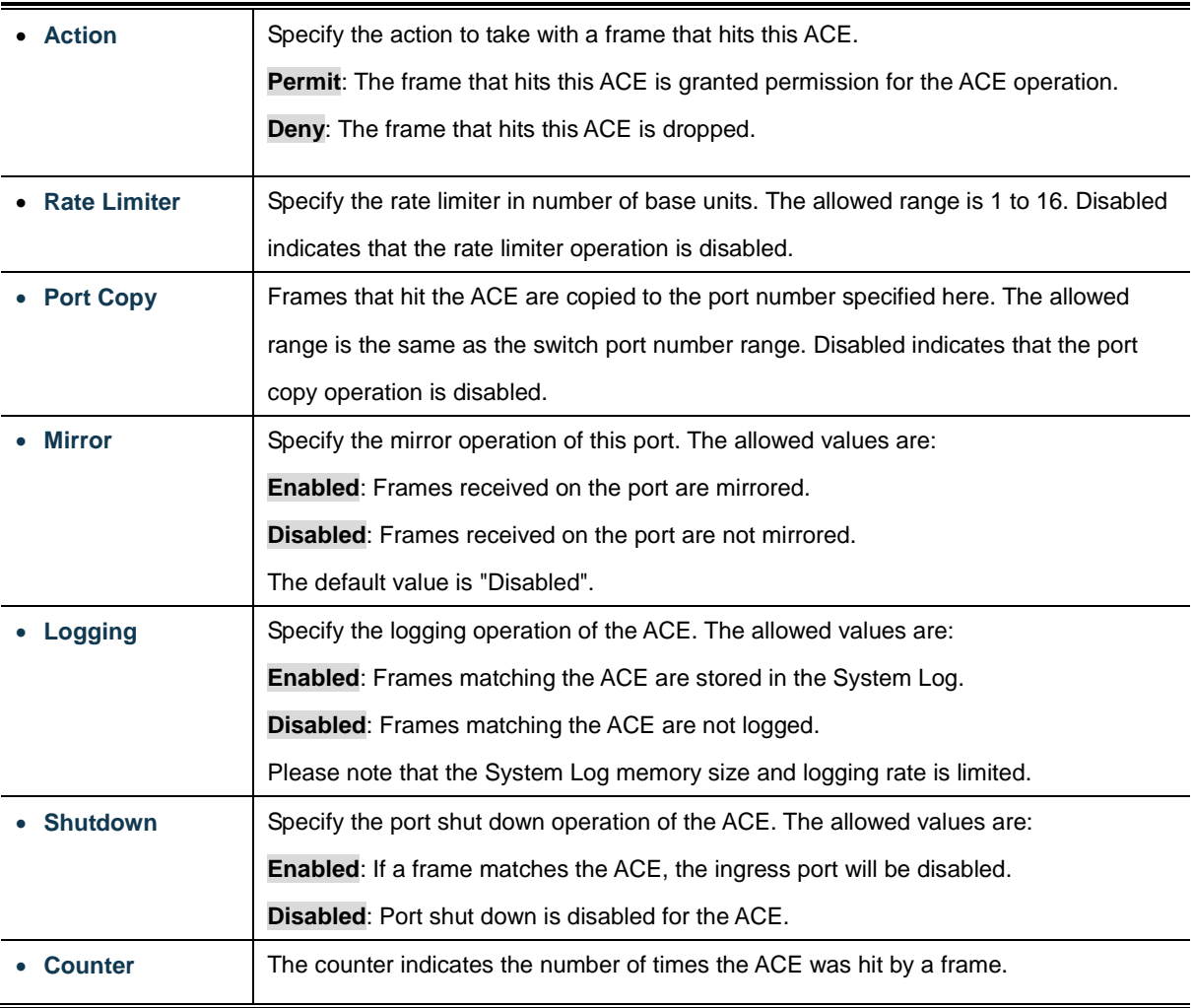

## **MAC Parameters**

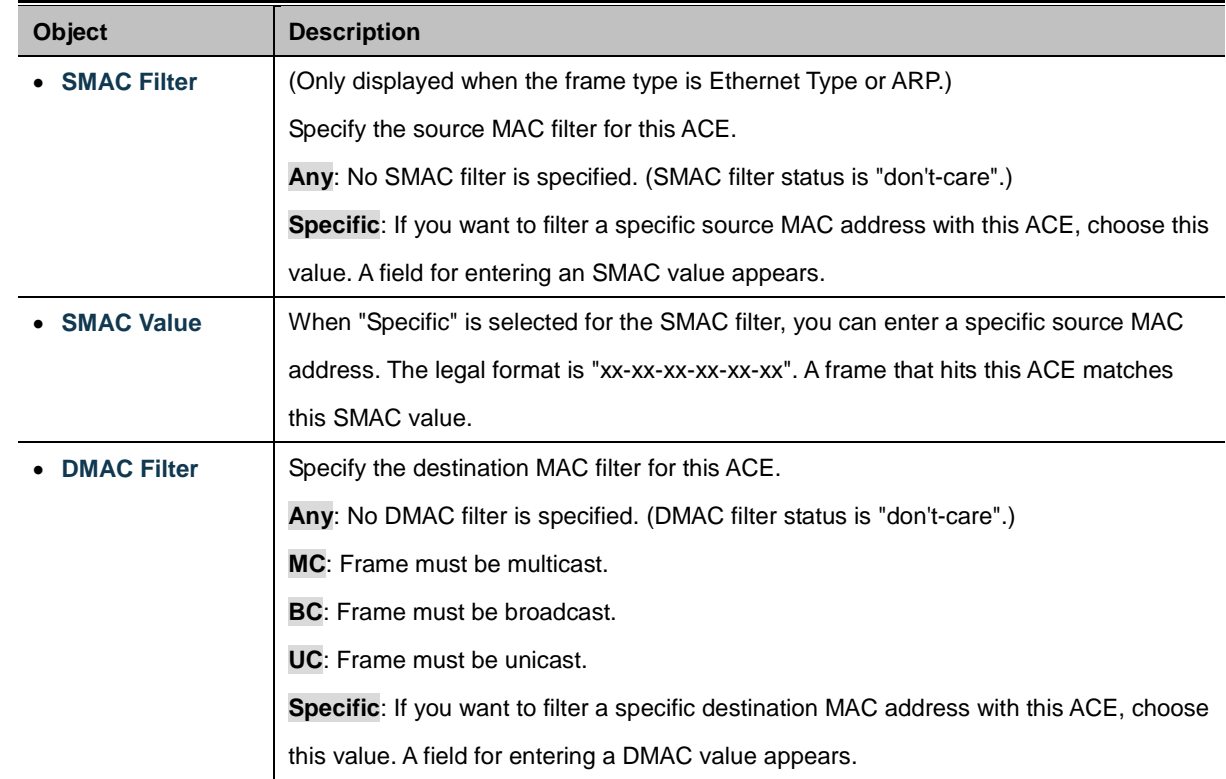

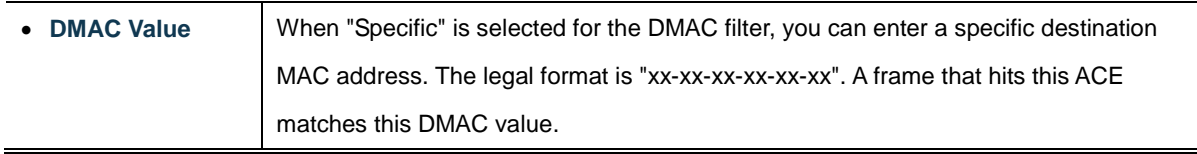

## **VLAN Parameters**

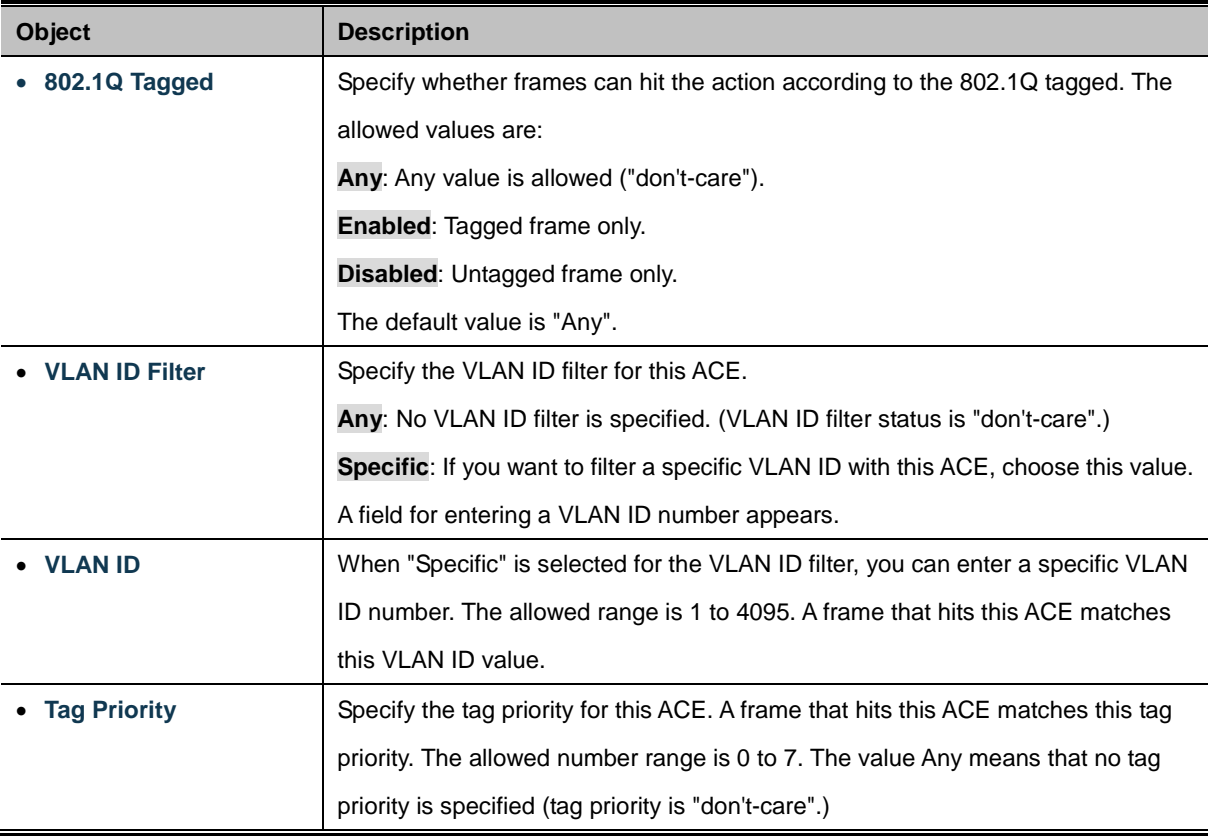

## **ARP Parameters**

The ARP parameters can be configured when Frame Type "ARP" is selected.

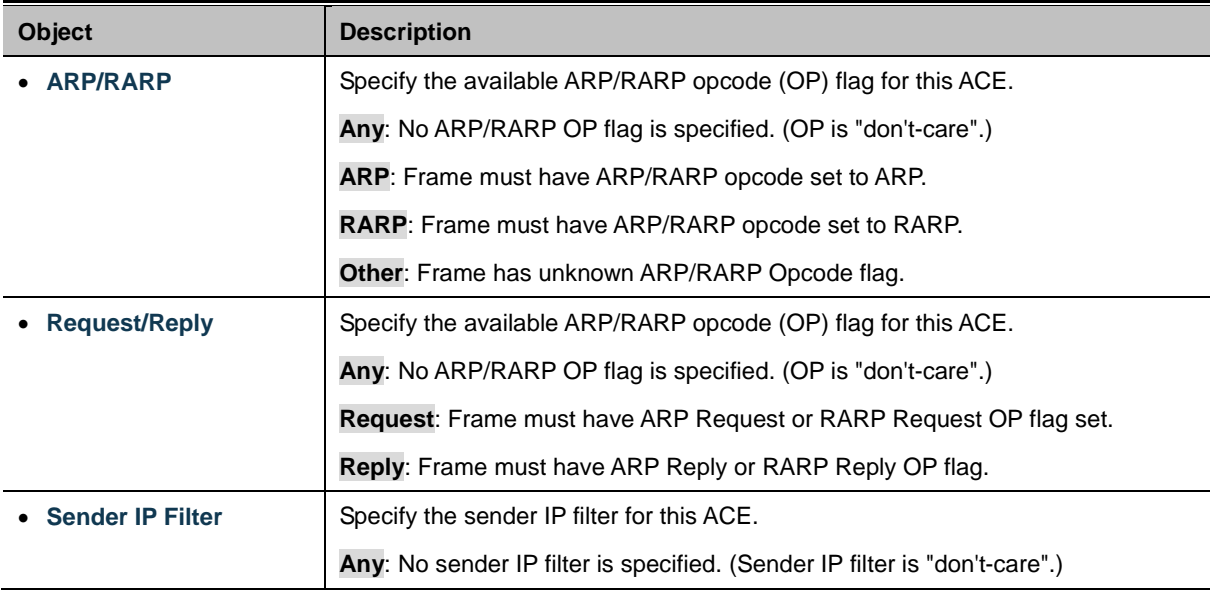

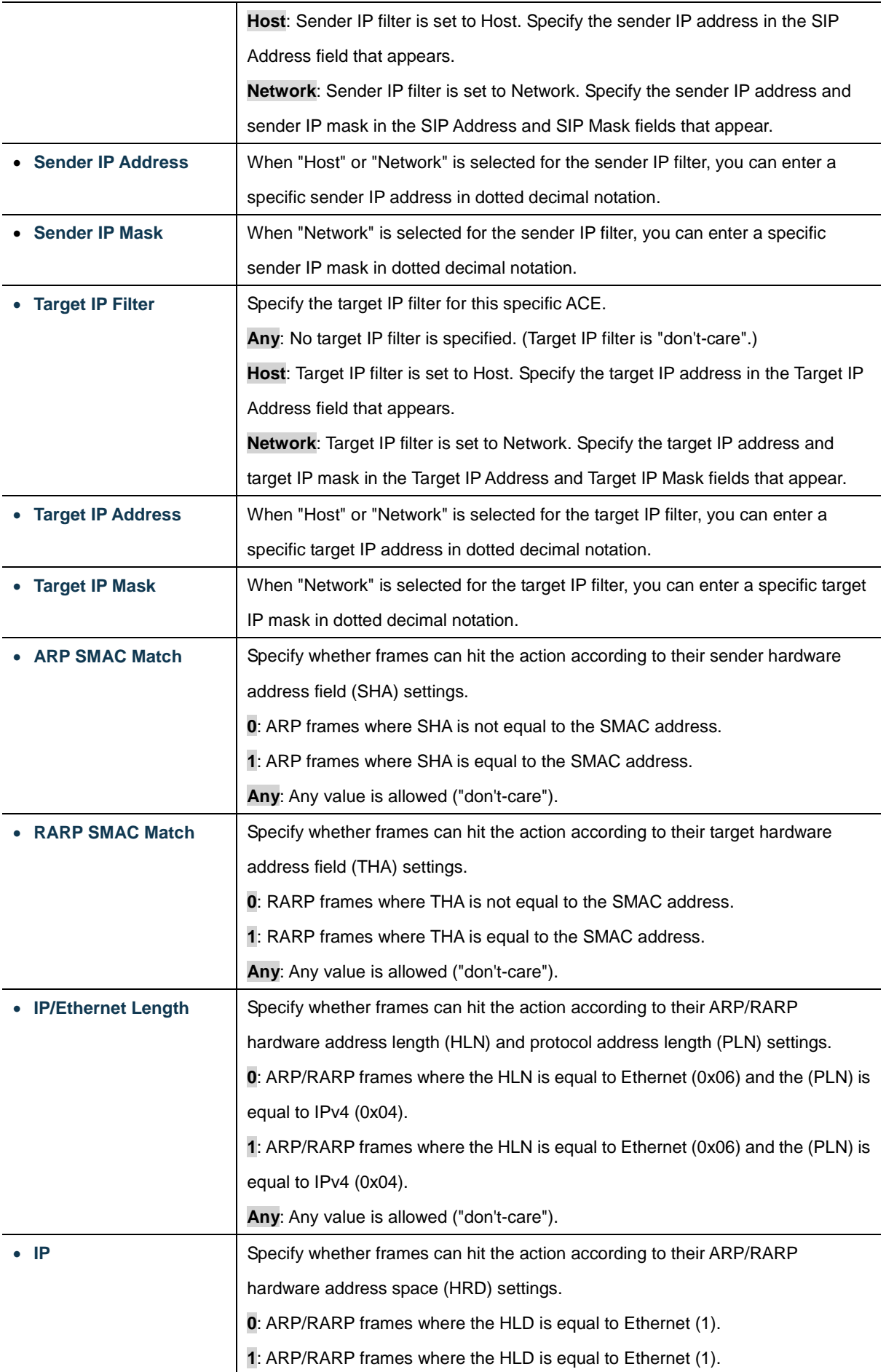

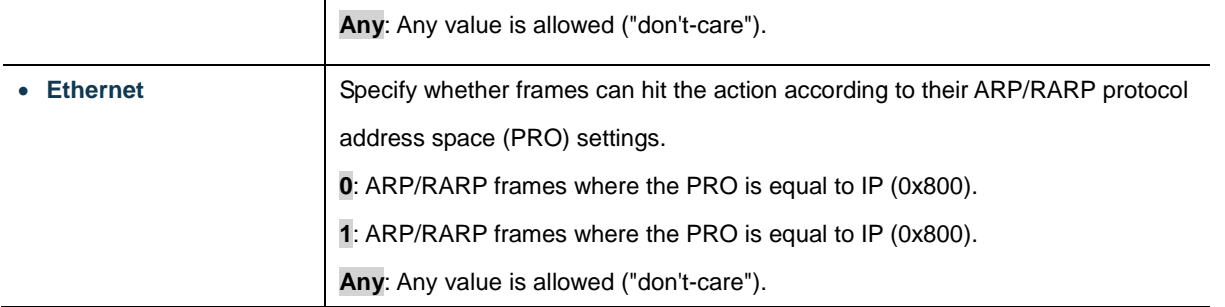

## **IP Parameters**

The IP parameters can be configured when Frame Type "IPv4" is selected.

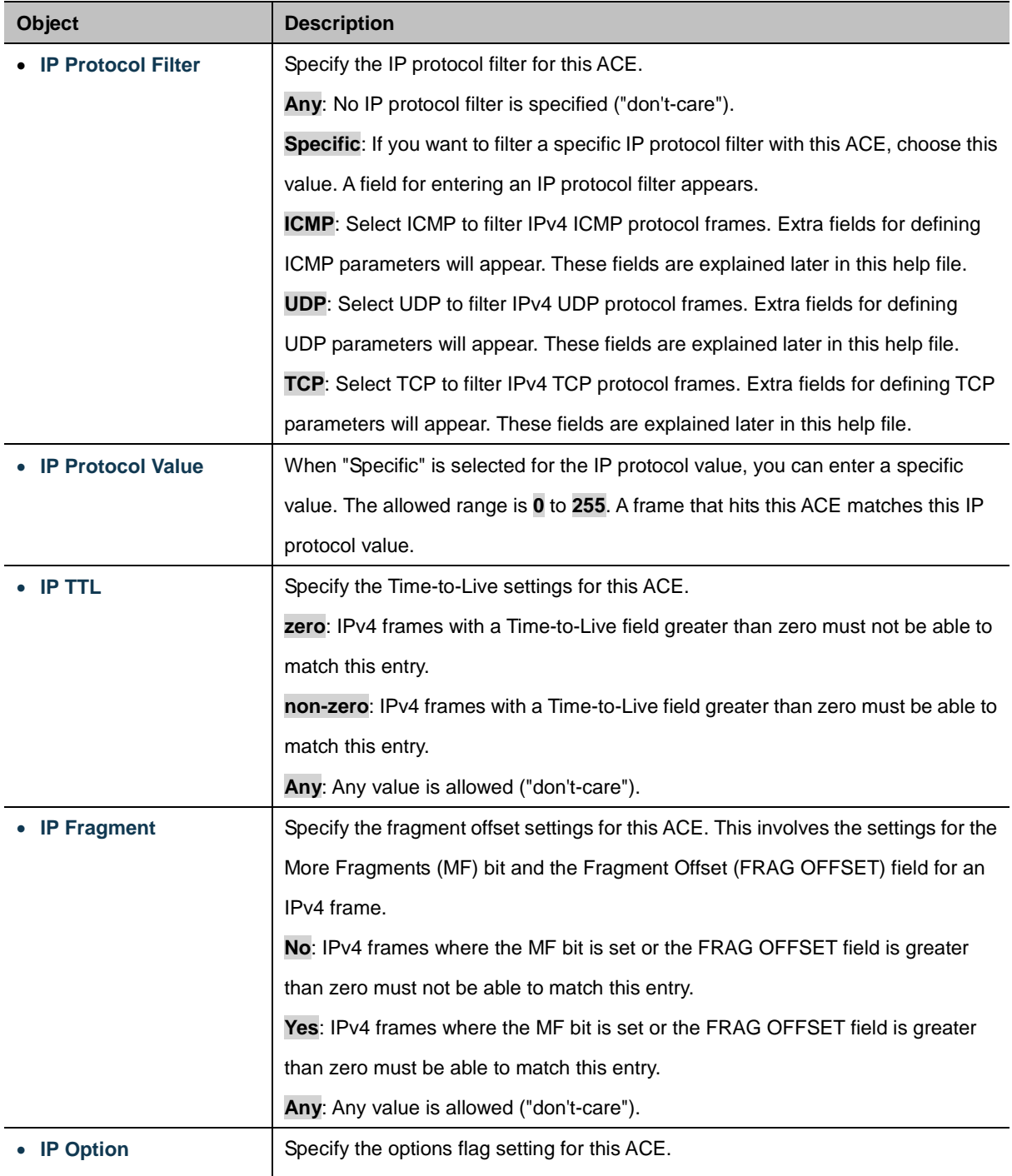

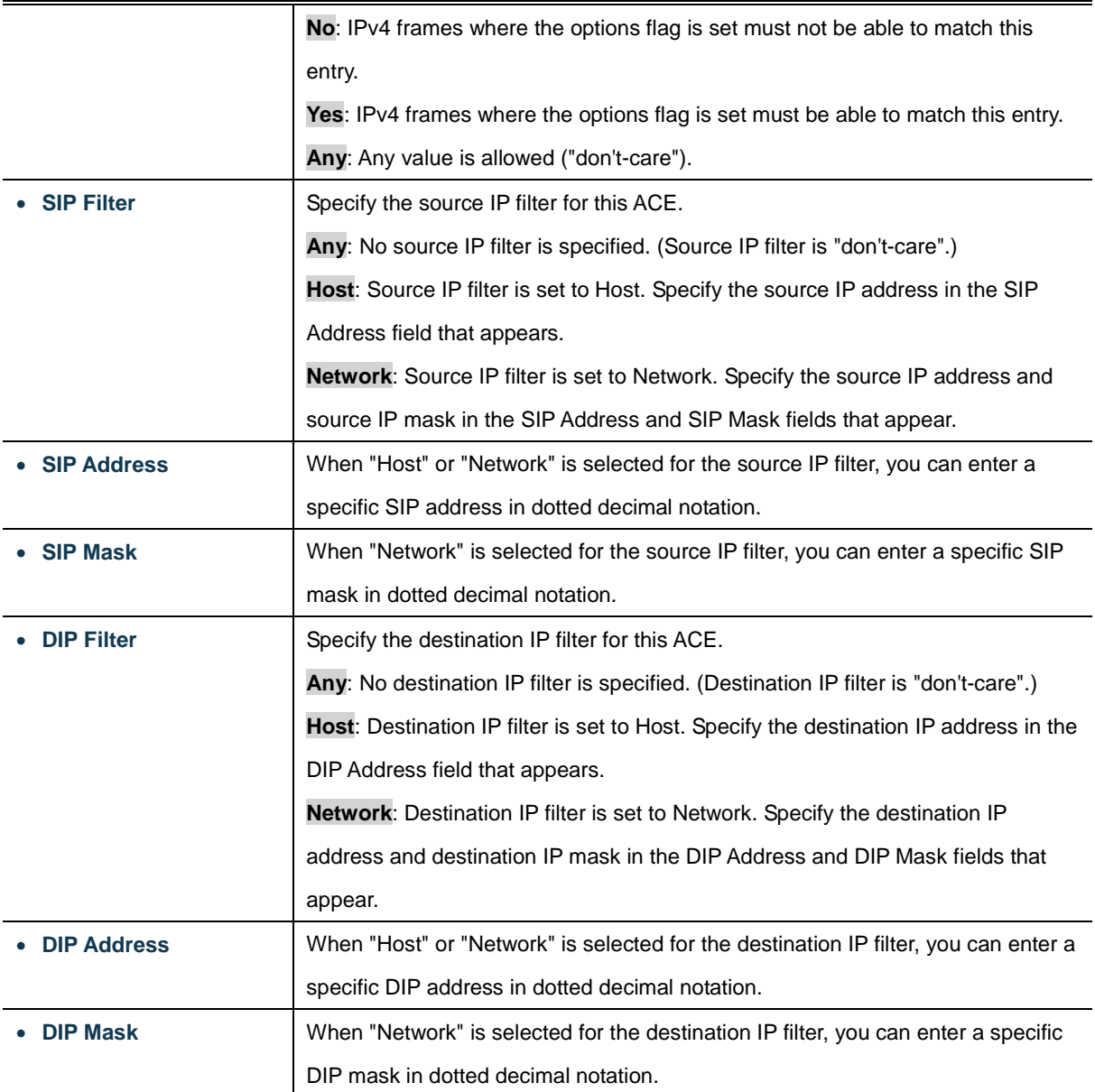

## **ICMP Parameters**

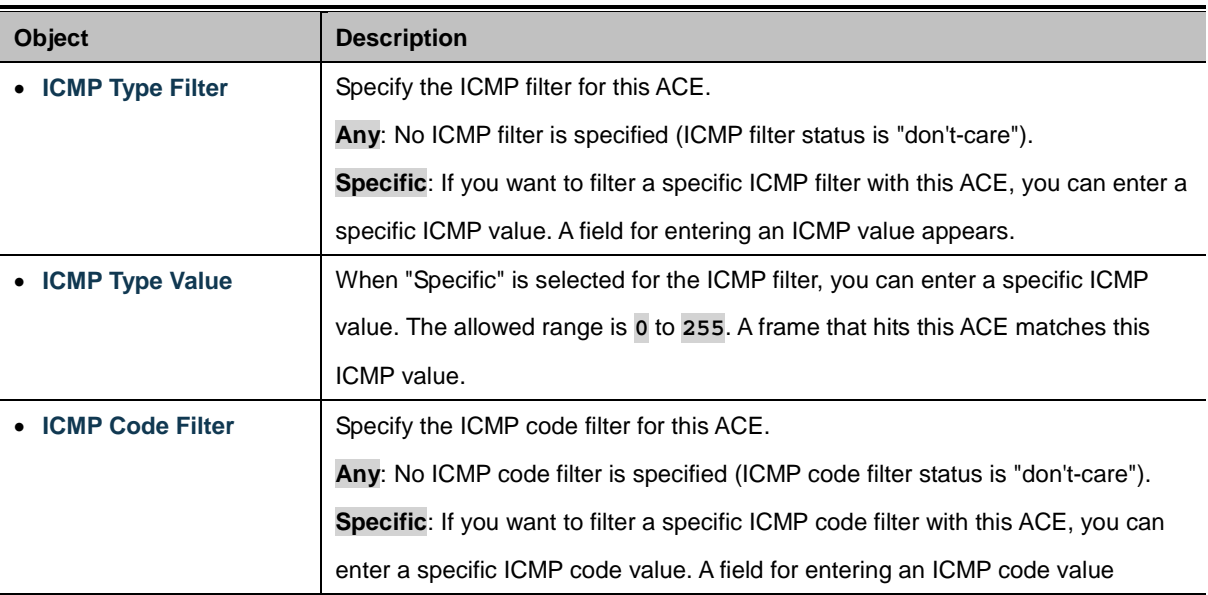

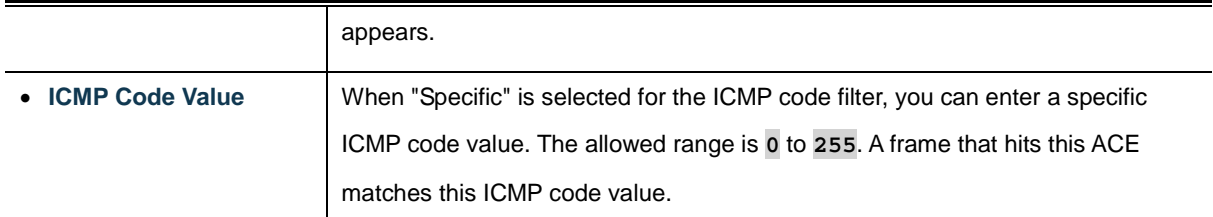

### **TCP/UDP Parameters**

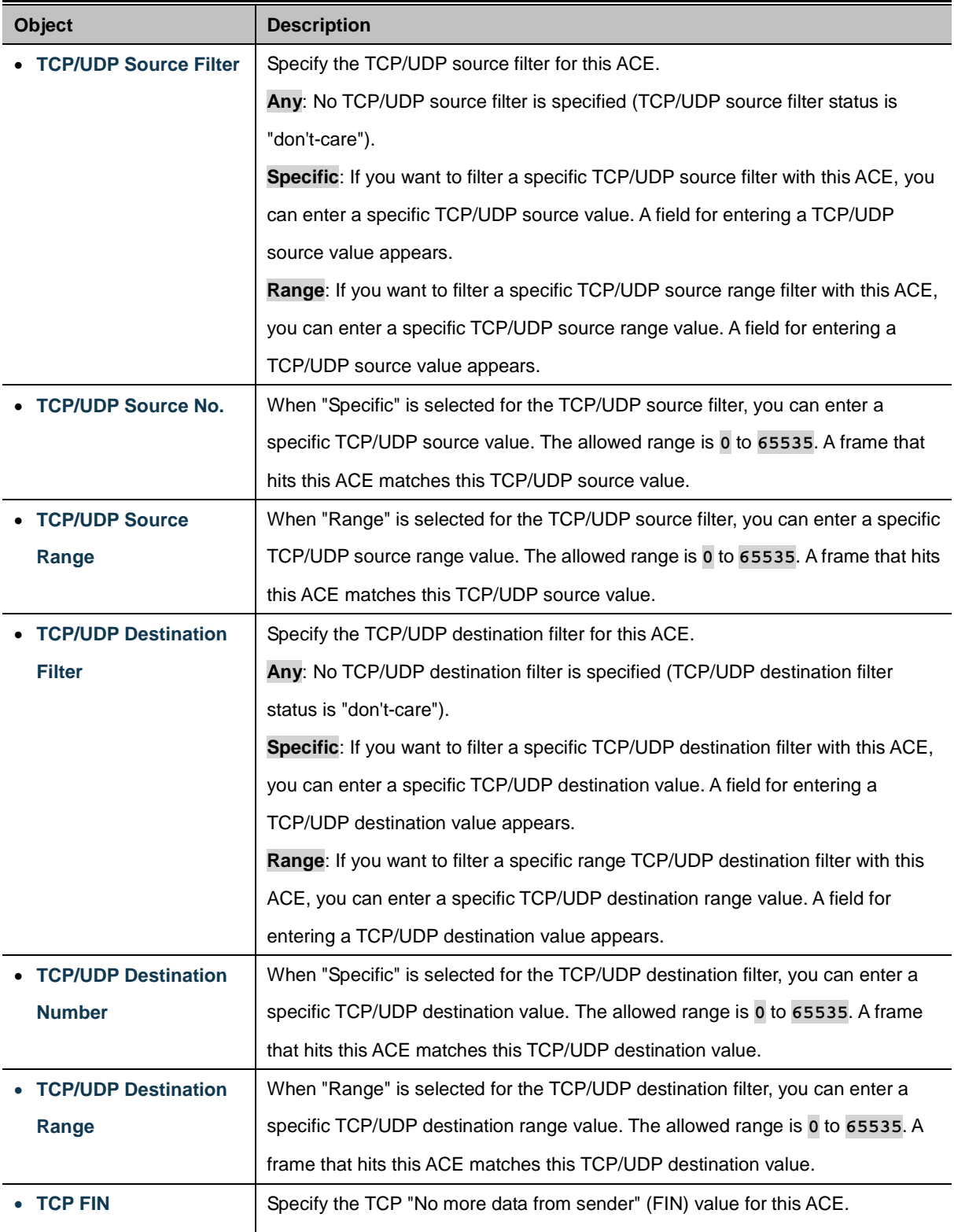

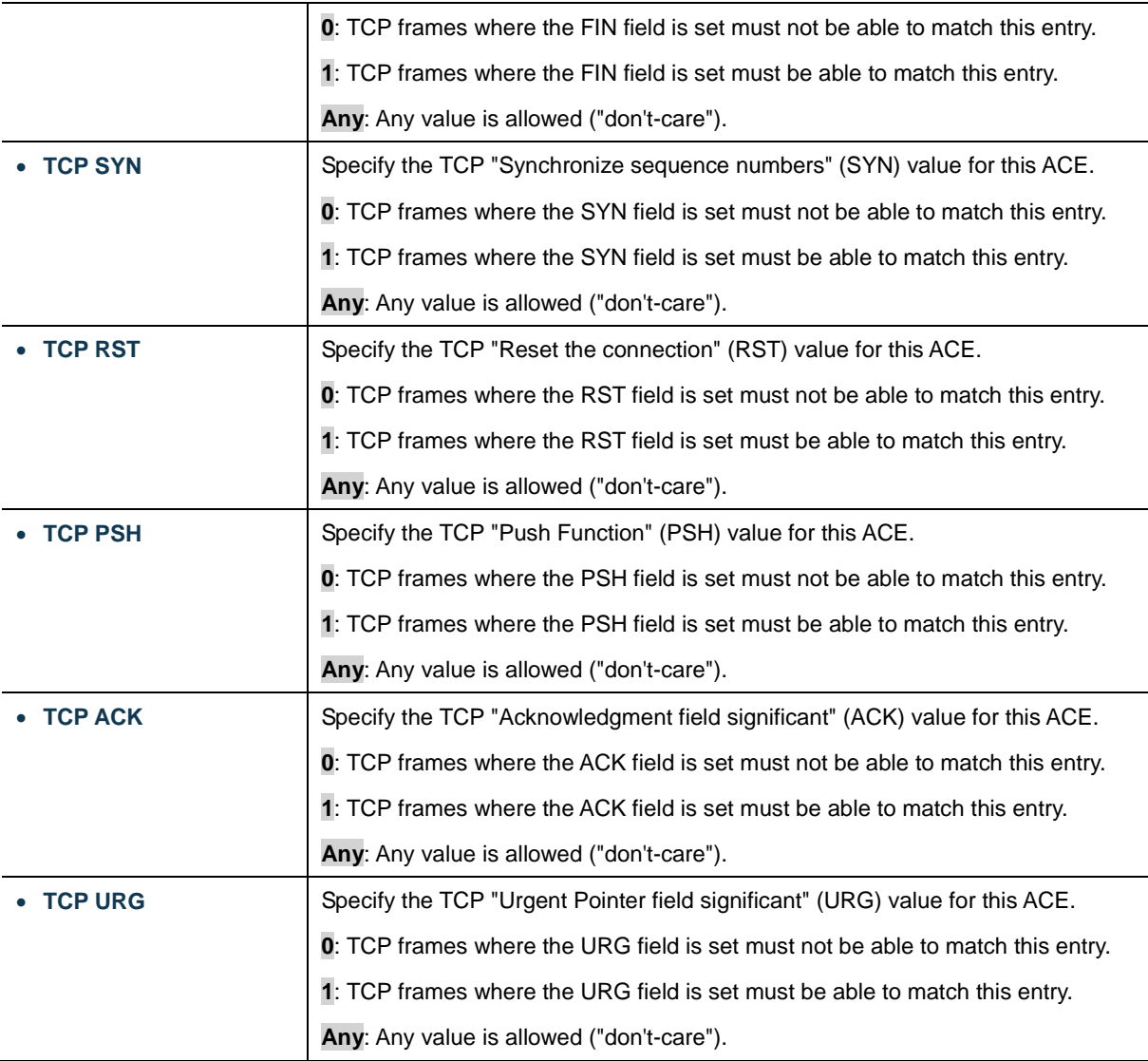

## **Ethernet Type Parameters**

The Ethernet Type parameters can be configured when Frame Type "Ethernet Type" is selected.

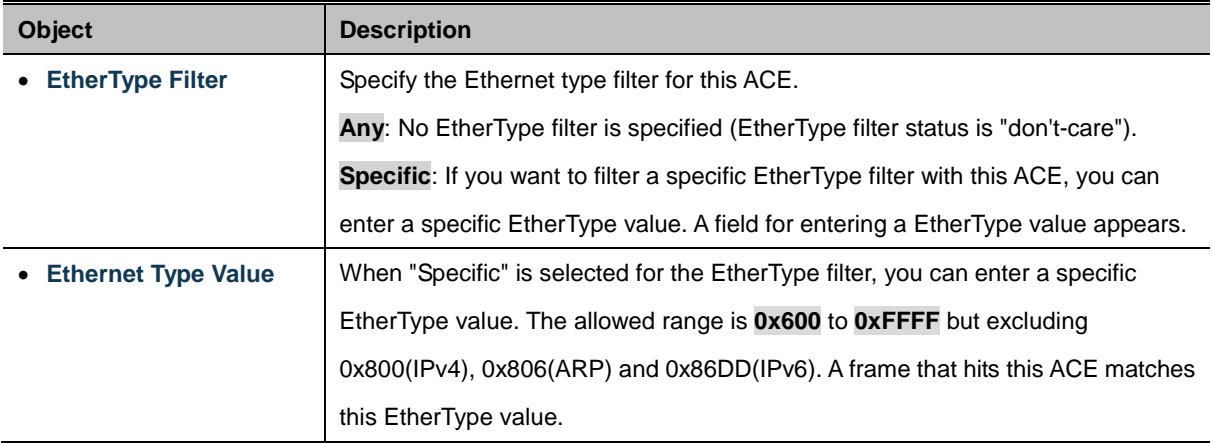

## **Buttons**

Save Click to save changes. Reset : Click to undo any changes made locally and revert to previously saved values.

Cancel : Return to the previous page.

# **4.10.4 ACL Ports Configuration**

Configure the ACL parameters [\(ACE\)](http://192.168.0.100/help/glossary.htm#ace) of each switch port. These parameters will affect frames received on a port unless the frame matches a specific ACE.

The ACL Ports Configuration screen in Figure 4-10-4 appears.

|      | <b>ACL Ports Configuration</b>    |               |                        |                          |                 |                 |                 |         |  |  |  |
|------|-----------------------------------|---------------|------------------------|--------------------------|-----------------|-----------------|-----------------|---------|--|--|--|
| Port | <b>Policy ID</b>                  | <b>Action</b> | <b>Rate Limiter ID</b> | <b>Port Copy</b>         | Mirror          | Logging         | Shutdown        | Counter |  |  |  |
|      | $1 -$                             | Permit $\sim$ | Disabled $\vee$        | Disabled $\vee$          | Disabled $\vee$ | Disabled $\vee$ | Disabled $\vee$ | 3719    |  |  |  |
| 2    | $1 - $                            | Permit $\sim$ | Disabled $\vee$        | Disabled $\vee$          | Disabled $\vee$ | Disabled $\vee$ | Disabled $\vee$ | 0       |  |  |  |
| З    | $1 - $                            | Permit $\sim$ | Disabled $\vee$        | Disabled<br>$\checkmark$ | Disabled $\vee$ | Disabled $\vee$ | Disabled $\vee$ | 0       |  |  |  |
| 4    | $1 - $                            | Permit $\sim$ | Disabled $\vee$        | Disabled $\vee$          | Disabled $\vee$ | Disabled $\vee$ | Disabled $\vee$ | 0       |  |  |  |
| 5    | $1 \vee$                          | Permit $\vee$ | Disabled $\vee$        | Disabled<br>$\checkmark$ | Disabled $\vee$ | Disabled $\vee$ | Disabled $\vee$ | 0       |  |  |  |
| 6    | $1 - $                            | Permit $\sim$ | Disabled $\vee$        | Disabled $\vee$          | Disabled $\vee$ | Disabled $\vee$ | Disabled $\vee$ | 0       |  |  |  |
| 7    | $1 - $                            | Permit $\sim$ | Disabled $\vee$        | Disabled $\vee$          | Disabled $\sim$ | Disabled $\vee$ | Disabled $\vee$ | Ω       |  |  |  |
| 8    | $1 - $                            | Permit $\vee$ | Disabled $\vee$        | Disabled $\vee$          | Disabled $\vee$ | Disabled $\vee$ | Disabled $\vee$ | 0       |  |  |  |
| 9    | $1 \vee$                          | Permit $\vee$ | Disabled $\vee$        | Disabled<br>$\checkmark$ | Disabled $\vee$ | Disabled $\vee$ | Disabled $\vee$ | Ο       |  |  |  |
| 10   | $1 \vee$                          | Permit $\vee$ | Disabled $\vee$        | Disabled<br>$\checkmark$ | Disabled $\vee$ | Disabled $\vee$ | Disabled $\vee$ | 0       |  |  |  |
|      | Refresh<br>Clear<br>Save<br>Reset |               |                        |                          |                 |                 |                 |         |  |  |  |

**Figure 4-10-4** ACL Ports Configuration page screenshot

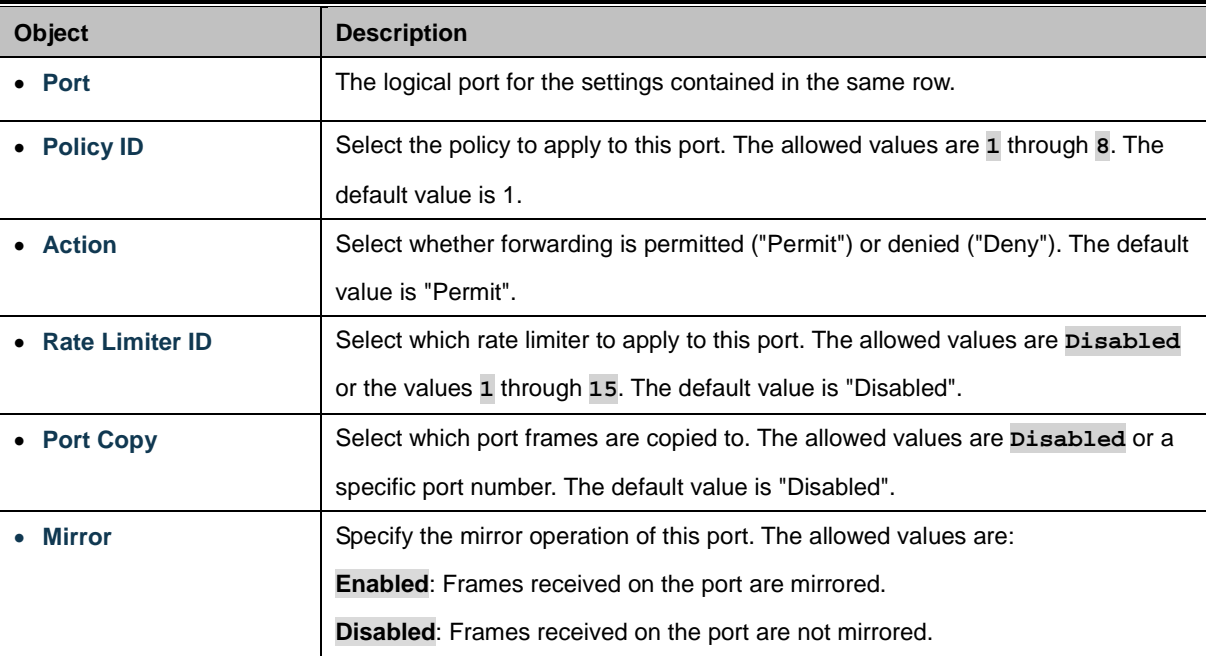

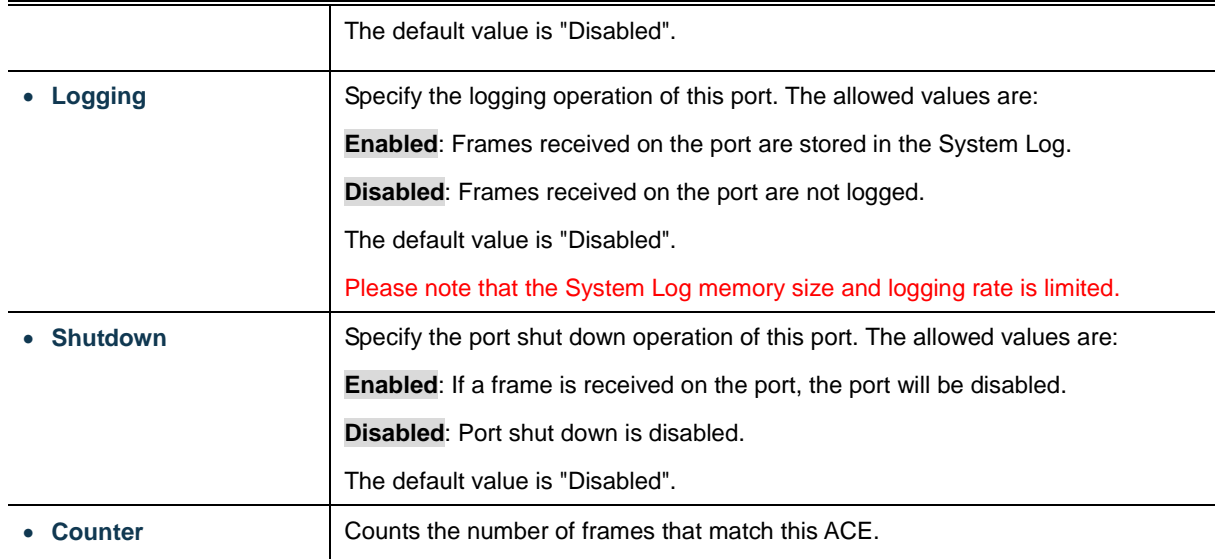

Save Click to save changes. Reset : Click to undo any changes made locally and revert to previously saved values. Refresh : Click to refresh the page; any changes made locally will be undone. Clear Click to clear the counters.

# **4.10.5 ACL Rate Limiter Configuration**

Configure the rate limiter for the ACL of the switch.

The ACL Rate Limiter Configuration screen in Figure 4-10-5 appears.

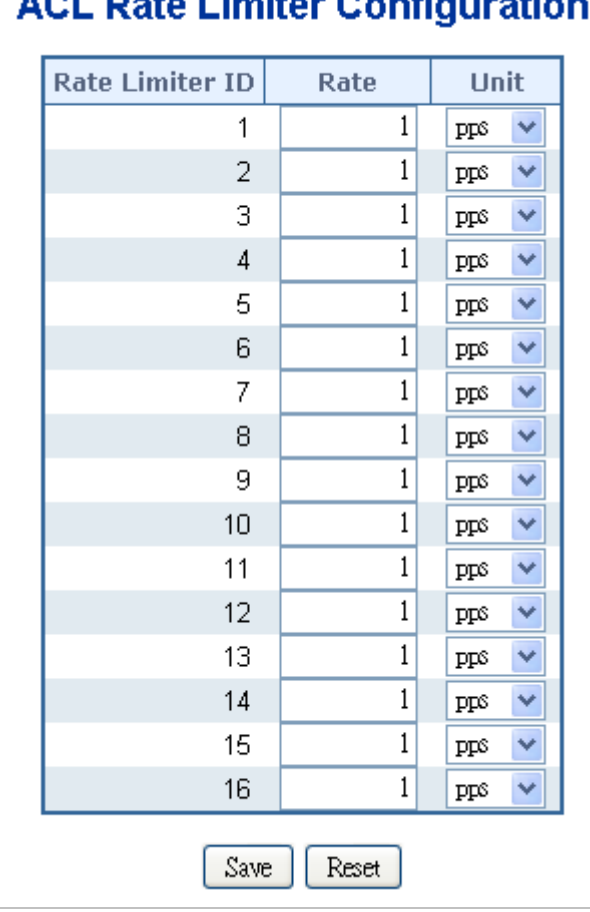

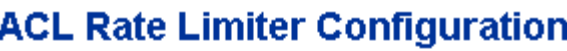

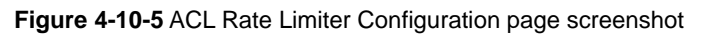

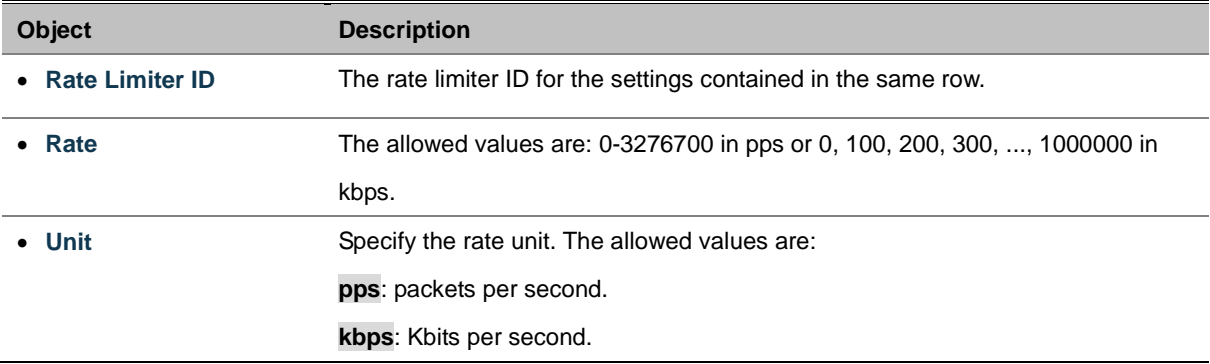

#### **Buttons**

Save

Click to save changes.

Reset

 $\stackrel{\text{{\small .}}}{:}$  Click to undo any changes made locally and revert to previously saved values.

# **4.11 Authentication**

This section is to control the access of the Managed Switch, includes the user access and management control. The Authentication section contains links to the following main topics:

- **IEEE 802.1X Port-Based Network Access Control**
- **MAC-Based Authentication**
- **User Authentication**

#### **Overview of 802.1X (Port-Based) Authentication**

In the 802.1X-world, the user is called the supplicant, the switch is the authenticator, and the RADIUS server is the authentication server. The switch acts as the man-in-the-middle, forwarding requests and responses between the supplicant and the authentication server. Frames sent between the supplicant and the switch are special 802.1X frames, known as **EAPOL (EAP Over LANs)** frames. EAPOL frames encapsulate **EAP PDU**s (RFC3748). Frames sent between the switch and the RADIUS server are RADIUS packets. RADIUS packets also encapsulate EAP PDUs together with other attributes like the switch's IP address, name, and the supplicant's port number on the switch. EAP is very flexible, in that it allows for different authentication methods, like **MD5-Challenge**, **PEAP**, and **TLS**. The important thing is that the authenticator (the switch) doesn't need to know which authentication method the supplicant and the authentication server are using, or how many information exchange frames are needed for a particular method. The switch simply encapsulates the EAP part of the frame into the relevant type (EAPOL or RADIUS) and forwards it.

When authentication is complete, the RADIUS server sends a special packet containing a success or failure indication. Besides forwarding this decision to the supplicant, the switch uses it to open up or block traffic on the switch port connected to the supplicant.

#### **Overview of MAC-Based Authentication**

Unlike 802.1X, MAC-based authentication is not a standard, but merely a best-practices method adopted by the industry. In MAC-based authentication, users are called clients, and the switch acts as the supplicant on behalf of clients. The initial frame (any kind of frame) sent by a client is snooped by the switch, which in turn uses the client's MAC address as both username and password in the subsequent EAP exchange with the RADIUS server. The 6-byte MAC address is converted to a string on the following form "xx-xx-xx-xx-xx-xx", that is, a dash (-) is used as separator between the lower-cased hexadecimal digits. The switch only supports the MD5-Challenge authentication method, so the RADIUS server must be configured accordingly.

When authentication is complete, the RADIUS server sends a success or failure indication, which in turn causes the switch to open up or block traffic for that particular client, using static entries into the MAC Table. Only then will frames from the client be forwarded on the switch. There are no EAPOL frames involved in this authentication, and therefore, MAC-based Authentication has nothing to do with the 802.1X standard.

The advantage of MAC-based authentication over 802.1X is that several clients can be connected to the same port (e.g. through a 3rd party switch or a hub) and still require individual authentication, and that the clients don't need special supplicant software
to authenticate. The disadvantage is that MAC addresses can be spoofed by malicious users, equipment whose MAC address is a valid RADIUS user can be used by anyone, and only the MD5-Challenge method is supported. The 802.1X and MAC-Based Authentication configuration consists of two sections, a system- and a port-wide.

#### **Overview of User Authentication**

It is allowed to configure the Managed Switch to authenticate users logging into the system for management access using local or remote authentication methods, such as telnet and Web browser. This Managed Switch provides secure network management access using the following options:

- Remote Authentication Dial-in User Service (RADIUS)
- **Terminal Access Controller Access Control System Plus (TACACS+)**
- Local user name and Priviledge Level control

**RADIUS and TACACS+** are logon authentication protocols that use software running on a central server to control access to RADIUS-aware or TACACS-aware devices on the network. An **authentication server** contains a database of multiple user name / password pairs with associated privilege levels for each user that requires management access to the Managed Switch.

## **4.11.1 Understanding IEEE 802.1X Port-Based Authentication**

The IEEE 802.1X standard defines a client-server-based access control and authentication protocol that restricts unauthorized clients from connecting to a LAN through publicly accessible ports. The authentication server authenticates each client connected to a switch port before making available any services offered by the switch or the LAN.

Until the client is authenticated, 802.1X access control allows only **Extensible Authentication Protocol over LAN (EAPOL)** traffic through the port to which the client is connected. After authentication is successful, normal traffic can pass through the port.

This section includes this conceptual information:

- Device Roles
- Authentication Initiation and Message Exchange
- Ports in Authorized and Unauthorized States

#### **Device Roles**

With 802.1X port-based authentication, the devices in the network have specific roles as shown below.

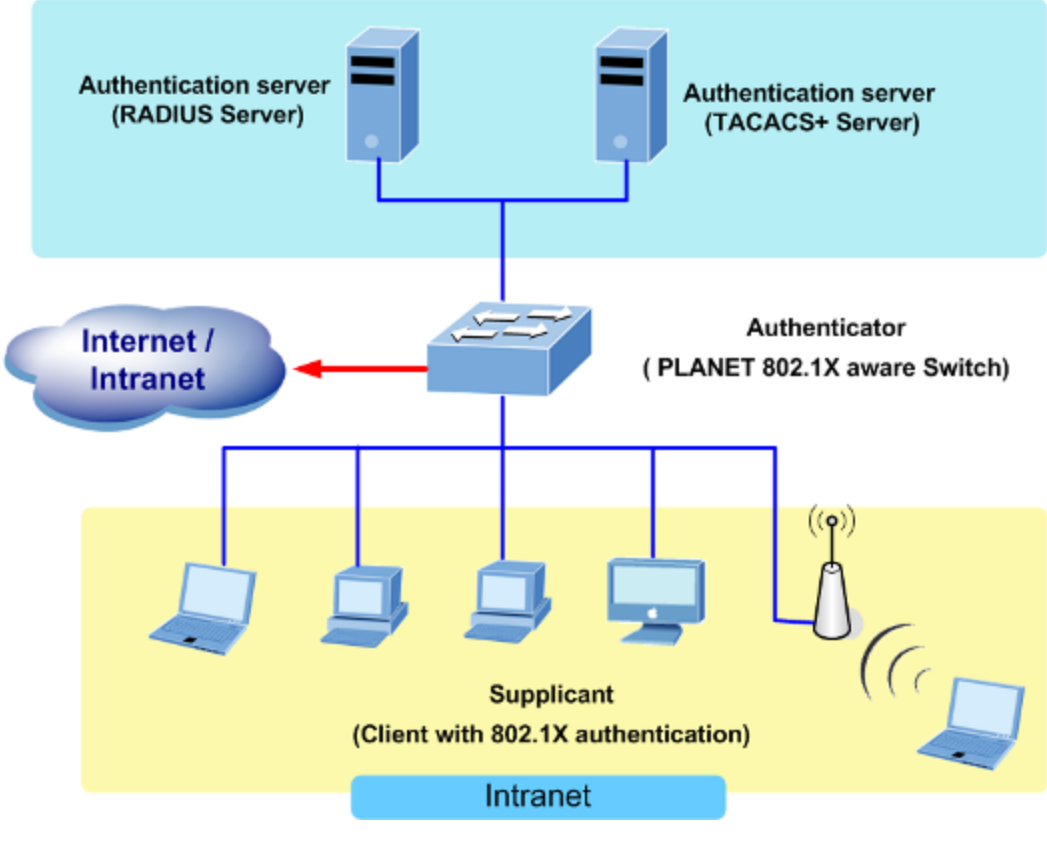

**Figure 4-11-1**

- *Client*—the device (workstation) that requests access to the LAN and switch services and responds to requests from the switch. The workstation must be running 802.1X-compliant client software such as that offered in the Microsoft Windows XP operating system. (The client is the *supplicant* in the IEEE 802.1X specification.)
- *Authentication server*—performs the actual authentication of the client. The authentication server validates the identity of the client and notifies the switch whether or not the client is authorized to access the LAN and switch services. Because the switch acts as the proxy, the authentication service is transparent to the client. In this release, the Remote Authentication Dial-In User Service (RADIUS) security system with **Extensible Authentication Protocol (EAP)** extensions is the only supported authentication server; it is available in Cisco Secure Access Control Server version 3.0. RADIUS operates in a client/server model in which secure authentication information is exchanged between the RADIUS server and one or more RADIUS clients.
- *Switch* **(802.1X device)**—controls the physical access to the network based on the authentication status of the client. The switch acts as an intermediary (proxy) between the client and the authentication server, requesting identity information from the client, verifying that information with the authentication server, and relaying a response to the client. The switch includes the RADIUS client, which is responsible for encapsulating and decapsulating the Extensible Authentication Protocol (EAP) frames and interacting with the authentication server. When the switch receives EAPOL frames and relays them to the authentication server, the Ethernet header is stripped and the remaining EAP frame is re-encapsulated in the RADIUS format. The EAP frames are not modified or examined during encapsulation, and the

authentication server must support EAP within the native frame format. When the switch receives frames from the authentication server, the server's frame header is removed, leaving the EAP frame, which is then encapsulated for Ethernet and sent to the client.

#### **Authentication Initiation and Message Exchange**

The switch or the client can initiate authentication. If you enable authentication on a port by using the **dot1x port-control auto** interface configuration command, the switch must initiate authentication when it determines that the port link state transitions from down to up. It then sends an EAP-request/identity frame to the client to request its identity (typically, the switch sends an initial identity/request frame followed by one or more requests for authentication information). Upon receipt of the frame, the client responds with an EAP-response/identity frame.

However, if during bootup, the client does not receive an EAP-request/identity frame from the switch, the client can initiate authentication by sending an EAPOL-start frame, which prompts the switch to request the client's identity

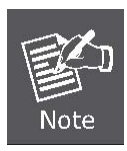

If 802.1X is not enabled or supported on the network access device, any EAPOL frames from the client are dropped. If the client does not receive an EAP-request/identity frame after three attempts to start authentication, the client transmits frames as if the port is in the authorized state. A port in the authorized state effectively means that the client has been successfully authenticated.

When the client supplies its identity, the switch begins its role as the intermediary, passing EAP frames between the client and the authentication server until authentication succeeds or fails. If the authentication succeeds, the switch port becomes authorized.

The specific exchange of EAP frames depends on the authentication method being used. "Figure 4-11-2" shows a message exchange initiated by the client using the One-Time-Password (OTP) authentication method with a RADIUS server.

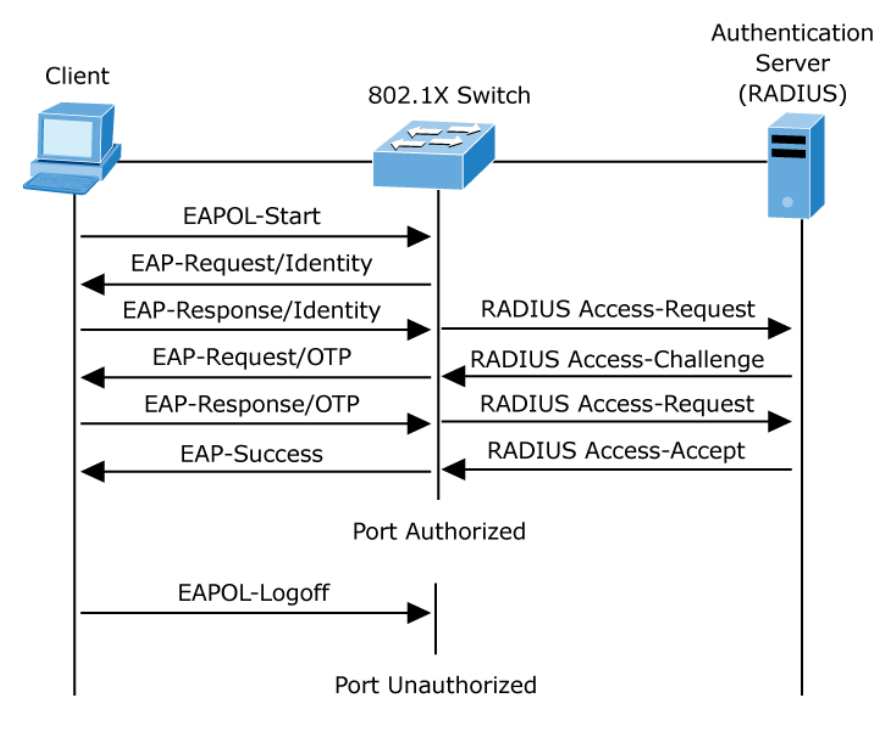

**Figure 4-11-2** EAP message exchange

#### **Ports in Authorized and Unauthorized States**

The switch port state determines whether or not the client is granted access to the network. The port starts in the *unauthorized* state. While in this state, the port disallows all ingress and egress traffic except for 802.1X protocol packets. When a client is successfully authenticated, the port transitions to the *authorized* state, allowing all traffic for the client to flow normally.

If a client that does not support 802.1X is connected to an unauthorized 802.1X port, the switch requests the client's identity. In this situation, the client does not respond to the request, the port remains in the unauthorized state, and the client is not granted access to the network.

In contrast, when an 802.1X-enabled client connects to a port that is not running the 802.1X protocol, the client initiates the authentication process by sending the EAPOL-start frame. When no response is received, the client sends the request for a fixed number of times. Because no response is received, the client begins sending frames as if the port is in the authorized state

If the client is successfully authenticated (receives an Accept frame from the authentication server), the port state changes to authorized, and all frames from the authenticated client are allowed through the port. If the authentication fails, the port remains in the unauthorized state, but authentication can be retried. If the authentication server cannot be reached, the switch can retransmit the request. If no response is received from the server after the specified number of attempts, authentication fails, and network access is not granted.

When a client logs off, it sends an EAPOL-logoff message, causing the switch port to transition to the unauthorized state.

If the link state of a port transitions from up to down, or if an EAPOL-logoff frame is received, the port returns to the unauthorized state.

## **4.11.2 Authentication Configuration**

This page allows you to configure how a user is authenticated when he logs into the switch via one of the management client interfaces. The Authentication Method Configuration screen in Figure 4-11-3 appears.

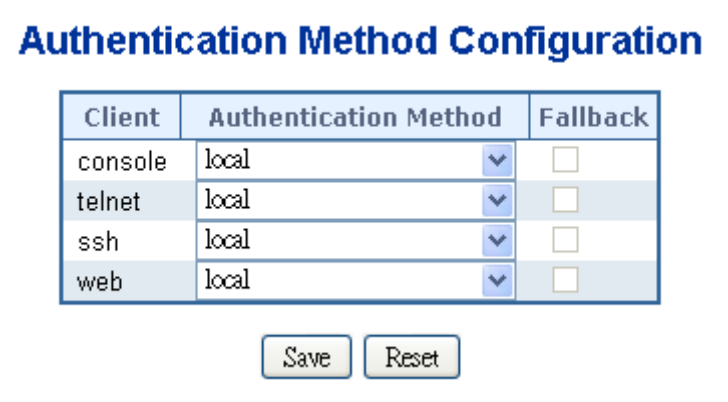

**Figure 4-11-3** Authentication Method Configuration page screenshot

The page includes the following fields:

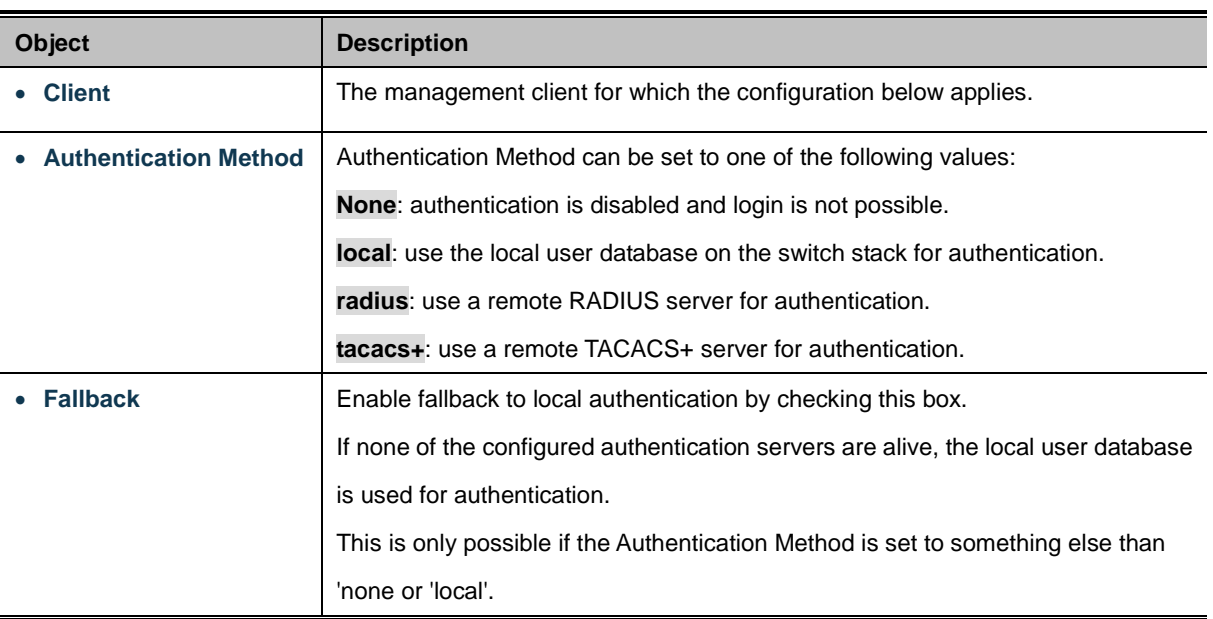

#### **Buttons**

Save Click to save changes.

Reset : Click to undo any changes made locally and revert to previously saved values.

## **4.11.3 Network Access Server Configuration**

This page allows you to configure the [IEEE 802.1X](http://192.168.0.100/help/glossary.htm#dot1x) and MAC-based authentication system and port settings.

The IEEE 802.1X standard defines a port-based access control procedure that prevents unauthorized access to a network by requiring users to first submit credentials for authentication. One or more central servers, the backend servers, determine whether the user is allowed access to the network. These backend (RADIUS) servers are configured on the "Configuration→Security→AAA" page. The IEEE802.1X standard defines port-based operation, but non-standard variants

overcome security limitations as shall be explored below. MAC-based authentication allows for authentication of more than one user on the same port, and doesn't require the user to

have special 802.1X supplicant software installed on his system. The switch uses the user's MAC address to authenticate against the backend server. Intruders can create counterfeit MAC addresses, which makes MAC-based authentication less secure than 802.1X authentication. The NAS configuration consists of two sections, a system- and a port-wide. The Network Access Server Configuration screen in Figure 4-11-4 appears.

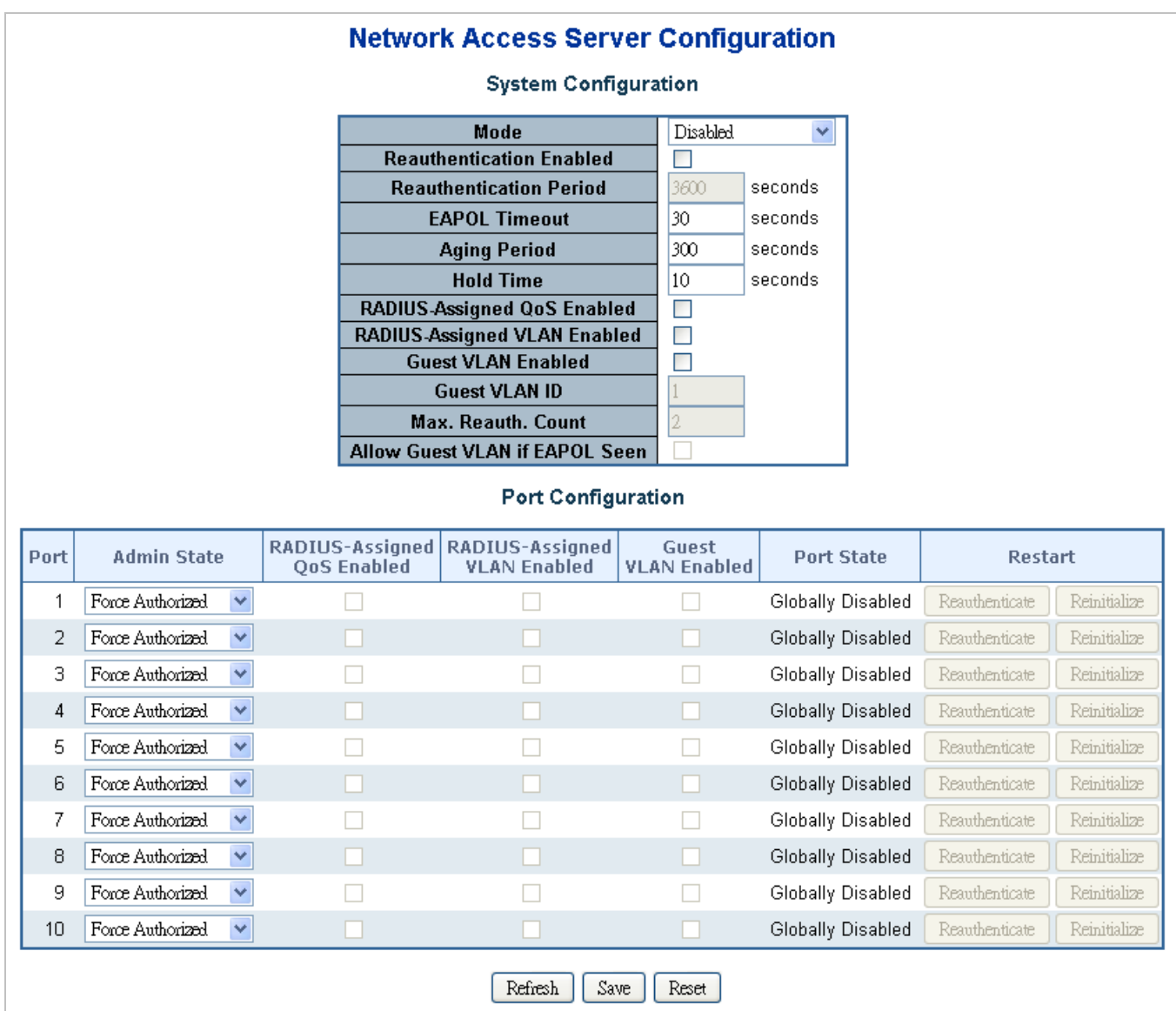

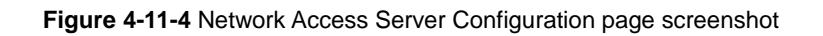

The page includes the following fields:

### **System Configuration**

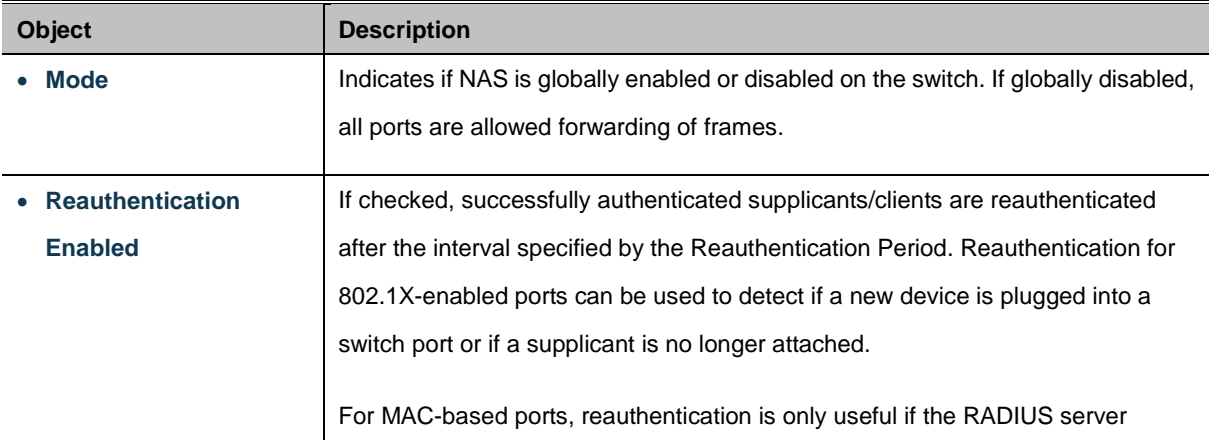

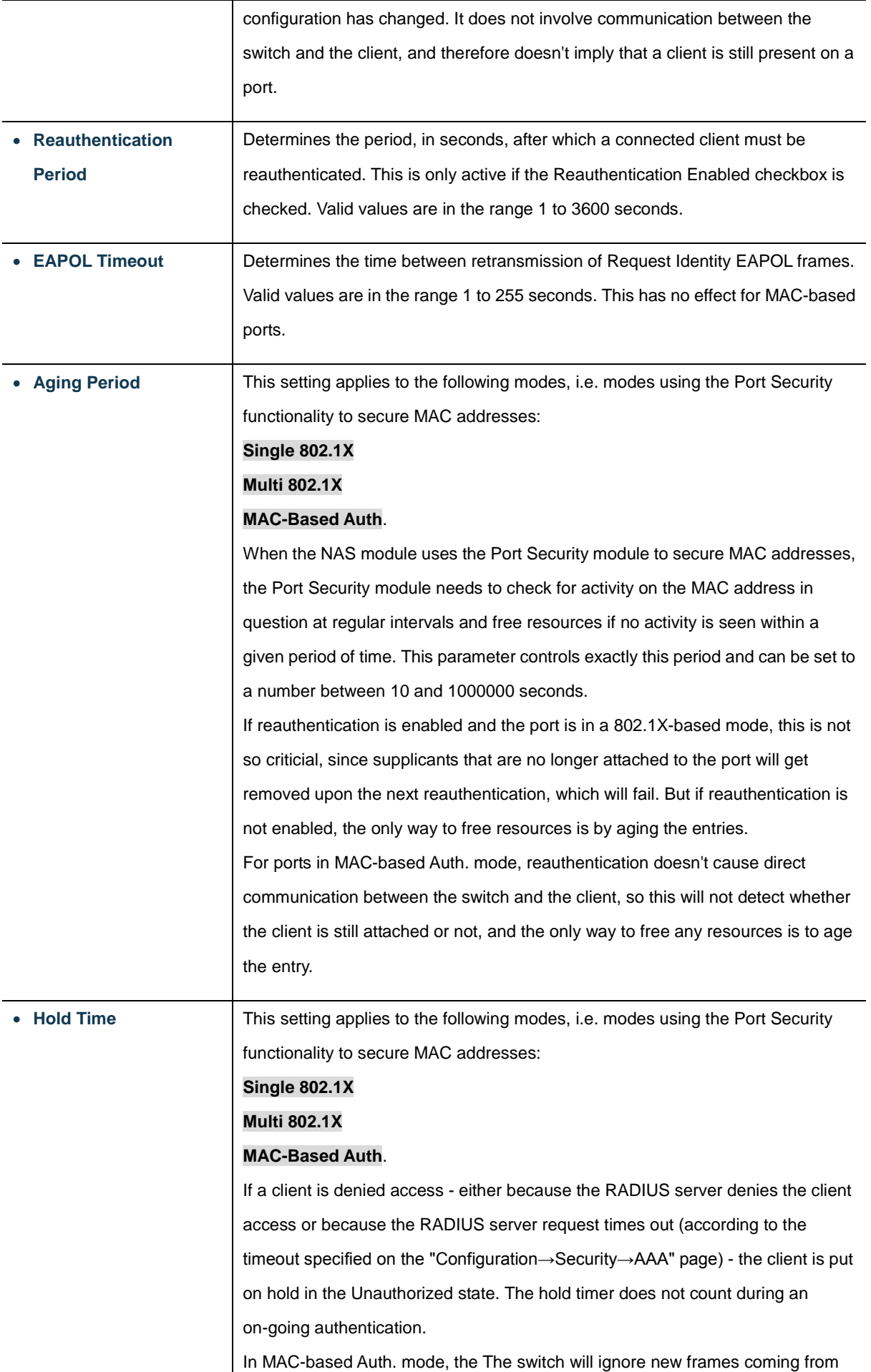

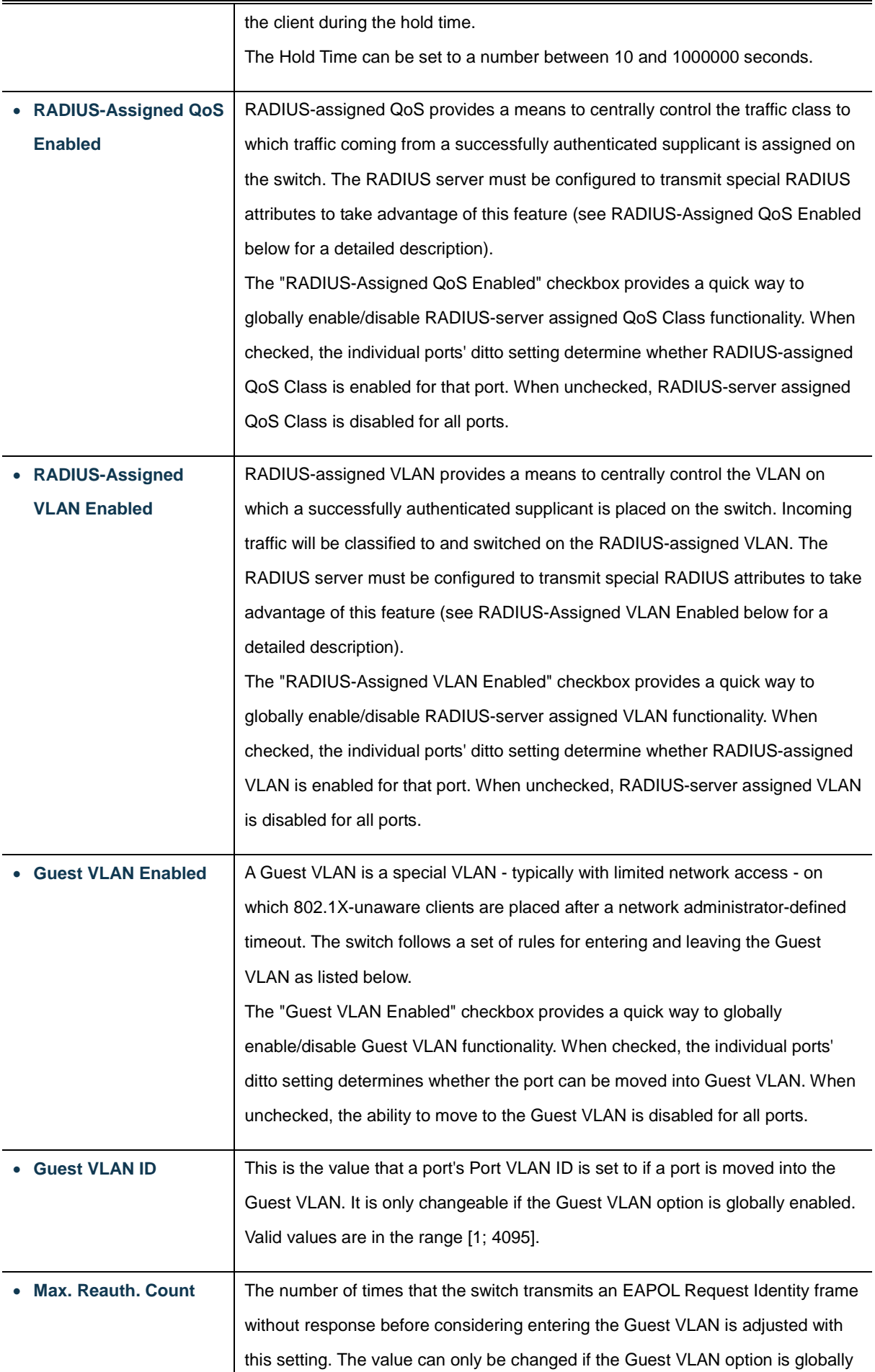

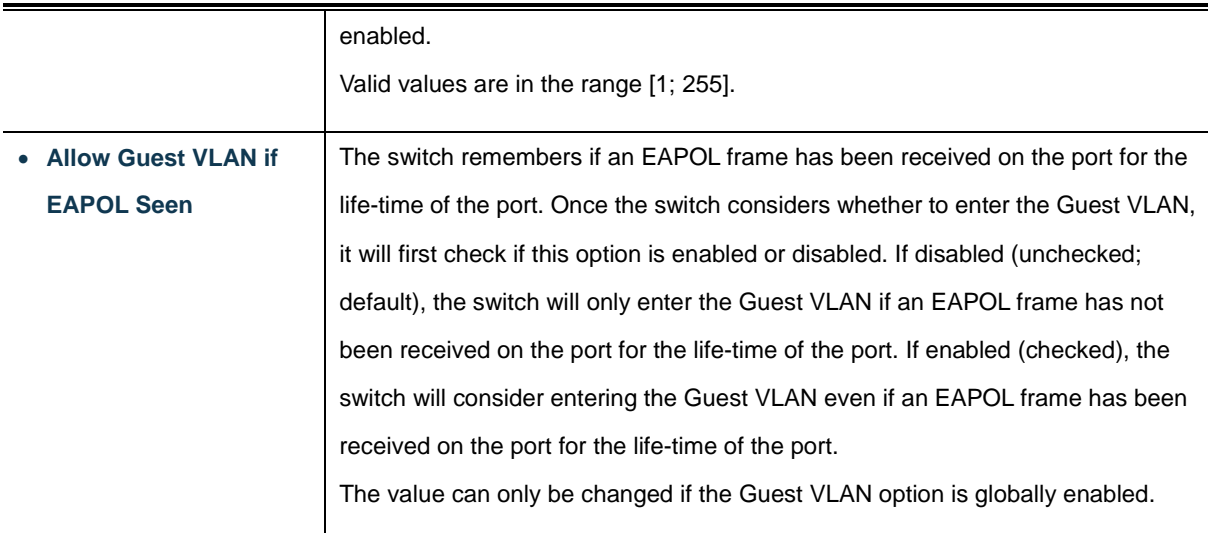

# **Port Configuration**

The table has one row for each port on the selected switch in the stack and a number of columns, which are:

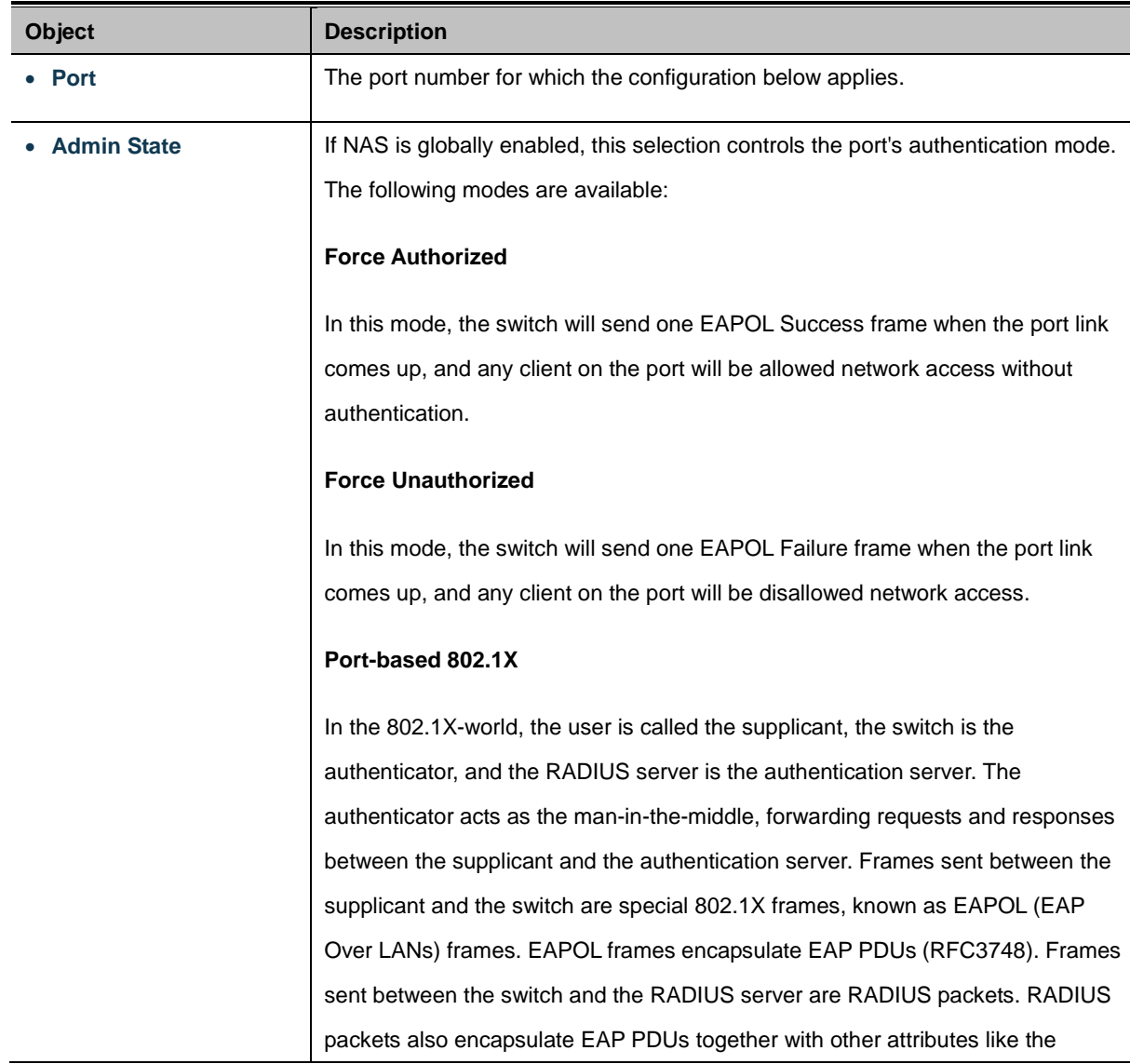

switch's IP address, name, and the supplicant's port number on the switch. EAP is very flexible, in that it allows for different authentication methods, like [MD5-Challenge,](http://www.ietf.org/rfc/rfc3748) [PEAP,](http://tools.ietf.org/html/draft-josefsson-pppext-eap-tls-eap-01) and [TLS.](http://www.ietf.org/rfc/rfc2716.txt) The important thing is that the authenticator (the switch) doesn't need to know which authentication method the supplicant and the authentication server are using, or how many information exchange frames are needed for a particular method. The switch simply encapsulates the EAP part of the frame into the relevant type (EAPOL or RADIUS) and forwards it. When authentication is complete, the RADIUS server sends a special packet containing a success or failure indication. Besides forwarding this decision to the supplicant, the switch uses it to open up or block traffic on the switch port connected to the supplicant.

**Note**: Suppose two backend servers are enabled and that the server timeout is configured to X seconds (using the AAA configuration page), and suppose that the first server in the list is currently down (but not considered dead). Now, if the supplicant retransmits EAPOL Start frames at a rate faster than X seconds, then it will never get authenticated, because the switch will cancel on-going backend authentication server requests whenever it receives a new EAPOL Start frame from the supplicant. And since the server hasn't yet failed (because the X seconds haven't expired), the same server will be contacted upon the next backend authentication server request from the switch. This scenario will loop forever. Therefore, the server timeout should be smaller than the supplicant's EAPOL Start frame retransmission rate.

#### **Single 802.1X**

In port-based 802.1X authentication, once a supplicant is successfully authenticated on a port, the whole port is opened for network traffic. This allows other clients connected to the port (for instance through a hub) to piggy-back on the successfully authenticated client and get network access even though they really aren't authenticated. To overcome this security breach, use the Single 802.1X variant.

Single 802.1X is really not an IEEE standard, but features many of the same characteristics as does port-based 802.1X. In Single 802.1X, at most one supplicant can get authenticated on the port at a time. Normal EAPOL frames are used in the communication between the supplicant and the switch. If more than one supplicant is connected to a port, the one that comes first when the port's link comes up will be the first one considered. If that supplicant doesn't provide valid credentials within a certain amount of time, another supplicant will get a chance. Once a supplicant is successfully authenticated, only that supplicant will be allowed access. This is the most secure of all the supported modes. In this mode, the [Port Security](http://192.168.0.100/help/help_psec_status_switch.htm) module is used to secure a supplicant's MAC address once

226

successfully authenticated.

#### **Multi 802.1X**

In port-based 802.1X authentication, once a supplicant is successfully authenticated on a port, the whole port is opened for network traffic. This allows other clients connected to the port (for instance through a hub) to piggy-back on the successfully authenticated client and get network access even though they really aren't authenticated. To overcome this security breach, use the Multi 802.1X variant.

Multi 802.1X is really not an IEEE standard, but features many of the same characteristics as does port-based 802.1X. Multi 802.1X is - like Single 802.1X not an IEEE standard, but a variant that features many of the same characteristics. In Multi 802.1X, one or more supplicants can get authenticated on the same port at the same time. Each supplicant is authenticated individually and secured in the MAC table using the [Port Security](http://192.168.0.100/help/help_psec_status_switch.htm) module. In Multi 802.1X it is not possible to use the multicast BPDU MAC address as destination MAC address for EAPOL frames sent from the switch towards the supplicant, since that would cause all supplicants attached to the port to reply to

requests sent from the switch. Instead, the switch uses the supplicant's MAC address, which is obtained from the first EAPOL Start or EAPOL Response Identity frame sent by the supplicant. An exception to this is when no supplicants are attached. In this case, the switch sends EAPOL Request Identity frames using the BPDU multicast MAC address as destination - to wake up any supplicants that might be on the port.

The maximum number of supplicants that can be attached to a port can be limited using th[e Port Security Limit Control](http://192.168.0.100/help/help_psec_limit.htm) functionality.

#### **MAC-based Auth.**

Unlike port-based 802.1X, MAC-based authentication is not a standard, but merely a best-practices method adopted by the industry. In MAC-based authentication, users are called clients, and the switch acts as the supplicant on behalf of clients. The initial frame (any kind of frame) sent by a client is snooped by the switch, which in turn uses the client's MAC address as both username and password in the subsequent EAP exchange with the RADIUS server. The 6-byte MAC address is converted to a string on the following form "xx-xx-xx-xx-xx-xx", that is, a dash (-) is used as separator between the lower-cased hexadecimal digits. The switch only supports the [MD5-Challenge](http://www.ietf.org/rfc/rfc3748) authentication method, so the RADIUS server must be configured accordingly. When authentication is complete, the RADIUS server sends a success or failure indication, which in turn causes the switch to open up or block traffic for that

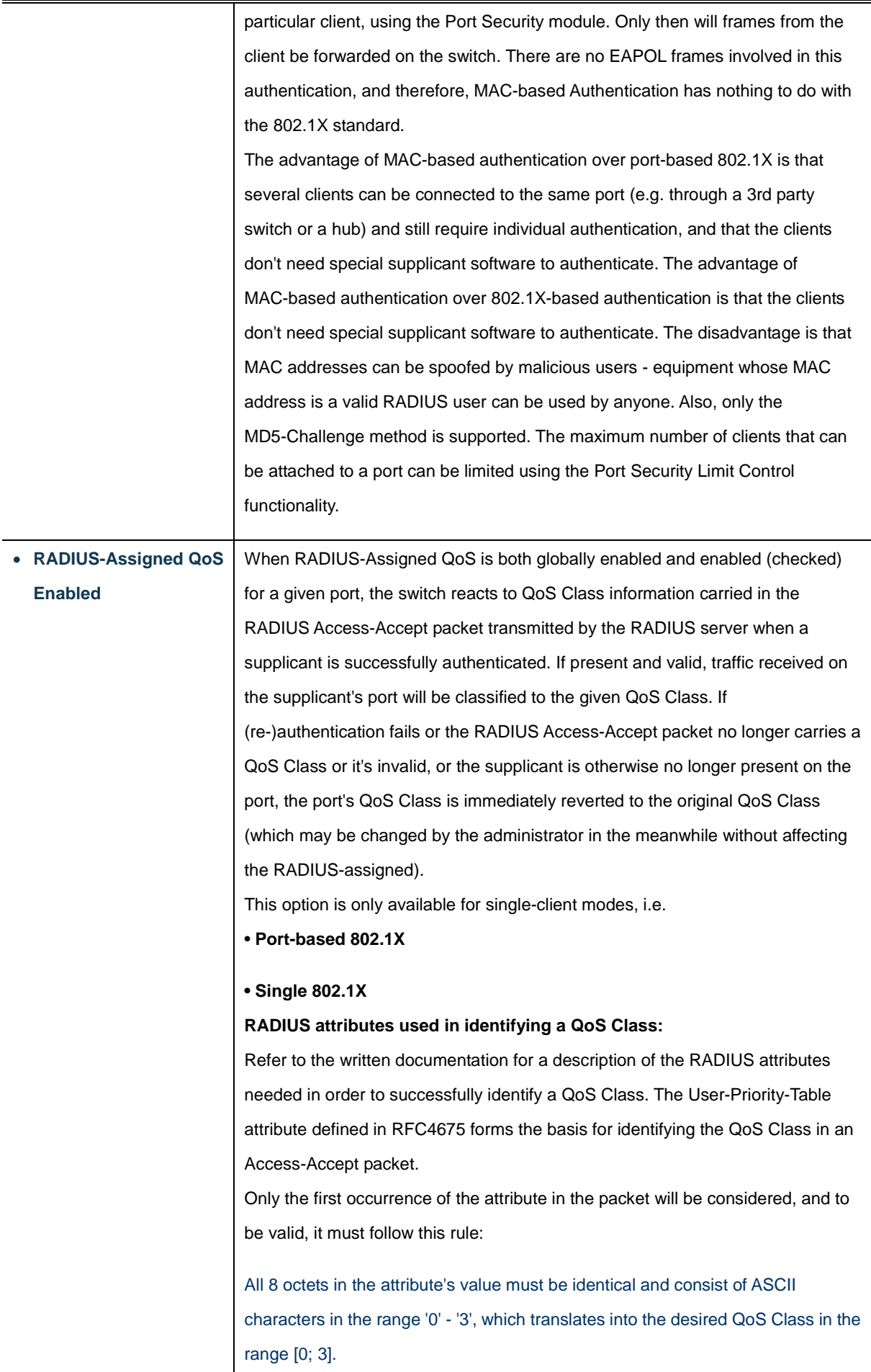

 $\overline{\phantom{a}}$ 

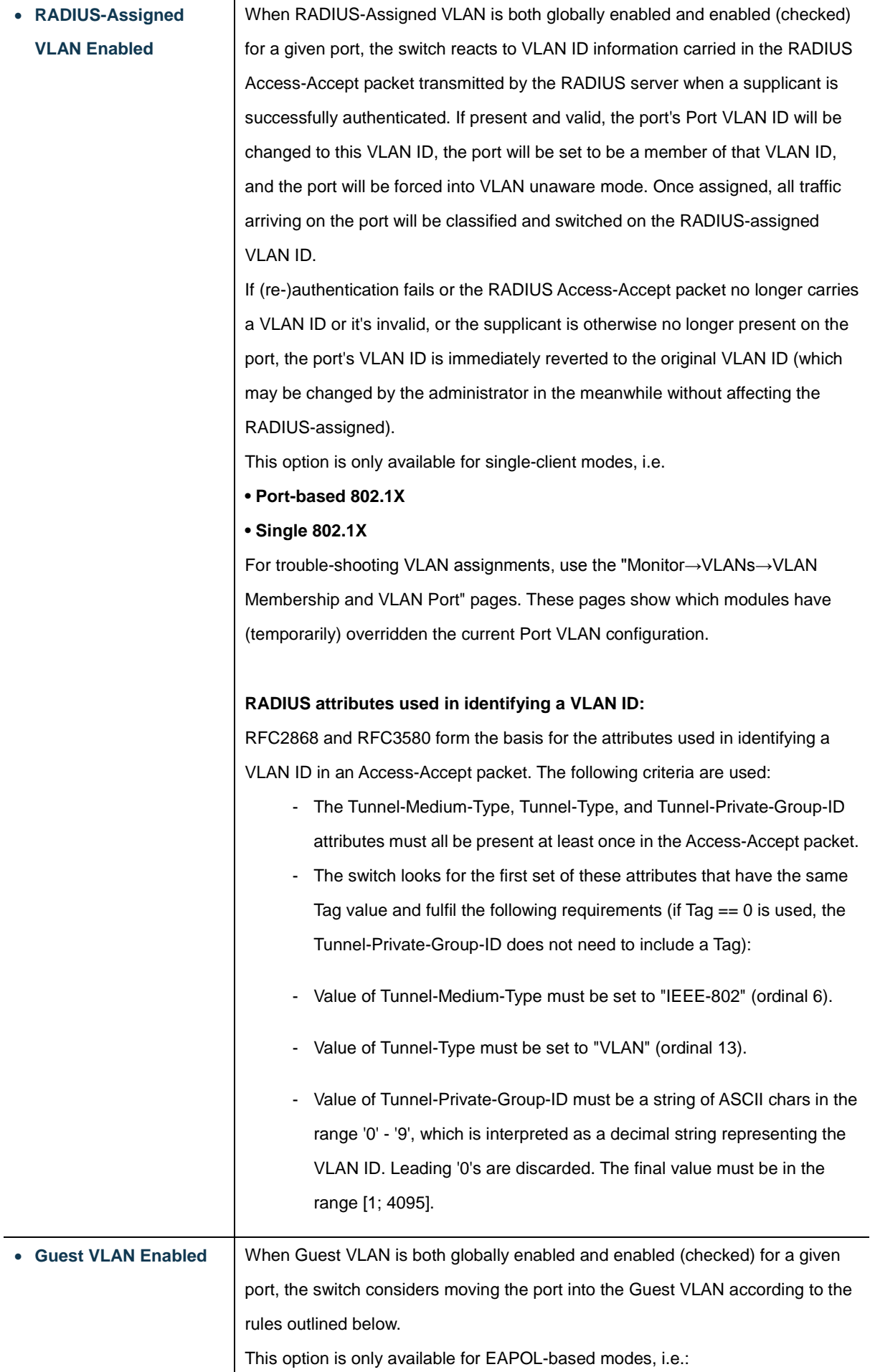

- **Port-based 802.1X**
- **Single 802.1X**
- **Multi 802.1X**

For trouble-shooting VLAN assignments, use the "Monitor→VLANs→VLAN Membership and VLAN Port" pages. These pages show which modules have (temporarily) overridden the current Port VLAN configuration.

## **Guest VLAN Operation:**

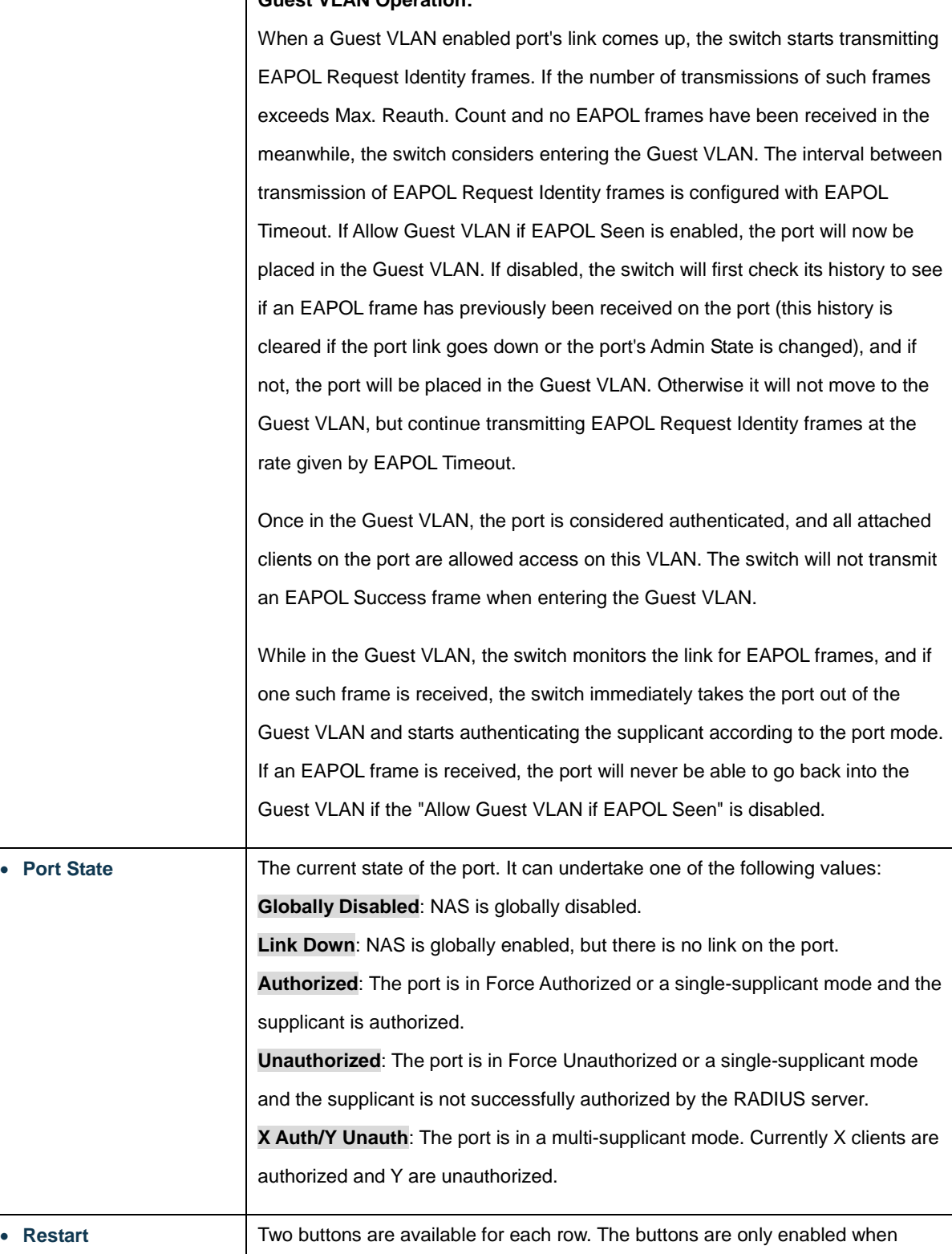

authentication i[s globally enabled](http://192.168.0.100/help/help_nas.htm#Enabled) and the port'[s Admin State](http://192.168.0.100/help/help_nas.htm#admin_state) is in an EAPOL-based o[r MAC-based](http://192.168.0.100/help/help_nas.htm#mac_based) mode. Clicking these buttons will not cause settings changed on the page to take effect. **Reauthenticate**: Schedules a reauthentication to whenever the quiet-period of the port runs out (EAPOL-based authentication). For MAC-based authentication, reauthentication will be attempted immediately. The button only has effect for successfully authenticated clients on the port and will not cause the clients to get temporarily unauthorized. **Reinitialize**: Forces a reinitialization of the clients on the port and thereby a reauthentication immediately. The clients will transfer to the unauthorized state while the reauthentication is in progress.

#### **Buttons**

Refresh : Click to refresh the page.

Save Click to save changes.

Reset : Click to undo any changes made locally and revert to previously saved values.

# **4.11.4 Network Access Overview**

This page provides an overview of the curren[t NAS](http://192.168.0.100/help/glossary.htm#nas) port states for the selected switch. The Network Access Overview screen in Figure 4-11-5 appears.

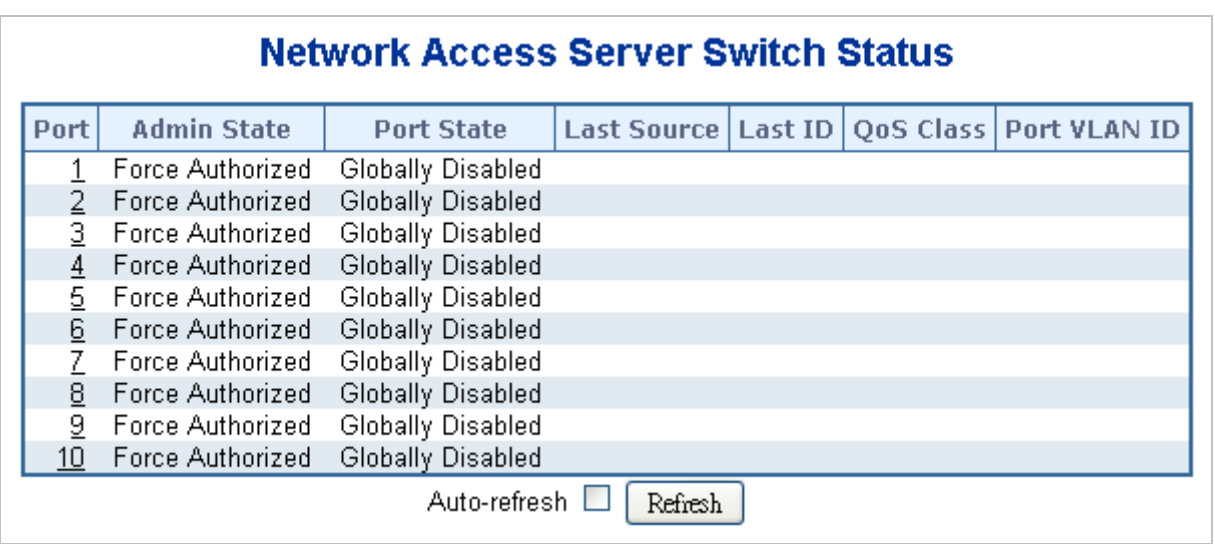

**Figure 4-11-5** Network Access Server Switch Status page screenshot

The page includes the following fields:

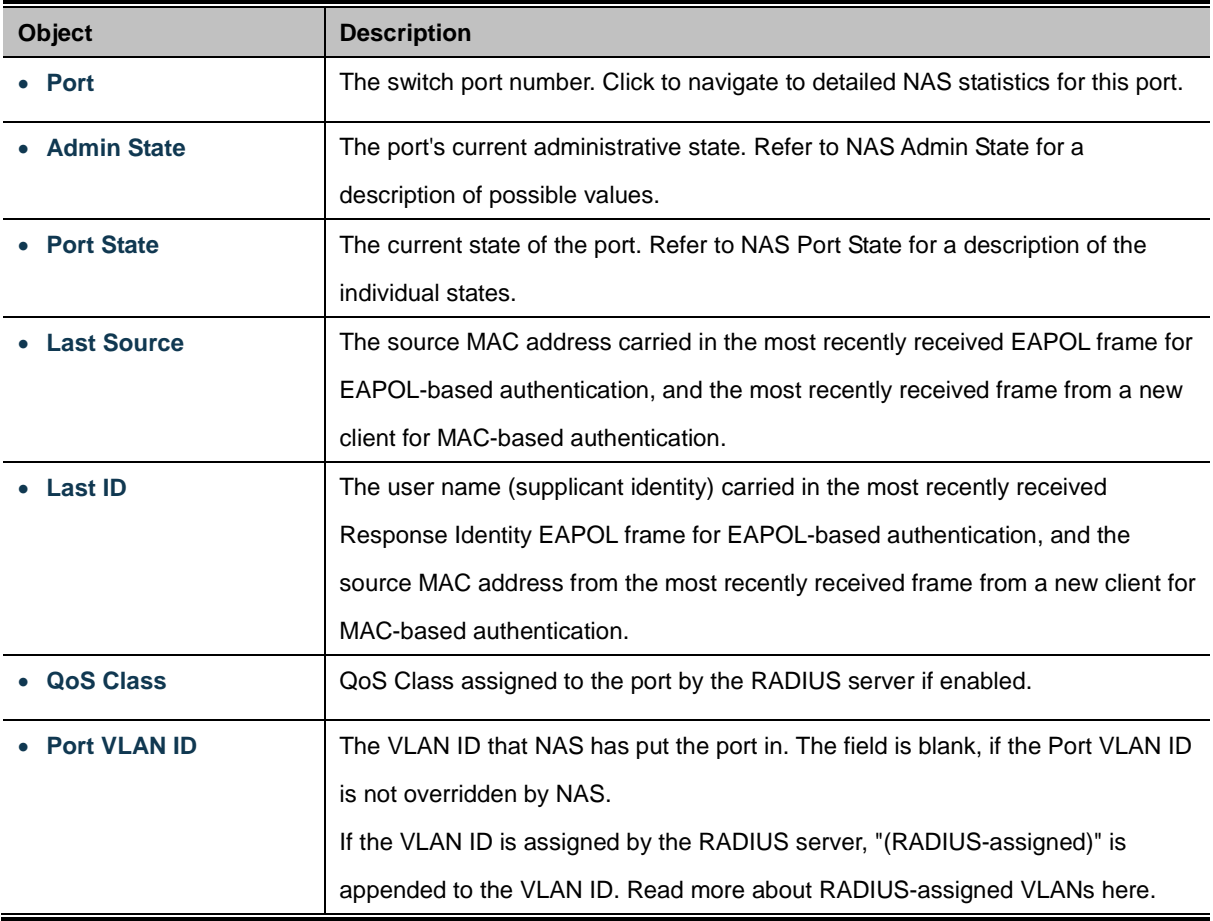

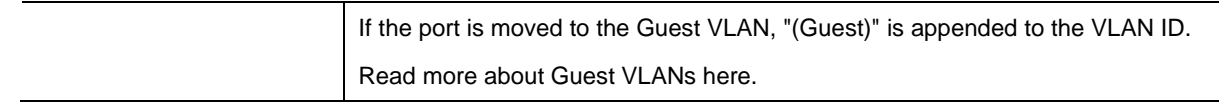

### **Buttons**

Refresh

 $\frac{1}{2}$ : Click to refresh the page immediately.

Auto-refresh  $\Box$  Check this box to enable an automatic refresh of the page at regular intervals.

## **4.11.5 Network Access Statistics**

This page provides detailed [NAS](http://192.168.0.100/help/glossary.htm#nas) statistics for a specific switch port running EAPOL-based [IEEE 802.1X](http://192.168.0.100/help/glossary.htm#dot1x) authentication. For MAC-based ports, it shows selected backend server (RADIUS Authentication Server) statistics, only. Use the port select box to select which port details to be displayed. The Network Access Statistics screen in Figure 4-11-6 appears.

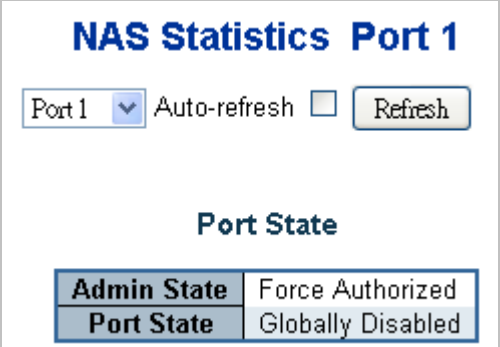

**Figure 4-11-6** Network Access Statistics page screenshot

The page includes the following fields:

## **Port State**

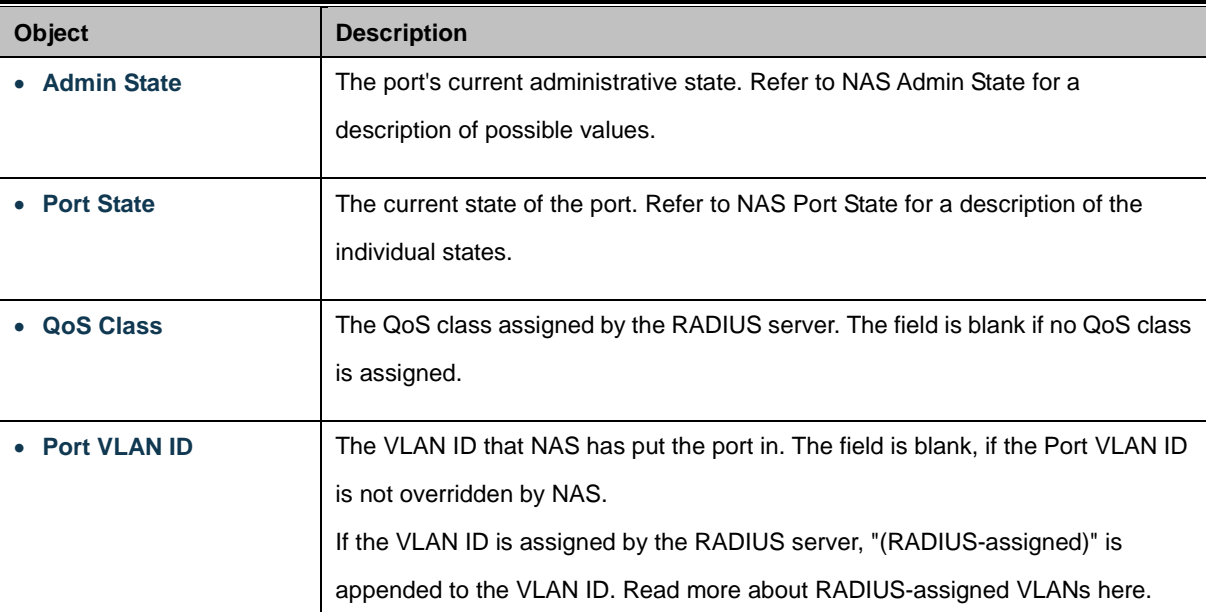

L,

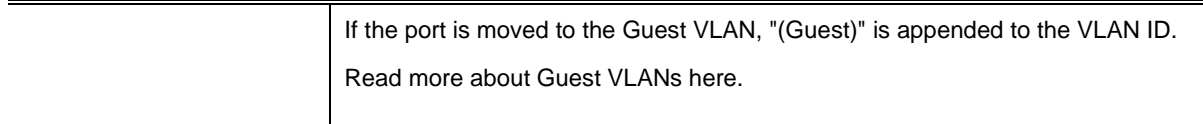

## **Port Counters**

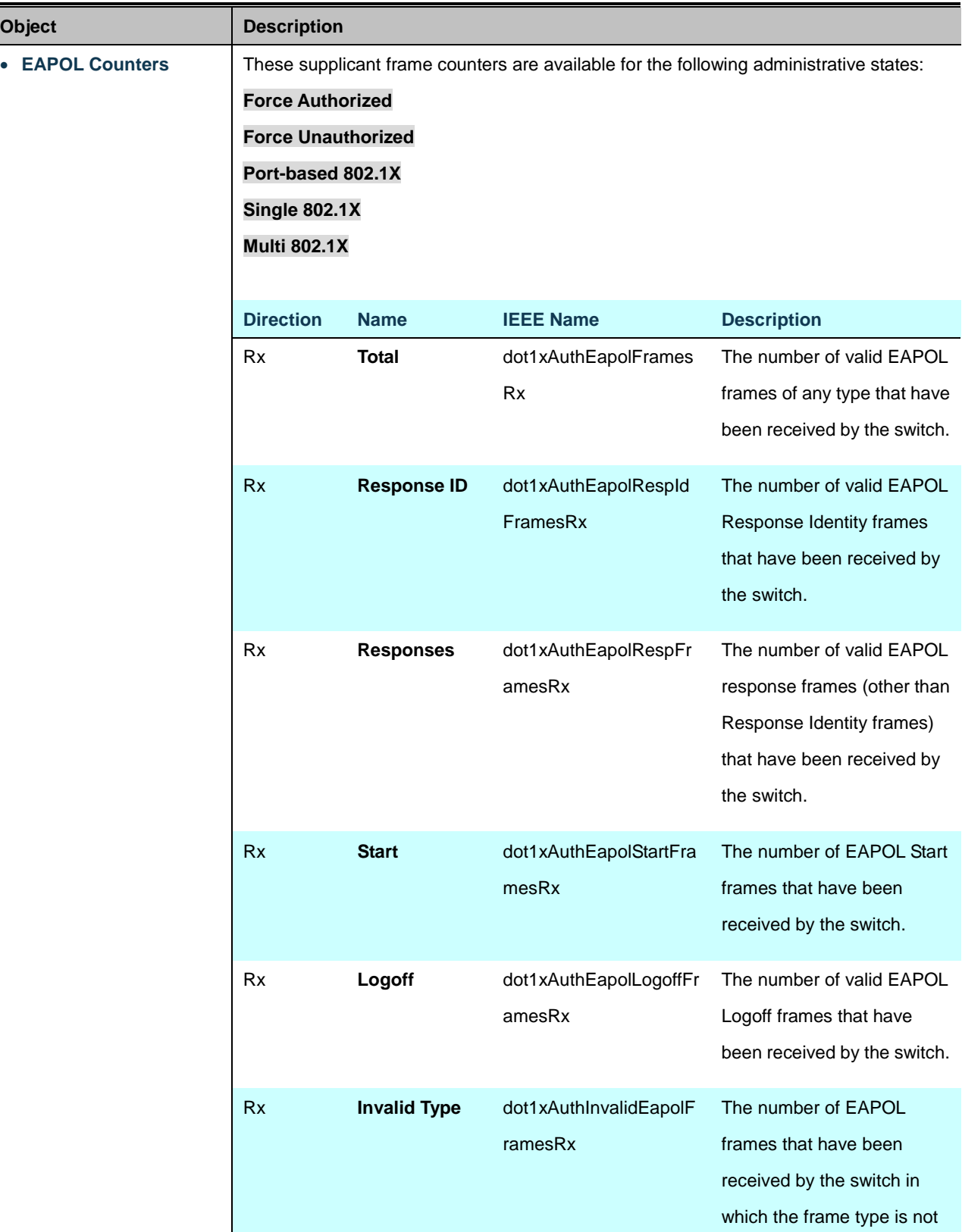

### *User's Manual of WGSD-10020 Series*

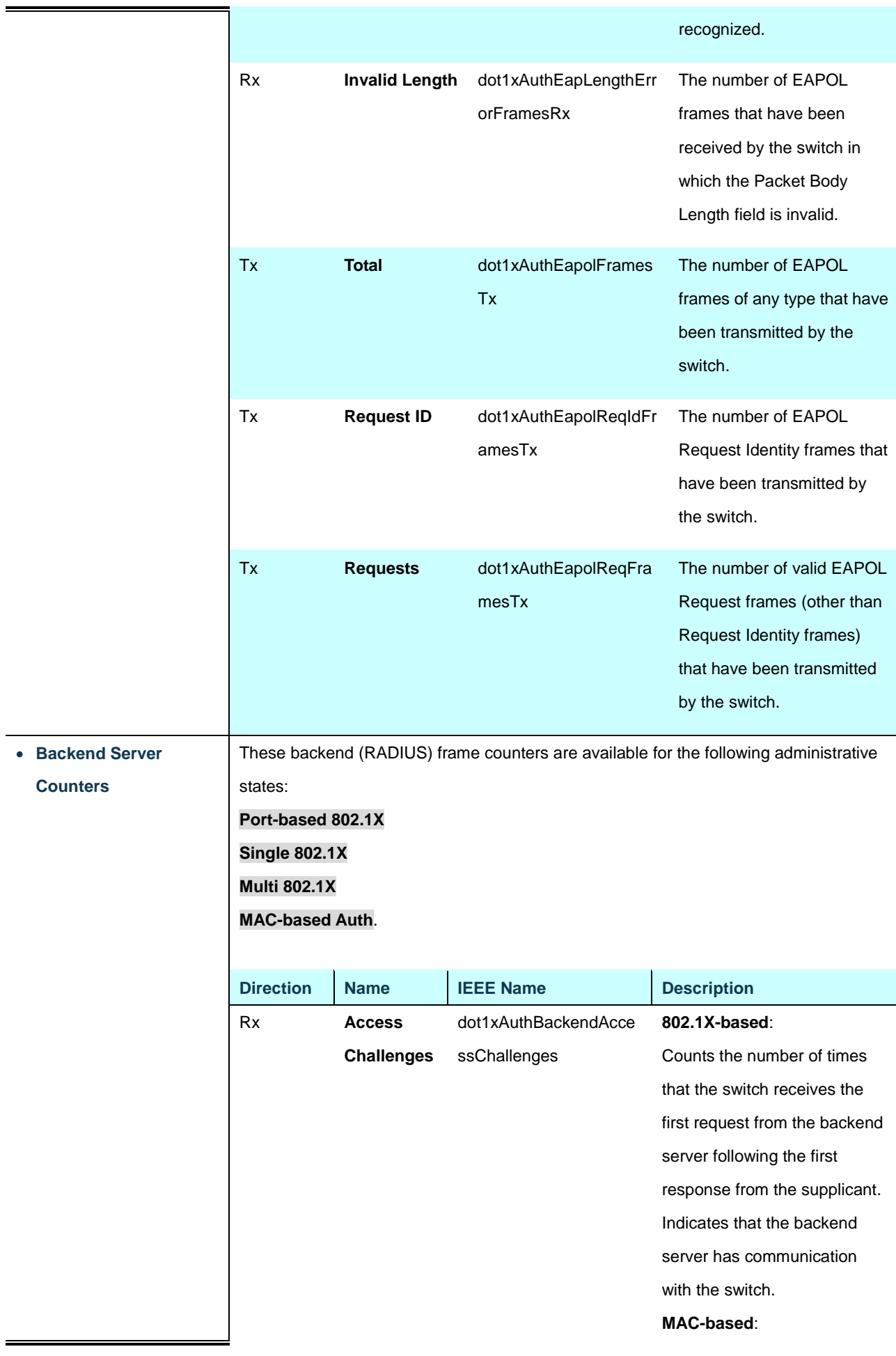

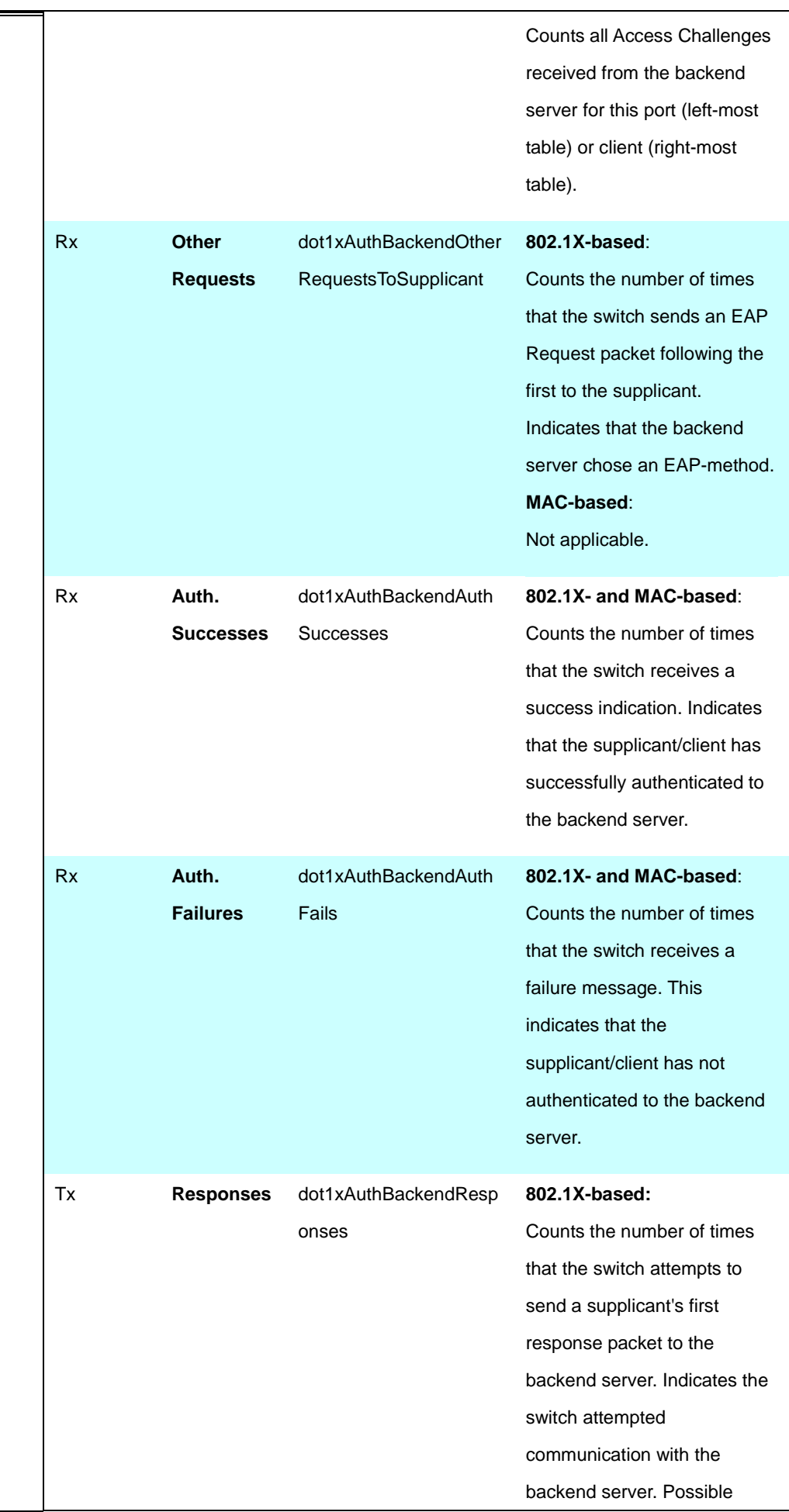

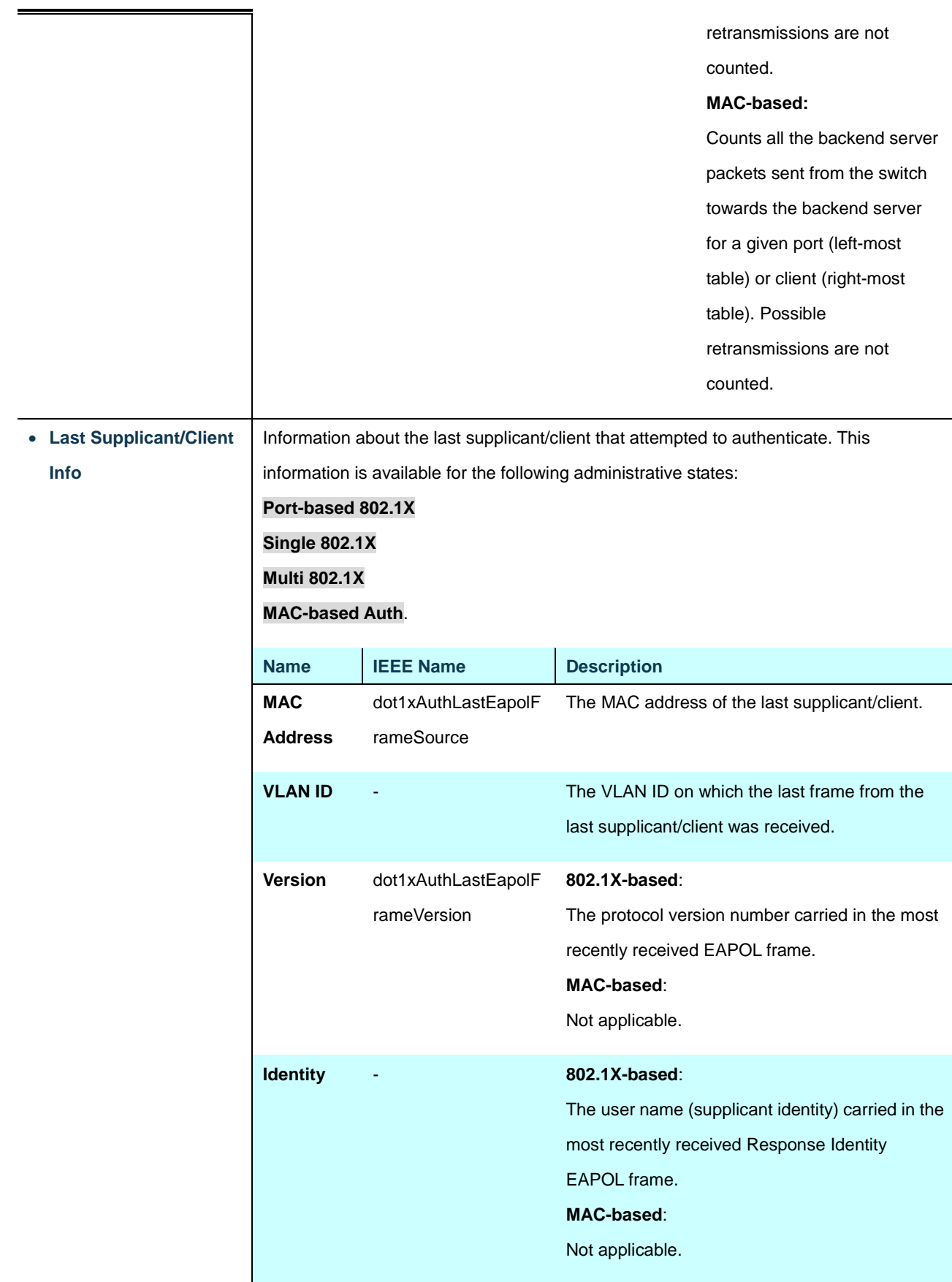

**Selected Counters**

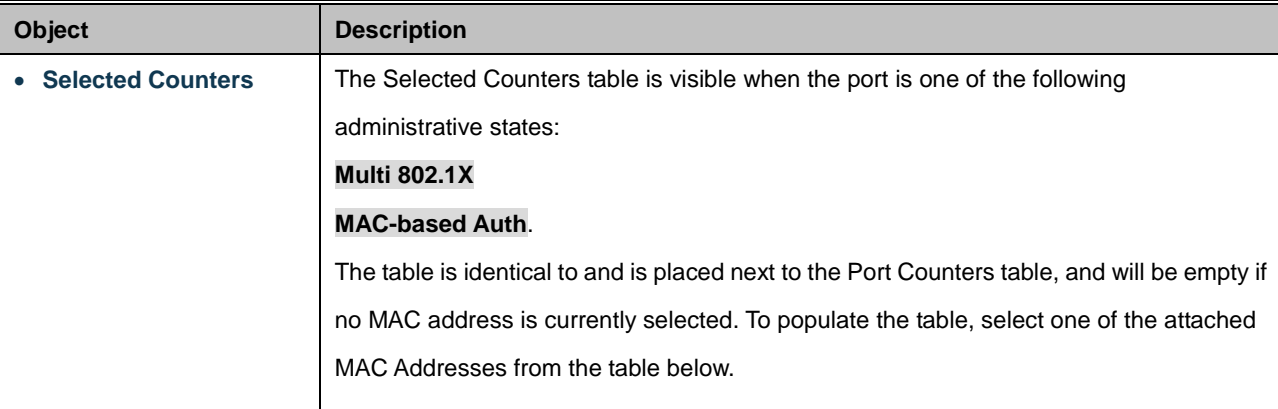

## **Attached MAC Address**

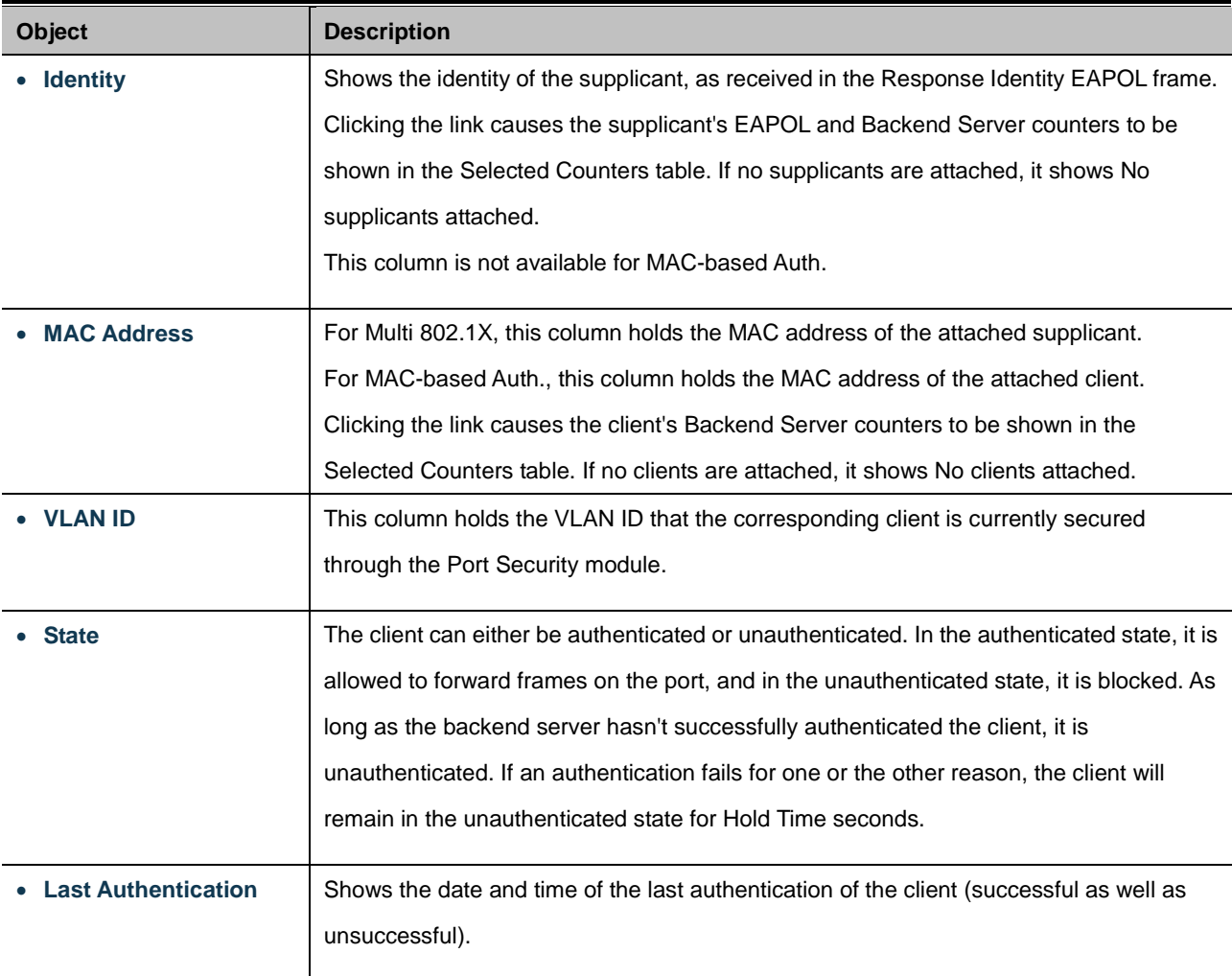

#### **Buttons**

Auto-refresh  $\Box$  Check this box to enable an automatic refresh of the page at regular intervals.

Refresh

: Click to refresh the page immediately.

Clear

 $\frac{1}{1}$ : This button is available in the following modes:

- Force Authorized
- Force Unauthorized
- Port-based 802.1X
- Single 802.1X

Click to clear the counters for the selected port.

Clear All : This button is available in the following modes:

- Multi 802.1X
- MAC-based Auth.X

Click to clear both the port counters and all of the attached client's counters. The "Last Client" will not be cleared, however.

Clear This

: This button is available in the following modes:

- Multi 802.1X
- MAC-based Auth.X

Click to clear only the currently selected client's counters.

# **4.11.6 Authentication Server Configuration**

This page allows you to configure the Authentication Servers. The Authentication Server Configuration screen in Figure 4-11-7 appears.

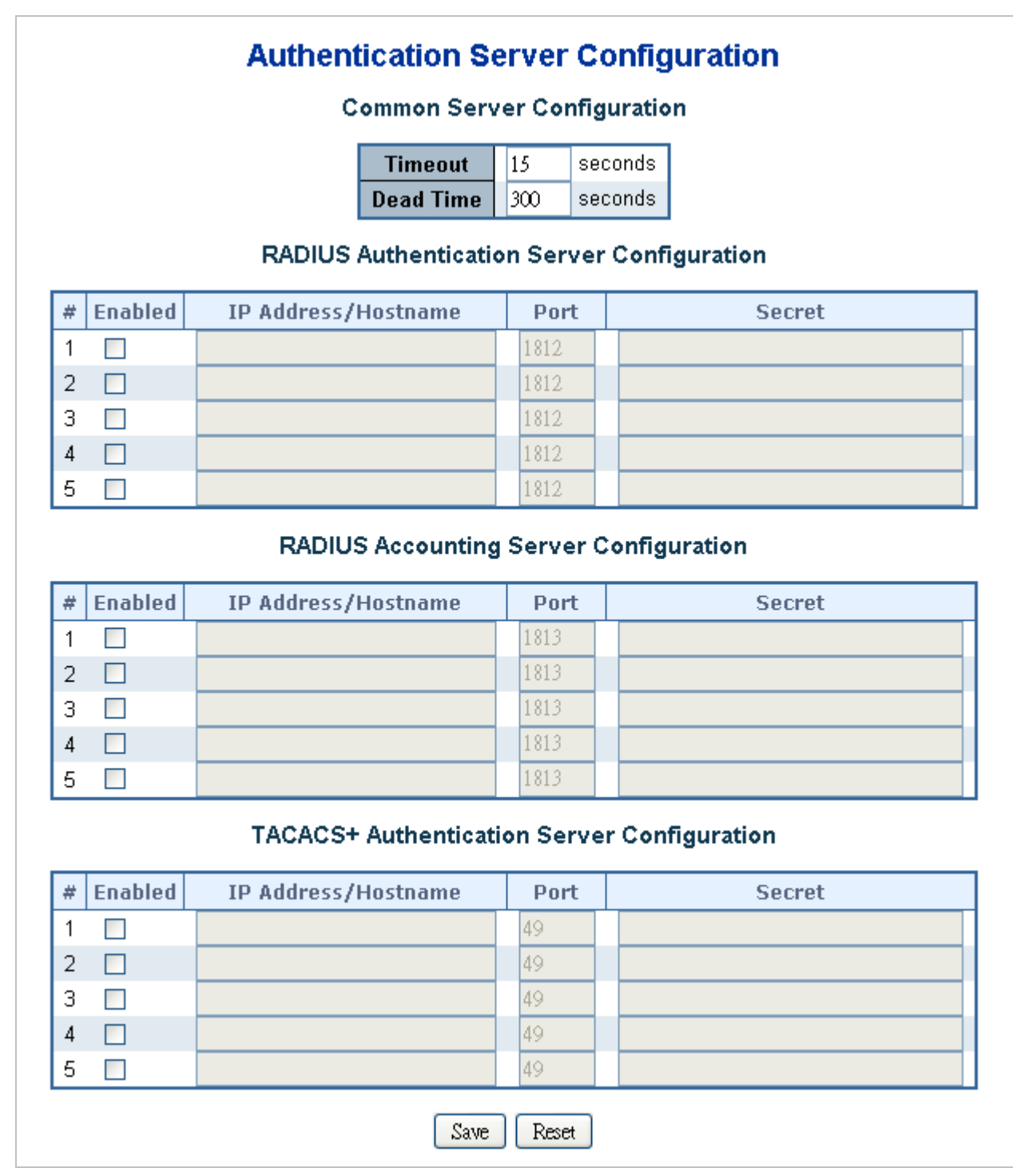

**Figure 4-11-7** Authentication Server Configuration page screenshot

The page includes the following fields:

## **Port State**

These setting are common for all of the Authentication Servers.

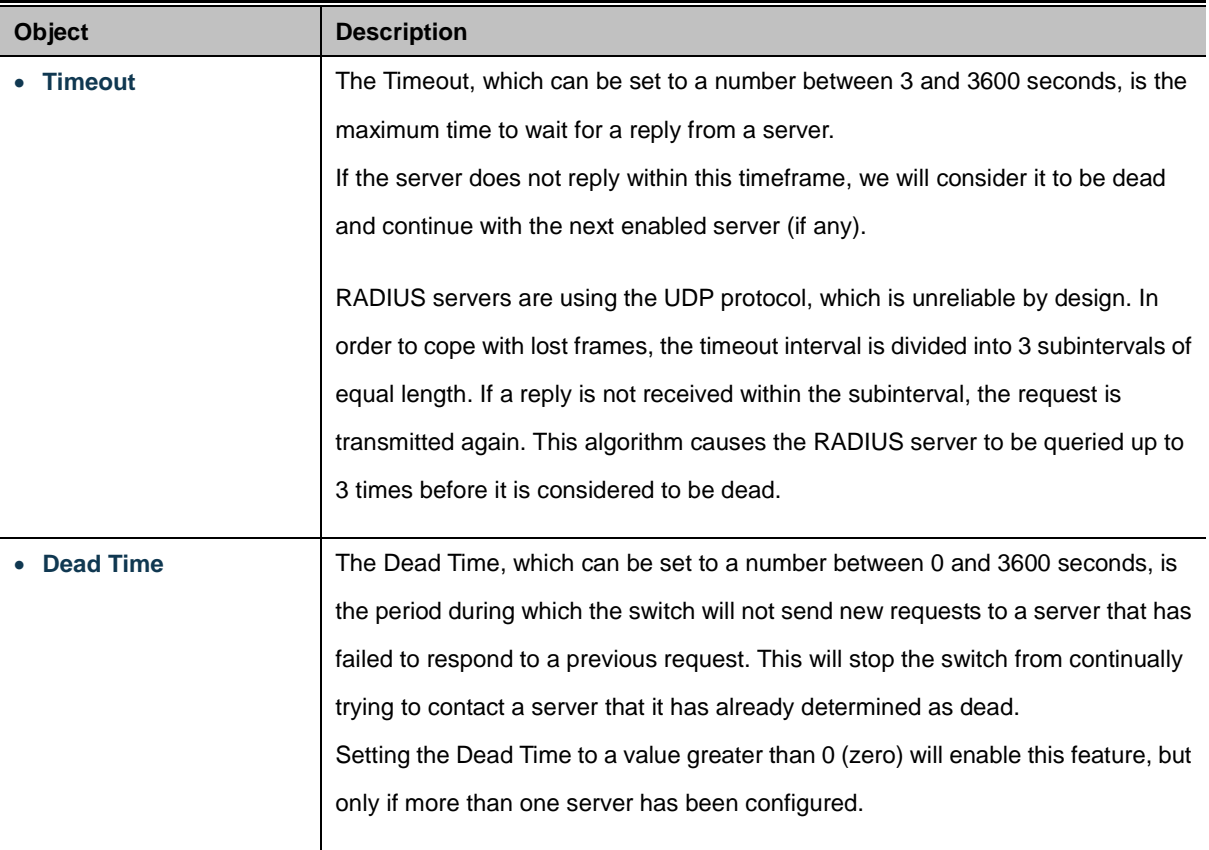

## **RADIUS Authentication Server Configuration**

The table has one row for each [RADIUS](http://192.168.0.100/help/glossary.htm#radius) Authentication Server and a number of columns, which are:

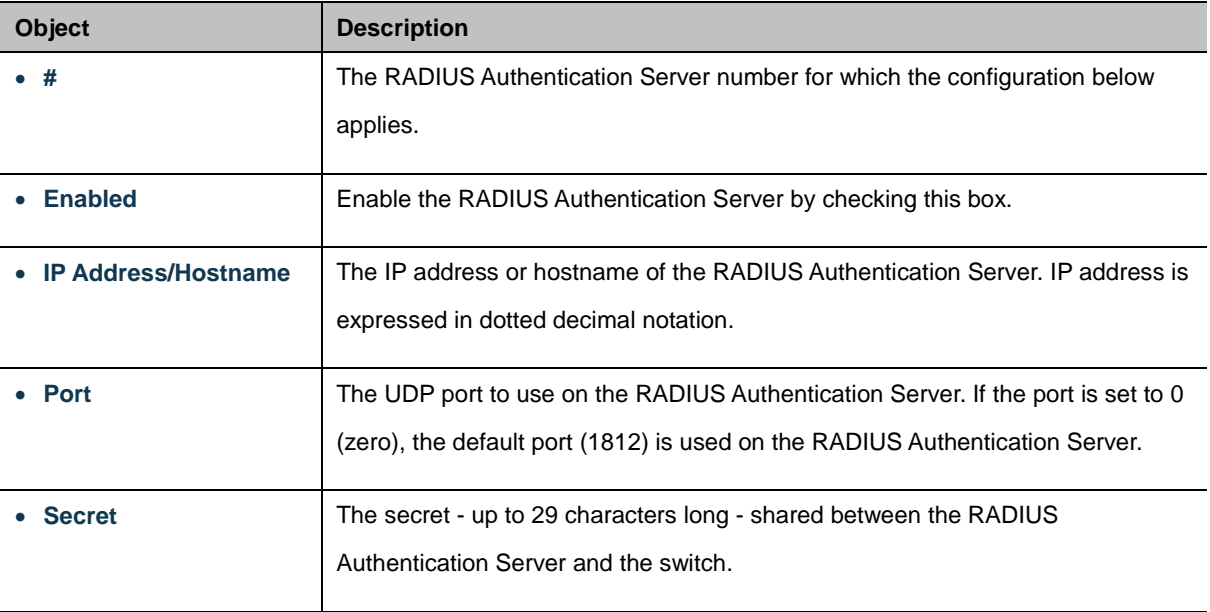

#### **RADIUS Accounting Server Configuration**

The table has one row for each [RADIUS](http://192.168.0.100/help/glossary.htm#radius) Accounting Server and a number of columns, which are:

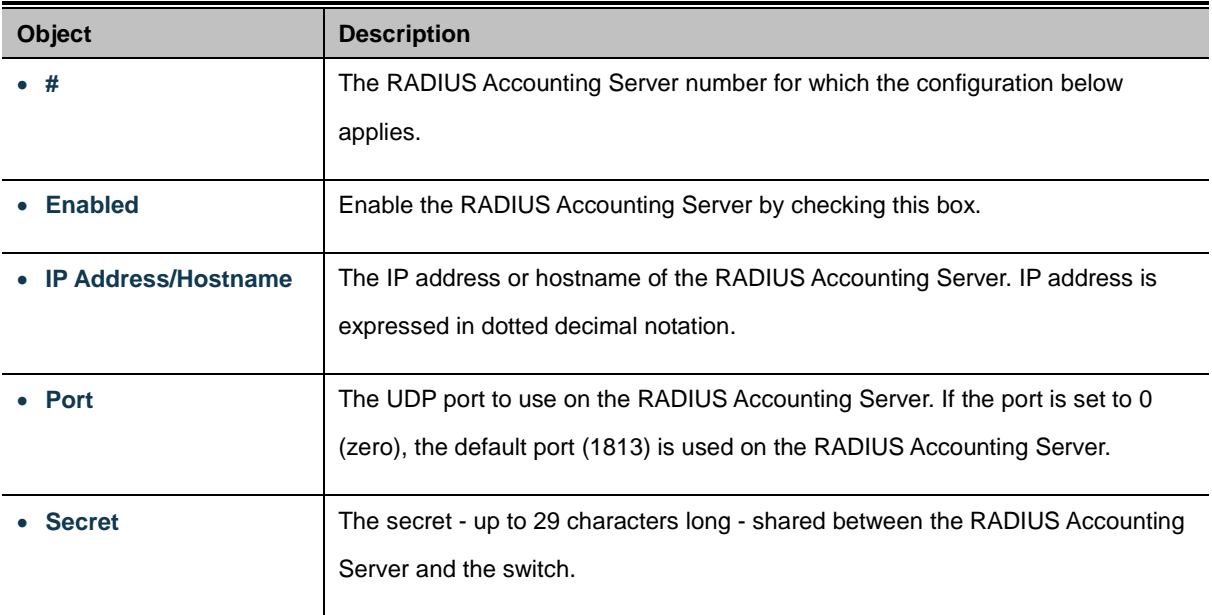

#### **TACACS+ Authentication Server Configuration**

The table has one row for each [TACACS+](http://192.168.0.100/help/glossary.htm#tacplus) Authentication Server and a number of columns, which are:

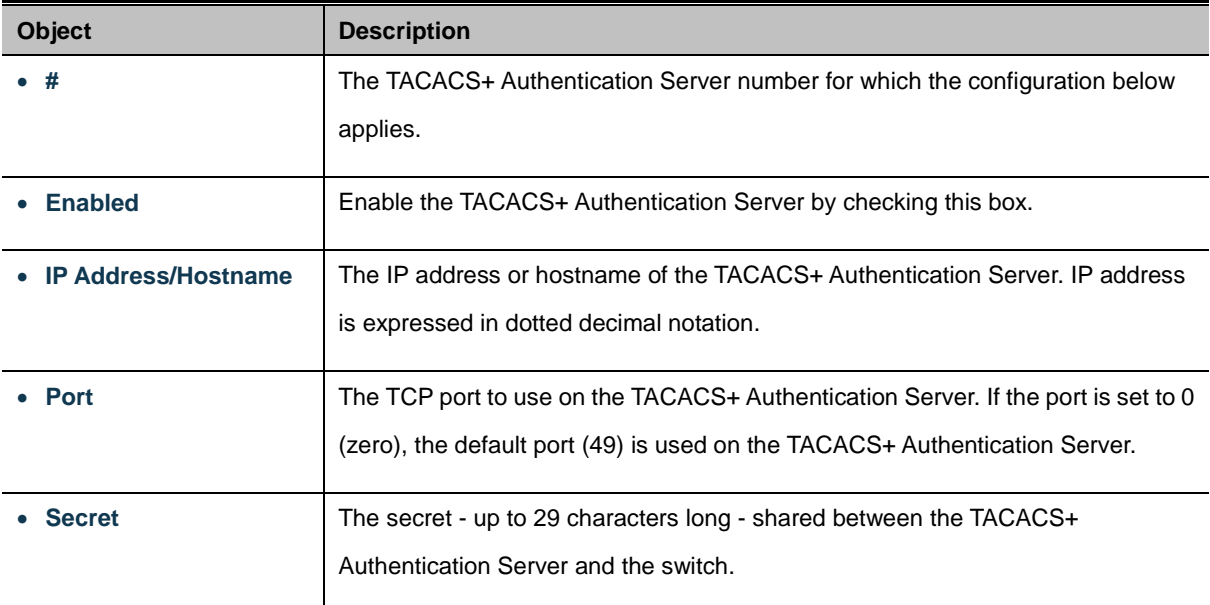

#### **Buttons**

Save

Click to save changes.

Reset : Click to undo any changes made locally and revert to previously saved values.

# **4.11.7 RADIUS Overview**

This page provides an overview of the status of the RADIUS servers configurable on the Authentication configuration page. The RADIUS Authentication/Accounting Server Overview screen in Figure 4-11-8 appears.

|               |                   | <b>RADIUS Authentication Server Status Overview</b>              |  |
|---------------|-------------------|------------------------------------------------------------------|--|
| #             | <b>IP Address</b> | <b>Status</b>                                                    |  |
|               | 0.0.0.0:1812      | Disable                                                          |  |
|               | 0.0.0.0:1812      | Disable                                                          |  |
|               | 0.0.0.0:1812      | Disable                                                          |  |
| $\frac{2}{3}$ | 0.0.0.0:1812      | Disable                                                          |  |
|               | 0.0.0.0:1812      | Disable                                                          |  |
|               |                   |                                                                  |  |
| #             | <b>IP Address</b> | <b>RADIUS Accounting Server Status Overview</b><br><b>Status</b> |  |
|               | 0.0.0.0:1813      | Disable                                                          |  |
|               | 0.0.0.0:1813      | Disable                                                          |  |
|               | 0.0.0.0:1813      | Disable                                                          |  |
| $\frac{2}{4}$ | 0.0.0.0:1813      | Disable                                                          |  |
| 5             | 0.0.0.0:1813      | Disable                                                          |  |

**Figure 4-11-8** RADIUS Authentication/Accounting Server Overview page screenshot

The page includes the following fields:

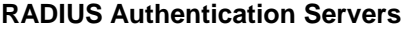

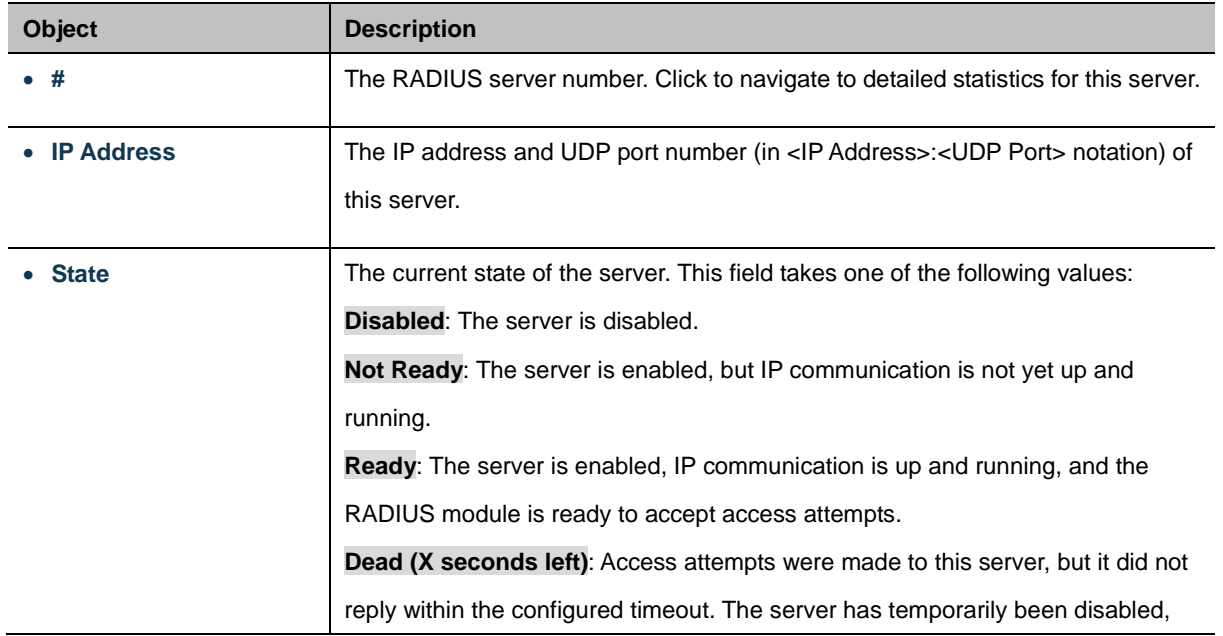

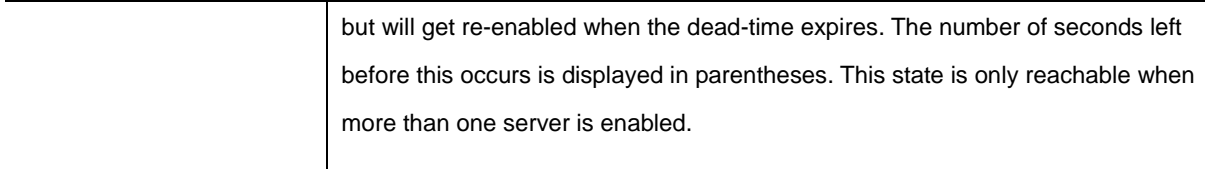

## **RADIUS Accounting Servers**

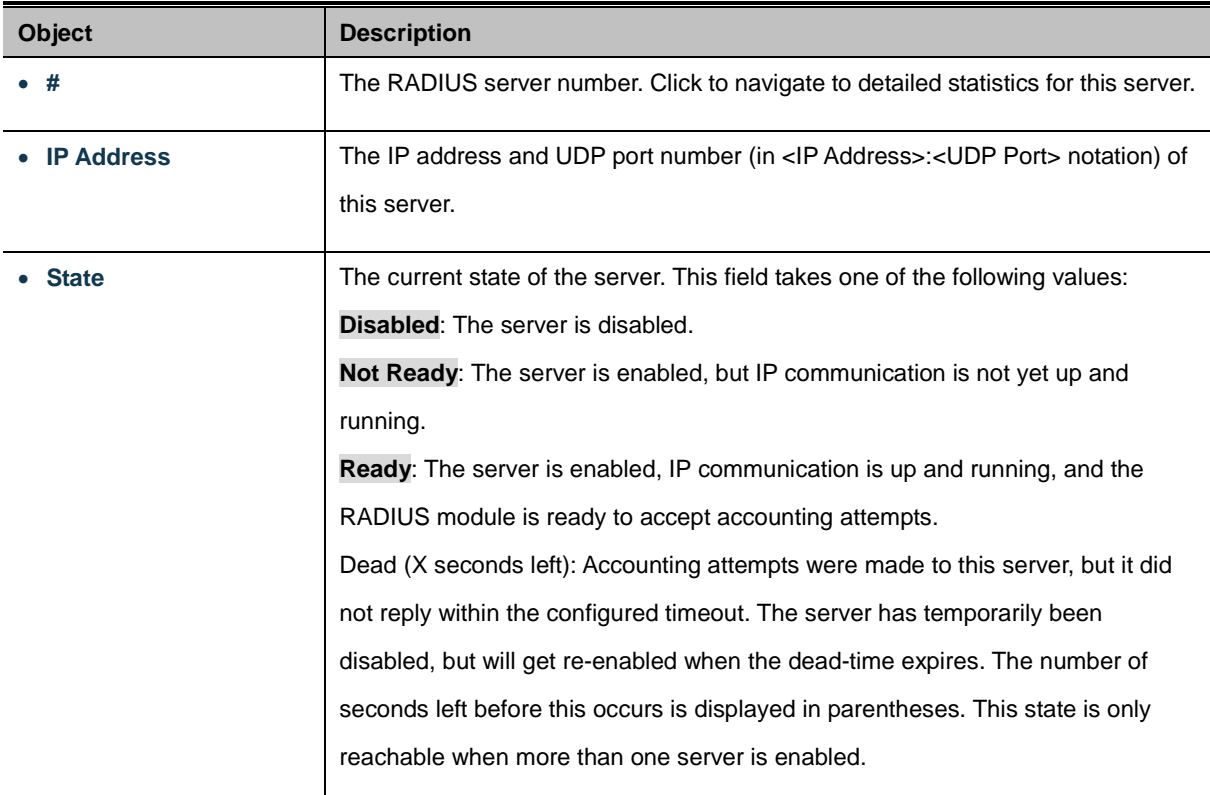

#### **Buttons**

Auto-refresh **:** Check this box to enable an automatic refresh of the page at regular intervals.

Refresh : Click to refresh the page immediately.

# **4.11.8 RADIUS Details**

This page provides detailed statistics for a particular RADIUS server. The RADIUS Authentication/Accounting for Server Overview screen in Figure 4-11-9 appears.

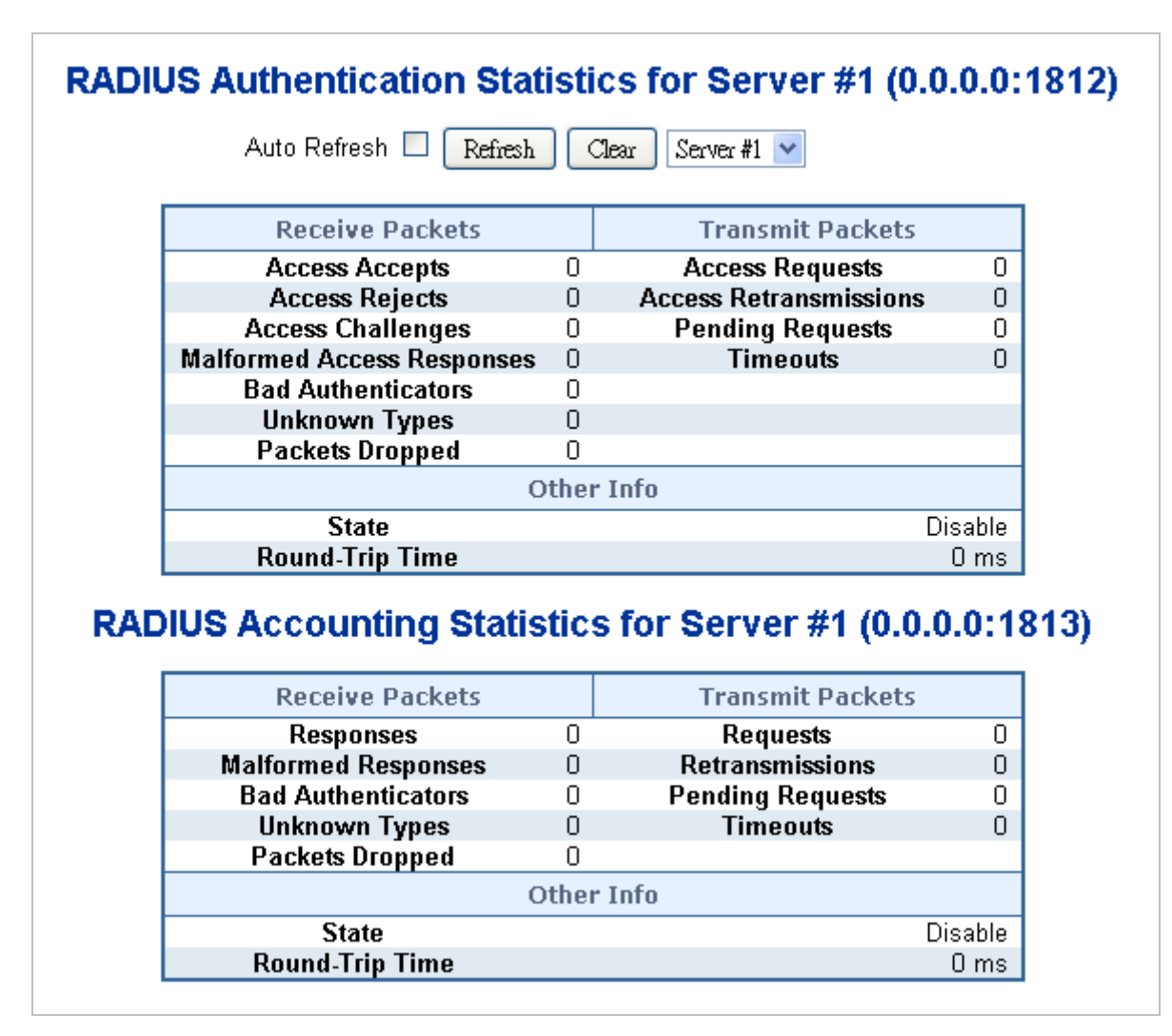

**Figure 4-11-9** RADIUS Authentication/Accounting for Server Overview page screenshot

The page includes the following fields:

#### **RADIUS Authentication Servers**

The statistics map closely to those specified in RFC4668 - [RADIUS Authentication Client MIB.](http://www.ietf.org/rfc/rfc4668.txt)

Use the server select box to switch between the backend servers to show details for.

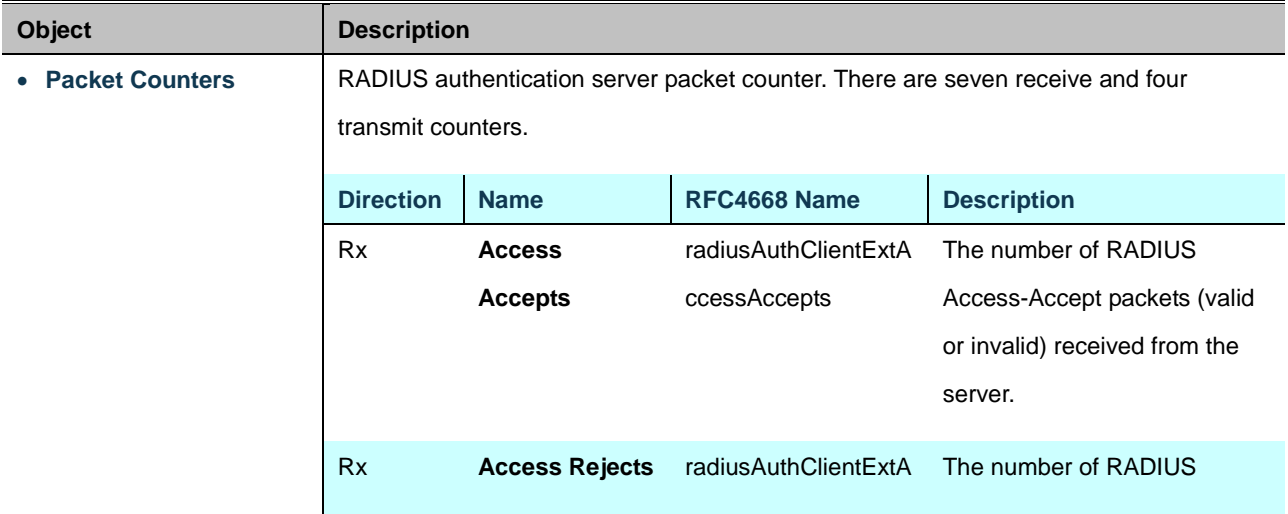

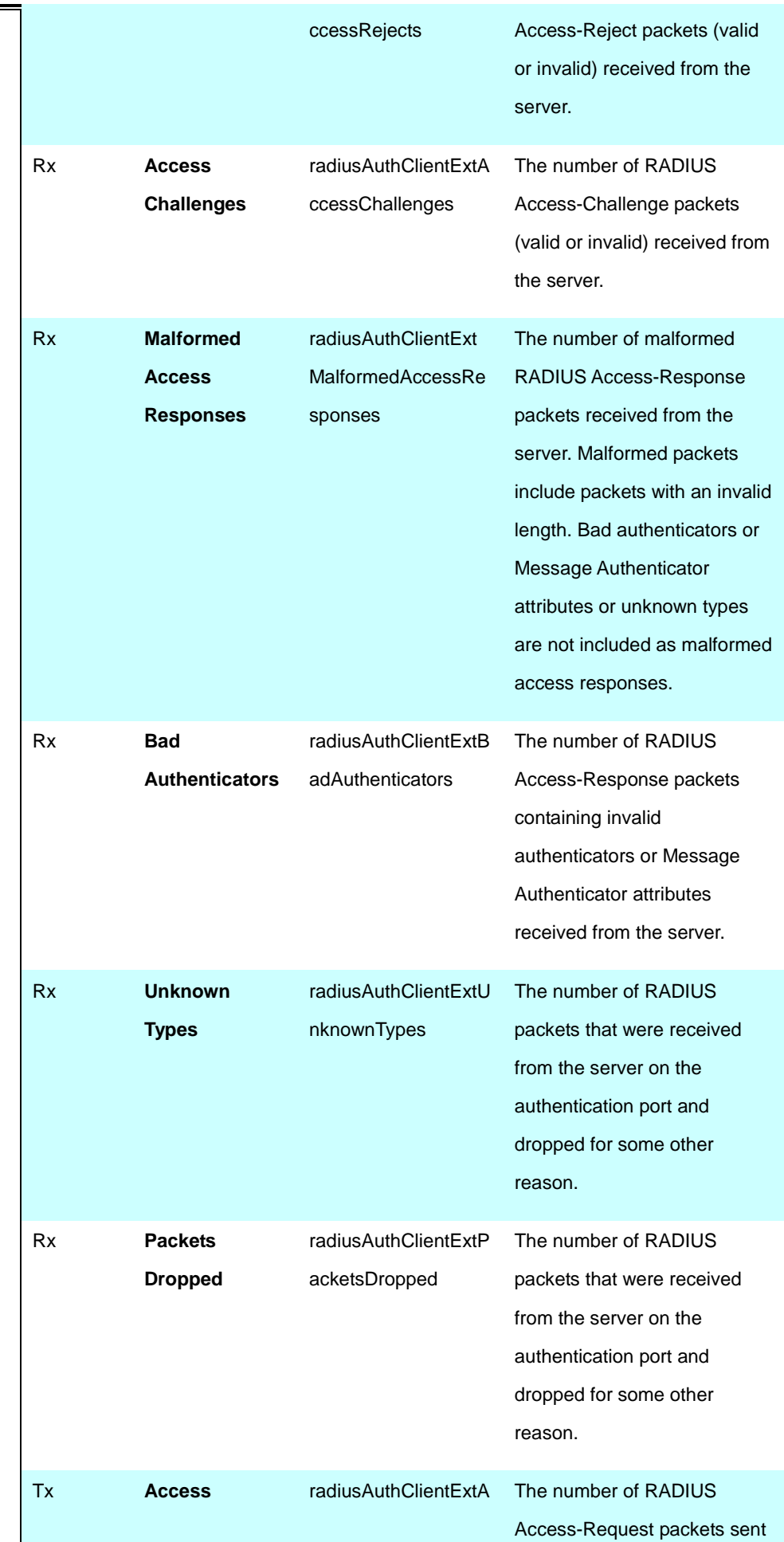

### *User's Manual of WGSD-10020 Series*

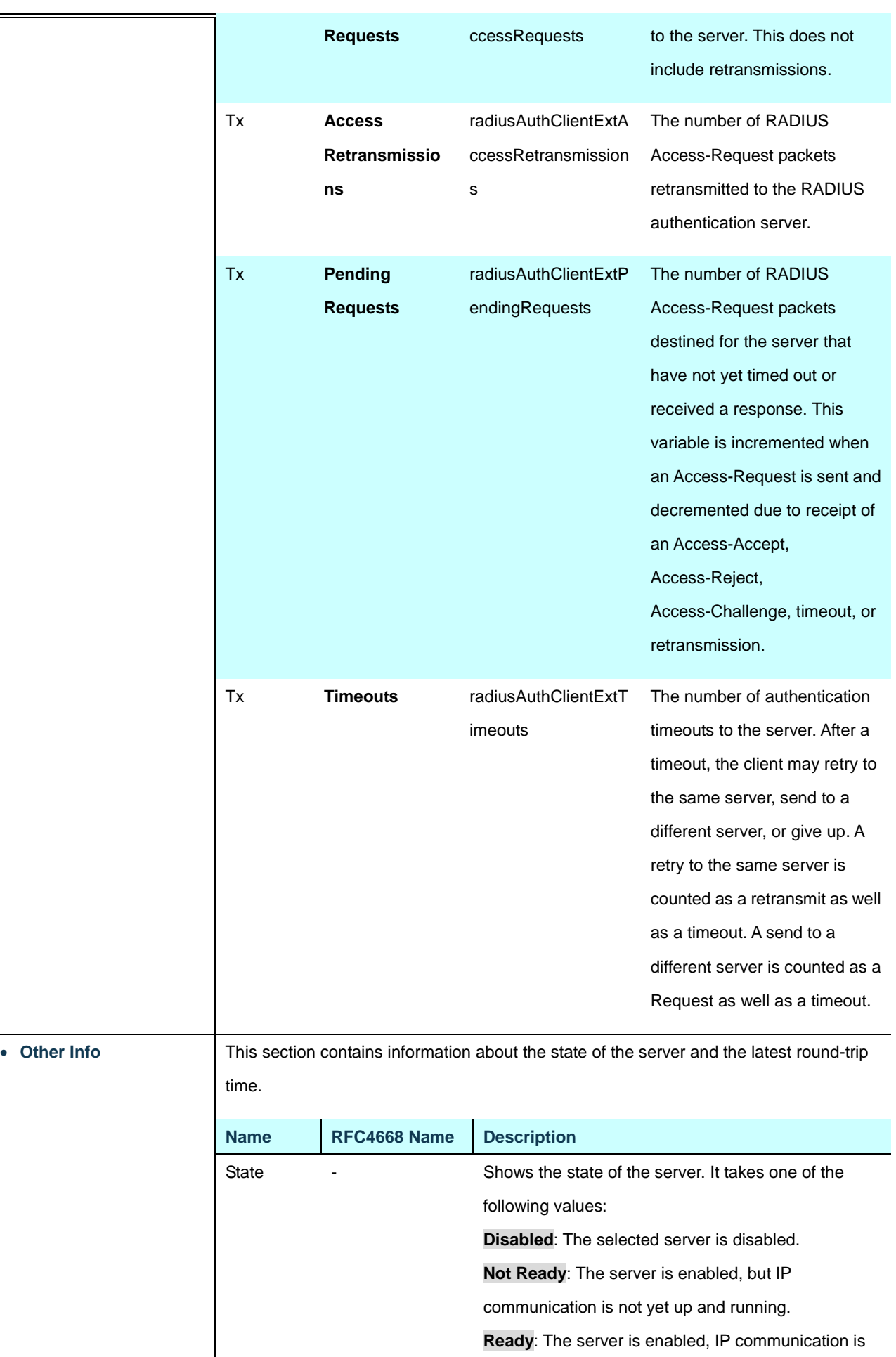

 $\blacksquare$ 

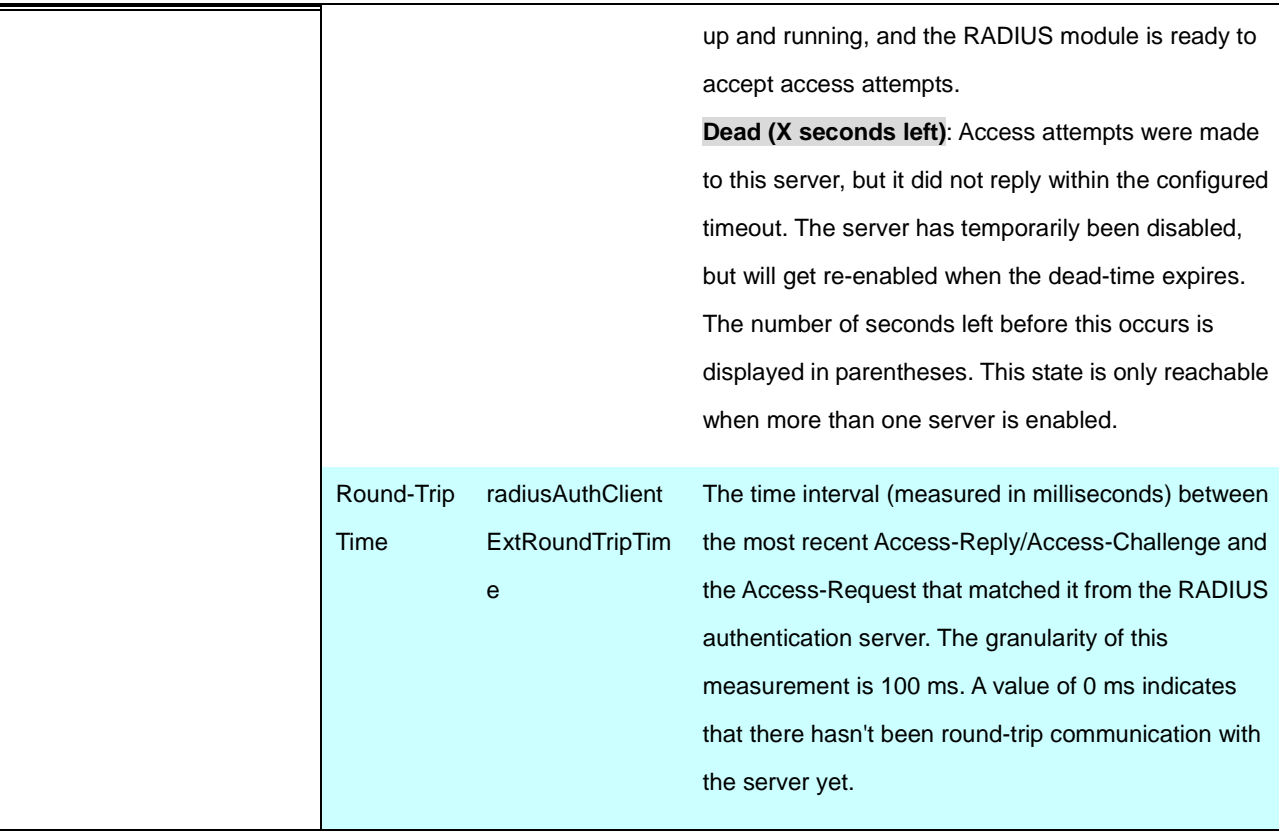

## **RADIUS Accounting Servers**

The statistics map closely to those specified in RFC4670 - [RADIUS Accounting Client MIB.](http://www.ietf.org/rfc/rfc4670.txt)

Use the server select box to switch between the backend servers to show details for.

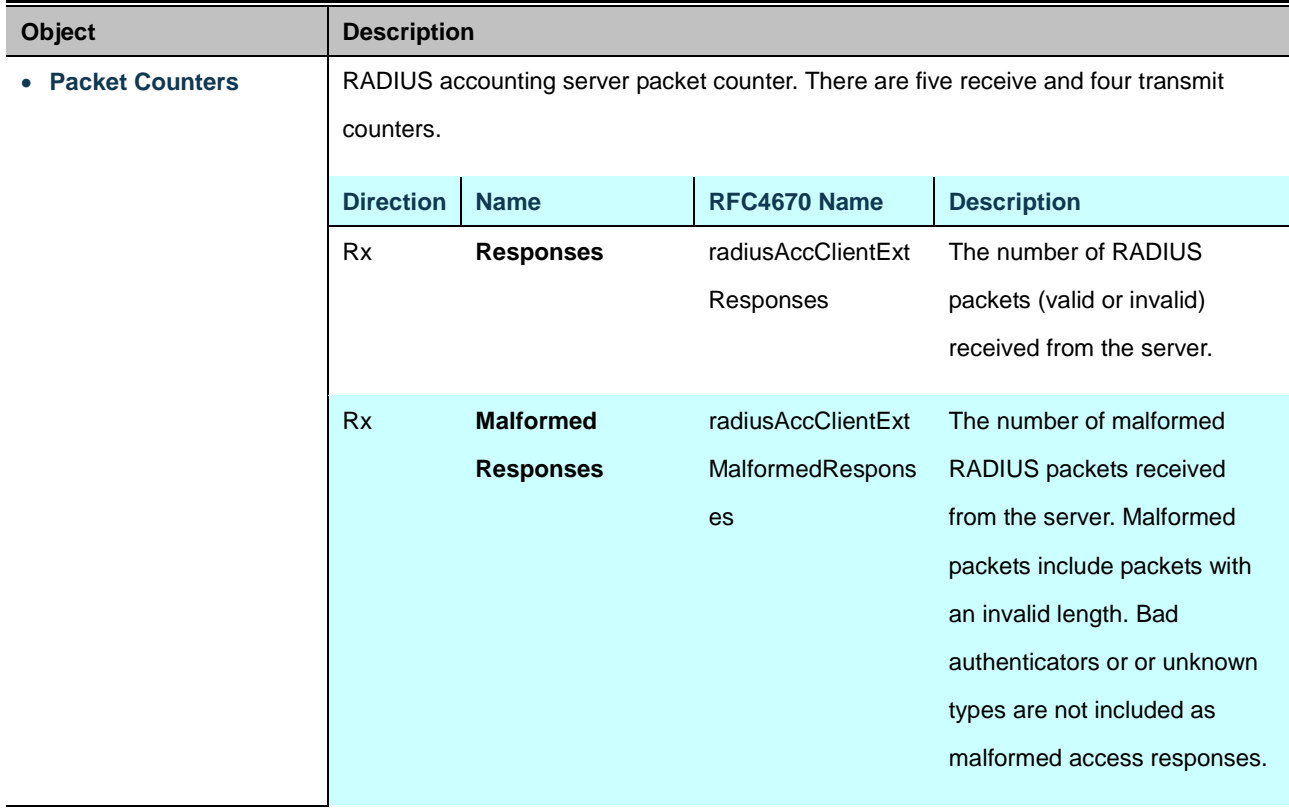

### *User's Manual of WGSD-10020 Series*

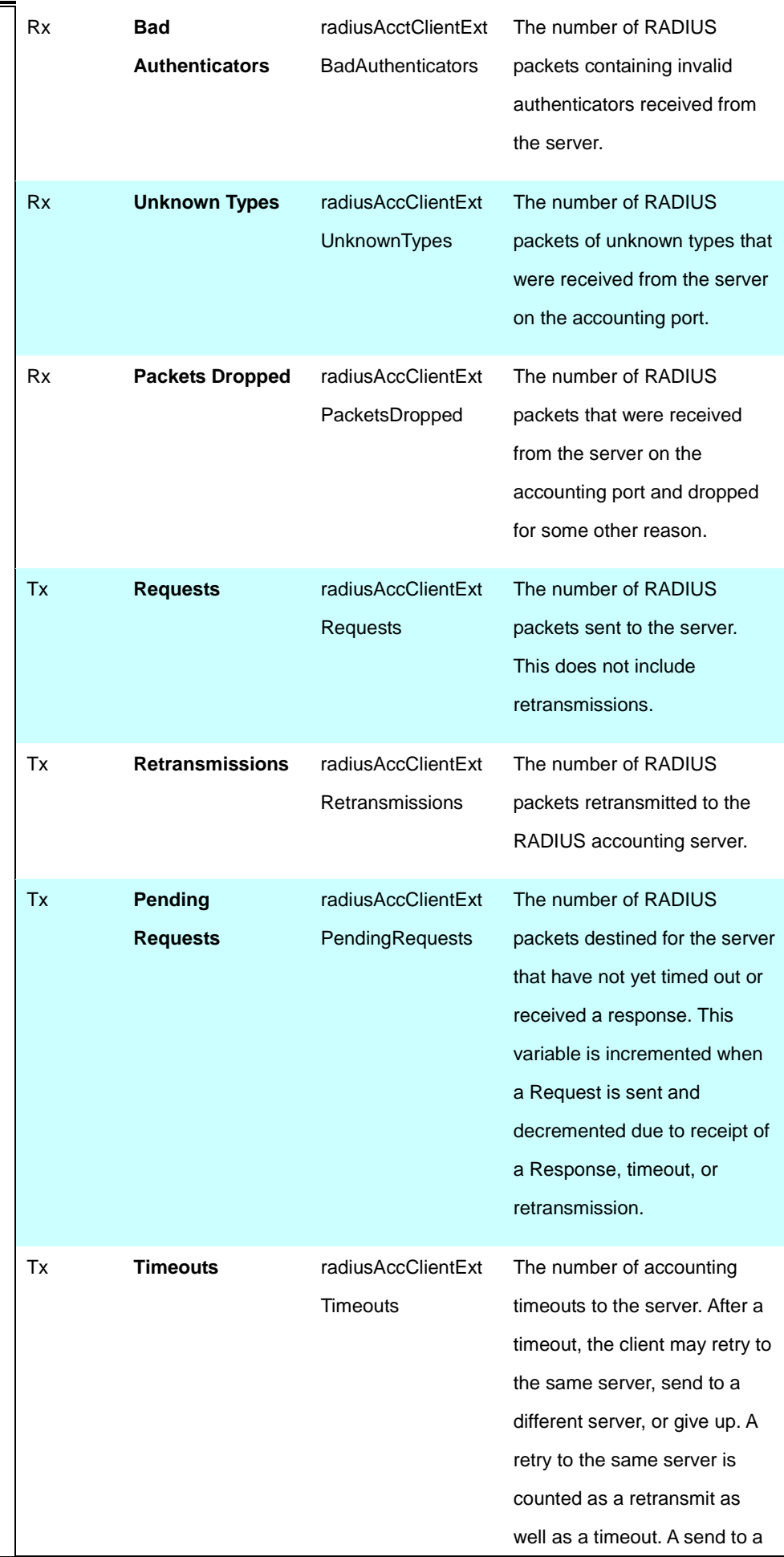

### *User's Manual of WGSD-10020 Series*

different server is counted as a

Request as well as a timeout.

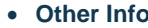

time.

• **Other Info** This section contains information about the state of the server and the latest round-trip

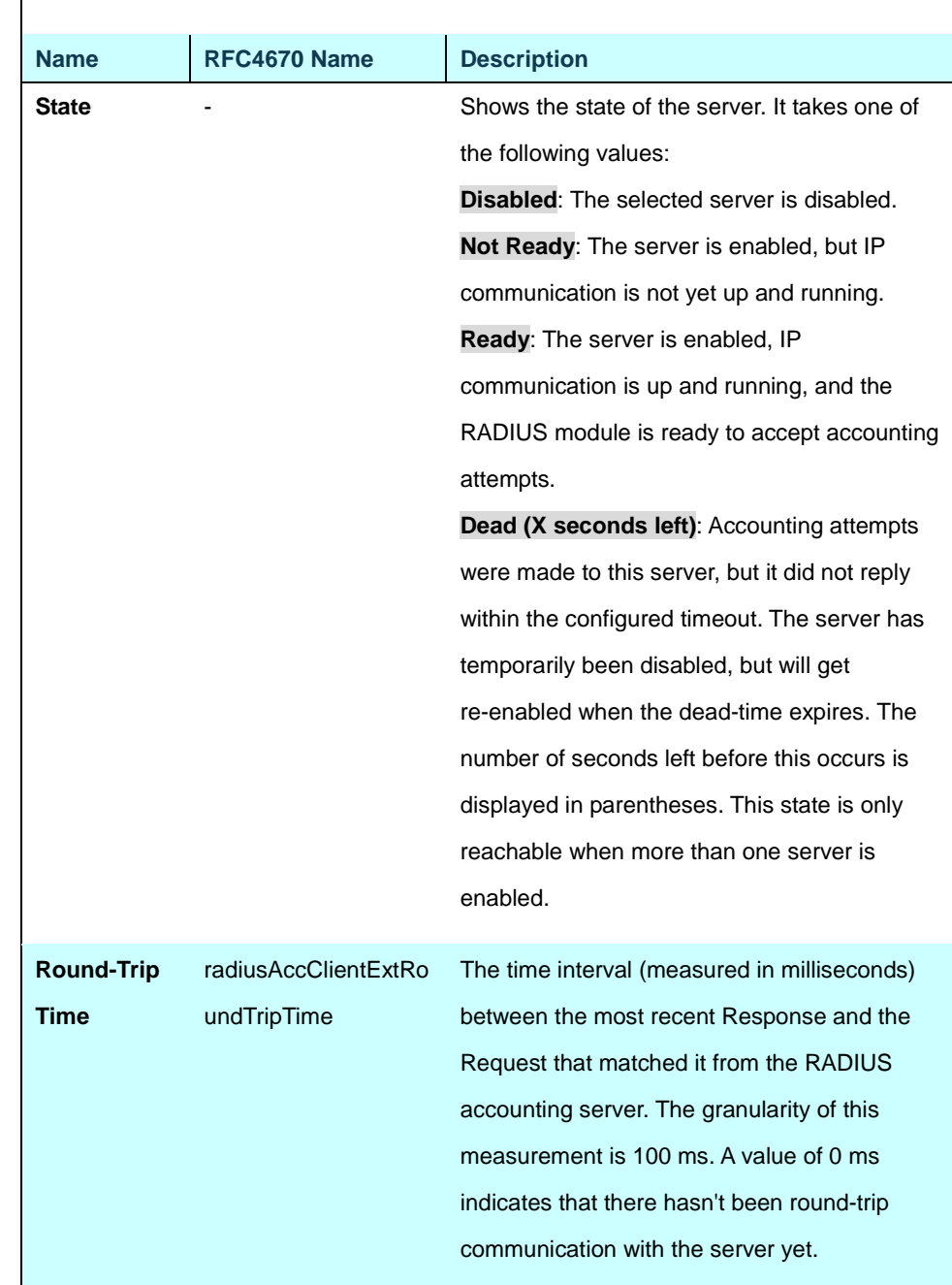

#### **Buttons**

Auto-refresh  $\Box$ : Check this box to enable an automatic refresh of the page at regular intervals.

Refresh

Clear

: Click to refresh the page immediately.

: Clears the counters for the selected server. The "Pending Requests" counter will not be cleared by this operation.

# **4.11.9 Windows Platform RADIUS Server Configuration**

Setup the RADIUS server and assign the client IP address to the Managed switch. In this case, field in the default IP Address of the Managed Switch with 192.168.0.100. And also make sure the shared **secret key** is as same as the one you had set at the Managed Switch's 802.1x system configuration – **12345678** at this case.

1. Configure the IP Address of remote RADIUS server and secret key.

|   |                | <b>Authentication Server Configuration</b><br><b>Common Server Configuration</b> |             |               |
|---|----------------|----------------------------------------------------------------------------------|-------------|---------------|
|   |                | <b>Timeout</b>                                                                   | 15          | seconds       |
|   |                | <b>Dead Time</b>                                                                 | 300         | seconds       |
|   |                | <b>RADIUS Authentication Server Configuration</b>                                |             |               |
|   |                |                                                                                  |             |               |
| # | <b>Enabled</b> | <b>IP Address/Hostname</b>                                                       | <b>Port</b> | <b>Secret</b> |
|   | M              | 192.168.0.253                                                                    | 1812        | naaa          |
| 2 | ш              |                                                                                  | 1812        |               |
| 3 |                |                                                                                  | 1812        |               |
| 4 | ш              |                                                                                  | 1812        |               |

**Figure 4-11-10** RADIUS Server Configuration screenshot

2. Add New RADIUS Cleint on the Windows 2003 server

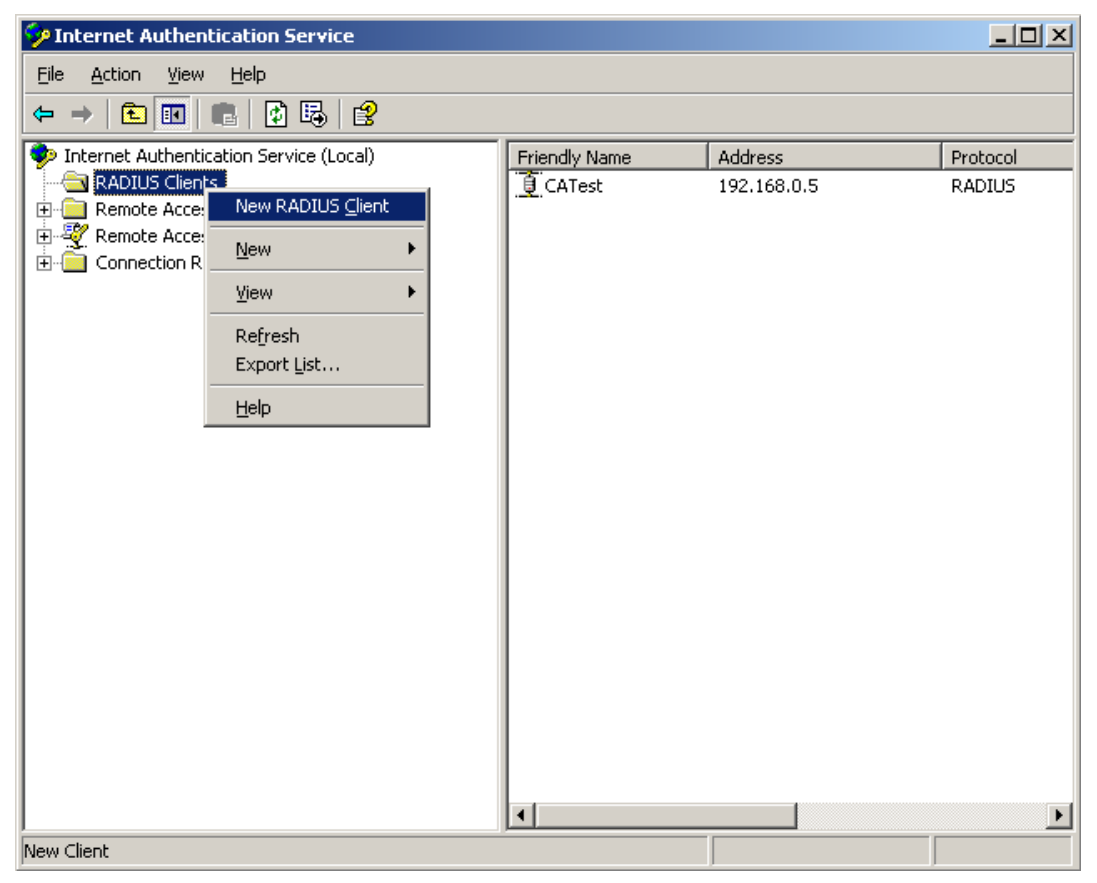

**Figure 4-11-11** Windows Server – add new RADIUS client setting

3. Assign the client IP address to the Managed switch

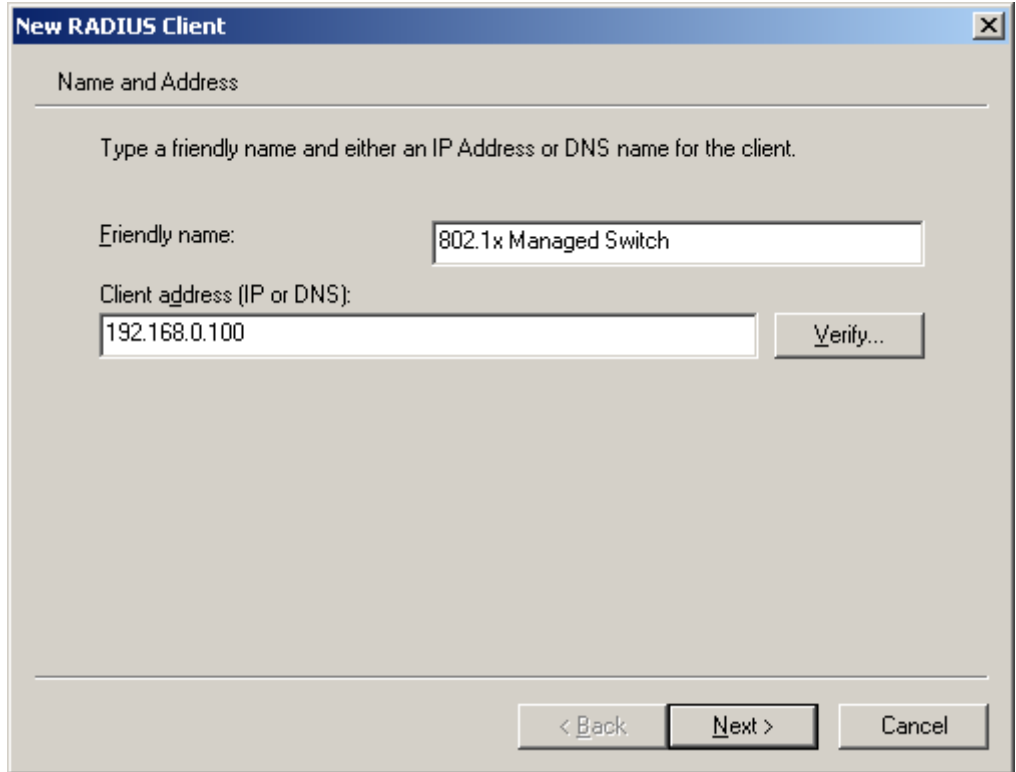

**Figure 4-11-12** Windows Server RADIUS Server setting
4. The shared **secret key** should be as same as the key configured on the Managed Switch.

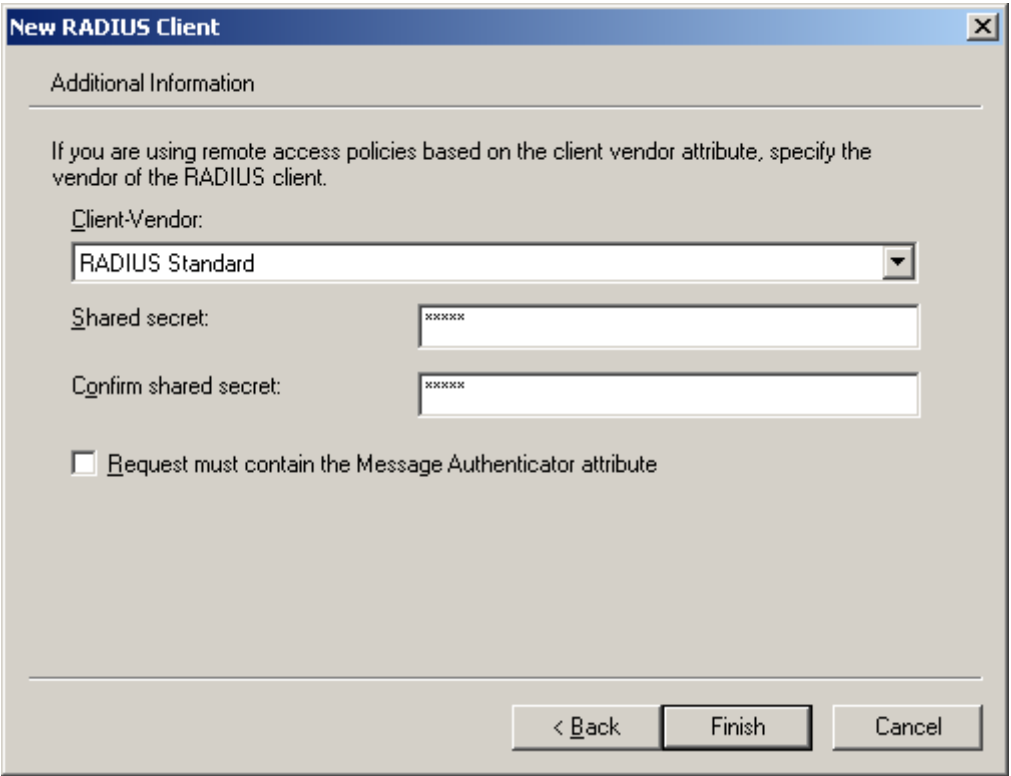

**Figure 4-11-13** Windows Server RADIUS Server setting

5. Configure ports attribute of 802.1X, the same as "802.1X Port Configuration".

| <b>Port</b> | <b>Admin State</b>                                       | <b>OoS</b> Enabled | RADIUS-Assigned   RADIUS-Assigned  <br><b>VLAN Enabled</b> | Guest<br><b>VLAN Enabled</b> | <b>Port State</b> | <b>Restart</b>                   |
|-------------|----------------------------------------------------------|--------------------|------------------------------------------------------------|------------------------------|-------------------|----------------------------------|
|             | $\vert$ Port-based 802.1 $\times$ $\vert$ $\vee$ $\vert$ |                    |                                                            |                              | Globally Disabled | Reauthenticate<br>Reinitializ    |
|             | $\vert$ Port-based 802.1 $\times$ $\vert$ $\vee$ $\vert$ |                    |                                                            |                              | Globally Disabled | Reinitialize<br>  Reauthenticate |

**Figure 4-11-14** 802.1x Port Configuration

6. Create user data. The establishment of the user data needs to be created on the Radius Server PC. For example, the Radius Server founded on Win2003 Server, and then:

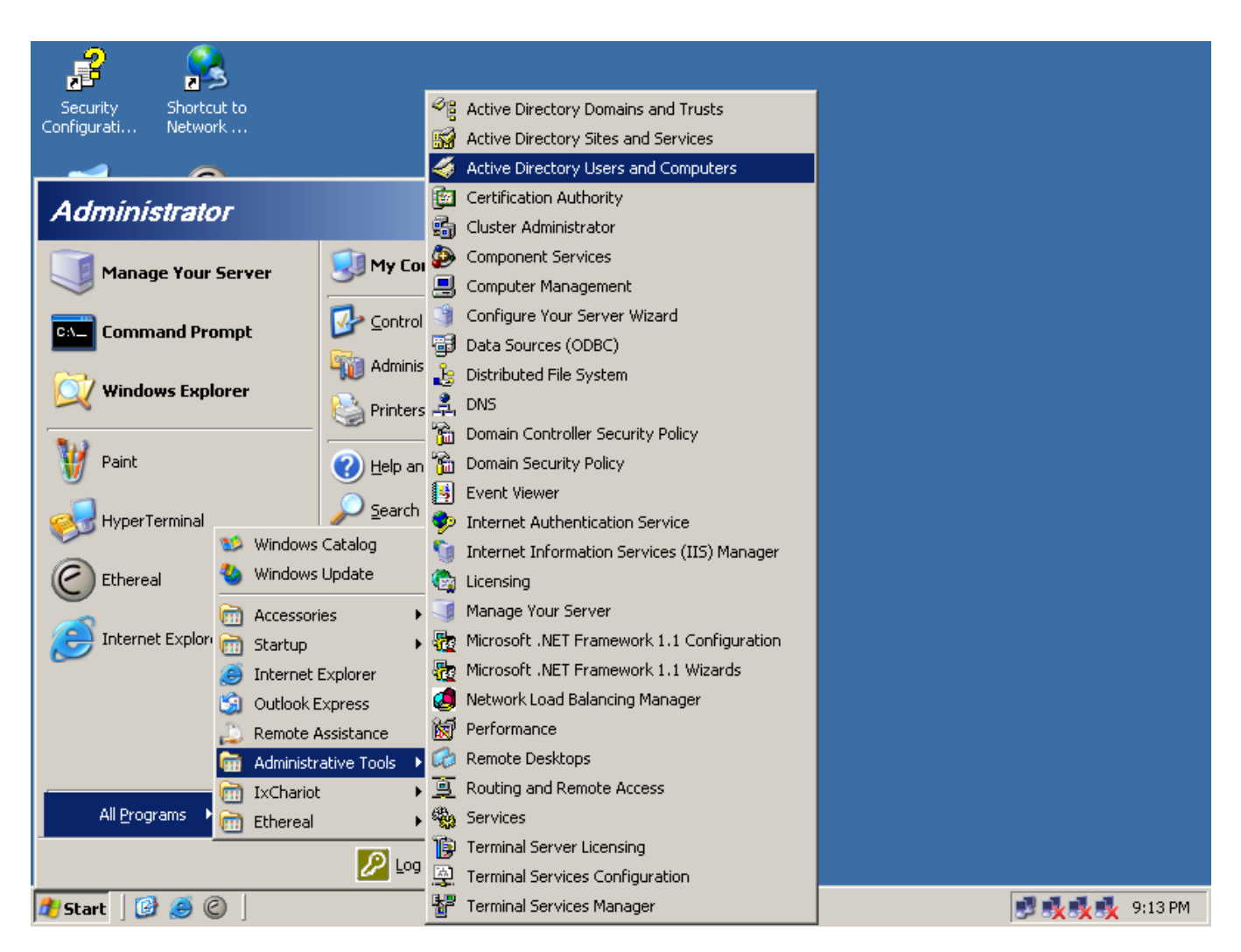

**Figure 4-11-15** Windows 2003 AD server setting path

5. Enter " **Active Directory Users and Computers**", create legal user data, the next, right-click a user what you created to enter properties, and what to be noticed:

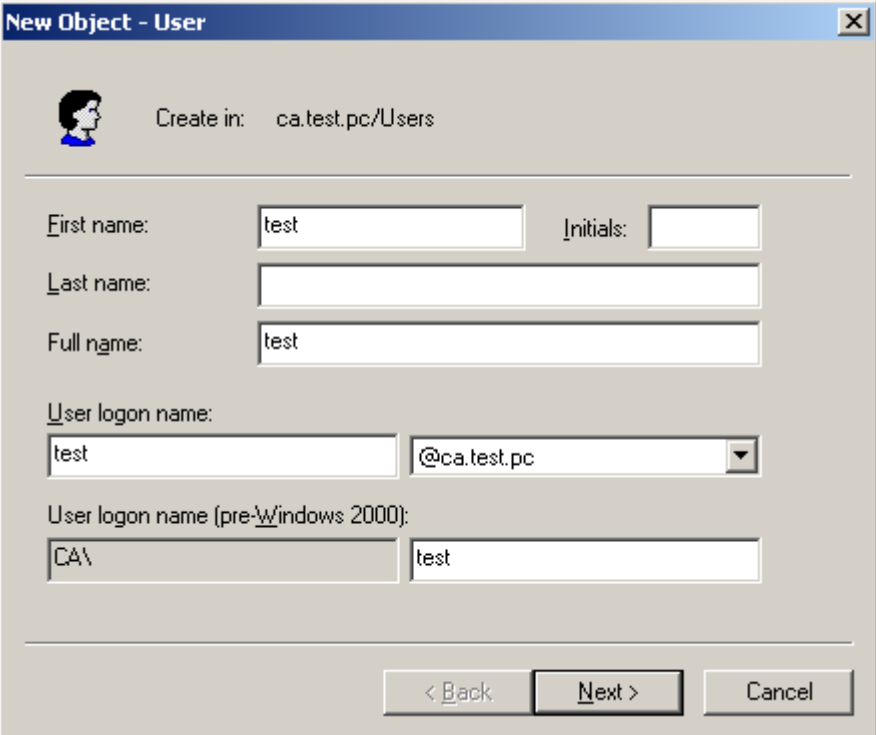

**Figure 4-11-16** Add User Properties screen

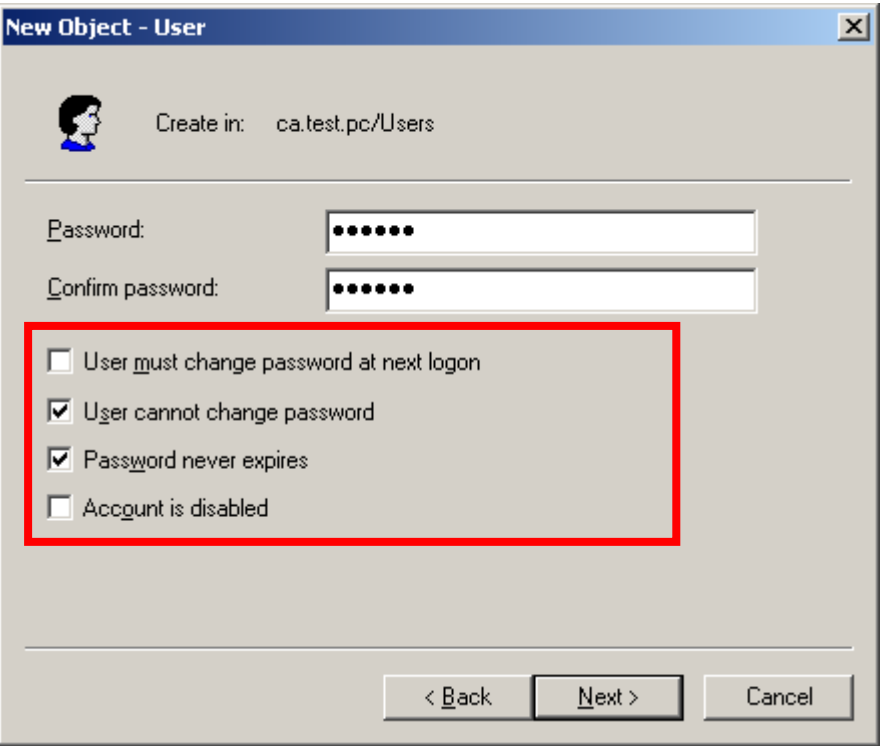

**Figure 4-11-17** Add User Properties screen

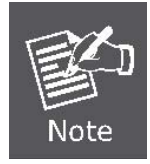

Set the Ports Authenticate Status to "**Force Authorized**" if the port is connected to the RADIUS server or the port is a uplink port that is connected to another switch. Or once the 802.1X stat to work, the switch might not be able to access the RADIUS server.

## **4.11.10 802.1X Client Configuration**

Windows XP is originally 802.1X support. As to other operating systems (windows 98SE, ME, 2000), an 802.1X client utility is needed. The following procedures show how to configure 802.1X Authentication in Windows XP. Please note that if you want to change the 802.1x authentication type of a wireless client, i.e. switch to EAP-TLS from EAP-MD5, you must remove the current existing wireless network from your preferred connection first, and add it in again.

### **Configure Sample: EAP-MD5 Authentication**

- 1. Go to **Start** > **Control Panel,** double-click on "**Network Connections**".
- 2. Right-click on the Local Network Connection.
- 3. Click "**Properties**" to open up the Properties setting window.

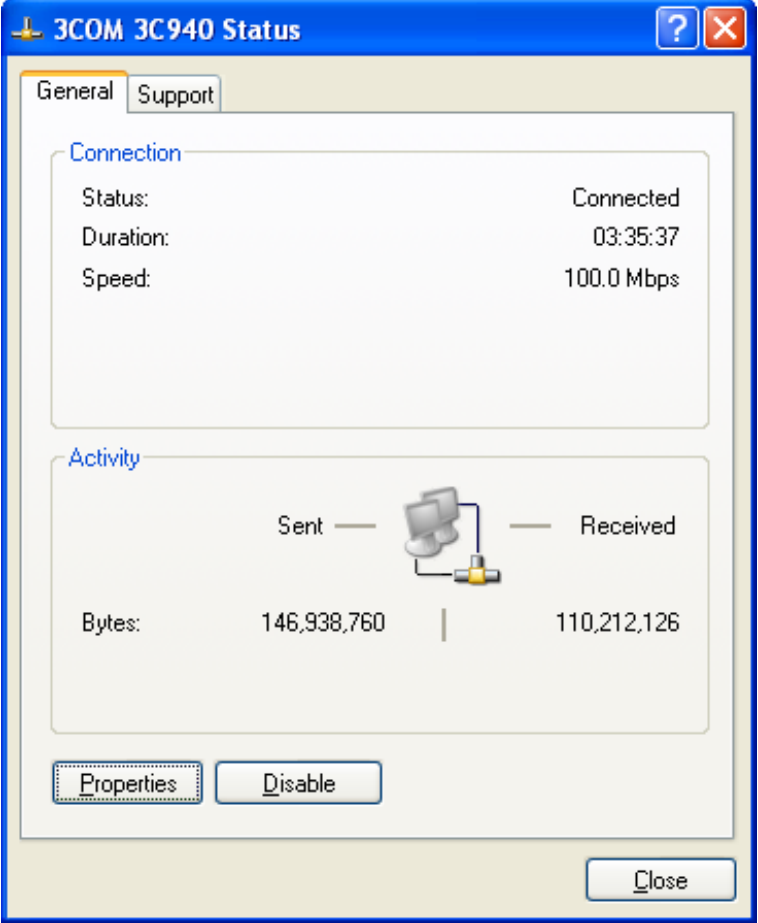

**Figure 4-11-18**

- 4. Select "**Authentication**" tab.
- 5. Select "**Enable network access control using IEEE 802.1X**" to enable 802.1x authentication.
- 6. Select "**MD-5 Challenge**" from the drop-down list box for EAP type.

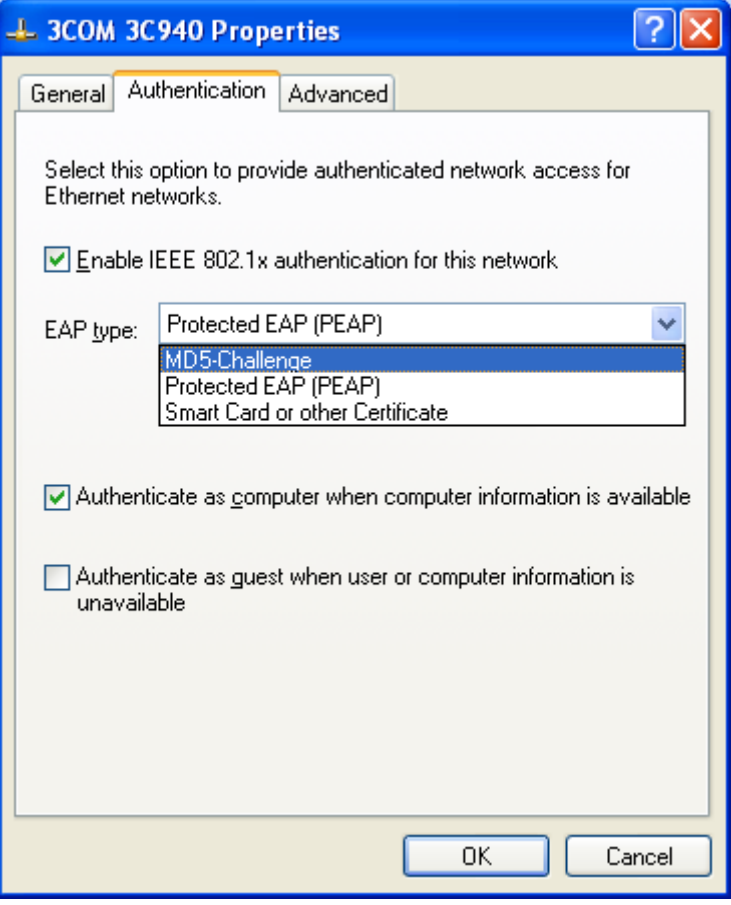

**Figure 4-11-19**

- 7. Click "**OK**".
- 8. When client has associated with the Managed Switch, a user authentication notice appears in system tray. Click on the notice to continue.

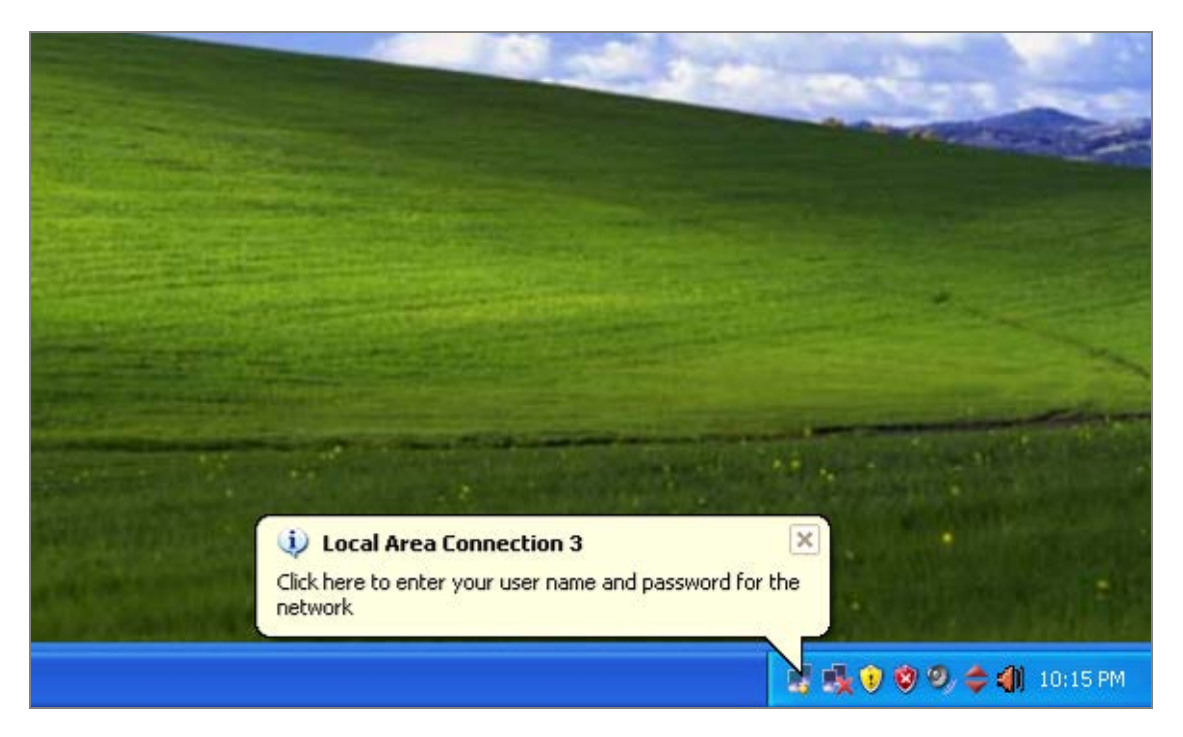

**Figure 4-11-20** Windows client popup login request message

- 9. Enter the user name, password and the logon domain that your account belongs.
- 10. Click "**OK**" to complete the validation process.

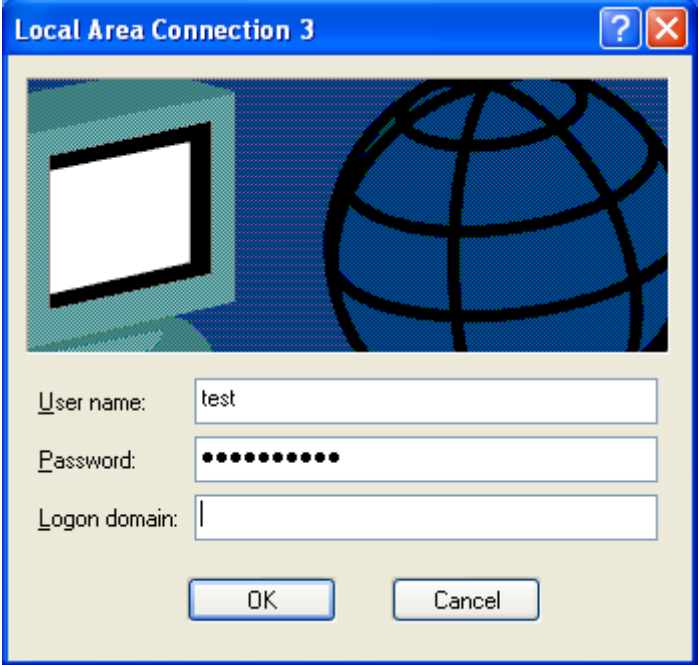

**Figure 4-11-21**

# **4.12 Security**

This section is to control the access of the Managed Switch, includes the user access and management control.

The Security page contains links to the following main topics:

- **Port Limit Control**
- **Access Management**
- **HTTPs / SSH**
- **DHCP Snooping**
- **IP Source Guard**
- **ARP Inspection**

# **4.12.1 Port Limit Control**

This page allows you to configure the Port Security Limit Control system and port settings.

Limit Control allows for limiting the number of users on a given port. A user is identified by a MAC address and VLAN ID. If Limit Control is enabled on a port, th[e limit](http://192.168.0.100/help/help_psec_limit.htm#Limit) specifies the maximum number of users on the port. If this number is exceeded, an [action](http://192.168.0.100/help/help_psec_limit.htm#Action) is taken. The action can be one of the four different actions as described below.

The Limit Control module utilizes a lower-layer module, Port Security module, which manages MAC addresses learnt on the port.

The Limit Control configuration consists of two sections, a system- and a port-wide.

The Port Limit Control Configuration screen in Figure 4-12-1 appears.

| <b>Port Security Limit Control Configuration</b> |                 |                                                     |       |                  |               |               |                 |         |  |  |
|--------------------------------------------------|-----------------|-----------------------------------------------------|-------|------------------|---------------|---------------|-----------------|---------|--|--|
| <b>System Configuration</b>                      |                 |                                                     |       |                  |               |               |                 |         |  |  |
|                                                  |                 | Mode<br><b>Aging Enabled</b><br><b>Aging Period</b> |       | Disabled<br>3600 | seconds       | v             |                 |         |  |  |
| <b>Port Configuration</b>                        |                 |                                                     |       |                  |               |               |                 |         |  |  |
| Port                                             | Mode            |                                                     | Limit |                  | <b>Action</b> |               | <b>State</b>    | Re-open |  |  |
| 1                                                | Disabled $\vee$ |                                                     | 4     | None             |               | v             | Disabled        | Reopen  |  |  |
| 2                                                | Disabled $\vee$ |                                                     | 4     | None             |               | v             | Disabled        | Reopen  |  |  |
| 3                                                | Disabled $\vee$ |                                                     | 4     | None             |               | v             | Disabled        | Reopen  |  |  |
| 4                                                | Disabled $\vee$ |                                                     | 4     | None             |               | $\forall$     | <b>Disabled</b> | Reopen  |  |  |
| 5                                                | Disabled $\vee$ |                                                     | 4     | None             |               | ٧             | Disabled        | Reopen  |  |  |
| 6                                                | Disabled $\vee$ |                                                     | 4     | None             |               | v             | Disabled        | Reopen  |  |  |
| 7                                                | Disabled        | ×.                                                  | 4     | None             |               | v             | Disabled        | Reopen  |  |  |
| 8                                                | Disabled $\vee$ |                                                     | 4     | None             |               | $\sim$        | Disabled        | Reopen  |  |  |
| 9                                                | Disabled $\vee$ |                                                     | 4     | None             |               | v             | Disabled        | Reopen  |  |  |
| 10                                               | Disabled $\vee$ |                                                     | 4     | None             |               | $\mathcal{A}$ | Disabled        | Reopen  |  |  |
| Refresh<br>Save<br>Reset                         |                 |                                                     |       |                  |               |               |                 |         |  |  |

**Figure 4-12-1** Port Limit Control Configuration Overview page screenshot

The page includes the following fields:

# **System Configuration**

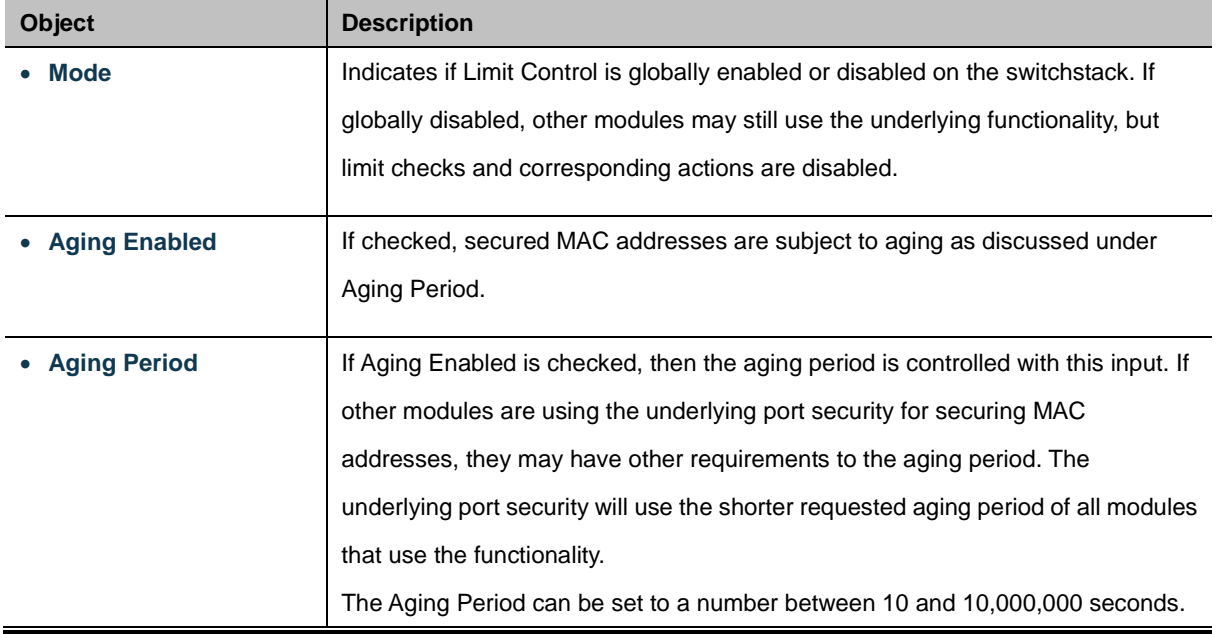

To understand why aging may be desired, consider the following scenario: Suppose an end-host is connected to a 3rd party switch or hub, which in turn is connected to a port on this switch on which Limit Control is enabled. The end-host will be allowed to forward if the limit is not exceeded. Now suppose that the end-host logs off or powers down. If it wasn't for aging, the end-host would still take up resources on this switch and will be allowed to forward. To overcome this situation, enable aging. With aging enabled, a timer is started once the end-host gets secured. When the timer expires, the switch starts looking for frames from the end-host, and if such frames are not seen within the next Aging Period, the end-host is assumed to be disconnected, and the corresponding resources are freed on the switch.

### **Port Configuration**

The table has one row for each port on the selected switch in the stack and a number of columns, which are:

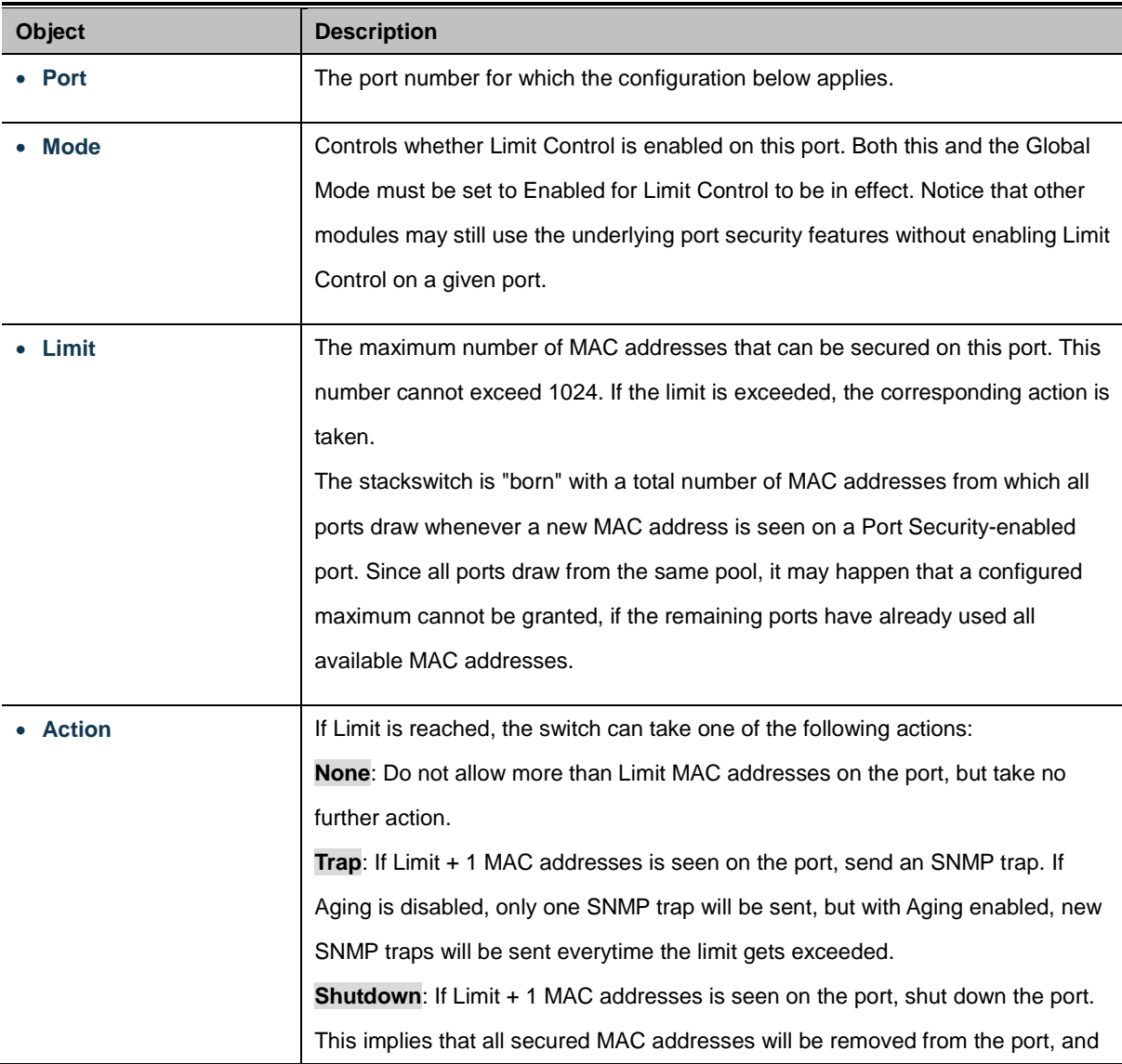

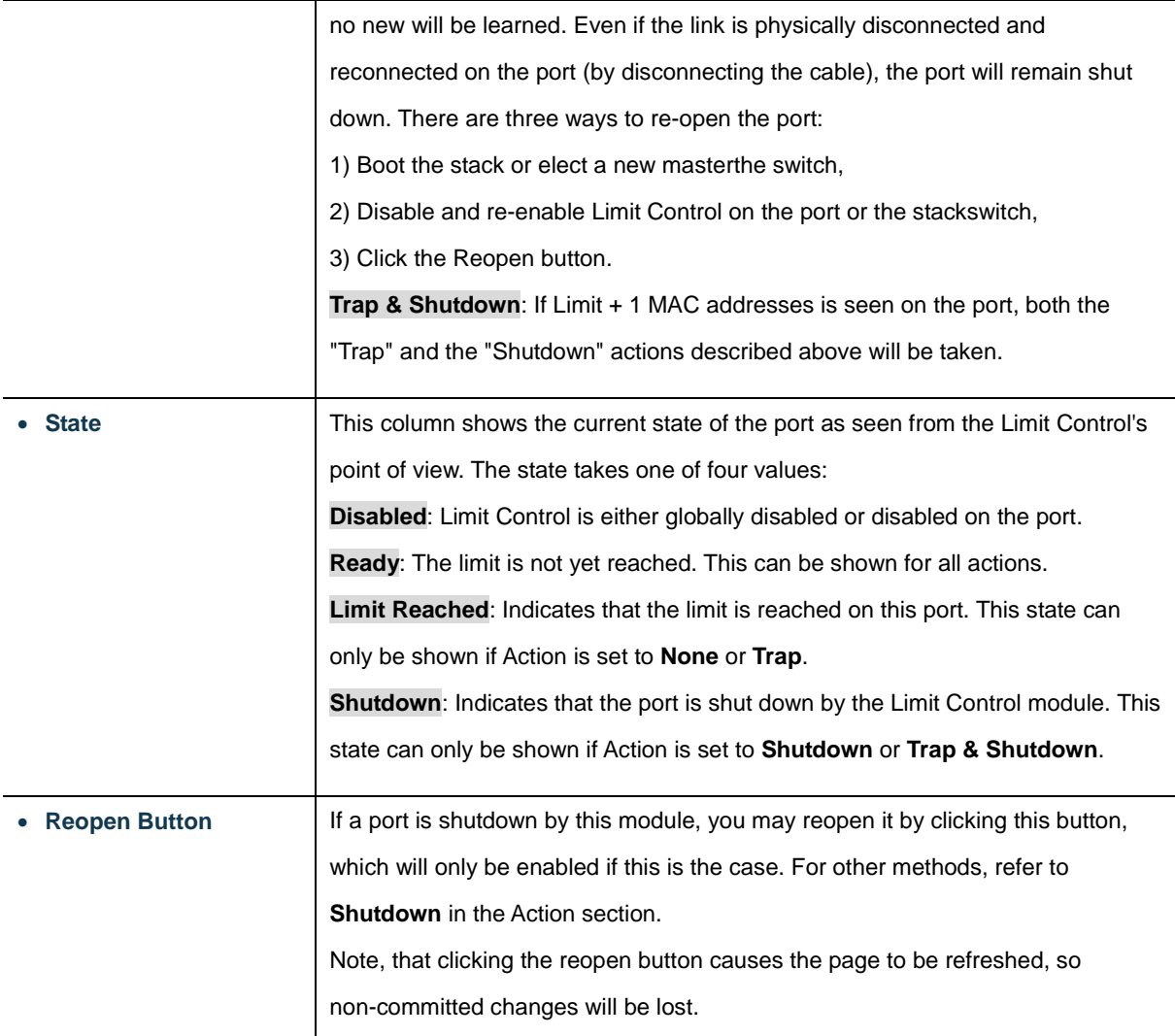

### **Buttons**

Refresh : Click to refresh the page. Note that non-committed changes will be lost. Save Click to save changes. Reset : Click to undo any changes made locally and revert to previously saved values.

## **4.12.2 Access Management**

Configure access management table on this page. The maximum entry number is 16. If the application's type match any one of the access management entries, it will allow access to the switch. The Access Management Configuration screen in Figure 4-12-2 appears.

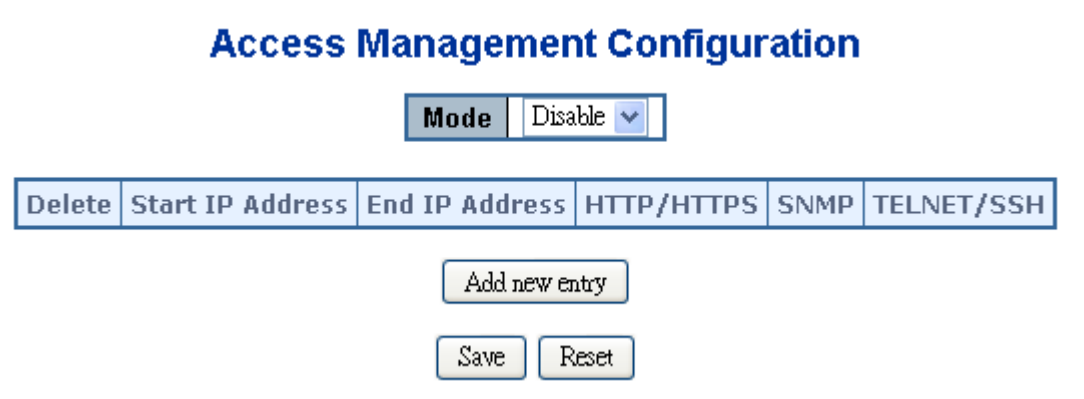

**Figure 4-12-2** Access Management Configuration Overview page screenshot

The page includes the following fields:

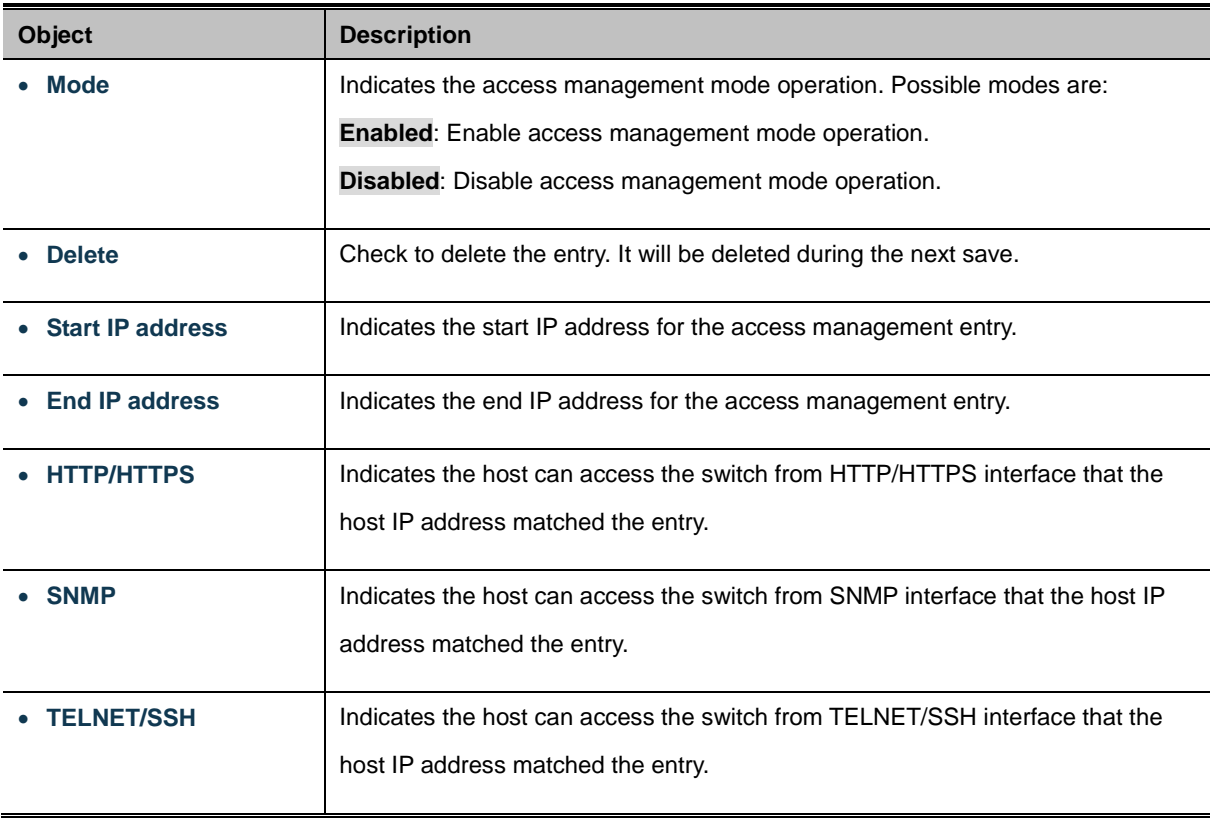

#### **Buttons**

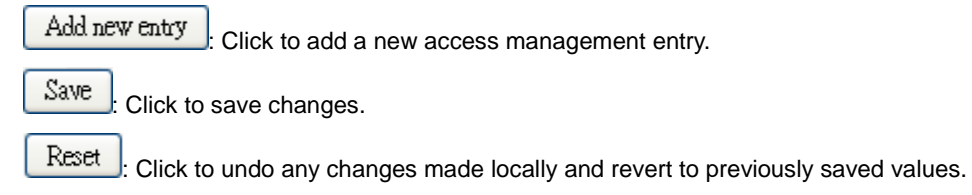

## **4.12.3 Access Management Statistics**

This page provides statistics for access management. The Access Management Statistics screen in Figure 4-12-3 appears.

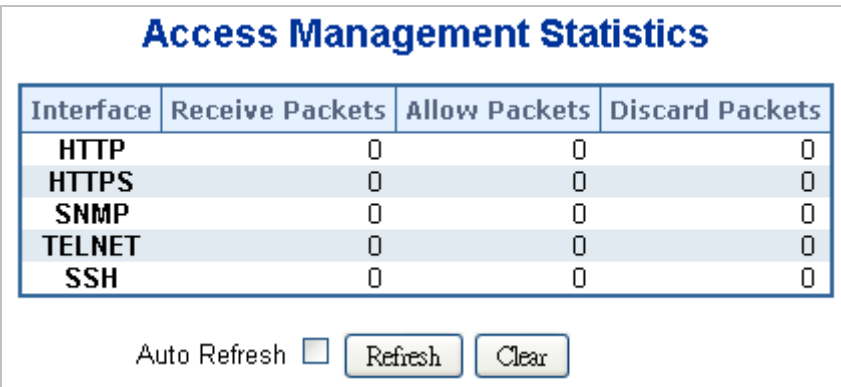

**Figure 4-12-3** Access Management Statistics Overview page screenshot

The page includes the following fields:

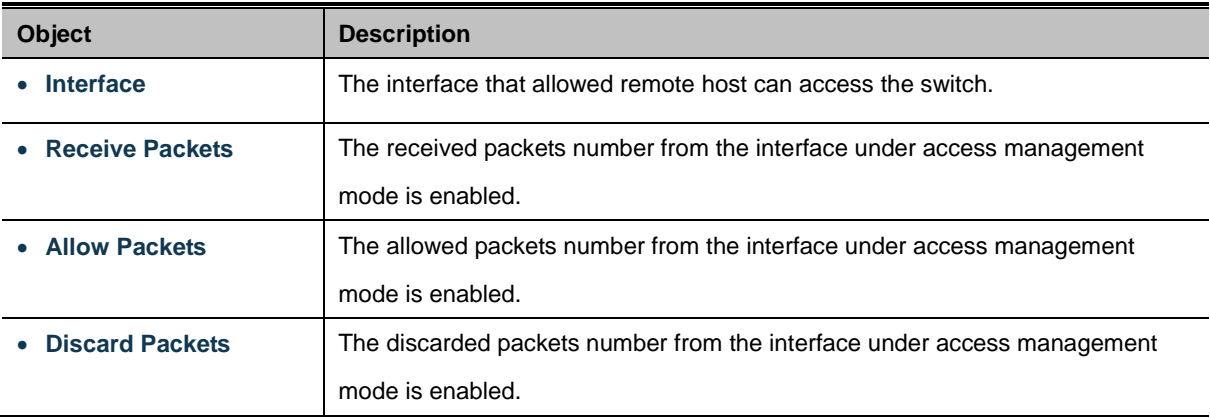

## **Buttons**

Auto-refresh  $\Box$ : Check this box to enable an automatic refresh of the page at regular intervals.

Refresh : Click to refresh the page immediately.

Clear : Clear all statistics.

## **4.12.4 HTTPs**

Configure HTTPS on this page. The HTTPS Configuration screen in Figure 4-12-4 appears.

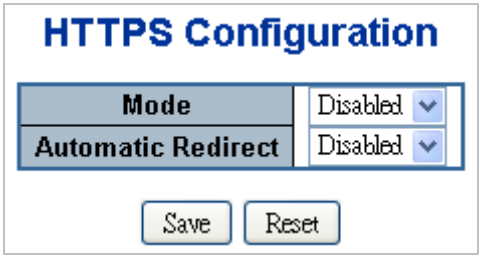

**Figure 4-12-4** HTTPS Configuration screen page screenshot

The page includes the following fields:

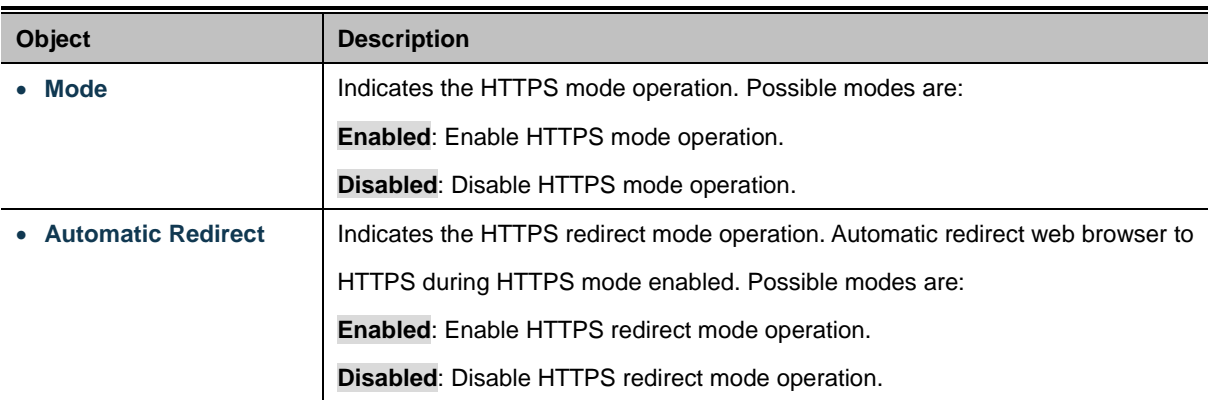

#### **Buttons**

Save Click to save changes.

Reset : Click to undo any changes made locally and revert to previously saved values.

## **4.12.5 SSH**

Configure SSH on this page. This page shows the Port Security status. Port Security is a module with no direct configuration. Configuration comes indirectly from other modules - the user modules. When a user module has enabled port security on a port, the port is set-up for software-based learning. In this mode, frames from unknown MAC addresses are passed on to the port security module, which in turn asks all user modules whether to allow this new MAC address to forward or block it. For a MAC address to be set in the forwarding state, all enabled user modules must unanimously agree on allowing the MAC address to forward. If only one chooses to block it, it will be blocked until that user module decides otherwise.

The status page is divided into two sections - one with a legend of user modules and one with the actual port status. The SSH Configuration screen in Figure 4-12-5 appears.

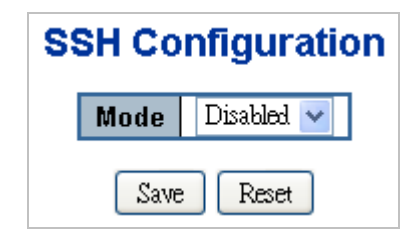

**Figure 4-12-5** SSH Configuration screen page screenshot

The page includes the following fields:

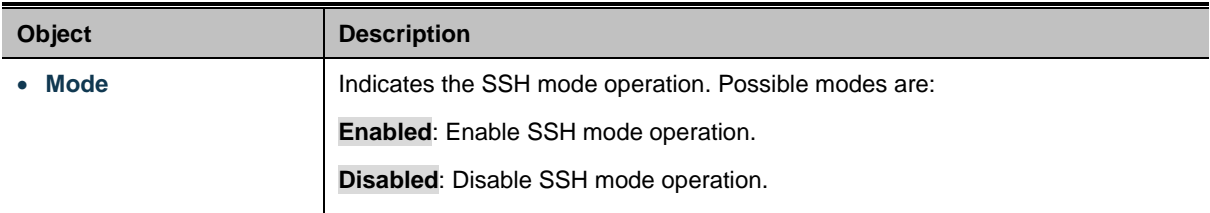

#### **Buttons**

Save Click to save changes.

Reset : Click to undo any changes made locally and revert to previously saved values.

### **4.12.6 Port Security Status**

This page shows the Port Security status. Port Security is a module with no direct configuration. Configuration comes indirectly from other modules - the user modules. When a user module has enabled port security on a port, the port is set-up for software-based learning. In this mode, frames from unknown MAC addresses are passed on to the port security module, which in turn asks all user modules whether to allow this new MAC address to forward or block it. For a MAC address to be set in the forwarding state, all enabled user modules must unanimously agree on allowing the MAC address to forward. If only one chooses to block it, it will be blocked until that user module decides otherwise.

The status page is divided into two sections - one with a legend of user modules and one with the actual port status. The Port Security Status screen in Figure 4-12-6 appears.

| <b>Port Security Switch Status</b> |                         |                                                 |                                            |  |  |  |  |  |  |  |
|------------------------------------|-------------------------|-------------------------------------------------|--------------------------------------------|--|--|--|--|--|--|--|
| User Module Legend                 |                         |                                                 |                                            |  |  |  |  |  |  |  |
|                                    | Limit Control<br>802.1X | <b>User Module Name</b><br><b>DHCP Snooping</b> | Abbr<br>8<br>D                             |  |  |  |  |  |  |  |
|                                    | Voice VLAN              |                                                 | ν                                          |  |  |  |  |  |  |  |
| <b>Port Status</b>                 |                         |                                                 |                                            |  |  |  |  |  |  |  |
| Port                               | <b>Users</b>            | <b>State</b>                                    | <b>MAC Count</b><br><b>Current   Limit</b> |  |  |  |  |  |  |  |
|                                    |                         | Disabled                                        |                                            |  |  |  |  |  |  |  |
|                                    |                         | Disabled                                        |                                            |  |  |  |  |  |  |  |
|                                    |                         | Disabled                                        |                                            |  |  |  |  |  |  |  |
|                                    |                         | Disabled                                        |                                            |  |  |  |  |  |  |  |
|                                    |                         | Disabled                                        |                                            |  |  |  |  |  |  |  |
|                                    |                         | Disabled<br>Disahled                            |                                            |  |  |  |  |  |  |  |
| 123456789                          |                         | Disabled                                        |                                            |  |  |  |  |  |  |  |
|                                    |                         | Disabled                                        |                                            |  |  |  |  |  |  |  |
| 10                                 |                         | Disabled                                        |                                            |  |  |  |  |  |  |  |
| Auto-refresh<br>Refresh            |                         |                                                 |                                            |  |  |  |  |  |  |  |

**Figure 4-12-6** Port Security Status screen page screenshot

The page includes the following fields:

### **User Module Legend**

The legend shows all user modules that may request Port Security services.

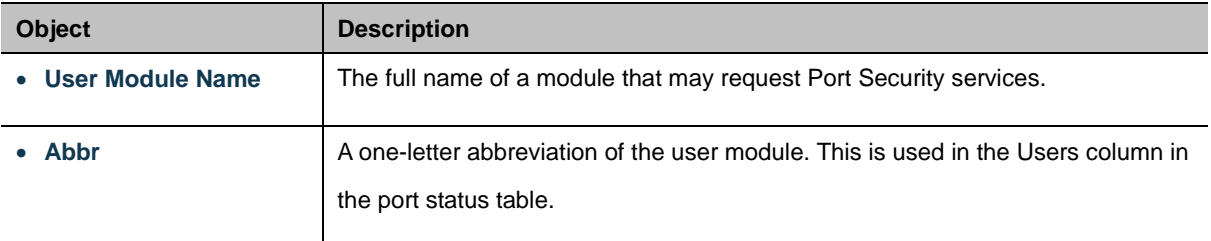

### **Port Status**

The table has one row for each port on the selected switch in the switch and a number of columns, which are:

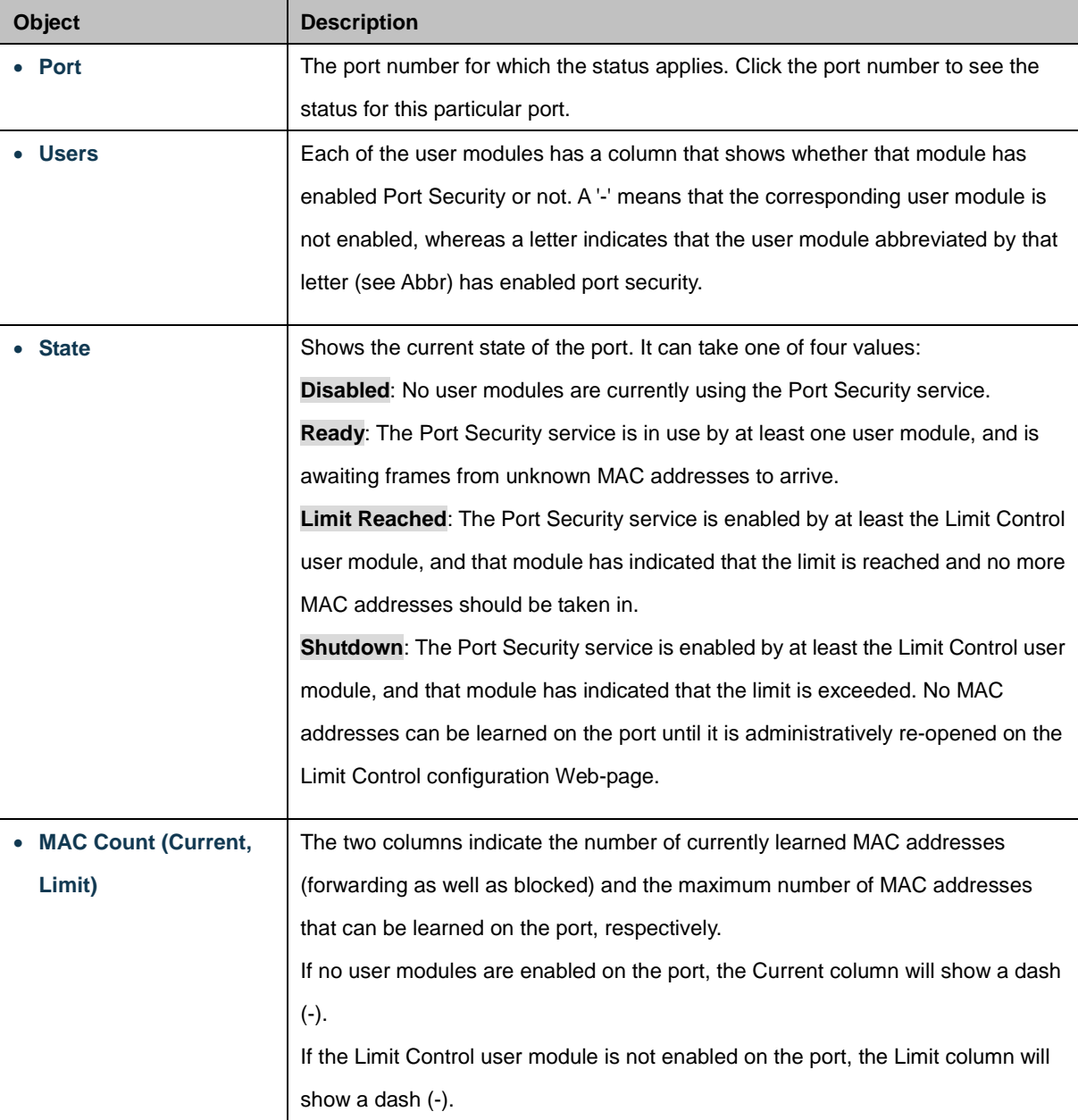

### **Buttons**

Refresh  $\frac{1}{k}$  Click to refresh the page immediately.

Auto-refresh  $\Box$  Check this box to enable an automatic refresh of the page at regular intervals.

## **4.12.7 Port Security Detail**

This page shows the MAC addresses secured by the Port Security module. Port Security is a module with no direct configuration. Configuration comes indirectly from other modules - the user modules. When a user module has enabled port security on a port, the port is set-up for software-based learning. In this mode, frames from unknown MAC addresses are passed on to the port security module, which in turn asks all user modules whether to allow this new MAC address to forward or block it. For a MAC address to be set in the forwarding state, all enabled user modules must unanimously agree on allowing the MAC address to forward. If only one chooses to block it, it will be blocked until that user module decides otherwise. The Port Security Detail screen in Figure 4-12-7 appears.

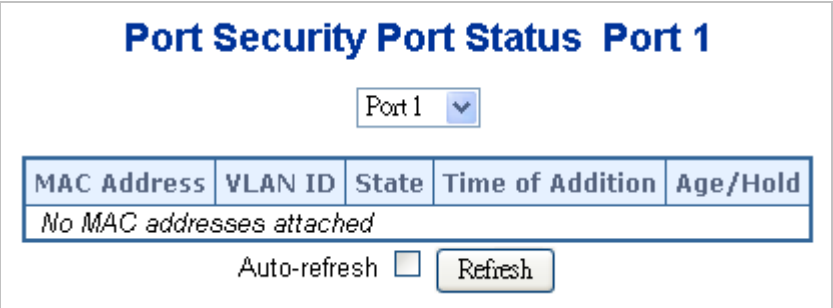

**Figure 4-12-7** Port Security Detail screen page screenshot

The page includes the following fields:

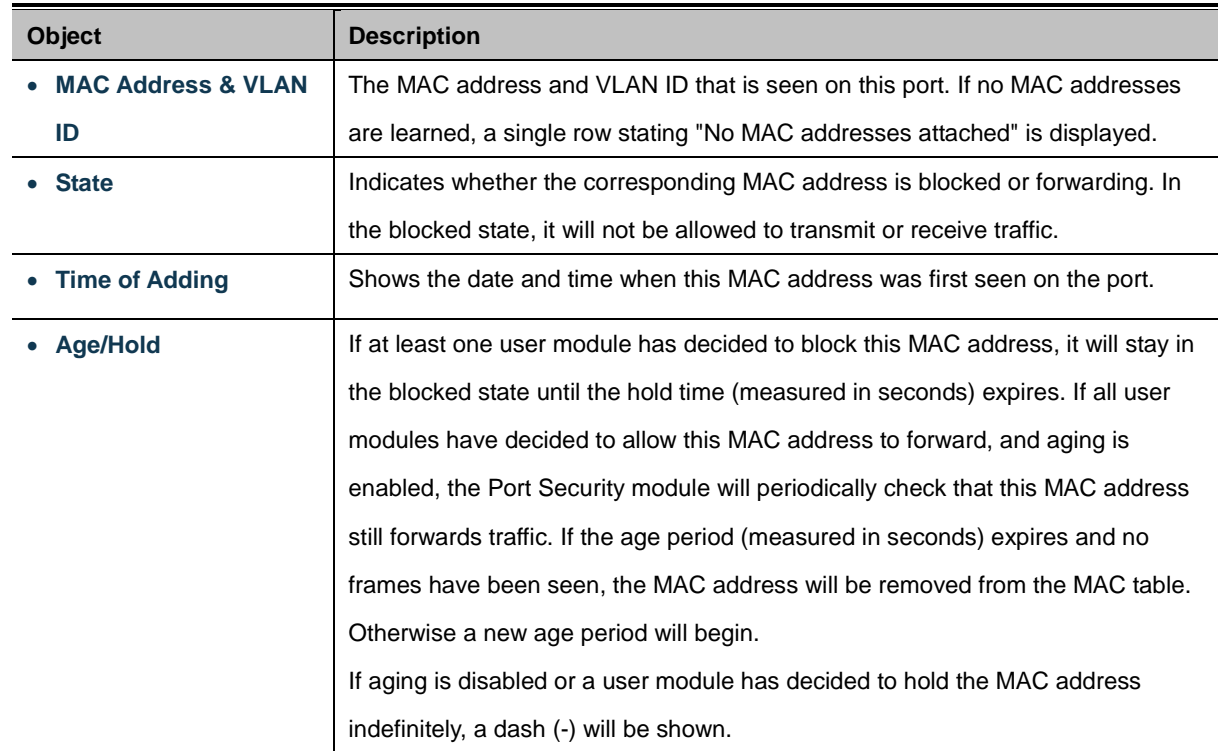

#### **Buttons**

Refresh : Click to refresh the page immediately.

Auto-refresh  $\Box$  Check this box to enable an automatic refresh of the page at regular intervals.

# **4.12.8 DHCP Snooping**

DHCP Snooping is used to block intruder on the untrusted ports of DUT when it tries to intervene by injecting a bogus DHCP reply packet to a legitimate conversation between the DHCP client and server. Configure DHCP Snooping on this page. The DHCP Snooping Configuration screen in Figure 4-12-8 appears.

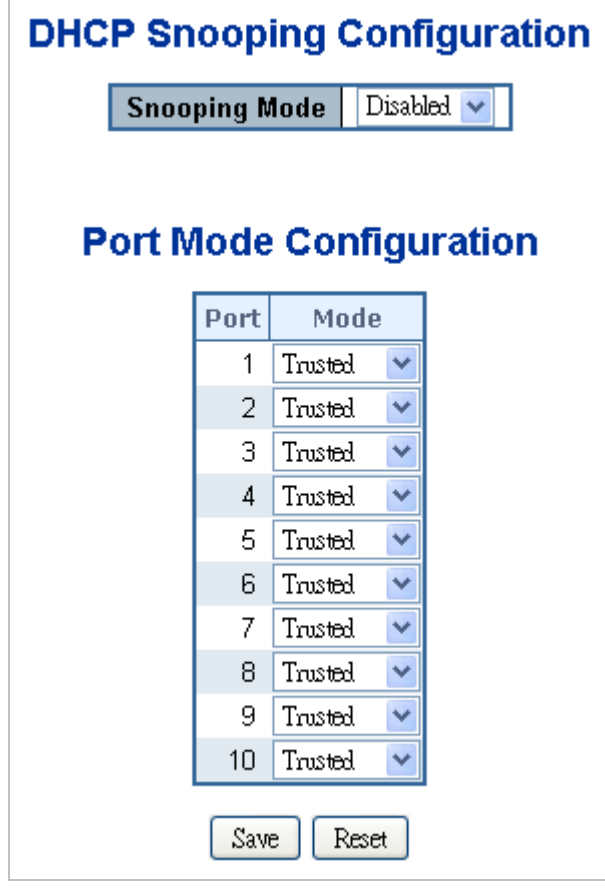

**Figure 4-12-8** DHCP Snooping Configuration screen page screenshot

The page includes the following fields:

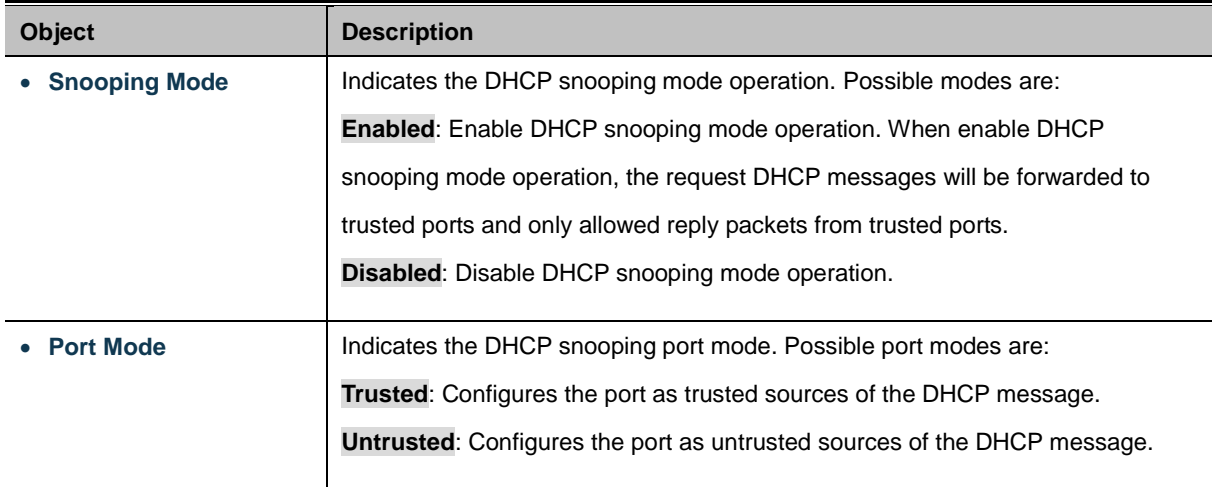

### **Buttons**

Save Click to save changes.

Reset : Click to undo any changes made locally and revert to previously saved values.

## **4.12.9 DHCP Snooping Statistics**

This page provides statistics fo[r DHCP snooping.](http://192.168.0.100/help/glossary.htm#dhcp_snooping) The statistics only counter packet under DHCP snooping mode is enabled and relay mode is disabled. And it doesn't count the DHCP packets for system DHCP client. The DHCP Snooping Port Statistics screen in Figure 4-12-9 appears.

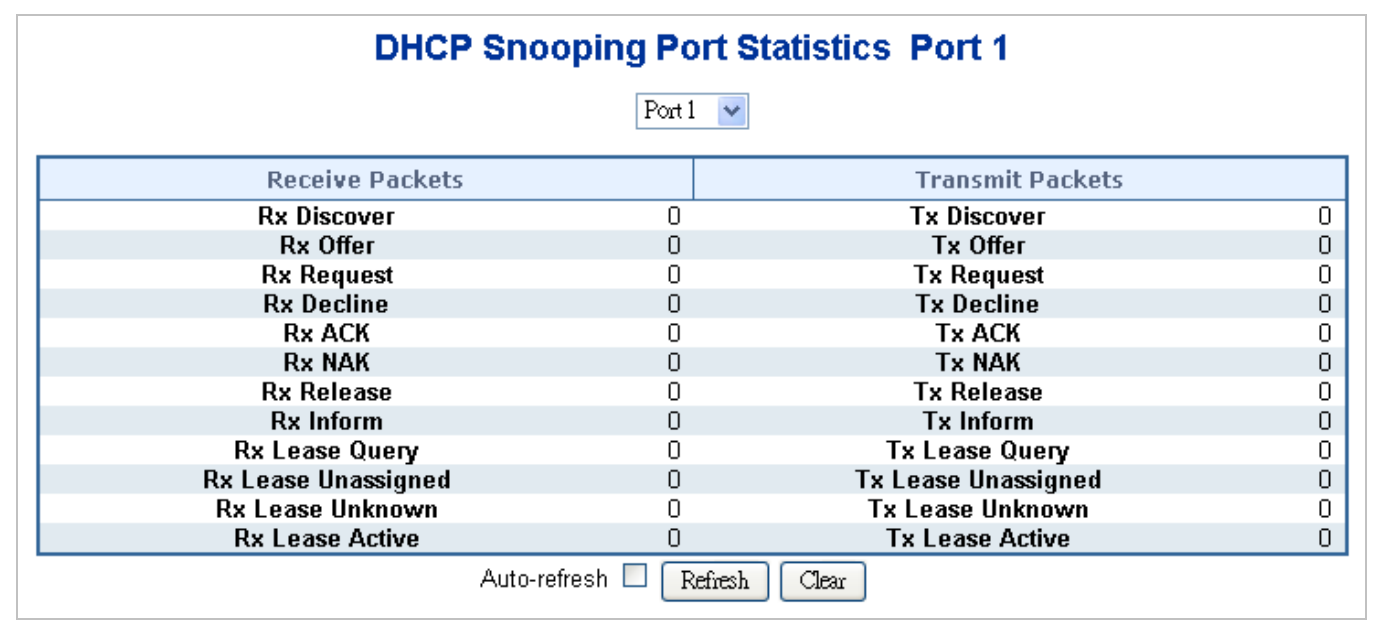

**Figure 4-12-9** DHCP Snooping Port Statistics screen page screenshot

The page includes the following fields:

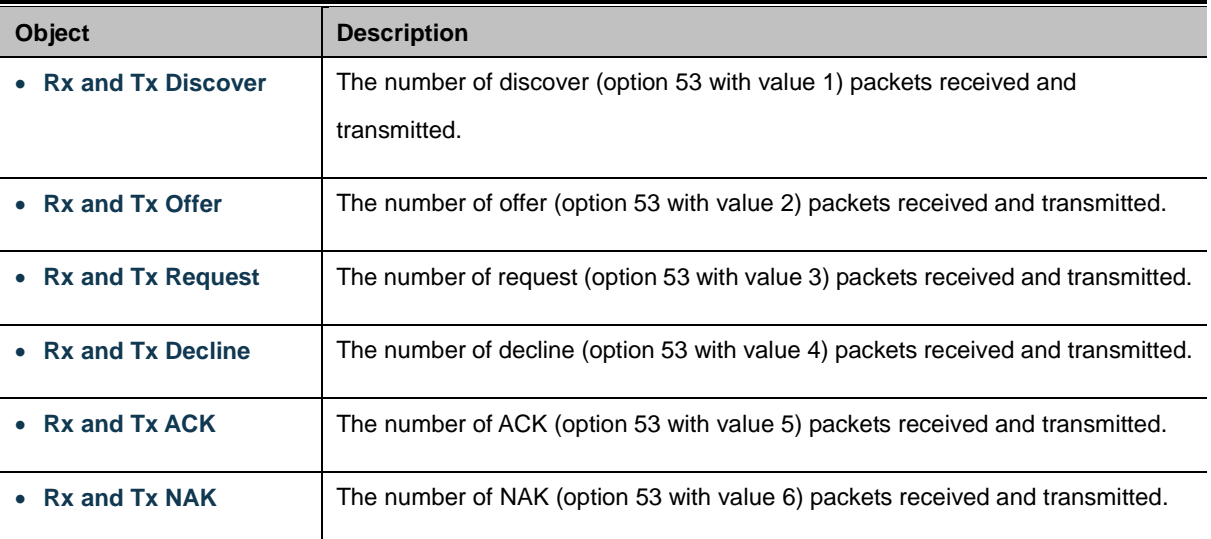

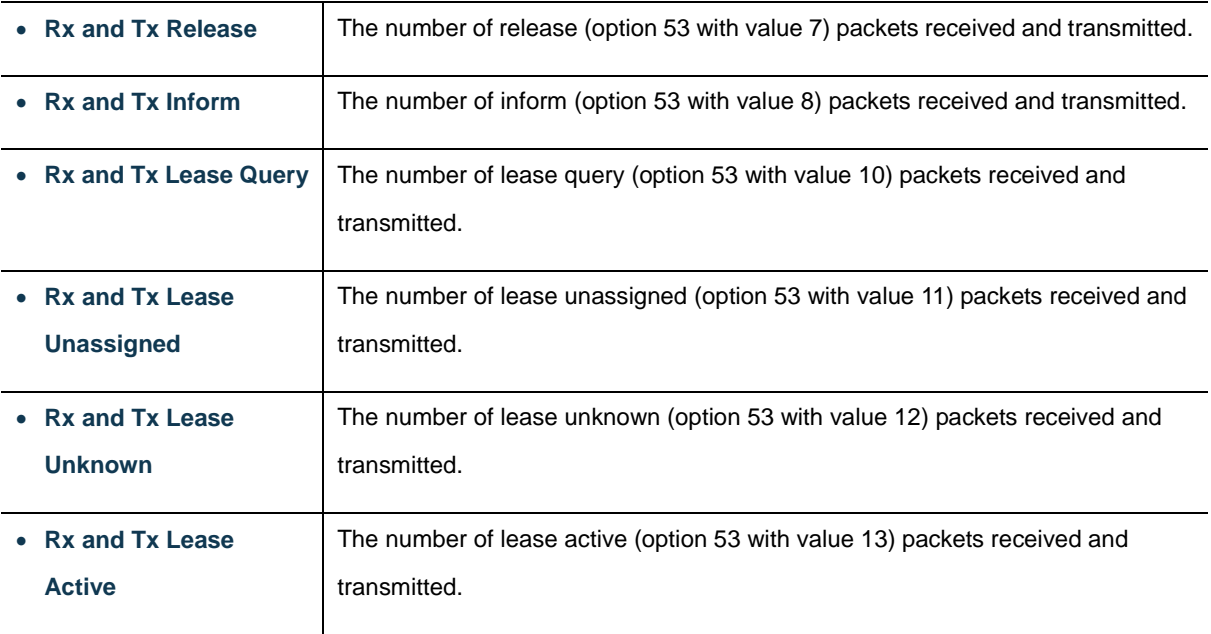

### **Buttons**

Auto-refresh  $\Box$  Check this box to enable an automatic refresh of the page at regular intervals.

Refresh : Click to refresh the page immediately.

 $Clear$ : Clears the counters for the selected port.

# **4.12.10 IP Source Guard Configuration**

IP Source Guard is a secure feature used to restrict IP traffic on DHCP snooping untrusted ports by filtering traffic based on the DHCP Snooping Table or manually configured IP Source Bindings. It helps prevent IP spoofing attacks when a host tries to spoof and use the IP address of another host. This page provide[s IP Source Guard](http://192.168.0.100/help/glossary.htm#ip_source_guard) related configuration. The IP Source Guard Configuration screen in Figure 4-12-10 appears.

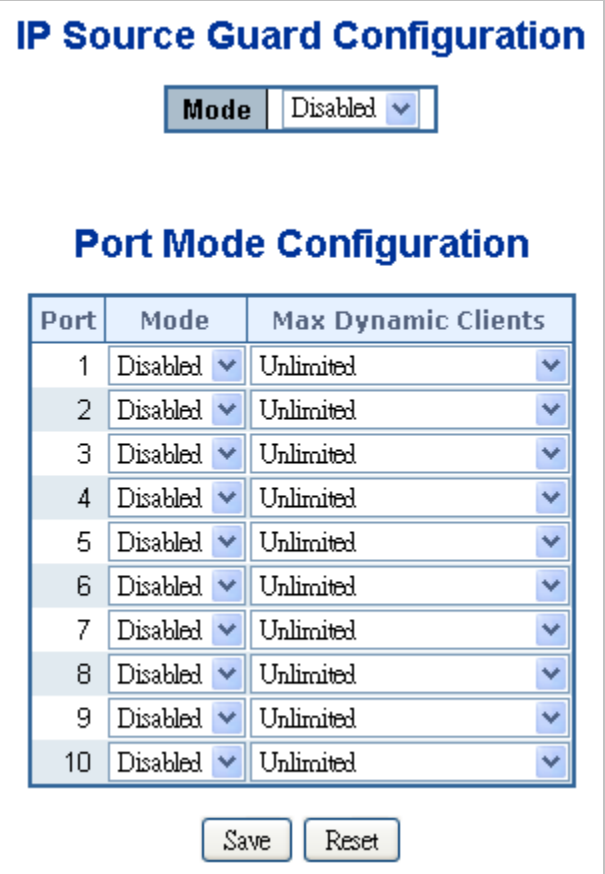

**Figure 4-12-10** IP Source Guard Configuration screen page screenshot

The page includes the following fields:

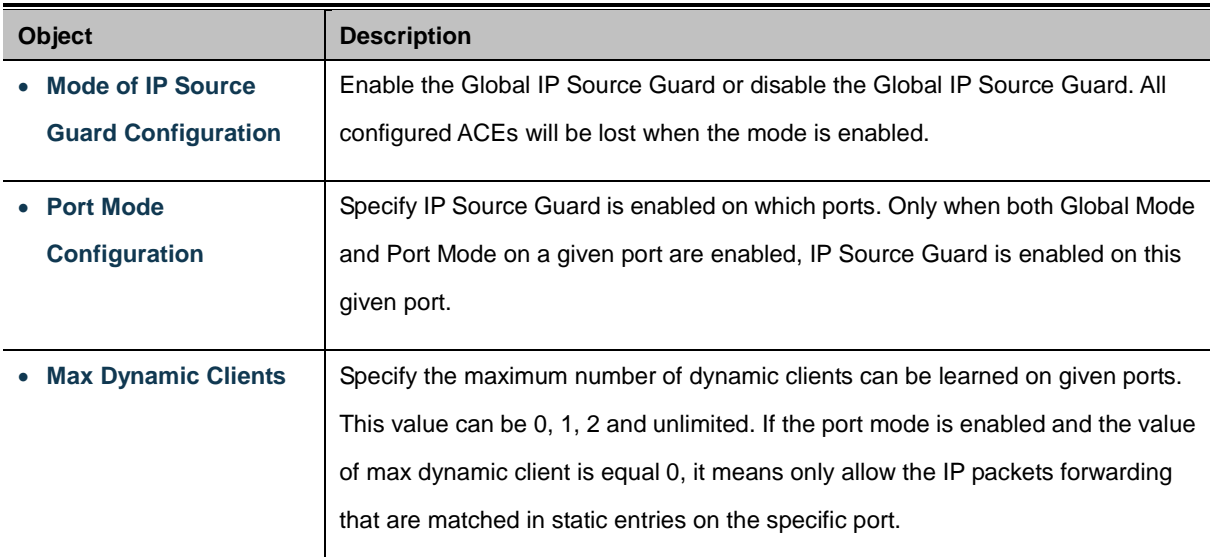

#### **Buttons**

Reset

Save Click to save changes.

 $\frac{1}{2}$ : Click to undo any changes made locally and revert to previously saved values.

# **4.12.11 IP Source Guard Static Table**

This page provides Static [IP Source Guard](http://192.168.0.100/help/glossary.htm#ip_source_guard) Table. The Static [IP Source Guard](http://192.168.0.100/help/glossary.htm#ip_source_guard) Table screen in Figure 4-12-11 appears.

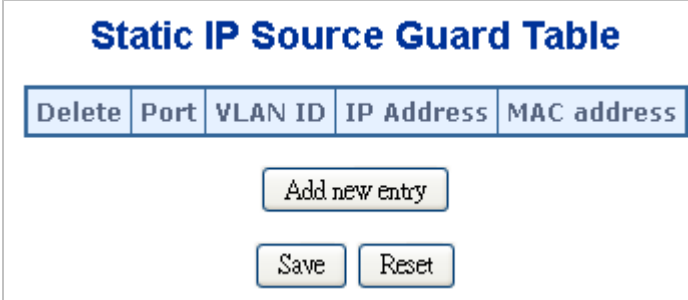

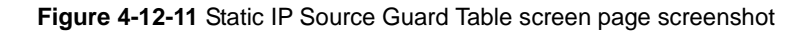

The page includes the following fields:

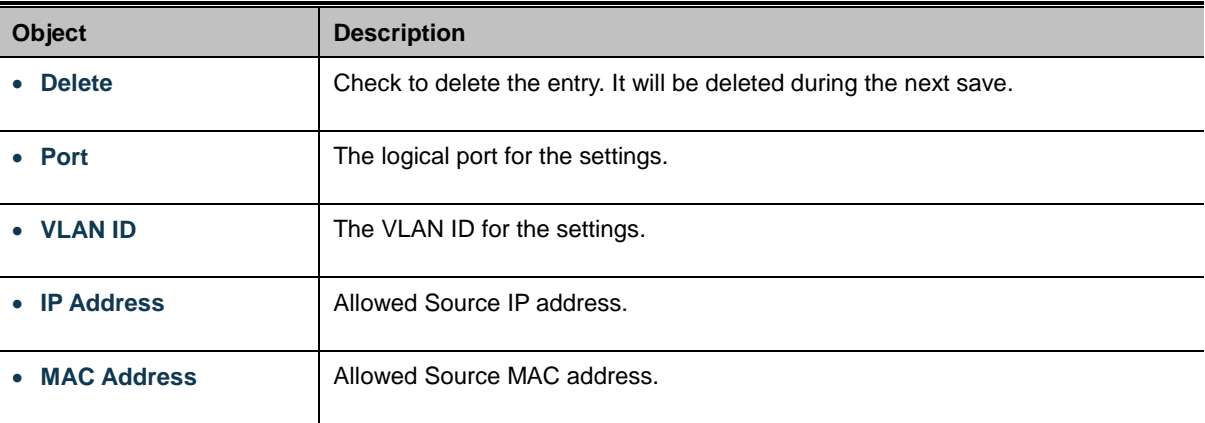

#### **Buttons**

Add new entry Click to add a new entry.

Save Click to save changes.

Reset : Click to undo any changes made locally and revert to previously saved values.

## **4.12.12 ARP Inspection**

ARP Inspection is a secure feature. Several types of attacks can be launched against a host or devices connected to Layer 2 networks by "poisoning" the ARP caches. This feature is used to block such attacks. Only valid ARP requests and responses can go through DUT. This page provides [ARP Inspection](http://192.168.0.100/help/glossary.htm#arp_inspection) related configuration. The ARP Inspection Configuration screen in Figure 4-12-12 appears.

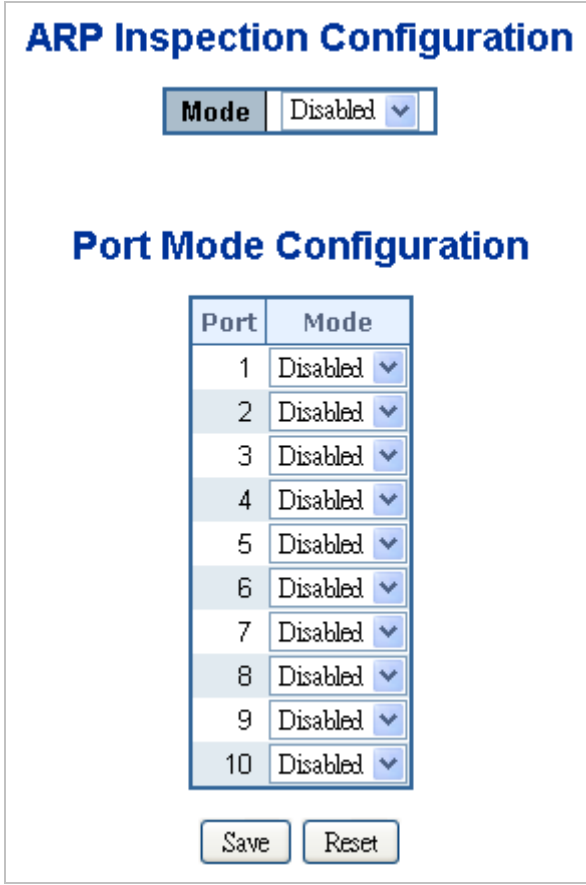

**Figure 4-12-12** ARP Inspection Configuration screen page screenshot

The page includes the following fields:

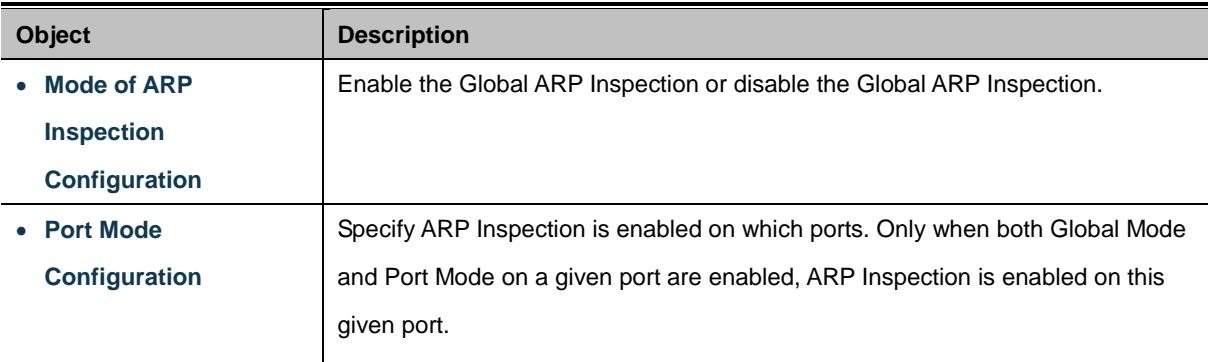

### **Buttons**

Reset

 $Save$ Click to save changes.

: Click to undo any changes made locally and revert to previously saved values.

# **4.12.13 ARP Inspection Static Table**

This page provides Stati[c ARP Inspection](http://192.168.0.100/help/glossary.htm#arp_inspection) Table. The Stati[c ARP Inspection](http://192.168.0.100/help/glossary.htm#arp_inspection) Table screen in Figure 4-12-13 appears.

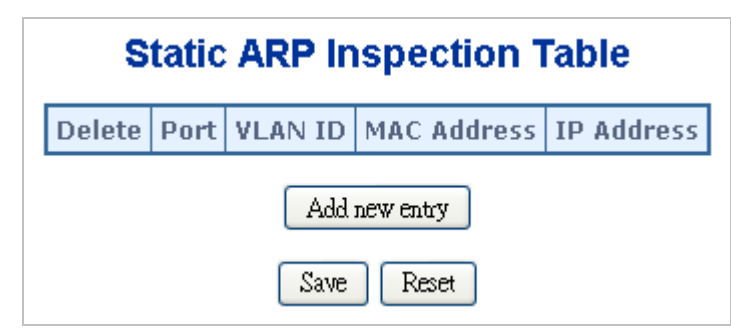

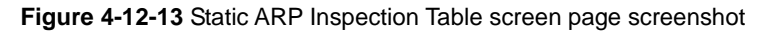

The page includes the following fields:

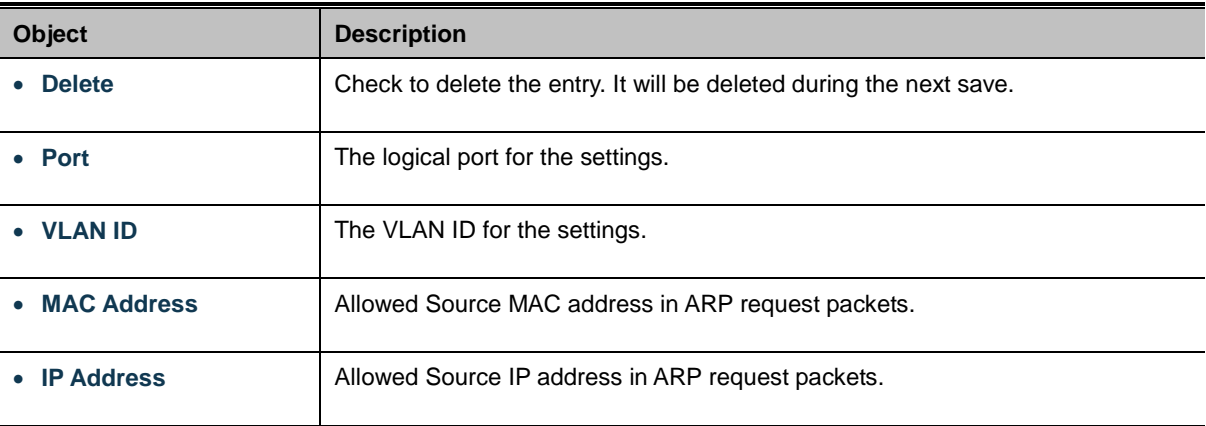

#### **Buttons**

Add new entry Click to add a new entry.

Save Click to save changes.

Reset : Click to undo any changes made locally and revert to previously saved values.

# **4.13 Address Table**

Switching of frames is based upon the DMAC address contained in the frame. The Managed Switch builds up a table that maps MAC addresses to switch ports for knowing which ports the frames should go to (based upon the DMAC address in the frame ). This table contains both static and dynamic entries. The static entries are configured by the network administrator if the administrator wants to do a fixed mapping between the DMAC address and switch ports.

The frames also contain a MAC address (SMAC address ), which shows the MAC address of the equipment sending the frame. The SMAC address is used by the switch to automatically update the MAC table with these dynamic MAC addresses. Dynamic entries are removed from the MAC table if no frame with the corresponding SMAC address have been seen after a configurable age time.

## **4.13.1 MAC Address Table Configuration**

The MAC Address Table is configured on this page. Set timeouts for entries in the dynamic MAC Table and configure the static MAC table here. The MAC Address Table Configuration screen in Figure 4-13-1 appears.

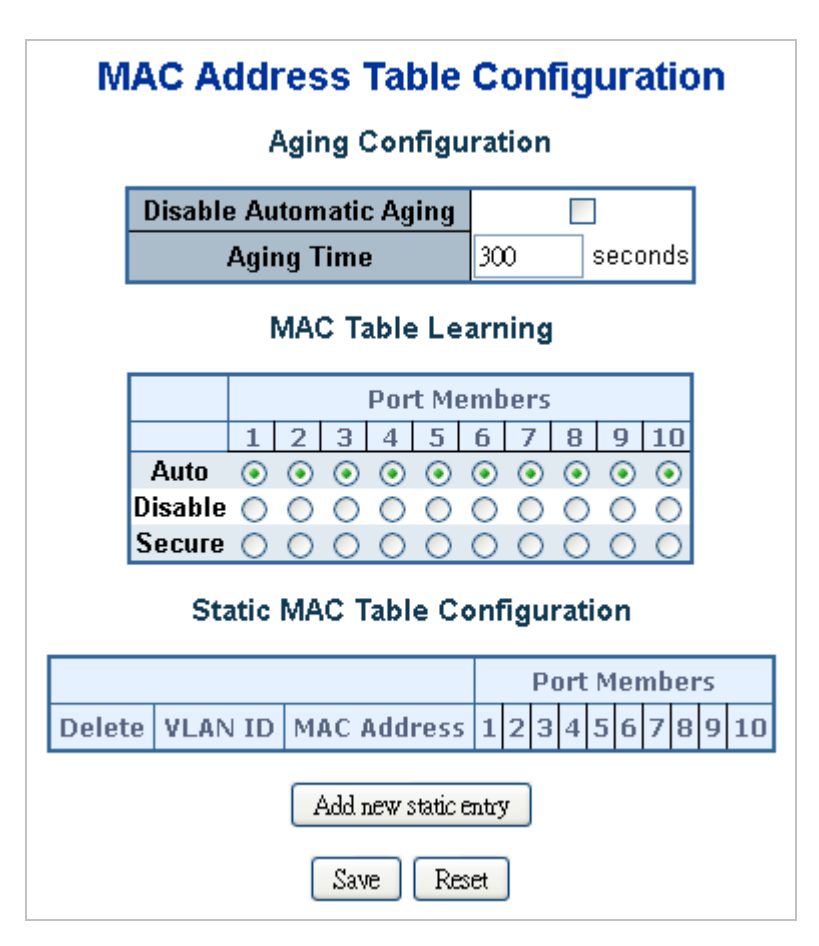

**Figure 4-13-1** MAC Address Table Configuration page screenshot

The page includes the following fields:

## **Aging Configuration**

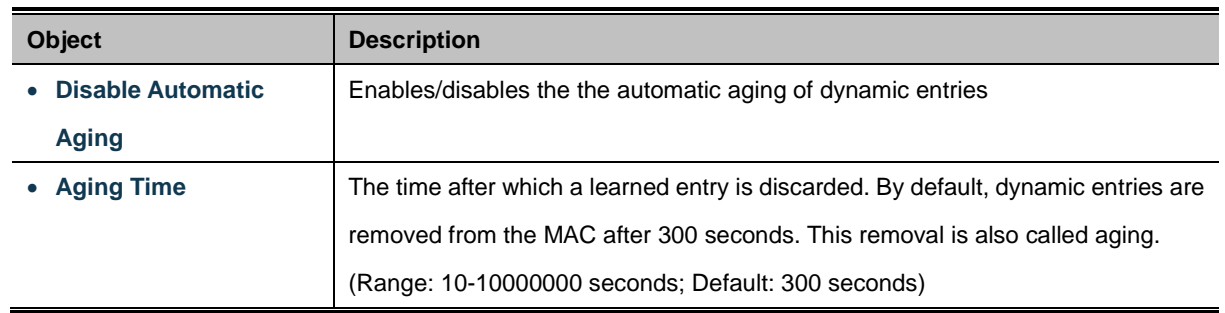

By default, dynamic entries are removed from the MAC table after 300 seconds. This removal is also called aging.

#### **MAC Table Learning**

If the learning mode for a given port is greyed out, another module is in control of the mode, so that it cannot be changed by the user. An example of such a module is the MAC-Based Authentication under 802.1X.

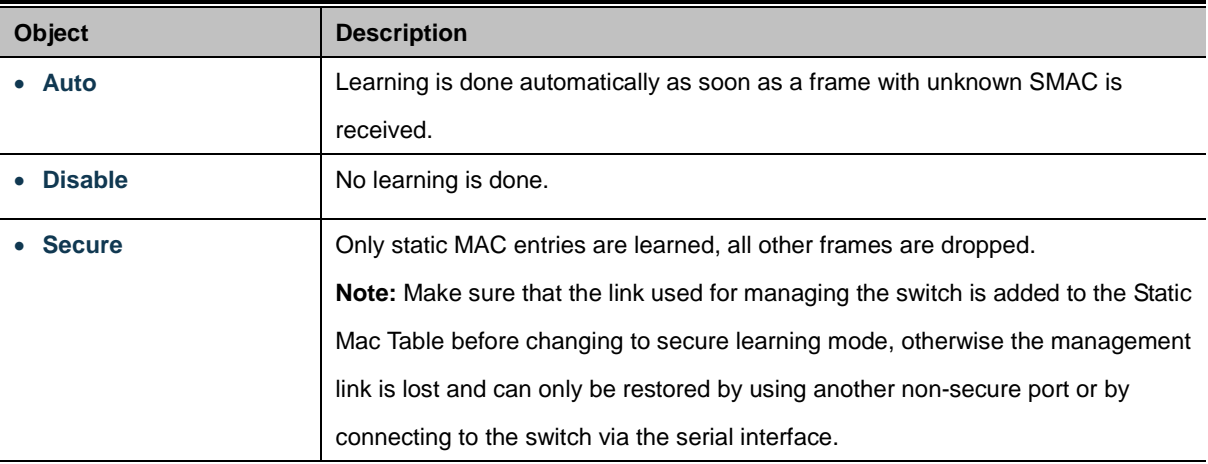

#### **Static MAC Table Configuration**

The static entries in the MAC table are shown in this table. The static MAC table can contain 64 entries. The MAC table is sorted first by [VLAN ID](http://192.168.0.100/help/glossary.htm#vlan_id) and then by MAC address.

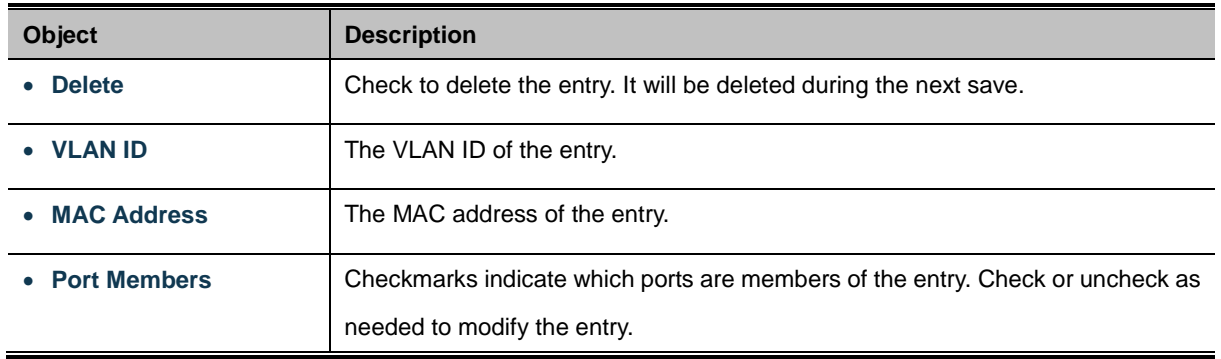

### **Buttons** Add new entry Click to add a new entry. Save : Click to save changes. Reset : Click to undo any changes made locally and revert to previously saved values.

## **4.13.2 MAC Address Table Status**

#### **Dynamic MAC Table**

Entries in the MAC Table are shown on this page. The MAC Table contains up to **8192** entries, and is sorted first by VLAN ID, then by MAC address. The MAC Address Table screen in Figure 4-13-2 appears.

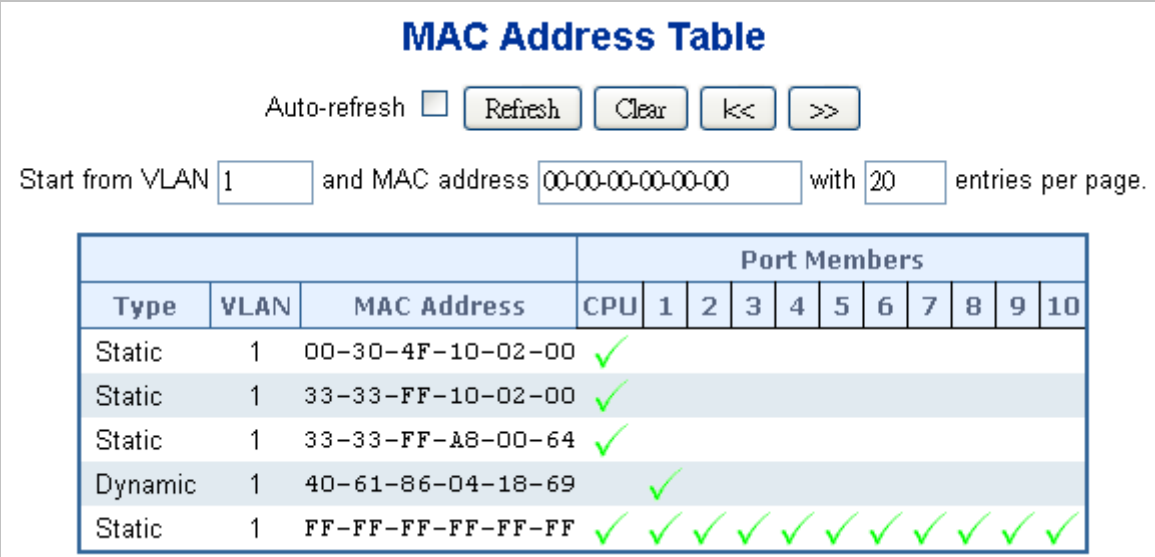

**Figure 4-13-2** MAC Address Table Status

#### **Navigating the MAC Table**

Each page shows up to 999 entries from the MAC table, default being 20, selected through the "**entries per page"** input field. When first visited, the web page will show the first 20 entries from the beginning of the MAC Table. The first displayed will be the one with the lowest VLAN ID and the lowest MAC address found in the MAC Table.

The "**Start from MAC address**" and "**VLAN**" input fields allow the user to select the starting point in the MAC Table. Clicking the "**Refresh**" button will update the displayed table starting from that or the closest next MAC Table match.

In addition, the two input fields will - upon a "**Refresh**" button click - assume the value of the first displayed entry, allowing for continuous refresh with the same start address.

**The ">>"** will use the last entry of the currently displayed VLAN/MAC address pairs as a basis for the next lookup. When the end is reached the text "no more entries" is shown in the displayed table. Use the "**|<<**" button to start over.

The page includes the following fields:

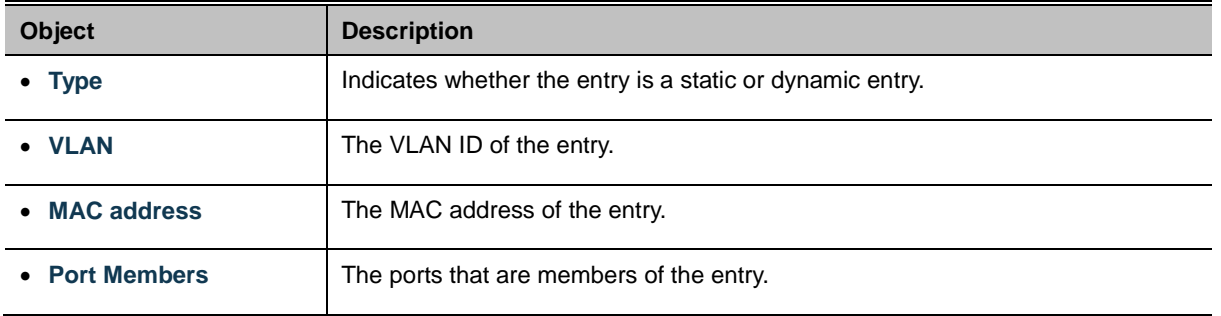

#### **Buttons**

Auto-refresh  $\Box$  Check this box to enable an automatic refresh of the page at regular intervals.

Refresh Refreshes the displayed table starting from the "Start from MAC address" and "VLAN" input fields.

Clear : Flushes all dynamic entries.

Updates the table starting from the first entry in the MAC Table, i.e. the entry with the lowest VLAN ID and MAC

## address.  $\gg$

 $\ltimes$ 

: Updates the table, starting with the entry after the last entry currently displayed.

### **4.13.3 Dynamic ARP Inspection Table**

Entries in the Dynamic ARP Inspection Table are shown on this page. The Dynamic ARP Inspection Table contains up to 1024 entries, and is sorted first by port, then by VLAN ID, then by MAC address, and then by IP address. The Dynamic ARP Inspection Table screen in Figure 4-13-3 appears.

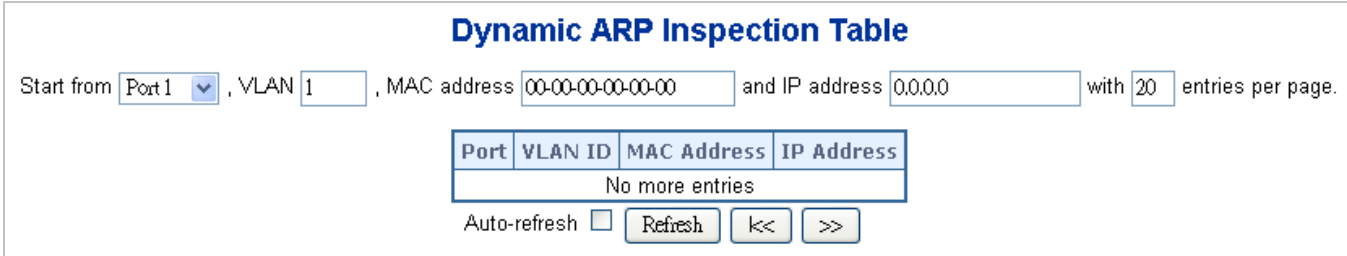

**Figure 4-13-3** Dynamic ARP Inspection Table screenshot

#### **Navigating the ARP Inspection Table**

Each page shows up to 999 entries from the Dynamic ARP Inspection table, default being 20, selected through the "**entries per page**" input field. When first visited, the web page will show the first 20 entries from the beginning of the Dynamic ARP Inspection Table.

The "**Start from port address**", "**VLAN**", "**MAC address**" and "**IP address**" input fields allow the user to select the starting point in the Dynamic ARP Inspection Table. Clicking the "**Refresh**" button will update the displayed table starting from that or the closest next Dynamic ARP Inspection Table match. In addition, the two input fields will - upon a "**Refresh**" button click - assume the value of the first displayed entry, allowing for continuous refresh with the same start address.

The ">>" will use the last entry of the currently displayed as a basis for the next lookup. When the end is reached the text "No

more entries" is shown in the displayed table. Use the "**|<<**" button to start over.

The page includes the following fields:

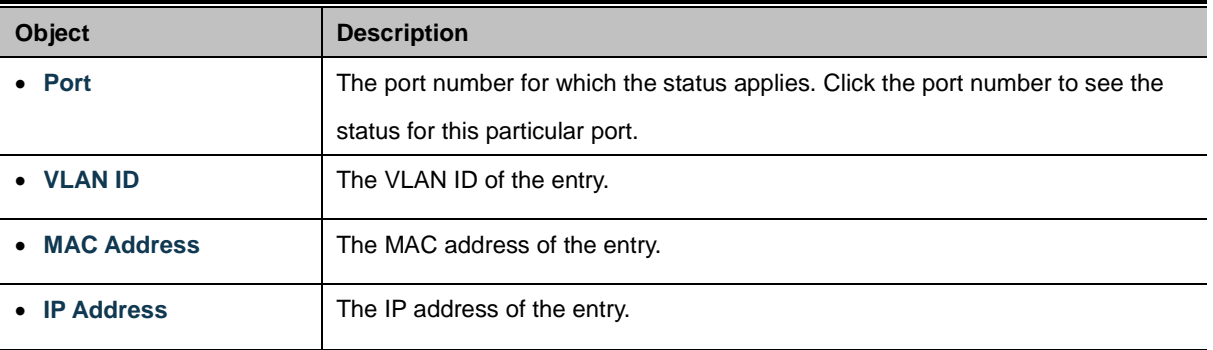

#### **Buttons**

Auto-refresh  $\Box$ : Check this box to enable an automatic refresh of the page at regular intervals.

Refresh Refreshes the displayed table starting from the "Start from MAC address" and "VLAN" input fields.

Clear : Flushes all dynamic entries.

: Updates the table starting from the first entry in the MAC Table, i.e. the entry with the lowest VLAN ID and MAC

## address.  $>$

 $\ltimes$ 

: Updates the table, starting with the entry after the last entry currently displayed.

## **4.13.4 Dynamic IP Source Guard Table**

Entries in the Dynamic IP Source Guard Table are shown on this page. The Dynamic IP Source Guard Table is sorted first by port, then by VLAN ID, then by IP address, and then by IP mask. The Dynamic IP Source Guard Table screen in Figure 4-13-4 appears.

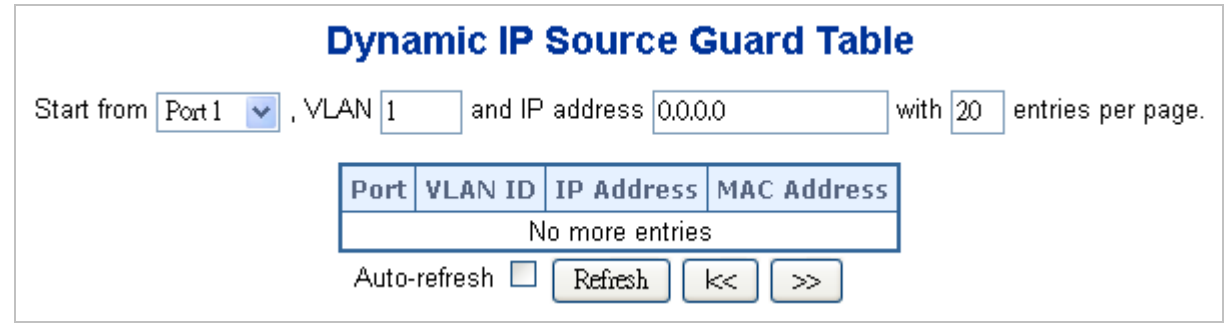

**Figure 4-13-4** Dynamic IP Source Guard Table screenshot

#### **Navigating the ARP Inspection Table**

Each page shows up to 99 entries from the Dynamic IP Source Guard table, default being 20, selected through the "**entries per page**" input field. When first visited, the web page will show the first 20 entries from the beginning of the Dynamic IP Source Guard Table.

The "**Start from port address**", "**VLAN**", "**IP address**" and "**IP mask**" input fields allow the user to select the starting point in the Dynamic IP Source Guard Table. Clicking the "**Refresh**" button will update the displayed table starting from that or the closest next Dynamic IP Source Guard Table match. In addition, the two input fields will - upon a "**Refresh**" button click - assume the value of the first displayed entry, allowing for continuous refresh with the same start address.

The "**>>**" will use the last entry of the currently displayed as a basis for the next lookup. When the end is reached the text "No more entries" is shown in the displayed table. Use the "**|<<**" button to start over.

The page includes the following fields:

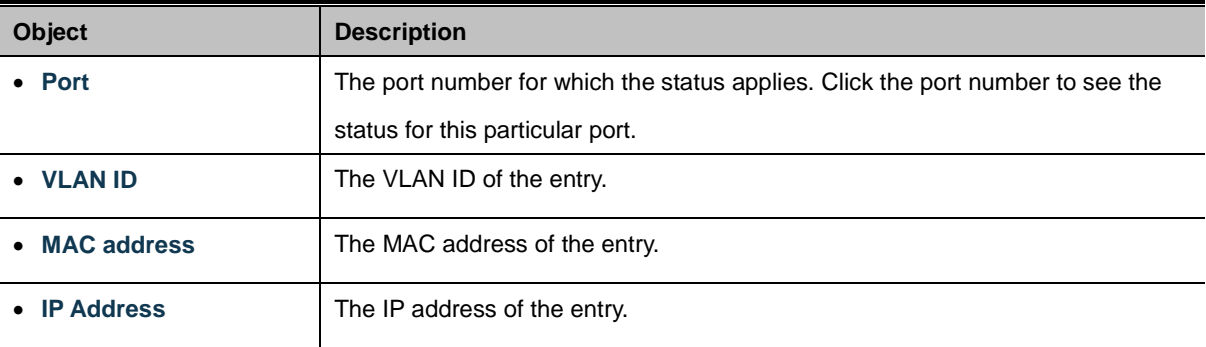

#### **Buttons**

Auto-refresh  $\Box$  Check this box to enable an automatic refresh of the page at regular intervals.

Refresh Refreshes the displayed table starting from the "Start from MAC address" and "VLAN" input fields.

Clear : Flushes all dynamic entries.

 $\ltimes$ Updates the table starting from the first entry in the MAC Table, i.e. the entry with the lowest VLAN ID and MAC

## address.  $\gg$

: Updates the table, starting with the entry after the last entry currently displayed.

# **4.14 LLDP**

## **4.14.1 Link Layer Discovery Protocol**

**Link Layer Discovery Protocol (LLDP)** is used to discover basic information about neighboring devices on the local broadcast domain. LLDP is a Layer 2 protocol that uses periodic broadcasts to advertise information about the sending device. Advertised information is represented in **Type Length Value (TLV)** format according to the IEEE 802.1ab standard, and can include details such as device identification, capabilities and configuration settings. LLDP also defines how to store and maintain information gathered about the neighboring network nodes it discovers.

**Link Layer Discovery Protocol - Media Endpoint Discovery (LLDP-MED)** is an extension of LLDP intended for managing endpoint devices such as Voice over IP phones and network switches. The LLDP-MED TLVs advertise information such as network policy, power, inventory, and device location details. LLDP and LLDP-MED information can be used by SNMP applications to simplify troubleshooting, enhance network management, and maintain an accurate network topology.

## **4.14.2 LLDP Configuration**

This page allows the user to inspect and configure the current LLDP port settings. The LLDP Configuration screen in Figure 4-14-1 appears.

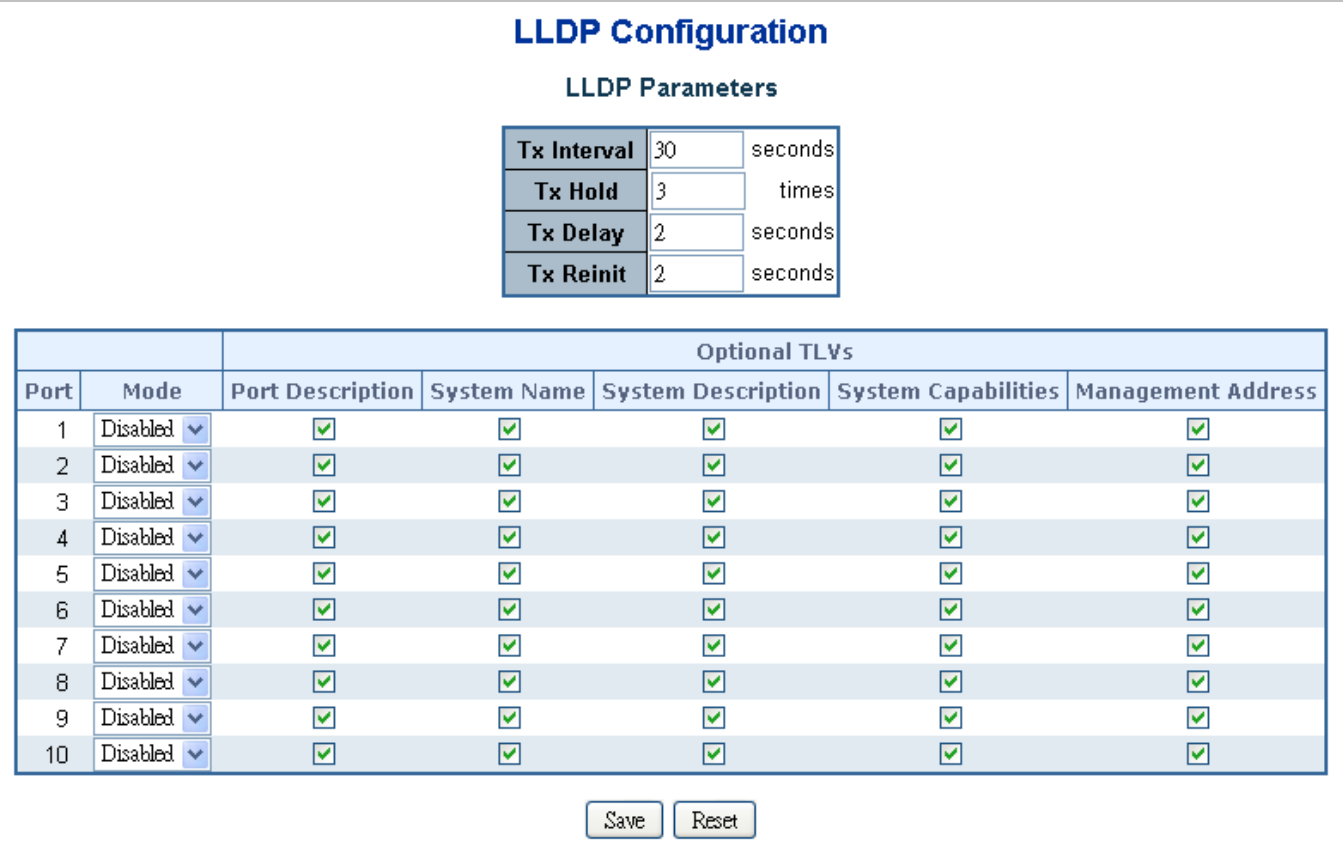

**Figure 4-14-1** LLDP Configuration page screenshot

The page includes the following fields:

## **LLDP Parameters**

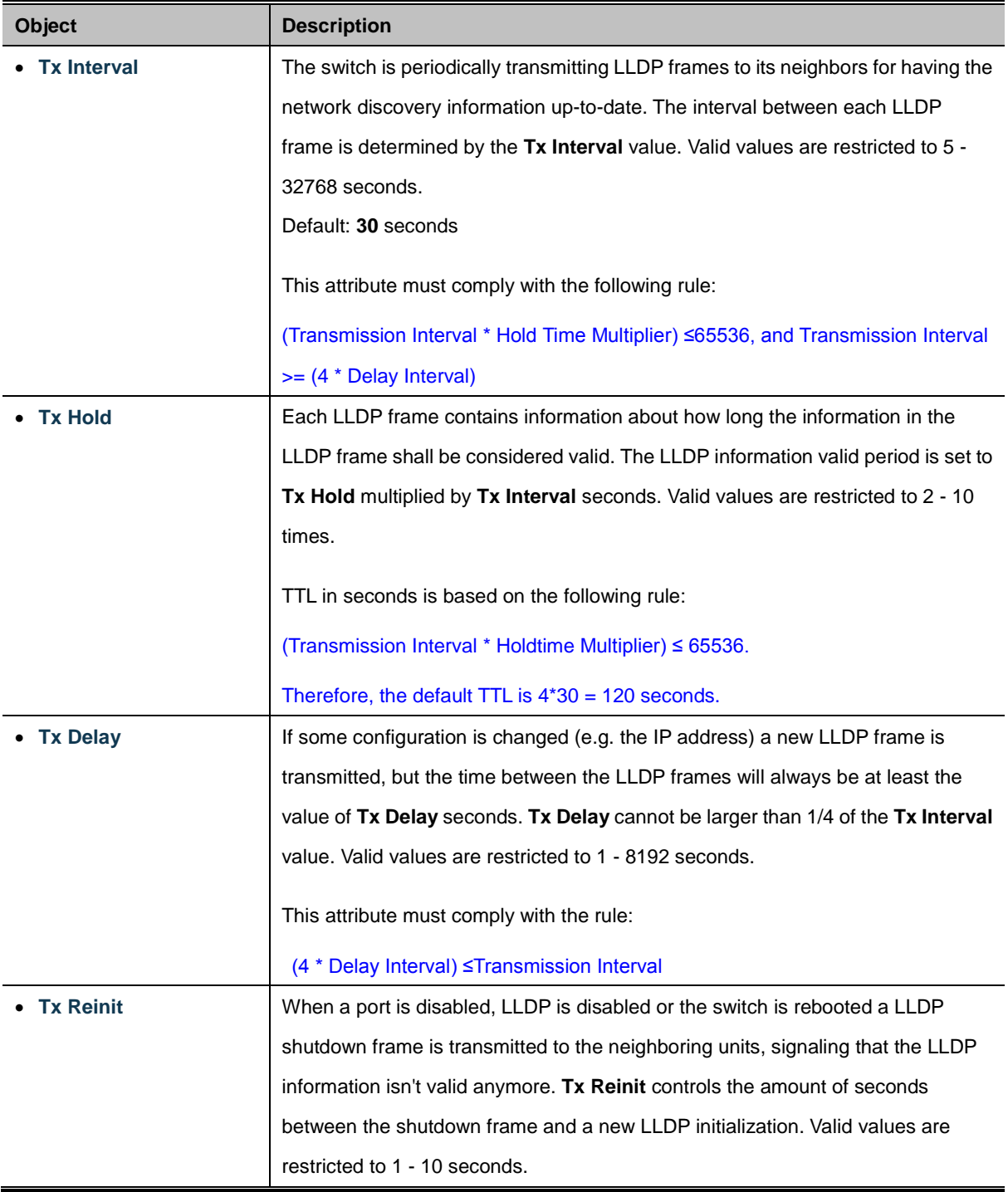

## **LLDP Port Configuration**

The LLDP port settings relate to the currently selected stack unit, as reflected by the page header.

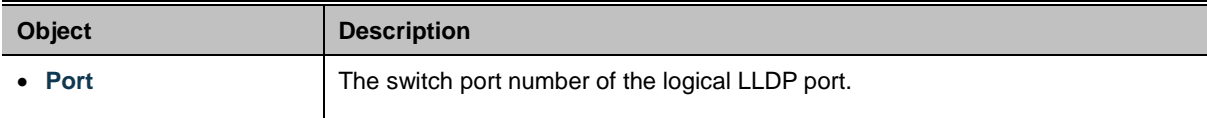

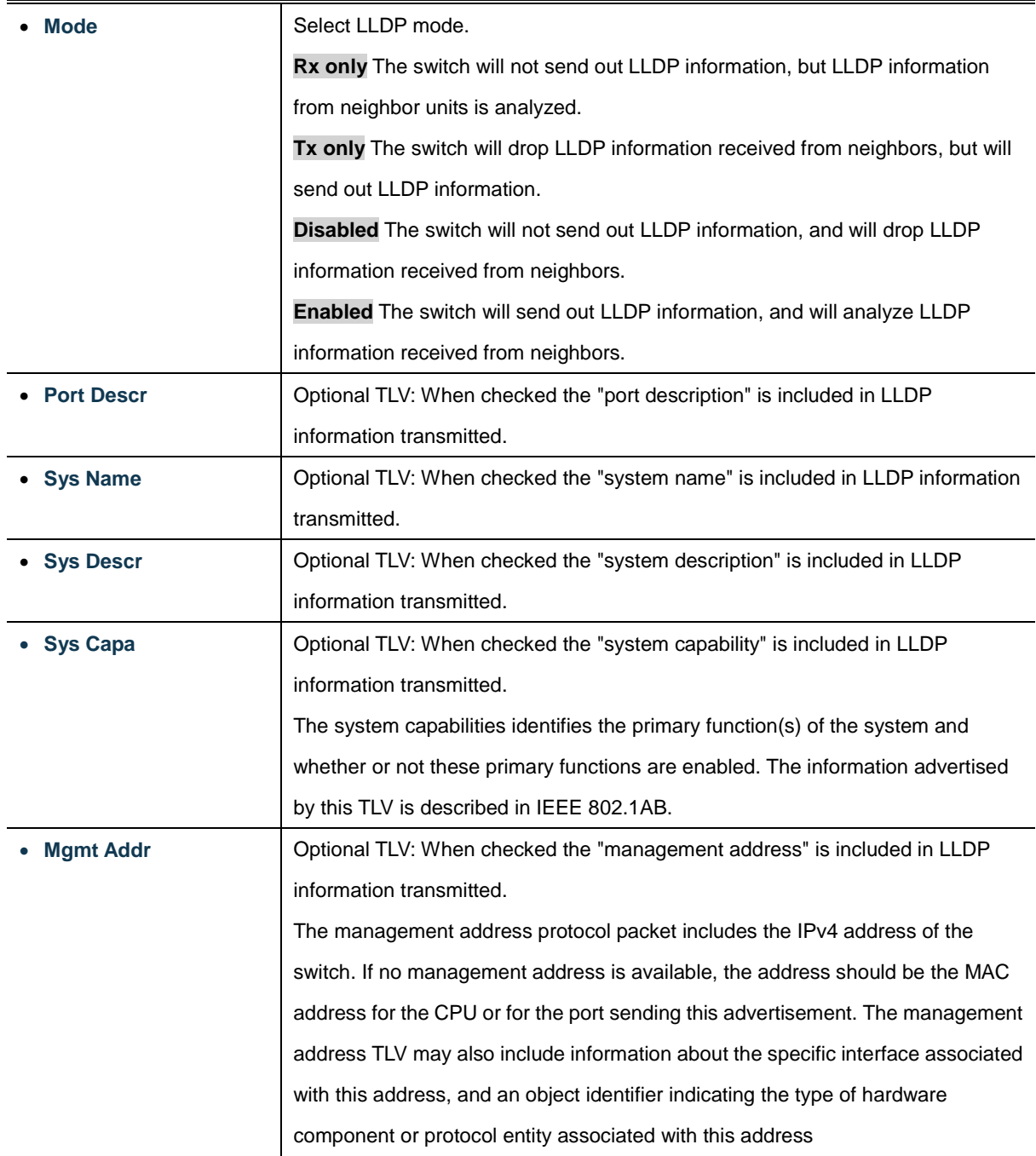

### **Buttons**

Save

Click to save changes.

Reset : Click to undo any changes made locally and revert to previously saved values.

# **4.14.3 LLDPMED Configuration**

This page allows you to configure the LLDP-MED. The LLDPMED Configuration screen in Figure 4-14-2 appears.

| <b>LLDPMED Configuration</b>            |                                                                                                    |  |  |  |                                 |            |                               |             |  |  |  |  |
|-----------------------------------------|----------------------------------------------------------------------------------------------------|--|--|--|---------------------------------|------------|-------------------------------|-------------|--|--|--|--|
| <b>Fast Start Repeat Count</b>          |                                                                                                    |  |  |  |                                 |            |                               |             |  |  |  |  |
| Fast start repeat count $\vert 4 \vert$ |                                                                                                    |  |  |  |                                 |            |                               |             |  |  |  |  |
| <b>Coordinates Location</b>             |                                                                                                    |  |  |  |                                 |            |                               |             |  |  |  |  |
|                                         | 10<br>North $\vee$<br>Longitude<br>Altitude $\vert$ 0<br>Latitude<br>degrees<br>$ 0\rangle$<br>East $\vee$<br><b>Map Datum</b><br><b>WGS84</b><br>degrees<br>Meters $\vee$ |  |  |  |                                 |            |                               |             |  |  |  |  |
| <b>Civic Address Location</b>           |                                                                                                    |  |  |  |                                 |            |                               |             |  |  |  |  |
|                                         | Country code                                                                                                    |  |  |  | <b>State</b>                    |            | County                        |             |  |  |  |  |
|                                         | City                                                                                                    |  |  |  | City district                   |            | <b>Block (Neighbourhood)</b>  |             |  |  |  |  |
|                                         | <b>Street</b>                                                                                                    |  |  |  | <b>Leading street direction</b> |            | <b>Trailing street suffix</b> |             |  |  |  |  |
|                                         | <b>Street suffix</b>                                                                                                    |  |  |  | House no.                       |            | House no. suffix              |             |  |  |  |  |
|                                         | Landmark                                                                                                    |  |  |  | <b>Additional location info</b> |            |                               | <b>Name</b> |  |  |  |  |
|                                         | Zip code                                                                                                    |  |  |  | <b>Building</b>                 |            | <b>Apartment</b>              |             |  |  |  |  |
|                                         | Floor                                                                                                    |  |  |  | Room no.                        | Place type |                               |             |  |  |  |  |
|                                         | Postal community name                                                                                                    |  |  |  | P.O. Box                        |            |                               |             |  |  |  |  |
| <b>Emergency Call Service</b>           |                                                                                                    |  |  |  |                                 |            |                               |             |  |  |  |  |
|                                         |                                                                                                    |  |  |  | <b>Emergency Call Service</b>   |            |                               |             |  |  |  |  |
| <b>Policies</b>                         |                                                                                                    |  |  |  |                                 |            |                               |             |  |  |  |  |
| Add new policy                          |                                                                                                    |  |  |  |                                 |            |                               |             |  |  |  |  |
| <b>Policy Port Configuration</b>        |                                                                                                    |  |  |  |                                 |            |                               |             |  |  |  |  |
| Reset<br>Save                           |                                                                                                    |  |  |  |                                 |            |                               |             |  |  |  |  |

**Figure 4-14-2** LLDPMED Configuration page screenshot

The page includes the following fields:

#### **Fast start repeat count**

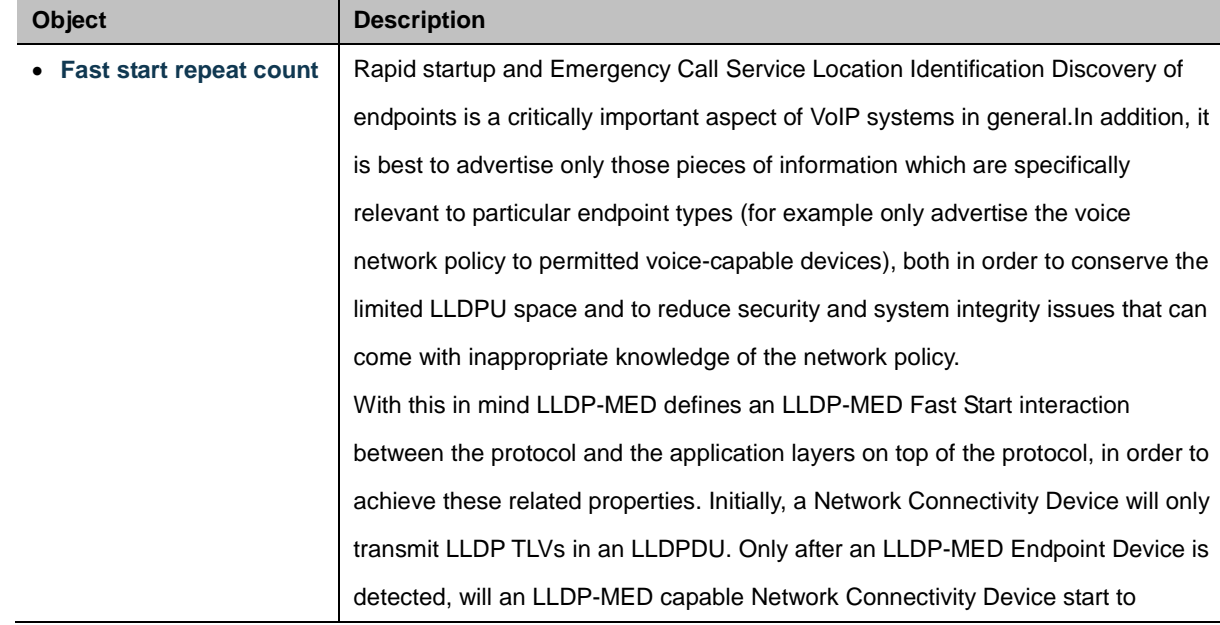

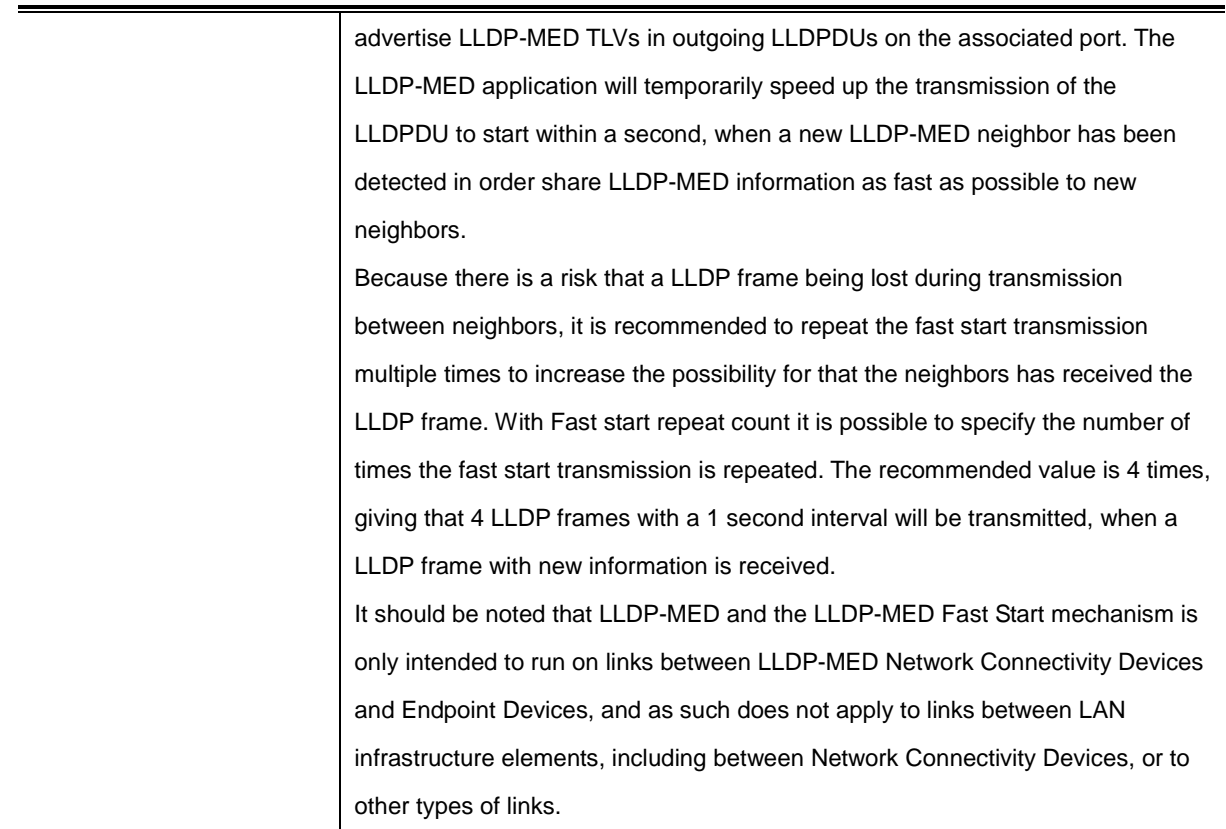

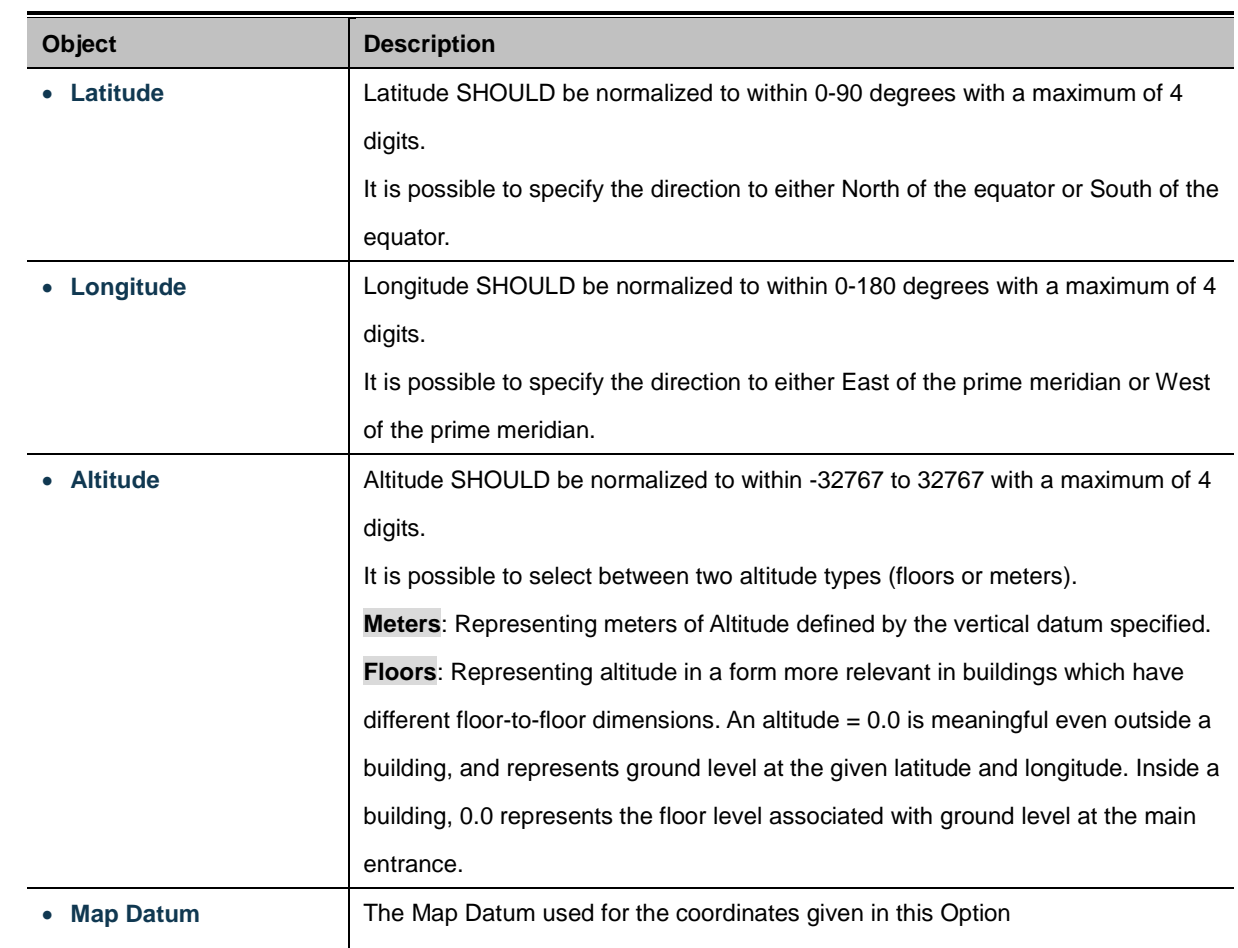

## **Coordinates Location**

**WGS84**: (Geographical 3D) - World Geodesic System 1984, CRS Code 4327, Prime Meridian Name: Greenwich. **NAD83/NAVD88**: North American Datum 1983, CRS Code 4269, Prime Meridian Name: Greenwich; The associated vertical datum is the North American Vertical Datum of 1988 (NAVD88). This datum pair is to be used when referencing locations on land, not near tidal water (which would use Datum = NAD83/MLLW). **NAD83/MLLW**: North American Datum 1983, CRS Code 4269, Prime Meridian Name: Greenwich; The associated vertical datum is Mean Lower Low Water (MLLW). This datum pair is to be used when referencing locations on water/sea/ocean.

### **Civic Address Location**

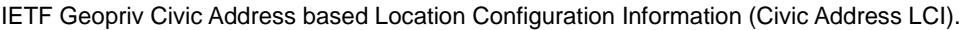

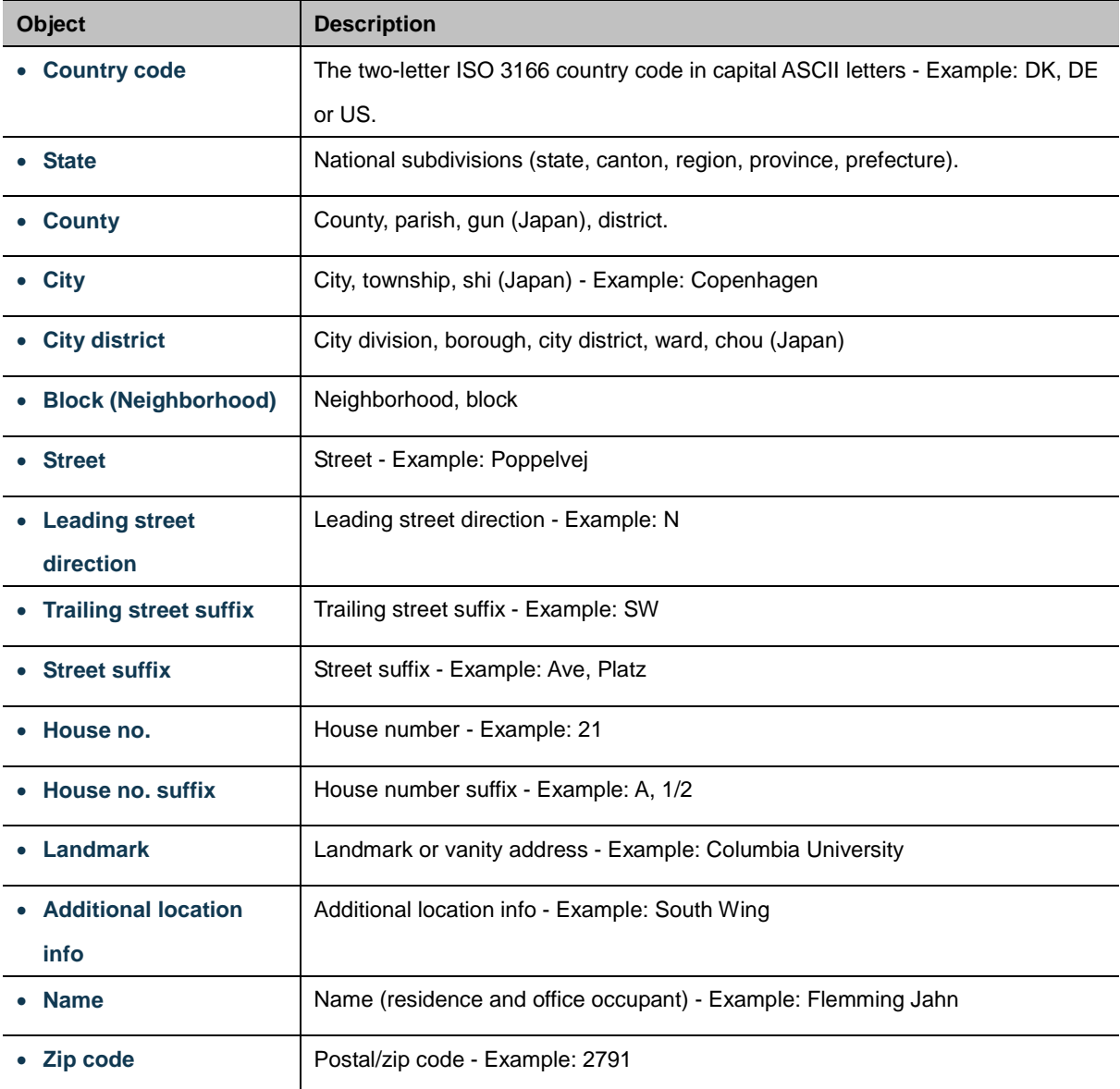

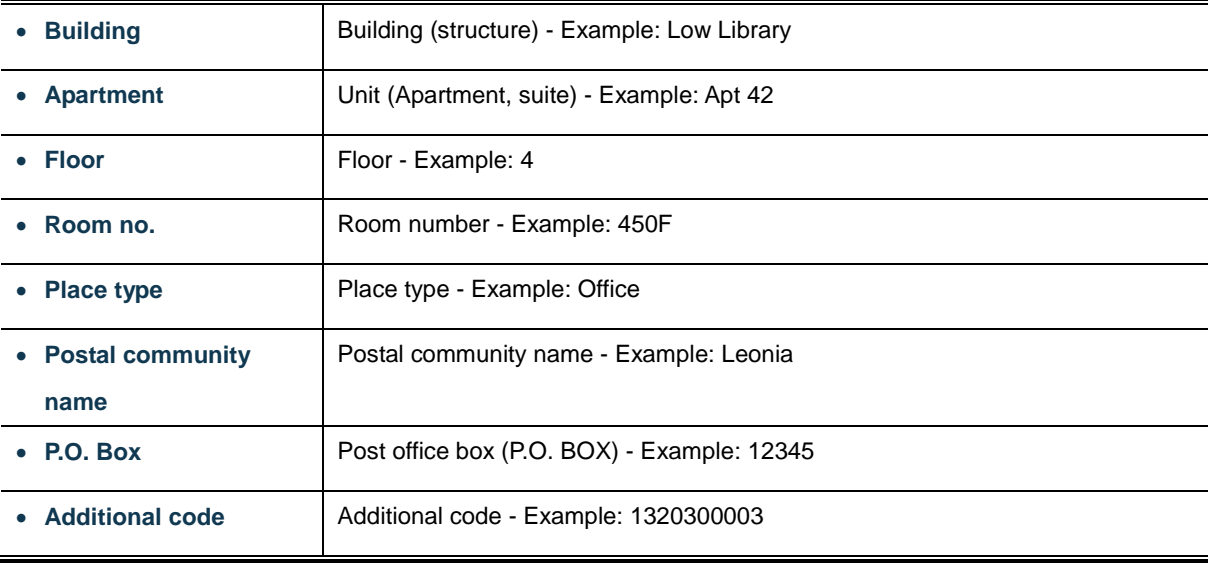

#### **Emergency Call Service**

Emergency Call Service (e.g. E911 and others), such as defined by TIA or NENA.

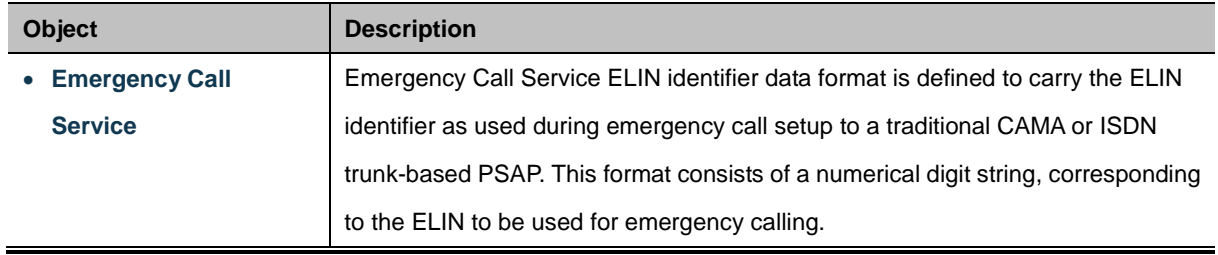

### **Policies**

Network Policy Discovery enables the efficient discovery and diagnosis of mismatch issues with the VLAN configuration, along with the associated Layer 2 and Layer 3 attributes, which apply for a set of specific protocol applications on that port. Improper network policy configurations are a very significant issue in VoIP environments that frequently result in voice quality degradation or loss of service.

Policies are only intended for use with applications that have specific 'real-time' network policy requirements, such as interactive voice and/or video services.

The network policy attributes advertised are:

- 1. Layer 2 VLAN ID (IEEE 802.1Q-2003)
- 2. Layer 2 priority value (IEEE 802.1D-2004)
- 3. Layer 3 Diffserv code point (DSCP) value (IETF RFC 2474)

This network policy is potentially advertised and associated with multiple sets of application types supported on a given port. The application types specifically addressed are:

- 1. Voice
- 2. Guest Voice
- 3. Softphone Voice
- 4. Video Conferencing
- 5. Streaming Video
- 6. Control / Signaling (conditionally support a separate network policy for the media types above)

A large network may support multiple VoIP policies across the entire organization, and different policies per application type. LLDP-MED allows multiple policies to be advertised per port, each corresponding to a different application type. Different ports on the same Network Connectivity Device may advertise different sets of policies, based on the authenticated user identity or port configuration.

It should be noted that LLDP-MED is not intended to run on links other than between Network Connectivity Devices and Endpoints, and therefore does not need to advertise the multitude of network policies that frequently run on an aggregated link interior to the LAN.

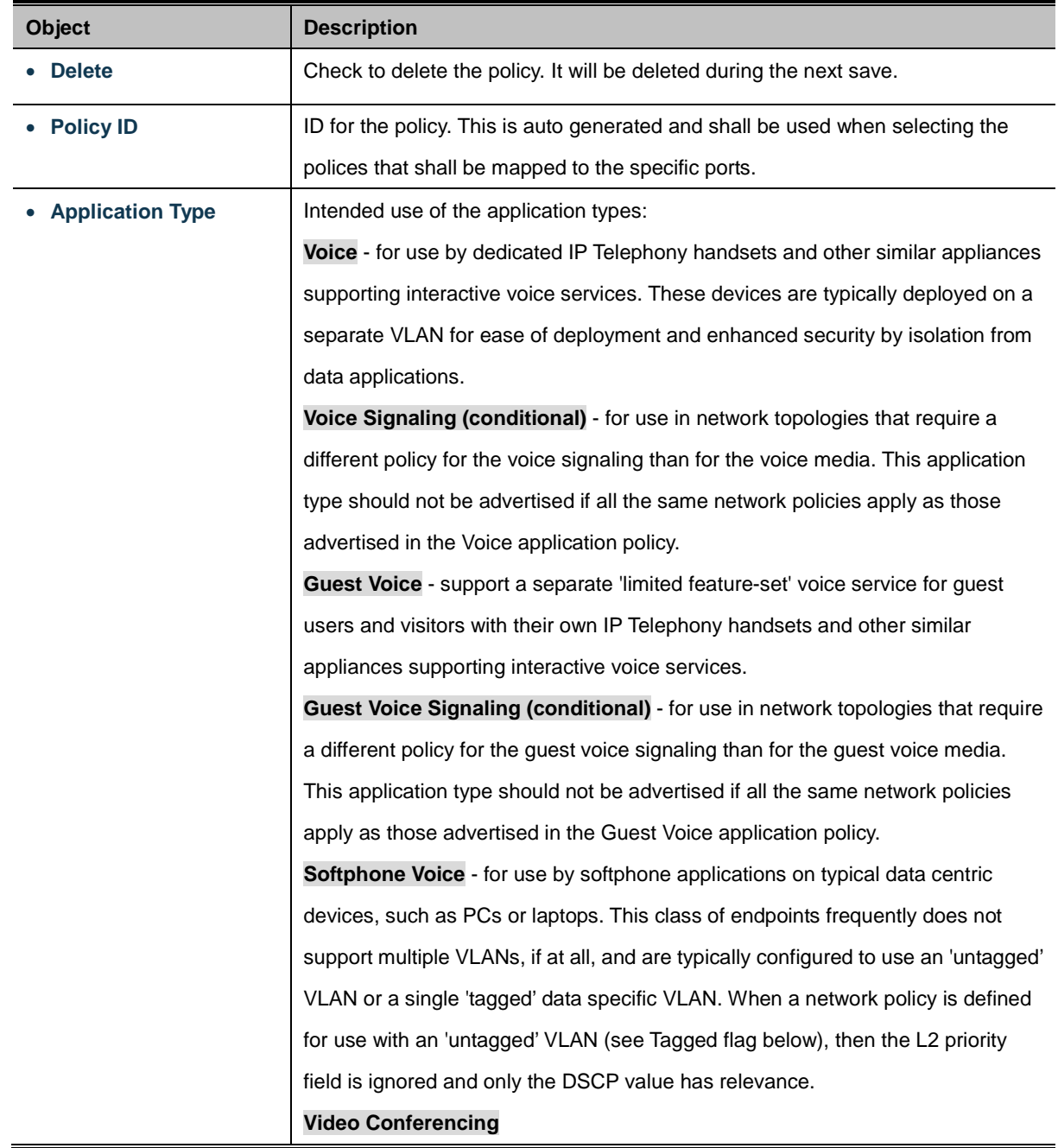

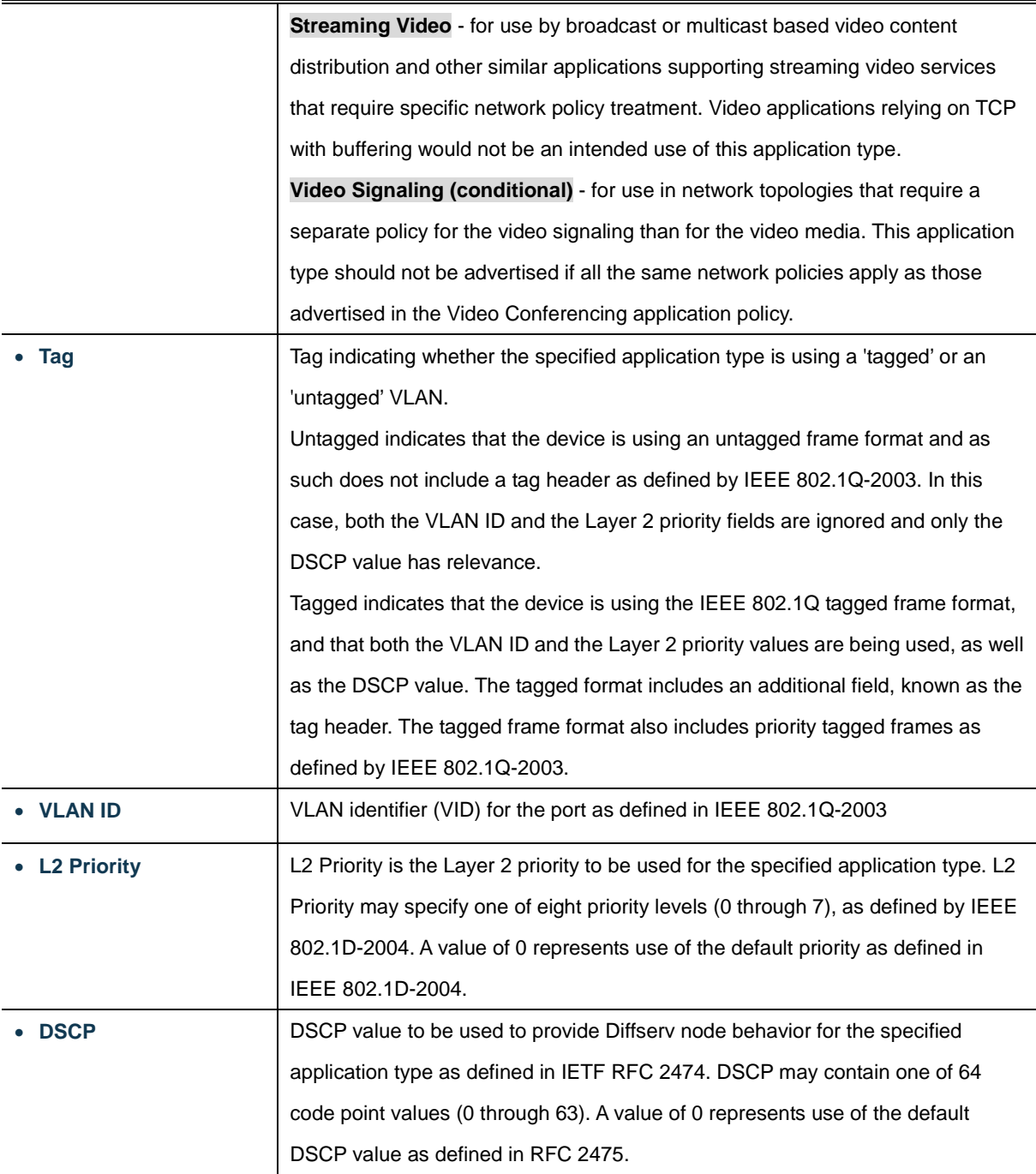

## **Port Policies Configuration**

Every port may advertise a unique set of network policies or different attributes for the same network policies, based on the authenticated user identity or port configuration.

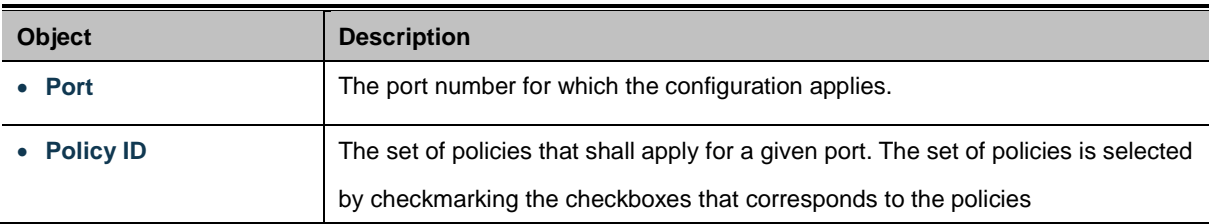

Add new policy click to add new policy. Save Click to save changes. Reset : Click to undo any changes made locally and revert to previously saved values.

## **4.14.4 LLDP-MED Neighbor**

This page provides a status overview for all [LLDP-MED](http://192.168.0.101/help/glossary.htm#lldpmed) neighbors. The displayed table contains a row for each port on which an LLDP neighbor is detected. The LLDP-MED Neighbor Information screen in Figure 4-14-3 appears. The columns hold the following information:

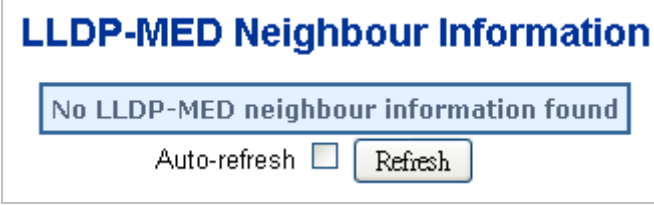

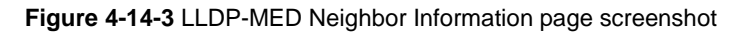

The page includes the following fields:

#### **Fast start repeat count**

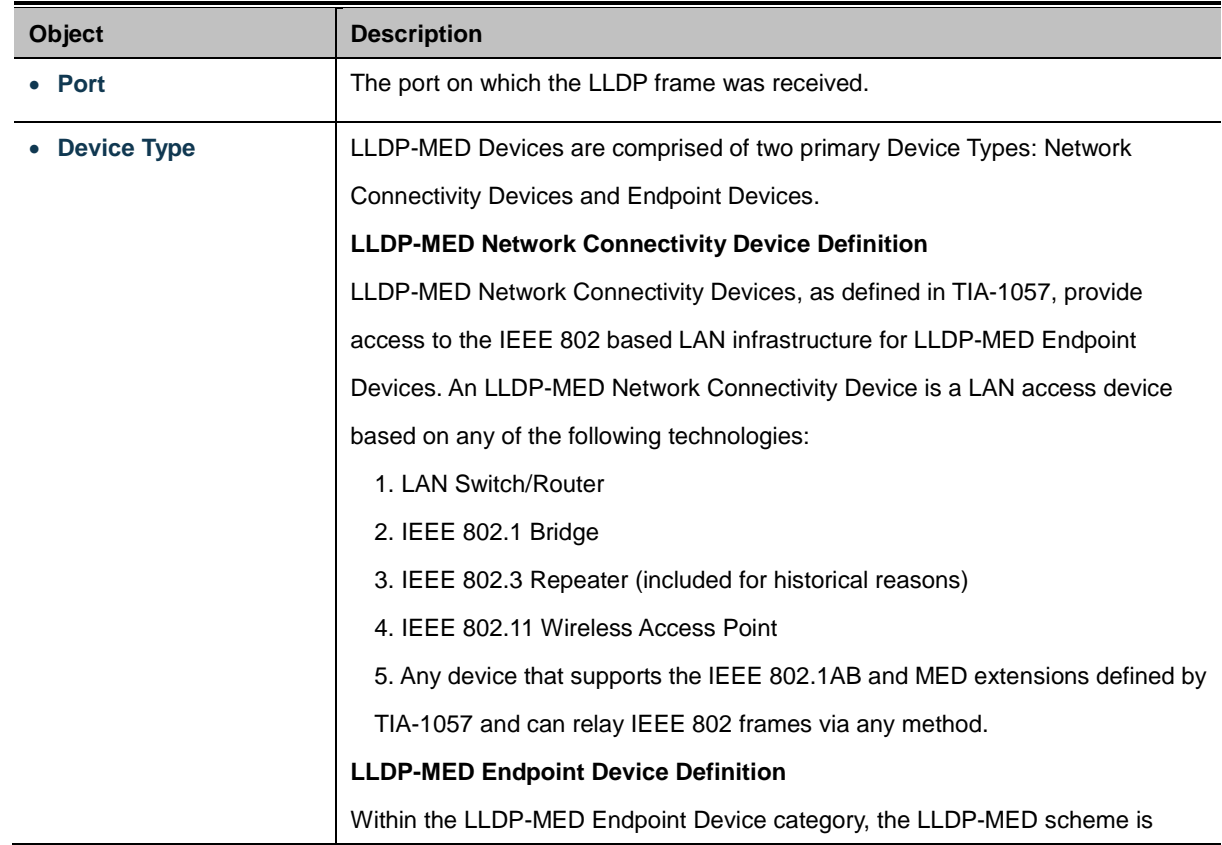

broken into further Endpoint Device Classes, as defined in the following. Each LLDP-MED Endpoint Device Class is defined to build upon the capabilities defined for the previous Endpoint Device Class. Fore-example will any LLDP-MED Endpoint Device claiming compliance as a Media Endpoint (Class II) also support all aspects of TIA-1057 applicable to Generic Endpoints (Class I), and any LLDP-MED Endpoint Device claiming compliance as a Communication Device (Class III) will also support all aspects of TIA-1057 applicable to both Media Endpoints (Class II) and Generic Endpoints (Class I).

#### **LLDP-MED Generic Endpoint (Class I)**

The LLDP-MED Generic Endpoint (Class I) definition is applicable to all endpoint products that require the base LLDP discovery services defined in TIA-1057, however do not support IP media or act as an end-user communication appliance. Such devices may include (but are not limited to) IP Communication Controllers, other communication related servers, or any device requiring basic services as defined in TIA-1057.

Discovery services defined in this class include LAN configuration, device location, network policy, power management, and inventory management.

#### **LLDP-MED Media Endpoint (Class II)**

The LLDP-MED Media Endpoint (Class II) definition is applicable to all endpoint products that have IP media capabilities however may or may not be associated with a particular end user. Capabilities include all of the capabilities defined for the previous Generic Endpoint Class (Class I), and are extended to include aspects related to media streaming. Example product categories expected to adhere to this class include (but are not limited to) Voice / Media Gateways, Conference Bridges, Media Servers, and similar.

Discovery services defined in this class include media-type-specific network layer policy discovery.

#### **LLDP-MED Communication Endpoint (Class III)**

The LLDP-MED Communication Endpoint (Class III) definition is applicable to all endpoint products that act as end user communication appliances supporting IP media. Capabilities include all of the capabilities defined for the previous Generic Endpoint (Class I) and Media Endpoint (Class II) classes, and are extended to include aspects related to end user devices. Example product categories expected to adhere to this class include (but are not limited to) end user communication appliances, such as IP Phones, PC-based softphones, or other communication appliances that directly support the end user. Discovery services defined in this class include provision of location identifier (including ECS / E911 information), embedded L2 switch support, inventory management

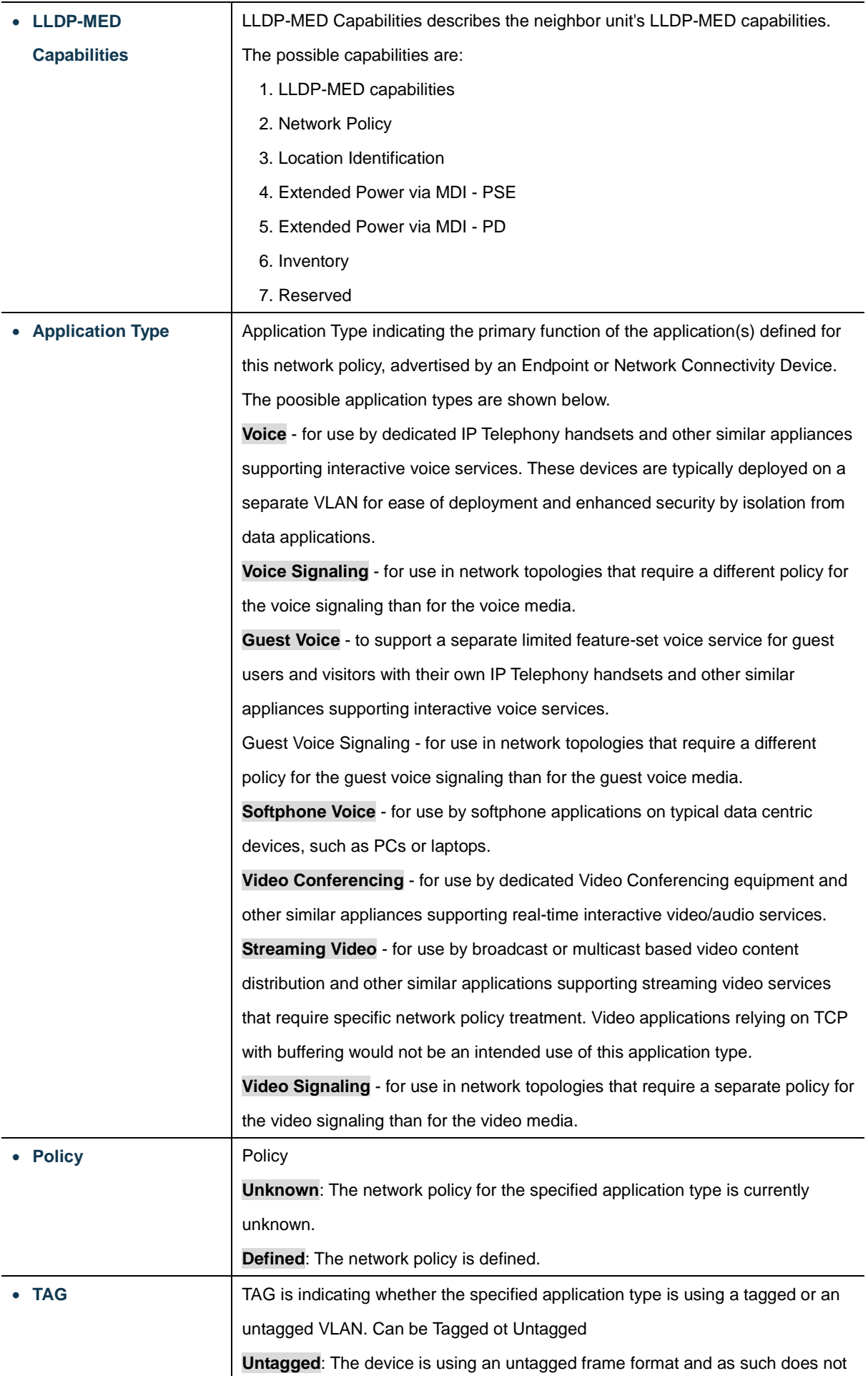

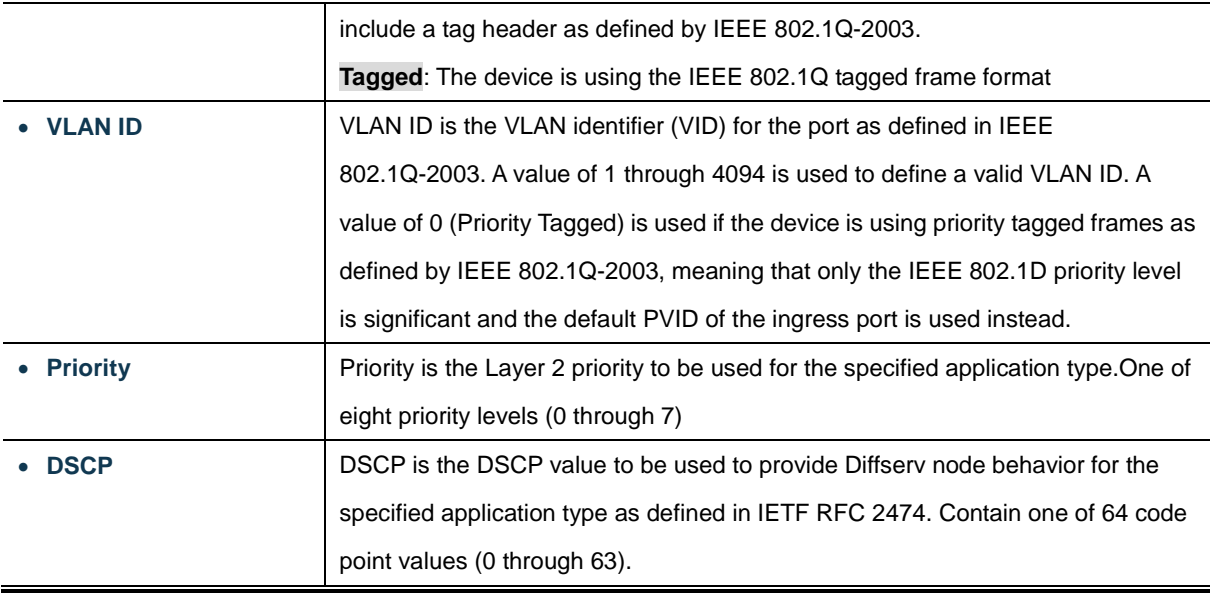

Refresh : Click to refresh the page immediately.

Auto-refresh  $\Box$  Check this box to enable an automatic refresh of the page at regular intervals.

## **4.14.5 Neighbor**

This page provides a status overview for all [LLDP](http://192.168.0.101/help/glossary.htm#lldp) neighbors. The displayed table contains a row for each port on which an LLDP neighbor is detected. The LLDP Neighbor Information screen in Figure 4-14-4 appears.

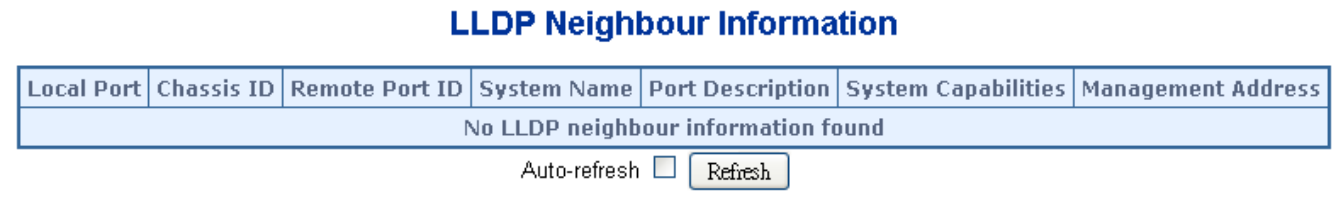

#### **Figure 4-14-4** LLDP Neighbor Information page screenshot

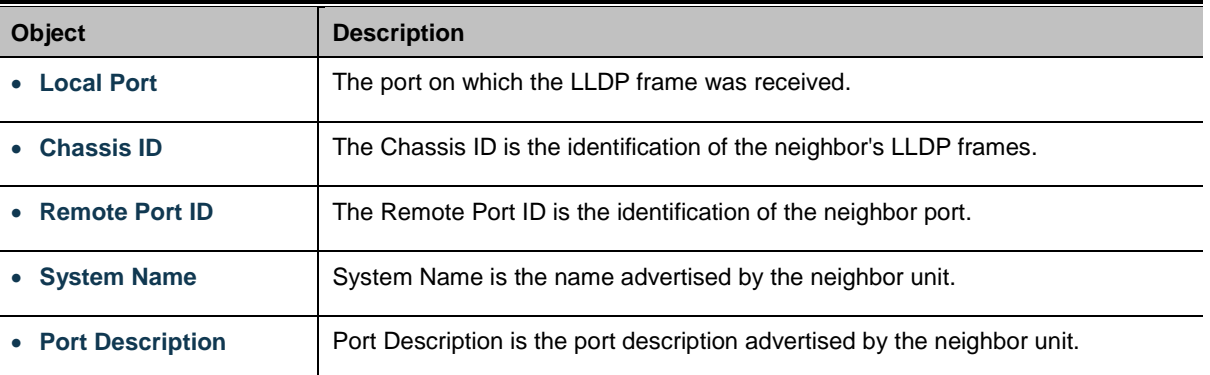

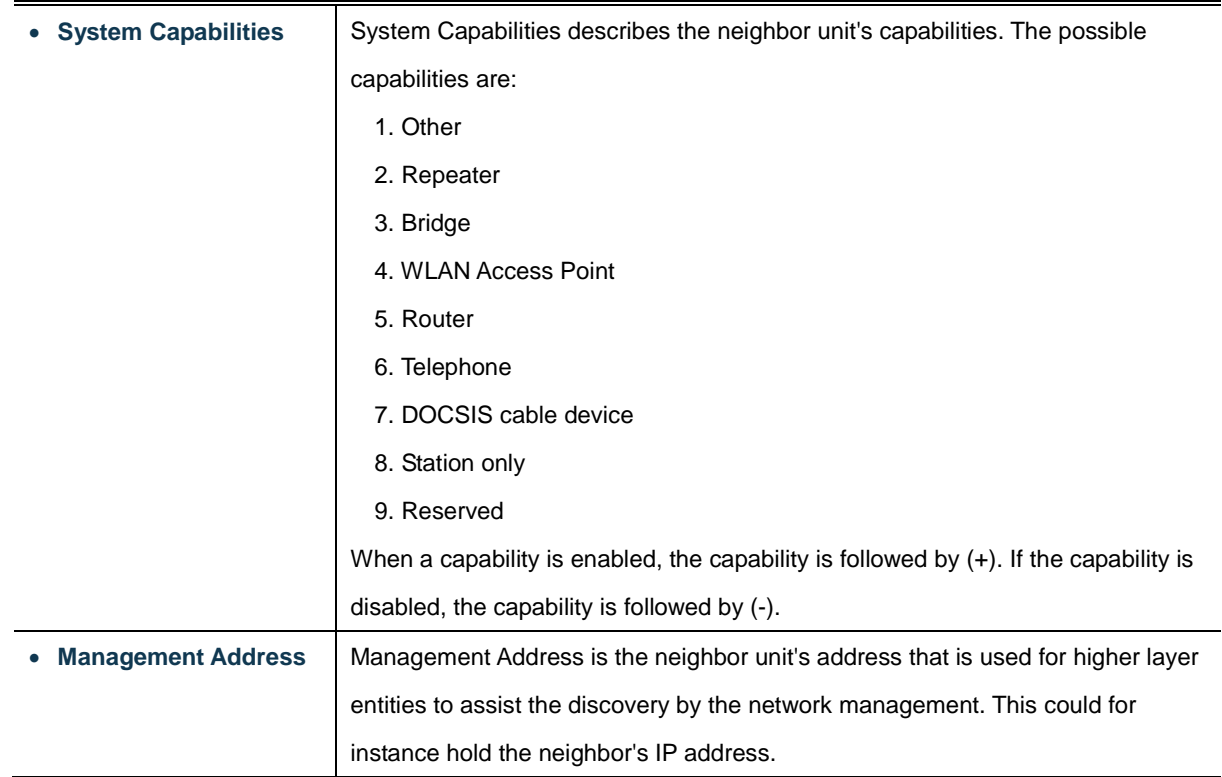

Refresh  $\vert$  Click to refresh the page immediately.

Auto-refresh **:** Check this box to enable an automatic refresh of the page at regular intervals.

## **4.14.6 Port Statistics**

This page provides an overview of all LLDP traffic. Two types of counters are shown. Global counters are counters that refer to the whole stack, switch, while local counters refers to counters for the currently selected switch. The LLDP Statistics screen in Figure 4-14-5 appears.

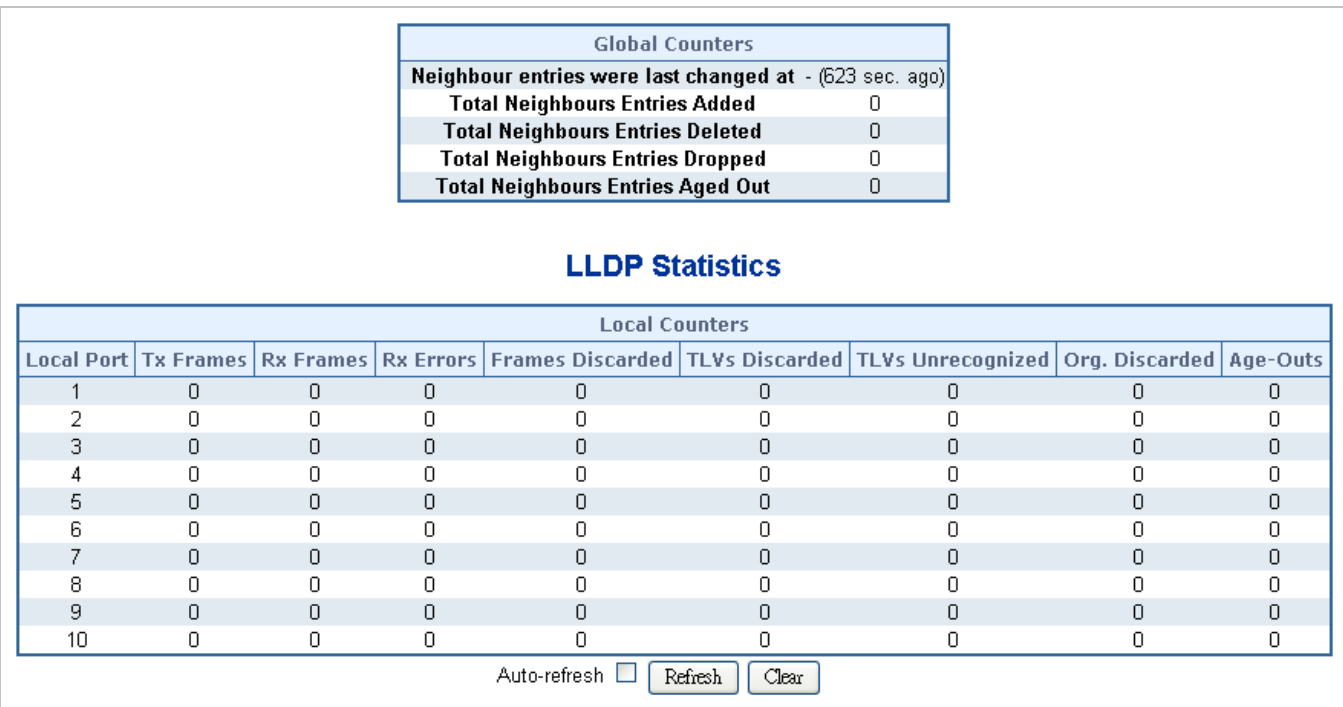

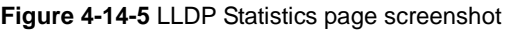

The page includes the following fields:

#### **Global Counters**

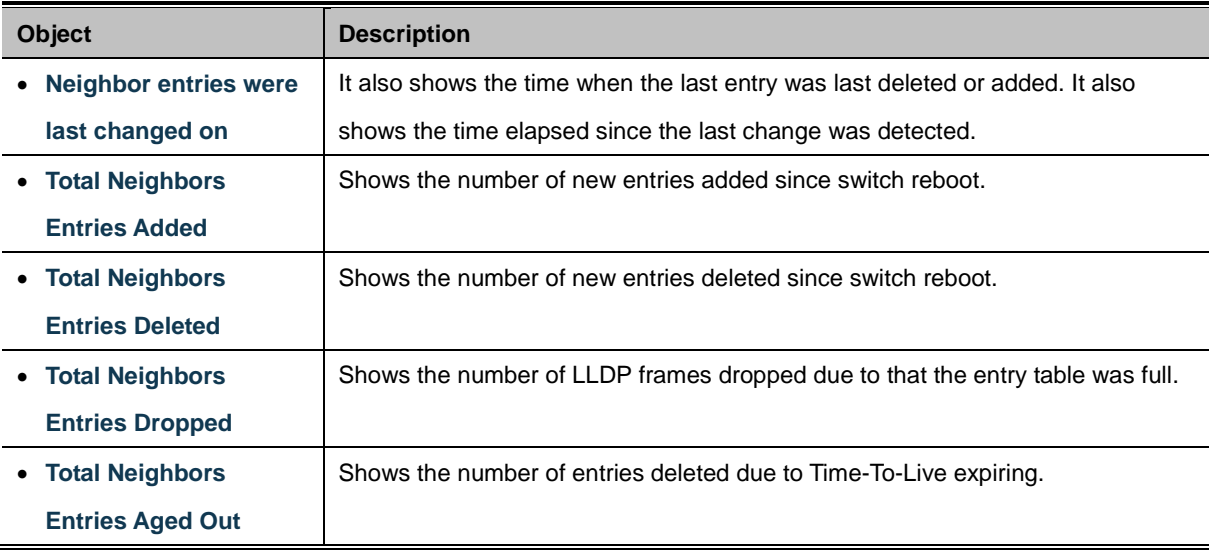

#### **Local Counters**

The displayed table contains a row for each port. The columns hold the following information:

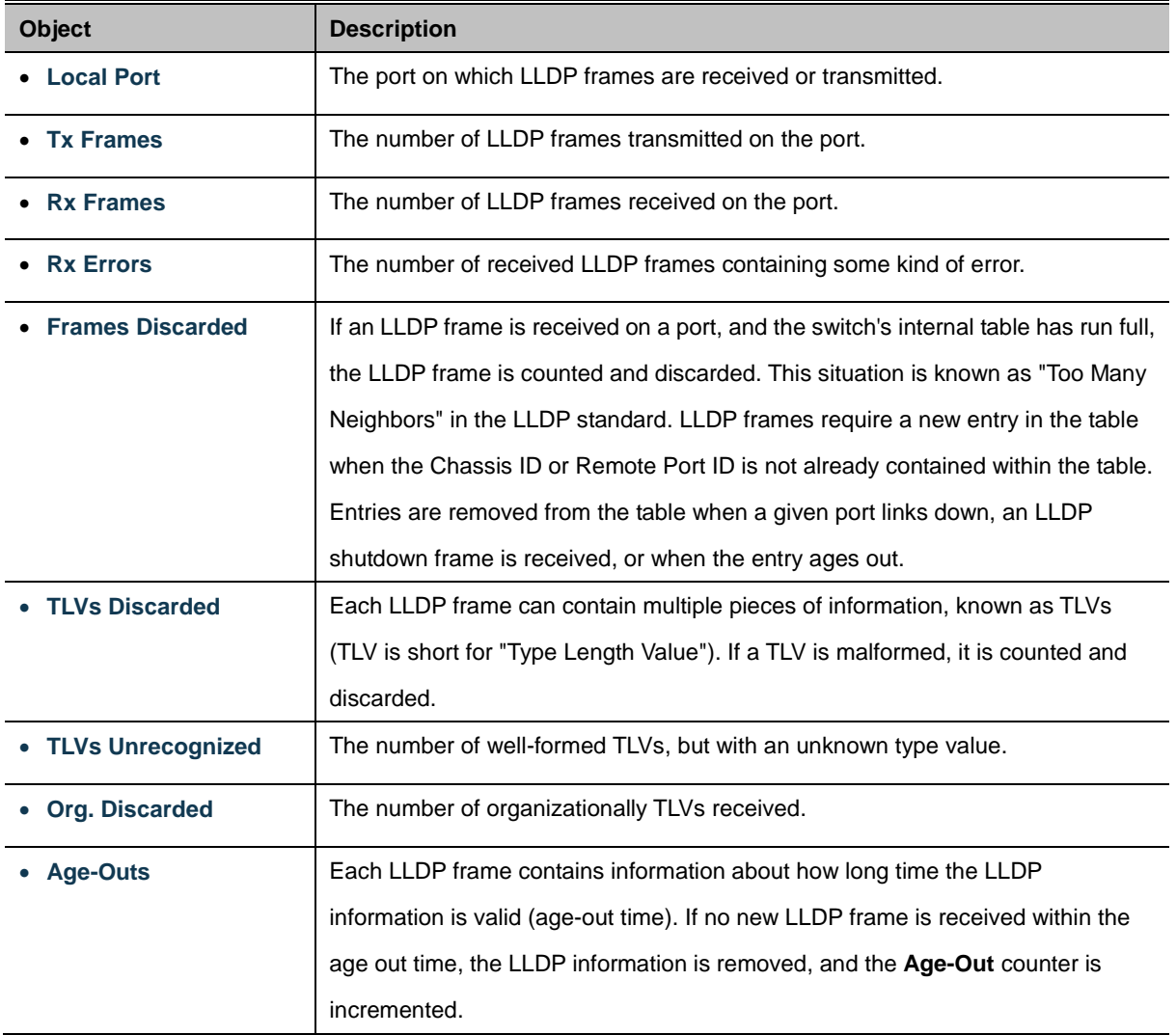

Refresh : Click to refresh the page immediately.

Clear : Clears the local counters. All counters (including global counters) are cleared upon reboot.

Auto-refresh  $\Box$ : Check this box to enable an automatic refresh of the page at regular intervals.

## **4.14.7 Port Statistics**

By using [EEE](http://192.168.0.100/help/glossary.htm#EEE) power savings can be achieved at the expense of traffic latency. This latency occurs due to that the circuits [EEE](http://192.168.0.100/help/glossary.htm#EEE) turn off to save power, need time to boot up before sending traffic over the link. This time is called "wakeup time". To achieve minimal latency, devices can us[e LLDP](http://192.168.0.100/help/glossary.htm#lldp) to exchange information about their respective tx and rx "wakeup time ", as a way to agree upon the minimum wakeup time they need.

This page provides an overview of [EEE](http://192.168.0.100/help/glossary.htm#EEE) information exchanged by [LLDP.](http://192.168.0.100/help/glossary.htm#lldp) The LLDP Neighbors EEE Information screen in Figure 4-14-6 appears.

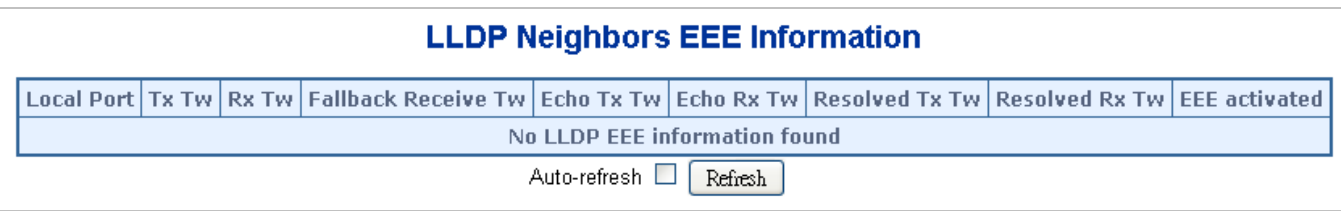

#### **Figure 4-14-6** LLDP Neighbors EEE Information page screenshot

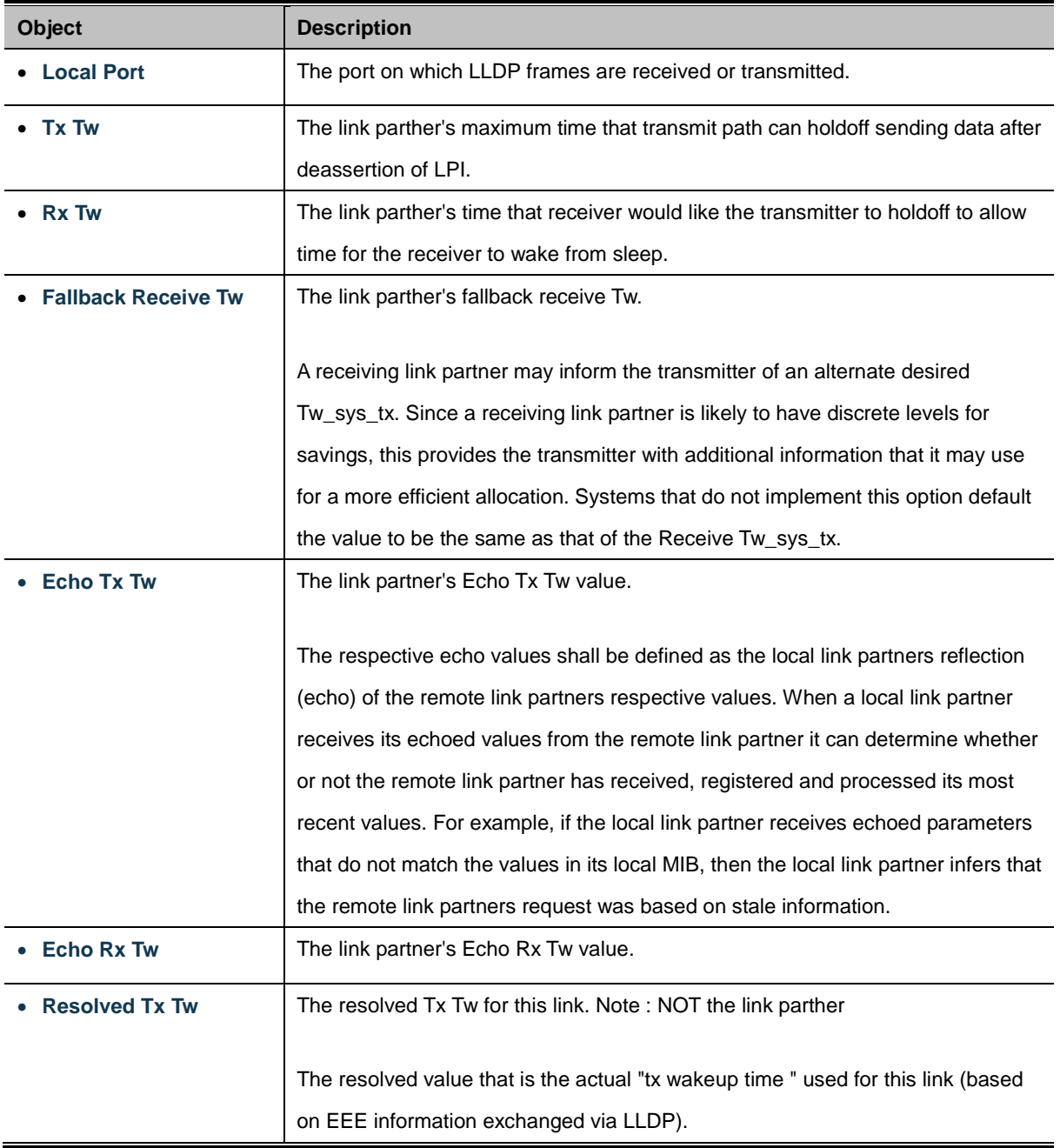

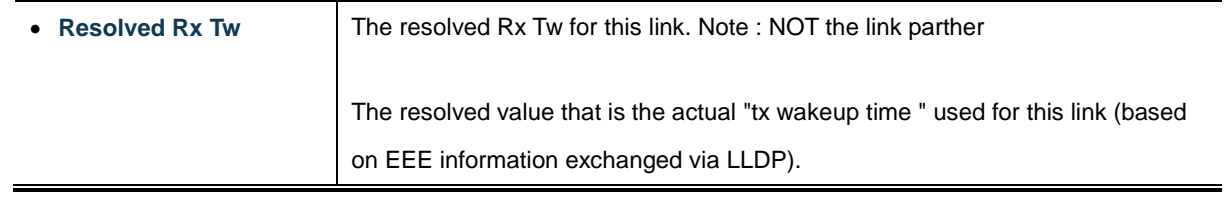

Refresh : Click to refresh the page immediately.

Auto-refresh  $\Box$  Check this box to enable an automatic refresh of the page at regular intervals.

## **4.15 Network Diagnostics**

This section provide the Physical layer and IP layer network diagnostics tools for troubleshoot. The diagnostic tools are designed for network manager to help them quickly diagnose problems between point to point and better service customers.

Use the Diagnastics menu items to display and configure basic administrative details of the Managed Switch. Under System the following topics are provided to configure and view the system information:

This section has the following items:

- **Ping**
- **IPv6 Ping**
- **Remote IP Ping**
- **Cable Diagnostic**

## **PING**

The ping and IPv6 ping allow you to issue ICMP PING packets to troubleshoot IP connectivity issues. The Managed Switch transmit ICMP packets, and the sequence number and roundtrip time are displayed upon reception of a reply.

## **Cable Diagnostics**

The Cable Diagnostics performing tests on copper cables. These functions have the ability to identify the cable length and operating conditions, and to isolate a variety of common faults that can occur on the Cat5 twisted-pair cabling. There might be two statuses as follow:

- If the link is established on the twisted-pair interface in 1000Base-T mode, the Cable Diagnostics can run without disruption of the link or of any data transfer.
- If the link is established in 100Base-TX or 10Base-T, the Cable Diagnostics cause the link to drop while the diagnostics are running.

After the diagnostics are finished, the link is reestablished. And the following functions are available.

- Coupling between cable pairs.
- Cable pair termination
- Cable Length

## **4.15.1 Ping**

This page allows you to issue ICMP PING packets to troubleshoot IP connectivity issues.

After you press "**Start**", 5 ICMP packets are transmitted, and the sequence number and roundtrip time are displayed upon reception of a reply. The page refreshes automatically until responses to all packets are received, or until a timeout occurs. The ICMP Ping screen in Figure 4-15-1 appears.

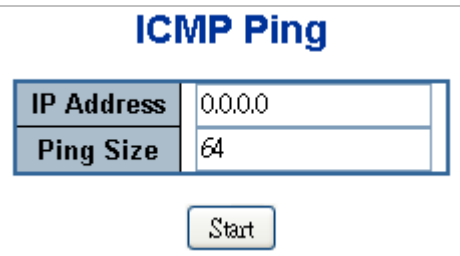

**Figure 4-15-1** ICMP Ping page screenshot

The page includes the following fields:

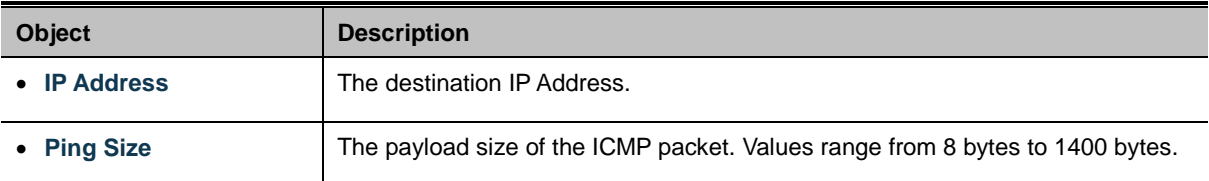

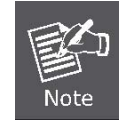

Be sure the target IP Address is within the same network subnet of the switch, or you had setup the correct gateway IP address.

#### **Buttons**

Start : Click to transmit ICMP packets.

## **4.15.2 IPv6 Ping**

This page allows you to issue ICMPv6 PING packets to troubleshoot IPv6 connectivity issues.

After you press "**Start**", 5 ICMPv6 packets are transmitted, and the sequence number and roundtrip time are displayed upon reception of a reply. The page refreshes automatically until responses to all packets are received, or until a timeout occurs. The ICMPv6 Ping screen in Figure 4-15-2 appears.

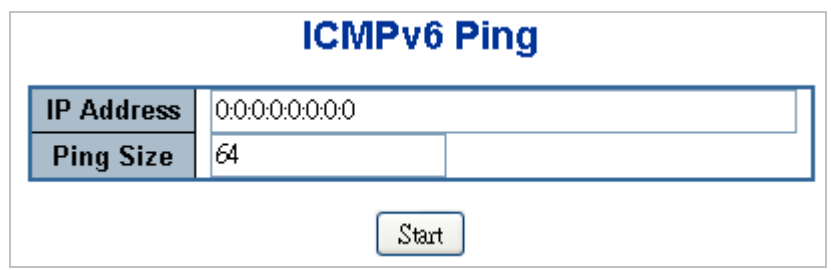

**Figure 4-15-2** ICMPv6 Ping page screenshot

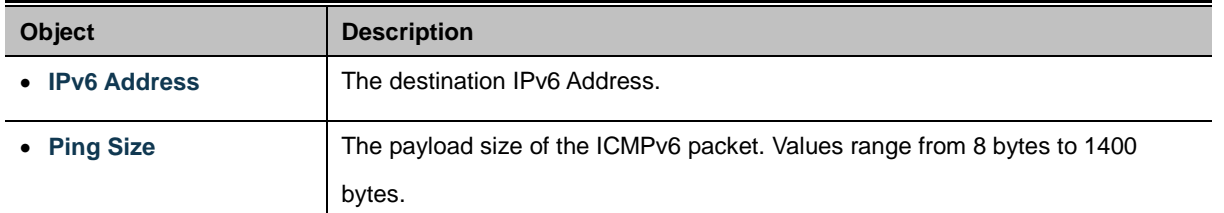

Start

: Click to transmit ICMP packets.

## **4.15.3 Remote IP Ping Test**

This page allows you to issue ICMP PING packets to troubleshoot IP connectivity issues on special port.

After you press "**Test**", 5 ICMP packets are transmitted, and the sequence number and roundtrip time are displayed upon reception of a reply. The page refreshes automatically until responses to all packets are received, or until a timeout occurs. The ICMP Ping screen in Figure 4-15-3 appears.

| <b>Remote IP Ping Test</b> |                          |  |                  |                    |               |  |  |  |
|----------------------------|--------------------------|--|------------------|--------------------|---------------|--|--|--|
| Port                       | <b>Remote IP Address</b> |  | <b>Ping Size</b> | <b>Ping Button</b> | <b>Result</b> |  |  |  |
| 1                          | 0.0.0.0                  |  | 64               | Ping               |               |  |  |  |
| 2                          | 0.0.0.0                  |  | 64               | Ping               |               |  |  |  |
| 3                          | 0.0.0.0                  |  | 64               | Ping               |               |  |  |  |
| 4                          | 0.0.0.0                  |  | 64               | Ping               |               |  |  |  |
| 5                          | 0.0.0.0                  |  | 64               | Ping               |               |  |  |  |
| 6                          | 0.0.0.0                  |  | 64               | Ping               |               |  |  |  |
| 7                          | 0.0.0.0                  |  | 64               | Ping               |               |  |  |  |
| 8                          | 0.0.0.0                  |  | 64               | Ping               |               |  |  |  |
| 9                          | 0.0.0.0                  |  | 64               | Ping               |               |  |  |  |
| 10                         | 0.0.0.0                  |  | 64               | Ping               |               |  |  |  |
|                            | Save                     |  | Reset            | Clear              |               |  |  |  |

**Figure 4-15-3** Remote IP Ping Test page screenshot

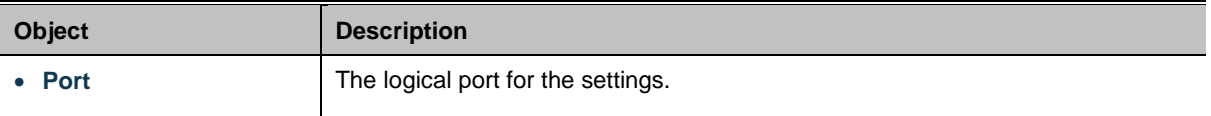

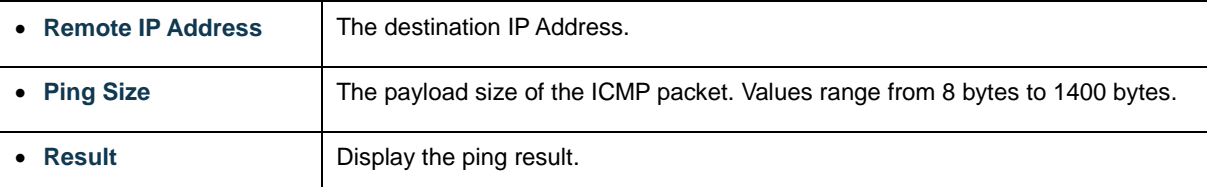

## **4.15.4 Cable Diagnostics**

This page is used for running the Cable Diagnostics.

Press to run the diagnostics. This will take approximately 5 seconds. If all ports are selected, this can take approximately 15 seconds. When completed, the page refreshes automatically, and you can view the cable diagnostics results in the cable status table. Note that Cable Diagnostics is only accurate for cables of length 7 - 140 meters.

10 and 100 Mbps ports will be linked down while running cable diagnostic. Therefore, running cable diagnastic on a 10 or 100 Mbps management port will cause the switch to stop responding until VeriPHY is complete. The ports belong to the currently selected stack unit, as reflected by the page header. The VeriPHY Cable Diagnostics screen in Figure 4-15-4 appears.

|                     | <b>VeriPHY Cable Diagnostics</b> |                 |                   |                          |       |                 |                   |                          |  |
|---------------------|----------------------------------|-----------------|-------------------|--------------------------|-------|-----------------|-------------------|--------------------------|--|
| All $\vee$<br>Port  |                                  |                 |                   |                          |       |                 |                   |                          |  |
| Start               |                                  |                 |                   |                          |       |                 |                   |                          |  |
|                     |                                  |                 |                   |                          |       |                 |                   |                          |  |
| <b>Cable Status</b> |                                  |                 |                   |                          |       |                 |                   |                          |  |
| Port                |                                  | Pair A Length A |                   | Pair B   Length B        |       | Pair C Length C |                   | Pair D Length D          |  |
| 1                   | $-$                              |                 | $-$               | $\overline{\phantom{a}}$ | --    | --              | --                | $\overline{\phantom{a}}$ |  |
| 2                   | $\overline{\phantom{a}}$         | --              | $- -$             | --                       | --    | --              | $-$               | $\overline{\phantom{m}}$ |  |
| 3                   | $-$                              |                 | --                | --                       | --    | --              | --                | $\overline{\phantom{a}}$ |  |
| 4                   | $\overline{\phantom{a}}$         |                 | $- -$             | --                       | --    | --              | --                | $\qquad \qquad -$        |  |
| 5                   | $\overline{\phantom{a}}$         | --              | $-$               | --                       | --    | --              | $-$               | $- -$                    |  |
| 6                   | --                               |                 | $-$               | --                       | --    | --              | $-$               | --                       |  |
| 7                   | $- -$                            |                 | --                | --                       | --    | --              | --                | $- -$                    |  |
| 8                   | $\qquad \qquad -$                | $- -$           | $\qquad \qquad -$ | --                       | $- -$ | --              | $\qquad \qquad -$ | $\overline{\phantom{m}}$ |  |

**Figure 4-15-4** VeriPHY Cable Diagnostics page screenshot

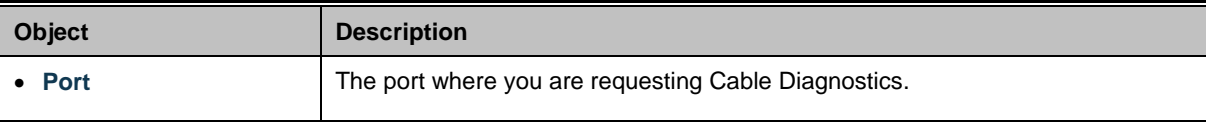

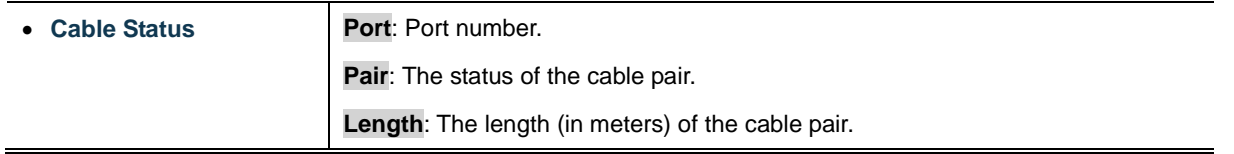

Start : Click to run the diagnostics.

## **4.16 Power over Ethernet (WGSD-10020HP)**

Providing up to 12 PoE, in-line power interface, the WGSD-10020HP PoE Switch can easily build a power central-controlled IP phone system, IP Camera system, AP group for the enterprise. For instance, 12 camera / AP can be easily installed around the corner in the company for surveillance demands or build a wireless roaming environment in the office. Without the power-socket limitation, the PoE Switch makes the installation of cameras or WLAN AP more easily and efficiently.

|                                                     | 2.<br><b>WGSD-10020HP</b>                    | 6<br>8<br>5<br>з.<br>7         | 9.                             | LT<br>10 <sub>1</sub>                                                               |                     |                                 |              |  |
|-----------------------------------------------------|----------------------------------------------|--------------------------------|--------------------------------|-------------------------------------------------------------------------------------|---------------------|---------------------------------|--------------|--|
|                                                     |                                              |                                |                                |                                                                                     |                     |                                 | WGSD-10020HP |  |
| $\triangleright$ System<br>$\triangleright$ SNMP    | <b>Power Over Ethernet Status</b>            |                                |                                |                                                                                     |                     |                                 |              |  |
| Port Management<br>Link Aggregation                 | Current Power Consumption                    |                                | 53%                            |                                                                                     |                     | 79.875 / 150[W]                 |              |  |
| VLANS<br>▶ Spanning Tree                            | <b>Total Power Reserved</b><br>Temperature 1 |                                | 51%                            |                                                                                     |                     | 76.825 / 150[W]<br>48[C]/118[F] |              |  |
| Multicast<br>$\rightarrow$ QoS                      | Temperature 2                                |                                |                                |                                                                                     |                     | 45[C]/113[F]                    |              |  |
| Access Control List<br>Authentication               |                                              |                                |                                | Local Port   PD class   Power Used [W]   Current Used [mA]   Priority   Port Status |                     |                                 |              |  |
| $\blacktriangleright$ Security<br>MAC Address Table | $\mathbf{1}$<br>$\overline{2}$               | $\overline{0}$<br>0            | 19.857<br>19.785               | 355<br>353                                                                          | <b>High</b><br>High | PoE ON<br>PoE ON                |              |  |
| $\blacktriangleright$ LLDP<br>Diagnostics           | 3<br>4                                       | $\mathbf{0}$<br>0              | 19.649<br>20.584               | 351<br>369                                                                          | High<br>High        | PoE ON<br>PoE ON                |              |  |
| $\blacktriangleright$ PoE<br>> System Configuration | 5<br>6<br>$\overline{7}$                     | $\overline{0}$<br>$\mathbf{0}$ | $\mathbf{0}$<br>$\overline{0}$ | 0<br>0                                                                              | High<br>High        | PoE OFF<br>PoE OFF              |              |  |
| > Port Configuration<br>$\rightarrow$ Status        | 8<br>Total                                   | $\Box$<br>$\mathbf{0}$         | $\mathbf 0$<br>0<br>79.875 [W] | $\cup$<br>$\Omega$<br>1428 [mA]                                                     | <b>High</b><br>High | PoE OFF<br>PoE OFF              |              |  |
| $\rightarrow$ Schedule<br>> LLDP PoE Neighbours     |                                              |                                | Auto Refresh ⊠                 | Updating<br>Refresh                                                                 |                     |                                 |              |  |
| <b>HELP</b>                                         |                                              |                                |                                |                                                                                     |                     |                                 |              |  |
|                                                     |                                              |                                |                                |                                                                                     |                     |                                 |              |  |

**Figure 4-16-1** Power over Ethernet Status

## **4.16.1 Power over Ethernet Powered Device**

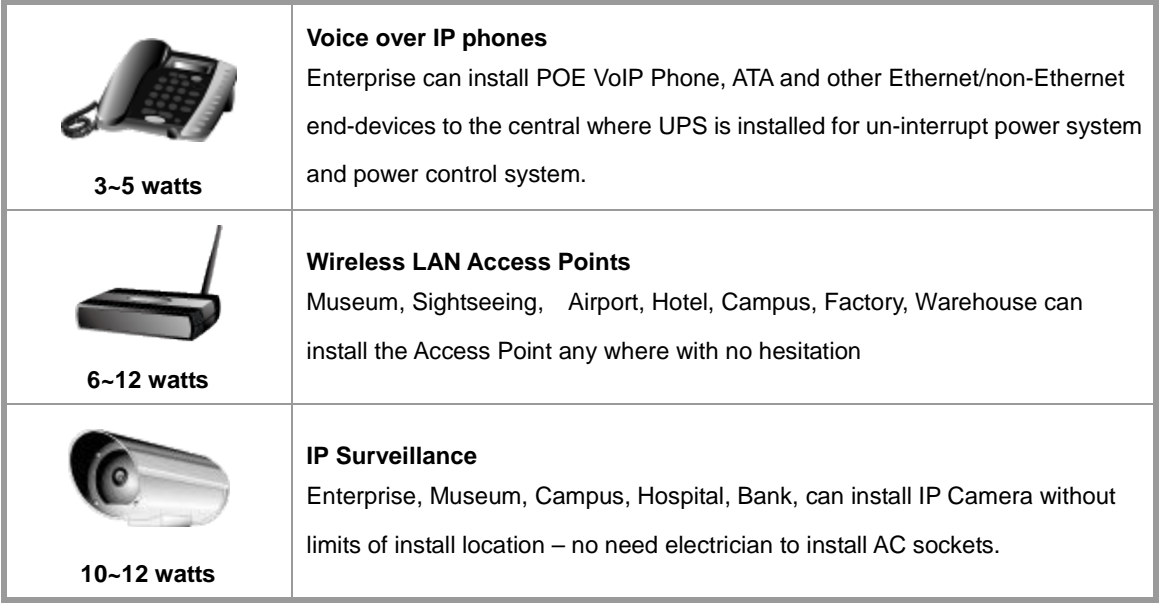

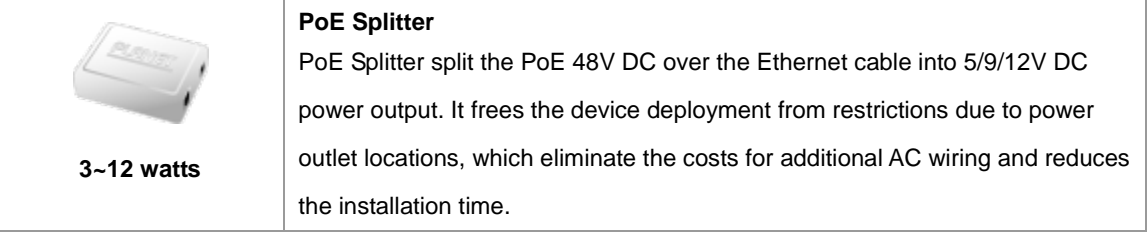

## **4.16.2 Power Configuration**

In a power over Ethernet system, operating power is applied from a power source (PSU-power supply unit) over the LAN infrastructure to **powered devices (PDs)**, which are connected to ports. Under some conditions, the total output power required by PDs can exceed the maximum available power provided by the PSU. The system may a prior be planed with a PSU capable of supplying less power than the total potential power consumption of all the PoE ports in the system. In order to maintain the majority of ports active, power management is implemented.

The PSU input power consumption is monitored by measuring voltage and current .The input power consumption is equal to the system's aggregated power consumption .The power management concept allows all ports to be active and activates additional ports, as long as the aggregated power of the system is lower than the power level at which additional PDs cannot be connected .When this value is exceeded, ports will be deactivated, according to user-defined priorities. The power budget is managed according to the following user-definable parameters: maximum available power, ports priority, maximum allowable power per port.

#### **Reserved Power determined by**

There are five modes for configuring how the ports/PDs may reserve power and when to shut down ports.

#### **Classification mode**

In this mode each port automatic determines how much power to reserve according to the class the connected PD belongs to, and reserves the power accordingly. Four different port classes exist and one for 4, 7, 15.4 and 30.8 Watts.

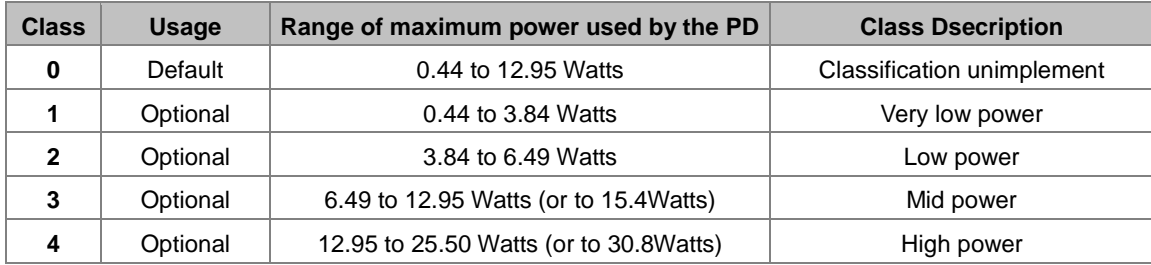

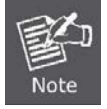

In this mode the **Maximum Power fields** have no effect.

#### **Allocation mode**

In this mode the user allocates the amount of power that each port may reserve. The allocated/reserved power for each

port/PD is specified in the Maximum Power fields. The ports are shut down when total reserved powered exceeds the amount of power that the power supply can deliver.

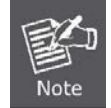

In this mode the port power is not turned on if the PD requests more power the available.

#### **Consumption mode**

In this mode the ports are shut down when the actual power consumption for all ports exceeds the amount of power that the power supply can deliver or if the actual power consumption for a given port exceeds the reserved power for that port. The ports are shut down according to the ports priority. If two ports have the same priority the port with the highest port number is shut down.

#### **Priority mode**

In this mode the user assign the priority to the ports/PD. When the total PoE power consumption request is over the allowed power supply limitation, the system shut down PoE ports by port priority setting.

#### **Ethernet Port Configuration**

This section allows the user to inspect and configure the current PoE port settings, screen in Figure 4-16-2 appears.

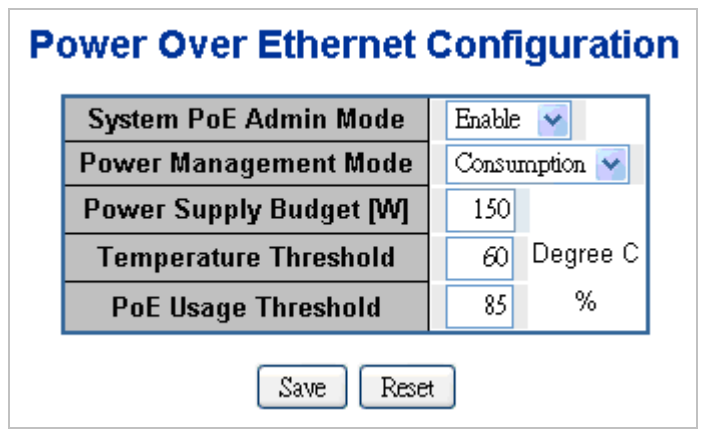

**Figure 4-16-2** PoE Configuration screenshot

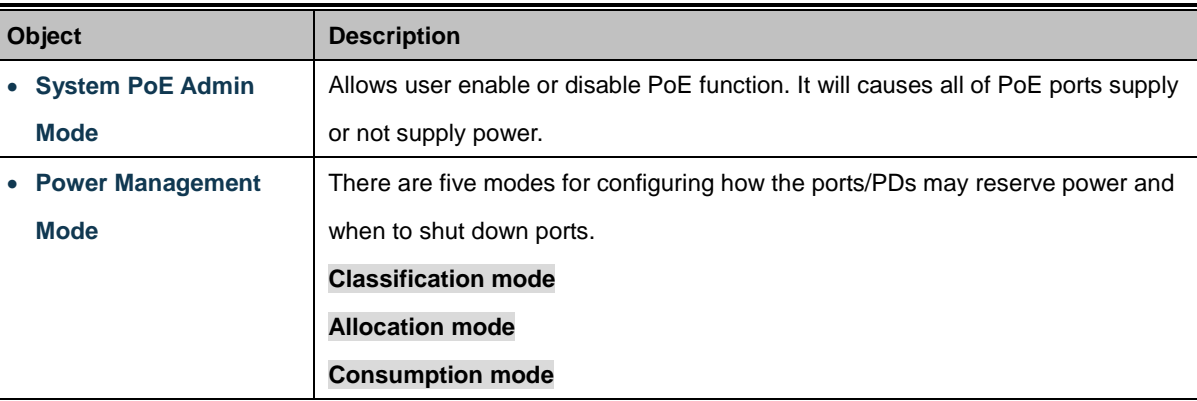

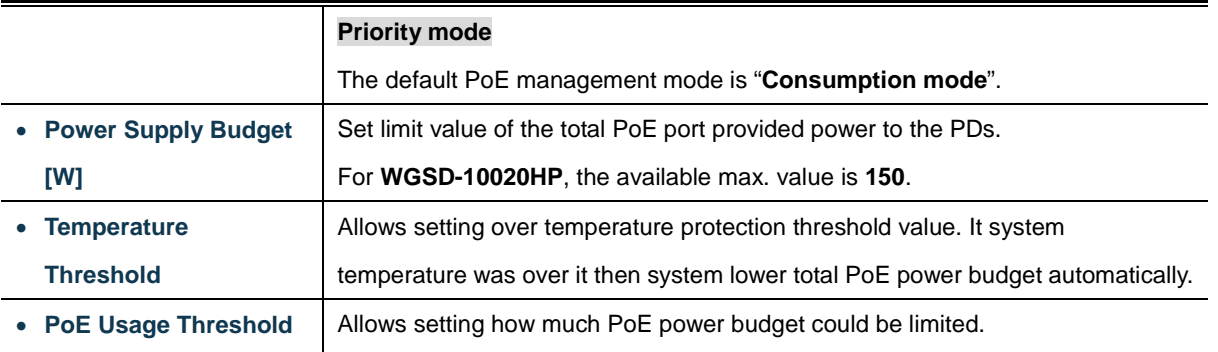

Save Click to save changes.

Reset : Click to undo any changes made locally and revert to previously saved values.

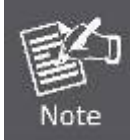

For **WGSD-10020HP**, the total PoE power reservation from Port-1~24 is up to **150W**

#### **PD Classifications**

A PD may be classified by the PSE based on the classification information provided by the PD. The intent of PD classification is to provide information about the maximum power required by the PD during operation. **Class 0** is the default for PDs. However, to improve power management at the PSE, the PD may opt to provide a signature for **Class 1 to 4**.

The PD is classified based on power. The classification of the PD is the maximum power that the PD will draw across all input voltages and operational modes.

A PD shall return Class 0 to 4 in accordance with the maximum power draw as specified by Table 4-16-1.

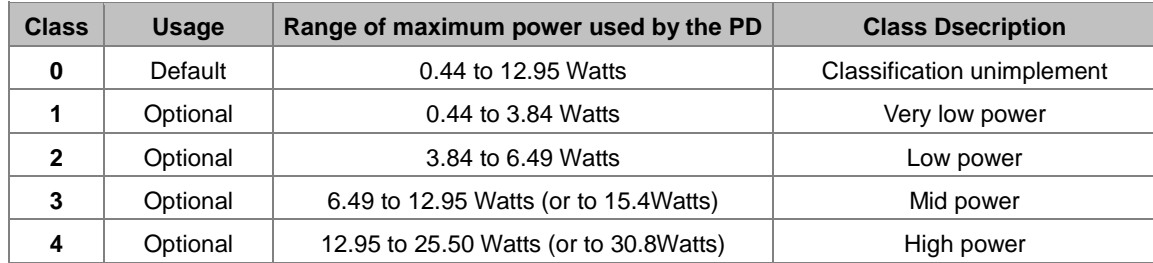

**Table 4-16-1 Device class**

## **4.16.3 Port Configuration**

This section allows the user to inspect and configure the current PoE port settings, screen in Figure 4-16-3 appears.

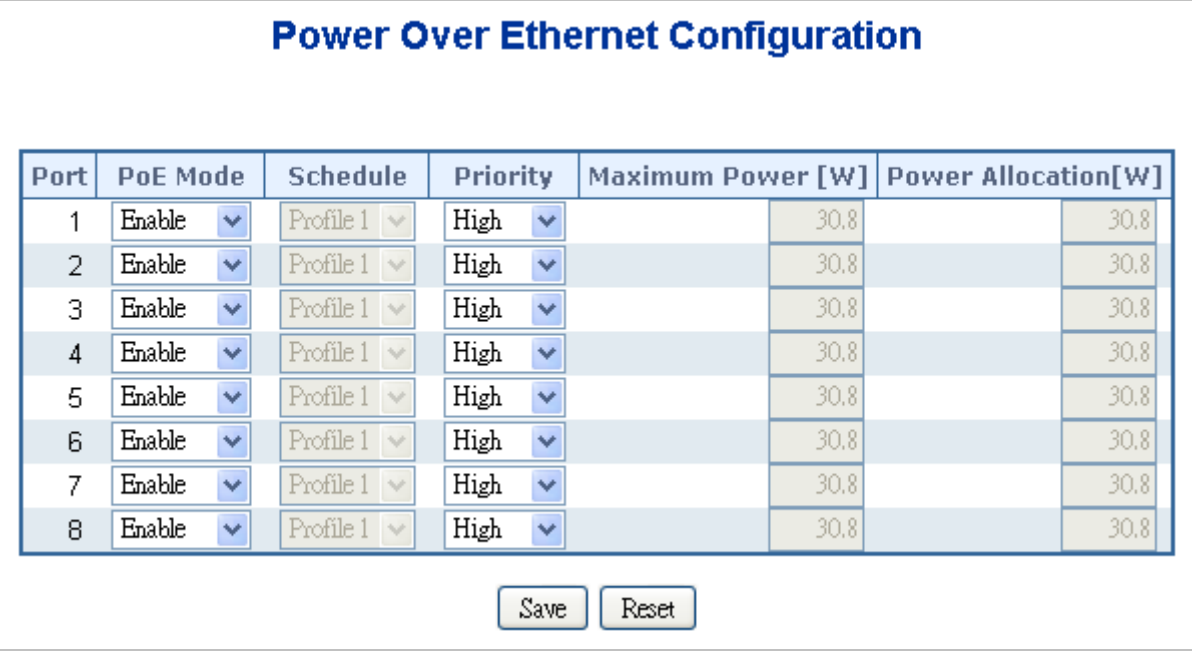

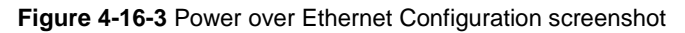

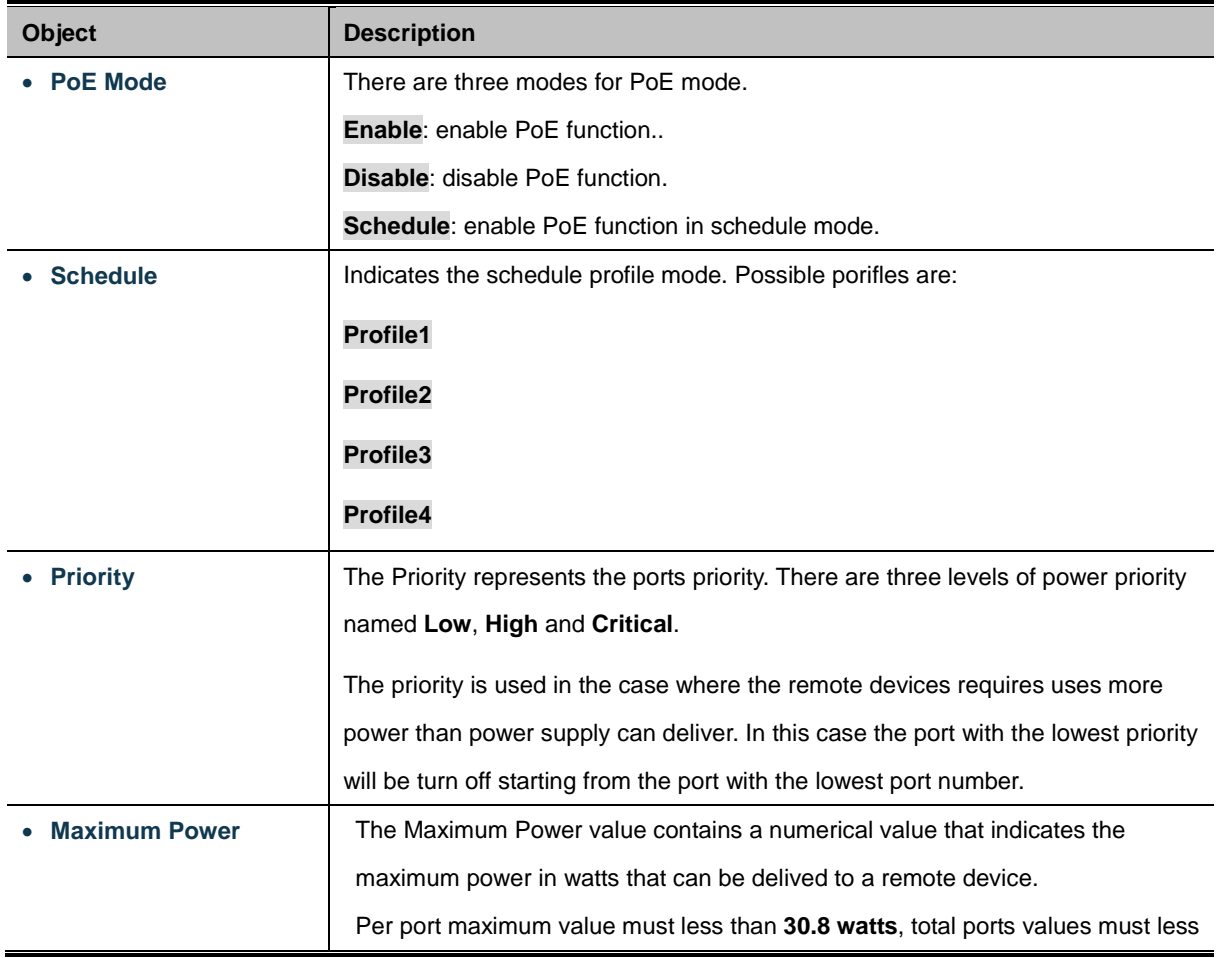

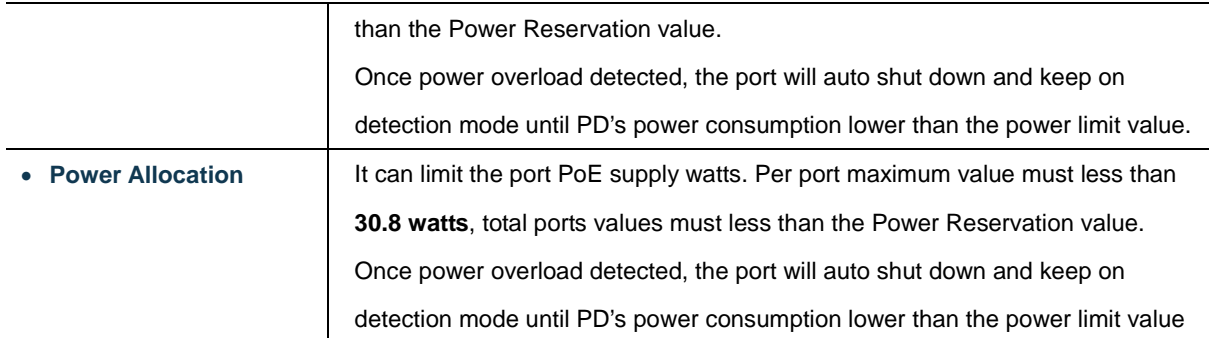

Save Click to save changes.

Reset  $\stackrel{!}{.}$  Click to undo any changes made locally and revert to previously saved values.

## **4.16.4 PoE Status**

This page allows the user to inspect the total power consumption, total power reserved and current status for all PoE ports. The screen in Figure 4-16-4 appears.

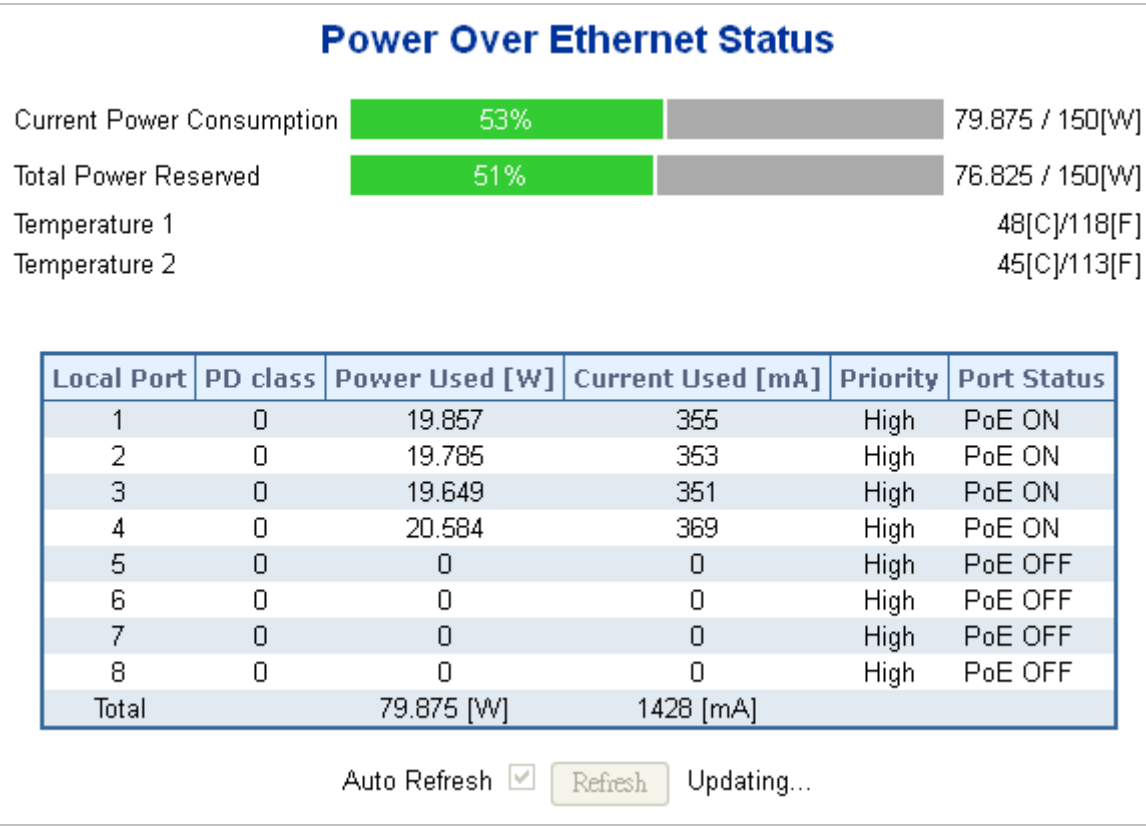

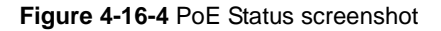

The page includes the following fields:

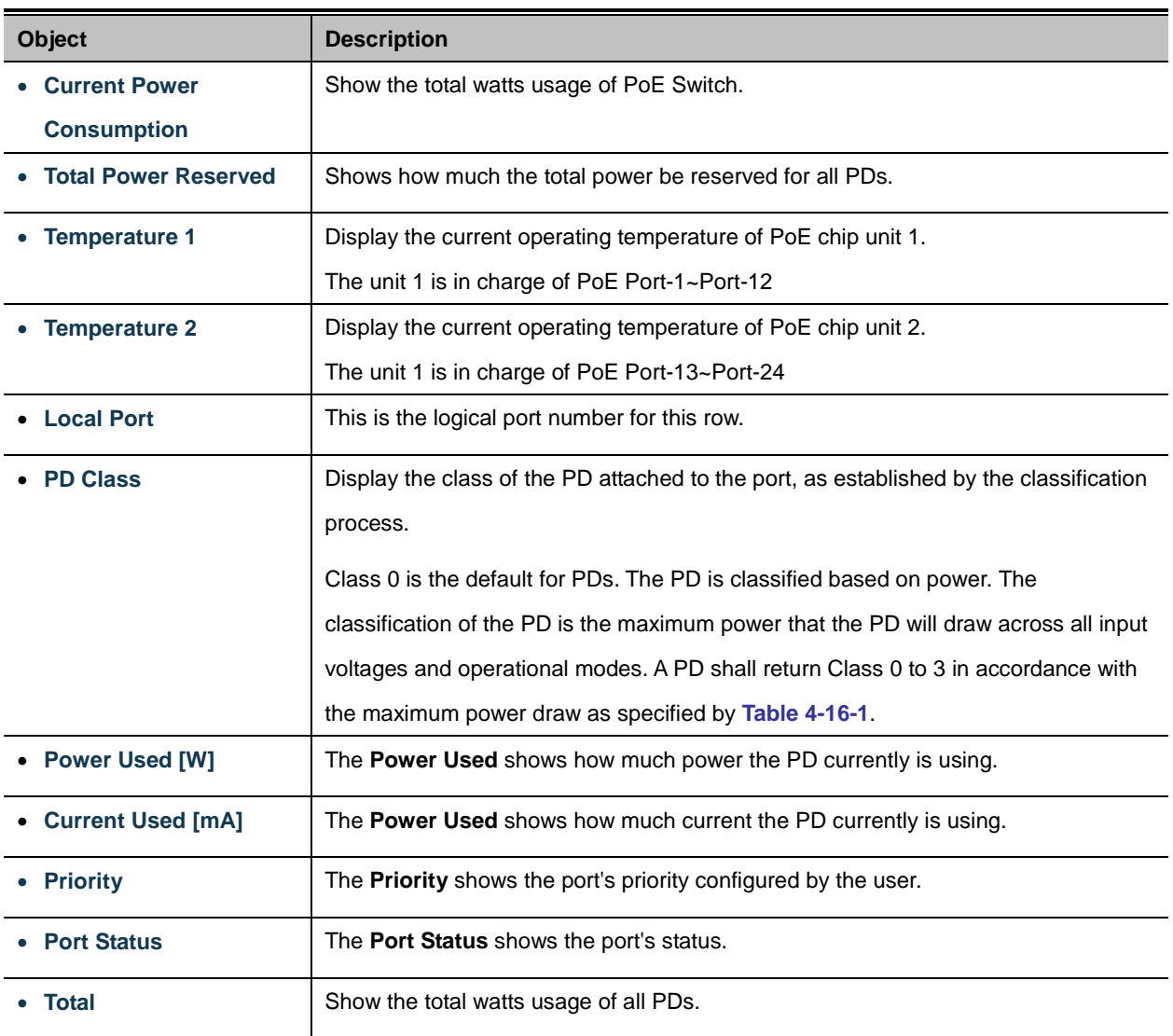

#### **Buttons**

Auto-refresh  $\Box$ : Check this box to enable an automatic refresh of the page at regular intervals.

Refresh

 $\frac{1}{2}$  Click to refresh the page immediately.

## **4.16.5 PoE Schedule**

This page allows the user to define PoE schedule. The screen in Figure 4-16-5 appears.

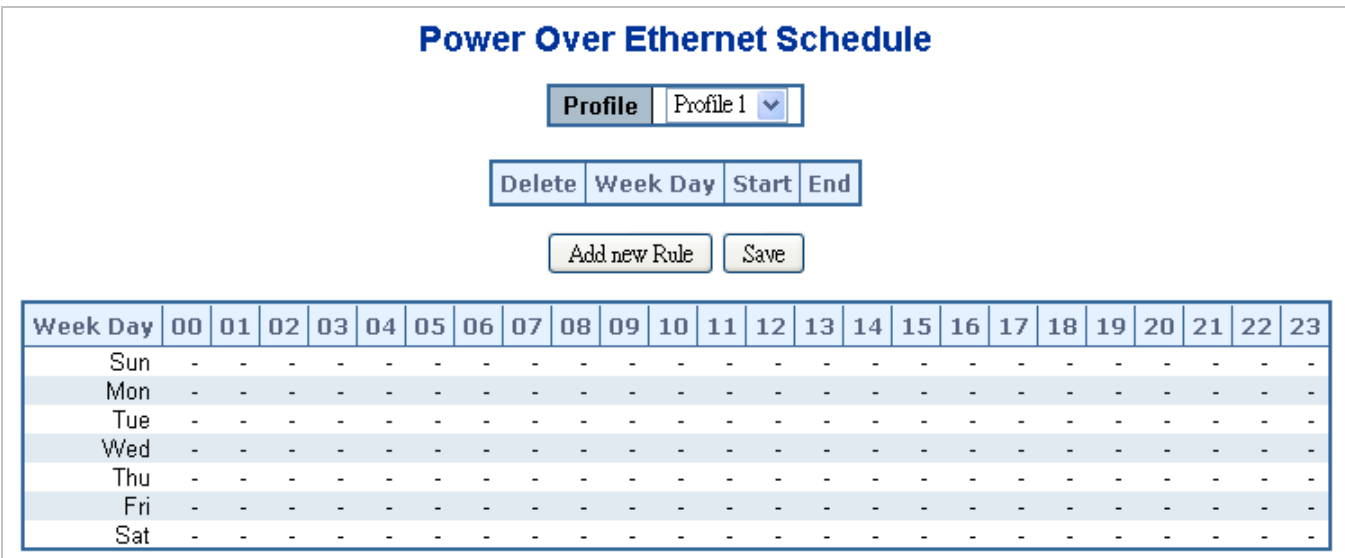

**Figure 4-16-5** PoE Schedule screenshot

The page includes the following fields:

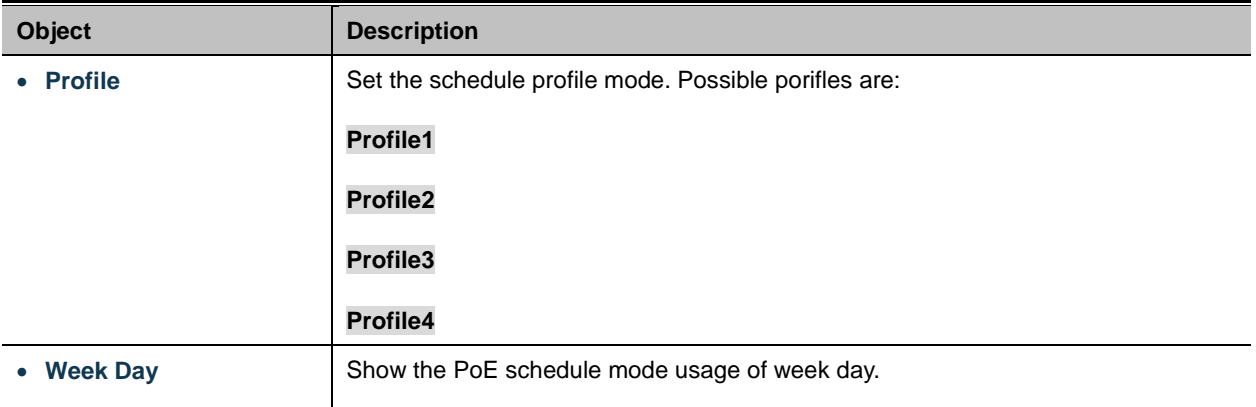

## **Buttons**

Add new Rule click to add new rule.

 $Save$ Click to save changes.

Delete **:** Check to delete the entry.

# **5. COMMAND LINE INTERFACE**

## **5.1 Accessing the CLI**

When accessing the management interface for the switch over a direct connection to the server's console port, or via a Telnet connection, the switch can be managed by entering command keywords and parameters at the prompt. Using the switch's command-line interface (CLI) is very similar to entering commands on a UNIX system.

This chapter describes how to use the Command Line Interface (CLI).

#### **Logon to the Console**

Once the terminal has connected to the device, power on the Managed Switch, the terminal will display that it is running testing procedures.

Then, the following message asks the login username & password. The factory default password as following and the login screen in Figure 5-1 appears.

Username: **admin** Password: **admin**

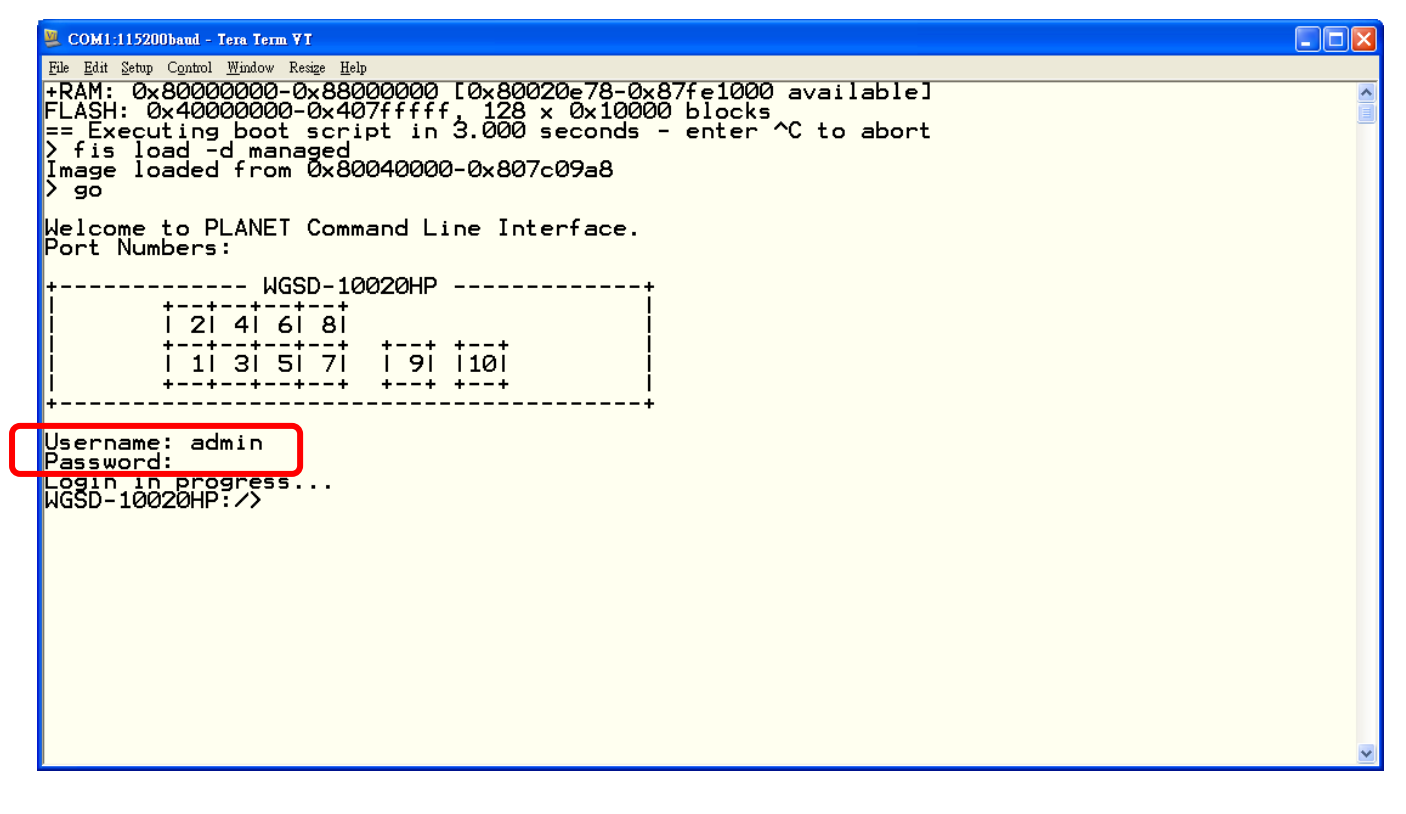

#### **Figure 5-1** Managed Switch Console Login screen

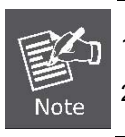

1. For security reason, please change and memorize the new password after this first setup.

2. Only accept command in lowercase letter under console interface.

#### **Configure IP address**

The SGSW Managed Switch is shipped with default IP address as following.

IP Address: **192.168.0.100**

Subnet Mask: **255.255.255.0**

To check the current IP address or modify a new IP address for the Switch, please use the procedures as follow:

**Show the current IP address**

- 1. On "**WGSD-10020HP/>** " prompt, enter "**ip configuration**".
- 2. The screen displays the current IP address, Subnet Mask and Gateway. As show in Figure 5-2.

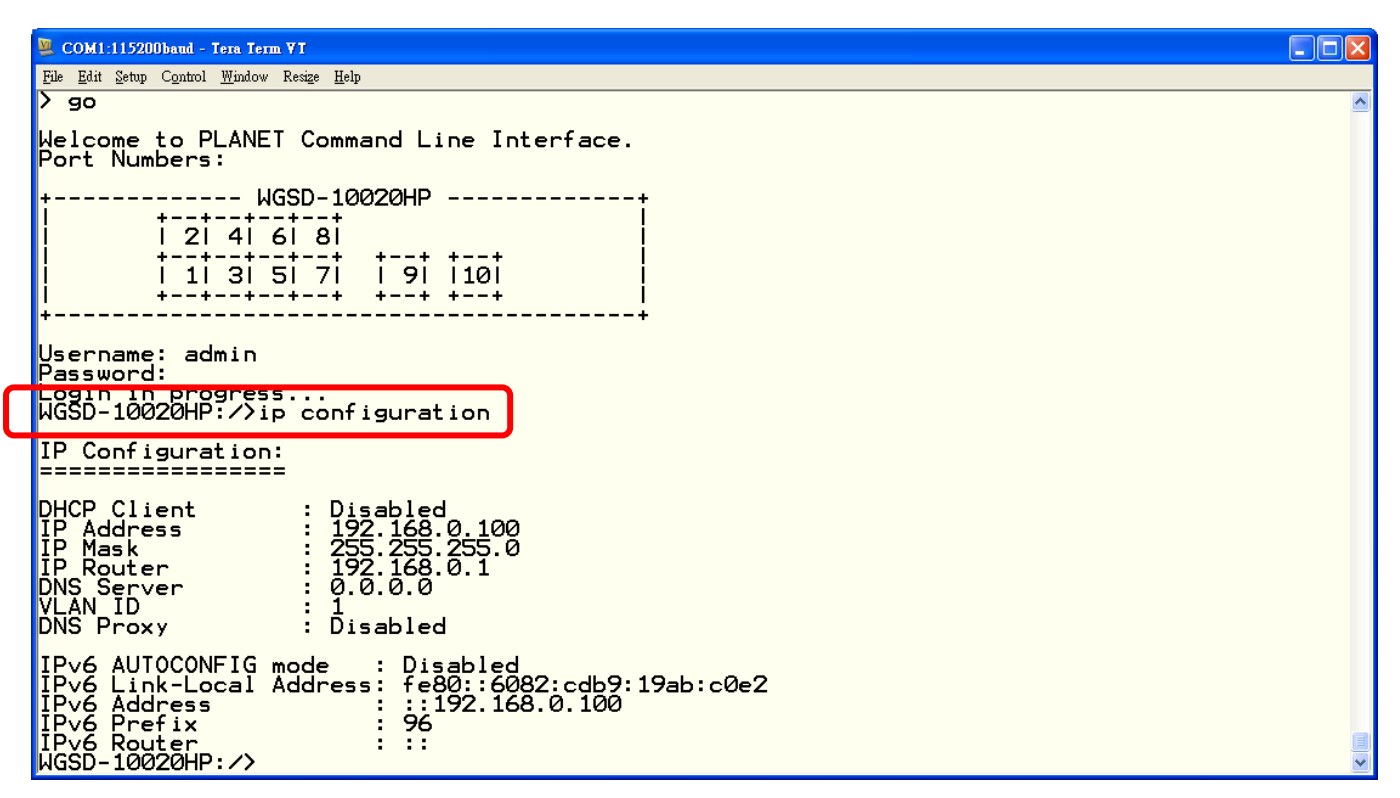

**Figure 5-2** Show IP information screen

#### **Configure IP address**

3. On "**WGSD-10020HP/>** " prompt, enter the following command and press **<Enter>.** As show in Figure 5-3.

**WGSD-10020HP/> ip setup 192.168.0.101 255.255.255.0 192.168.0.253 1**

The previous command would apply the follow settings for the Switch.

**IP: 192.168.0.101 Subnet Mask: 255.255.255.0 Gateway: 192.168.0.253 VLAN ID: 1**

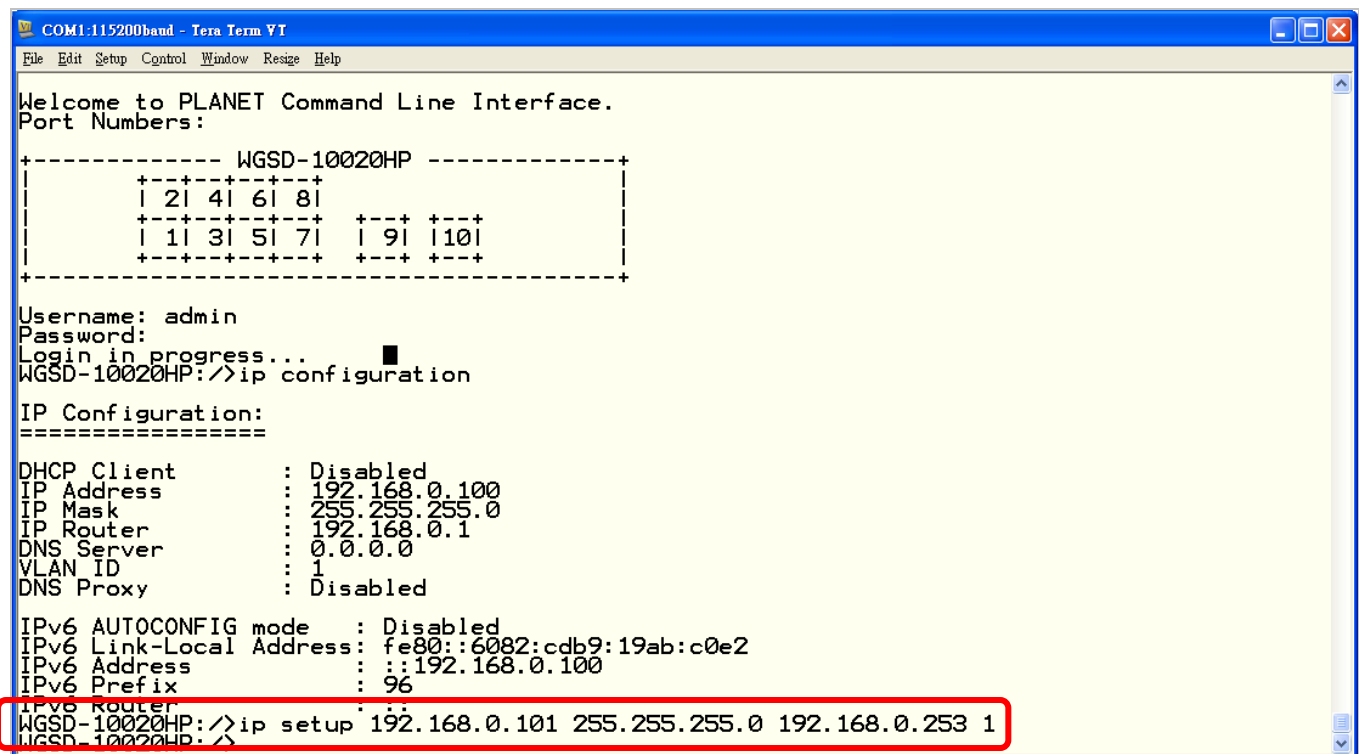

**Figure 5-3** Set IP address screen

4. Repeat Step 1 to check if the IP address is changed.

If the IP address is successfully configured, the Managed Switch will apply the new IP address setting immediately. You can access the Web interface of Managed Switch through the new IP address.

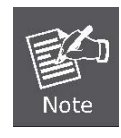

If you do not familiar with console command or the related parameter, enter "**help**" anytime in console to get the help description.

You can change these settings, if desired, after you log on. This management method is often preferred because you can remain connected and monitor the system during system reboots. Also, certain error messages are sent to the serial port, regardless of the interface through which the associated action was initiated. A Macintosh or PC attachment can use any terminal-emulation program for connecting to the terminal serial port. A workstation attachment under UNIX can use an emulator such as TIP

## **5.2 Telnet Login**

The Managed Switch also supports telnet for remote management. The switch asks for user name and password for remote login when using telnet, please use **"admin"** for username & password.

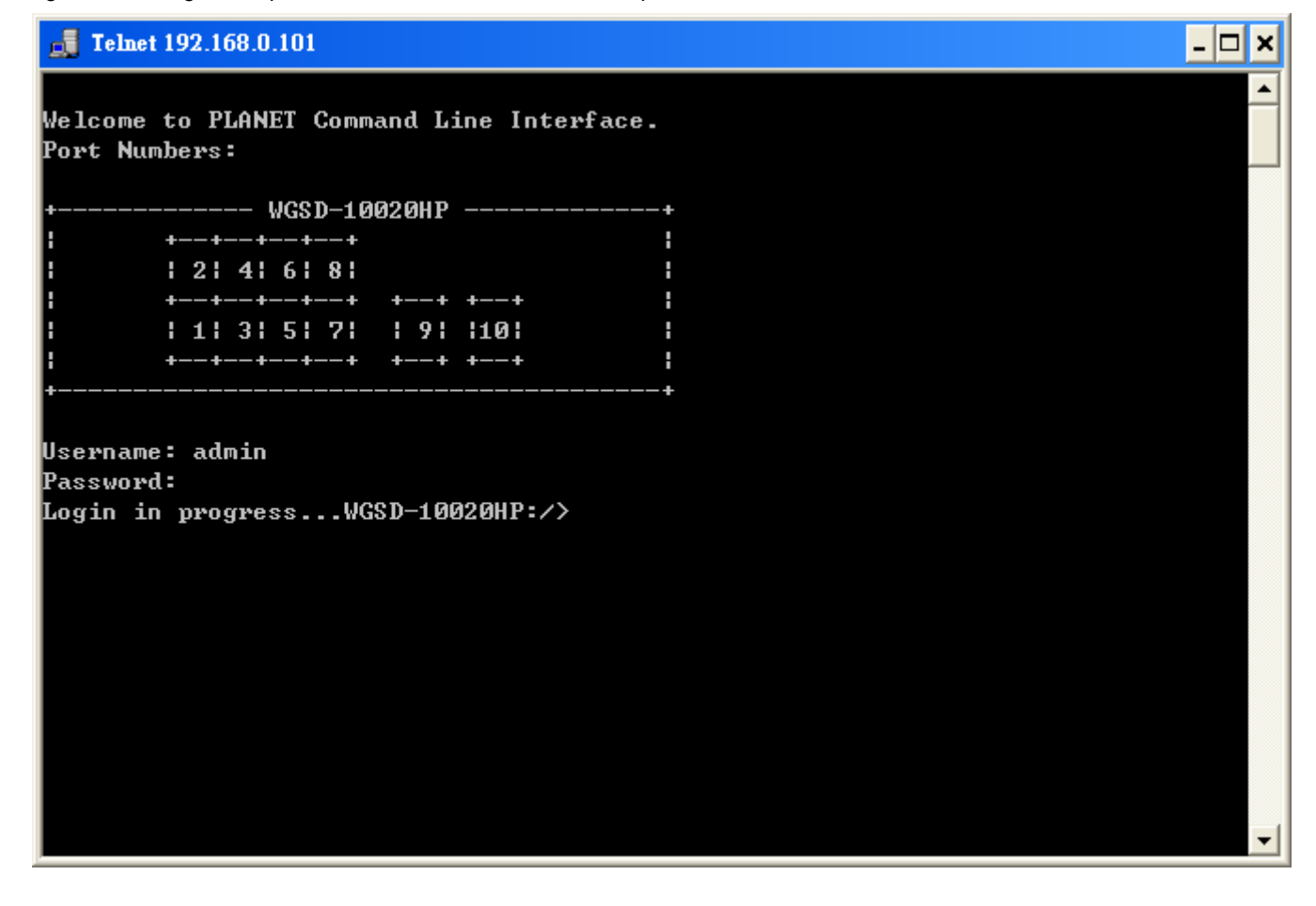

# **6. Command Line Mode**

The CLI groups all the commands in appropriate modes according to the nature of the command. A sample of the CLI command modes are described below. Each of the command modes supports specific software commands.

## **Command Groups:**

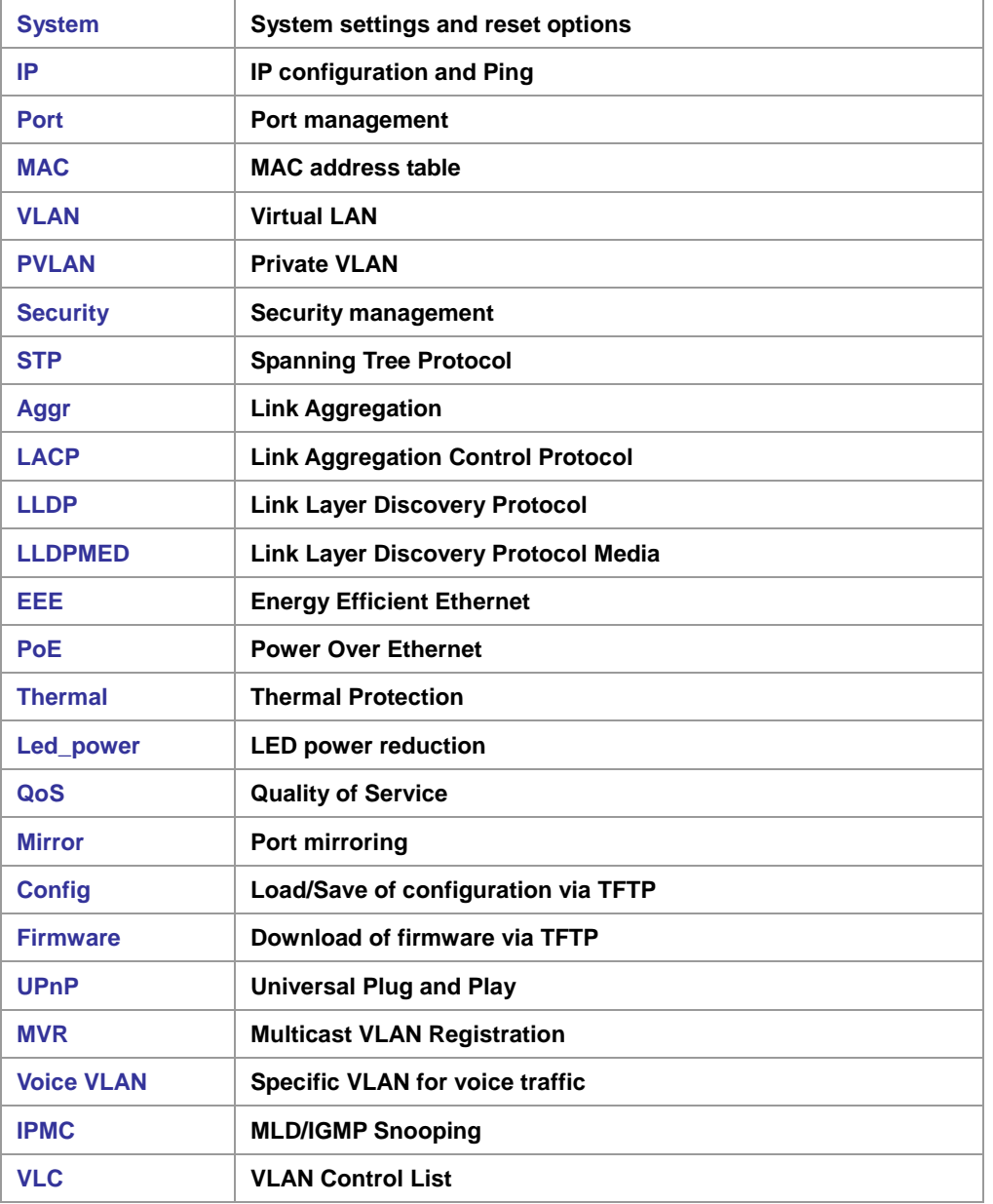

## **6.1 System Command**

## **System Configuration**

**Description:**

Show system configuration.

#### **Syntax:**

System Configuration [all] [<port\_list>]

#### **Parameters:**

**all** : Show all switch configuration, default: Show system configuration **port** : Show switch port configuration

**<port\_list>**: Port list or 'all', default: All ports

#### **Example:**

To display system information:

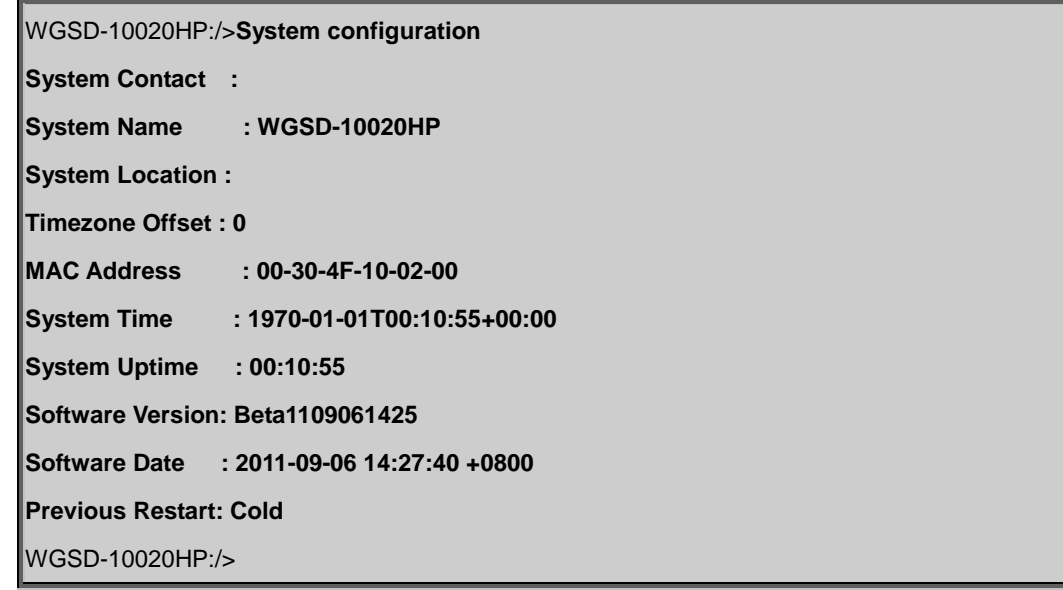

### **System Log Configuration**

#### **Description:**

Show system log configuration.

#### **Syntax:**

System Log Configuration

#### **Example:**

To display system log information:

WGSD-10020HP:/>**System log configuration**

**System Log Configuration:**

**=========================**

**System Log Server Mode : Disabled System Log Server Address : System Log Level : Info** WGSD-10020HP:/>

#### **System Version**

#### **Description:**

Show system version information.

#### **Syntax:**

System Version

#### **Example:**

To display system version:

WGSD-10020HP:/>**System version Version : Beta1109061425 Build Date : 2011-09-06 14:27:40 +0800** WGSD-10020HP:/>

#### **System Log Server Mode**

#### **Description:**

Show or set the system log server mode.

#### **Syntax:**

System Log Server Mode [enable|disable]

#### **Parameters:**

**enable** : Enable system log server mode **disable**: Disable system log server mode (default: Show system Log server mode)

#### **Default Setting:**

disable

#### **Example:**

To show the log server mode:

WGSD-10020HP:/>**System log server mode**

**System Log Server Mode : Disabled**

#### **System Name**

#### **Description:**

Set or show the system name.

#### **Syntax:**

System Name [<name>] [clear]

#### **Parameters:**

**<name>**: System name string. (1-255)

Use 'clear' or "" to clear the string

System name is a text string drawn from the alphabet (A-Za-z), digits (0-9), minus sign (-).

In CLI, no blank or space characters are permitted as part of a name.

The first character must be an alpha character, and the first or last character must not be a minus sign.

#### **clear** : Clear system name

#### **Example:**

To set device title:

WGSD-10020HP:/>**System name WGSD-10020HP-LAB**

#### **System Contact**

#### **Description:**

Set or show the system contact.

#### **Syntax:**

System Contact [<contact>] [clear]

#### **Parameters:**

**<contact>**: System contact string. (1-255)

Use 'clear' or "" to clear the string

In CLI, No blank or space characters are permitted as part of a contact.

**clear** : Clear system contact

#### **Default Setting:**

empty

#### **Example:**

To set device contact:

WGSD-10020HP:/>**System contact WGSD-10020HP-Test**

#### **System Log Server Address**

#### **Description:**

Show or set the system log server address.

#### **Syntax:**

System Log Server Address [<ip\_addr\_string>]

#### **Parameters:**

**<ip\_addr\_string>**: IP host address (a.b.c.d) or a host name string

#### **Default Setting:**

empty

#### **Example:**

To set log server address:

WGSD-10020HP:/> **log server address 192.168.0.21**

#### **System Location**

#### **Description:**

Set or show the system location.

#### **Syntax:**

System Location [<location>] [clear]

#### **Parameters:**

**<location>**: System location string. (1-255)

Use 'clear' or "" to clear the string

In CLI, no blank or space characters are permitted as part of a location.

**clear** : Clear system location

#### **Default Setting:**

empty

#### **Example:**

To set device location:

WGSD-10020HP:/>**System location 9F-LAB**

#### **System Log Level**

#### **Description:**

Show or set the system log level.

It uses to determine what kind of message will send to syslog server.

#### **Syntax:**

System Log Level [info|warning|error]

#### **Parameters:**

**info** : Send informations, warnings and errors **warning** : Send warnings and errors **error** : Send errors

#### **Default Setting:**

info

### **Example:**

To set log level:

WGSD-10020HP:/> **log level warning**

### **System Timezone**

#### **Description:**

Set or show the system timezone offset.

#### **Syntax:**

System Timezone [<offset>]

#### **Parameters:**

**<offset>**: Time zone offset in minutes (-720 to 720) relative to UTC

#### **Default Setting:**

0

## **Example:**

To set timezone:

WGSD-10020HP:/>**system timezone 0**

#### **System Log Lookup**

#### **Description:**

Show or clear the system log.

#### **Syntax:**

System Log Lookup [<log\_id>] [all|info|warning|error] [clear]

#### **Parameters:**

**<log\_id>**: System log ID or range (default: All entries)

- **all** : Show all levels (default)
- **info** : Show informations
- **warning** : Show warnings
- **error** : Show errors
- **clear** : Clear log

#### **Example:**

To show system log:

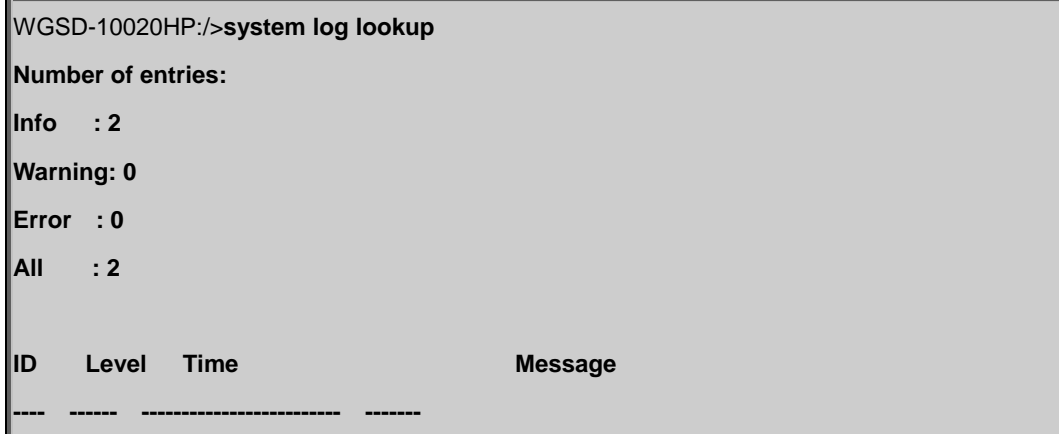

 **1 Info - Switch just made a cold boot.**

 **2 Info 1970-01-01T00:00:05+00:00 Link up on port 8**

WGSD-10020HP:/>

#### **System Reboot**

#### **Description:**

Reboot the system.

#### **Syntax:**

System Reboot

#### **Example:**

To reboot device without changing any of the settings:

WGSD-10020HP:/>**system reboot**

#### **System Restore Default**

#### **Description:**

Restore factory default configuration.

#### **Syntax:**

System Restore Default [keep\_ip]

#### **Parameters:**

**keep\_ip**: Keep IP configuration, default: Restore full configuration

#### **Example:**

To restore default value but not reset IP address:

WGSD-10020HP:/>**system restore default keep\_ip**

#### **System Load**

#### **Description:**

Show current CPU load: 100ms, 1s and 10s running average (in percent, zero is idle).
# **Syntax:**

System Load

# **Example:**

To show current CPU load:

WGSD-10020HP:/>**system load**

**Load average(100ms, 1s, 10s): 1%, 1%, 1%**

# **6.2 IP Command**

# **IP Configuration**

# **Description:**

Show IP configuration.

# **Syntax:**

IP Configuration

# **Example:**

Show IP configuration:

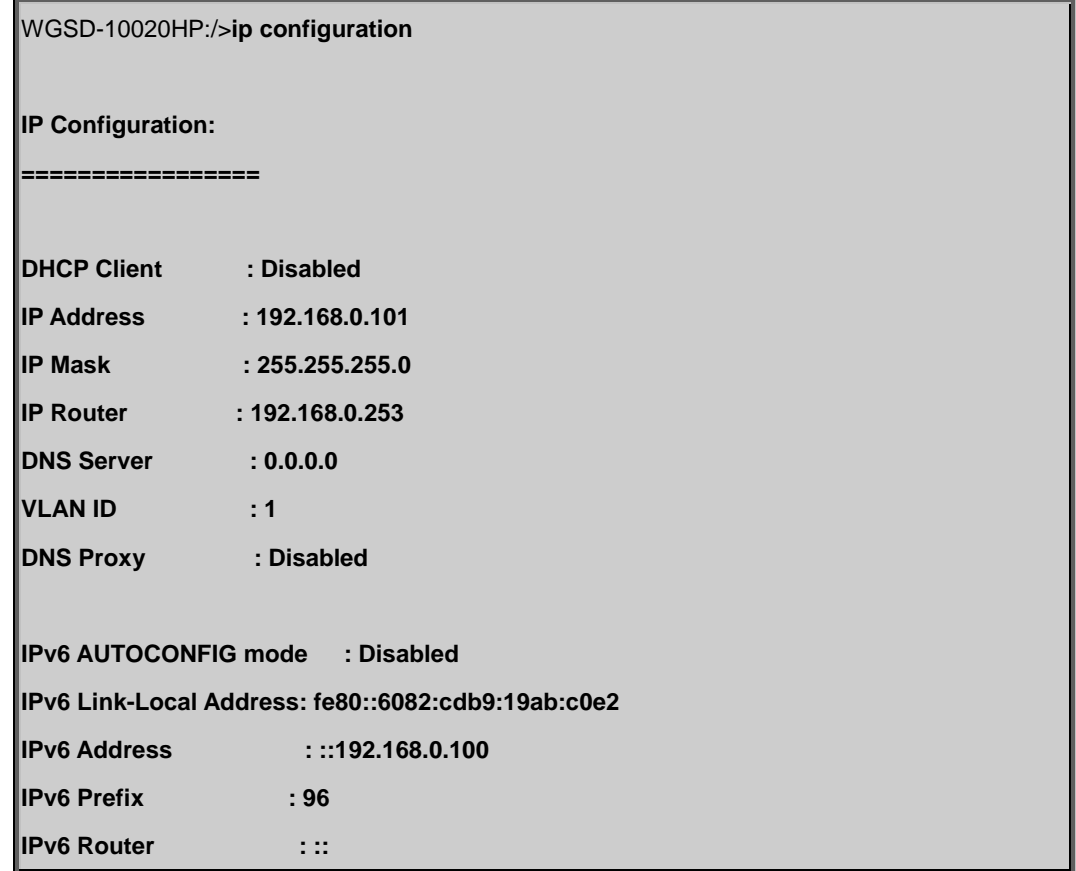

# **IP DHCP**

# **Description:**

Set or show the DHCP client mode.

# **Syntax:**

IP DHCP [enable|disable]

# **Parameters:**

**enable** : Enable or renew DHCP client

**disable**: Disable DHCP client

# **Default Setting:**

Disable

# **Example:**

Disable DHCP sever:

WGSD-10020HP:/>**ip dhcp disable**

# **IP Setup**

#### **Description:**

Set or show the IP setup.

#### **Syntax:**

IP Setup [<ip\_addr>] [<ip\_mask>] [<ip\_router>] [<vid>]

#### **Parameters:**

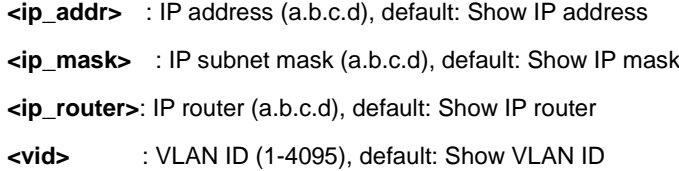

# **Default Setting:**

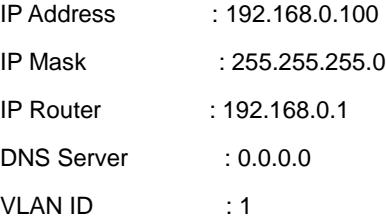

# **Example:**

Set IP address:

WGSD-10020HP:/>**ip setup 192.168.0.100 255.255.255.0**

# **IP Ping**

# **Description:**

Ping IP address (ICMP echo).

## **Syntax:**

IP Ping <ip\_addr\_string> [<ping\_length>]

# **Parameters:**

**<ip\_addr\_string>**: IP host address (a.b.c.d) or a host name string **<ping\_length>** : Ping data length (8-1400), excluding MAC, IP and ICMP headers

#### **Example:**

WGSD-10020HP:/>**ip ping 192.168.0.21 PING server 192.168.0.21 60 bytes from 192.168.0.21: icmp\_seq=0, time=0ms 60 bytes from 192.168.0.21: icmp\_seq=1, time=0ms 60 bytes from 192.168.0.21: icmp\_seq=2, time=0ms 60 bytes from 192.168.0.21: icmp\_seq=3, time=10ms 60 bytes from 192.168.0.21: icmp\_seq=4, time=0ms Sent 5 packets, received 5 OK, 0 bad**

# **IP DNS**

#### **Description:**

Set or show the DNS server address.

#### **Syntax:**

IP DNS [<ip\_addr>]

#### **Parameters:**

**<ip\_addr>**: IP address (a.b.c.d), default: Showdne IP address

# **Default Setting:**

0.0.0.0

#### **Example:**

Set DNS IP address:

WGSD-10020HP:/>**ip dns 168.95.1.1**

# **IP DNS Proxy**

# **Description:**

Set or show the IP DNS Proxy mode.

# **Syntax:**

IP DNS\_Proxy [enable|disable]

## **Parameters:**

**enable** : Enable DNS Proxy

**disable**: Disable DNS Proxy

# **Default Setting:**

disable

# **Example:**

Enable DNS proxy function:

WGSD-10020HP:/>**ip dns\_proxy enable**

# **IPv6 AUTOCINFIG**

# **Description:**

Set or show the IPv6 AUTOCONFIG mode.

# **Syntax:**

IP IPv6 AUTOCONFIG [enable|disable]

# **Parameters:**

**enable** : Enable IPv6 AUTOCONFIG mode **disable**: Disable IPv6 AUTOCONFIG mode

**Default Setting:**

disable

# **Example:**

Enable IPv6 autoconfig function:

WGSD-10020HP:/>**ip ipv6 autoconfig enable**

#### **IPv6 Setup**

# **Description:**

Set or show the IPv6 setup.

#### **Syntax:**

IP IPv6 Setup [<ipv6\_addr>] [<ipv6\_prefix>] [<ipv6\_router>]

#### **Parameters:**

- **<ipv6\_addr>** : IPv6 address is in 128-bit records represented as eight fields of up to four hexadecimal digits with a colon separates each field (:). For example, four hexadecimal digits with a colon separates each field (:). For example, 'fe80::215:c5ff:fe03:4dc7'. The symbol '::' is a special syntax that can be used as a shorthand way of representing multiple 16-bit groups of contiguous zeros; but it can only appear once. It also used a following legally IPv4 address. For example,'::192.1.2.34'.
- **<ipv6\_prefix>**: IPv6 subnet mask , default: Show IPv6 prefix
- **<ipv6\_router>**: IPv6 router , default: Show IPv6 router. IPv6 address is in 128-bit records represented as eight fields of up to four hexadecimal digits with a colon separates each field (:). For example, 'fe80::215:c5ff:fe03:4dc7'. The symbol '::' is a special syntax that can be used as a shorthand way of representing multiple 16-bit groups of contiguous zeros; but it can only appear once. It also used a following legally IPv4 address. For example,'::192.1.2.34'.

#### **Default Setting:**

IPv6 AUTOCONFIG mode : Disabled

IPv6 Link-Local Address: fe80::6082:cdb9:19ab:c0e2

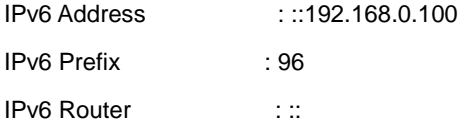

# **Example:**

Set IPv6 address:

WGSD-10020HP:/>**ip ipv6 setup 2001::0002 64 2100::0001**

# **IPv6 Ping**

#### **Description:**

Ping IPv6 address (ICMPv6 echo).

## **Syntax:**

IP IPv6 Ping6 <ipv6\_addr> [<ping\_length>]

#### **Parameters:**

**<ipv6\_addr>** : IPv6 host address.

IPv6 address is in 128-bit records represented as eight fields of up to four hexadecimal digits with a colon separates each field (:). For example, four hexadecimal digits with a colon separates each field (:). For example, 'fe80::215:c5ff:fe03:4dc7'. The symbol '::' is a special syntax that can be used as a shorthand way of representing multiple 16-bit groups of contiguous zeros; but it can only appear once. It also used a following legally IPv4 address. For example,'::192.1.2.34'.

**<ping\_length>**: Ping data length (8-1400), excluding MAC, IP and ICMP headers

#### **Example:**

WGSD-10020HP:/>**ip ipv6 ping 2001::0002 PING6 server 2001::2 68 bytes from 2001::2: icmp\_seq=0, time=0ms 68 bytes from 2001::2: icmp\_seq=1, time=0ms 68 bytes from 2001::2: icmp\_seq=2, time=0ms 68 bytes from 2001::2: icmp\_seq=3, time=0ms 68 bytes from 2001::2: icmp\_seq=4, time=0ms Sent 5 packets, received 5 OK, 0 bad**

#### **IP NTP Configuration**

## **Description:**

Show NTP configuration.

#### **Syntax:**

IP NTP Configuration

## **Default Setting:**

IP NTP Configuration:

=====================

NTP Mode : Disabled

Idx Server IP host address (a.b.c.d) or a host name string

--- ------------------------------------------------------

1 pool.ntp.org

2 europe.pool.ntp.org

3 north-america.pool.ntp.org

4 asia.pool.ntp.org

5 oceania.pool.ntp.org

#### **IP NTP Mode**

# **Description:**

Set or show the NTP mode.

## **Syntax:**

IP NTP Mode [enable|disable]

# **Parameters:**

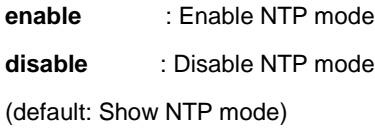

#### **Default Setting:**

disable

#### **Example:**

Enable NTP mode:

WGSD-10020HP:/>**ip ntp mode enable**

# **IP NTP Server Add**

# **Description:**

Add NTP server entry.

# **Syntax:**

IP NTP Server Add <server\_index> <ip\_addr\_string>

# **Parameters:**

**<server\_index>** : The server index (1-5)

**<ip\_addr\_string>**: IP host address (a.b.c.d) or a host name string

# **Example:**

To add NTP server:

WGSD-10020HP:/>**ip ntp server add 1 60.249.136.151**

# **IP NTP Server IPv6 Add**

#### **Description:**

Add NTP server IPv6 entry.

#### **Syntax:**

IP NTP Server Ipv6 Add <server\_index> <server\_ipv6>

#### **Parameters:**

**<server\_index>**: The server index (1-5)

**<server\_ipv6>** : IPv6 server address. IPv6 address is in 128-bit records represented as eight fields of up to four hexadecimal digits with a colon separates each field (:). For example, 'fe80::215:c5ff:fe03:4dc7'. The symbol '::' is a special syntax that can be used as a shorthand way of representing multiple 16-bit groups of contiguous zeros; but it can only appear once. It also used a following legally IPv4 address. For example,'::192.1.2.34'.

#### **Example:**

To add IPv6 NTP server:

WGSD-10020HP:/>**ip ntp server ipv6 add 1 2001:7b8:3:2c::123**

# **IP NTP Server Delete**

#### **Description:**

Delete NTP server entry.

# **Syntax:**

IP NTP Server Delete <server\_index>

# **Parameters:**

**<server\_index>**: The server index (1-5)

# **Example:**

To delete NTP server:

WGSD-10020HP:/>**ip ntp server delete 1**

# **6.3 Port Management Command**

# **Port Configuration**

# **Description:**

Show port configuration.

# **Syntax:**

Port Configuration [<port\_list>] [up|down]

#### **Parameters:**

**<port\_list>**: Port list or 'all', default: All ports **up** : Show ports, which are up **down :** Show ports, which are down (default: Show all ports)

# **Example:**

Display port1~4 status

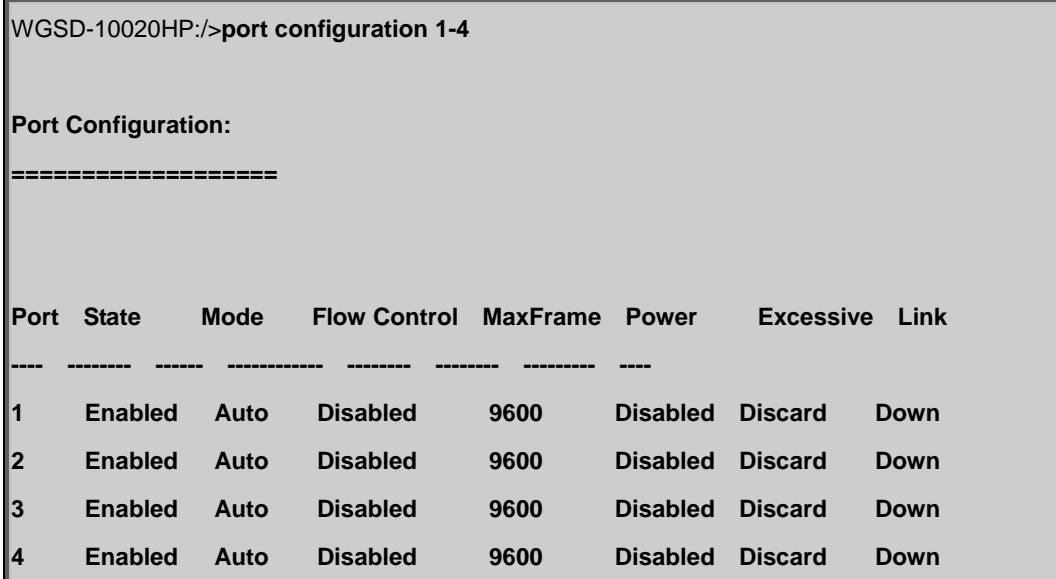

# **Port Mode**

# **Description:**

Set or show the port speed and duplex mode.

# **Syntax:**

Port Mode [<port\_list>] [auto|10hdx|10fdx|100hdx|100fdx|1000fdx]

#### **Parameters:**

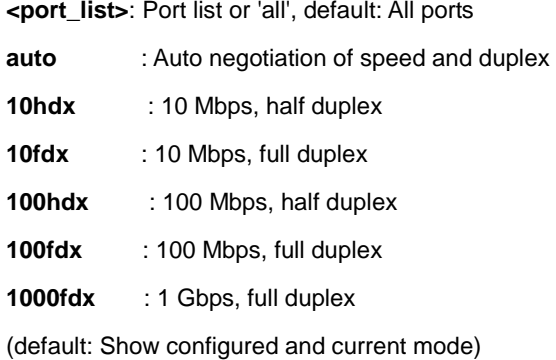

#### **Default Setting:**

Auto

# **Example:**

Set 10Mbps (half duplex) speed for port1

WGSD-10020HP:/>**port mode 1 10hdx**

# **Port Flow Control**

# **Description:**

Set or show the port flow control mode.

# **Syntax:**

Port Flow Control [<port\_list>] [enable|disable]

#### **Parameters:**

**<port\_list>**: Port list or 'all', default: All ports

**enable** : Enable flow control

**disable** : Disable flow control

(default: Show flow control mode)

#### **Default Setting:**

Disable

# **Example:**

Enable flow control function for port1

WGSD-10020HP:/>**port flow control 1 enable**

# **Port State**

#### **Description:**

Set or show the port administrative state.

#### **Syntax:**

Port State [<port\_list>] [enable|disable]

#### **Parameters:**

**<port\_list>**: Port list or 'all', default: All ports

**enable** : Enable port

**disable** : Disable port

(default: Show administrative mode)

# **Default Setting:**

Enable

#### **Example:**

Disable port1

WGSD-10020HP:/>**port state 1 disable**

#### **Port Maximum Frame**

#### **Description:**

Set or show the port maximum frame size.

#### **Syntax:**

Port MaxFrame [<port\_list>] [<max\_frame>]

#### **Parameters:**

**<port\_list>**: Port list or 'all', default: All ports

**<max\_frame>**: Port maximum frame size (1518-9600), default: Show maximum frame size

#### **Default Setting:**

9600

## **Example:**

Set 2048 frame size for port1

WGSD-10020HP:/>**port maxframe 1 2048**

# **Port Power**

#### **Description:**

Set or show the port PHY power mode.

#### **Syntax:**

Port Power [<port\_list>] [enable|disable|actiphy|dynamic]

#### **Parameters:**

**<port\_list>**: Port list or 'all', default: All ports

**enable** : Enable all power control

**disable**: Disable all power control

**actiphy**: Enable ActiPHY power control

**dynamic**: Enable Dynamic power control

## **Default Setting:**

disable

## **Example:**

Disable port power function for port1-4

WGSD-10020HP:/>**port power 1-4 enable**

# **Port Excessive**

#### **Description:**

Set or show the port excessive collision mode.

#### **Syntax:**

Port Excessive [<port\_list>] [discard|restart]

# **Parameters:**

**<port\_list>**: Port list or 'all', default: All ports **discard** : Discard frame after 16 collisions **restart** : Restart backoff algorithm after 16 collisions (default: Show mode)

# **Default Setting:**

Discard

# **Example:**

WGSD-10020HP:/>**port excessive 1 restart**

# **Port Statistics**

#### **Description:**

Show port statistics.

#### **Syntax:**

Port Statistics [<port\_list>] [<command>] [up|down]

#### **Parameters:**

**<port\_list>**: Port list or 'all', default: All ports

**<command>** : The command parameter takes the following values:

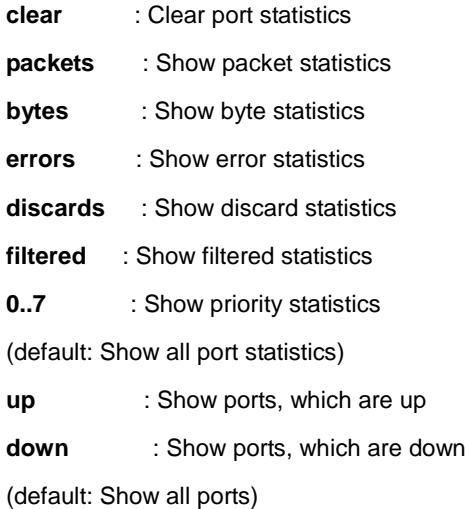

# **Port VeriPHY**

# **Description:**

Run cable diagnostics.

#### **Syntax:**

Port VeriPHY [<port\_list>]

## **Parameters:**

**<port\_list>**: Port list or 'all', default: All ports

# **Port SFP**

# **Description:**

Show SFP port information.

# **Syntax:**

Port SFP [<port\_list>]

# **Parameters:**

**<port\_list>**: Port list or 'all', default: All ports

# **Example:**

Show SFP information for port21-24

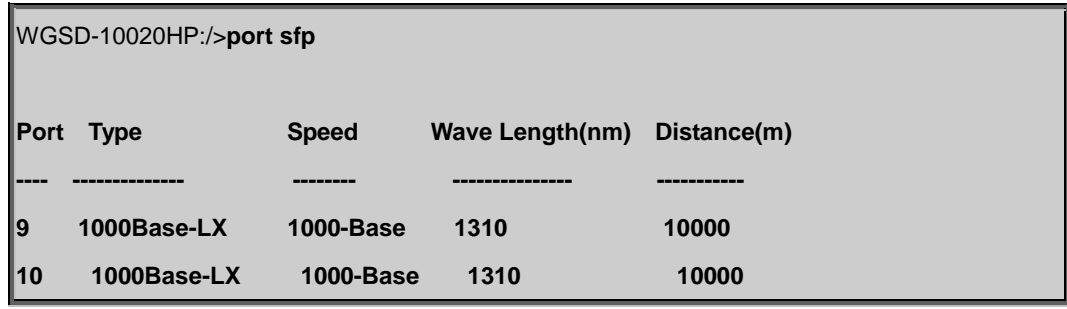

# **6.4 MAC Address Table Command**

# **MAC Configuration**

# **Description:**

Show MAC address table configuration.

## **Syntax:**

MAC Configuration [<port\_list>]

#### **Parameters:**

**<port\_list>**: Port list or 'all', default: All ports

# **Example:**

Show Mac address state

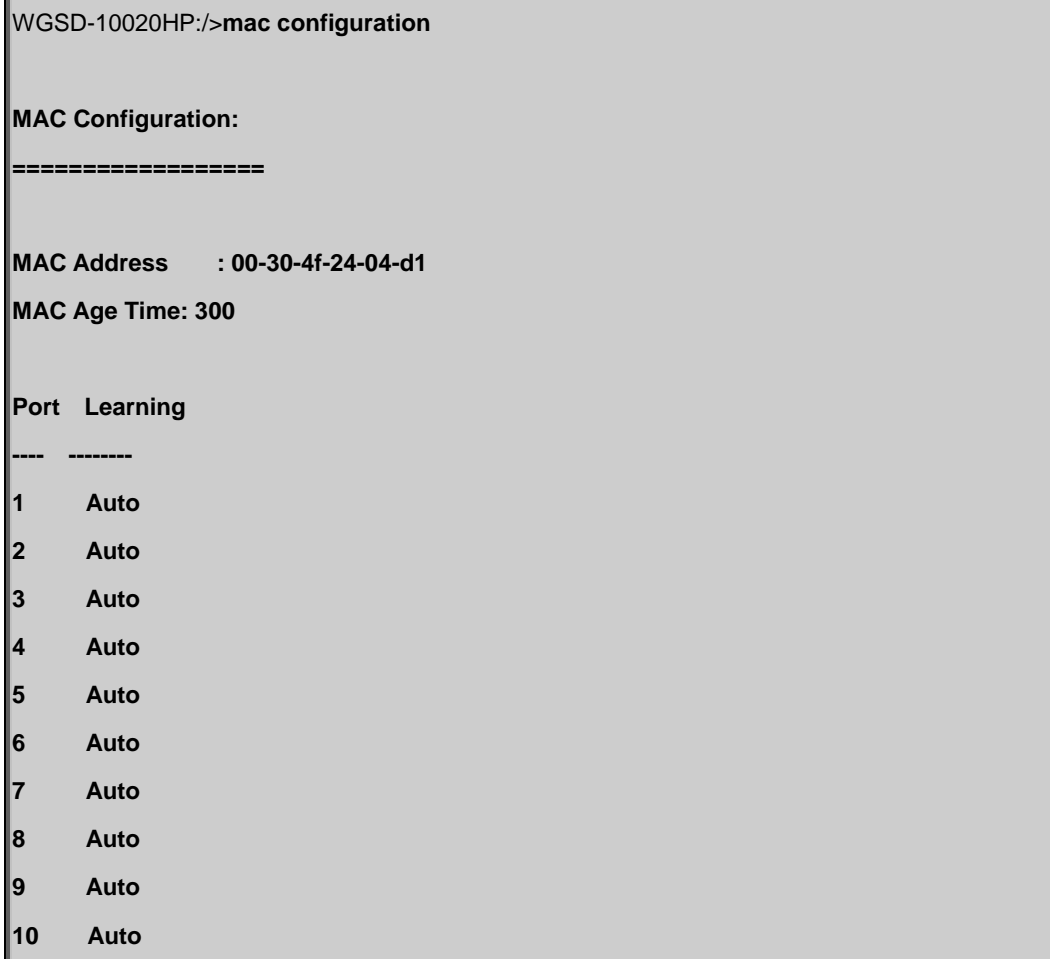

# **MAC Add**

# **Description:**

Add MAC address table entry.

#### **Syntax:**

MAC Add <mac\_addr> <port\_list> [<vid>]

#### **Parameters:**

**<mac\_addr>** : MAC address (xx-xx-xx-xx-xx-xx) **<port\_list>**: Port list or 'all' or 'none' **<vid>** : VLAN ID (1-4095), default: 1

#### **Example:**

Add Mac address 00-30-4F-01-01-02 in port1 and vid1

WGSD-10020HP:/>**mac add 00-30-4f-01-01-02 1 1**

# **MAC Delete**

#### **Description:**

Delete MAC address entry.

#### **Syntax:**

MAC Delete <mac\_addr> [<vid>]

#### **Parameters:**

**<mac\_addr>**: MAC address (xx-xx-xx-xx-xx-xx)

**<vid>** : VLAN ID (1-4095), default: 1

# **Example:**

Delete Mac address 00-30-4F-01-01-02 in vid1

WGSD-10020HP:/>**mac delete 00-30-4f-01-01-02 1**

# **MAC Lookup**

#### **Description:**

Lookup MAC address entry.

#### **Syntax:**

MAC Lookup <mac\_addr> [<vid>]

#### **Parameters:**

**<mac\_addr>**: MAC address (xx-xx-xx-xx-xx-xx)

**<vid>** : VLAN ID (1-4095), default: 1

# **Example:**

Lookup state of Mac address 00-30-4F-01-01-02

WGSD-10020HP:/>**mac lookup 00-30-4f-01-01-02**

# **MAC Age Time**

#### **Description:**

Set or show the MAC address age timer.

# **Syntax:**

MAC Agetime [<age\_time>]

#### **Parameters:**

**<age\_time>**: MAC address age time (0,10-1000000) 0=disable,

(default: Show age time)

#### **Default Setting:**

300

#### **Example:**

Set agetime value in 30

WGSD-10020HP:/>**mac agetime 30**

### **MAC Learning**

## **Description:**

Set or show the port learn mode.

### **Syntax:**

MAC Learning [<port\_list>] [auto|disable|secure]

#### **Parameters:**

**<port\_list>**: Port list or 'all', default: All ports

**auto** : Automatic learning

**disable**: Disable learning

**secure** : Secure learning

(default: Show learn mode)

#### **Default Setting:**

Auto

#### **Example:**

Set secure learning mode in port1

WGSD-10020HP:/>**mac learning 1 secure**

# **MAC Dump**

#### **Description:**

Show sorted list of MAC address entries.

#### **Syntax:**

```
MAC Dump [<mac_max>] [<mac_addr>] [<vid>]
```
#### **Parameters:**

**<mac\_max>** : Maximum number of MAC addresses 1-8192, default: Show all addresses **<mac\_addr>**: First MAC address (xx-xx-xx-xx-xx-xx), default: MAC address zero **<vid>** : First VLAN ID (1-4095), default: 1

# **Example:**

Show all of MAC table

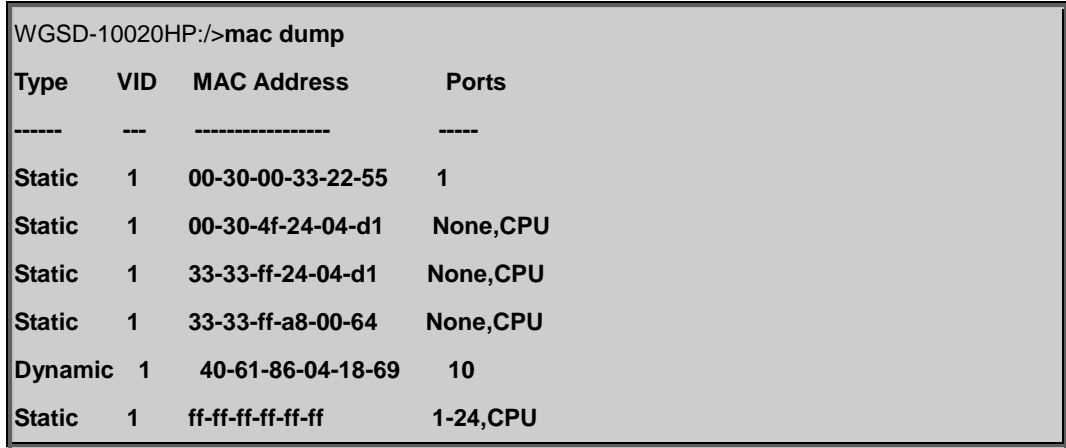

# **MAC Statistics**

#### **Description:**

Show MAC address table statistics.

#### **Syntax:**

MAC Statistics [<port\_list>]

# **Parameters:**

**<port\_list>**: Port list or 'all', (default: All ports)

# **Example:**

Set all of MAC statistics

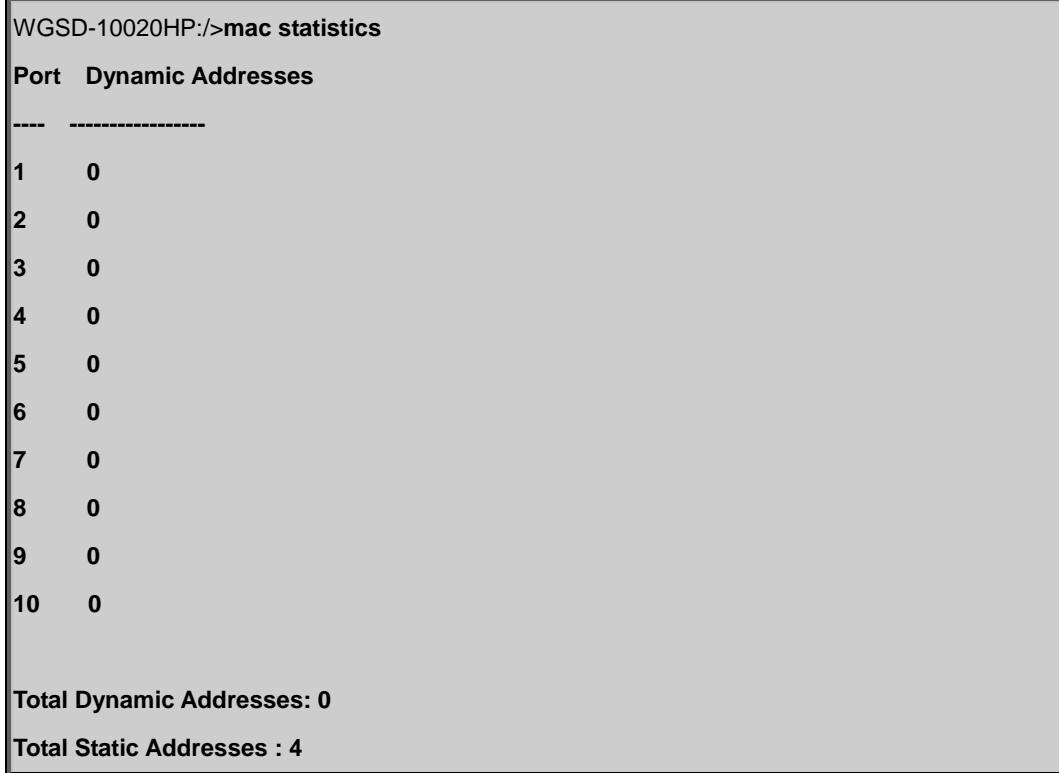

# **MAC Flush**

## **Description:**

Flush all learned entries.

## **Syntax:**

MAC Flush

# **6.5 VLAN Configuration Command**

# **VLAN Configuration**

# **Description:**

Show VLAN configuration.

# **Syntax:**

VLAN Configuration [<port\_list>]

#### **Parameters:**

**<port\_list>**: Port list or 'all',

(default: All ports)

# **Example:**

Show VLAN status of port1

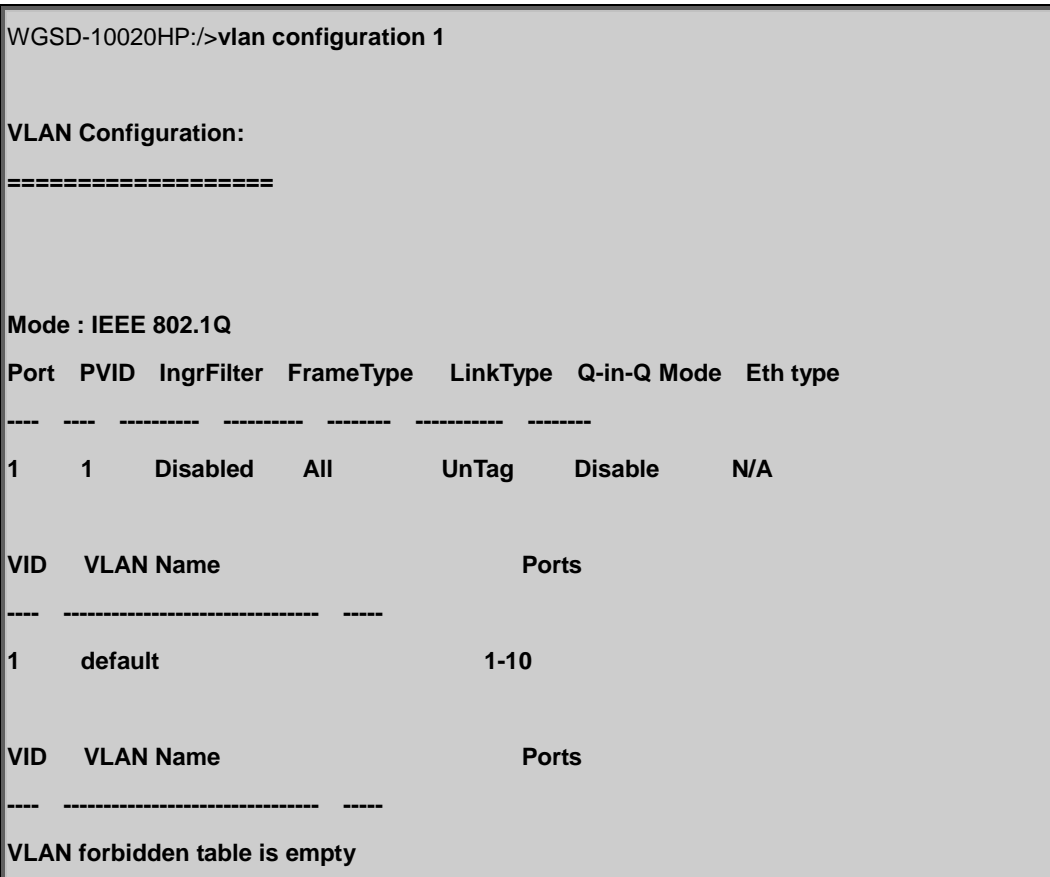

# **VLAV PVID**

#### **Description:**

Set or show the port VLAN ID.

# **Syntax:**

VLAN PVID [<port\_list>] [<vid>|none]

#### **Parameters:**

**<port\_list>**: Port list or 'all', default: All ports **<vid>|none** : Port VLAN ID (1-4095) or 'none', (default: Show port VLAN ID)

#### **Default Setting:**

1

# **Example:**

Set PVID2 for port10

WGSD-10020HP:/>**vlan pvid 10 2**

# **VLAN Frame Type**

#### **Description:**

Set or show the port VLAN frame type.

#### **Syntax:**

VLAN FrameType [<port\_list>] [all|tagged]

## **Parameters:**

**<port\_list>**: Port list or 'all', default: All ports

**all** : Allow tagged and untagged frames

**tagged** : Allow tagged frames only

(default: Show accepted frame types)

### **Default Setting:**

All

### **Example:**

Set port10 that allow tagged frames only

WGSD-10020HP:/>**vlan frametype 10 tagged**

# **VLAN Ingress Filter**

#### **Description:**

Set or show the port VLAN ingress filter.

#### **Syntax:**

VLAN IngressFilter [<port\_list>] [enable|disable]

#### **Parameters:**

**<port\_list>**: Port list or 'all', default: All ports

**enable** : Enable VLAN ingress filtering

**disable** : Disable VLAN ingress filtering

(default: Show VLAN ingress filtering)

# **Default Setting:**

Disable

#### **Example:**

Enable VLAN ingress filtering for port10

WGSD-10020HP:/>**vlan ingressfilter 10 enable**

# **VLAN Mode**

#### **Description:**

Set or show the VLAN Mode.

#### **Syntax:**

VLAN Mode [portbased|dot1q]

#### **Parameters:**

**portbased** : Port-Based VLAN Mode **dot1q** : 802.1Q VLAN Mode

(default: Show VLAN Mode)

#### **Default Setting:**

IEEE 802.1Q

#### **Example:**

Set VLAN mode in port base

#### WGSD-10020HP:/>**vlan mode portbased**

# **VLAN Link Type**

## **Description:**

Set or show the port VLAN link type.

# **Syntax:**

VLAN LinkType [<port\_list>] [untagged|tagged]

#### **Parameters:**

**<port\_list>**: Port list or 'all', default: All ports **untagged** : VLAN Link Type Tagged **tagged** : VLAN Link Type Untagged (default: Show VLAN link type)

# **Default Setting:**

Un-tagged

### **Example:**

Enable tagged frame for port2

WGSD-10020HP:/>**vlan linktype 2 tagged**

# **VLAN Q-in-Q Mode**

#### **Description:**

Set or show the port Q-in-Q mode.

## **Syntax:**

VLAN QinQ [<port\_list>] [disable|man|customer]

#### **Parameters:**

**<port\_list>**: Port list or 'all', default: All ports **disable** : Disable Q-in-Q VLAN Mode **man** : Q-in-Q MAN Port Mode **customer** : Q-in-Q Customer Port Mode (default: Show VLAN QinQ Mode)

# **Example:**

Set port2 in man port

WGSD-10020HP:/>**vlan qinq 2 man**

# **VLAN Ethernet Type**

#### **Description:**

Set or show out layer VLAN tag ether type in Q-in-Q VLAN mode.

#### **Syntax:**

VLAN Ethtype [<port\_list>] [man|dot1q]

### **Parameters:**

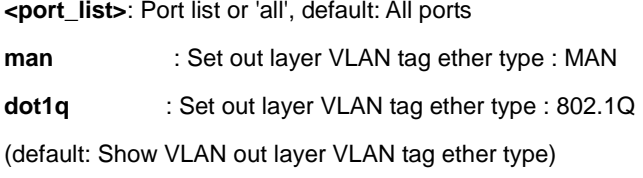

# **Default Setting:**

N/A

# **Example:**

Set out layer VLAN tag Ethernet type for port 10 in man Ethernet type

WGSD-10020HP:/>**vlan ethtype 10 man**

# **VLAN Add**

#### **Description:**

Add or modify VLAN entry.

#### **Syntax:**

VLAN Add <vid>|<name> [<port\_list>]

#### **Parameters:**

**<vid>|<name>**: VLAN ID (1-4095) or VLAN Name **<port\_list>** : Port list or 'all', default: All ports

#### **Default Setting:**

1

# **Example:**

Add port1 to port4 in VLAN10

WGSD-10020HP:/>**vlan add 10 1-4**

# **VLAN Forbidden Add**

#### **Description:**

Add or modify VLAN entry in forbidden table.

#### **Syntax:**

VLAN Forbidden Add <vid>|<name> [<port\_list>]

#### **Parameters:**

**<vid>|<name>**: VLAN ID (1-4095) or VLAN Name **<port\_list>** : Port list or 'all', default: All ports

# **Example:**

Frobidden add port1 to port4 in VLAN10

WGSD-10020HP:/>**vlan forbidden add 10 1-4**

# **VLAN Delete**

#### **Description:**

Delete VLAN entry.

#### **Syntax:**

VLAN Delete <vid>|<name>

#### **Parameters:**

**<vid>|<name>**: VLAN ID (1-4095) or VLAN Name

# **Example:**

Delete VLAN10

WGSD-10020HP:/>**vlan delete 10**

# **VLAN Forbidden Delete**

#### **Description:**

Delete VLAN entry.

#### **Syntax:**

LAN Forbidden Delete <vid>|<name>

#### **Parameters:**

**<vid>|<name>**: VLAN ID (1-4095) or VLAN Name

#### **Example:**

Forbidden delete VLAN10

WGSD-10020HP:/>**vlan forbidden delete 10**

# **VLAN Forbidden Lookup**

#### **Description:**

Lookup VLAN Forbidden port entry.

#### **Syntax:**

VLAN Forbidden Lookup [<vid>] [(name <name>)]

#### **Parameters:**

**<vid>** : VLAN ID (1-4095), default: Show all VLANs

**name** : VLAN name string

**<name>**: VLAN name - Maximum of 32 characters. VLAN Name can only contain alphabets or numbers.

VLAN name should contain atleast one alphabet.

# **VLAN Lookup**

#### **Description:**

Lookup VLAN entry.

## **Syntax:**

VLAN Lookup [<vid>] [(name <name>)] [combined|static|nas|mvr|voice\_vlan|all]

#### **Parameters:**

**<vid>** : VLAN ID (1-4095), default: Show all VLANs **name** : VLAN name string **<name>**: VLAN name - Maximum of 32 characters. VLAN Name can only contain alphabets or numbers. VLAN name should contain atleast one alphabet. **combined** : Shows All the Combined VLAN database **static** : Shows the VLAN entries configured by the administrator **nas** : Shows the VLANs configured by NAS **mvr** : Shows the VLANs configured by MVR **voice\_vlan** : Shows the VLANs configured by Voice VLAN **all** : Shows all VLANs configuration

(default: combined VLAN Users configuration)

#### **Example:**

Show VLAN status

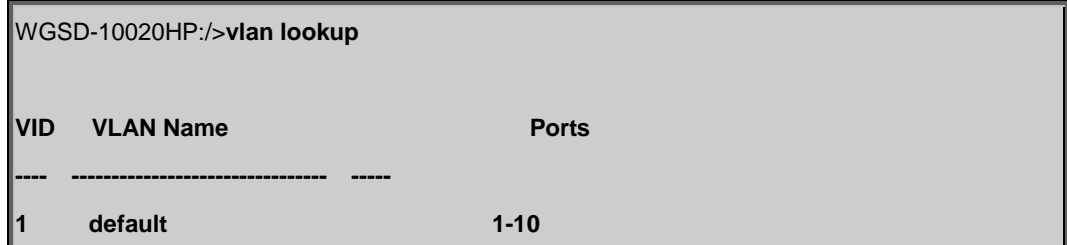

# **VLAN Name Add**

#### **Description:**

Add VLAN Name to a VLAN ID Mapping.

#### **Syntax:**

VLAN Name Add <name> <vid>

#### **Parameters:**

**<name>**: VLAN name - Maximum of 32 characters. VLAN Name can only contain alphabets or numbers.

VLAN name should contain atleast one alphabet.

**<vid>** : VLAN ID (1-4095)

### **Example:**

Add VLAN name for VLAN 1

WGSD-10020HP:/>**vlan name add test 1**

# **VLAN Name Delete**

#### **Description:**

Delete VLAN Name to VLAN ID Mapping.

#### **Syntax:**

VLAN Name Delete <name>

# **Parameters:**

**<name>**: VLAN name - Maximum of 32 characters. VLAN Name can only contain alphabets or numbers. VLAN name should contain atleast one alphabet.

# **Example:**

Delete VLAN name

WGSD-10020HP:/>**vlan name delete test**

# **VLAN Name Lookup**

#### **Description:**

Show VLAN Name table.

#### **Syntax:**

VLAN Name Lookup [<name>]

## **Parameters:**

**<name>**: VLAN name - Maximum of 32 characters. VLAN Name can only contain alphabets or numbers.

VLAN name should contain atleast one alphabet.

# **Example:**

To show VLAN Name table

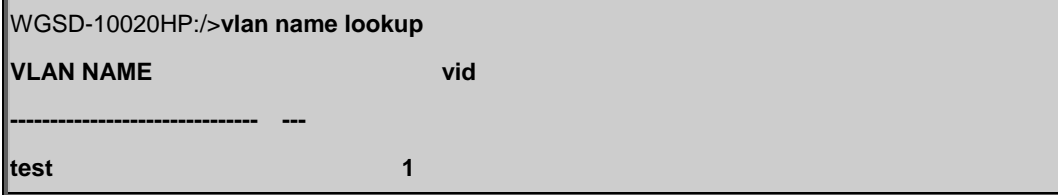

# **VLAN Status**

# **Description:**

VLAN Port Configuration Status.

## **Syntax:**

VLAN Status [<port\_list>] [combined|static|nas|mvr|voice\_vlan|mstp|all|conflicts]

# **Parameters:**

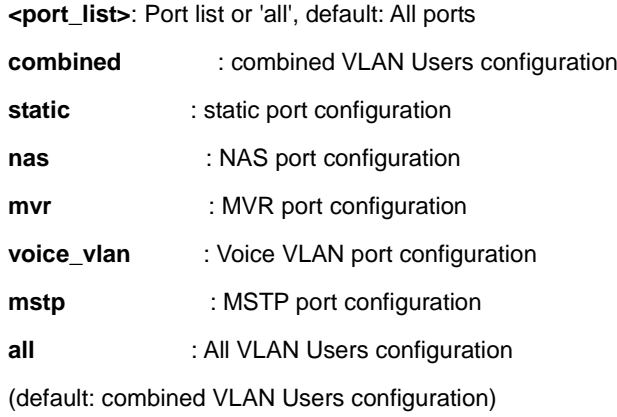

# **Default Setting:**

Promiscous

# **Example:**

Show VLAN configuration of port10

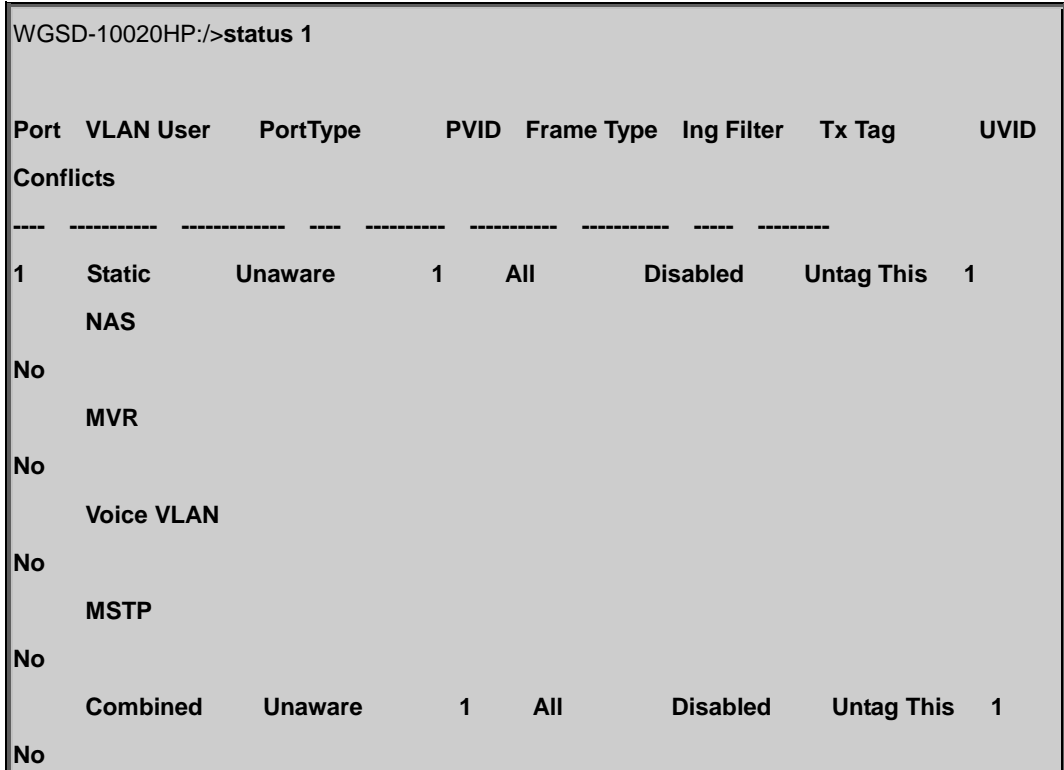

# **6.6 Private VLAN Configuration Command**

# **PVLAN Configuration**

# **Description:**

Show Private VLAN configuration.

# **Syntax:**

PVLAN Configuration [<port\_list>]

# **Parameters:**

**<port\_list>**: Port list or 'all', default: All ports

# **Example:**

Show private VLAN configuration

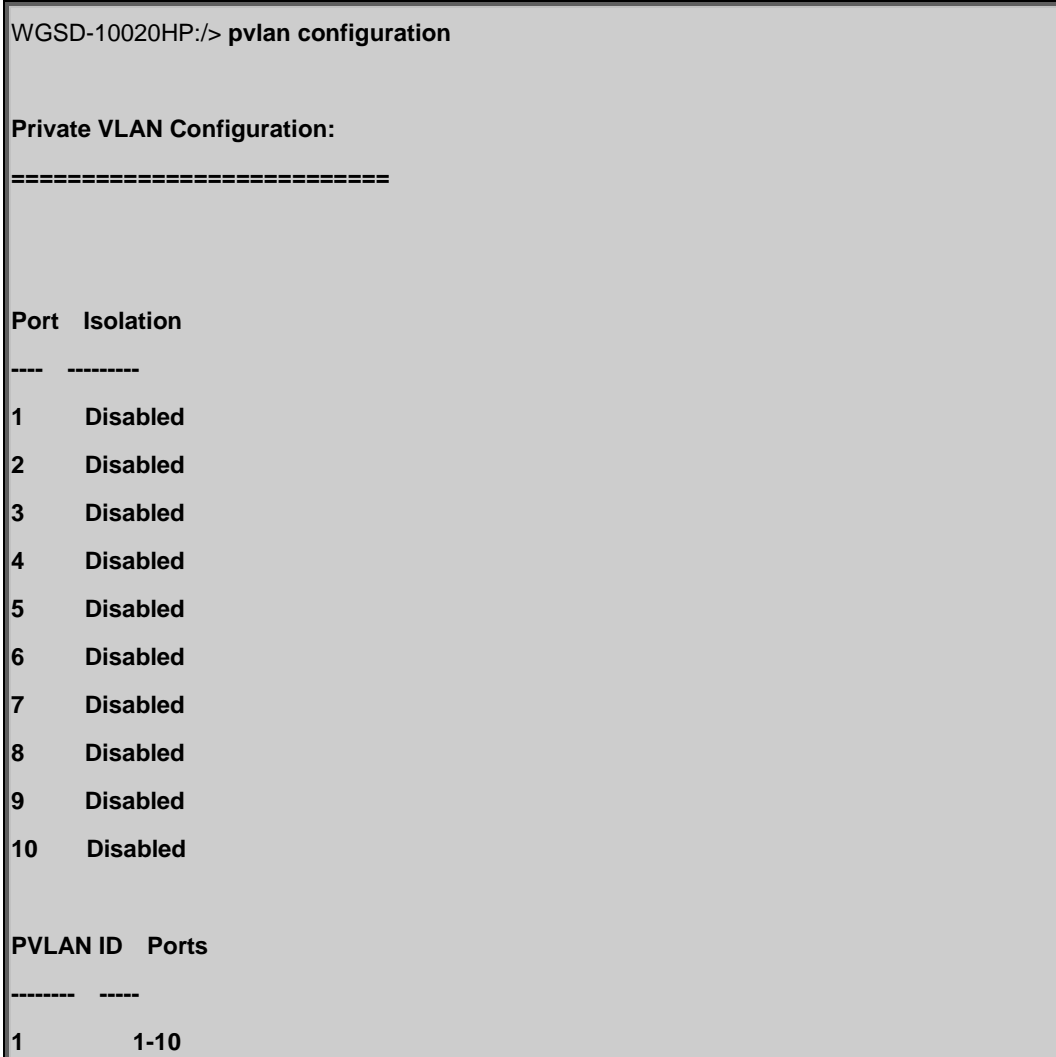

# **PVLAN Add**

## **Description:**

Add or modify Private VLAN entry.

#### **Syntax:**

PVLAN Add <pvlan\_id> [<port\_list>]

#### **Parameters:**

**<pvlan\_id>** : Private VLAN ID. The allowed range for a Private VLAN ID is the same as the switch port number range. **<port\_list>**: Port list or 'all', default: All ports

# **Example:**

Add port1 to port4 in PVLAN10

WGSD-10020HP:/>**pvlan add 10 1-4**

# **PVLAN Delete**

#### **Description:**

Delete Private VLAN entry.

#### **Syntax:**

PVLAN Delete <pvlan\_id>

## **Parameters:**

**<pvlan\_id>**: Private VLAN ID. The allowed range for a Private VLAN ID is the same as the switch port number range.

# **Example:**

Delete PVLAN10

WGSD-10020HP:/>**pvlan delete 10**

# **PVLAN Lookup**

#### **Description:**

Lookup Private VLAN entry.

#### **Syntax:**

PVLAN Lookup [<pvlan\_id>]

#### **Parameters:**

**<pvlan\_id>**: Private VLAN ID, default: Show all PVLANs. The allowed range for a Private VLAN ID is the same as the switch port number range.

# **Example:**

Lookup PVLAN

WGSD-10020HP:/>**pvlan lookup PVLAN ID Ports -------- ----- 1 1-10**

# **PVLAN Isolate**

### **Description:**

Set or show the port isolation mode.

# **Syntax:**

PVLAN Isolate [<port\_list>] [enable|disable]

#### **Parameters:**

**<port\_list>**: Port list or 'all', default: All ports

**enable** : Enable port isolation

**disable** : Disable port isolation

(default: Show port isolation port list)

# **Default Setting:**

disable

# **Example:**

Enable isolate for port10

WGSD-10020HP:/>**pvlan isolate 10 enable**

# **6.7 Security Command**

# **Security Switch User Configuration**

# **Description:**

Show users configuration.

# **Syntax:**

Security Switch Users Configuration

## **Default Setting:**

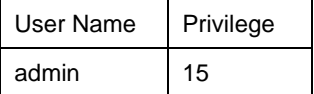

# **Example:**

Show users configuration

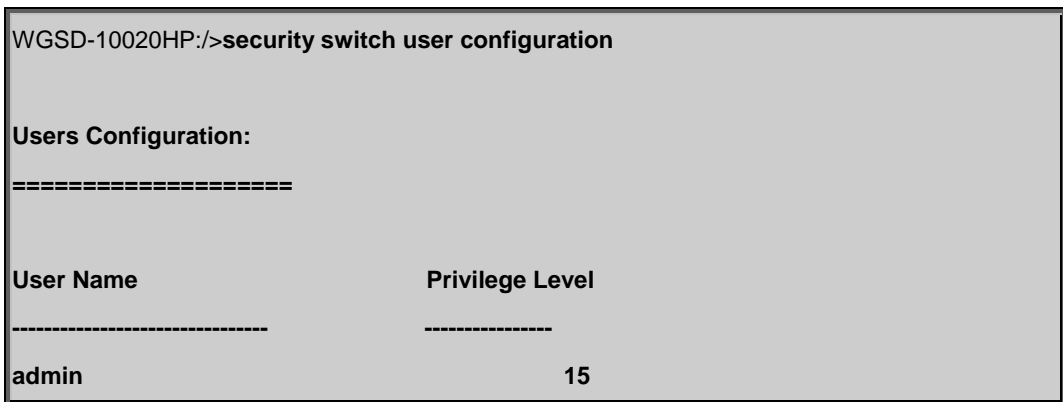

# **Security Switch User Add**

# **Description:**

Add or modify users entry.

# **Syntax:**

Security Switch Users Add <user\_name> <password> <privilege\_level>

# **Parameters:**

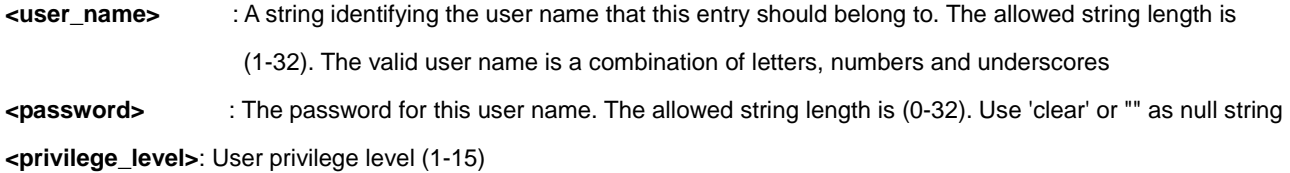

# **Example:**

Add new user: username: test, password: test & privilege: 10

WGSD-10020HP:/>**security switch users add test test 10**

### **Security Switch User Delete**

#### **Description:**

Delete users entry.

#### **Syntax:**

Security Switch Users Delete <user\_name>

#### **Parameters:**

**<user\_name>**: A string identifying the user name that this entry should belong to. The allowed string length is (1-32). The valid user name is a combination of letters, numbers and underscores

#### **Example:**

Delete test account.

WGSD-10020HP:/>**security switch users delete user**

# **Security Switch Privilege Level Configuration**

#### **Description:**

Show privilege configuration.

#### **Syntax:**

Security Switch Privilege Level Configuration

# **Example:**

Show privilege level

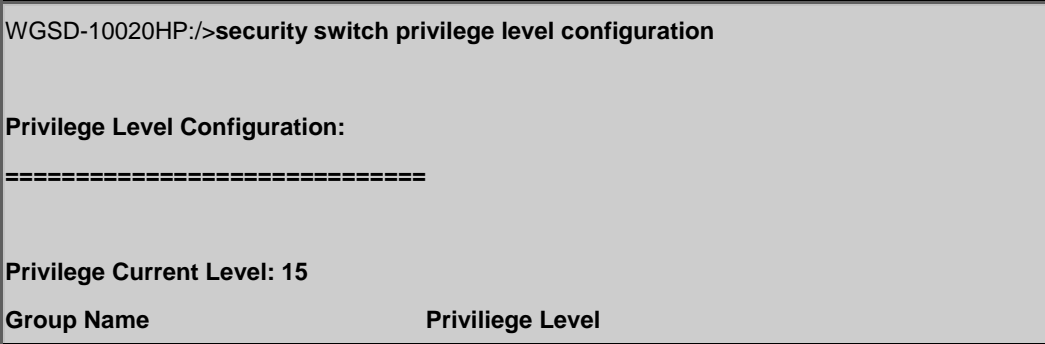
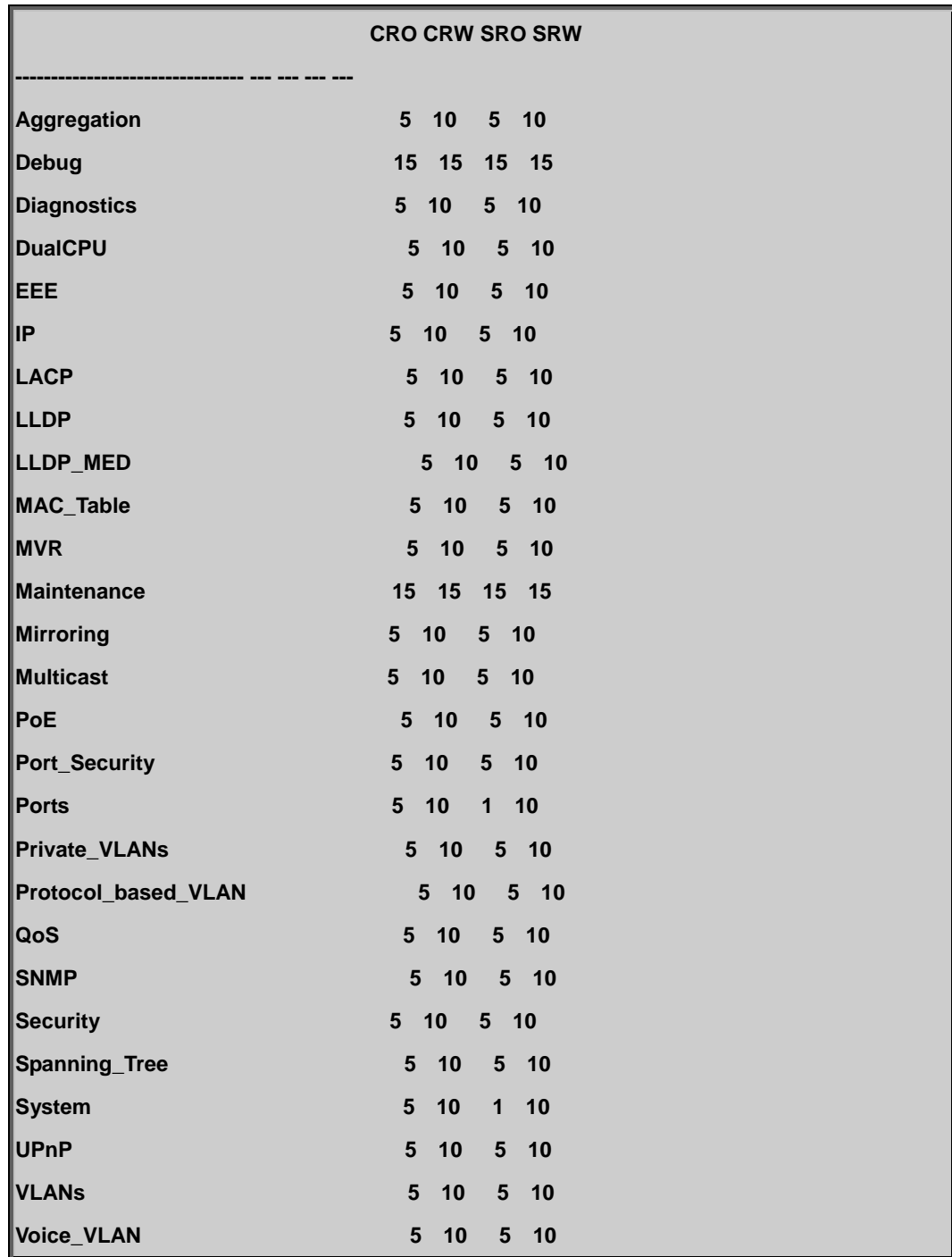

# **Security Switch Privilege Level Group**

# **Description:**

Configure a privilege level group.

## **Syntax:**

Security Switch Privilege Level Group <group\_name> [<cro>] [<crw>] [<sro>] [<srw>]

# **Parameters:**

**<group\_name>**: Privilege group name

- **<cro>** : Configuration read-only privilege level (1-15)
- **<crw>** : Configuration/Execute read-write privilege level (1-15)
- **<sro>** : Status/Statistics read-only privilege level (1-15)
- **<srw>** : Status/Statistics read-write privilege level (1-15)

#### **Example:**

Change privilege level of MVR group.

WGSD-10020HP:/>**security switch privilege level group mvr 15 15 15 15**

#### **Security Switch Privilege Level Current**

#### **Description:**

Show the current privilege level.

#### **Syntax:**

Security Switch Privilege Level Current

#### **Default Setting:**

15

### **Security Switch Auth Configuration**

#### **Description:**

Show Auth configuration.

### **Syntax:**

Security Switch Auth Configuration

## **Example:**

Show authentication configuration.

WGSD-10020HP:/>**security switch auth configuration**

**Auth Configuration:**

**===================**

**Client Authentication Method Local Authentication Fallback**

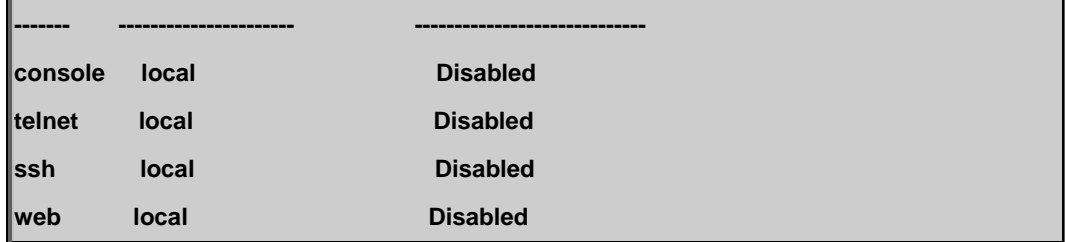

## **Security Switch Auth Method**

### **Description:**

Set or show Auth method. (default: Show Auth method).

### **Syntax:**

Security Switch Auth Method [console|telnet|ssh|web] [none|local|radius|tacacs+] [enable|disable]

## **Parameters:**

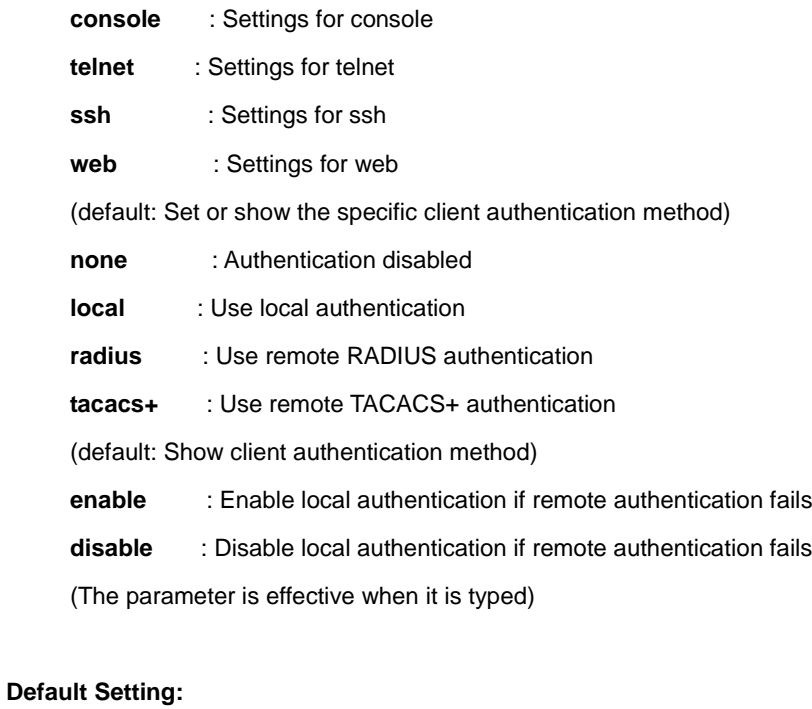

disable

## **Example:**

Use RADIUS authentication method for telnet.

WGSD-10020HP:/>**security switch auth method telnet radius enable**

# **Security Switch SSH Configuration**

#### **Description:**

Show SSH configuration.

### **Syntax:**

Security Switch SSH Configuration

### **Example:**

Show SSH configuration.

WGSD-10020HP:/>**security switch ssh configuration**

**SSH Configuration:**

**==================**

**SSH Mode : Enable**

# **Security Switch SSH Mode**

### **Description:**

Set or show the SSH mode.

#### **Syntax:**

Security Switch SSH Mode [enable|disable]

#### **Parameters:**

**enable** : Enable SSH

**disable**: Disable SSH

(default: Show SSH mode)

### **Default Setting:**

enable

## **Example:**

Enable SSH function.

WGSD-10020HP:/>**security switch ssh mode enable**

# **Security Switch HTTPs Configuration**

#### **Description:**

Show HTTPS configuration.

### **Syntax:**

Security Switch HTTPS Configuration

### **Example:**

Show HTTPs configuration.

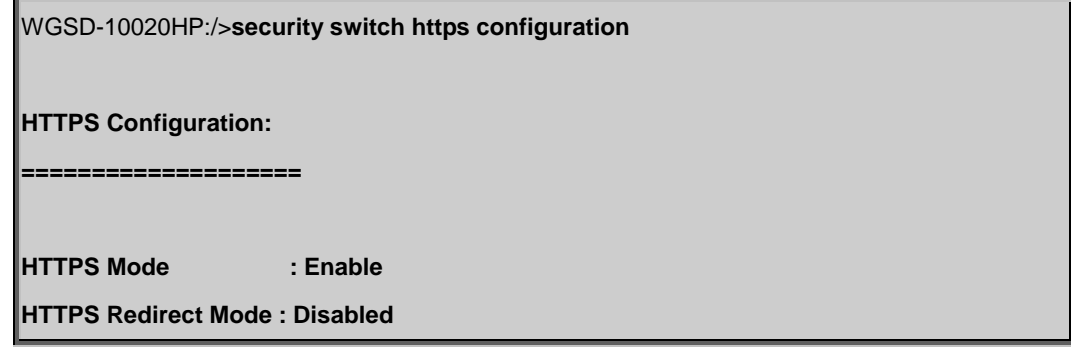

## **Security Switch HTTPs Mode**

#### **Description:**

Set or show the HTTPS mode.

### **Syntax:**

Security Switch HTTPS Mode [enable|disable]

### **Parameters:**

**enable** : Enable HTTPs

**disable**: Disable HTTPs

(default: Show HTTPs mode)

### **Default Setting:**

enable

### **Example:**

Enable HTTPs function.

WGSD-10020HP:/>**security switch https mode enable**

# **Security Switch HTTPs Redirect**

### **Description:**

Set or show the HTTPS redirect mode.

Automatic redirect web browser to HTTPS during HTTPS mode enabled.

#### **Syntax:**

Security Switch HTTPS Redirect [enable|disable]

### **Parameters:**

**enable** : Enable HTTPs redirect

**disable**: Disable HTTPs redirect

(default: Show HTTPs redirect mode)

## **Default Setting:**

disable

## **Example:**

Enable HTTPs redirect function.

WGSD-10020HP:/>**security switch https redirect enable**

# **Security Switch Access Configuration**

#### **Description:**

Show access management configuration.

### **Syntax:**

Security Switch Access Configuration

## **Example:**

Show access management configuration.

WGSD-10020HP:/>**security switch access configuration**

**Access Mgmt Configuration:**

**==========================**

**System Access Mode : Disabled**

### **System Access number of entries: 0**

### **Security Switch Access Mode**

#### **Description:**

Set or show the access management mode.

#### **Syntax:**

Security Switch Access Mode [enable|disable]

#### **Parameters:**

**enable** : Enable access management

**disable**: Disable access management

(default: Show access management mode)

#### **Default Setting:**

disable

### **Example:**

Enable access management function.

WGSD-10020HP:/>**security switch access mode enable**

## **Security Switch Access Configuration**

### **Description:**

Show access management configuration.

### **Syntax:**

Security Switch Access Configuration

## **Example:**

Show access management configuration.

WGSD-10020HP:/>**security switch access configuration**

**Access Mgmt Configuration:**

**==========================**

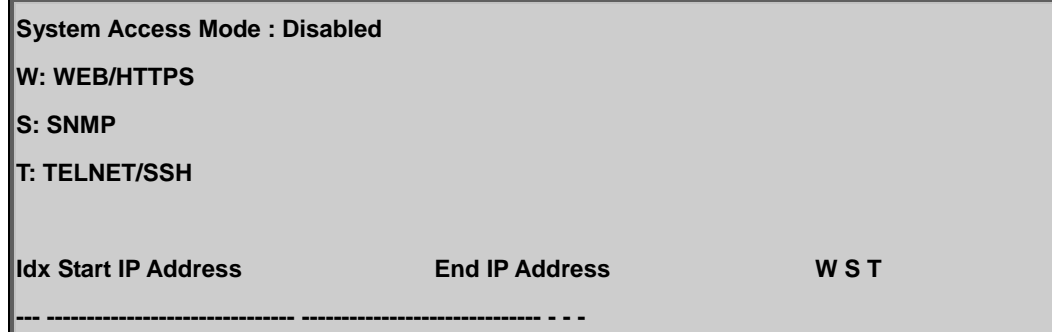

## **Security Switch Access Mode**

#### **Description:**

Set or show the access management mode.

#### **Syntax:**

Security Switch Access Mode [enable|disable]

### **Parameters:**

**enable** : Enable access management

**disable**: Disable access management

(default: Show access management mode)

## **Default Setting:**

disable

### **Example:**

Enable switch access mode

WGSD-10020HP:/>**security switch access mode enable**

## **Security Switch Access Add**

### **Description:**

Add access management entry, default: Add all supported protocols.

### **Syntax:**

Security Switch Access Add <access\_id> <start\_ip\_addr> <end\_ip\_addr> [web] [snmp] [telnet]

### **Parameters:**

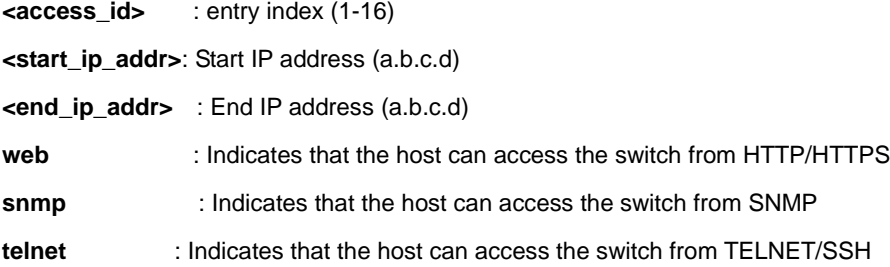

# **Example:**

Add access management list from 192.168.0.1 to 192.168.0.200 via web interface.

WGSD-10020HP:/>**security switch access add 1 192.168.0.1 192.168.0.200 web**

# **Security Switch Access IPv6 Add**

## **Description:**

Add access management IPv6 entry, default: Add all supported protocols.

### **Syntax:**

Security Switch Access Ipv6 Add <access\_id> <start\_ipv6\_addr> <end\_ipv6\_addr> [web] [snmp] [telnet]

### **Parameters:**

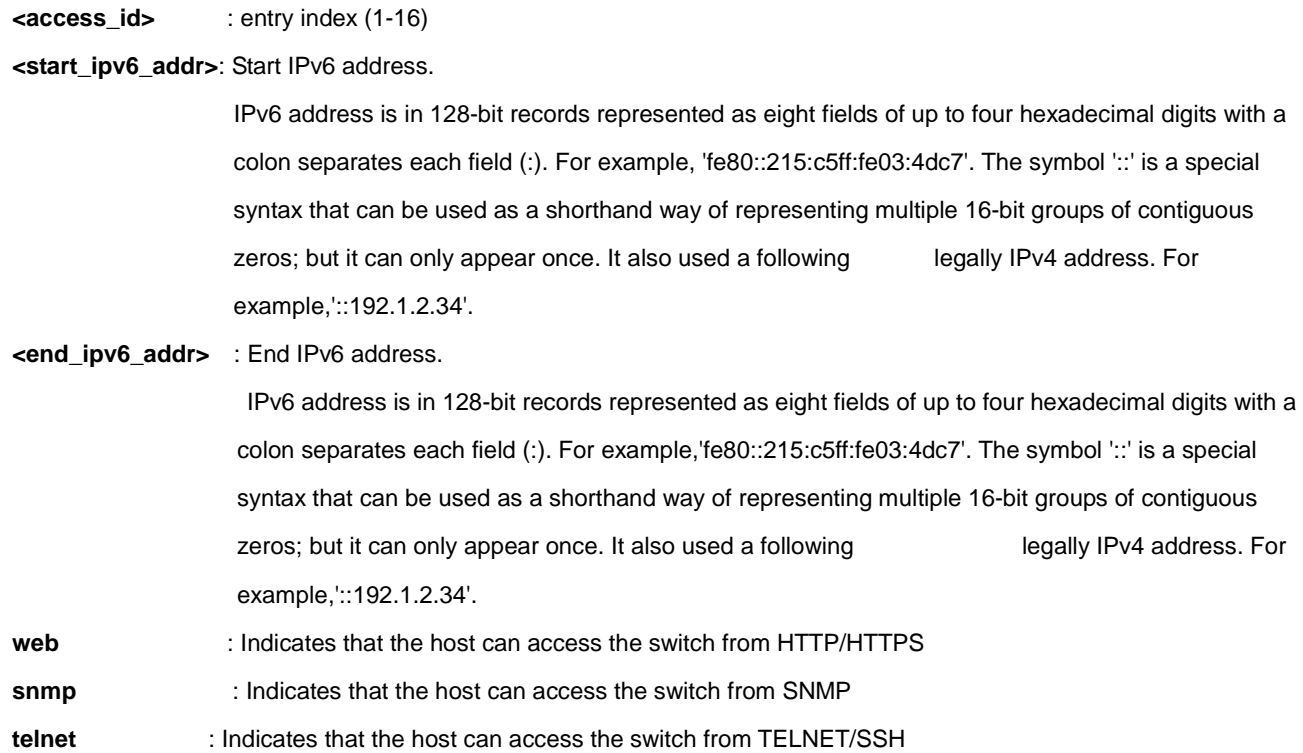

## **Example:**

Add access management list from 2001::0001 to 2001::0100 via web interface.

WGSD-10020HP:/> **security switch access add 2001::0001 2001::0100 web**

#### **Security Switch Access Delete**

#### **Description:**

Delete access management entry.

#### **Syntax:**

Security Switch Access Delete <access\_id>

#### **Parameters:**

**<access\_id>**: entry index (1-16)

### **Example:**

Delete access management ID 1

WGSD-10020HP:/>**security switch access delete 1**

### **Security Switch Access Lookup**

#### **Description:**

Lookup access management entry.

# **Syntax:**

Security Switch Access Lookup [<access\_id>]

### **Parameters:**

**<access\_id>** : entry index (1-16)

### **Example:**

Lookup access management entry.

WGSD-10020HP:/>**security switch access lookup 1**

## **Security Switch Access Clear**

#### **Description:**

Clear access management entry.

### **Syntax:**

Security Switch Access Clear

# **Example:**

Clear access management entry.

WGSD-10020HP:/>**security switch access clear**

# **Security Switch Access Statistics**

## **Description:**

Show or clear access management statistics.

## **Syntax:**

Security Switch Access Statistics [clear]

# **Parameters:**

**clear**: Clear access management statistics

### **Example:**

Show access management statistics.

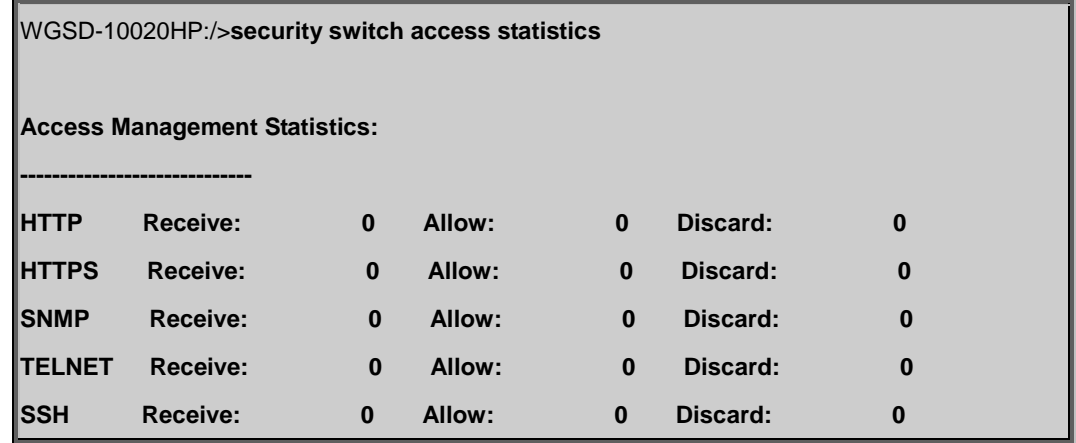

# **Security Switch SNMP Configuration**

### **Description:**

Show SNMP configuration.

### **Syntax:**

Security Switch SNMP Configuration

### **Security Switch SNMP Mode**

#### **Description:**

Set or show the SNMP mode.

### **Syntax:**

Security Switch SNMP Mode [enable|disable]

## **Parameters:**

**enable** : Enable SNMP

**disable**: Disable SNMP

(default: Show SNMP mode)

### **Default Setting:**

enable

# **Example:**

Disable SNMP mode.

WGSD-10020HP:/>**security switch snmp mode disable**

### **Security Switch SNMP Version**

## **Description:**

Set or show the SNMP protocol version.

#### **Syntax:**

Security Switch SNMP Version [1|2c|3]

### **Parameters:**

**1** : SNMP version 1

**2c**: SNMP version 2c

**3** : SNMP version 3

(default: Show SNMP version)

#### **Default Setting:**

2c

# **Example:**

Set SNMP in version 3.

WGSD-10020HP:/>**security switch snmp version 3**

### **Security Switch SNMP Read Community**

#### **Description:**

Set or show the community string for SNMP read access.

#### **Syntax:**

Security Switch SNMP Read Community [<community>]

#### **Parameters:**

**<community>**: Community string. Use 'clear' or "" to clear the string

(default: Show SNMP read community)

### **Default Setting:**

public

#### **Example:**

Set SNMP read community private.

WGSD-10020HP:/>**security switch snmp read community private**

### **Security Switch SNMP Write Community**

#### **Description:**

Set or show the community string for SNMP write access.

## **Syntax:**

Security Switch SNMP Write Community [<community>]

#### **Parameters:**

**<community>**: Community string. Use 'clear' or "" to clear the string (default: Show SNMP write community)

#### **Default Setting:**

private

## **Example:**

Set public value in SNMP write community.

WGSD-10020HP:/>**security switch snmp write community public**

### **Security Switch SNMP Trap Mode**

#### **Description:**

Set or show the SNMP trap mode.

#### **Syntax:**

Security Switch SNMP Trap Mode [enable|disable]

### **Parameters:**

**enable** : Enable SNMP traps

**disable**: Disable SNMP traps

(default: Show SNMP trap mode)

#### **Default Setting:**

disable

#### **Example:**

Enable SNMP trap mode.

WGSD-10020HP:/>**security switch snmp trap mode enable**

### **Security Switch SNMP Trap Version**

## **Description:**

Set or show the SNMP trap protocol version.

#### **Syntax:**

Security Switch SNMP Trap Version [1|2c|3]

#### **Parameters:**

**1** : SNMP version 1

**2c**: SNMP version 2c

**3** : SNMP version 3

(default: Show SNMP trap version)

### **Default Setting:**

1

### **Example:**

Set SNMP trap version in version 2c.

WGSD-10020HP:/>**security switch snmp trap version 2c**

# **Security Switch SNMP Trap Community**

### **Description:**

Set or show the community string for SNMP traps.

#### **Syntax:**

Security Switch SNMP Trap Community [<community>]

#### **Parameters:**

**<community>**: Community string. Use 'clear' or "" to clear the string (default: Show SNMP trap community)

### **Default Setting:**

public

## **Example:**

Set private value for SNMP trap community.

WGSD-10020HP:/>**security switch snmp trap community private**

## **Security Switch SNMP Trap Destination**

#### **Description:**

Set or Show the SNMP trap destination address.

### **Syntax:**

Security Switch SNMP Trap Destination [<ip\_addr\_string>]

### **Parameters:**

**<ip\_addr\_string>**: IP host address (a.b.c.d) or a host name string

#### **Example:**

Set SNMP trap destination address for 192.168.0.20

WGSD-10020HP:/>**security switch snmp trap destination 192.168.0.20**

#### **Security Switch SNMP Trap IPv6 Destination**

#### **Description:**

Set or Show the SNMP trap destination IPv6 address.

#### **Syntax:**

Security Switch SNMP Trap IPv6 Destination [<ipv6\_addr>]

### **Parameters:**

**<ipv6\_addr>**: IPv6 address is in 128-bit records represented as eight fields of up to four hexadecimal digits with a colon separates each field (:). For example, four hexadecimal digits with a colon separates each field (:). For example, fe80::215:c5ff:fe03:4dc7'. The symbol '::' is a special syntax that can be used as a shorthand way of representing multiple 16-bit groups of contiguous zeros; but it can only appear once. It also used a following legally IPv4 address. For example,'::192.1.2.34'.

### **Example:**

Set SNMP trap IPv6 destination address for 2001::0001

WGSD-10020HP:/>**security switch snmp trap ipv6 destination 2001::0001**

### **Security Switch SNMP Trap Authentication Failure**

#### **Description:**

Set or show the SNMP authentication failure trap mode.

#### **Syntax:**

Security Switch SNMP Trap Authentication Failure [enable|disable]

#### **Parameters:**

**enable** : Enable SNMP trap authentication failure **disable**: Disable SNMP trap authentication failure (default: Show SNMP trap authentication failure mode)

### **Default Setting:**

enable

### **Example:**

Disable SNMP trap authentication failure

WGSD-10020HP:/>**security switch snmp trap authentication failure disable**

# **Security Switch SNMP Trap Link-up**

### **Description:**

Set or show the port link-up and link-down trap mode.

#### **Syntax:**

Security Switch SNMP Trap Link-up [enable|disable]

#### **Parameters:**

**enable** : Enable SNMP trap link-up and link-down

**disable**: Disable SNMP trap link-up and link-down

(default: Show SNMP trap link-up and link-down mode)

#### **Default Setting:**

enable

#### **Example:**

Disable SNMP trap link-up

WGSD-10020HP:/>**security switch snmp trap link-up disable**

### **Security Switch SNMP Trap Inform Mode**

### **Description:**

Set or show the SNMP trap inform mode.

### **Syntax:**

Security Switch SNMP Trap Inform Mode [enable|disable]

#### **Parameters:**

**enable** : Enable SNMP trap inform

**disable**: Disable SNMP trap inform

(default: Show SNMP inform mode)

### **Default Setting:**

enable

## **Example:**

Disable SNMP trap inform mode.

WGSD-10020HP:/>**security switch snmp trap inform mode disable**

### **Security Switch SNMP Trap Inform Timeout**

### **Description:**

Set or show the SNMP trap inform timeout (usecs).

#### **Syntax:**

Security Switch SNMP Trap Inform Timeout [<timeout>]

#### **Parameters:**

**<timeout>**: SNMP trap inform timeout (0-2147 seconds) (default: Show SNMP trap inform timeout)

#### **Default Setting:**

1

## **Example:**

Set SNMP trap inform timeout in 20sec.

WGSD-10020HP:/>**security switch snmp trap inform timeout 20**

### **Security Switch SNMP Trap Inform Retry Times**

#### **Description:**

Set or show the SNMP trap inform retry times.

### **Syntax:**

Security Switch SNMP Trap Inform Retry Times [<retries>]

### **Parameters:**

**<retries>**: SNMP trap inform retransmited times (0-255) (default: Show SNMP trap inform retry times)

#### **Default Setting:**

5

## **Example:**

Set SNMP trap inform retry times in 10.

WGSD-10020HP:/>**security switch snmp trap inform retry times 10**

### **Security Switch SNMP Trap Probe Security Engine ID**

### **Description:**

Show SNMP trap security engine ID probe mode.

#### **Syntax:**

Security Switch SNMP Trap Probe Security Engine ID [enable|disable]

### **Parameters:**

- **enable** : Enable SNMP trap security engine ID probe
- **disable**: Disable SNMP trap security engine ID probe
- (default: Show SNMP trap security engine ID probe mode)

### **Default Setting:**

enable

# **Example:**

Disable SNMP trap probe security engine ID

WGSD-10020HP:/>**security switch snmp trap probe security engine id disable**

# **Security Switch SNMP Trap Security Engine ID**

#### **Description:**

Set or show SNMP trap security engine ID.

### **Syntax:**

Security Switch SNMP Trap Security Engine ID [<engineid>]

#### **Parameters:**

**<engineid>**: Engine ID, the format may not be all zeros or all 'ff'H and is restricted to 5 - 32 octet string

### **Example:**

Set the SNMP trap security engine ID

WGSD-10020HP:/>**security switch snmp trap security engine id 800007e5017f000011**

#### **Security Switch SNMP Trap Security Name**

#### **Description:**

Set or show SNMP trap security name.

## **Syntax:**

Security Switch SNMP Trap Security Name [<security\_name>]

### **Parameters:**

**<security\_name>**: A string representing the security name for a principal (default: Show SNMP trap security name). The allowed string length is (1-32), and the allowed content is ASCII characters from 33 to 126

#### **Example:**

Set the SNMP trap security name

WGSD-10020HP:/>**security switch snmp trap security name 12345678**

### **Security Switch SNMP Engine ID**

#### **Description:**

Set or show SNMPv3 local engine ID.

### **Syntax:**

Security Switch SNMP Engine ID [<engineid>]

## **Parameters:**

**<engineid>**: Engine ID, the format may not be all zeros or all 'ff'H and is restricted to 5 - 32 octet string

## **Default Setting:**

800007e5017f000001

### **Example:**

Set 800007e5017f000002 for SNMPv3 local engine ID

WGSD-10020HP:/>**security switch snmp engine id 800007e5017f000002**

### **Security Switch SNMP Community Add**

### **Description:**

Add or modify SNMPv3 community entry.

The entry index key is <community>.

#### **Syntax:**

Security Switch SNMP Community Add <community> [<ip\_addr>] [<ip\_mask>]

#### **Parameters:**

**<community>**: Community string **<ip\_addr>** : IP address (a.b.c.d), default: Show IP address **<ip\_mask>** : IP subnet mask (a.b.c.d), default: Show IP mask

### **Example:**

Add SNMPv3 community entry.

WGSD-10020HP:/>**security switch snmp community add public 192.168.0.20 255.255.255.0**

### **Security Switch SNMP Community Delete**

#### **Description:**

Delete SNMPv3 community entry.

### **Syntax:**

Security Switch SNMP Community Delete <index>

#### **Parameters:**

**<index>**: entry index (1-64)

## **Example:**

Delete SNMPv3 community entry

WGSD-10020HP:/>**security switch snmp community delete 3**

## **Security Switch SNMP Community Lookup**

#### **Description:**

Lookup SNMPv3 community entry.

#### **Syntax:**

Security Switch SNMP Community Lookup [<index>]

#### **Parameters:**

**<index>**: entry index (1-64)

## **Example:**

Lookup SNMPv3 community entry

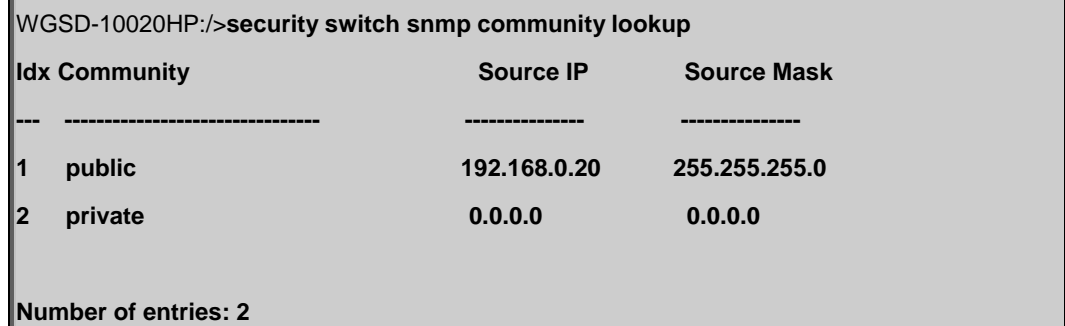

### **Security Switch SNMP User Add**

#### **Description:**

Add SNMPv3 user entry.

The entry index key are <engineid> and <user\_name> and it doesn't allow modify.

## **Syntax:**

Security Switch SNMP User Add <engineid> <user\_name> [MD5|SHA] [<auth\_password>] [DES] [<priv\_password>]

### **Parameters:**

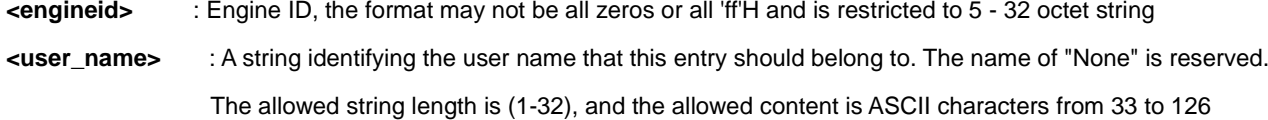

**md5** : An optional flag to indicate that this user using MD5 authentication protocol. The allowed length is (8-32), and the allowed content is ASCII characters from 33 to 126

**sha** : An optional flag to indicate that this user using SHA authentication protocol. The allowed length is (8-40), and the allowed content is ASCII characters from 33 to 126

**<auth\_password>**: A string identifying the authentication pass phrase

**des** : An optional flag to indicate that this user using DES privacy protocol privacy protocol should belong to.

The allowed string length is (8-32), and the allowed content is ASCII characters from 33 to 126

**<priv\_password>**: A string identifying the privacy pass phrase.

The allowed string length is (8-40), and the allowed content is ASCII characters from 33 to 126

### **Example:**

Add SNMPv3 user entry

WGSD-10020HP:/>**security switch snmp user add 800007e5017f000003 admin\_snmpv3 md5 12345678 des abcdefgh**

### **Security Switch SNMP User Delete**

#### **Description:**

Delete SNMPv3 user entry.

#### **Syntax:**

Security Switch SNMP User Delete <index>

#### **Parameters:**

**<index>**: entry index (1-64)

### **Example:**

Delete SNMPv3 user entry

WGSD-10020HP:/>**security switch snmp user delete 1**

### **Security Switch SNMP User Changekey**

#### **Description:**

Change SNMPv3 user password.

#### **Syntax:**

Security Switch SNMP User Changekey <engineid> <user\_name> <auth\_password> [<priv\_password>]

#### **Parameters:**

**<engineid>** : Engine ID, the format may not be all zeros or all 'ff'H and is restricted to 5 - 32 octet string

**<user\_name>** : A string identifying the user name that this entry should belong to. The name of "None" is reserved. The allowed string length is (1-32), and the allowed content is ASCII characters from 33 to 126

**<auth\_password>**: A string identifying the authentication pass phrase

**<priv\_password>**: A string identifying the privacy pass phrase.

The allowed string length is (8-40), and the allowed content is ASCII characters from 33 to 126

### **Example:**

Delete SNMPv3 user entry

WGSD-10020HP:/>**security switch snmp user changekey 800007e5017f000003** 

**admin\_snmpv3 87654321 12345678**

### **Security Switch SNMP User Lookup**

### **Description:**

Lookup SNMPv3 user entry.

#### **Syntax:**

Security Switch SNMP User Lookup [<index>]

### **Parameters:**

**<index>**: entry index (1-64)

# **Example:**

Lookup SNMPv3 user entry

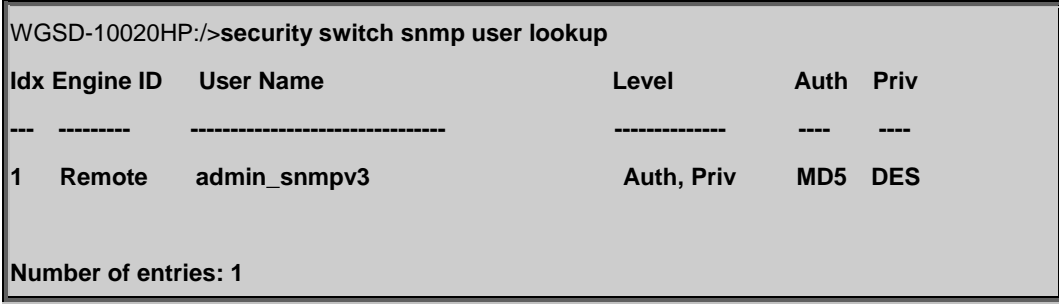

## **Security Switch SNMP Group Add**

**Description:**

Add or modify SNMPv3 group entry.

The entry index key are <security\_model> and <security\_name>.

#### **Syntax:**

Security Switch SNMP Group Add <security\_model> <security\_name> <group\_name>

### **Parameters:**

**<security\_model>**: v1 - Reserved for SNMPv1

v2c - Reserved for SNMPv2c

usm - User-based Security Model (USM)

**<security\_name>** : A string identifying the security name that this entry should belong to. The allowed string length is (1-32), and the allowed content is ASCII characters from 33 to 126

**<group\_name>** : A string identifying the group name that this entry should belong to. The allowed string length is (1-32), and the allowed content is ASCII characters from 33 to 126

#### **Example:**

Add SNMPv3 group entry

WGSD-10020HP:/>**security switch snmp group add usm admin\_snmpv3 group\_snmpv3**

### **Security Switch SNMP Group Delete**

### **Description:**

Delete SNMPv3 group entry.

#### **Syntax:**

Security Switch SNMP Group Delete <index>

#### **Parameters:**

**<index>**: entry index (1-64)

## **Example:**

Delete SNMPv3 group entry

WGSD-10020HP:/>**security switch snmp group delete 1**

### **Security Switch SNMP Group Lookup**

#### **Description:**

Lookup SNMPv3 group entry.

#### **Syntax:**

Security Switch SNMP Group Lookup [<index>]

### **Parameters:**

**<index>**: entry index (1-64)

### **Example:**

Lookup SNMPv3 group entry

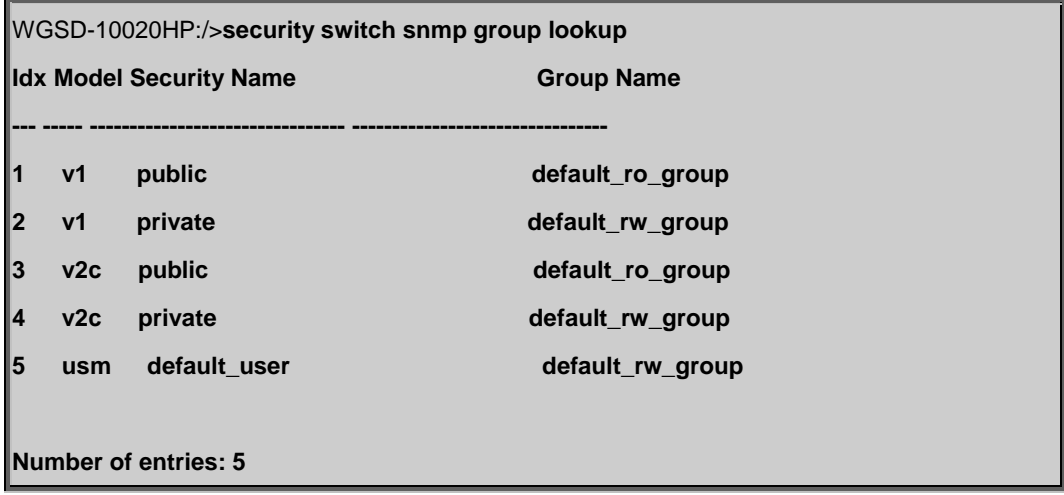

## **Security Switch SNMP View Add**

## **Description:**

Add or modify SNMPv3 view entry.

The entry index key are <view\_name> and <oid\_subtree>.

### **Syntax:**

Security Switch SNMP View Add <view\_name> [included|excluded] <oid\_subtree>

### **Parameters:**

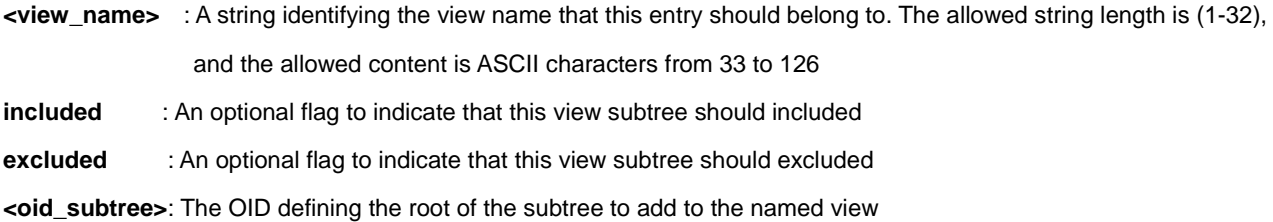

# **Example:**

Add SNMPv3 view entry

WGSD-10020HP:/>**security switch snmp view add snmpv3\_view include .1**

### **Security Switch SNMP View Delete**

## **Description:**

Delete SNMPv3 view entry.

#### **Syntax:**

Security Switch SNMP View Delete <index>

## **Parameters:**

**<index>**: entry index (1-64)

## **Example:**

Delete SNMPv3 view entry

WGSD-10020HP:/>**security switch snmp view delete 3**

### **Security Switch SNMP View Lookup**

### **Description:**

Lookup SNMPv3 view entry.

### **Syntax:**

Security Switch SNMP View Lookup [<index>]

#### **Parameters:**

**<index>**: entry index (1-64)

### **Example:**

Lookup SNMPv3 view entry

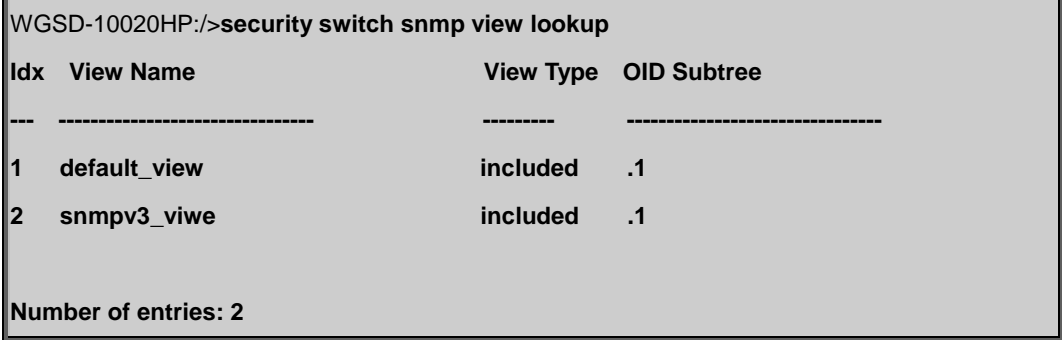

### **Security Switch SNMP Access Add**

## **Description:**

Add or modify SNMPv3 access entry.

The entry index key are <group\_name>, <security\_model> and <security\_level>.

### **Syntax:**

Security Switch SNMP Access Add <group\_name> <security\_model> <security\_level> [<read\_view\_name>] [<write\_view\_name>]

#### **Parameters:**

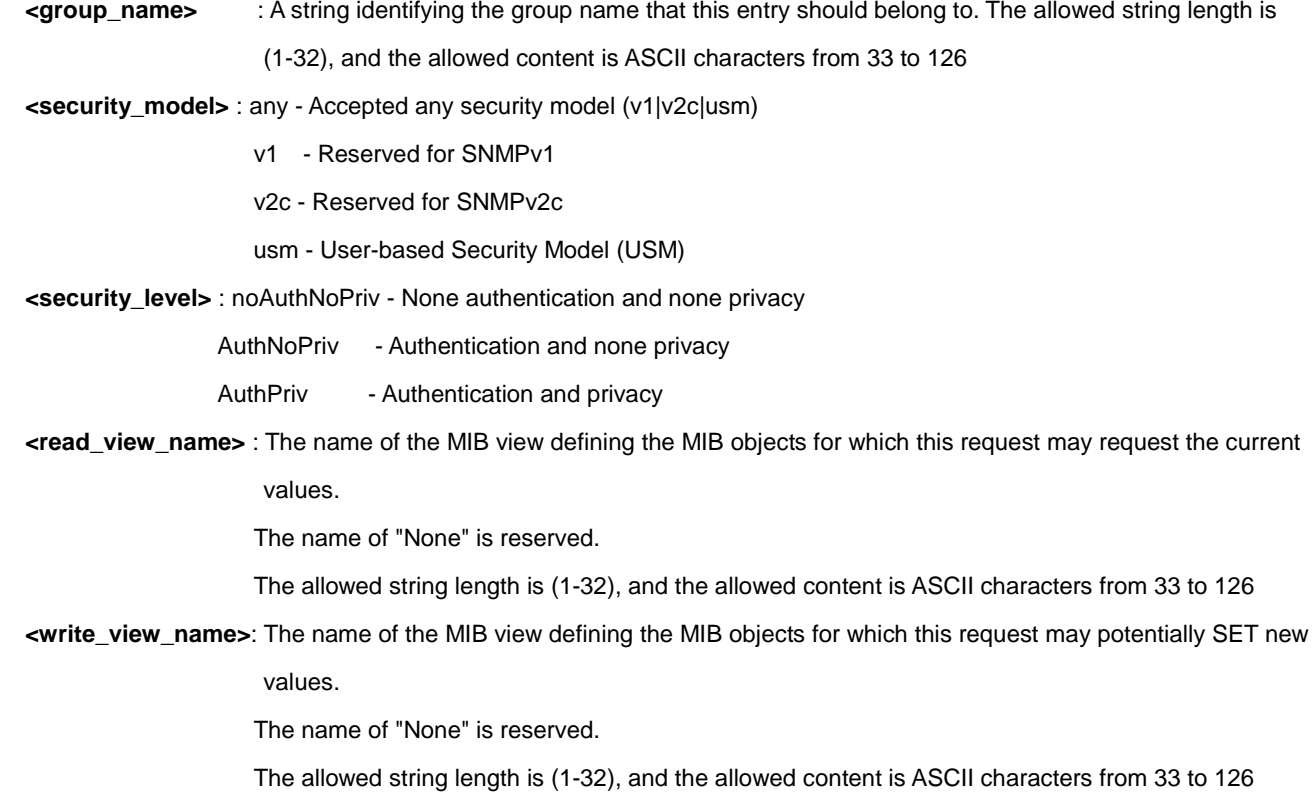

### **Example:**

Add SNMPv3 access entry

WGSD-10020HP:/>**security switch snmp access add group\_snmpv3 usm authpriv** 

**snmpv3\_view snmpv3\_view**

## **Security Switch SNMP Access Delete**

# **Description:**

Delete SNMPv3 access entry.

### **Syntax:**

Security Switch SNMP Access Delete <index>

### **Parameters:**

**<index>**: entry index (1-64)

## **Example:**

Delete SNMPv3 access entry

WGSD-10020HP:/>**security switch snmp access delete 3**

## **Security Switch SNMP Access Lookup**

## **Description:**

Lookup SNMPv3 access entry.

### **Syntax:**

Security Switch SNMP Access Lookup [<index>]

#### **Parameters:**

**<index>**: entry index (1-64)

### **Example:**

Lookup SNMPv3 access entry

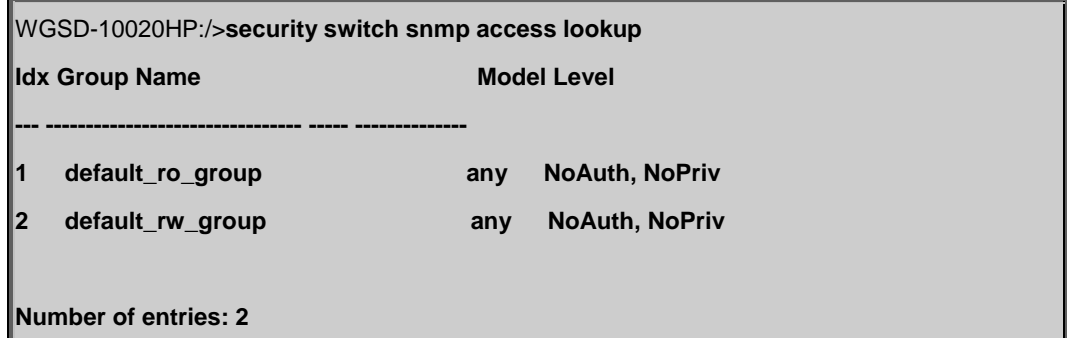

## **Security Network Psec Switch**

## **Description:**

Show Port Security status.

### **Syntax:**

Security Network Psec Switch [<port\_list>]

#### **Parameters:**

**<port\_list>**: Port list or 'all', default: All ports

# **Example:**

Show port security status.

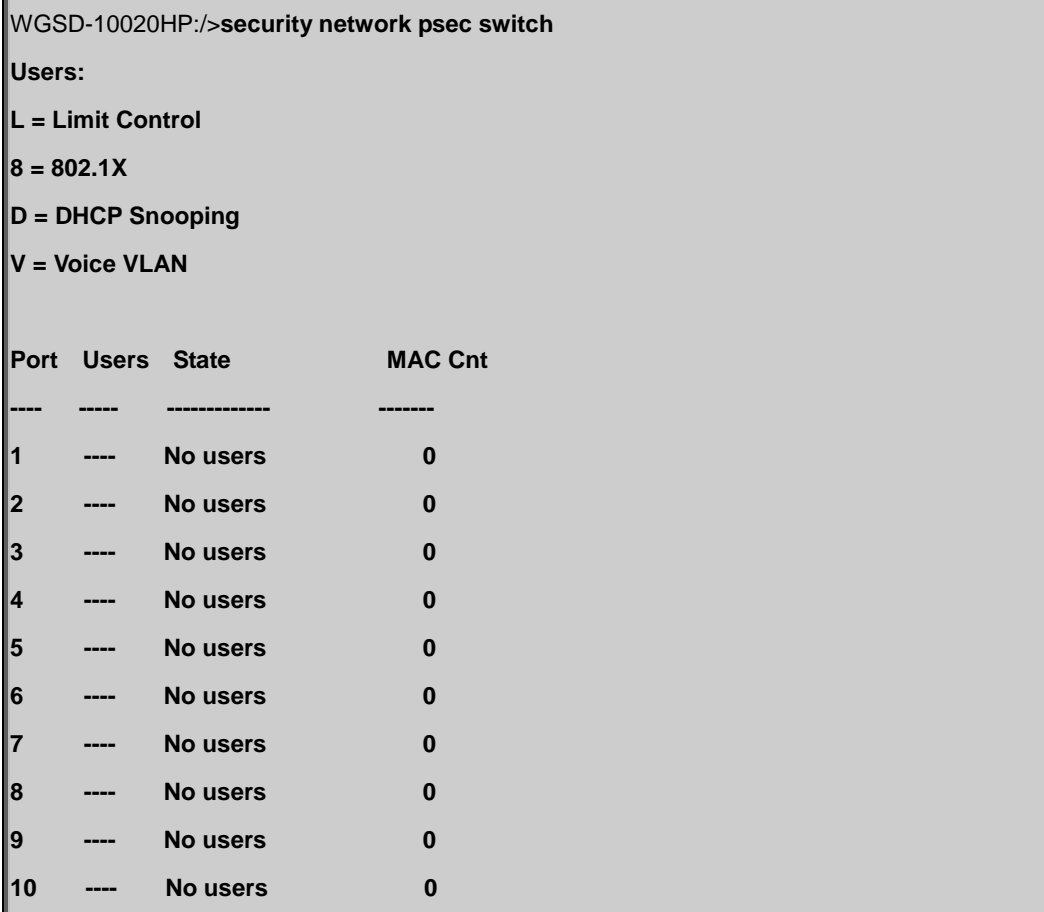

## **Security Network Psec Port**

# **Description:**

Show MAC Addresses learned by Port Security.

#### **Syntax:**

Security Network Psec Port [<port\_list>]

#### **Parameters:**

**<port\_list>**: Port list or 'all', default: All ports

# **Example:**

Show MAC address learned on port 1

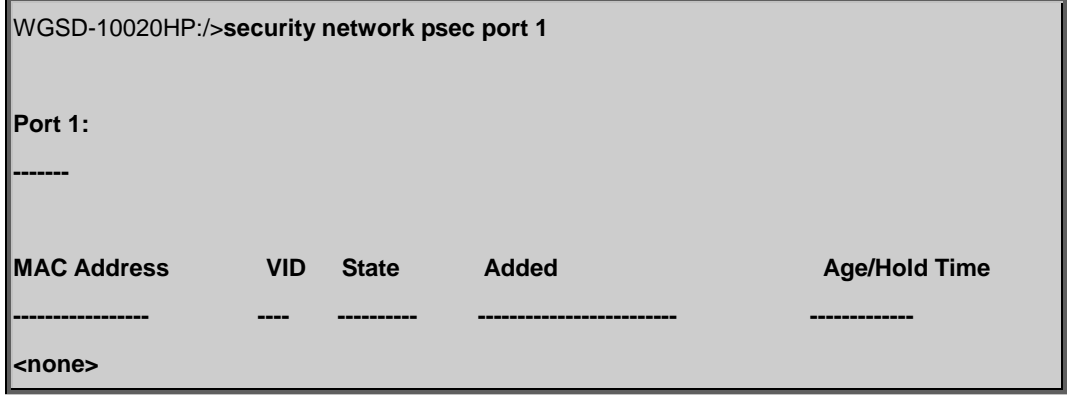

## **Security Network Limit Configuration**

### **Description:**

Show Limit Control configuration.

### **Syntax:**

Security Network Limit Configuration [<port\_list>]

### **Parameters:**

**<port\_list>**: Port list or 'all', default: All ports

## **Example:**

Show Limit Control configuration.

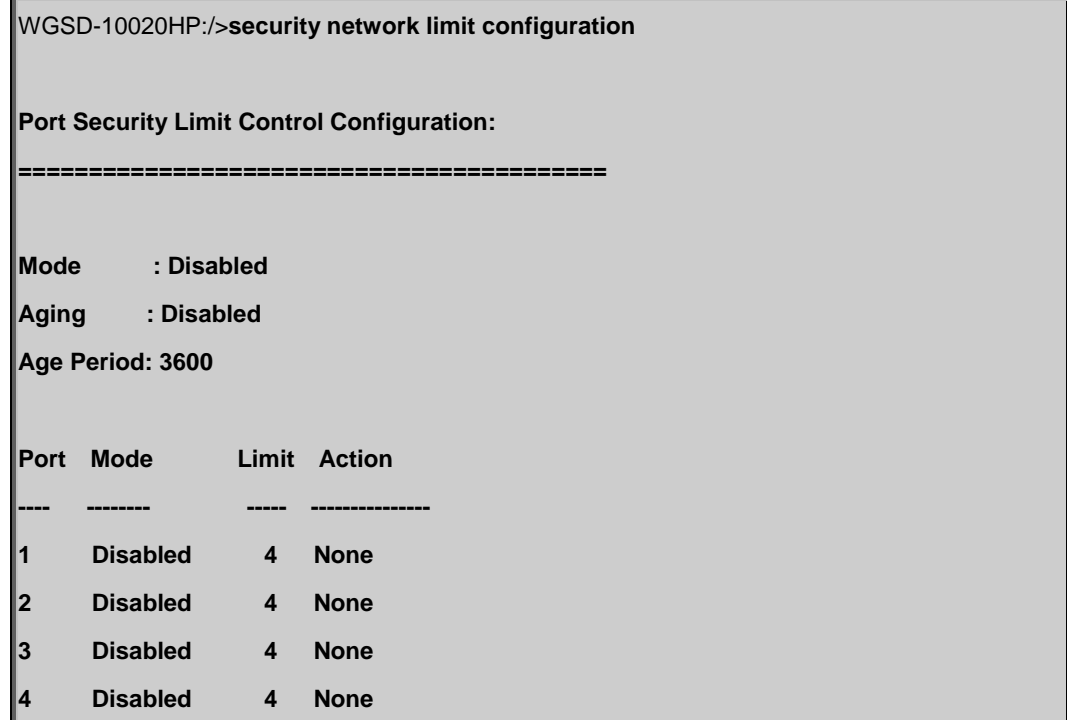

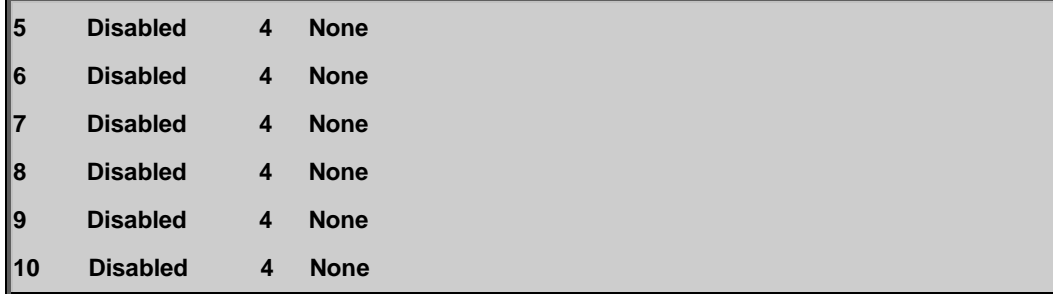

# **Security Network Limit Mode**

### **Description:**

Set or show global enabledness.

### **Syntax:**

Security Network Limit Mode [enable|disable]

#### **Parameters:**

**enable** : Globally enable port security

**disable** : Globally disable port security

(default: Show current global enabledness of port security limit control)

### **Default Setting:**

disable

#### **Example:**

Enable the limit mode

WGSD-10020HP:/>**security network limit mode enable**

## **Security Network Limit Aging**

### **Description:**

Set or show aging enabledness.

### **Syntax:**

Security Network Limit Aging [enable|disable]

#### **Parameters:**

**enable** : Enable aging

**disable** : Disable aging

(default: Show current enabledness of aging)

## **Default Setting:**

disable

## **Example:**

Enable limit aging

WGSD-10020HP:/>**security network limit aging enable**

### **Security Network Limit Agetime**

### **Description:**

Time in seconds between check for activity on learned MAC addresses.

#### **Syntax:**

Security Network Limit Agetime [<age\_time>]

#### **Parameters:**

**<age\_time>**: Time in seconds between checks for activity on a MAC address (10-10000000 seconds) (default: Show current age time)

### **Default Setting:**

3600

# **Example:**

Set age time in 100sec.

WGSD-10020HP:/>**security network limit agetime 100**

# **Security Network Limit Port**

### **Description:**

Set or show per-port enabledness.

### **Syntax:**

Security Network Limit Port [<port\_list>] [enable|disable]

#### **Parameters:**

**<port\_list>**: Port list or 'all', default: All ports

**enable** : Enable port security on this port

**disable** : Disable port security on this port

(default: Show current port enabledness of port security limit control)

### **Default Setting:**

disable

# **Example:**

Enable port limit for port 1

WGSD-10020HP:/>**security network limit port 1 enable**

### **Security Network Limit Limit**

#### **Description:**

Set or show the max. number of MAC addresses that can be learned on this set of ports.

#### **Syntax:**

Security Network Limit Limit [<port\_list>] [<limit>]

## **Parameters:**

**<port\_list>**: Port list or 'all', default: All ports **<limit>** : Max. number of MAC addresses on this port (default: Show current limit)

#### **Default Setting:**

4

# **Example:**

Set limit in 5

WGSD-10020HP:/>**security network limit limit 1-10 5**

# **Security Network Limit Action**

#### **Description:**

Set or show the action involved with exceeding the limit.

### **Syntax:**

Security Network Limit Action [<port\_list>] [none|trap|shut|trap\_shut]

## **Parameters:**

**<port\_list>** : Port list or 'all', default: All ports

**none|trap|shut|trap\_shut**: Action to be taken in case the number of MAC addresses exceeds the limit

**none** : Don't do anything

**trap** : Send an SNMP trap

**shut** : Shutdown the port

**trap\_shut**: Send an SNMP trap and shutdown the port

(default: Show current action)

### **Default Setting:**

none

### **Example:**

Set trap mode for limit action for port 1

WGSD-10020HP:/>**security network limit action 1 trap**

# **Security Network Limit Reopen**

### **Description:**

Reopen one or more ports whose limit is exceeded and shut down.

#### **Syntax:**

Security Network Limit Reopen [<port\_list>]

### **Parameters:**

**<port\_list>**: Port list or 'all', default: All ports

## **Example:**

Reopen port 1

WGSD-10020HP:/>**security network limit reopen 1**

# **Security Network NAS Configuration**

### **Description:**

Show 802.1X configuration.

### **Syntax:**

Security Network NAS Configuration [<port\_list>]

## **Parameters:**

**<port\_list>**: Port list or 'all', default: All ports

## **Example:**

Show 802.1X configuration of port 1

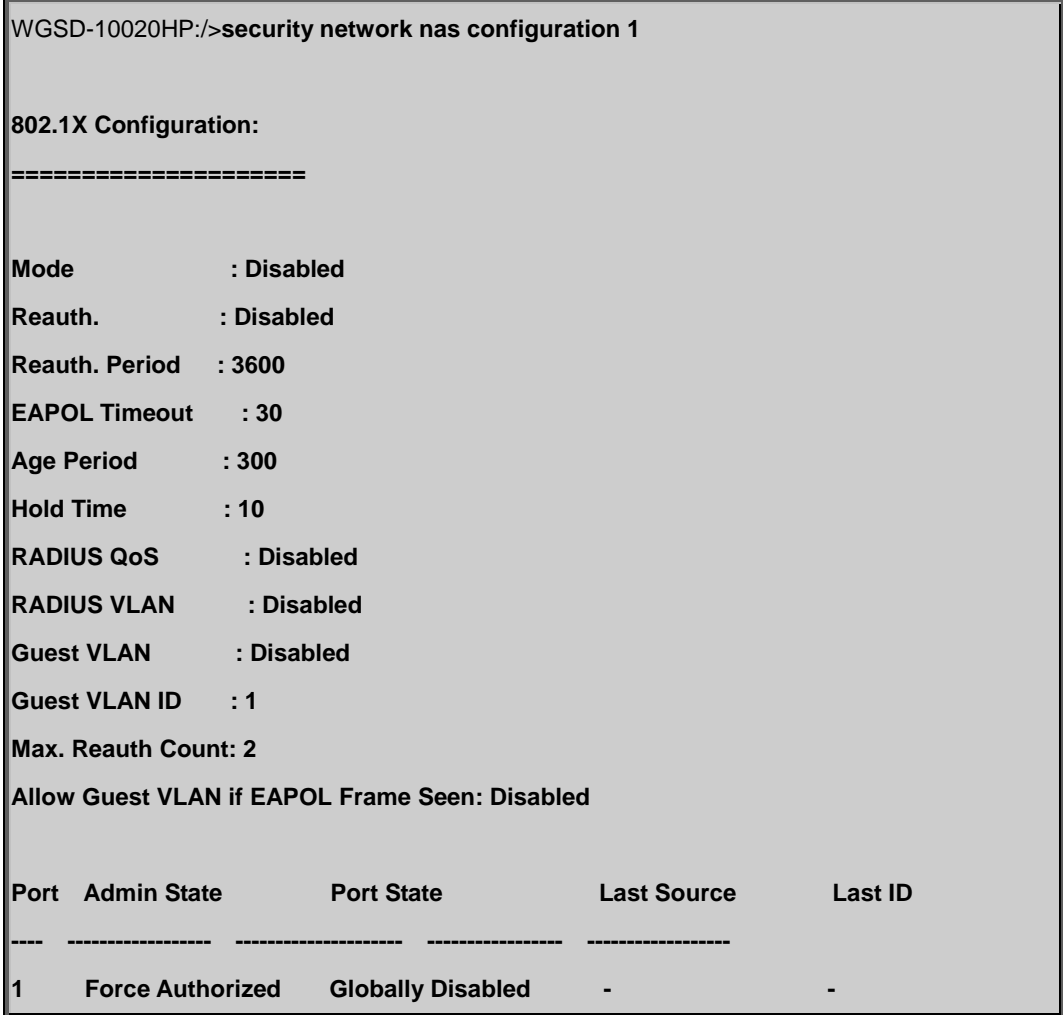

# **Security Network NAS Mode**

### **Description:**

Set or show the global NAS enabledness.
## **Syntax:**

Security Network NAS Mode [enable|disable]

## **Parameters:**

**enable** : Globally enable 802.1X

**disable**: Globally disable 802.1X

(default: Show current 802.1X global enabledness)

# **Default Setting:**

disable

# **Example:**

Enable IEEE802.1X function

WGSD-10020HP:/>**security network nas mode enable**

## **Security Network NAS State**

## **Description:**

Set or show the port security state.

#### **Syntax:**

Security Network NAS State [<port\_list>] [auto|authorized|unauthorized|single|multi|macbased]

## **Parameters:**

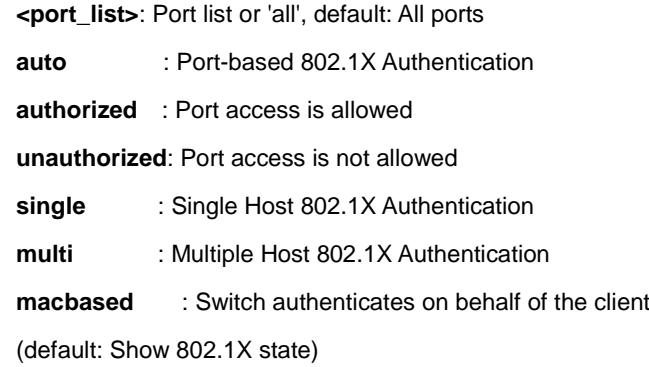

# **Default Setting:**

none

## **Example:**

Show the port 1 security state.

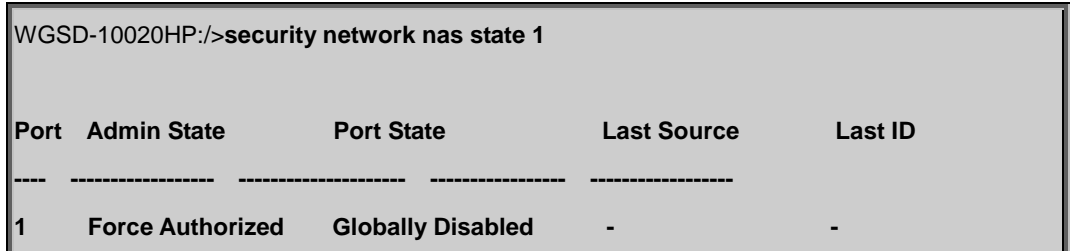

## **Security Network NAS Reauthentication**

#### **Description:**

Set or show Reauthentication enabledness.

#### **Syntax:**

Security Network NAS Reauthentication [enable|disable]

#### **Parameters:**

**enable** : Enable reauthentication

**disable**: Disable reauthentication

(default: Show current reauthentication mode)

## **Default Setting:**

disable

## **Example:**

Enable reauthentication function.

WGSD-10020HP:/>**security network nas reauthentication enable**

## **Security Network NAS ReauthPeriod**

## **Description:**

Set or show either global enabledness (use the global keyword) or per-port enabledness of RADIUS-assigned VLAN.

#### **Syntax:**

Security Network NAS RADIUS\_VLAN [global|<port\_list>] [enable|disable]

# **Parameters:**

**global** : Select the global RADIUS-assigned VLAN setting

**<port\_list>**: Select the per-port RADIUS-assigned VLAN setting

(default: Show current per-port RADIUS-assigned VLAN enabledness)

**enable** : Enable RADIUS-assigned VLAN either globally or on one or more ports

**disable**: Disable RADIUS-assigned VLAN either globally or on one or more ports

(default: Show current RADIUS-assigned VLAN enabledness)

## **Default Setting:**

disable

## **Example:**

Enable RADIUS-assigned VLAN.

WGSD-10020HP:/>**security network nas radius\_vlan enable**

#### **Security Network NAS EapolTimeout**

## **Description:**

Set or show the time between EAPOL retransmissions.

#### **Syntax:**

Security Network NAS EapolTimeout [<eapol\_timeout>]

#### **Parameters:**

**<eapol\_timeout>**: Time between EAPOL retransmissions (1-65535 seconds) (default: Show current EAPOL retransmission timeout)

## **Default Setting:**

30

# **Example:**

Set the time between EAPOL retransmissions for 100sec.

WGSD-10020HP:/>**security network nas eapoltimeout 100**

# **Security Network NAS Agetime**

#### **Description:**

Time in seconds between check for activity on successfully authenticated MAC addresses.

#### **Syntax:**

Security Network NAS Agetime [<age\_time>]

#### **Parameters:**

**<age\_time>**: Time between checks for activitiy on a MAC address that succeeded autentication

(default: Show current age time)

## **Default Setting:**

300

## **Example:**

Set NAS age time in 1000sec

WGSD-10020HP:/>**security network nas agetime 1000**

#### **Security Network NAS Holdtime**

## **Description:**

Time in seconds before a MAC-address that failed authentication gets a new authentication chance.

#### **Syntax:**

Security Network NAS Holdtime [<hold\_time>]

#### **Parameters:**

**<hold\_time>**: Hold time before MAC addresses that failed authentication expire (default: Show current hold time)

#### **Default Setting:**

10

# **Example:**

Set NAS hold time in 100sec

WGSD-10020HP:/>**security network nas holdtime 100**

# **Security Network NAS RADIUS\_QoS**

#### **Description:**

Set or show either global enabledness (use the global keyword) or per-port enabledness of RADIUS-assigned QoS.

#### **Syntax:**

Security Network NAS RADIUS\_QoS [global|<port\_list>] [enable|disable]

#### **Parameters:**

**global** : Select the global RADIUS-assigned QoS setting **<port\_list>**: Select the per-port RADIUS-assigned QoS setting (default: Show current per-port RADIUS-assigned QoS enabledness) **enable** : Enable RADIUS-assigned QoS either globally or on one or more ports **disable**: Disable RADIUS-assigned QoS either globally or on one or more ports (default: Show current RADIUS-assigned QoS enabledness)

## **Default Setting:**

disable

# **Example:**

Enable NAS RADIUS QoS

WGSD-10020HP:/>**security network nas radius\_qos enable**

# **Security Network NAS RADIUS\_VLAN**

#### **Description:**

Set or show either global enabledness (use the global keyword) or per-port enabledness of RADIUS-assigned VLAN.

## **Syntax:**

Security Network NAS RADIUS\_VLAN [global|<port\_list>] [enable|disable]

## **Parameters:**

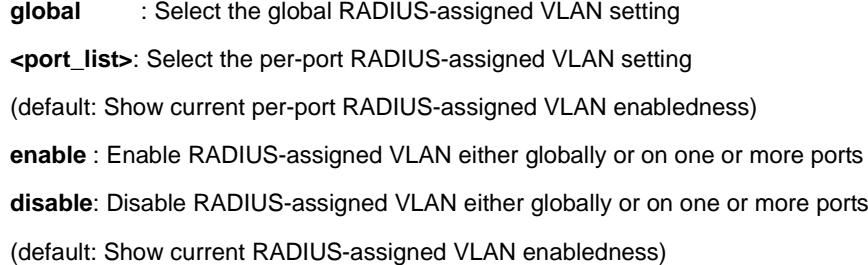

#### **Default Setting:**

disable

## **Example:**

Enable NAS RADIUS VLAN

WGSD-10020HP:/>**security network nas radius\_vlan enable**

#### **Security Network NAS Guest\_VLAN**

#### **Description:**

Set or show either global enabledness and parameters (use the global keyword) or per-port enabledness of Guest VLAN Unless the 'global' keyword is used, the <reauth\_max> and <allow\_if\_eapol\_seen> parameters will not be unused..

#### **Syntax:**

Security Network NAS Guest\_VLAN [global|<port\_list>] [enable|disable] [<vid>] [<reauth\_max>] [<allow\_if\_eapol\_seen>]

#### **Parameters:**

**global**: Select the global Guest VLAN setting

**<port\_list>**: Select the per-port Guest VLAN setting

(default: Show current per-port Guest VLAN enabledness)

**enable|disable**: enable : Enable Guest VLAN either globally or on one or more ports

**disable**: Disable Guest VLAN either globally or on one or more ports

(default: Show current Guest VLAN enabledness)

**<vid>**: Guest VLAN ID used when entering the Guest VLAN. Use the 'global' keyword to change it

(default: Show current Guest VLAN ID)

**<reauth\_max>**: The value can only be set if you use the 'global' keyword in the beginning of the command. The number of times a Request Identity EAPOL frame is sent without reasponse before considering entering the Guest VLAN

(default: Show current Maximum Reauth Count value)

**<allow\_if\_eapol\_seen>**: The value can only be set if you use the 'global' keyword in the beginning of the command. **disable**:The Guest VLAN can only be entered if no EAPOL frames have been received on a port for the lifetime of the port **enable** :The Guest VLAN can be entered even if an EAPOL frame has been received during the lifetime of the port (default: Show current setting)

#### **Default Setting:**

disable

# **Example:**

Enable NAS guest VLAN

WGSD-10020HP:/>**security network nas guest\_vlan enable**

#### **Security Network NAS Authenticate**

#### **Description:**

Refresh (restart) 802.1X authentication process.

## **Syntax:**

Security Network NAS Authenticate [<port\_list>] [now]

## **Parameters:**

**<port\_list>**: Port list or 'all', default: All ports

**now**: Force reauthentication immediately

# **Example:**

Start NAS authentication now for port 1.

WGSD-10020HP:/>**security network nas authenticate 1 now**

# **Security Network NAS Statistics**

## **Description:**

Show or clear 802.1X statistics.

#### **Syntax:**

Security Network NAS Statistics [<port\_list>] [clear|eapol|radius]

#### **Parameters:**

**<port\_list>**: Port list or 'all', default: All ports

- **clear** : Clear statistics
- **eapol** : Show EAPOL statistics
- **radius** : Show Backend Server statistics

(default: Show all statistics)

# **Example:**

Show 802.1X statistics in port 1

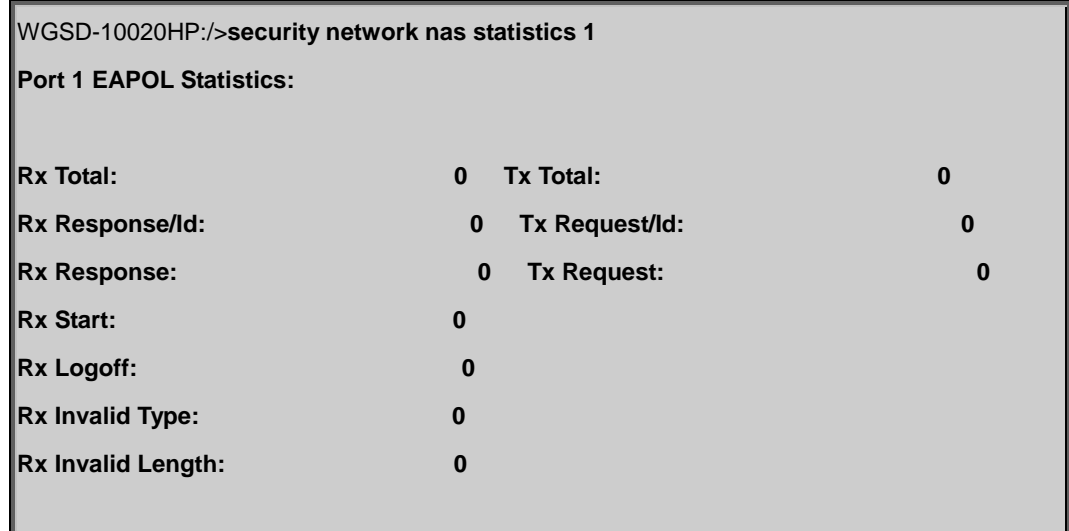

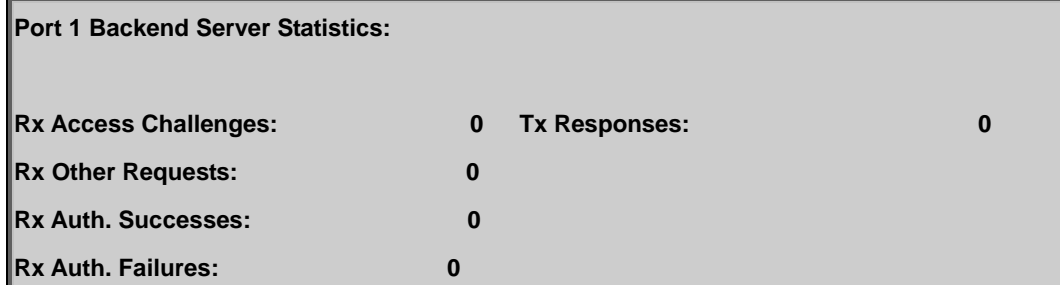

# **Security Network ACL Configuration**

# **Description:**

Show ACL Configuration.

# **Syntax:**

Security Network ACL Configuration [<port\_list>]

#### **Parameters:**

**<port\_list>**: Port list or 'all', default: All ports

## **Security Network ACL Action**

# **Description:**

Set or show the ACL port default action.

# **Syntax:**

Security Network ACL Action [<port\_list>] [permit|deny] [<rate\_limiter>] [<port\_copy>] [<logging>] [<shutdown>]

# **Parameters:**

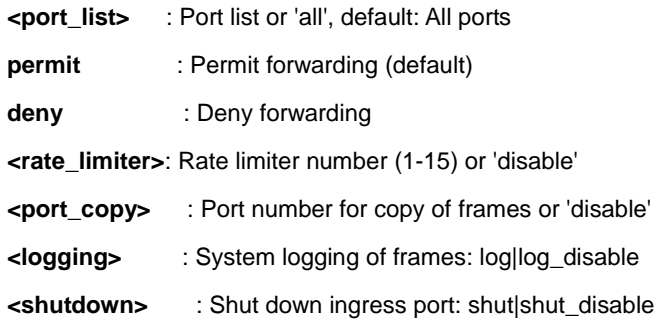

# **Example:**

Show ACL action in port 1

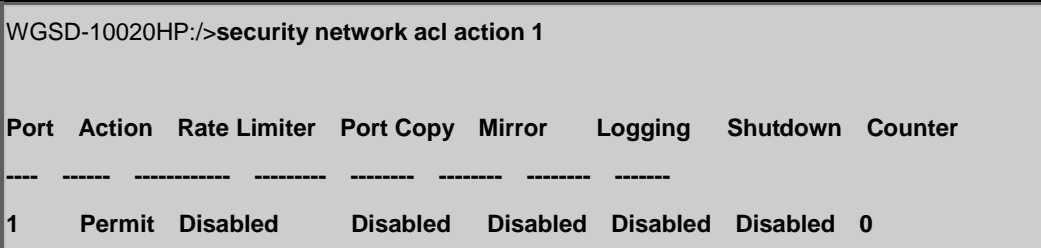

## **Security Network ACL Policy**

## **Description:**

Set or show the ACL port policy.

## **Syntax:**

Security Network ACL Policy [<port\_list>] [<policy>]

#### **Parameters:**

**<port\_list>**: Port list or 'all', default: All ports

**<policy>** : Policy number (1-8)

## **Default Setting:**

1

## **Example:**

Set ACL policy 2 for port 1

WGSD-10020HP:/>**security network acl policy 1 2**

## **Security Network ACL Rate**

## **Description:**

Set or show the ACL rate limiter.

## **Syntax:**

Security Network ACL Rate [<rate\_limiter\_list>] [<rate\_unit>] [<rate>]

## **Parameters:**

**<rate\_limiter\_list>**: Rate limiter list (1-16), default: All rate limiters

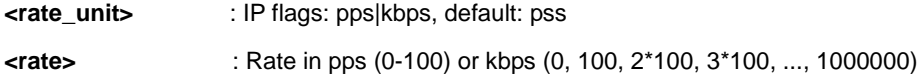

#### **Default Setting:**

1

## **Example:**

Set rate limit value in 100 for port 1

WGSD-10020HP:/>**security network acl rate 1 100**

#### **Security Network ACL Add**

#### **Description:**

Add or modify Access Control Entry (ACE).

If the ACE ID parameter <ace\_id> is specified and an entry with this ACE ID already exists, the ACE will be modified. Otherwise, a new ACE will be added. If the ACE ID is not specified, the next available ACE ID will be used.

If the next ACE ID parameter <ace\_id\_next> is specified, the ACE will be placed before this ACE in the list. If the next ACE ID is not specified, the ACE will be placed last in the list.

If the Switch keyword is used, the rule applies to all ports.

If the Port keyword is used, the rule applies to the specified port only. If the Policy keyword is used, the rule applies to all ports configured with the specified policy. The default is that the rule applies to all ports.

#### **Syntax:**

Security Network ACL Add [<ace\_id>] [<ace\_id\_next>] [switch | (port <port\_list>) | (policy <policy>)] [<tagged>] [<vid>] [<tag\_prio>] [<dmac\_type>] [(etype [<etype>] [<smac>] [<dmac>]) | (arp [<sip>] [<dip>] [<smac>] [<arp\_opcode>] [<arp\_flags>]) | (ip [<sip>] [<dip>] [<protocol>] [<ip\_flags>]) | (icmp [<sip>] [<icmp\_type>] [<icmp\_code>] [<ip\_flags>]) | (udp [<sip>] [<dip>] [<sport>] [<dport>] [<ip\_flags>]) | (tcp [<sip>] [<dip>] [<sport>] [<dport>] [<ip\_flags>] [<tcp\_flags>])] [permit|deny] [<rate\_limiter>] [<port\_copy>] [<mirror>] [<logging>] [<shutdown>]

#### **Parameters:**

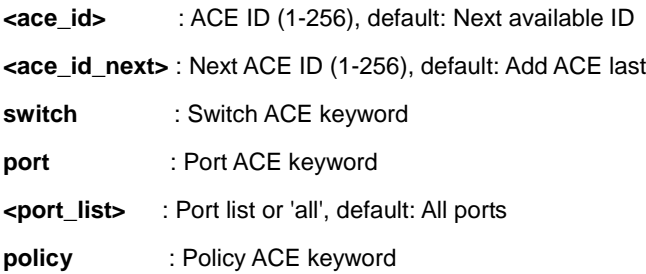

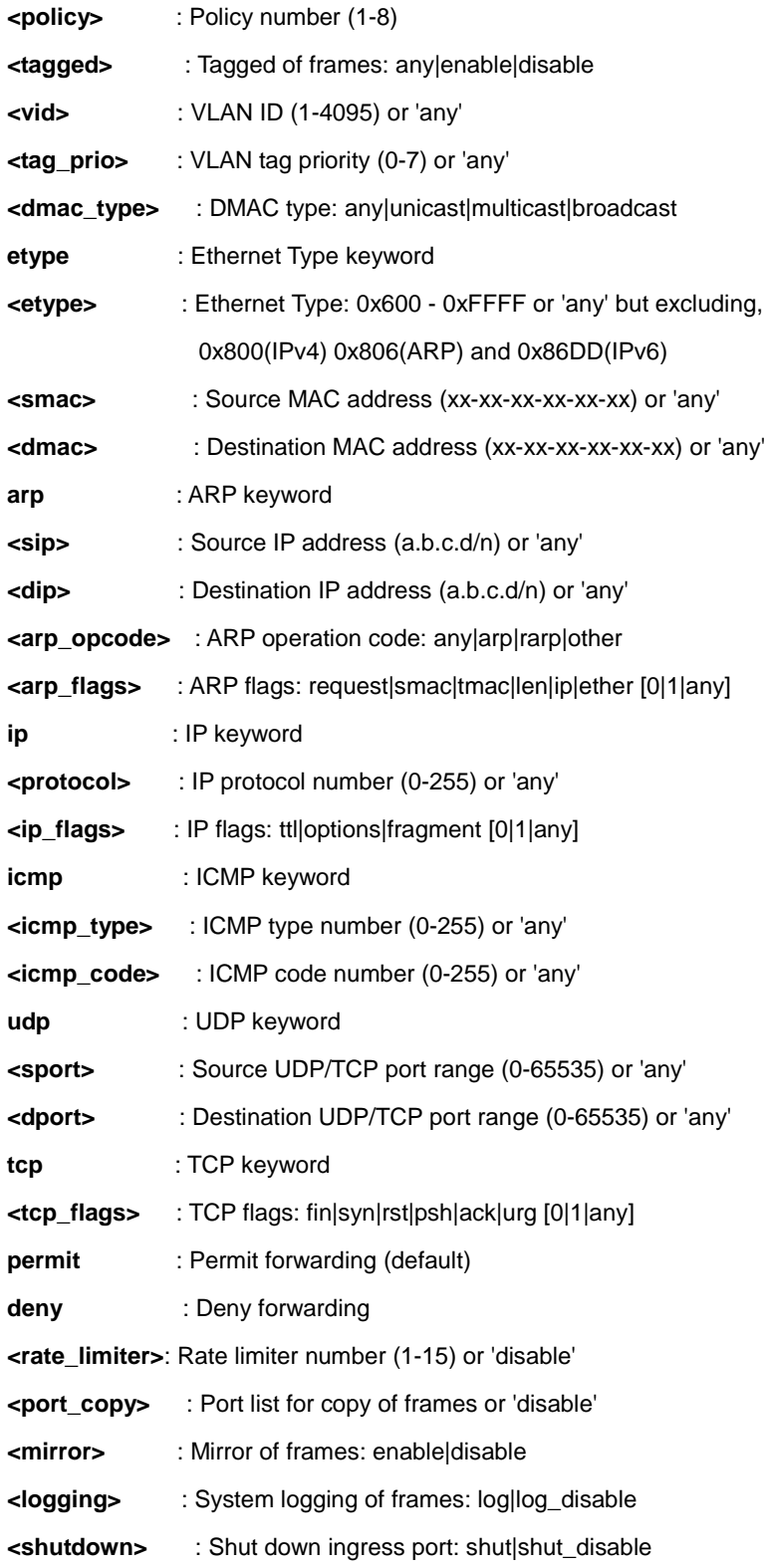

# **Security Network ACL Delete**

# **Description:**

Delete ACE.

## **Syntax:**

Security Network ACL Delete <ace\_id>

## **Parameters:**

**<ace\_id>**: ACE ID (1-256)

# **Example:**

Delete ACE 1

WGSD-10020HP:/>**security network acl delete 1**

# **Security Network ACL Lookup**

## **Description:**

Show ACE, default: All ACEs.

## **Syntax:**

Security Network ACL Lookup [<ace\_id>]

#### **Parameters:**

**<ace\_id>**: ACE ID (1-256)

# **Example:**

Lookup ACE 1

WGSD-10020HP:/>**security network acl lookup 1**

# **Security Network ACL Clear**

## **Description:**

Clear all ACL counters.

## **Syntax:**

Security Network ACL Clear

# **Example:**

Clear all ACL counters.

WGSD-10020HP:/>**security network acl clear**

# **Security Network ACL Status**

#### **Description:**

Show ACL status.

#### **Syntax:**

Security Network ACL Status [combined|static|dhcp|upnp|arp\_inspection|ipmc|ip\_source\_guard|conflicts]

## **Parameters:**

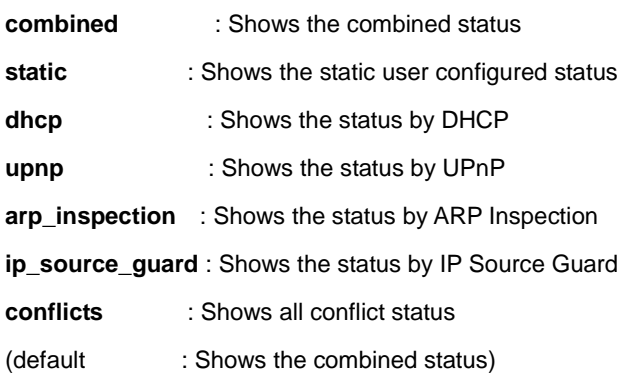

## **Example:**

Show ACL status.

WGSD-10020HP:/>**security network acl status**

# **Security Network DHCP Relay Configuration**

## **Description:**

Show DHCP relay configuration.

## **Syntax:**

Security Network DHCP Relay Configuration

# **Example:**

Show DHCP relay configuration.

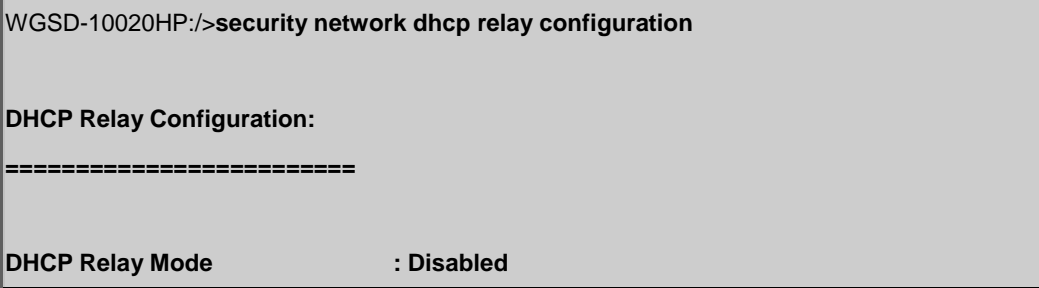

**DHCP Relay Server : NULL** 

**DHCP Relay Information Mode : Disabled**

**DHCP Relay Information Policy : replace**

## **Security Network DHCP Relay Mode**

#### **Description:**

Set or show the DHCP relay mode.

#### **Syntax:**

Security Network DHCP Relay Mode [enable|disable]

#### **Parameters:**

**enable** : Enable DHCP relaly mode.

 When enable DHCP relay mode operation, the agent forward and to transfer DHCP messages between the clients and the server when they are not on the same subnet domain. And the DHCP broadcast message won't flood for security considered.

**disable**: Disable DHCP relaly mode

(default: Show flow DHCP relaly mode)

## **Default Setting:**

disable

#### **Example:**

Enable DHCP relay mode

WGSD-10020HP:/>**security network dhcp relay mode enable**

## **Security Network DHCP Relay Server**

#### **Description:**

Show or set DHCP relay server.

#### **Syntax:**

Security Network DHCP Relay Server [<ip\_addr>]

#### **Parameters:**

**<ip\_addr>**: IP address (a.b.c.d), default: Show IP address

## **Default Setting:**

null

## **Example:**

Set DHCP relay server in 192.168.0.20

WGSD-10020HP:/>**security network dhcp relay server 192.168.0.20**

## **Security Network DHCP Relay Information Mode**

#### **Description:**

Set or show DHCP relay agent information option mode.

When enable DHCP relay information mode operation, the agent insert specific information (option 82) into a DHCP message when forwarding to DHCP server and remote it from a DHCP message when transferring to DHCP client. It only works under DHCP relay operation mode enabled.

#### **Syntax:**

Security Network DHCP Relay Information Mode [enable|disable]

#### **Parameters:**

**enable** : Enable DHCP relay agent information option mode **disable**: Disable DHCP relay agent information option mode (default: Show DHCP relay agent information option mode)

#### **Default Setting:**

disable

#### **Example:**

Enable DHCP relay agent information option mode.

WGSD-10020HP:/>**security network dhcp relay information mode enable**

## **Security Network DHCP Relay Information Policy**

#### **Description:**

Set or show the DHCP relay mode.

When enable DHCP relay information mode operation, if agent receive a DHCP message that already contains relay agent information. It will enforce the policy.

## **Syntax:**

Security Network DHCP Relay Information Policy [replace|keep|drop]

#### **Parameters:**

**replace** : Replace the original relay information when receive a DHCP message that already contains it

**keep** : Keep the original relay information when receive a DHCP message that already contains it

**drop** : Drop the package when receive a DHCP message that already contains relay information

(default: Show DHCP relay information policy)

## **Default Setting:**

replace

# **Example:**

Keep the original relay information when receive a DHCP message that already contains it

WGSD-10020HP:/>**security network dhcp relay information policy keep**

## **Security Network DHCP Relay Statistics**

#### **Description:**

Show or clear DHCP relay statistics.

## **Syntax:**

Security Network DHCP Relay Statistics [clear]

# **Parameters:**

**clear**: Clear DHCP relay statistics

# **Example:**

Show DHCP relay statistics.

WGSD-10020HP:/>**security network dhcp relay statistics**

# **Security Network DHCP Snooping Configuration**

#### **Description:**

Show DHCP snooping configuration.

#### **Syntax:**

Security Network DHCP Snooping Configuration

#### **Security Network DHCP Snooping Mode**

#### **Description:**

Set or show the DHCP snooping mode.

## **Syntax:**

Security Network DHCP Snooping Mode [enable|disable]

#### **Parameters:**

**enable** : Enable DHCP snooping mode.

 When enable DHCP snooping mode operation, the request DHCP messages will be forwarded to trusted ports and only allowed reply packets from trusted ports.

**disable**: Disable DHCP snooping mode

(default: Show flow DHCP snooping mode)

# **Default Setting:**

disable

# **Example:**

Enable DHCP snooping mode

WGSD-10020HP:/>**security network dhcp snooping mode enable**

## **Security Network DHCP Snooping Port Mode**

## **Description:**

Set or show the DHCP snooping port mode.

## **Syntax:**

Security Network DHCP Snooping Port Mode [<port\_list>] [trusted|untrusted]

## **Parameters:**

**<port\_list>**: Port list or 'all', default: All ports **trusted** : Configures the port as trusted sources of the DHCP message **untrusted**: Configures the port as untrusted sources of the DHCP message (default: Show flow DHCP snooping port mode)

## **Default Setting:**

trusted

# **Example:**

Set untrusted DHCP snooping port mode in port 1

WGSD-10020HP:/>**security network dhcp snooping port mode 1 untrusted**

# **Security Network DHCP Snooping Statistics**

# **Description:**

Show or clear DHCP snooping statistics.

# **Syntax:**

Security Network DHCP Snooping Statistics [<port\_list>] [clear]

## **Parameters:**

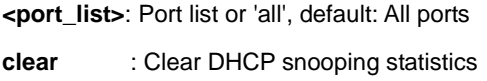

# **Example:**

Show DHCP snooping statistics of port 1.

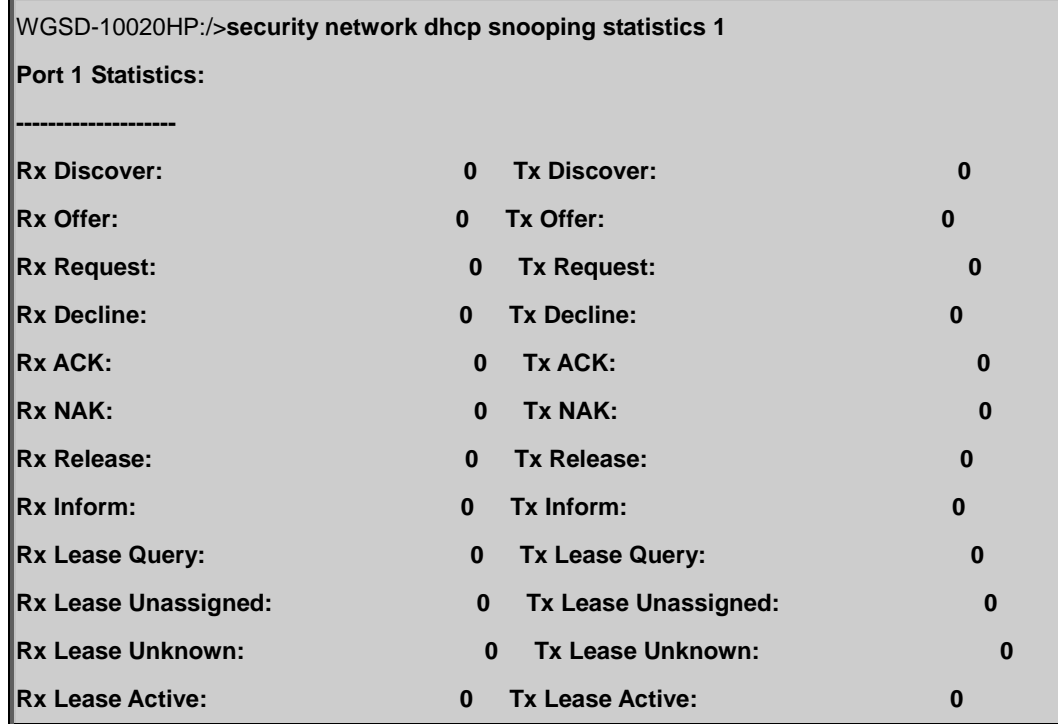

# **Security Network IP Source Guard Configuration**

#### **Description:**

Show IP source guard configuration.

## **Syntax:**

Security Network IP Source Guard Configuration

## **Security Network IP Source Guard Mode**

## **Description:**

Set or show IP source guard mode.

#### **Syntax:**

Security Network IP Source Guard Mode [enable|disable]

#### **Parameters:**

**enable** : Enable IP Source Guard

**disable**: Disable IP Source Guard

## **Default Setting:**

disable

# **Example:**

Enable IP source guard mode

WGSD-10020HP:/>**security network ip source guard mode enable**

## **Security Network IP Source Guard Port Mode**

## **Description:**

Set or show the IP Source Guard port mode.

# **Syntax:**

Security Network IP Source Guard Port Mode [<port\_list>] [enable|disable]

## **Parameters:**

**<port\_list>**: Port list or 'all', default: All ports **enable** : Enable IP Source Guard port

**disable** : Disable IP Source Guard port

(default: Show IP Source Guard port mode)

## **Default Setting:**

disable

## **Example:**

Enable IP source guard port mode for port1~4

WGSD-10020HP:/>**security network ip source guard port mode 1-4 enable**

#### **Security Network IP Source Guard Limit**

#### **Description:**

Set or show the IP Source Guard port limitation for dynamic entries.

#### **Syntax:**

Security Network IP Source Guard limit [<port\_list>] [<dynamic\_entry\_limit>|unlimited]

#### **Parameters:**

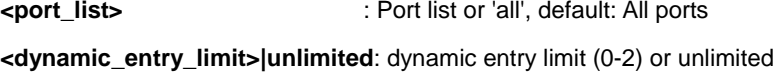

## **Default Setting:**

unlimited

# **Example:**

Set IP source guard limit

WGSD-10020HP:/>**security network ip source guard 1 1**

## **Security Network IP Source Guard Entry**

#### **Description:**

Add or delete IP source guard static entry.

## **Syntax:**

Security Network IP Source Guard Entry [<port\_list>] add|delete <vid> <allowed\_ip> <allowed\_mac>

#### **Parameters:**

**<port\_list>** : Port list or 'all', default: All ports

**add** : Add new port IP source guard static entry

**delete** : Delete existing port IP source guard static entry

**<vid>** : VLAN ID (1-4095)

**<allowed\_ip>** : IP address (a.b.c.d), IP address allowed for doing IP source guard

**<allowed\_mac>**: MAC address (xx-xx-xx-xx-xx-xx), MAC address allowed for doing IP source guard

#### **Example:**

Add IP source guard static entry.

WGSD-10020HP:/>**security network ip source guard entry 1 add 1 192.168.0.20** 

#### **Security Network IP Source Guard Status**

## **Description:**

Show IP source guard static and dynamic entries.

#### **Syntax:**

Security Network IP Source Guard Status [<port\_list>]

#### **Parameters:**

**<port\_list>**: Port list or 'all', default: All ports

#### **Example:**

Show IP source guard static and dynamic entries.

WGSD-10020HP:/>**security network ip source guard status**

## **Security Network ARP Inspection Configuration**

## **Description:**

Show ARP inspection configuration.

# **Syntax:**

Security Network ARP Inspection Configuration

#### **Example:**

Show ARP inspection configuration.

WGSD-10020HP:/>**security network arp inspection configuration**

#### **Security Network ARP Inspection Mode**

#### **Description:**

Set or show ARP inspection mode.

#### **Syntax:**

Security Network ARP Inspection Mode [enable|disable]

#### **Parameters:**

**enable** : Enable ARP Inspection

**disable**: Disable ARP Inspection

## **Default Setting:**

disable

#### **Example:**

Enable ARP inspection mode

WGSD-10020HP:/>**security network arp inspection mode enable**

## **Security Network ARP Inspection Port Mode**

#### **Description:**

Set or show the ARP Inspection port mode.

# **Syntax:**

Security Network ARP Inspection Port Mode [<port\_list>] [enable|disable]

#### **Parameters:**

**<port\_list>**: Port list or 'all', default: All ports

**enable** : Enable ARP Inspection port

**disable** : Disable ARP Inspection port

(default: Show ARP Inspection port mode)

## **Default Setting:**

Disable

#### **Example:**

Enable the ARP inspection mode of port 1

WGSD-10020HP:/>**security network arp inspection port mode 1**

## **Security Network ARP Inspection Entry**

## **Description:**

Add or delete ARP inspection static entry.

#### **Syntax:**

Security Network ARP Inspection Entry [<port\_list>] add|delete <vid> <allowed\_mac> <allowed\_ip>

#### **Parameters:**

**<port\_list>** : Port list or 'all', default: All ports **add** : Add new port ARP inspection static entry **delete** : Delete existing port ARP inspection static entry **<vid>** : VLAN ID (1-4095) **<allowed\_mac>**: MAC address (xx-xx-xx-xx-xx-xx), MAC address allowed for doing ARP request **<allowed\_ip>** : IP address (a.b.c.d), IP address allowed for doing ARP request

# **Example:**

Add ARP inspection static entry.

WGSD-10020HP:/>**security network arp inspection entry 1 add 1 00-30-4f-00-00-11 192.168.0.11**

#### **Security Network ARP Inspection Status**

# **Description:**

Show ARP inspection static and dynamic entries.

## **Syntax:**

Security Network ARP Inspection Status [<port\_list>]

#### **Parameters:**

**<port\_list>**: Port list or 'all', default: All ports

# **Example:**

Show ARP inspection static and dynamic entries.

WGSD-10020HP:/>**security network arp inspection status**

# **Security AAA Configuration**

## **Description:**

Show Auth configuration.

## **Syntax:**

Security AAA Configuration

# **Example:**

Show Auth configuration.

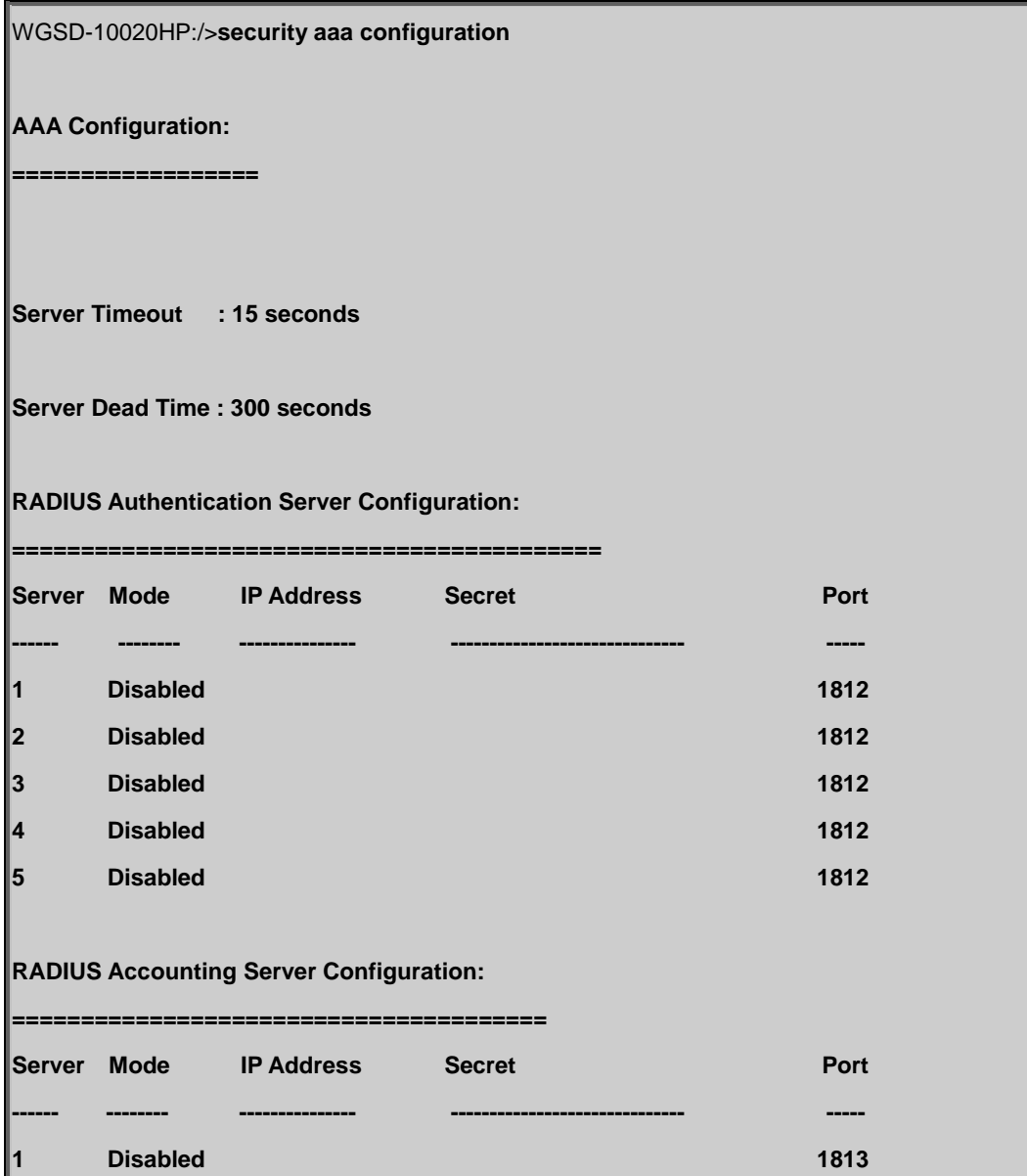

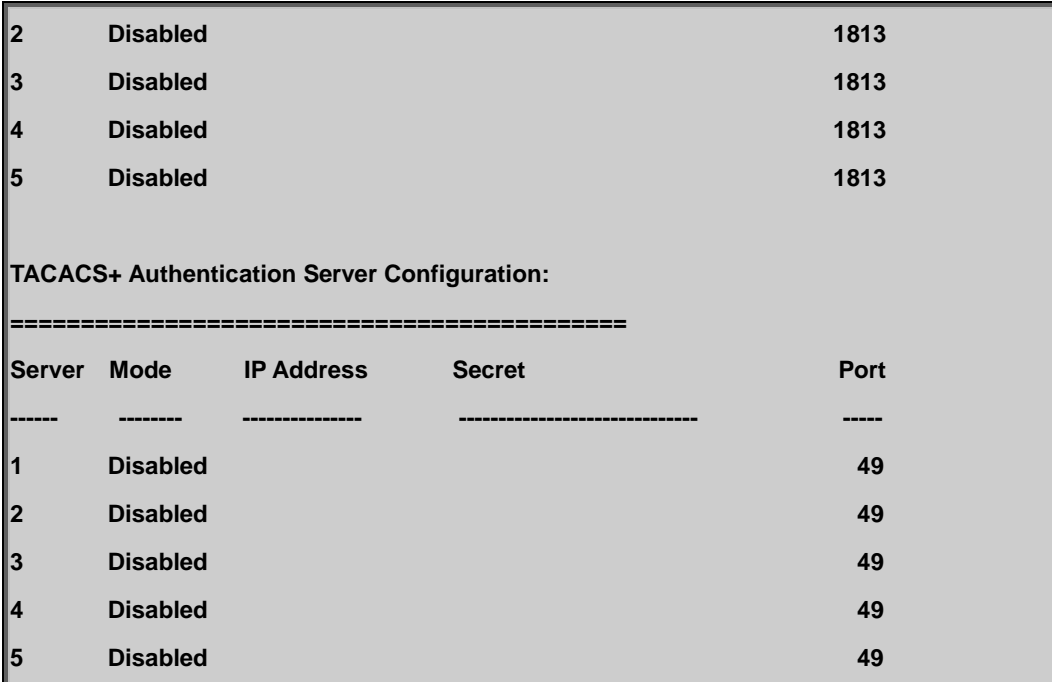

# **Security AAA Timeout**

## **Description:**

Set or show server timeout.

## **Syntax:**

Security AAA Timeout [<timeout>]

## **Parameters:**

**<timeout>**: Server response timeout (3-3600 seconds) (default: Show server timeout configuration)

## **Default Setting:**

15

# **Example:**

Set 30sec for server timeout

WGSD-10020HP:/>**security aaa timeout 30**

# **Security AAA Deadtime**

**Description:**

Set or show server dead time.

#### **Syntax:**

Security AAA Deadtime [<dead\_time>]

#### **Parameters:**

**<dead\_time>**: Time that a server is considered dead if it doesn't answer a request (0-3600 seconds)

(default: Show server dead time configuration)

#### **Default Setting:**

300

## **Example:**

Set 1000sec for server dead time

WGSD-10020HP:/>**security aaa deadtime 1000**

# **Security AAA RADIUS**

#### **Description:**

Set or show RADIUS authentication server setup.

## **Syntax:**

Security AAA RADIUS [<server\_index>] [enable|disable] [<ip\_addr\_string>] [<secret>] [<server\_port>]

#### **Parameters:**

The server index (1-5)

(default: Show RADIUS authentication server configuration)

- **enable** : Enable RADIUS authentication server
- **disable** : Disable RADIUS authentication server

(default: Show RADIUS server mode)

**<ip\_addr\_string>**: IP host address (a.b.c.d) or a host name string

**<secret>** : Secret shared with external authentication server. To set an empty secret, use two quotes (""). To use spaces in secret, enquote the secret. Quotes in the secret are not allowed. **<server\_port>** : Server UDP port. Use 0 to use the default RADIUS port (1812)

## **Example:**

Set RADIUS authentication server configuration.

WGSD-10020HP:/>**security aaa radius 1 enable 192.168.0.20 12345678 1812**

#### **Security AAA ACCT\_RADIUS**

#### **Description:**

Set or show RADIUS accounting server setup.

#### **Syntax:**

Security AAA ACCT\_RADIUS [<server\_index>] [enable|disable] [<ip\_addr\_string>] [<secret>] [<server\_port>]

#### **Parameters:**

The server index (1-5) (default: Show RADIUS accounting server configuration) **enable** : Enable RADIUS accounting server **disable** : Disable RADIUS accounting server (default: Show RADIUS server mode) **<ip\_addr\_string>**: IP host address (a.b.c.d) or a host name string **<secret>** : Secret shared with external accounting server. To set an empty secret, use two quotes (""). To use spaces in secret, enquote the secret. Quotes in the secret are not allowed. **<server\_port>** : Server UDP port. Use 0 to use the default RADIUS port (1813)

#### **Example:**

Set RADIUS accounting server configuration.

WGSD-10020HP:/>**security acct\_radius 1 enable 192.168.0.20 12345678 1813**

## **Security AAA TACACS+**

#### **Description:**

Set or show TACACS+ authentication server setup.

## **Syntax:**

Security AAA TACACS+ [<server\_index>] [enable|disable] [<ip\_addr\_string>] [<secret>] [<server\_port>]

#### **Parameters:**

The server index (1-5)

(default: Show TACACS+ authentication server configuration)

**enable** : Enable TACACS+ authentication server

**disable** : Disable TACACS+ authentication server

(default: Show TACACS+ server mode)

**<ip\_addr\_string>**: IP host address (a.b.c.d) or a host name string

**<secret>** : Secret shared with external authentication server. To set an empty secret, use two quotes (""). To use spaces in secret, enquote the secret.

Quotes in the secret are not allowed.

**<server\_port>** : Server TCP port. Use 0 to use the default TACACS+ port (49)

#### **Example:**

Set TACACS+ authentication server configuration.

WGSD-10020HP:/>**security aaa tacacs+ 1 enable 192.168.0.20 12345678 49**

## **Security AAA Statistics**

#### **Description:**

Show RADIUS statistics.

#### **Syntax:**

```
Security AAA Statistics [<server_index>]
```
## **Parameters:**

The server index (1-5)

(default: Show statistics for all servers)

# **Example:**

Show RADIUS statistics.

WGSD-10020HP:/>**security aaa statistics**

# **6.8 Spanning Tree Protocol Command**

# **STP Configuration**

# **Description:**

Show STP configuration.

# **Syntax:**

STP Configuration

# **Example:**

Show STP configuration.

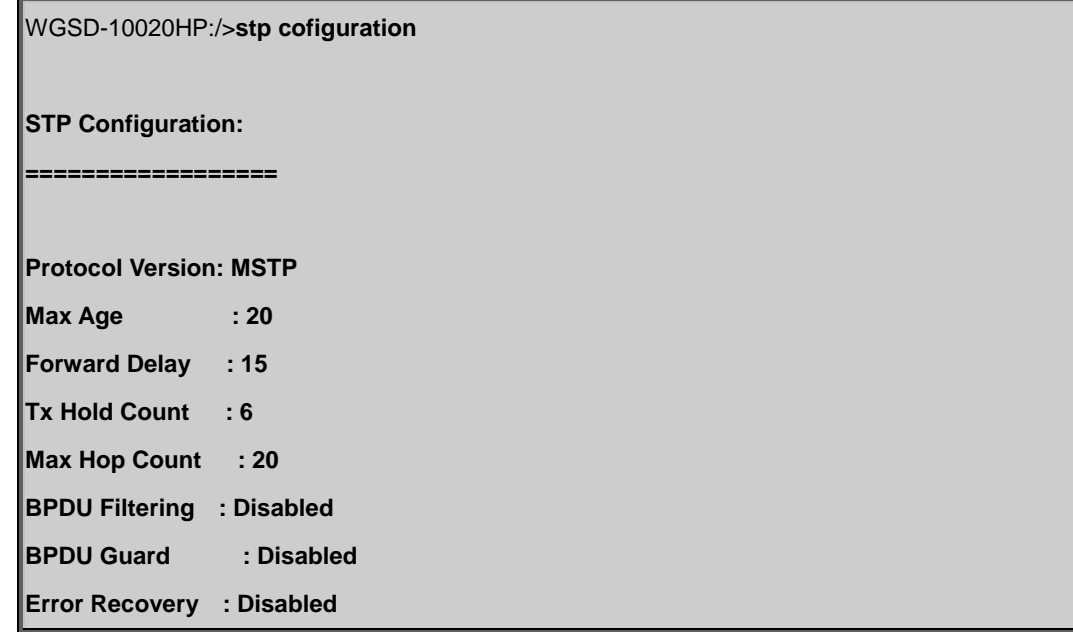

# **STP Version**

# **Description:**

Set or show the STP Bridge protocol version.

## **Syntax:**

STP Version [<stp\_version>]

#### **Parameters:**

**<stp\_version>**: mstp|rstp|stp

## **Default Setting:**

**MSTP** 

# **Example:**

Set the STP Bridge protocol version.

WGSD-10020HP:/> **stp version rstp**

# **STP Tx Hold**

#### **Description:**

Set or show the STP Bridge Transmit Hold Count parameter.

## **Syntax:**

STP Txhold [<holdcount>]

## **Parameters:**

**<holdcount>**: STP Transmit Hold Count (1-10)

#### **Default Setting:**

6

## **Example:**

Set STP Tx hold in 10

WGSD-10020HP:/>**stp txhold 10**

# **STP MaxHops**

## **Description:**

Set or show the MSTP Bridge Max Hop Count parameter.

## **Syntax:**

STP MaxHops [<maxhops>]

# **Parameters:**

**<maxhops>**: STP BPDU MaxHops (6-40))

## **Default Setting:**

20

# **Example:**

Set STP maximum hops in 25

WGSD-10020HP:/>**stp maxhops 25**

# **STP MaxAge**

## **Description:**

Set or show the bridge instance maximum age.

## **Syntax:**

STP MaxAge [<max\_age>]

#### **Parameters:**

**<max\_age>**: STP maximum age time (6-40, and max\_age <= (forward\_delay-1)\*2)

# **Default Setting:**

20

#### **Example:**

Set STP maximum age time in 10

WGSD-10020HP:/>**stp maxage 10**

# **STP FwdDelay**

## **Description:**

Set or show the CIST/MSTI bridge forward delay.

#### **Syntax:**

STP FwdDelay [<delay>]

# **Parameters:**

**<delay>**: MSTP forward delay (4-30, and max\_age <= (forward\_delay-1)\*2))

#### **Default Setting:**

15

# **Example:**

Set STP forward delay value in 25

WGSD-10020HP:/>**stp fwddelay 25**

# **STP CName**

#### **Description:**

Set or Show MSTP configuration name and revision.

#### **Syntax:**

STP CName [<config-name>] [<integer>]

#### **Parameters:**

**<config-name>**: MSTP Configuration name. A text string up to 32 characters long.

Use quotes (") to embed spaces in name.

**<integer>** : Integer value

# **Default Setting:**

Configuration name: MAC address

Configuration rev.: 0

#### **Example:**

Set MSTP configuration name and revision.

WGSD-10020HP:/>**stp cname 9f\_WGSD-10020 1**

## **STP BPDU Filter**

## **Description:**

Set or show edge port BPDU Filtering.

## **Syntax:**

STP bpduFilter [enable|disable]

## **Parameters:**

**enable|disable**: enable or disable BPDU Filtering for Edge ports

#### **Default Setting:**

Disable

# **Example:**

Set edge port BPDU filtering

WGSD-10020HP:/>**stp bpdufilter enable**

## **STP BPDU Guard**

#### **Description:**

Set or show edge port BPDU Guard.

#### **Syntax:**

STP bpduGuard [enable|disable]

## **Parameters:**

**enable|disable**: enable or disable BPDU Guard for Edge ports

# **Default Setting:**

Disable

## **Example:**

Set edge port BPDU guard

WGSD-10020HP:/>**stp bpduguard enable**

## **STP Recovery**

## **Description:**

Set or show edge port error recovery timeout.

#### **Syntax:**

STP recovery [<timeout>]

## **Parameters:**

**<timeout>**: Time before error-disabled ports are reenabled (30-86400 seconds, 0 disables)

(default: Show recovery timeout)

# **Default Setting:**

Disable

# **Example:**

Set STP recovery value in 30 sec.

WGSD-10020HP:/>**stp recovery 30**

# **STP Status**

## **Description:**

Show STP Bridge status.

#### **Syntax:**

STP Status [<msti>] [<port\_list>]

## **Parameters:**

**<msti>** : STP bridge instance no (0-7, CIST=0, MSTI1=1, ...)

**<port\_list>**: Port list or 'all', default: All ports

# **Default Setting:**

Disable

# **Example:**

Show STP Bridge status.

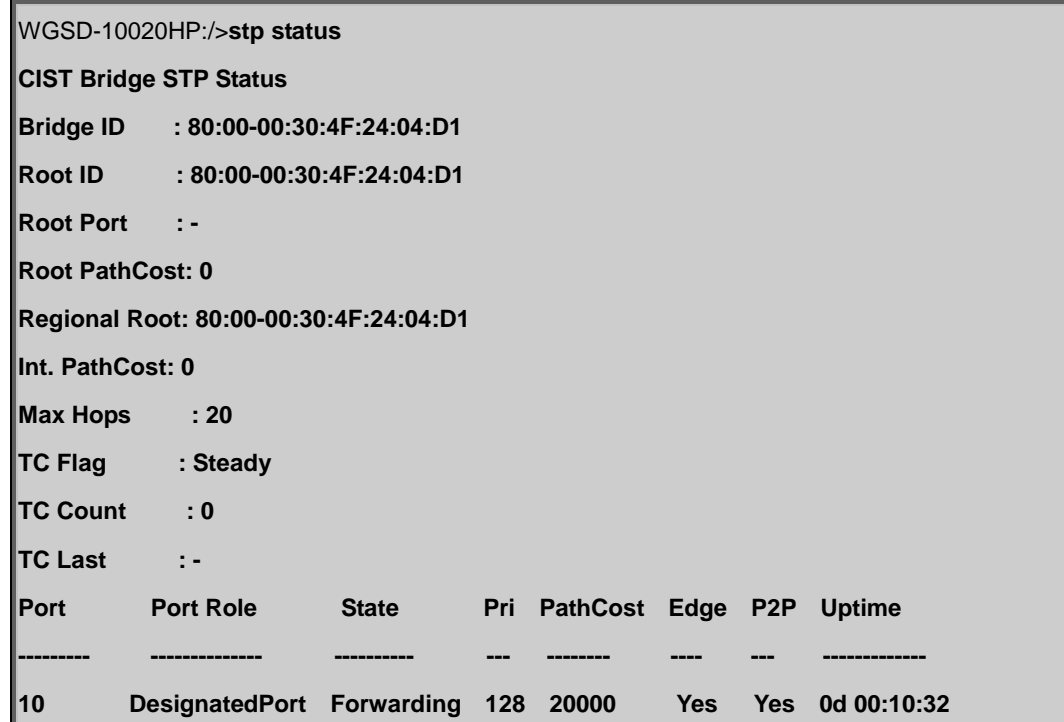

# **STP MSTI Priority**

#### **Description:**

Set or show the bridge instance priority.

#### **Syntax:**

STP Msti Priority [<msti>] [<priority>]

# **Parameters:**

**<msti>** : STP bridge instance no (0-7, CIST=0, MSTI1=1, ...)

**<priority>** : STP bridge priority (0/16/32/48/.../224/240)

# **Default:**

128

# **Example:**

Set MST1 priority value in 48.

WGSD-10020HP:/>**stp msti priority 1 48**

# **STP MSTI Map**

#### **Description:**

Show or clear MSTP MSTI VLAN mapping configuration.

## **Syntax:**

STP Msti Map [<msti>] [clear]

## **Parameters:**

**<msti>**: STP bridge instance no (0-7, CIST=0, MSTI1=1, ...)

**Clear** : Clear VID to MSTI mapping

# **Example:**

Add MST1 priority value in 48.

WGSD-10020HP:/>**stp msti priority 1 48**

# **STP MSTI Add**

#### **Description:**

Add a VLAN to a MSTI.

## **Syntax:**

STP Msti Add <msti> <vid>

# **Parameters:**

**<msti>**: STP bridge instance no (0-7, CIST=0, MSTI1=1, ...) **<vid>** : VLAN ID (1-4095)

# **Example:**

Add MST1 in vlan1.

WGSD-10020HP:/>**stp msti add 1 1**

# **STP Port Configuration**

## **Description:**

Show STP Port configuration.

# **Syntax:**

STP Port Configuration [<port\_list>]

# **Parameters:**

**<port\_list>**: Port list or 'all'. Port zero means aggregations.

# **Example:**

F

Show STP status of Port1

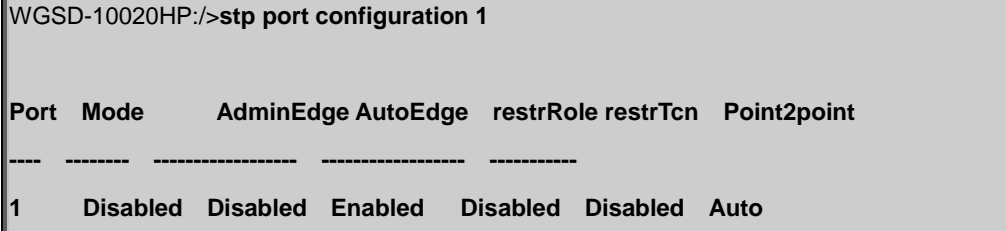
# **STP Port Mode**

### **Description:**

Set or show the STP enabling for a port.

#### **Syntax:**

STP Port Mode [<port\_list>] [enable|disable]

# **Parameters:**

**<port\_list>**: Port list or 'all'. Port zero means aggregations.

**Enable** : Enable MSTP protocol

**Disable** : Disable MSTP protocol

### **Default:**

disable

### **Example:**

Enable STP function on port1

WGSD-10020HP:/>**stp port mode 1 enable**

### **STP Port Edge**

### **Description:**

Set or show the STP adminEdge port parameter.

#### **Syntax:**

STP Port Edge [<port\_list>] [enable|disable]

# **Parameters:**

**<port\_list>**: Port list or 'all', default: All ports

- **Enable** : Configure MSTP adminEdge to Edge
- **Disable** : Configure MSTP adminEdge to Non-edge

# **Default:**

disable

# **Example:**

Enable STP edge function on port1

### WGSD-10020HP:/>**stp port edge 1 enable**

# **STP Port AutoEdge**

# **Description:**

Set or show the STP autoEdge port parameter.

### **Syntax:**

STP Port AutoEdge [<port\_list>] [enable|disable]

### **Parameters:**

**<port\_list>**: Port list or 'all', default: All ports

**Enable** : Enable MSTP autoEdge

**Disable** : Disable MSTP autoEdge

# **Default:**

enable

# **Example:**

Disable STP edge function on port1

WGSD-10020HP:/>**stp port autoedge 1 disable**

# **STP Port P2P**

### **Description:**

Set or show the STP point2point port parameter.

### **Syntax:**

STP Port P2P [<port\_list>] [enable|disable|auto]

### **Parameters:**

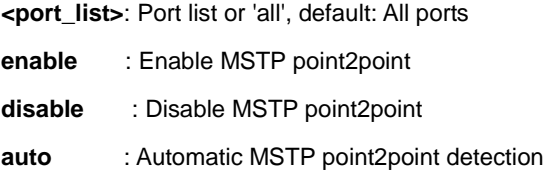

#### **Default:**

auto

# **Example:**

Disable STP P2P function on port1

WGSD-10020HP:/>**stp port p2p 1 disable**

# **STP Port RestrictedRole**

### **Description:**

Set or show the MSTP restrictedRole port parameter.

### **Syntax:**

STP Port RestrictedRole [<port\_list>] [enable|disable]

#### **Parameters:**

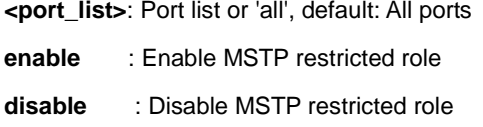

### **Default:**

disable

# **Example:**

Eisable STP restricted role on port1

WGSD-10020HP:/>**stp port restrictedrole 1 enable**

# **STP Port RestrictedTcn**

# **Description:**

Set or show the MSTP restrictedTcn port parameter.

# **Syntax:**

STP Port RestrictedTcn [<port\_list>] [enable|disable]

#### **Parameters:**

**<port\_list>**: Port list or 'all', default: All ports

- **enable** : Enable MSTP restricted TCN
- **disable** : Disable MSTP restricted TCN

### **Default:**

disable

# **Example:**

Eisable STP restricted TCN on port1

WGSD-10020HP:/>**stp port restrictedtcn 1 enable**

### **STP Port bpduGuard**

### **Description:**

Set or show the bpduGuard port parameter.

### **Syntax:**

STP Port bpduGuard [<port\_list>] [enable|disable]

#### **Parameters:**

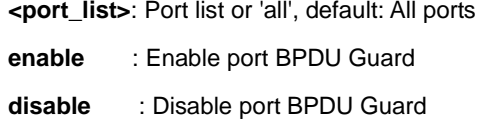

### **Default:**

disable

### **Example:**

Eisable BPDU guard on port1

WGSD-10020HP:/>**stp port bpduguard 1 enable**

# **STP Port Statistic**

# **Description:**

Show STP port statistics.

### **Syntax:**

STP Port Statistics [<port\_list>] [clear]

### **Parameters:**

**<port\_list>**: Port list or 'all', default: All ports

**clear** : Clear the selected port statistics

# **Example:**

Show STP port statistics.

WGSD-10020HP:/>**stp port statistics Port Rx MSTP Tx MSTP Rx RSTP Tx RSTP Rx STP Tx STP Rx TCN Tx TCN Rx Ill. Rx Unk. --------- -------- -------- -------- -------- ------- ------- ------- ------- ------- -------**

# **STP Port Mcheck**

### **Description:**

Set the STP mCheck (Migration Check) variable for ports.

#### **Syntax:**

STP Port Mcheck [<port\_list>]

### **Parameters:**

**<port\_list>**: Port list or 'all', default: All ports

# **Example:**

Set the STP mCheck (Migration Check) variable for port 1.

WGSD-10020HP:/>**stp port mcheck 1**

# **STP MSTI Port Configuration**

### **Description:**

Show the STP port instance configuration.

### **Syntax:**

STP Msti Port Configuration [<msti>] [<port\_list>]

### **Parameters:**

**<msti>** : STP bridge instance no (0-7, CIST=0, MSTI1=1, ...)

**<port\_list>**: Port list or 'all', default: All ports

#### **Default:**

auto

### **STP MSTI Port Cost**

# **Description:**

Set or show the STP port instance path cost.

### **Syntax:**

STP Msti Port Cost [<msti>] [<port\_list>] [<path\_cost>]

### **Parameters:**

**<msti>** : STP bridge instance no (0-7, CIST=0, MSTI1=1, ...) **<port\_list>**: Port list or 'all'. Port zero means aggregations. **<path\_cost>**: STP port path cost (1-200000000) or 'auto'

#### **Default:**

auto

### **Example:**

Set MSTI7 in port1

WGSD-10020HP:/>**stp msti port cost 7 1 MSTI Port Path Cost ---- ---- ----------**

**MST7 1 Auto**

### **STP MSTI Port Priority**

### **Description:**

Set or show the STP port instance priority.

# **Syntax:**

STP Msti Port Priority [<msti>] [<port\_list>] [<priority>]

# **Parameters:**

**<msti>** : STP bridge instance no (0-7, CIST=0, MSTI1=1, ...)

**<port\_list>**: Port list or 'all'. Port zero means aggregations.

**<priority>** : STP port priority (0/16/32/48/.../224/240)

### **Default:**

128

# **6.9 Link Aggregation Command**

# **Aggregation Configuration**

# **Description:**

Show link aggregation configuration.

# **Syntax:**

Aggr Configuration

# **Aggregation Add**

### **Description:**

Add or modify link aggregation.

### **Syntax:**

Aggr Add <port\_list> [<aggr\_id>]

# **Parameters:**

**<port\_list>**: Port list or 'all', default: All ports **<aggr\_id>** : Aggregation ID

### **Example:**

Add port 1~4 in Group1

WGSD-10020HP:/>**aggr add 1-4 1**

# **Aggregation Delete**

### **Description:**

Delete link aggregation.

# **Syntax:**

Aggr Delete <aggr\_id>

# **Parameters:**

**<aggr\_id>**: Aggregation ID

# **Example:**

Delete Group2

WGSD-10020HP:/>**aggr delete 2**

# **Aggregation Lookup**

# **Description:**

Lookup link aggregation.

# **Syntax:**

Aggr Lookup [<aggr\_id>]

### **Parameters:**

**<aggr\_id>**: Aggregation ID

# **Aggregation Mode**

# **Description:**

Set or show the link aggregation traffic distribution mode.

### **Syntax:**

Aggr Mode [smac|dmac|ip|port] [enable|disable]

#### **Parameters:**

- **smac** : Source MAC address
- **dmac** : Destination MAC address
- **ip** : Source and destination IP address
- **port** : Source and destination UDP/TCP port
- **enable** : Enable field in traffic distribution
- **disable**: Disable field in traffic distribution

# **Default Setting:**

- SMAC : Enabled
- DMAC : Disabled
- IP : Enabled
- Port : Enabled

# **Example:**

Disable SMAC mode

WGSD-10020HP:/>**Aggr mode smac disable**

# **6.10 Link Aggregation Control Protocol Command**

# **LACP Configuration**

### **Description:**

Show LACP configuration.

# **Syntax:**

LACP Configuration [<port\_list>]

### **Parameters:**

**<port\_list>**: Port list or 'all', default: All ports

# **Example:**

Show LACP configuration

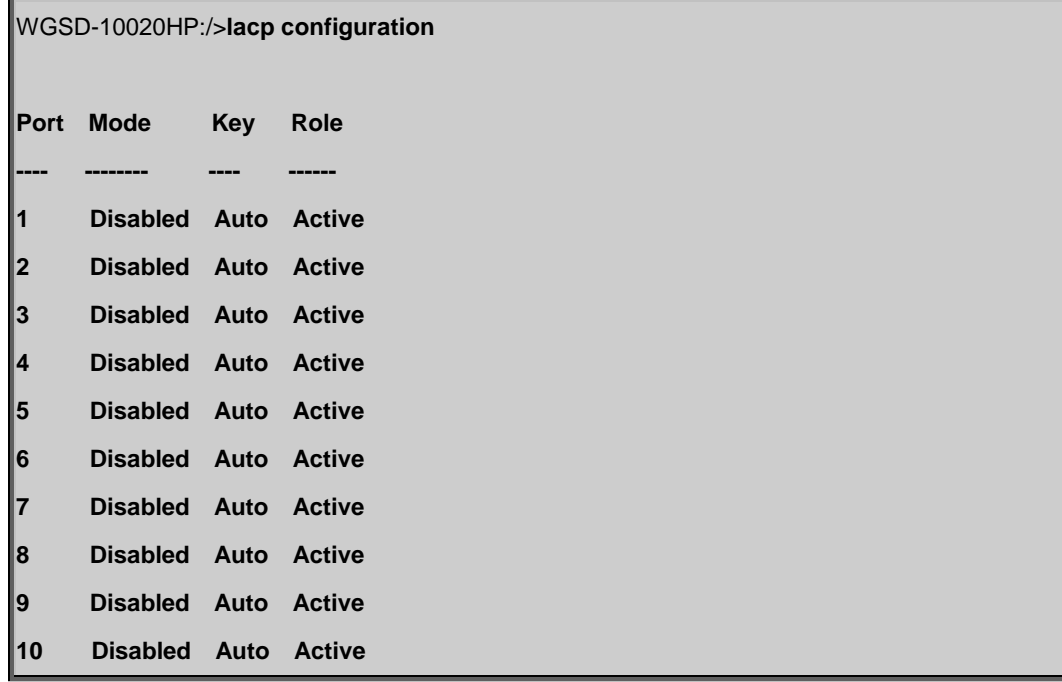

# **LACP Mode**

# **Description:**

Set or show LACP mode.

### **Syntax:**

LACP Mode [<port\_list>] [enable|disable]

# **Parameters:**

**<port\_list>**: Port list or 'all', default: All ports

**enable** : Enable LACP protocol

**disable**: Disable LACP protocol

(default: Show LACP mode)

### **Default Setting:**

disable

### **Example:**

Enable LACP for port1~4

WGSD-10020HP:/>**lacp mode 1-4 enable**

# **LACP Key**

### **Description:**

Set or show the LACP key.

### **Syntax:**

LACP Key [<port\_list>] [<key>]

#### **Parameters:**

**<port\_list>**: Port list or 'all', default: All ports **<key>** : LACP key (1-65535) or 'auto'

### **Default Setting:**

auto

# **Example:**

Set key1 for port1~4

WGSD-10020HP:/>**lacp key 1-4 1**

# **LACP Role**

### **Description:**

Set or show the LACP role.

### **Syntax:**

LACP Role [<port\_list>] [active|passive]

#### **Parameters:**

**<port\_list>:** Port list or 'all', default: All ports

**active :** Initiate LACP negotiation

**passive:** Listen for LACP packets

(default: Show LACP role)

# **Default Setting:**

active

# **Example:**

Set passive for port1~4

WGSD-10020HP:/>**lacp role 1-4 passive**

# **LACP Status**

### **Description:**

Show LACP Status.

### **Syntax:**

LACP Status [<port\_list>]

### **Parameters:**

**<port\_list>**: Port list or 'all', default: All ports

### **Example:**

Show LACP status of port1~4

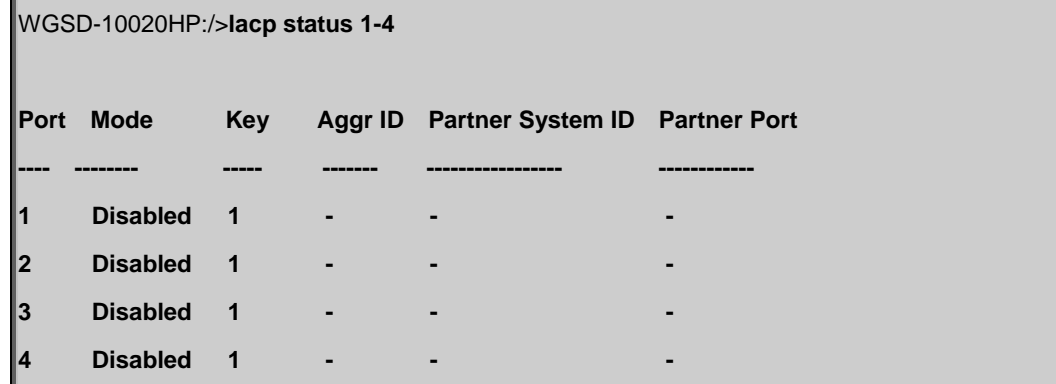

# **LACP Statistics**

# **Description:**

Show LACP Statistics.

### **Syntax:**

LACP Statistics [<port\_list>] [clear]

# **Parameters:**

**<port\_list>:** Port list or 'all', default: All ports

**clear :** Clear LACP statistics

# **Example:**

Show LACP statistics of port1~4

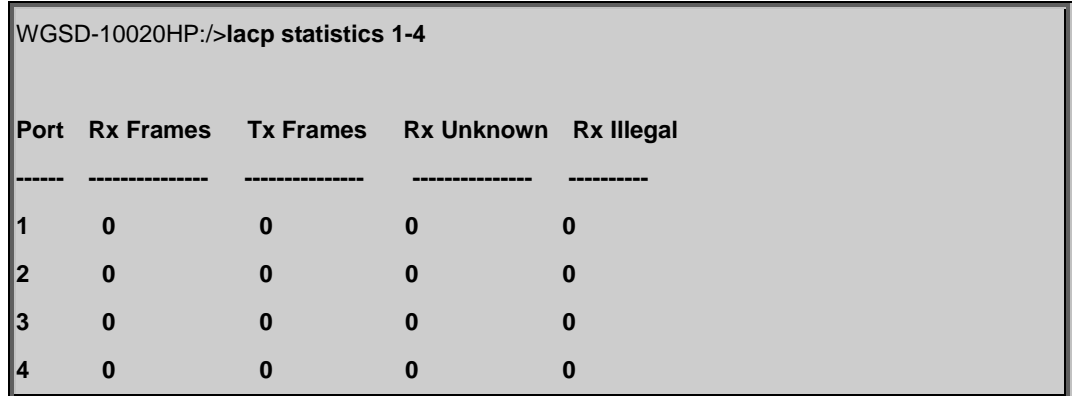

# **6.11 LLDP Command**

# **LLDP Configuration**

# **Description:**

Show LLDP configuration.

# **Syntax:**

LLDP Configuration [<port\_list>]

### **Parameters:**

**<port\_list>**: Port list or 'all', default: All ports

# **Example:**

Show LLDP configuration of port1~4

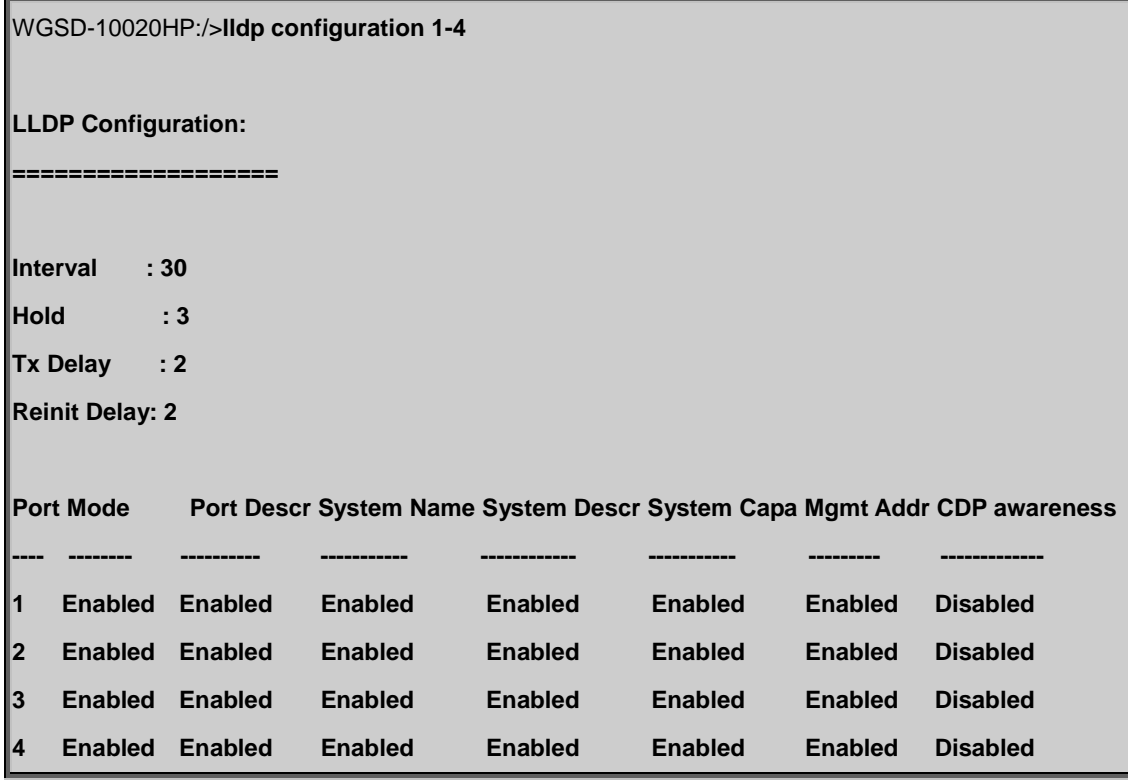

# **LLDP Mode**

# **Description:**

Set or show LLDP mode.

### **Syntax:**

LLDP Mode [<port\_list>] [enable|disable|rx|tx]

#### **Parameters:**

**<port\_list>**: Port list or 'all', default: All ports

**enable** : Enable LLDP reception and transmission

**disable**: Disable LLDP

**rx** : Enable LLDP reception only

**tx** : Enable LLDP transmission only

(default: Show LLDP mode)

### **Default Setting:**

disable

### **Example:**

Enable port1 LLDP function.

WGSD-10020HP:/>**lldp mode 1 enable**

### **LLDP Optional TLV**

#### **Description:**

Show or Set LLDP Optional TLVs.

#### **Syntax:**

LLDP Optional\_TLV [<port\_list>] [port\_descr|sys\_name|sys\_descr|sys\_capa|mgmt\_addr] [enable|disable]

#### **Parameters:**

**<port\_list>**: Port list or 'all', default: All ports

- **port\_descr** : Description of the port
- **sysm\_name** : System name
- **sys\_descr** : Description of the system
- **sys\_capa** : System capabilities
- **mgmt\_addr** : Master's IP address

(default: Show optional TLV's configuration)

**enable** : Enables TLV

**disable** : Disable TLV

(default: Show optional TLV's configuration)

### **Default Setting:**

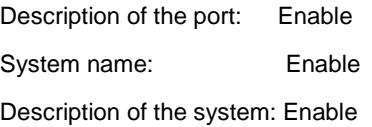

System capabilities: Enable Master's IP address: Enable

### **Example:**

Disable description of the port for port1

WGSD-10020HP:/>**lldp optional\_tlv 1 port\_descr disable**

# **LLDP Interval**

# **Description:**

Set or show LLDP Tx interval.

### **Syntax:**

LLDP Interval [<interval>]

#### **Parameters:**

**<interval>**: LLDP transmission interval (5-32768)

### **Default Setting:**

30

#### **Example:**

Set transmission interval in 10

WGSD-10020HP:/>**lldp interval 10**

# **LLDP Hold**

### **Description:**

Set or show LLDP Tx hold value.

### **Syntax:**

LLDP Hold [<hold>]

### **Parameters:**

**<hold>**: LLDP hold value (2-10)

# **Default Setting:**

3

# **Example:**

Set LLDP hold value in 10

WGSD-10020HP:/>**lldp hold 10**

# **LLDP Delay**

### **Description:**

Set or show LLDP Tx delay.

#### **Syntax:**

LLDP Delay [<delay>]

### **Parameters:**

**<delay>**: LLDP transmission delay (1-8192)

# **Default Setting:**

2

# **Example:**

Set LLDP delay value in 1

WGSD-10020HP:/>**lldp delay 1**

# **LLDP Reinit**

# **Description:**

Set or show LLDP reinit delay.

### **Syntax:**

LLDP Reinit [<reinit>]

# **Parameters:**

**<reinit>**: LLDP reinit delay (1-10)

### **Default Setting:**

2

# **Example:**

Set LLDP reinit delay value in 3

WGSD-10020HP:/>**lldp reinit 3**

# **LLDP Statistics**

### **Description:**

Show LLDP Statistics.

# **Syntax:**

LLDP Statistics [<port\_list>] [clear]

# **Parameters:**

**<port\_list>**: Port list or 'all', default: All ports **clear** : Clear LLDP statistics

# **Example:**

Show LLDP Statistics of port 1

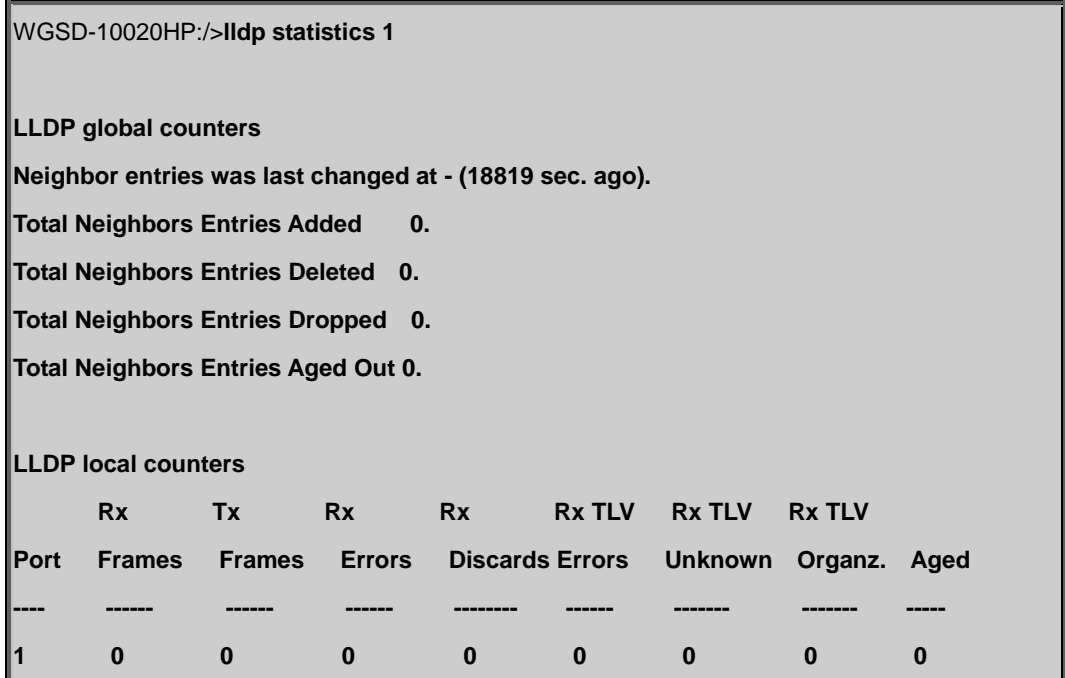

# **LLDP Info**

# **Description:**

Show LLDP neighbor device information.

# **Syntax:**

LLDP Info [<port\_list>]

# **Parameters:**

**<port\_list>**: Port list or 'all', default: All ports

# **6.12 LLDPMED Command**

# **LLDPMED Configuration**

# **Description:**

Show LLDP-MED configuration.

### **Syntax:**

LLDPMED Configuration [<port\_list>]

### **Parameters:**

**<port\_list>**: Port list or 'all', default: All ports

# **Example:**

Show LLDP-MED configuration of port1~4

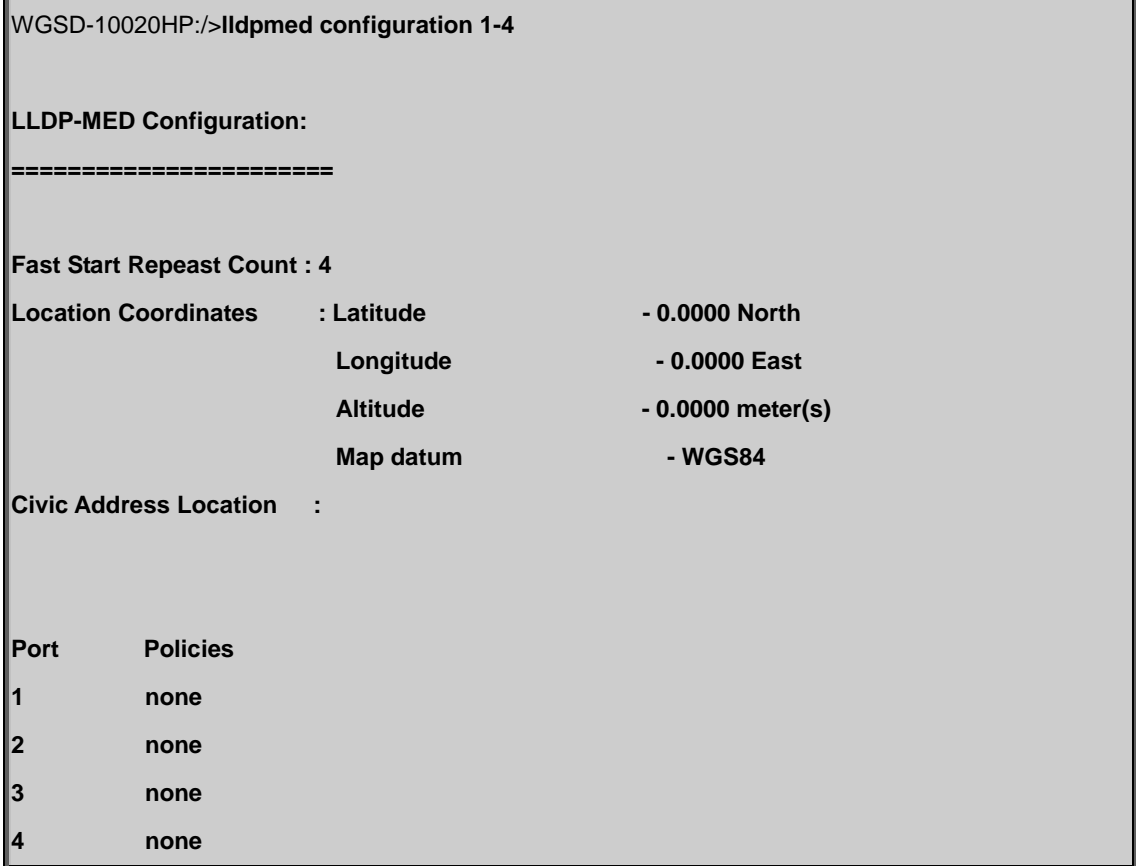

# **LLDPMED Civic**

# **Description:**

Set or show LLDP-MED Civic Address Location.

# **Syntax:**

# LLDPMED Civic

[country|state|county|city|district|block|street|leading\_street\_direction|trailing\_street\_suffix|str\_suf|house\_no|house\_no\_s uffix|landmark|additional\_info|name|zip\_code|building|apartment|floor|room\_number|place\_type|postal\_com\_name|p\_o\_ box|additional\_code] [<civic\_value>]

# **Parameters:**

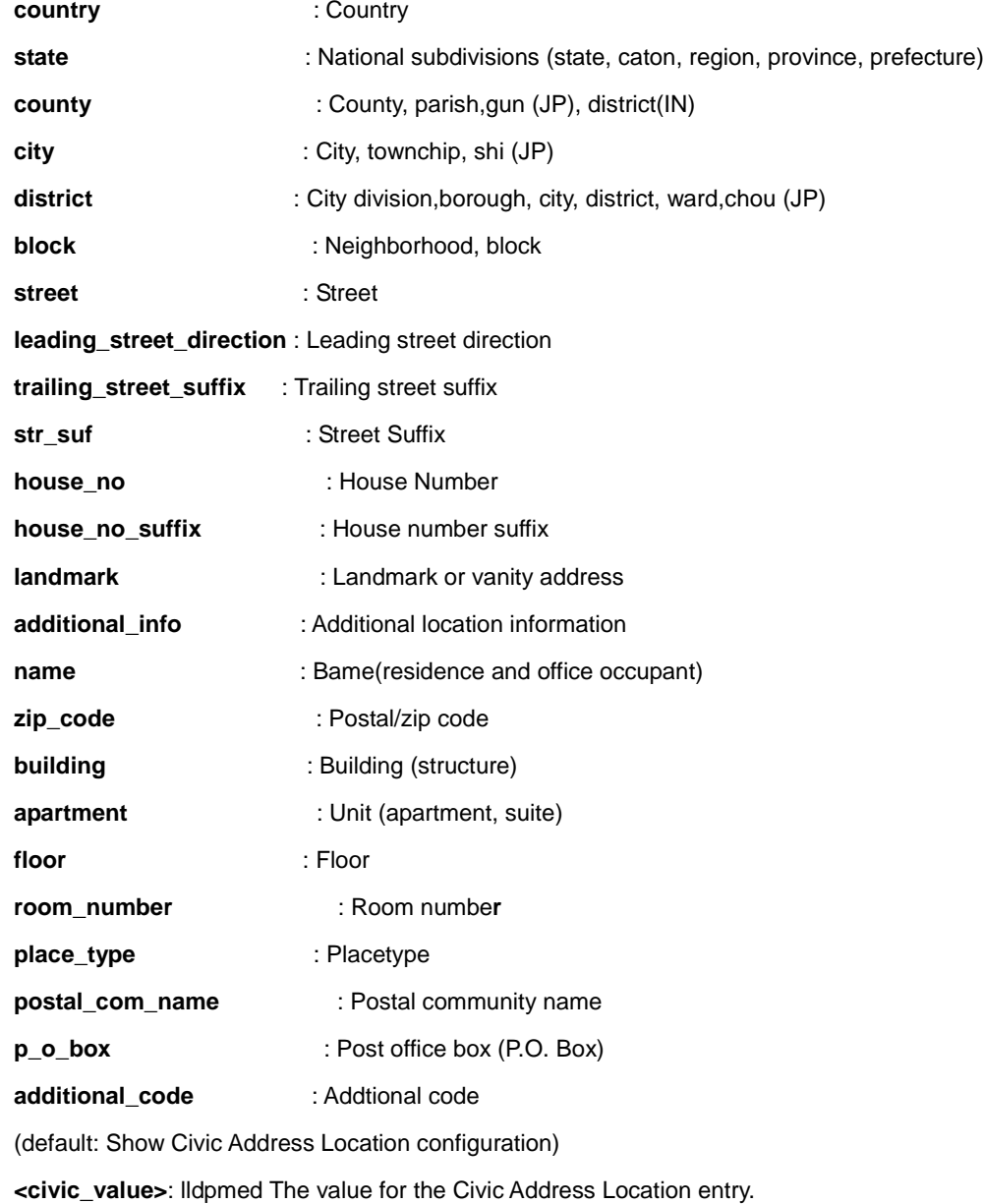

# **LLDPMED ECS**

# **Description:**

Set or show LLDP-MED Emergency Call Service.

### **Syntax:**

LLDPMED ecs [<ecs\_value>]

### **Parameters:**

**<ecs\_value>**: lldpmed The value for the Emergency Call Service

### **LLDPMED Policy Delete**

#### **Description:**

Delete the selected policy.

### **Syntax:**

LLDPMED policy delete [<policy\_list>]

### **Parameters:**

**<policy\_list>**: List of policies to delete

# **Example:**

Delete the policy 1

WGSD-10020HP:/>**lldpmed policy delete 1**

### **LLDPMED Policy Add**

### **Description:**

Adds a policy to the list of polices.

### **Syntax:**

LLDPMED policy add

[voice|voice\_signaling|guest\_voice|guest\_voice\_signaling|softphone\_voice|video\_conferencing|streaming\_video|video\_si gnaling] [tagged|untagged] [<vlan\_id>] [<l2\_priority>] [<dscp>]

#### **Parameters:**

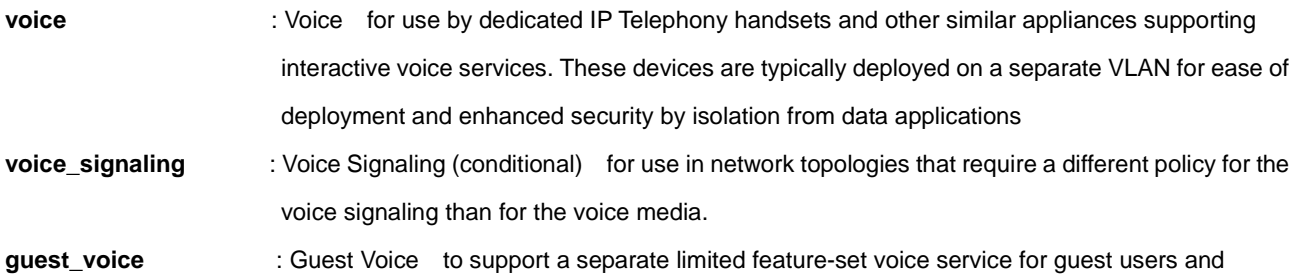

visitors with their own IP Telephony handsets and other similar appliances supporting interactive voice services.

**guest voice signaling** : Guest Voice Signaling (conditional) for use in network topologies that require a different policy for the guest voice signaling than for the guest voice media.

- **softphone\_voice** : Softphone Voice for use by softphone applications on typical data centric devices, such as PCs or laptops. This class of endpoints frequently does not support multiple VLANs, if at all,and are typically configured to use an untagged VLAN or a single tagged data specific VLAN.
- **video\_conferencing** : Video Conferencing for use by dedicated Video Conferencing equipment and other similar appliances supporting real-time interactive video/audio services.
- **streaming\_video** : Streaming Video for use by broadcast or multicast based video content distribution and other similar applications supporting streaming video services that require specific network policy treatment. Video applications relying on TCP with buffering would not be an intended use of this application type.

**video** signaling : Video Signaling (conditional) for use in network topologies that require a separate policy for the video signaling than for the video media.

**tagged** : The device is using tagged frames

**unragged** : The device is using untagged frames

**<vlan\_id>** : VLAN id

**<l2\_priority>**: This field may specify one of eight priority levels (0 through 7), as defined by IEEE 802.1D-2004 [3].

**<dscp>** : This field shall contain the DSCP value to be used to provide Diffserv node behavior for the specified application type as defined in IETF RFC 2474 [5]. This 6 bit field may contain one of 64 code point values (0 through 63). A value of 0 represents use of the default DSCP value as defined in RFC 2475.

# **LLDPMED Port Policy**

### **Description:**

Set or show LLDP-MED port polcies.

### **Syntax:**

LLDPMED port policies [<port\_list>] [<policy\_list>]

#### **Parameters:**

**<port\_list>** : Port list or 'all', default: All ports **<policy\_list>**: List of policies to delete

# **LLDPMED Coordinates**

#### **Description:**

Set or show LLDP-MED Location.

### **Syntax:**

LLDPMED Coordinates [latitude|longitude|altitude] [north|south|west|east|meters|floor] [coordinate\_value]

### **Parameters:**

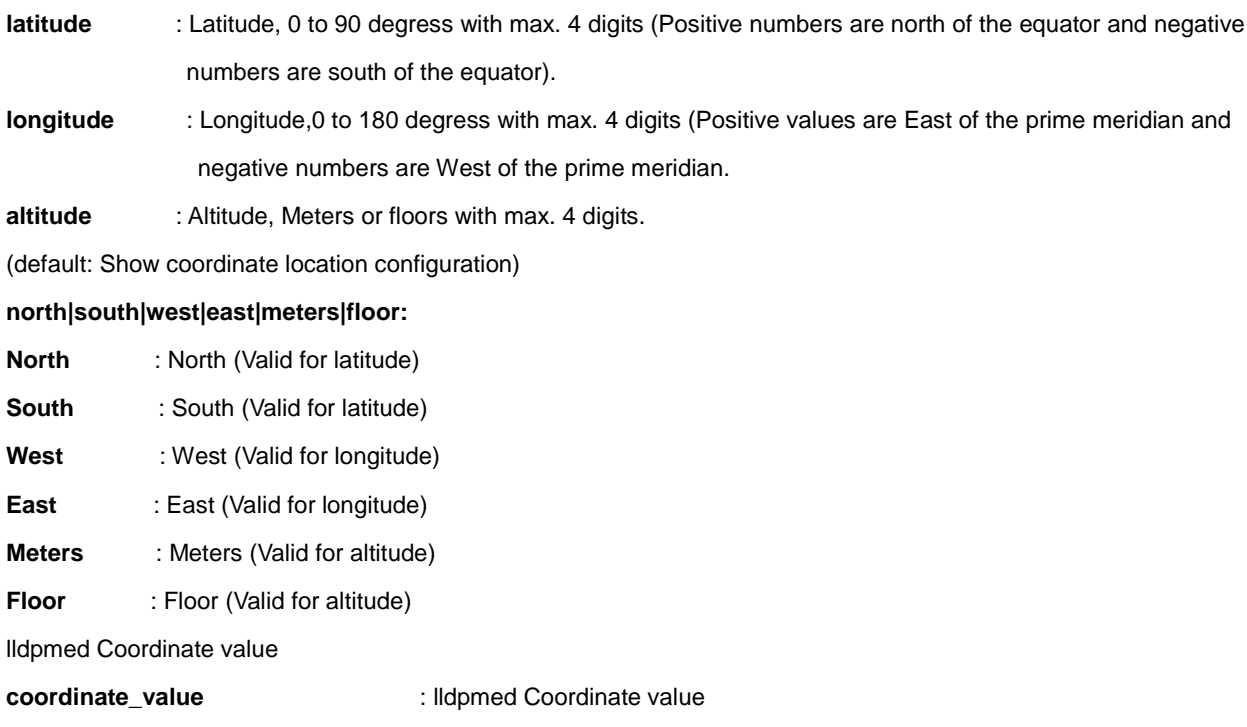

# **LLDPMED Datum**

# **Description:**

Set or show LLDP-MED Coordinates map datum.

### **Syntax:**

LLDPMED Datum [wgs84|nad83\_navd88|nad83\_mllw]

### **Parameters:**

**wgs84|nad83\_navd88|nad83\_mllw: wgs84** : WGS84 **nad83\_navd88** : NAD83\_NAVD88 **nad83\_mllw** : NAD83\_MLLW lldpmed Coordinate datum

# **LLDPMED Fast**

### **Description:**

Set or show LLDP-MED Fast Start Repeat Count.

### **Syntax:**

LLDPMED Fast [<count>]

### **Parameters:**

**<count>**: The number of times the fast start LLDPDU are being sent during the activation of the fast start mechanism defined by LLDP-MED (1-10).

# **LLDPMED Info**

### **Description:**

Show LLDP-MED neighbor device information.

# **Syntax:**

LLDPMED Info [<port\_list>]

### **Parameters:**

**<port\_list>**: Port list or 'all', default: All ports

# **6.13 EEE Command**

# **EEE Configuration**

# **Description:**

Show eee configuration.

### **Syntax:**

EEE Configuration [<port\_list>]

### **Parameters:**

**<port\_list>**: Port list or 'all', default: All ports

# **Example:**

Show EEE configuration of port1~4

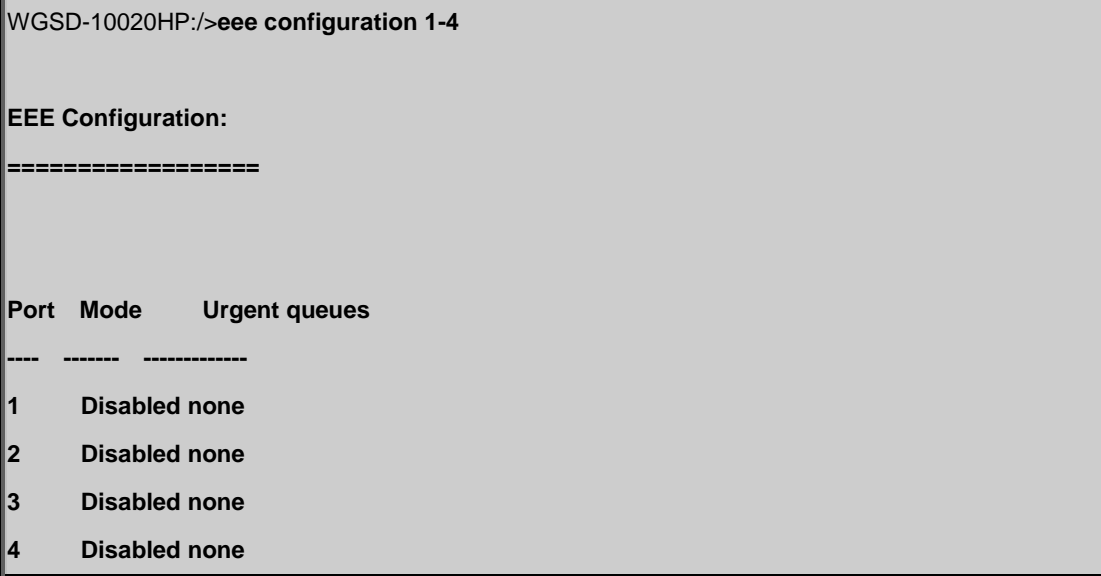

# **EEE Mode**

# **Description:**

Set or show the eee mode.

# **Syntax:**

EEE Mode [<port\_list>] [enable|disable]

### **Parameters:**

**<port\_list>**: Port list or 'all', default: All ports **enable** : Enable EEE

### **disable**: Disable EEE

(default: Show eee mode)

# **Default Setting:**

Disabled

# **Example:**

Enable EEE mode for port1~4

WGSD-10020HP:/>**eee mode enable 1-4**

# **EEE Urgent Queues**

### **Description:**

Set or show EEE Urgent queues.

### **Syntax:**

EEE Urgent\_queues [<port\_list>] [<queue\_list>]

#### **Parameters:**

**<port\_list>** : Port list or 'all', default: All ports

**<queue\_list>**: List of queues to configure as urgent queues (1-8 or none)

### **Default Setting:**

none

# **6.14 Power over Ethernet Command**

# **PoE Configuration**

# **Description:**

Show PoE configuration.

# **Syntax:**

PoE Configuration

# **Example:**

Show PoE configuration.

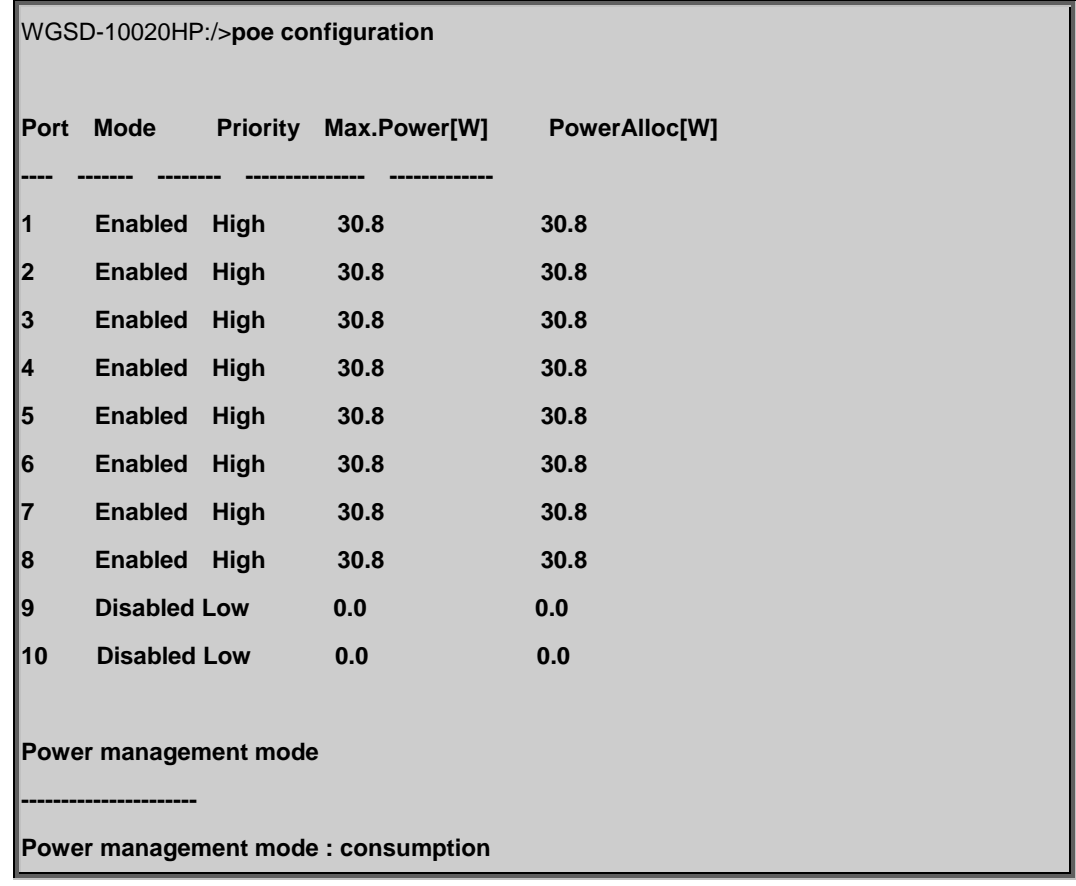

# **PoE Mode**

### **Description:**

Set or show the PoE mode.

# **Syntax:**

PoE Mode [<port\_list>] [enable|disable]

#### **Parameters:**

**<port\_list>**: Port list or 'all', default: All ports

**enable** : Enables PoE

**disable** : Disable PoE

(default: Show PoE's mode)

### **Default Setting:**

enable

# **Example:**

Disable PoE function of port1~4

WGSD-10020HP:/>**poe mode1-4 disable**

# **PoE Priority**

#### **Description:**

Show / Set PoE Priority.

#### **Syntax:**

PoE Priority [<port\_list>] [low|high|critical]

### **Parameters:**

**<port\_list>**: Port list or 'all', default: All ports

**low** : Set priority to low

**high** : Set priority to high

**critival**: Set priority to critical

(default: Show PoE priority)

# **Default Setting:**

high

# **Example:**

Set low priority for port1~4

WGSD-10020HP:/>**poe priority 1-4 low**

# **PoE Mamagement Mode**

#### **Description:**

Show / Set PoE management mode.

### **Syntax:**

PoE Mgmt\_mode [mgt\_class|mgt\_alloc|mgt\_consumption|mgt\_priority]

### **PoE Maximum Power**

### **Description:**

Set or show PoE maximum power per port (0-30.8, with one digit).

#### **Syntax:**

PoE Maximum\_Power [<port\_list>] [<port\_power>]

#### **Parameters:**

**<port\_list>** : Port list or 'all', default: All ports

**<port\_power>**: PoE maiximum power for the port ( 0-30.8 )

### **Default Setting:**

30.8

### **Example:**

Set maximum power in 10 watts for port1~4.

WGSD-10020HP:/>**poe maximum\_power 1-4 10**

### **PoE Allocated Power**

### **Description:**

Set or show PoE maximum power allocated per port (0-30.8, with one digit).

# **Syntax:**

PoE Alloc\_Power [<port\_list>] [<alloc\_power>]

# **Parameters:**

**<port\_list>** : Port list or 'all', default: All ports **<alloc\_power>**: PoE maiximum power allocated for the port ( 0-30.8 )

# **Default Setting:**

30.8

# **Example:**

Set PoE maximum power allocated in 10 watts for port1~4.

WGSD-10020HP:/>**poe alloc\_power 1-4 10**

# **PoE Power Supply**

# **Description:**

Set or show the value of the power supply.

# **Syntax:**

PoE Power\_Supply [<supply\_power>]

### **Parameters:**

**<supply\_power>**: PoE power for a power supply

# **Example:**

Set 100 watts of power supply.

WGSD-10020HP:/>**poe power\_supply 100**

# **PoE Status**

#### **Description:**

Show PoE status.

#### **Syntax:**

PoE Status

# **6.15 Thermal Command**

# **Thermal Priority Temperature**

### **Description:**

Set or show the temperature at which the ports shall be shut down.

# **Syntax:**

Thermal prio\_temp [<prio\_list>] [<shut\_down\_temp>]

#### **Parameters:**

**<prio\_list>** : List of priorities (0-3)

**<shut\_down\_temp>**: Temperature at which ports shall be shut down (0-255 degree C)

# **Example:**

Show thermal priority temperature.

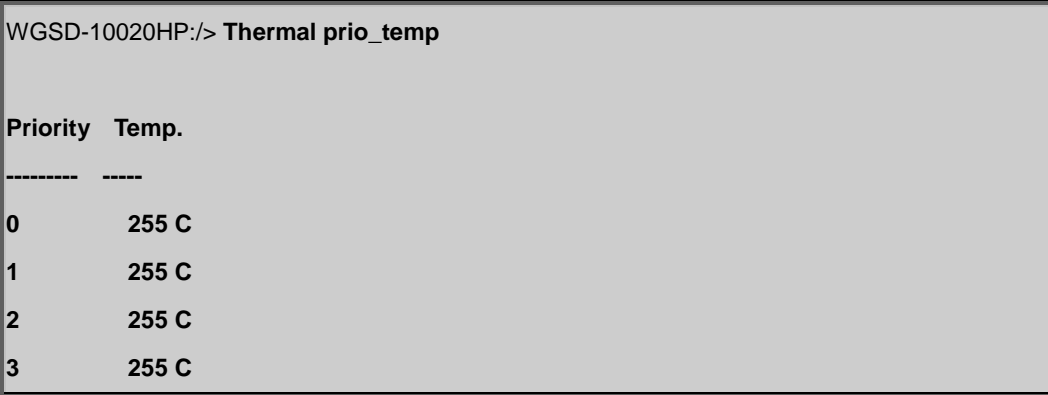

### **Thermal Port Priority**

### **Description:**

Set or show the ports priority.

### **Syntax:**

Thermal port\_prio [<port\_list>] [<prio>]

### **Parameters:**

**<port\_list>**: Port list or 'all', default: All ports **<prio>** : Priority (0-3)

### **Default Setting:**

0

# **Example:**

Set thermal port priority in 2

WGSD-10020HP:/> **Thermal port\_prio 2**

### **Thermal Status**

# **Description:**

Shows the chip temperature.

# **Syntax:**

Thermal status

# **Example:**

Shows the chip temperature.

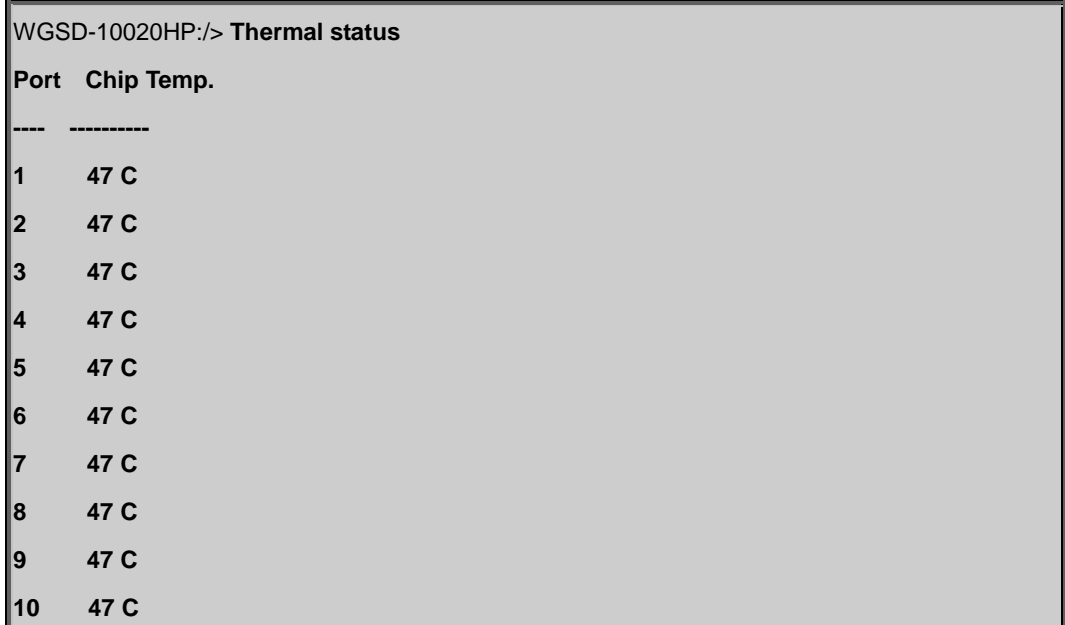

# **Thermal Configuration**

# **Description:**

Show thermal\_protect configuration.

# **Syntax:**

Thermal configuration

# **6.16 LED Power Command**

# **LED Power Timers**

### **Description:**

Set or show the time and intensity for the LEDs.

# **Syntax:**

led\_power timers [<hour>] [<intensity>]

### **Parameters:**

**<hour>** : The hour (0-24) at which to change LEDs intensity

**<intensity>**: The LED intensity in % (0-100)

# **Example:**

Show the time and intensity for the LEDs.

WGSD-10020HP:/> **led\_power timer**

**Time Intensity**

**---- ---------**

**00:00 20%**

# **LED Power Delete Timer**

### **Description:**

Deletes a timer.

### **Syntax:**

led\_power delete\_timer [<hour>]

### **Parameters:**

**<hour>**: The hour (0-24) at which to change LEDs intensity

# **LED Power Maintenance**

### **Description:**

Set or show the maintenance settings.

### **Syntax:**

led\_power maintenance [<maintenance\_time>] [on\_at\_errors|leave\_at\_errors]

### **Parameters:**

**<maintenance\_time>** : Time in seconds (0-65535) that the LEDs shall be turned on, when any port changes link state **on\_at\_errors|leave\_at\_errors**: on\_at\_error if LEDs shall be turned on if any errors has been detected. leave\_at\_errors if

no LED change shall happen when errors have been detected

# **LED Power Configuration**

# **Description:**

Show Led Power Reduction configuration.

### **Syntax:**

led\_power configuration
# **6.17 Quality of Service Command**

# **QoS Configuration**

## **Description:**

Show QoS Configuration.

## **Syntax:**

QoS Configuration [<port\_list>]

#### **Parameters:**

**<port\_list>**: Port list or 'all', default: All ports

# **QoS Port Classification Class**

#### **Description:**

Set or show the default QoS class.

#### **Syntax:**

QoS Port Classification Class [<port\_list>] [<class>]

#### **Parameters:**

**<port\_list>**: Port list or 'all', default: All ports **<class>** : QoS class (0-7)

## **Default Setting:**

 $\Omega$ 

# **Example:**

Set default QoS class in 1 for port 1

WGSD-10020HP:/>**qos Port Classification Class 1 1**

# **QoS Port Classification DPL**

#### **Description:**

Set or show the default Drop Precedence Level.

## **Syntax:**

QoS Port Classification DPL [<port\_list>] [<dpl>]

#### **Parameters:**

**<port\_list>**: Port list or 'all', default: All ports **<dpl>** : Drop Precedence Level (0-1)

#### **Default Setting:**

0

### **Example:**

Set the default Drop Precedence Level in 1 for port1

WGSD-10020HP:/>**qos Port Classification dpl 1 1**

# **QoS Port Classification PCP**

## **Description:**

Set or show the default PCP for an untagged frame.

#### **Syntax:**

QoS Port Classification PCP [<port\_list>] [<pcp>]

## **Parameters:**

**<port\_list>**: Port list or 'all', default: All ports

**<pcp>** : Priority Code Point (0-7)

# **Default Setting:**

0

## **Example:**

Set the default PCP for an untagged frame in 1 for port1

WGSD-10020HP:/>**qos Port Classification pcp 1 1**

# **QoS Port Classification DEI**

# **Description:**

Set or show the default DEI for an untagged frame.

## **Syntax:**

QoS Port Classification DEI [<port\_list>] [<dei>]

## **Parameters:**

**<port\_list>**: Port list or 'all', default: All ports **<dei>** : Drop Eligible Indicator (0-1)

## **Default Setting:**

 $\overline{0}$ 

# **Example:**

Set the default DEI for an untagged frame in 1 for port1.

WGSD-10020HP:/>**qos Port Classification dei 1 1**

# **QoS Port Classification Tag**

#### **Description:**

Set or show if the classification is based on the PCP and DEI values in tagged frames.

# **Syntax:**

QoS Port Classification Tag [<port\_list>] [enable|disable]

#### **Parameters:**

**<port\_list>**: Port list or 'all', default: All ports

**enable** : Enable tag classification

**disable** : Disable tag classification

(default: Show tag classification mode)

# **Default Setting:**

disable

## **Example:**

Enable QoS port classification Tag.

WGSD-10020HP:/>**qos Port Classification tag 1-10 enable**

## **QoS Port Classification Map**

#### **Description:**

Set or show the port classification map.

This map is used when port classification tag is enabled,and the purpose is to translate the Priority Code Point (PCP) and Drop Eligible Indicator (DEI) from a tagged frame to QoS class and DP level.

#### **Syntax:**

QoS Port Classification Map [<port\_list>] [<pcp\_list>] [<dei\_list>] [<class>] [<dpl>]

#### **Parameters:**

**<port\_list>**: Port list or 'all', default: All ports

**<pcp\_list>** : PCP list or 'all', default: All PCPs (0-7)

**<dei\_list>** : DEI list or 'all', default: All DEIs (0-1)

**<class>** : QoS class (0-7)

**<dpl>** : Drop Precedence Level (0-1)

# **QoS Port Classification DSCP**

#### **Description:**

Set or show if the classification is based on DSCP value in IP frames.

#### **Syntax:**

QoS Port Classification DSCP [<port\_list>] [enable|disable]

#### **Parameters:**

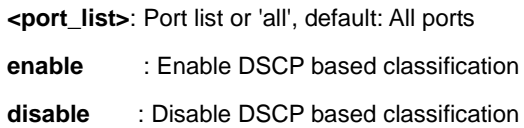

(default: Show DSCP based classification mode)

## **Default Setting:**

disable

## **Example:**

Enable QoS port classification DSCP.

WGSD-10020HP:/>**qos Port Classification dscp 1-10 enable**

# **QoS Port Policer Mode**

#### **Description:**

Set or show the port policer mode

#### **Syntax:**

QoS Port Policer Mode [<port\_list>] [enable|disable]

# **Parameters:**

**<port\_list>**: Port list or 'all', default: All ports

**enable** : Enable port policer

**disable** : Disable port policer

(default: Show port policer mode)

# **Default Setting:**

disable

## **Example:**

Enable QoS port policer

WGSD-10020HP:/>**qos Port Policer Mode 1-10 enable**

# **QoS Port Policer Rate**

#### **Description:**

Set or show the port policer rate.

#### **Syntax:**

QoS Port Policer Rate [<port\_list>] [<rate>]

#### **Parameters:**

**<port\_list>**: Port list or 'all', default: All ports

**<rate>** : Rate in kbps or fps (100-15000000)

# **Default Setting:**

500

## **Example:**

Set the port policer rate in 1000

#### WGSD-10020HP:/>**qos Port Policer Rate 1-10 1000**

# **QoS Port Policer Unit**

# **Description:**

Set or show the port policer unit.

## **Syntax:**

QoS Port Policer Unit [<port\_list>] [kbps|fps]

#### **Parameters:**

**<port\_list>**: Port list or 'all', default: All ports **kbps** : Unit is kilo bits per second **fps** : Unit is frames per second

(default: Show port policer unit)

# **Default Setting:**

kbps

## **Example:**

Set the port policer unit in fps

WGSD-10020HP:/>**qos Port Policer unit 1-10 fps**

# **QoS Port Scheduler Mode**

#### **Description:**

Set or show the port scheduler mode.

## **Syntax:**

QoS Port Scheduler Mode [<port\_list>] [strict|weighted]

#### **Parameters:**

**<port\_list>**: Port list or 'all', default: All ports

**strict** : Strict mode

**weighted**: Weighted mode

(default: Show port scheduler mode)

## **Default Setting:**

strict

# **Example:**

Set the port schedule mode in weighted mode

WGSD-10020HP:/>**qos Port Scheduler Mode 1-10 weighted**

# **QoS Port Scheduler Weight**

#### **Description:**

Set or show the port scheduler weight.

## **Syntax:**

QoS Port Scheduler Weight [<port\_list>] [<queue\_list>] [<weight>]

#### **Parameters:**

**<port\_list>** : Port list or 'all', default: All ports **<queue\_list>**: Weighted queue list or 'all', default: All weighted queues (0-5) **<weight>** : Scheduler weight (1-100)

## **QoS Port QueueShaper Mode**

#### **Description:**

Set or show the port queue shaper mode.

#### **Syntax:**

QoS Port QueueShaper Mode [<port\_list>] [<queue\_list>] [enable|disable]

#### **Parameters:**

**<port\_list>** : Port list or 'all', default: All ports **<queue\_list>**: Queue list or 'all', default: All queues (0-7) **enable** : Enable port queue shaper **disable** : Disable port queue shaper (default: Show port queue shaper mode)

# **Default Setting:**

disable

## **Example:**

Enable port queue shaper for all port & queue

WGSD-10020HP:/>**qos Port QueueShaper Mode 1-10 0-7 enable**

### **QoS Port QueueShaper Rate**

#### **Description:**

Set or show the port queue shaper rate.

#### **Syntax:**

QoS Port QueueShaper Rate [<port\_list>] [<queue\_list>] [<br/>>bit\_rate>]

#### **Parameters:**

**<port\_list>** : Port list or 'all', default: All ports **<queue\_list>**: Queue list or 'all', default: All queues (0-7) **<bit\_rate>** : Rate in kilo bits per second (100-3300000)

#### **Default Setting:**

500kbps

#### **Example:**

Set the port queue shaper rate in 1000

WGSD-10020HP:/>**qos Port QueueShaper rate 1-10 0-7 1000**

#### **QoS Port QueueShaper Excess**

## **Description:**

Set or show the port queue excess bandwidth mode.

## **Syntax:**

QoS Port QueueShaper Excess [<port\_list>] [<queue\_list>] [enable|disable]

#### **Parameters:**

**<port\_list>** : Port list or 'all', default: All ports **<queue\_list>**: Queue list or 'all', default: All queues (0-7) **enable** : Enable use of excess bandwidth **disable** : Disable use of excess bandwidth

(default: Show port queue excess bandwidth mode)

#### **Default Setting:**

disable

# **Example:**

Enable the port queue excess bandwidth mode.

WGSD-10020HP:/>**qos Port QueueShaper Excess 1-10 0-7 enable**

# **QoS Port Shaper Mode**

## **Description:**

Set or show the port shaper mode.

#### **Syntax:**

QoS Port Shaper Mode [<port\_list>] [enable|disable]

#### **Parameters:**

**<port\_list>**: Port list or 'all', default: All ports

- **enable** : Enable port shaper
- **disable** : Disable port shaper

(default: Show port shaper mode)

#### **Default Setting:**

Enable

#### **Example:**

Enable port shaper mode.

WGSD-10020HP:/>**qos Port Shaper Mode 1-10 enable**

# **QoS Port Shaper Rate**

# **Description:**

Set or show the port shaper rate.

#### **Syntax:**

QoS Port Shaper Rate [<port\_list>] [<br/>bit\_rate>]

## **Parameters:**

**<port\_list>**: Port list or 'all', default: All ports

**<bit\_rate>** : Rate in kilo bits per second (100-3300000)

#### **Default Setting:**

500kbps

## **Example:**

Set the port shaper rate in 1000.

WGSD-10020HP:/>**qos Port Shaper Rate 1-10 1000**

# **QoS Port TagRemarking Mode**

## **Description:**

Set or show the port tag remarking mode.

#### **Syntax:**

QoS Port TagRemarking Mode [<port\_list>] [classified|default|mapped]

#### **Parameters:**

**<port\_list>**: Port list or 'all', default: All ports **classified**: Use classified PCP/DEI values **default** : Use default PCP/DEI values **mapped** : Use mapped versions of QoS class and DP level (default: Show port tag remarking mode)

## **Default Setting:**

classified

# **Example:**

Set the port tag remarking mode in mapped.

WGSD-10020HP:/>**qos Port TagRemarking Mode 1-10 mapped**

# **QoS Port TagRemarking PCP**

**Description:**

Set or show the default PCP. This value is used when port tag remarking mode is set to 'default'.

#### **Syntax:**

QoS Port TagRemarking PCP [<port\_list>] [<pcp>]

## **Parameters:**

**<port\_list>**: Port list or 'all', default: All ports

**<pcp>** : Priority Code Point (0-7)

## **Default Setting:**

0

# **Example:**

Set the default PCP in 1.

WGSD-10020HP:/>**qos Port TagRemarking PCP 1-10 1**

# **QoS Port TagRemarking DEI**

#### **Description:**

Set or show the default DEI. This value is used when port tag remarking mode is set to 'default'.

#### **Syntax:**

QoS Port TagRemarking DEI [<port\_list>] [<dei>]

## **Parameters:**

**<port\_list>**: Port list or 'all', default: All ports

**<dei>** : Drop Eligible Indicator (0-1)

#### **Default Setting:**

0

# **Example:**

Set the default EDI in 1.

WGSD-10020HP:/>**qos Port TagRemarking EDI 1-10 1**

## **QoS Port TagRemarking Map**

#### **Description:**

Set or show the port tag remarking map. This map is used when port tag remarking mode is set to 'mapped', and the purpose is to translate the classified QoS class (0-7) and DP level (0-1) to PCP and DEI.

#### **Syntax:**

QoS Port TagRemarking Map [<port\_list>] [<class\_list>] [<dpl\_list>] [<pcp>] [<dei>]

#### **Parameters:**

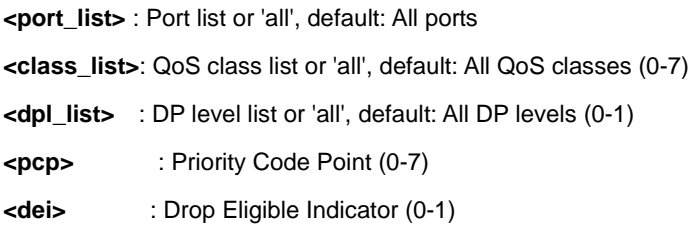

## **QoS Port DSCP Translation**

#### **Description:**

Set or show DSCP ingress translation mode.

If translation is enabled for a port, incoming frame DSCP value is translated and translated value is used for QoS classification.

#### **Syntax:**

QoS Port DSCP Translation [<port\_list>] [enable|disable]

#### **Parameters:**

**<port\_list>**: Port list or 'all', default: All ports **enable** : Enable DSCP ingress translation

**disable** : Disable DSCP ingress translation

(default: Show DSCP ingress translation mode)

#### **Default Setting:**

disable

#### **Example:**

Enable DSCP ingress translation on all port.

WGSD-10020HP:/>**qos Port DSCP Translation 1-10 enable**

# **QoS Port DSCP Classification**

#### **Description:**

Set or show DSCP classification based on QoS class and DP level. This enables per port to map new DSCP value based on QoS class and DP level.

## **Syntax:**

QoS Port DSCP Classification [<port\_list>] [none|zero|selected|all]

#### **Parameters:**

**<port\_list>**: Port list or 'all', default: All ports

**none** : No DSCP ingress classification

**zero** : Classify DSCP if DSCP = 0

**selected** : Classify DSCP for which class. mode is 'enable'

**all** : Classify all DSCP

(default: Show port DSCP ingress classification mode)

#### **Default Setting:**

none

#### **Example:**

Set DSCP classification based on QoS class and DP level in zero

WGSD-10020HP:/> **QoS Port DSCP Classification 1-10 zero**

## **QoS Port DSCP EgressRemark**

#### **Description:**

Set or show the port DSCP remarking mode.

#### **Syntax:**

QoS Port DSCP EgressRemark [<port\_list>] [disable|enable|remap\_dp\_unaware|remap\_dp\_aware]

#### **Parameters:**

**<port\_list>**: Port list or 'all', default: All ports **disable** : Disable DSCP egress rewrite **enable** : Enable DSCP egress rewrite with the value received from analyzer **remap\_dp\_unaware** : Rewrite DSCP in egress frame with remapped DSCP where remap is DP unaware or DP = 0 **remap\_dp\_aware** : Rewrite DSCP in egress frame with remapped DSCP where remap is DP aware and DP = 1 (default: Show port DSCP egress remarking mode)

## **Default Setting:**

disable

## **Example:**

Enable DSCP egress rewrite

WGSD-10020HP:/> **QoS Port DSCP EgressRemark 1-10 enable**

# **QoS DSCP Map**

#### **Description:**

Set or show DSCP mapping table.

This table is used to map QoS class and DP level based on DSCP value.

DSCP value used to map QoS class and DPL is either translated DSCP value or incoming frame DSCP value.

#### **Syntax:**

QoS DSCP Map [<dscp\_list>] [<class>] [<dpl>]

#### **Parameters:**

**<dscp\_list>**: DSCP (0-63, BE, CS1-CS7, EF or AF11-AF43) list or 'all' (default: Show DSCP ingress map table i.e. DSCP->(class, DPL)) **<class>** : QoS class (0-7) **<dpl>** : Drop Precedence Level (0-1)

#### **QoS DSCP Translation**

#### **Description:**

Set or show global ingress DSCP translation table.

If port DSCP translation is enabled, translation table is used to translate incoming frames DSCP value and translated value is used to map QoS class and DP level.

#### **Syntax:**

QoS DSCP Translation [<dscp\_list>] [<trans\_dscp>]

#### **Parameters:**

**<dscp\_list>** : DSCP (0-63, BE, CS1-CS7, EF or AF11-AF43) list or 'all' (default: Show DSCP translation table) **<trans\_dscp>**: Translated DSCP: 0-63, BE, CS1-CS7, EF or AF11-AF43

# **QoS DSCP Trust**

#### **Description:**

Set or show trusted DSCP value which is used for QoS classification.

The DSCP value to be checked for trust is either translated value ifDSCP translation is enabled for the ingress port or

incoming frame DSCPvalue if translation is disabled for the port. Trusted DSCP value is onlyused for QoS classification.

#### **Syntax:**

QoS DSCP Trust [<dscp\_list>] [enable|disable]

#### **Parameters:**

**<dscp\_list>**: DSCP (0-63, BE, CS1-CS7, EF or AF11-AF43) list or 'all' **enable** : Set DSCP as trusted DSCP **disable** : Set DSCP as un-trusted DSCP (default: Show DSCP Trust status)

#### **Default Setting:**

disable

#### **QoS DSCP Classification Mode**

#### **Description:**

Set or show DSCP ingress classification mode.

If port DSCP classification is 'selected', DSCP will be classified based on QoS class and DP level only for DSCP value with classification mode 'enabled'. DSCP may be translated DSCP if translation is enabled for the port.

#### **Syntax:**

QoS DSCP Classification Mode [<dscp\_list>] [enable|disable]

#### **Parameters:**

**<dscp\_list>**: DSCP (0-63, BE, CS1-CS7, EF or AF11-AF43) list or 'all'

**enable** : Enable DSCP ingress classification

**disable** : Disable DSCP ingress classification

(default: Show DSCP classification mode)

#### **Default Setting:**

disable

# **QoS DSCP EgressRemap**

#### **Description:**

Set or show DSCP egress remap table. This table is used if the port egress remarking mode is 'remap' and the purpose is to map the DSCP and DP level to a new DSCP value.

## **Syntax:**

QoS DSCP EgressRemap [<dscp\_list>] [<dpl\_list>] [<dscp>]

#### **Parameters:**

**<dscp\_list>**: DSCP (0-63, BE, CS1-CS7, EF or AF11-AF43) list or 'all' **<dpl\_list>** : DP level list or 'all', default: All DP levels (0-1) **<dscp>** : Egress remapped DSCP: 0-63, BE, CS1-CS7, EF or AF11-AF43

## **QoS Storm Unicast**

#### **Description:**

Set or show the unicast storm rate limiter.

#### **Syntax:**

QoS Storm Unicast [enable|disable] [<packet\_rate>]

# **Parameters:**

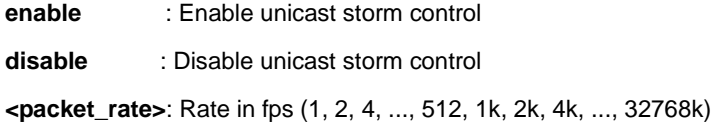

#### **Default Setting:**

disable

## **Example:**

Enable unicast storm control in 2fps

WGSD-10020HP:/> **QoS Storm Unicast enable 2**

# **QoS Storm Multicast**

## **Description:**

Set or show the multicast storm rate limiter.

#### **Syntax:**

QoS Storm Multicast [enable|disable] [<packet\_rate>]

## **Parameters:**

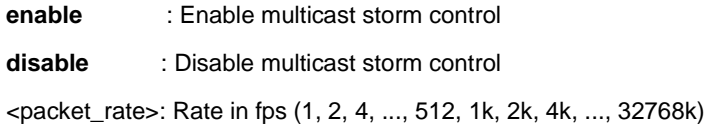

#### **Default Setting:**

disable

## **Example:**

Enable multicast storm control in 2fps

WGSD-10020HP:/> **QoS Storm multicast enable 2**

# **QoS QCL Add**

#### **Description:**

Add or modify QoS Control Entry (QCE).

If the QCE ID parameter <qce\_id> is specified and an entry with this QCE ID already exists, the QCE will be modified. Otherwise, a new QCE will be added. If the QCE ID is not specified, the next available QCE ID will be used. If the next QCE ID parameter <qce\_id\_next> is specified, the QCE will be placed before this QCE in the list. If the next QCE ID is not specified and if it is a new entry added, the QCE will be placed last in the list. Otherwise if the next QCE ID is not specified and if existing QCE is modified, QCE will be in the same location in the list. To modify and move the entry to last in the list, use the word 'last' for <qce\_id\_next>.

### **Syntax:**

QoS QCL Add [<qce\_id>] [<qce\_id\_next>] [<port\_list>] [<tag>] [<vid>] [<pcp>] [<dei>] [<smac>] [<dmac\_type>] [(etype [<etype>]) | (LLC [<DSAP>] [<SSAP>] [<control>]) | (SNAP [<PID>]) | (ipv4 [<protocol>] [<sip>] [<dscp>] [<fragment>] [<sport>] [<dport>]) | (ipv6 [<protocol>] [<sip\_v6>] [<dscp>] [<sport>] [<dport>])] [<class>] [<dp>] [<classified\_dscp>]

#### **Parameters:**

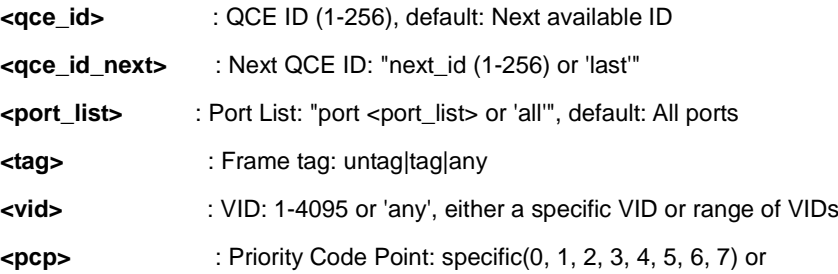

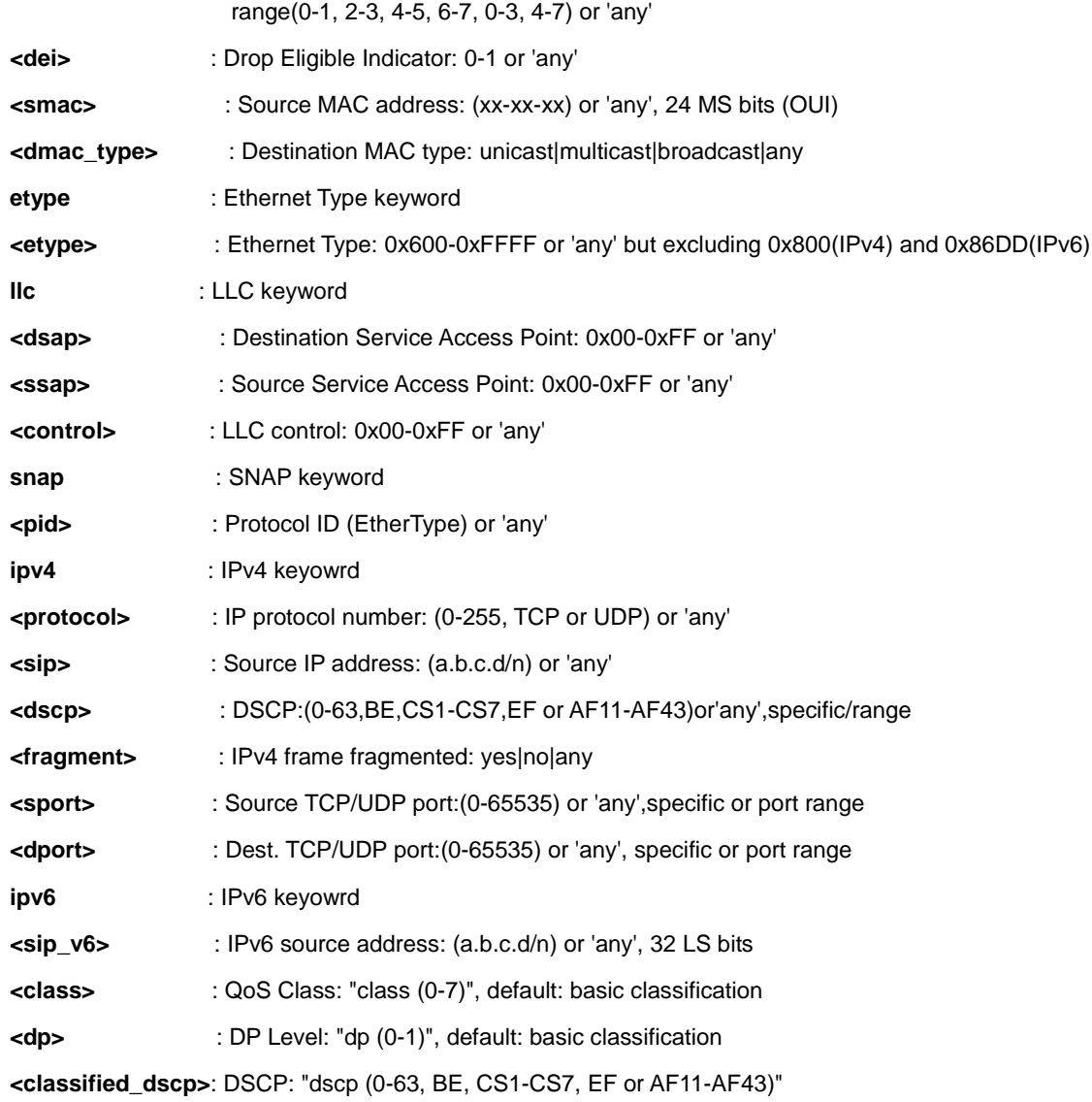

# **QoS QCL Delete**

# **Description:**

Delete QCE entry from QoS Control list.

## **Syntax:**

QoS QCL Delete <qce\_id>

## **Parameters:**

**<qce\_id>**: QCE ID (1-256), default: Next available ID

# **Default Setting:**

disable

# **Example:**

Enable multicast storm control in 2fps

WGSD-10020HP:/> **QoS Storm multicast enable 2**

# **QoS QCL Lookup**

#### **Description:**

Lookup QoS Control List.

#### **Syntax:**

QoS QCL Lookup [<qce\_id>]

## **Parameters:**

**<qce\_id>**: QCE ID (1-256), default: Next available ID

# **Default Setting:**

disable

## **Example:**

Enable multicast storm control in 2fps

WGSD-10020HP:/> **QoS Storm multicast enable 2**

# **QoS QCL Status**

#### **Description:**

Show QCL status. This can be used to display if there is any conflict in QCE for differnet user types.

#### **Syntax:**

QoS QCL status [combined|static|voice\_vlan|conflicts]

## **Parameters:**

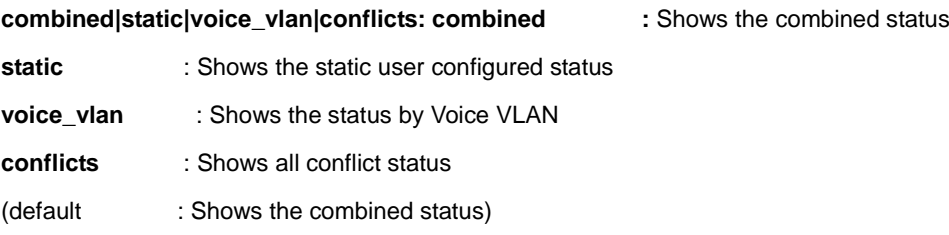

# **QoS QCL Refresh**

#### **Description:**

Resolve QCE conflict status. Same H/W resource is shared by multiple applications and it may not be available even before MAX QCE entry. So user can release the resource in use by other applications and use this command to acquire the resource.

## **Syntax:**

QoS QCL refresh

#### **Parameters:**

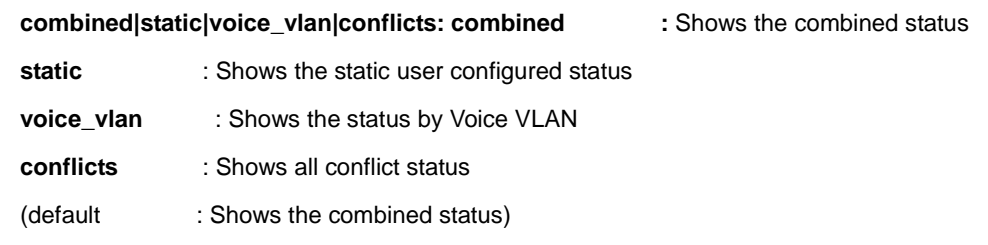

#### **Default Setting:**

disable

# **Example:**

Enable multicast storm control in 2fps

WGSD-10020HP:/> **QoS Storm multicast enable 2**

# **6.18 Mirror Command**

# **Mirror Configuration**

## **Description:**

Show mirror configuration.

# **Syntax:**

Mirror Configuration [<port\_list>]

## **Parameters:**

**<port\_list>**: Port list or 'all', default: All ports

# **Example:**

Show mirror configuration.

WGSD-10020HP:/>**mirror configuration**

# **Mirror Port**

# **Description:**

Set or show the mirror port.

# **Syntax:**

Mirror Port [<port>|disable]

## **Parameters:**

**<port>|disable**: Mirror port or 'disable', default: Show port

## **Default Setting:**

disable

# **Example:**

Set port 2 for the mirror port.

WGSD-10020HP:/>**mirror port 2**

# **Mirror Mode**

# **Description:**

Set or show the mirror mode.

## **Syntax:**

Mirror Mode [<port\_list>] [enable|disable|rx|tx]

# **Parameters:**

**<port\_list>**: Port list or 'all', default: All ports

**enable** : Enable Rx and Tx mirroring

**disable**: Disable Mirroring

**rx** : Enable Rx mirroring

**tx** : Enable Tx mirroring

(default: Show mirror mode)

# **Default Setting:**

disable

# **Example:**

Enable the mirror mode for port 1-4.

WGSD-10020HP:/>**mirror mode 1-4 enable**

# **6.19 Configuration Command**

# **Configuration Save**

# **Description:**

Save configuration to TFTP server.

## **Syntax:**

Config Save <ip\_server> <file\_name>

#### **Parameters:**

**<ip\_server>**: TFTP server IP address (a.b.c.d)

**<file\_name>**: Configuration file name

# **Configuration Load**

## **Description:**

Load configuration from TFTP server.

# **Syntax:**

Config Load <ip\_server> <file\_name> [check]

## **Parameters:**

**<ip\_server>**: TFTP server IP address (a.b.c.d) **<file\_name>**: Configuration file name **check** : Check configuration file only, default: Check and apply file

# **6.20 Firmware Command**

## **Firmware Load**

## **Description:**

Load new firmware from TFTP server.

# **Syntax:**

Firmware Load <ip\_addr\_string> <file\_name>

#### **Parameters:**

**<ip\_addr\_string>**: IP host address (a.b.c.d) or a host name string

**<file\_name>** : Firmware file name

## **Firmware IPv6 Load**

#### **Description:**

Load new firmware from IPv6 TFTP server.

## **Syntax:**

Firmware IPv6 Load <ipv6\_server> <file\_name>

## **Parameters:**

**<ipv6\_server>**: TFTP server IPv6 address

**<file\_name>** : Firmware file name

## **Firmware Information**

## **Description:**

Display information about active and alternate firmware images.

#### **Syntax:**

Firmware Information

# **Firmware Swap**

#### **Description:**

Activate the alternate firmware image..

# **Syntax:**

Firmware Swap

# **6.21 UPnP Command**

# **UPnP Configuration**

## **Description:**

Show UPnP configuration.

# **Syntax:**

UPnP Configuration

## **Example:**

Show UPnP configuration.

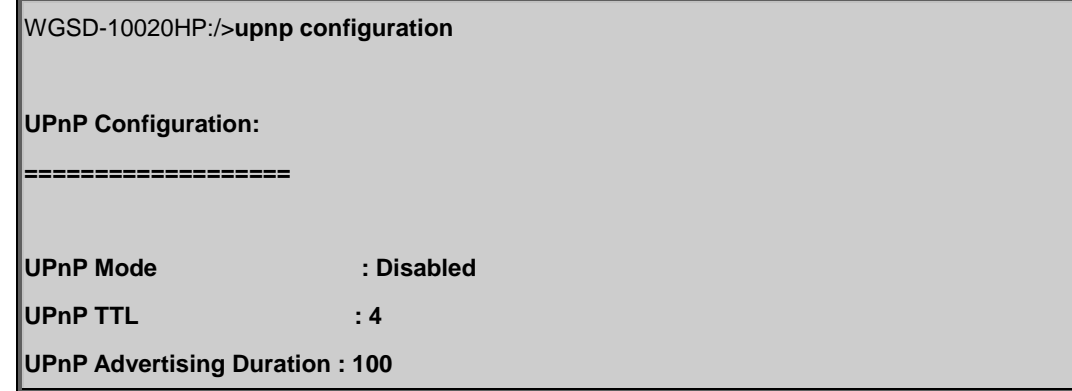

# **UPnP Mode**

# **Description:**

Set or show the UPnP mode.

## **Syntax:**

UPnP Mode [enable|disable]

## **Parameters:**

**enable** : Enable UPnP

**disable**: Disable UPnP

(default: Show UPnP mode)

## **Default Setting:**

disable

# **Example:**

Enable the UPnP mode.

WGSD-10020HP:/>**upnp mode enable**

# **UPnP TTL**

# **Description:**

Set or show the TTL value of the IP header in SSDP messages.

#### **Syntax:**

UPnP TTL [<ttl>]

#### **Parameters:**

**<ttl>**: ttl range (1..255), default: Show UPnP TTL

#### **Default Setting:**

4

#### **Example:**

Set the value 10 for TTL value of the IP header in SSDP messages.

WGSD-10020HP:/>**upnp ttl 10**

#### **UPnP Advertising Duration**

## **Description:**

Set or show UPnP Advertising Duration.

### **Syntax:**

UPnP Advertising Duration [<duration>]

#### **Parameters:**

**<duration>**: duration range (100..86400), default: Show UPnP duration range

#### **Default Setting:**

100

## **Example:**

Set value 1000 for UPnP Advertising Duration.

WGSD-10020HP:/>**upnp advertising duration 1000**

# **6.22 MVR Command**

# **MVR Configuration**

# **Description:**

Show the MVR configuration.

# **Syntax:**

MVR Configuration

# **Example:**

Show the MVR configuration.

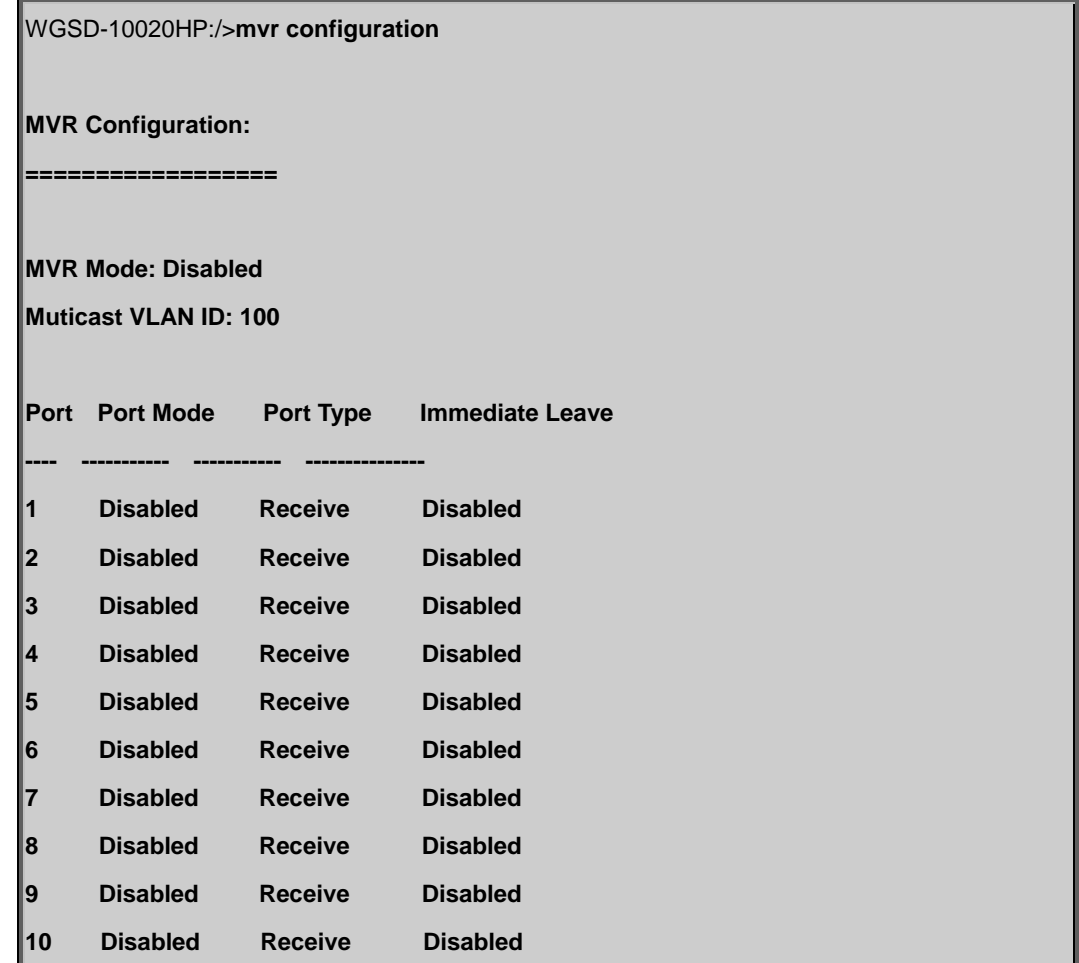

# **MVR Group**

# **Description:**

Show the MVR group.

## **Syntax:**

MVR Group

# **MVR Status**

#### **Description:**

Show the MVR status.

# **Syntax:**

MVR Status

# **MVR Mode**

# **Description:**

Set or show the MVR mode.

## **Syntax:**

MVR Mode [enable|disable]

#### **Parameters:**

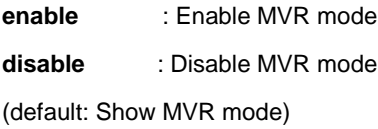

# **Default Setting:**

disable

# **Example:**

Enable MVR mode.

WGSD-10020HP:/>**mvr mode enable**

## **MVR Port Mode**

# **Description:**

Set or show the MVR port mode.

## **Syntax:**

MVR Port Mode [<port\_list>] [enable|disable]

# **Parameters:**

**<port\_list>**: Port list or 'all', default: All ports

**enable** : Enable MVR mode

**disable** : Disable MVR mode

(default: Show MVR mode)

#### **Default Setting:**

disable

## **Example:**

Enable the MVR port mode for port 1-4.

WGSD-10020HP:/>**mvr port mode 1-4 enable**

# **MVR Multicast VLAN**

## **Description:**

Set or show MVR multicast VLAN ID.

## **Syntax:**

MVR Multicast VLAN [<vid>]

#### **Parameters:**

**<vid>**: VLAN ID (1-4095), default: Show current MVR multicast VLAN ID

## **Default Setting:**

100

## **Example:**

Set VLAN 1000 for MVR multicast VLAN ID.

WGSD-10020HP:/>**mvr multicast vlan 1000**

# **MVR Port Type**

#### **Description:**

Set or show MVR port type.

#### **Syntax:**

MVR Port Type [<port\_list>] [source|receiver]

## **Parameters:**

**<port\_list>**: Port list or 'all', default: All ports

**source** : Enable source mode

**receiver** : Disable receiver mode

(default: Show MVR port type)

## **Default Setting:**

receive

# **Example:**

Set source type for MVR port type of port 1.

WGSD-10020HP:/>**mvr port type 1 source**

# **MVR Immediate Leave**

#### **Description:**

Set or show MVR port state about immediate leave.

#### **Syntax:**

MVR Immediate Leave [<port\_list>] [enable|disable]

## **Parameters:**

**<port\_list>**: Port list or 'all', default: All ports **enable** : Enable Immediate-leave mode

**disable** : Disable Immediate-leave mode

(default: Show MVR Immediate-leave mode)

# **Default Setting:**

disable

#### **Example:**

Enable MVR port state about immediate leave for port 1.

WGSD-10020HP:/>**mvr immediate leave 1 enable**

# **6.23 Voice VLAN Command**

# **Voice VLAN Configuration**

# **Description:**

Show Voice VLAN configuration.

# **Syntax:**

Voice VLAN Configuration

# **Example:**

Show Voice VLAN configuration.

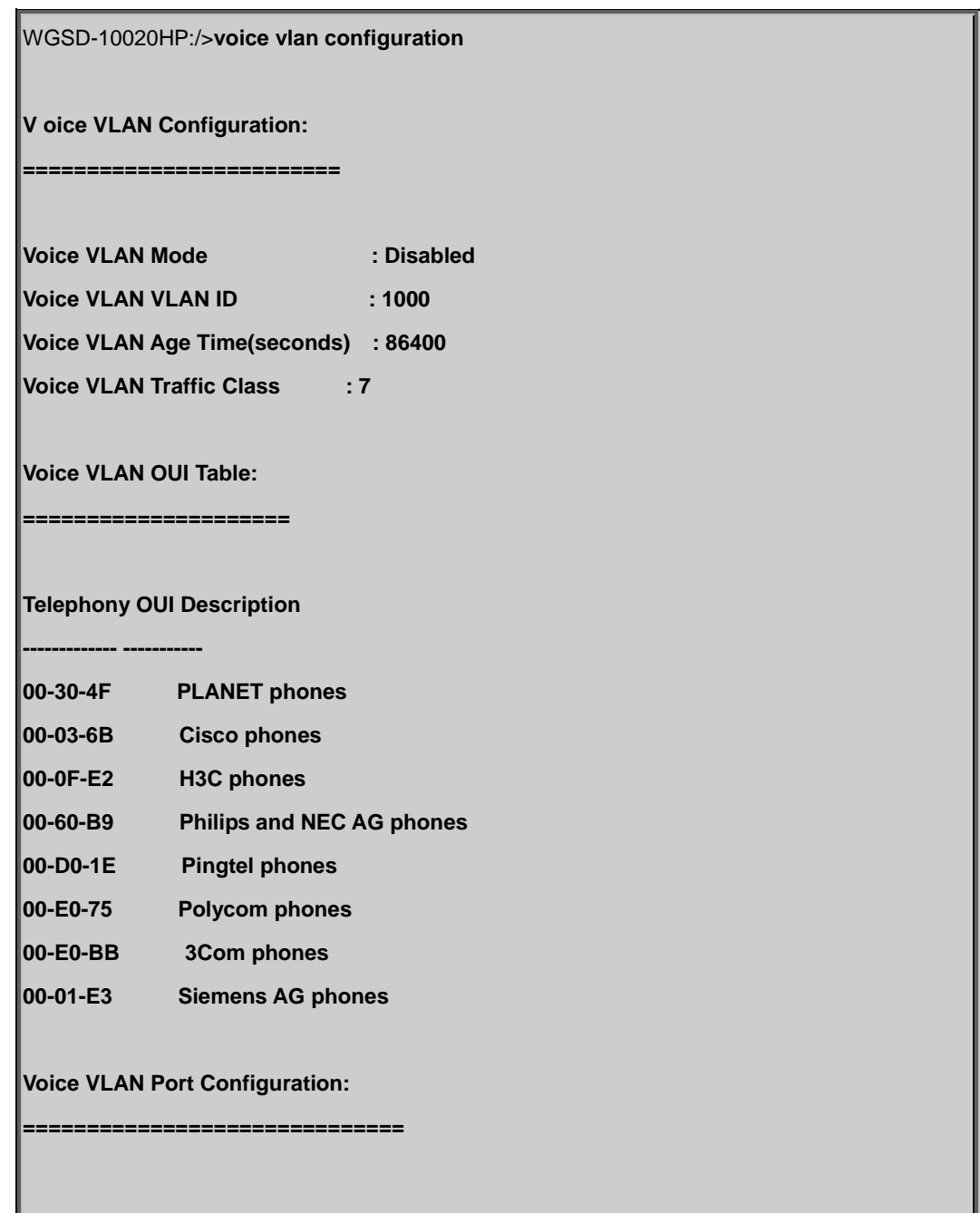

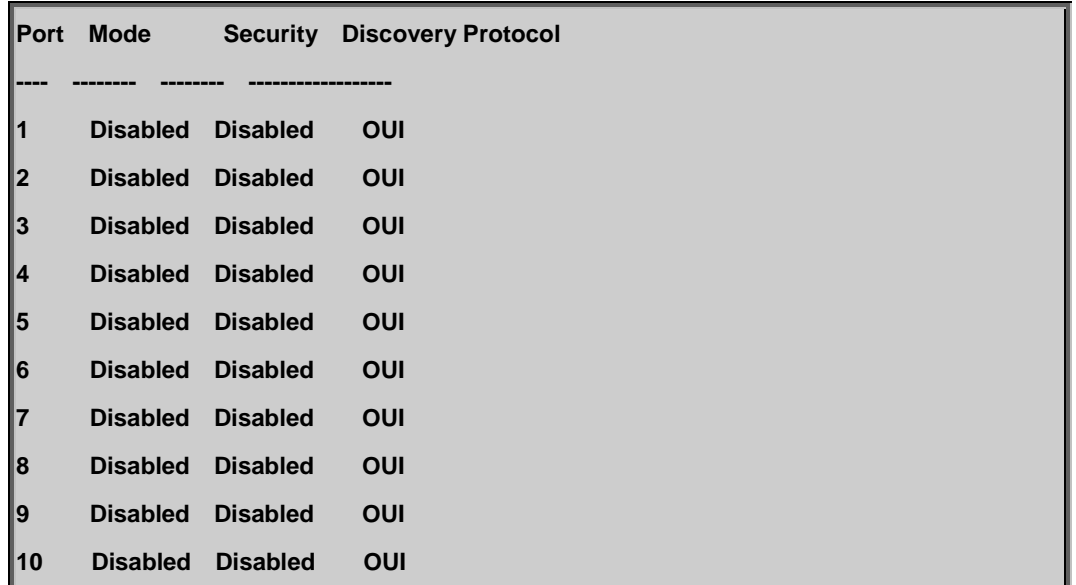

## **Voice VLAN Mode**

#### **Description:**

Set or show the Voice VLAN mode.

We must disable MSTP feature before we enable Voice VLAN.

It can avoid the conflict of ingress filter.

## **Syntax:**

Voice VLAN Mode [enable|disable]

## **Parameters:**

**enable** : Enable Voice VLAN mode. **disable**: Disable Voice VLAN mode (default: Show flow Voice VLAN mode)

## **Default Setting:**

disable

# **Example:**

Enable the Voice VLAN mode.

WGSD-10020HP:/>**voice vlan mode enable**

# **Voice VLAN ID**

#### **Description:**

Set or show Voice VLAN ID.

#### **Syntax:**

Voice VLAN ID [<vid>]

# **Parameters:**

**<vid>**: VLAN ID (1-4095)

## **Default Setting:**

1000

# **Example:**

Set ID 2 for Voice VLAN ID.

WGSD-10020HP:/>**voice vlan id 2**

# **Voice VLAN Agetime**

#### **Description:**

Set or show Voice VLAN age time.

#### **Syntax:**

Voice VLAN Agetime [<age\_time>]

## **Parameters:**

**<age\_time>**: MAC address age time (10-10000000) default: Show age time

## **Default Setting:**

86400sec

# **Example:**

Set Voice VLAN age time in 100sec.

WGSD-10020HP:/>**voice valn agetime 100**

# **Voice VLAN Traffic Class**

#### **Description:**

Set or show Voice VLAN ID.

#### **Syntax:**

Voice VLAN Traffic Class [<class>]

#### **Parameters:**

**<class>**: Traffic class (0-7)

## **Default Setting:**

7

# **Example:**

Set 4 traffic class for voice VLAN

WGSD-10020HP:/>**voice vlan traffic class4**

# **Voice VLAN OUI Add**

#### **Description:**

Add Voice VLAN OUI entry.

Modify OUI table will restart auto detect OUI process. The maximum entry number is (16).

## **Syntax:**

Voice VLAN OUI Add <oui\_addr> [<description>]

## **Parameters:**

**<oui\_addr>** : OUI address (xx-xx-xx). The null OUI address isn't allowed

**<description>**: Entry description. Use 'clear' or "" to clear the string

No blank or space characters are permitted as part of a contact. (only in CLI)

## **Example:**

Add Voice VLAN OUI entry.

WGSD-10020HP:/>**voice vlan oui add 00-11-22 test**

# **Voice VLAN OUI Delete**

#### **Description:**

Delete Voice VLAN OUI entry.

Modify OUI table will restart auto detect OUI process.

## **Syntax:**

Voice VLAN OUI Delete <oui\_addr>

#### **Parameters:**

**<oui\_addr>**: OUI address (xx-xx-xx). The null OUI address isn't allowed

# **Example:**

Delete Voice VLAN OUI entry.

WGSD-10020HP:/>**voice vlan oui delete 00-11-22**

# **Voice VLAN OUI Clear**

#### **Description:**

Clear Voice VLAN OUI entry.

Modify OUI table will restart auto detect OUI process.

## **Syntax:**

Voice VLAN OUI Clear

# **Example:**

Clear Voice VLAN OUI entry.

WGSD-10020HP:/>**voice vlan oui clear**

#### **Voice VLAN OUI Lookup**

#### **Description:**

Clear Voice VLAN OUI entry. Modify OUI table will restart auto detect OUI process.

## **Syntax:**

Voice VLAN OUI Clear
#### **Example:**

Lookup Voice VLAN OUI entry.

WGSD-10020HP:/>**voice vlan oui lookup**

## **Voice VLAN Port Mode**

#### **Description:**

Set or show the Voice VLAN port mode.

When the port mode isn't disabled, we must disable MSTP feature before we enable Voice VLAN. It can avoid the conflict of ingress filter.

#### **Syntax:**

Voice VLAN Port Mode [<port\_list>] [disable|auto|force]

#### **Parameters:**

**<port\_list>**: Port list or 'all', default: All ports

**disable** : Disjoin from Voice VLAN.

- **auto** : Enable auto detect mode. It detects whether there is VoIP phone attached on the specific port and configure the Voice VLAN members automatically.
- **force** : Forced join to Voice VLAN.

(default: Show Voice VLAN port mode)

#### **Default Setting:**

disable

## **Example:**

Set auto mode for port 1-4 of Voice VLAN port mode.

WGSD-10020HP:/>**voice vlan port mode 1-4 auto**

#### **Voice VLAN Security**

#### **Description:**

Set or show the Voice VLAN port security mode. When the function is enabled, all non-telephone MAC address in Voice VLAN will be blocked 10 seconds.

#### **Syntax:**

Voice VLAN Security [<port\_list>] [enable|disable]

#### **Parameters:**

**<port\_list>**: Port list or 'all', default: All ports **enable** : Enable Voice VLAN security mode. **disable**: Disable Voice VLAN security mode (default: Show flow Voice VLAN security mode)

## **Default Setting:**

disable

## **Example:**

Enable the Voice VLAN port security mode for port 1-4.

WGSD-10020HP:/>**voice vlan security 1-4 enable**

## **6.24 IPMC Command**

## **IPMC Configuration**

## **Description:**

Show IPMC snooping configuration.

## **Syntax:**

IPMC Configuration [mld|igmp]

## **Parameters:**

**mld|igmp:**

**mld** : IPMC for IPv6 MLD

**igmp**: IPMC for IPv4 IGMP

## **IPMC Mode**

## **Description:**

Set or show the IPMC snooping mode.

## **Syntax:**

IPMC Mode [mld|igmp] [enable|disable]

## **Parameters:**

**mld|igmp: mld** : IPMC for IPv6 MLD **igmp**: IPMC for IPv4 IGMP **enable** : Enable IPMC snooping **disable**: Disable IPMC snooping (default: Show global IPMC snooping mode)

## **Default Setting:**

disable

## **Example:**

Enable IGMP snooping

WGSD-10020HP:/>**ipmc mode igmp enable**

## **IPMC Flooding**

#### **Description:**

Set or show the IPMC unregistered addresses flooding operation.

#### **Syntax:**

IPMC Flooding [mld|igmp] [enable|disable]

#### **Parameters:**

**mld|igmp: mld** : IPMC for IPv6 MLD **igmp**: IPMC for IPv4 IGMP **enable** : Enable IPMC flooding **disable**: Disable IPMC flooding (default: Show global IPMC flooding mode)

## **Default Setting:**

enable

#### **Example:**

Enable IGMP flooding

WGSD-10020HP:/>**ipmc flooding igmp enable**

### **IPMC Leave Proxy**

#### **Description:**

Set or show the mode of IPMC Leave Proxy.

## **Syntax:**

IPMC Leave Proxy [mld|igmp] [enable|disable]

#### **Parameters:**

## **mld|igmp:**

**mld** : IPMC for IPv6 MLD

**igmp**: IPMC for IPv4 IGMP

**enable** : Enable IPMC Leave Proxy

**disable**: Disable IPMC Leave Proxy

(default: Show global IPMC Leave Proxy mode)

### **Default Setting:**

disable

## **Example:**

Enable IGMP Leave Proxy

WGSD-10020HP:/>**ipmc leave proxy igmp enable**

## **IPMC Proxy**

#### **Description:**

Set or show the mode of IPMC Proxy.

#### **Syntax:**

IPMC Proxy [mld|igmp] [enable|disable]

#### **Parameters:**

**mld|igmp:**

**mld** : IPMC for IPv6 MLD

**igmp**: IPMC for IPv4 IGMP

**enable** : Enable IPMC Proxy

**disable**: Disable IPMC Proxy

(default: Show global IPMC Proxy mode)

### **Default Setting:**

disable

### **Example:**

Enable IGMP Proxy

WGSD-10020HP:/>**ipmc proxy igmp enable**

## **IPMC State**

## **Description:**

Set or show the IPMC snooping state for VLAN.

#### **Syntax:**

IPMC State [mld|igmp] [<vid>] [enable|disable]

## **Parameters:**

**mld|igmp:**

**mld** : IPMC for IPv6 MLD

**igmp**: IPMC for IPv4 IGMP

**<vid>** : VLAN ID (1-4095) or 'any', default: Show all VLANs

**enable** : Enable MLD snooping

**disable**: Disable MLD snooping

#### **Default Setting:**

disable

## **Example:**

Enable IGMP snooping state for VLAN 1

WGSD-10020HP:/>**ipmc state igmp 1 enable**

## **IPMC Querier**

### **Description:**

Set or show the IPMC snooping querier mode for VLAN.

#### **Syntax:**

IPMC Querier [mld|igmp] [<vid>] [enable|disable]

## **Parameters:**

**mld|igmp:**

**mld** : IPMC for IPv6 MLD

**igmp**: IPMC for IPv4 IGMP

**<vid>** : VLAN ID (1-4095) or 'any', default: Show all VLANs

**enable** : Enable MLD querier

**disable**: Disable MLD querier

#### **Default Setting:**

disable

## **Example:**

Enable IGMP querier for VLAN 1

WGSD-10020HP:/>**ipmc querier igmp 1 enable**

## **IPMC Fastleave**

#### **Description:**

Set or show the IPMC snooping fast leave port mode.

### **Syntax:**

IPMC Fastleave [mld|igmp] [<port\_list>] [enable|disable]

#### **Parameters:**

**mld|igmp: mld** : IPMC for IPv6 MLD **igmp**: IPMC for IPv4 IGMP **<port\_list>**: Port list or 'all', default: All ports **enable** : Enable MLD fast leave **disable**: Disable MLD fast leave (default: Show IPMC fast leave mode)

#### **Default Setting:**

disable

#### **Example:**

Enable IGMP fast leave for all port

WGSD-10020HP:/>**ipmc fastleave igmp 1-10 enable**

## **IPMC Throttling**

### **Description:**

Set or show the IPMC port throttling status.

#### **Syntax:**

IPMC Throttling [mld|igmp] [<port\_list>] [limit\_group\_number]

#### **Parameters:**

**mld|igmp : mld** : IPMC for IPv6 MLD **igmp**: IPMC for IPv4 IGMP

**<port\_list>**: Port list or 'all', default: All ports

- **0** : No limit
- **1~10** : Group learn limit

(default: Show IPMC Port Throttling)

#### **Default Setting:**

Unlimited

## **Example:**

Set the max. learn 10 groups for ICMP port throttling

WGSD-10020HP:/>**ipmc throttling igmp 1-10 10**

## **IPMC Filtering**

## **Description:**

Set or show the IPMC port group filtering list.

#### **Syntax:**

IPMC Filtering [mld|igmp] [<port\_list>] [add|del] [group\_addr]

#### **Parameters:**

**mld|igmp : mld** : IPMC for IPv6 MLD **igmp**: IPMC for IPv4 IGMP **<port\_list>**: Port list or 'all', default: All ports add : Add new port group filtering entry **del** : Del existing port group filtering entry (default: Show IPMC port group filtering list) **group\_addr** : IPv4/IPv6 multicast group address, accordingly

## **IPMC Router**

### **Description:**

Set or show the IPMC snooping router port mode.

## **Syntax:**

IPMC Router [mld|igmp] [<port\_list>] [enable|disable]

## **Parameters:**

```
mld|igmp :
mld : IPMC for IPv6 MLD
```
**igmp**: IPMC for IPv4 IGMP

**<port\_list>**: Port list or 'all', default: All ports

**enable** : Enable IPMC router port

**disable** : Disable IPMC router port

(default: Show IPMC router port mode)

## **Example:**

Enable port 1 in IPMC router port

WGSD-10020HP:/>**ipmc riuter igmp 1 enable**

## **IPMC Status**

#### **Description:**

Show IPMC operational status, accordingly.

#### **Syntax:**

IPMC Status [mld|igmp] [<vid>]

#### **Parameters:**

**mld|igmp:**

**mld** : IPMC for IPv6 MLD

**igmp**: IPMC for IPv4 IGMP

**<vid>** : VLAN ID (1-4095) or 'any', default: Show all VLANs

## **Example:**

Show VLAN 1 IPMC operational status

WGSD-10020HP:/>**ipmc status igmp 1**

## **IPMC Group**

#### **Description:**

Show IPMC group addresses, accordingly.

#### **Syntax:**

IPMC Groups [mld|igmp] [<vid>]

#### **Parameters:**

**mld|igmp: mld** : IPMC for IPv6 MLD **igmp**: IPMC for IPv4 IGMP **<vid>** : VLAN ID (1-4095) or 'any', default: Show all VLANs

## **Example:**

Show VLAN 1 IPMC group addresses, accordingly.

WGSD-10020HP:/>**ipmc groups igmp 1**

## **IPMC Version**

### **Description:**

Show IPMC Versions.

#### **Syntax:**

IPMC Version [mld|igmp] [<vid>]

#### **Parameters:**

**mld|igmp: mld** : IPMC for IPv6 MLD **igmp**: IPMC for IPv4 IGMP **<vid>** : VLAN ID (1-4095) or 'any', default: Show all VLANs

#### **Example:**

Show VLAN 1 IPMC Versions.

WGSD-10020HP:/>**ipmc version igmp 1**

## **IPMC SSM**

## **Description:**

Show SSM related information for IPMC.

## **Syntax:**

IPMC SSM [mld|igmp] [<vid>] [<port\_list>]

#### **Parameters:**

**mld|igmp :**

**mld** : IPMC for IPv6 MLD

**igmp**: IPMC for IPv4 IGMP

**<vid>** : VLAN ID (1-4095) or 'any', default: Show all VLANs

**<port\_list>**: Port list or 'all', default: All ports

## **Example:**

Show VLAN 1 & port 1-10 SSM related information for IPMC.

WGSD-10020HP:/>**ipmcssm igmp 1 1-10**

## **IPMC Parameter RV**

#### **Description:**

Set or show the IPMC Robustness Variable.

#### **Syntax:**

IPMC Parameter RV [mld|igmp] [<vid>] [ipmc\_param\_rv]

#### **Parameters:**

**mld|igmp :**

**mld** : IPMC for IPv6 MLD

**igmp**: IPMC for IPv4 IGMP

**<vid>** : VLAN ID (1-4095) or 'any', default: Show all VLANs

## **ipmc\_param\_rv**:

**-1** : Default Value (2)

**1~255** : Robustness Variable

(default: Show IPMC Interface Robustness Variable

### **IPMC Parameter QI**

#### **Description:**

Set or show the IPMC Query Interval.

## **Syntax:**

IPMC Parameter QI [mld|igmp] [<vid>] [ipmc\_param\_qi]

## **Parameters:**

```
mld|igmp :
mld : IPMC for IPv6 MLD
```
#### **igmp**: IPMC for IPv4 IGMP

**<vid>** : VLAN ID (1-4095) or 'any', default: Show all VLANs

#### **ipmc\_param\_qi**:

- **-1** : Default Value (125)
- **1~31744** : Query Interval in seconds

(default: Show IPMC Interface Query Interval

## **IPMC Parameter QRI**

#### **Description:**

Set or show the IPMC Query Response Interval.

#### **Syntax:**

IPMC Parameter QRI [mld|igmp] [<vid>] [ipmc\_param\_qri]

### **Parameters:**

**mld|igmp : mld** : IPMC for IPv6 MLD **igmp**: IPMC for IPv4 IGMP **<vid>** : VLAN ID (1-4095) or 'any', default: Show all VLANs **ipmc\_param\_qri**: **-1** : Default Value (100) **0~31744** : Query Response Interval in tenths of seconds (default: Show IPMC Interface Query Response Interval

## **IPMC Parameter LLQI**

#### **Description:**

Set or show the IPMC Last Listener Query Interval.

## **Syntax:**

IPMC Parameter LLQI [mld|igmp] [<vid>] [ipmc\_param\_llqi]

## **Parameters:**

**mld|igmp** : **mld** : IPMC for IPv6 MLD **igmp**: IPMC for IPv4 IGMP **<vid>** : VLAN ID (1-4095) or 'any', default: Show all VLANs

## **ipmc\_param\_llqi**:

**-1** : Default Value (10)

**0~31744** : Last Listener Query Interval in tenths of seconds

(default: Show IPMC Interface Last Listener Query Interval

### **IPMC Parameter URI**

#### **Description:**

Set or show the IPMC Unsolicited Report Interval.

## **Syntax:**

IPMC Parameter URI [mld|igmp] [<vid>] [ipmc\_param\_uri]

### **Parameters:**

## **mld|igmp** :

**mld** : IPMC for IPv6 MLD

**igmp**: IPMC for IPv4 IGMP

**<vid>** : VLAN ID (1-4095) or 'any', default: Show all VLANs

**ipmc\_param\_uri**:

**-1** : Default Value (1)

**0~31744** : Unsolicited Report Interval in seconds

(default: Show IPMC Interface Unsolicited Report Interval

## **6.25 VLAN Control List Command**

## **VCL MAC-based VLAN Configuration**

#### **Description:**

Show VCL MAC-based VLAN configuration.

#### **Syntax:**

VCL Macvlan Configuration

## **VCL MAC-based VLAN Add**

#### **Description:**

Add or modify VCL MAC-based VLAN entry.

#### **Syntax:**

VCL Macvlan Add <mac\_addr> <vid> [<port\_list>]

#### **Parameters:**

**<mac\_addr>** : MAC address (xx-xx-xx-xx-xx-xx) **<vid>** : VLAN ID (1-4095) **<port\_list>**: Port list or 'all', default: All ports

## **Example:**

Add 00-11-22-33-44-55-66 in VLAN 20 for all port

WGSD-10020HP:/>**vcl macvlan add 00-11-22-33-44-55-66 20 1-10**

## **VCL MAC-based VLAN Delete**

### **Description:**

Delete VCL MAC-based VLAN entry.

## **Syntax:**

VCL Macvlan Del <mac\_addr>

## **Parameters:**

**<mac\_addr>** : MAC address (xx-xx-xx-xx-xx-xx)

## **Example:**

Delete 00-11-22-33-44-55-66 in MAC-based VLAN list

WGSD-10020HP:/> **vcl macvlan del 00-11-22-33-44-55-66**

## **VCL Stasus**

#### **Description:**

Show VCL MAC-based VLAN users configuration.

#### **Syntax:**

VCL Status [combined|static|nas|all]

#### **Parameters:**

**combined|static|nas|all**: VCL User

#### **VCL Protocol-based VLAN Add Ethernet II**

## **Description:**

Add VCL protocol-based VLAN Ethernet-II protocol to group mapping.

#### **Syntax:**

VCL ProtoVlan Protocol Add Eth2 <ether\_type>|arp|ip|ipx|at <group\_id>

#### **Parameters:**

**<ether\_type>|arp|ip|ipx|at**: Ether Type (0x0600 - 0xFFFF) **<group\_id>** : Protocol group ID

## **VCL Protocol-based VLAN Add SNAP**

#### **Description:**

Add VCL protocol-based VLAN SNAP protocol to group mapping.

#### **Syntax:**

VCL ProtoVlan Protocol Add Snap <oui>|rfc\_1042|snap\_8021h <pid> <group\_id>

#### **Parameters:**

**<oui>|rfc\_1042|snap\_8021h**: OUI value (Hexadecimal 00-00-00 to FF-FF-FF).

**<pid>** : PID value (0x0-0xFFFF). If OUI is 00-00-00, valid range of PID is from 0x0600-0xFFFF.

**<group\_id>** : Protocol group ID

#### **VCL Protocol-based VLAN Add LLC**

## **Description:**

Add VCL protocol-based VLAN LLC protocol to group mapping.

#### **Syntax:**

VCL ProtoVlan Protocol Add Llc <dsap> <ssap> <group\_id>

#### **Parameters:**

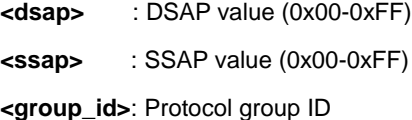

#### **VCL Protocol-based VLAN Delete Ethernet II**

#### **Description:**

Delete VCL protocol-based VLAN Ethernet-II protocol to group mapping.

## **Syntax:**

VCL ProtoVlan Protocol Delete Eth2 <ether\_type>|arp|ip|ipx|at

#### **Parameters:**

**<ether\_type>|arp|ip|ipx|at**: Ether Type (0x0600 - 0xFFFF)

#### **VCL Protocol-based VLAN Delete SNAP**

## **Description:**

Delete VCL protocol-based VLAN SNAP protocol to group mapping.

## **Syntax:**

VCL ProtoVlan Protocol Delete Snap <oui>|rfc\_1042|snap\_8021h <pid>

#### **Parameters:**

**<oui>|rfc\_1042|snap\_8021h**: OUI value (Hexadecimal 00-00-00 to FF-FF-FF).

**<pid>** : PID value (0x0-0xFFFF). If OUI is 00-00-00, valid range of PID is from 0x0600-0xFFFF.

## **VCL Protocol-based VLAN Delete LLC**

#### **Description:**

Delete VCL protocol-based VLAN LLC protocol to group mapping.

#### **Syntax:**

VCL ProtoVlan Protocol Delete Llc <dsap> <ssap>

#### **Parameters:**

**<dsap>**: DSAP value (0x00-0xFF) **<ssap>**: SSAP value (0x00-0xFF)

#### **VCL Protocol-based VLAN Add**

## **Description:**

Add VCL protocol-based VLAN group to VLAN mapping.

#### **Syntax:**

VCL ProtoVlan Vlan Add [<port\_list>] <group\_id> <vid>

#### **Parameters:**

**<port\_list>**: Port list or 'all', default: All ports **<group\_id>** : Protocol group ID **<vid>** : VLAN ID (1-4095)

## **VCL Protocol-based VLAN Delete**

## **Description:**

Delete VCL protocol-based VLAN group to VLAN mapping.

## **Syntax:**

VCL ProtoVlan Vlan Delete [<port\_list>] <group\_id>

#### **Parameters:**

**<port\_list>**: Port list or 'all', default: All ports

**<group\_id>** : Protocol group ID

## **VCL Protocol-based VLAN Configuration**

## **Description:**

Show VCL protocol-based VLAN entries.

## **Syntax:**

VCL ProtoVlan Conf

# **7. SWITCH OPERATION**

## **7.1 Address Table**

The Switch is implemented with an address table. This address table composed of many entries. Each entry is used to store the address information of some node in network, including MAC address, port no, etc. This in-formation comes from the learning process of Ethernet Switch.

## **7.2 Learning**

When one packet comes in from any port, the Switch will record the source address, port no. And the other related information in address table. This information will be used to decide either forwarding or filtering for future packets.

## **7.3 Forwarding & Filtering**

When one packet comes from some port of the Ethernet Switching, it will also check the destination address besides the source address learning. The Ethernet Switching will lookup the address-table for the destination address. If not found, this packet will be forwarded to all the other ports except the port, which this packet comes in. And these ports will transmit this packet to the network it connected. If found, and the destination address is located at different port from this packet comes in, the Ethernet Switching will forward this packet to the port where this destination address is located according to the information from address table. But, if the destination address is located at the same port with this packet comes in, then this packet will be filtered. Thereby increasing the network throughput and availability

## **7.4 Store-and-Forward**

Store-and-Forward is one type of packet-forwarding techniques. A Store-and-Forward Ethernet Switching stores the incoming frame in an internal buffer, do the complete error checking before transmission. Therefore, no error packets occurrence, it is the best choice when a network needs efficiency and stability.

The Ethernet Switch scans the destination address from the packet-header, searches the routing table pro-vided for the incoming port and forwards the packet, only if required. The fast forwarding makes the switch attractive for connecting servers directly to the network, thereby increasing throughput and availability. How-ever, the switch is most commonly used to segment existence hubs, which nearly always improves overall performance. An Ethernet Switching can be easily configured in any Ethernet network environment to signifi-cantly boost bandwidth using conventional cabling and adapters.

Due to the learning function of the Ethernet switching, the source address and corresponding port number of each incoming and outgoing packet are stored in a routing table. This information is subsequently used to filter packets whose destination address is on the same segment as the source address. This confines network traffic to its respective domain and reduce the overall load on the network.

The Switch performs "Store and forward" therefore, no error packets occur. More reliably, it reduces the re-transmission rate. No packet loss will occur.

## **7.5 Auto-Negotiation**

The STP ports on the Switch have built-in "Auto-negotiation". This technology automatically sets the best possible bandwidth when a connection is established with another network device (usually at Power On or Reset). This is done by detect the modes and speeds at the second of both device is connected and capable of, both 10Base-T and 100Base-TX devices can connect with the port in either Half- or Full-Duplex mode.

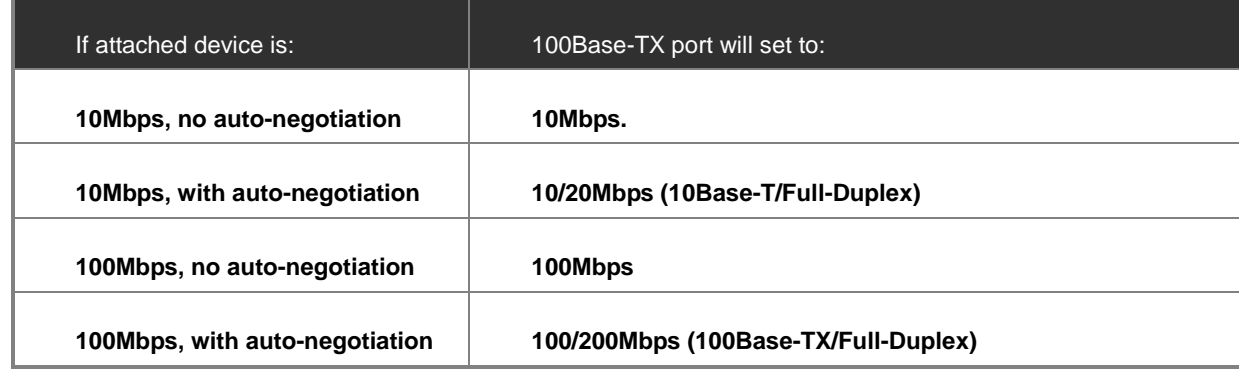

# **8. POWER OVER ETHERNET OVERVIEW**

## **What is PoE?**

Based on the global standard IEEE 802.3af, PoE is a technology for wired Ethernet, the most widely installed local area network technology adopted today. PoE allows the electrical power necessary for the operation of each end-device to be carried by data cables rather than by separate power cords. New network applications, such as IP Cameras, VoIP Phones, and Wireless Networking, can help enterprises improve productivity. It minimizes wires that must be used to install the network for offering lower cost, and less power failures.

IEEE802.3af also called Data Terminal equipment (DTE) power via Media dependent interface (MDI) is an international standard to define the transmission for power over Ethernet. The 802.3af is delivering 48V power over RJ-45 wiring. Besides 802.3af also define two types of source equipment: Mid-Span and End-Span.

#### **Mid-Span**

Mid-Span device is placed between legacy switch and the powered device. Mid-Span is tap the unused wire pairs 4/5 and 7/8 to carry power, the other four is for data transmit.

## **End-Span**

End-Span device is direct connecting with power device. End-Span could also tap the wire 1/2 and 3/6.

#### **PoE System Architecture**

The specification of PoE typically requires two devices: the **Powered Source Equipment (PSE)** and the **Powered Device (PD)**. The PSE is either an End-Span or a Mid-Span, while the PD is a PoE-enabled terminal, such as IP Phones, Wireless LAN, etc. Power can be delivered over data pairs or spare pairs of standard CAT-5 cabling.

#### **How Power is Transferred Through the Cable**

A standard CAT5 Ethernet cable has four twisted pairs, but only two of these are used for 10BASE-T and 100BASE-T. The specification allows two options for using these cables for power, shown in Figure 2 and Figure 3:

The spare pairs are used. Figure 2 shows the pair on pins 4 and 5 connected together and forming the positive supply, and the pair on pins 7 and 8 connected and forming the negative supply. (In fact, a late change to the spec allows either polarity to be used).

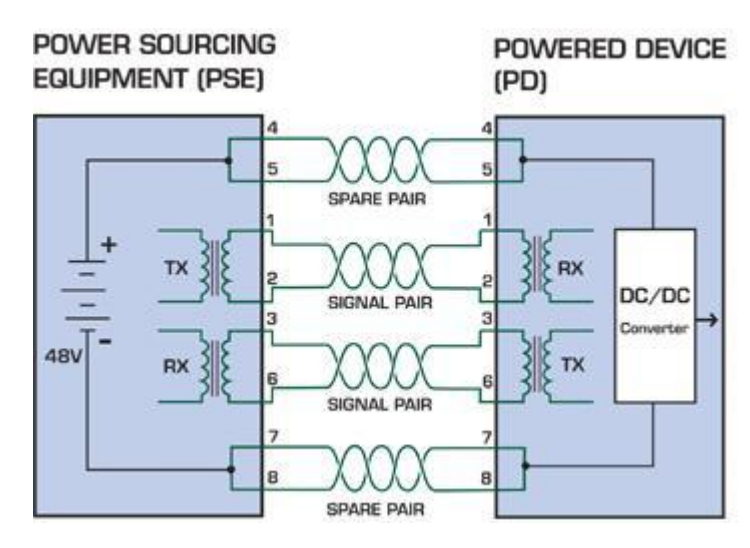

**Figure 8-1** - Power Supplied over the Spare Pins

The data pairs are used. Since Ethernet pairs are transformer coupled at each end, it is possible to apply DC power to the center tap of the isolation transformer without upsetting the data transfer. In this mode of operation the pair on pins 3 and 6 and the pair on pins 1 and 2 can be of either polarity.

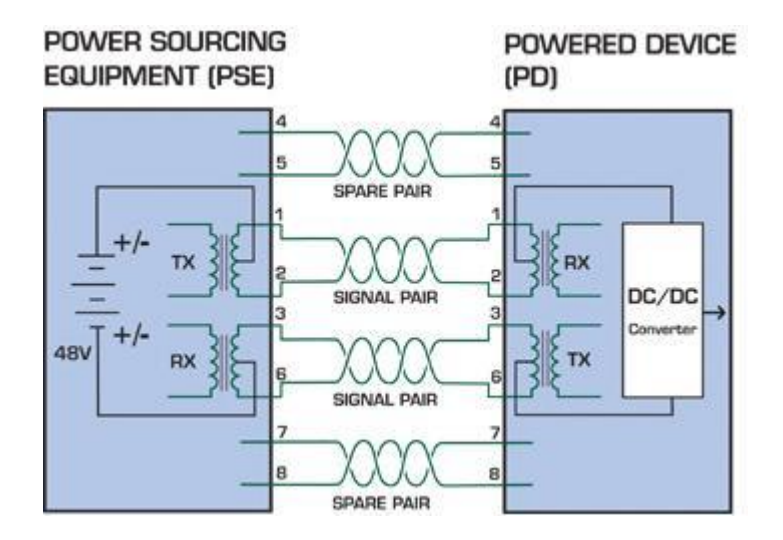

**Figure 8-2** - Power Supplied over the Data Pins

## **When to install PoE?**

Consider the following scenarios:

- • You're planning to install the latest VoIP Phone system to minimize cabling building costs when your company moves into new offices next month.
- • The company staff has been clamoring for a wireless access point in the picnic area behind the building so they can work on their laptops through lunch, but the cost of electrical power to the outside is not affordable.
- • Management asks for IP Surveillance Cameras and business access systems throughout the facility, but they would rather avoid another electrician's payment.

#### **References:**

**IEEE Std 802.3af**-2003 (Amendment to IEEE Std 802.3-2002, including IEEE Std 802.3ae-2002), 2003 Page(s):0\_1-121 White Paper on Power over Ethernet (IEEE802.3af) [http://www.poweroverethernet.com/articles.php?article\\_id=52](http://www.poweroverethernet.com/articles.php?article_id=52) Microsemi /PowerDsine <http://www.microsemi.com/PowerDsine/> Linear Tech <http://www.linear.com/>

## **The PoE Provision Process**

While adding PoE support to networked devices is relatively painless, it should be realized that power cannot simply be transferred over existing CAT-5 cables. Without proper preparation, doing so may result in damage to devices that are not designed to support provision of power over their network interfaces.

The PSE is the manager of the PoE process. In the beginning, only small voltage level is induced on the port's output, till a valid PD is detected during the Detection period. The PSE may choose to perform classification, to estimate the amount of power to be consumed by this PD. After a time-controlled start-up, the PSE begins supplying the 48 VDC level to the PD, till it is physically or electrically disconnected. Upon disconnection, voltage and power shut down.

Since the PSE is responsible for the PoE process timing, it is the one generating the probing signals prior to operating the PD and monitoring the various scenarios that may occur during operation.

All probing is done using voltage induction and current measurement in return.

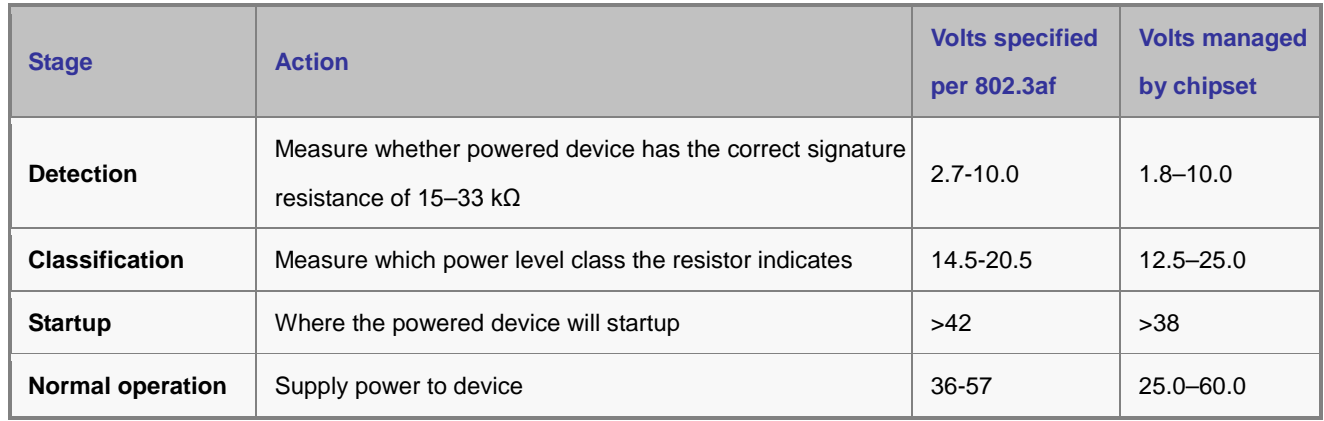

## **Stages of powering up a PoE link**

## **Line Detection**

Before power is applied, safety dictates that it must first be ensured that a valid PD is connected to the PSE's output. This process is referred to as "line detection", and involves the PSE seeking a specific, 25 KΩ signature resistor. Detection of this signature indicates that a valid PD is connected, and that provision of power to the device may commence.

The signature resistor lies in the PD's PoE front-end, isolated from the rest of the the PD's circuitries till detection is certified.

## **Classification**

Once a PD is detected, the PSE may optionally perform classification, to determine the maximal power a PD is to consume. The PSE induces 15.5-20.5 VDC, limited to 100 mA, for a period of 10 to 75 ms responded by a certain current consumption by the PD, indicating its power class.

The PD is assigned to one of 5 classes: 0 (default class) indicates that full 15.4 watts should be provided, 1-3 indicate various required power levels and 4 is reserved for future use. PDs that do not support classification are assigned to class 0. Special care must be employed in the definition of class thresholds, as classification may be affected by cable losses. Classifying a PD according to its power consumption may assist a PoE system in optimizing its power distribution. Such a system typically suffers from lack of power resources, so that efficient power management based on classification results may reduce total system costs.

#### **Start-up**

Once line detection and optional classification stages are completed, the PSE must switch from low voltage to its full voltage capacity (44-57 Volts) over a minimal amount of time (above 15 microseconds).

A gradual startup is required, as a sudden rise in voltage (reaching high frequencies) would introduce noise on the data lines. Once provision of power is initiated, it is common for inrush current to be experienced at the PSE port, due to the PD's input capacitance. A PD must be designed to cease inrush current consumption (of over 350 mA) within 50 ms of power provision startup.

## **Operation**

During normal operation, the PSE provides 44-57 VDC, able to support a minimum of 15.4 watts power.

#### *Power Overload*s

The IEEE 802.3af standard defines handling of overload conditions. In the event of an overload (a PD drawing a higher power level than the allowed 12.95 Watts), or an outright short circuit caused by a failure in cabling or in the PD, the PSE must shut down power within 50 to 75 milliseconds, while limiting current drain during this period to protect the cabling infrastructure. Immediate voltage drop is avoided to prevent shutdown due to random fluctuations.

## **Power Disconnection Scenarios**

The IEEE 802.3af standard requires that devices powered over Ethernet be disconnected safely (i.e. power needs be shut down within a short period of time following disconnection of a PD from an active port).

When a PD is disconnected, there is a danger that it will be replaced by a non-PoE-ready device while power is still on. Imagine disconnecting a powered IP phone utilizing 48 VDC, then inadvertently plugging the powered Ethernet cable into a non-PoE notebook computer. What's sure to follow is not a pretty picture.

The standard defines two means of disconnection, DC Disconnect and AC Disconnect, both of which provide the same functionality - the PSE shutdowns power to a disconnected port within 300 to 400ms. The upper boundary is a physical human limit for disconnecting one PD and reconnecting another.

#### *DC Disconnect*

DC Disconnect detection involves measurement of current. Naturally, a disconnected PD stops consuming current, which can be inspected by the PSE. The PSE must therefore disconnect power within 300 to 400 ms from the current flow stop. The lower time boundary is important to prevent shutdown due to random fluctuations.

### *AC Disconnect*

This method is based on the fact that when a valid PD is connected to a port, the AC impedance measured on its terminals is significantly lower than in the case of an open port (disconnected PD).

AC Disconnect detection involves the induction of low AC signal in addition to the 48 VDC operating voltage. The returned AC signal amplitude is monitored by the PSE at the port terminals. During normal operation, the PD's relatively low impedance lowers the returned AC signal while a sudden disconnection of this PD will cause a surge to the full AC signal level and will indicate PD disconnection.

# **9. TROUBLE SHOOTING**

This chapter contains information to help you solve problems. If the Ethernet Switch is not functioning properly, make sure the Ethernet Switch was set up according to instructions in this manual.

#### ■ **The Link LED is not lit**

#### **Solution:**

Check the cable connection and remove duplex mode of the Ethernet Switch

■ Some stations cannot talk to other stations located on the other port **Solution:**

Please check the VLAN settings, trunk settings, or port enabled / disabled status.

#### ■ **Performance is bad**

#### **Solution:**

Check the full duplex status of the Ethernet Switch. If the Ethernet Switch is set to full duplex and the partner is set to half duplex, then the performance will be poor. Please also check the in/out rate of the port.

#### ■ Why the Switch doesn't connect to the network

#### **Solution:**

- 1. Check the LNK/ACT LED on the switch
- 2. Try another port on the Switch
- 3. Make sure the cable is installed properly
- 4. Make sure the cable is the right type
- 5. Turn off the power. After a while, turn on power again

#### ■ **100Base-TX port link LED is lit, but the traffic is irregular**

#### **Solution:**

Check that the attached device is not set to dedicate full duplex. Some devices use a physical or software switch to change duplex modes. Auto-negotiation may not recognize this type of full-duplex setting.

#### ■ **Switch does not power up**

#### **Solution:**

- 1. AC power cord not inserted or faulty
- 2. Check that the AC power cord is inserted correctly
- 3. Replace the power cord If the cord is inserted correctly, check that the AC power source is working by connecting a different device in place of the switch.
- 4. If that device works, refer to the next step.
- 5. If that device does not work, check the AC power

## **While IP Address be changed or forgotten admin password** –

To reset the IP address to the default IP Address "192.168.0.100" or reset the password to default value. Press the hardware **reset button** at the front panel about **10 seconds.** After the device is rebooted, you can login the management WEB interface within the same subnet of 192.168.0.xx.

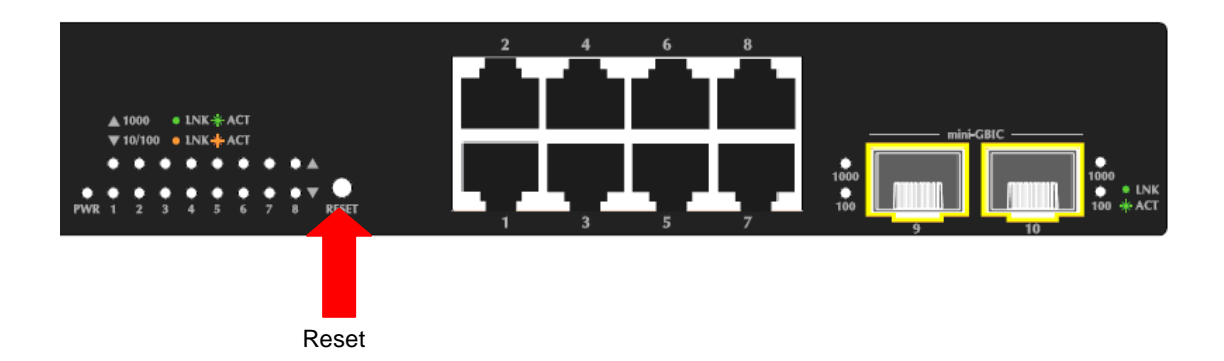

# **APPENDEX A**

## **A.1 Switch's RJ-45 Pin Assignments**

#### 1000Mbps, 1000Base T

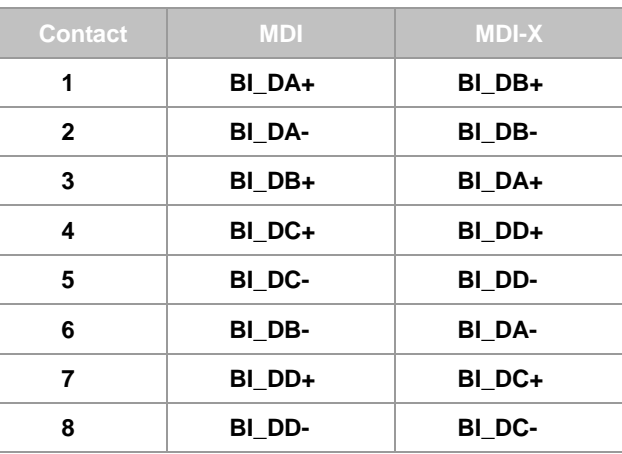

Implicit implementation of the crossover function within a twisted-pair cable, or at a wiring panel, while not expressly forbidden, is beyond the scope of this standard.

## **A.2 10/100Mbps, 10/100Base-TX**

When connecting your 10/100Mbps Ethernet Switch to another switch, a bridge or a hub, a straight or crossover cable is necessary. Each port of the Switch supports auto-MDI/MDI-X detection. That means you can directly connect the Switch to any Ethernet devices without making a crossover cable. The following table and diagram show the standard RJ-45 receptacle/ connector and their pin assignments:

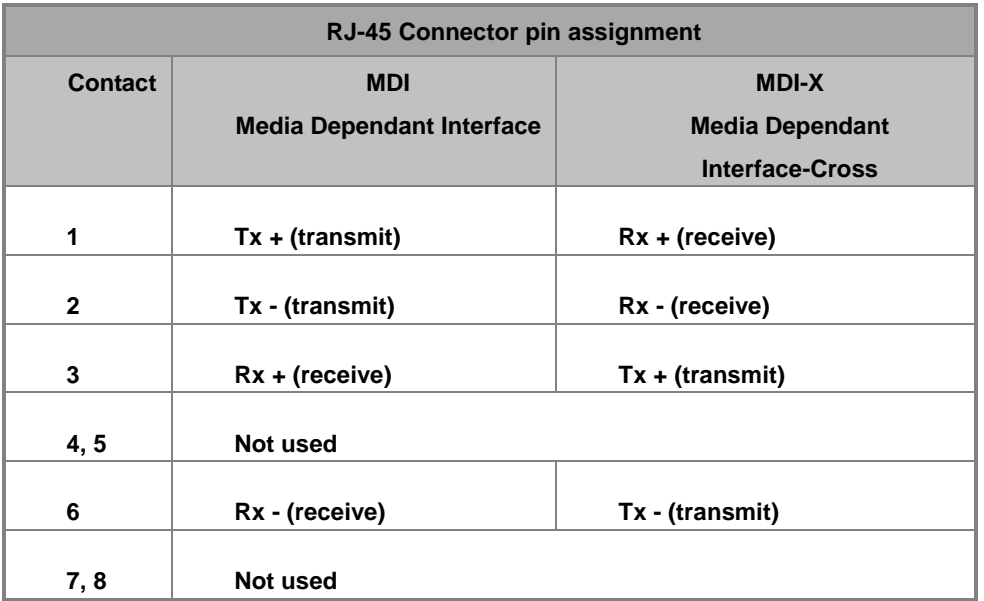

The standard cable, RJ-45 pin assignment

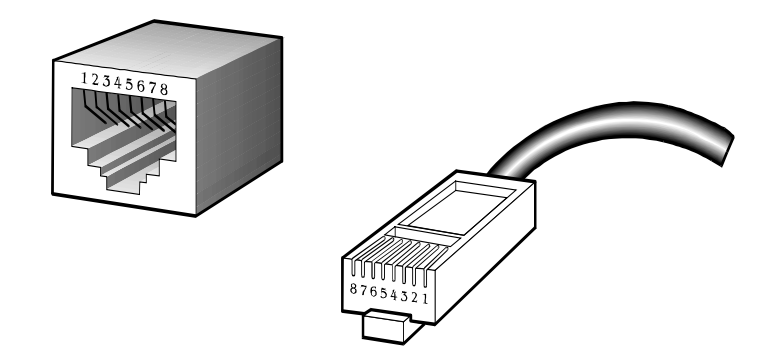

**The standard RJ-45 receptacle/connector**

There are 8 wires on a standard UTP/STP cable and each wire is color-coded. The following shows the pin allocation and color of straight cable and crossover cable connection:

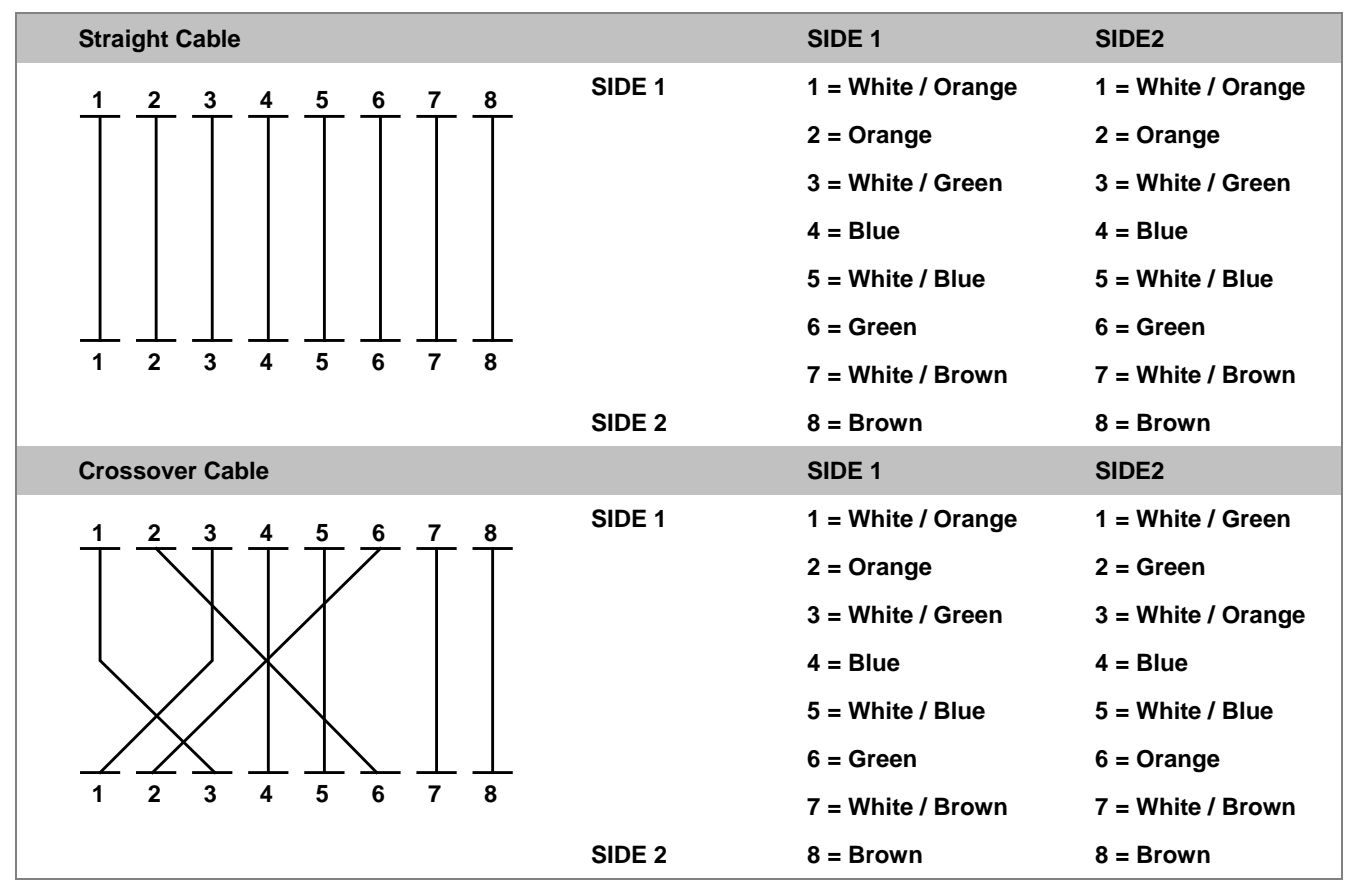

**Figure A-1:** Straight-Through and Crossover Cable

Please make sure your connected cables are with same pin assignment and color as above picture before deploying the cables into your network.

# **APPENDEX B : GLOSSARY**

## **A**

## **ACE**

ACE is an acronym for **A**ccess **C**ontrol **E**ntry. It describes access permission associated with a particular ACE ID.

There are three ACE frame types (Ethernet Type, ARP, and IPv4) and two ACE actions (permit and deny). The ACE also contains many detailed, different parameter options that are available for individual application.

#### **ACL**

ACL is an acronym for **A**ccess **C**ontrol **L**ist. It is the list table of ACEs, containing access control entries that specify individual users or groups permitted or denied to specific traffic objects, such as a process or a program.

Each accessible traffic object contains an identifier to its ACL. The privileges determine whether there are specific traffic object access rights.

ACL implementations can be quite complex, for example, when the ACEs are prioritized for the various situation. In networking, the ACL refers to a list of service ports or network services that are available on a host or server, each with a list of hosts or servers permitted or denied to use the service. ACL can generally be configured to control inbound traffic, and in this context, they are similar to firewalls.

There are 3 web-pages associated with the manual ACL configuration:

**ACL|Access Control List**: The web page shows the ACEs in a prioritized way, highest (top) to lowest (bottom). Default the table is empty. An ingress frame will only get a hit on one ACE even though there are more matching ACEs. The first matching ACE will take action (permit/deny) on that frame and a counter associated with that ACE is incremented. An ACE can be associated with a Policy, 1 ingress port, or any ingress port (the whole switch). If an ACE Policy is created then that Policy can be associated with a group of ports under the "Ports" web-page. There are number of parameters that can be configured with an ACE. Read the Web page help text to get further information for each of them. The maximum number of ACEs is 64.

**ACL|Ports**: The ACL Ports configuration is used to assign a Policy ID to an ingress port. This is useful to group ports to obey the same traffic rules. Traffic Policy is created under the "Access Control List" - page. You can you also set up specific traffic properties (Action / Rate Limiter / Port copy, etc) for each ingress port. They will though only apply if the frame gets past the ACE matching without getting matched. In that case a counter associated with that port is incremented. See the Web page help text for each specific port property.

**ACL|Rate Limiters**: Under this page you can configure the rate limiters. There can be 15 different rate limiters, each

ranging from 1-1024K packets per seconds. Under "Ports" and "Access Control List" web-pages you can assign a Rate Limiter ID to the ACE(s) or ingress port(s).

#### **AES**

[AES](http://192.168.0.100/help/glossary.htm#aes) is an acronym for **A**dvanced **E**ncryption **S**tandard. The encryption key protocol is applied in 802.1i standard to improve WLAN security. It is an encryption standard by the U.S. government, which will replace DES and 3DES. AES has a fixed block size of 128 bits and a key size of 128, 192, or 256 bits.

#### **APS**

[APS](http://192.168.0.100/help/glossary.htm#APS) is an acronym for **A**utomatic **P**rotection **S**witching. This protocol is used to secure that switching is done bidirectional in the two ends of a protection group, as defined in G.8031.

#### **Aggregation**

Using multiple ports in parallel to increase the link speed beyond the limits of a port and to increase the redundancy for higher availability.

(Also *Port Aggregation, Link Aggregation*).

#### **ARP**

ARP is an acronym for **A**ddress **R**esolution **P**rotocol. It is a protocol that used to convert an IP address into a physical address, such as an Ethernet address. ARP allows a host to communicate with other hosts when only the Internet address of its neighbors is known. Before using IP, the host sends a broadcast ARP request containing the Internet address of the desired destination system.

#### **ARP Inspection**

[ARP Inspection](http://192.168.0.100/help/glossary.htm#arp_inspection) is a secure feature. Several types of attacks can be launched against a host or devices connected to Layer 2 networks by "poisoning" the ARP caches. This feature is used to block such attacks. Only valid ARP requests and responses can go through the switch device.

#### **Auto-Negotiation**

Auto-negotiation is the process where two different devices establish the mode of operation and the speed settings that can be shared by those devices for a link.

## **C**

#### **CC**

[CC](http://192.168.0.100/help/glossary.htm#CC) is an acronym for **C**ontinuity **C**heck. It is a [MEP](http://192.168.0.100/help/glossary.htm#MEP) functionality that is able to detect loss of continuity in a network by transmitting [CCM](http://192.168.0.100/help/glossary.htm#CCM) frames to a peer MEP.

#### **CCM**

[CCM](http://192.168.0.100/help/glossary.htm#CCM) is an acronym for **C**ontinuity **C**heck **M**essage. It is [a OAM](http://192.168.0.100/help/glossary.htm#OAM) frame transmitted from a MEP to it's peer MEP and used to implement [CC](http://192.168.0.100/help/glossary.htm#CC) functionality.

#### **CDP**

[CDP](http://192.168.0.100/help/glossary.htm#CDP) is an acronym for **C**isco **D**iscovery **P**rotocol.

## **D**

**DEI**

[DEI](http://192.168.0.100/help/glossary.htm#DEI) is an acronym for **D**rop **E**ligible **I**ndicator. It is a 1-bit field in the VLAN tag.

#### **DES**

DES is an acronym for **D**ata **E**ncryption **S**tandard. It provides a complete description of a mathematical algorithm for encrypting (enciphering) and decrypting (deciphering) binary coded information.

Encrypting data converts it to an unintelligible form called cipher. Decrypting cipher converts the data back to its original form called plaintext. The algorithm described in this standard specifies both enciphering and deciphering operations which are based on a binary number called a key.

#### **DHCP**

DHCP is an acronym for **D**ynamic **H**ost **C**onfiguration **P**rotocol. It is a protocol used for assigning dynamic IP addresses to devices on a network.

DHCP used by networked computers (clients) to obtain IP addresses and other parameters such as the default gateway, subnet mask, and IP addresses of DNS servers from a DHCP server.

The DHCP server ensures that all IP addresses are unique, for example, no IP address is assigned to a second client while the first client's assignment is valid (its lease has not expired). Therefore, IP address pool management is done by the server and not by a human network administrator.

Dynamic addressing simplifies network administration because the software keeps track of IP addresses rather than requiring an administrator to manage the task. This means that a new computer can be added to a network without the hassle of manually assigning it a unique IP address.

#### **DHCP Relay**

[DHCP Relay](http://192.168.0.100/help/glossary.htm#dhcp_relay) is used to forward and to transfer DHCP messages between the clients and the server when they are not on the same subnet domain.

The DHCP option 82 enables a DHCP relay agent to insert specific information into a DHCP request packets when forwarding client DHCP packets to a DHCP server and remove the specific information from a DHCP reply packets when forwarding server DHCP packets to a DHCP client. The DHCP server can use this information to implement IP address or other assignment policies. Specifically the option works by setting two sub-options: Circuit ID (option 1) and Remote ID (option2). The Circuit ID sub-option is supposed to include information specific to which circuit the request came in on. The Remote ID sub-option was designed to carry information relating to the remote host end of the circuit.

The definition of Circuit ID in the switch is 4 bytes in length and the format is "vlan\_id" "module\_id" "port\_no". The parameter of "vlan\_id" is the first two bytes represent the VLAN ID. The parameter of "module\_id" is the third byte for the module ID (in standalone switch it always equal 0, in stackable switch it means switch ID). The parameter of "port\_no" is the fourth byte and it means the port number.

The Remote ID is 6 bytes in length, and the value is equal the DHCP relay agents MAC address.

#### **DHCP Snooping**

[DHCP Snooping](http://192.168.0.100/help/glossary.htm#dhcp_snooping) is used to block intruder on the untrusted ports of the switch device when it tries to intervene by injecting a bogus DHCP reply packet to a legitimate conversation between the DHCP client and server.

#### **DNS**

DNS is an acronym for **D**omain **N**ame **S**ystem. It stores and associates many types of information with domain names. Most importantly, DNS translates human-friendly domain names and computer hostnames into computer-friendly IP addresses. For example, the domain name www.example.com might translate to 192.168.0.1.

#### **DoS**

DoS is an acronym for **D**enial of **S**ervice. In a denial-of-service (DoS) attack, an attacker attempts to prevent legitimate users from accessing information or services. By targeting at network sites or network connection, an attacker may be able to prevent network users from accessing email, web sites, online accounts (banking, etc.), or other services that rely on the affected computer.

#### **Dotted Decimal Notation**

Dotted Decimal Notation refers to a method of writing IP addresses using decimal numbers and dots as separators between octets.

An IPv4 dotted decimal address has the form x.y.z.w, where x, y, z, and w are decimal numbers between 0 and 255.

#### **DSCP**

DSCP is an acronym for **D**ifferentiated **S**ervices **C**ode **P**oint. It is a field in the header of IP packets for packet classification purposes.

## **E**

#### **EEE**

[EEE](http://192.168.0.100/help/glossary.htm#EEE) is an abbreviation for Energy Efficient Ethernet defined in IEEE 802.3az.

#### **EPS**

[EPS](http://192.168.0.100/help/glossary.htm#EPS) is an abbreviation for Ethernet Protection Switching defined in ITU/T G.8031.

#### **Ethernet Type**

Ethernet Type, or EtherType, is a field in the Ethernet MAC header, defined by the Ethernet networking standard. It is used to indicate which protocol is being transported in an Ethernet frame.

**F**

#### **FTP**

FTP is an acronym for **F**ile **T**ransfer **P**rotocol. It is a transfer protocol that uses the Transmission Control Protocol (TCP) and provides file writing and reading. It also provides directory service and security features.

#### **Fast Leave**

IGMP snooping Fast Leave processing allows the switch to remove an interface from the forwarding-table entry without first sending out group specific queries to the interface. The VLAN interface is pruned from the multicast tree for the multicast group specified in the original leave message. Fast-leave processing ensures optimal bandwidth management for all hosts on a switched network, even when multiple multicast groups are in use simultaneously.

## **H**

#### **HTTP**

HTTP is an acronym for **H**ypertext **T**ransfer **P**rotocol. It is a protocol that used to transfer or convey information on the World Wide Web (WWW).

HTTP defines how messages are formatted and transmitted, and what actions Web servers and browsers should take in response to various commands. For example, when you enter a URL in your browser, this actually sends an HTTP command to the Web server directing it to fetch and transmit the requested Web page. The other main standard that controls how the World Wide Web works is HTML, which covers how Web pages are formatted and displayed.

Any Web server machine contains, in addition to the Web page files it can serve, an HTTP daemon, a program that is designed to wait for HTTP requests and handle them when they arrive. The Web browser is an HTTP client, sending requests to server machines. An HTTP client initiates a request by establishing a Transmission Control Protocol (TCP) connection to a particular port on a remote host (port 80 by default). An HTTP server listening on that port waits for the client to send a request message.

### **HTTPS**

HTTPS is an acronym for **H**ypertext **T**ransfer **P**rotocol over **S**ecure Socket Layer. It is used to indicate a secure HTTP connection.

HTTPS provide authentication and encrypted communication and is widely used on the World Wide Web for security-sensitive communication such as payment transactions and corporate logons.

HTTPS is really just the use of Netscape's Secure Socket Layer (SSL) as a sublayer under its regular HTTP application layering. (HTTPS uses port 443 instead of HTTP port 80 in its interactions with the lower layer, TCP/IP.) SSL uses a 40-bit key size for the RC4 stream encryption algorithm, which is considered an adequate degree of encryption for commercial exchange.

## **I**

#### **ICMP**

ICMP is an acronym for **I**nternet **C**ontrol **M**essage **P**rotocol. It is a protocol that generated the error response, diagnostic or routing purposes. ICMP messages generally contain information about routing difficulties or simple exchanges such as time-stamp or echo transactions. For example, the PING command uses ICMP to test an Internet connection.

#### **IEEE 802.1X**

IEEE 802.1X is an IEEE standard for port-based Network Access Control. It provides authentication to devices attached to a LAN port, establishing a point-to-point connection or preventing access from that port if authentication fails. With 802.1X, access to all switch ports can be centrally controlled from a server, which means that authorized users can use the same credentials for authentication from any point within the network.

#### **IGMP**

IGMP is an acronym for **I**nternet **G**roup **M**anagement **P**rotocol. It is a communications protocol used to manage the membership of Internet Protocol multicast groups. IGMP is used by IP hosts and adjacent multicast routers to establish multicast group memberships. It is an integral part of the IP multicast specification, like ICMP for unicast connections. IGMP can be used for online video and gaming, and allows more efficient use of resources when supporting these uses.

#### **IGMP Querier**

A router sends IGMP Query messages onto a particular link. This router is called the Querier.

## **IMAP**

IMAP is an acronym for **I**nternet **M**essage **A**ccess **P**rotocol. It is a protocol for email clients to retrieve email messages from a mail server.

IMAP is the protocol that IMAP clients use to communicate with the servers, and SMTP is the protocol used to transport mail to an IMAP server.

The current version of the Internet Message Access Protocol is IMAP4. It is similar to Post Office Protocol version 3 (POP3), but offers additional and more complex features. For example, the IMAP4 protocol leaves your email messages on the server rather than downloading them to your computer. If you wish to remove your messages from the server, you must use your mail client to generate local folders, copy messages to your local hard drive, and then delete and expunge the messages from the server.

IP is an acronym for **I**nternet **P**rotocol. It is a protocol used for communicating data across a internet network.

IP is a "best effort" system, which means that no packet of information sent over it is assured to reach its destination in the same condition it was sent. Each device connected to a Local Area Network (LAN) or Wide Area Network (WAN) is given an Internet Protocol address, and this IP address is used to identify the device uniquely among all other devices connected to the extended network.

The current version of the Internet protocol is IPv4, which has 32-bits Internet Protocol addresses allowing for in excess of four billion unique addresses. This number is reduced drastically by the practice of webmasters taking addresses in large blocks, the bulk of which remain unused. There is a rather substantial movement to adopt a new version of the Internet Protocol, IPv6, which would have 128-bits Internet Protocol addresses. This number can be represented roughly by a three with thirty-nine zeroes after it. However, IPv4 is still the protocol of choice for most of the Internet.

#### **IPMC**

IPMC is an acronym for **IP M**ulti**C**ast.

#### **IP Source Guard**

[IP Source Guard](http://192.168.0.100/help/glossary.htm#ip_source_guard) is a secure feature used to restrict IP traffic on DHCP snooping untrusted ports by filtering traffic based on the DHCP Snooping Table or manually configured IP Source Bindings. It helps prevent IP spoofing attacks when a host tries to spoof and use the IP address of another host.

## **L**

#### **LACP**

LACP is an IEEE 802.3ad standard protocol. The **L**ink **A**ggregation **C**ontrol **P**rotocol, allows bundling several physical ports together to form a single logical port.

## **LLDP**

LLDP is an IEEE 802.1ab standard protocol.

The **L**ink **L**ayer **D**iscovery **P**rotocol(LLDP) specified in this standard allows stations attached to an IEEE 802 LAN to advertise, to other stations attached to the same IEEE 802 LAN, the major capabilities provided by the system incorporating that station, the management address or addresses of the entity or entities that provide management of those capabilities, and the identification of the stations point of attachment to the IEEE 802 LAN required by those management entity or entities. The information distributed via this protocol is stored by its recipients in a standard Management Information Base (MIB), making it possible for the information to be accessed by a Network Management System (NMS) using a management protocol such as the Simple Network Management Protocol (SNMP).
## **LLDP-MED**

LLDP-MED is an extendsion of IEEE 802.1ab and is defined by the telecommunication industry association (TIA-1057).

## **LOC**

[LOC](http://192.168.0.100/help/glossary.htm#LOC) is an acronym for **L**oss **O**f **C**onnectivity and is detected by a [MEP](http://192.168.0.100/help/glossary.htm#MEP) and is indicating lost connectivity in the network. Can be used as a switch criteria by [EPS](http://192.168.0.100/help/glossary.htm#EPS)

## **M**

## **MAC Table**

Switching of frames is based upon the DMAC address contained in the frame. The switch builds up a table that maps MAC addresses to switch ports for knowing which ports the frames should go to ( based upon the DMAC address in the frame ). This table contains both static and dynamic entries. The static entries are configured by the network administrator if the administrator wants to do a fixed mapping between the DMAC address and switch ports.

The frames also contain a MAC address ( SMAC address ), which shows the MAC address of the equipment sending the frame. The SMAC address is used by the switch to automatically update the MAC table with these dynamic MAC addresses. Dynamic entries are removed from the MAC table if no frame with the corresponding SMAC address have been seen after a configurable age time.

#### **MEP**

[MEP](http://192.168.0.100/help/glossary.htm#MEP) is an acronym for **M**aintenance **E**ntity **E**ndpoint and is an endpoint in a Maintenance Entity Group (ITU-T Y.1731).

## **MD5**

MD5 is an acronym for **M**essage-**D**igest algorithm **5**. MD5 is a message digest algorithm, used cryptographic hash function with a 128-bit hash value. It was designed by Ron Rivest in 1991. MD5 is officially defined in RFC 1321 - The MD5 Message-Digest Algorithm.

#### **Mirroring**

For debugging network problems or monitoring network traffic, the switch system can be configured to mirror frames from multiple ports to a mirror port. (In this context, mirroring a frame is the same as copying the frame.)

Both incoming (source) and outgoing (destination) frames can be mirrored to the mirror port.

## **MLD**

MLD is an acronym for **M**ulticast **L**istener **D**iscovery for IPv6. MLD is used by IPv6 routers to discover multicast listeners on a directly attached link, much as IGMP is used in IPv4. The protocol is embedded in ICMPv6 instead of using a separate protocol.

#### **MVR**

Multicast VLAN Registration (MVR) is a protocol for Layer 2 (IP)-networks that enables multicast-traffic from a source VLAN to be shared with subscriber-VLANs.

The main reason for using MVR is to save bandwidth by preventing duplicate multicast streams being sent in the core network, instead the stream(s) are received on the MVR-VLAN and forwarded to the VLANs where hosts have requested it/them(Wikipedia).

# **N**

## **NAS**

NAS is an acronym for Network Access Server. The NAS is meant to act as a gateway to guard access to a protected source. A client connects to the NAS, and the NAS connects to another resource asking whether the client's supplied credentials are valid. Based on the answer, the NAS then allows or disallows access to the protected resource. An example of a NAS implementation i[s IEEE 802.1X.](http://192.168.0.100/help/glossary.htm#dot1x)

## **NetBIOS**

NetBIOS is an acronym for **Net**work **B**asic **I**nput/**O**utput **S**ystem. It is a program that allows applications on separate computers to communicate within a Local Area Network (LAN), and it is not supported on a Wide Area Network (WAN).

The NetBIOS giving each computer in the network both a NetBIOS name and an IP address corresponding to a different host name, provides the session and transport services described in the Open Systems Interconnection (OSI) model.

## **NFS**

NFS is an acronym for **N**etwork **F**ile **S**ystem. It allows hosts to mount partitions on a remote system and use them as though they are local file systems.

NFS allows the system administrator to store resources in a central location on the network, providing authorized users continuous access to them, which means NFS supports sharing of files, printers, and other resources as persistent storage over a computer network.

## **NTP**

[NTP](http://192.168.0.100/help/glossary.htm#ntp) is an acronym for **N**etwork **T**ime **P**rotocol, a network protocol for synchronizing the clocks of computer systems. NTP uses [UDP](http://192.168.0.100/help/glossary.htm#udp) (datagrams) as transport layer.

# **O**

## **OAM**

[OAM](http://192.168.0.100/help/glossary.htm#OAM) is an acronym for **O**peration **A**dministration and **M**aintenance.

It is a protocol described in ITU-T Y.1731 used to implement carrier ethernet functionality. [MEP](http://192.168.0.100/help/glossary.htm#MEP) functionality like [CC](http://192.168.0.100/help/glossary.htm#CC) an[d RDI](http://192.168.0.100/help/glossary.htm#RDI) is based on this.

## **Optional TLVs.**

A LLDP frame contains multiple TLVs

For some TLVs it is configurable if the switch shall include the TLV in the LLDP frame. These TLVs are known as optional TLVs. If an optional TLVs is disabled the corresponding information is not included in the LLDP frame.

## **OUI**

[OUI](http://192.168.0.100/help/glossary.htm#oui) is the organizationally unique identifier. An OUI address is a globally unique identifier assigned to a vendor by IEEE. You can determine which vendor a device belongs to according to the OUI address which forms the first 24 bits of a MAC address.

## **P**

## **PCP**

[PCP](http://192.168.0.100/help/glossary.htm#PCP) is an acronym for Priority Code Point. It is a 3-bit field storing the priority level for the 802.1Q frame. It is also known a[s User Priority.](http://192.168.0.100/help/glossary.htm#user_priority)

## **PD**

[PD](http://192.168.0.101/help/glossary.htm#PD) is an acronym for **P**owered **D**evice. In [a PoE>](http://192.168.0.101/help/glossary.htm#PoE) system the power is delivered from a PSE ( power sourcing equipment ) to a remote device. The remote device is called a PD.

## **PHY**

[PHY](http://192.168.0.100/help/glossary.htm#PHY) is an abbreviation for Physical Interface Transceiver and is the device that implement the Ethernet physical layer (IEEE-802.3).

#### **PING**

ping is a program that sends a series of packets over a network or the Internet to a specific computer in order to generate a response from that computer. The other computer responds with an acknowledgment that it received the packets. Ping was created to verify whether a specific computer on a network or the Internet exists and is connected.

ping uses Internet Control Message Protocol (ICMP) packets. The PING Request is the packet from the origin computer, and the PING Reply is the packet response from the target.

## **PoE**

[PoE](http://192.168.0.101/help/glossary.htm#poe) is an acronym for **P**ower **O**ver **E**thernet.

Power Over Ethernet is used to transmit electrical power, to remote devices over standard Ethernet cable. It could for example be used for powering IP telephones, wireless LAN access points and other equipment, where it would be difficult or expensive to connect the equipment to main power supply.

## **Policer**

A policer can limit the bandwidth of received frames. It is located in front of the ingress queue.

## **POP3**

POP3 is an acronym for **P**ost **O**ffice **P**rotocol version 3. It is a protocol for email clients to retrieve email messages from a mail server.

POP3 is designed to delete mail on the server as soon as the user has downloaded it. However, some implementations allow users or an administrator to specify that mail be saved for some period of time. POP can be thought of as a "store-and-forward" service.

An alternative protocol is Internet Message Access Protocol (IMAP). IMAP provides the user with more capabilities for retaining e-mail on the server and for organizing it in folders on the server. IMAP can be thought of as a remote file server.

POP and IMAP deal with the receiving of e-mail and are not to be confused with the Simple Mail Transfer Protocol (SMTP). You send e-mail with SMTP, and a mail handler receives it on your recipient's behalf. Then the mail is read using POP or IMAP. IMAP4 and POP3 are the two most prevalent Internet standard protocols for e-mail retrieval. Virtually all modern e-mail clients and servers support both.

## **PPPoE**

[PPPoE](http://192.168.0.100/help/glossary.htm#pppoe) is an acronym for Point-to-Point Protocol over Ethernet.

It is a network protocol for encapsulating Point-to-Point Protocol (PPP) frames inside Ethernet frames. It is used mainly with ADSL services where individual users connect to the ADSL transceiver (modem) over Ethernet and in plain Metro Ethernet networks (Wikipedia).

## **Private VLAN**

In a private VLAN, communication between ports in that private VLAN is not permitted. A VLAN can be configured as a private VLAN.

## **PTP**

[PTP](http://192.168.0.100/help/glossary.htm#ptp) is an acronym for Precision Time Protocol, a network protocol for synchronizing the clocks of computer systems.

## **Q**

## **QCE**

QCE is an acronym for **Q**oS **C**ontrol **E**ntry. It describes QoS class associated with a particular QCE ID.

There are six QCE frame types: Ethernet Type, VLAN, UDP/TCP Port, DSCP, TOS, and Tag Priority. Frames can be classified by one of 4 different QoS classes: "Low", "Normal", "Medium", and "High" for individual application.

## **QCL**

QCL is an acronym for **Q**oS **C**ontrol **L**ist. It is the list table of QCEs, containing QoS control entries that classify to a specific QoS class on specific traffic objects.

Each accessible traffic object contains an identifier to its QCL. The privileges determine specific traffic object to specific QoS class.

## **QL**

[QL](http://192.168.0.100/help/glossary.htm#QL) In [SyncE](http://192.168.0.100/help/glossary.htm#SyncE) this is the Quality Level of a given clock source. This is received on a port in a [SSM](http://192.168.0.100/help/glossary.htm#SSM) indicating the quality of the clock received in the port.

## **QoS**

QoS is an acronym for **Q**uality **o**f **S**ervice. It is a method to guarantee a bandwidth relationship between individual applications or protocols.

A communications network transports a multitude of applications and data, including high-quality video and delay-sensitive data such as real-time voice. Networks must provide secure, predictable, measurable, and sometimes guaranteed services.

Achieving the required QoS becomes the secret to a successful end-to-end business solution. Therefore, QoS is the set of techniques to manage network resources.

## **R**

## **RARP**

RARP is an acronym for **R**everse **A**ddress **R**esolution **P**rotocol. It is a protocol that is used to obtain an IP address for a given hardware address, such as an Ethernet address. RARP is the complement of ARP.

## **RADIUS**

[RADIUS](http://192.168.0.100/help/glossary.htm#radius) is an acronym for **Re**mote **A**uthentication **D**ial In **U**ser **S**ervice. It is a networking protocol that provides centralized access, authorization and accounting management for people or computers to connect and use a network service.

## **RDI**

[RDI](http://192.168.0.100/help/glossary.htm#RDI) is an acronym for **R**emote **D**efect **I**ndication. It is [a OAM](http://192.168.0.100/help/glossary.htm#OAM) functionallity that is used by [a MEP](http://192.168.0.100/help/glossary.htm#MEP) to indicate defect detected to the remote peer MEP

## **Router Port**

A router port is a port on the Ethernet switch that leads switch towards the Layer 3 multicast device.

#### **RSTP**

In 1998, the IEEE with document 802.1w introduced an evolution of STP: the **R**apid **S**panning **T**ree **P**rotocol, which provides for faster spanning tree convergence after a topology change. Standard IEEE 802.1D-2004 now incorporates RSTP and obsoletes STP, while at the same time being backwards-compatible with STP.

## **S**

## **SAMBA**

Samba is a program running under UNIX-like operating systems that provides seamless integration between UNIX and Microsoft Windows machines. Samba acts as file and print servers for Microsoft Windows, IBM OS/2, and other SMB client machines. Samba uses the Server Message Block (SMB) protocol and Common Internet File System (CIFS), which is the underlying protocol used in Microsoft Windows networking.

Samba can be installed on a variety of operating system platforms, including Linux, most common Unix platforms, OpenVMS, and IBM OS/2.

Samba can also register itself with the master browser on the network so that it would appear in the listing of hosts in Microsoft Windows "Neighborhood Network".

## **SHA**

SHA is an acronym for **S**ecure **H**ash **A**lgorithm. It designed by the National Security Agency (NSA) and published by the NIST as a U.S. Federal Information Processing Standard. Hash algorithms compute a fixed-length digital representation (known as a message digest) of an input data sequence (the message) of any length.

#### **Shaper**

A shaper can limit the bandwidth of transmitted frames. It is located after the ingress queues.

## **SMTP**

SMTP is an acronym for **S**imple **M**ail **T**ransfer **P**rotocol. It is a text-based protocol that uses the Transmission Control Protocol (TCP) and provides a mail service modeled on the FTP file transfer service. SMTP transfers mail messages between systems and notifications regarding incoming mail.

## **SNAP**

The SubNetwork Access Protocol (SNAP) is a mechanism for multiplexing, on networks using IEEE 802.2 LLC, more protocols than can be distinguished by the 8-bit 802.2 Service Access Point (SAP) fields. SNAP supports identifying protocols by Ethernet type field values; it also supports vendor-private protocol identifier.

## **SNMP**

SNMP is an acronym for **S**imple **N**etwork **M**anagement **P**rotocol. It is part of the Transmission Control Protocol/Internet Protocol (TCP/IP) protocol for network management. SNMP allow diverse network objects to participate in a network management architecture. It enables network management systems to learn network problems by receiving traps or change notices from network devices implementing SNMP.

#### **SNTP**

SNTP is an acronym for **S**imple **N**etwork **T**ime **P**rotocol, a network protocol for synchronizing the clocks of computer systems. SNTP uses UDP (datagrams) as transport layer.

## **SPROUT**

**S**tack **P**rotocol using **ROU**ting **T**echnology. An advanced protocol for almost instantaneous discovery of topology changes within a stack as well as election of a master switch. SPROUT also calculates parameters for setting up each switch to perform shortest path forwarding within the stack.

## **SSID**

**S**ervice **S**et **Id**entifier is a name used to identify the particular 802.11 wireless LANs to which a user wants to attach. A client device will receive broadcast messages from all access points within range advertising their SSIDs, and can choose one to connect to based on pre-configuration, or by displaying a list of SSIDs in range and asking the user to select one (wikipedia).

## **SSH**

[SSH](http://192.168.0.100/help/glossary.htm#ssh) is an acronym for **S**ecure **SH**ell. It is a network protocol that allows data to be exchanged using a secure channel between two networked devices. The encryption used by SSH provides confidentiality and integrity of data over an insecure network. The goal of SSH was to replace the earlier rlogin[, TELNET](http://192.168.0.100/help/glossary.htm#telnet) and rsh protocols, which did not provide strong authentication or guarantee confidentiality (Wikipedia).

#### **SSM**

[SSM](http://192.168.0.100/help/glossary.htm#SSM) In [SyncE](http://192.168.0.100/help/glossary.htm#SyncE) this is an abbreviation for Synchronization Status Message and is containing [a QL](http://192.168.0.100/help/glossary.htm#QL) indication.

## **STP**

**S**panning **T**ree **P**rotocol is an OSI layer-2 protocol which ensures a loop free topology for any bridged LAN. The original STP protocol is now obsoleted by RSTP.

#### **Switch ID**

[Switch IDs](http://192.168.0.101/help/glossary.htm#switch_id) (1-16) are used to uniquely identify the switches within a stack. The Switch ID of each switch is shown on the display on the front of the switch and is used widely in the web pages as well as in the CLI commands.

## **SyncE**

[SyncE](http://192.168.0.101/help/glossary.htm#SyncE) Is an abbreviation for Synchronous Ethernet. This functionality is used to make a network 'clock frequency' synchronized. Not to be confused with real time clock synchronized (IEEE 1588).

## **T**

### **TACACS+**

[TACACS+](http://192.168.0.100/help/glossary.htm#tacplus) is an acronym for **T**erminal **A**cess **C**ontroller **A**ccess **C**ontrol **S**ystem **P**lus. It is a networking protocol which provides access control for routers, network access servers and other networked computing devices via one or more centralized servers. TACACS+ provides separate authentication, authorization and accounting services.

## **Tag Priority**

Tag Priority is a 3-bit field storing the priority level for the 802.1Q frame.

#### **TCP**

TCP is an acronym for **T**ransmission **C**ontrol **P**rotocol. It is a communications protocol that uses the Internet Protocol (IP) to exchange the messages between computers.

The TCP protocol guarantees reliable and in-order delivery of data from sender to receiver and distinguishes data for multiple connections by concurrent applications (for example, Web server and e-mail server) running on the same host.

The applications on networked hosts can use TCP to create connections to one another. It is known as a connection-oriented protocol, which means that a connection is established and maintained until such time as the message or messages to be exchanged by the application programs at each end have been exchanged. TCP is responsible for ensuring that a message is divided into the packets that IP manages and for reassembling the packets back into the complete message at the other end.

Common network applications that use TCP include the World Wide Web (WWW), e-mail, and File Transfer Protocol (FTP).

## **TELNET**

TELNET is an acronym for **TEL**etype **NET**work. It is a terminal emulation protocol that uses the Transmission Control Protocol (TCP) and provides a virtual connection between TELNET server and TELNET client.

TELNET enables the client to control the server and communicate with other servers on the network. To start a Telnet session, the client user must log in to a server by entering a valid username and password. Then, the client user can enter commands through the Telnet program just as if they were entering commands directly on the server console.

#### **TFTP**

TFTP is an acronym for **T**rivial **F**ile **T**ransfer **P**rotocol. It is transfer protocol that uses the User Datagram Protocol (UDP) and provides file writing and reading, but it does not provides directory service and security features.

#### **ToS**

ToS is an acronym for **T**ype **o**f **S**ervice. It is implemented as the IPv4 ToS priority control. It is fully decoded to determine the priority from the 6-bit ToS field in the IP header. The most significant 6 bits of the ToS field are fully decoded into 64 possibilities, and the singular code that results is compared against the corresponding bit in the IPv4 ToS priority control bit (0~63).

## **TLV**

[TLV](http://192.168.0.100/help/glossary.htm#tlv) is an acronym for **T**ype **L**ength **V**alue. A LLDP frame can contain multiple pieces of information. Each of these pieces of information is known as TLV.

#### **TKIP**

[TKIP](http://192.168.0.100/help/glossary.htm#tkip) is an acronym for **T**emporal **K**ey **I**ntegrity **P**rotocol. It used in WPA to replace WEP with a new encryption algorithm. TKIP comprises the same encryption engine and RC4 algorithm defined for WEP. The key used for encryption in TKIP is 128 bits and changes the key used for each packet.

# **U**

## **UDP**

UDP is an acronym for **U**ser **D**atagram **P**rotocol. It is a communications protocol that uses the Internet Protocol (IP) to exchange the messages between computers.

UDP is an alternative to the Transmission Control Protocol (TCP) that uses the Internet Protocol (IP). Unlike TCP, UDP does not provide the service of dividing a message into packet datagrams, and UDP doesn't provide reassembling and sequencing of the packets. This means that the application program that uses UDP must be able to make sure that the entire message has arrived and is in the right order. Network applications that want to save processing time because they have very small data units to exchange may prefer UDP to TCP.

UDP provides two services not provided by the IP layer. It provides port numbers to help distinguish different user requests and, optionally, a checksum capability to verify that the data arrived intact.

Common network applications that use UDP include the Domain Name System (DNS), streaming media applications such as IPTV, Voice over IP (VoIP), and Trivial File Transfer Protocol (TFTP).

## **UPnP**

[UPnP](http://192.168.0.100/help/glossary.htm#upnp) is an acronym for **U**niversal **P**lug and **P**lay. The goals of UPnP are to allow devices to connect seamlessly and to simplify the implementation of networks in the home (data sharing, communications, and entertainment) and in corporate environments for simplified installation of computer components

## **User Priority**

User Priority is a 3-bit field storing the priority level for the 802.1Q frame.

## **V**

## **VLAN**

Virtual LAN. A method to restrict communication between switch ports. VLANs can be used for the following applications:

**VLAN unaware switching:** This is the default configuration. All ports are VLAN unaware with Port VLAN ID 1 and members of VLAN 1. This means that MAC addresses are learned in VLAN 1, and the switch does not remove or insert VLAN tags.

**VLAN aware switching:** This is based on the IEEE 802.1Q standard. All ports are VLAN aware. Ports connected to VLAN aware switches are members of multiple VLANs and transmit tagged frames. Other ports are members of one VLAN, set up with this Port VLAN ID, and transmit untagged frames.

**Provider switching:** This is also known as Q-in-Q switching. Ports connected to subscribers are VLAN unaware, members of one VLAN, and set up with this unique Port VLAN ID. Ports connected to the service provider are VLAN aware, members of multiple VLANs, and set up to tag all frames. Untagged frames received on a subscriber port are forwarded to the provider port with a single VLAN tag. Tagged frames received on a subscriber port are forwarded to the provider port with a double VLAN tag.

## **VLAN ID**

VLAN ID is a 12-bit field specifying the VLAN to which the frame belongs.

## **Voice VLAN**

[Voice VLAN](http://192.168.0.100/help/glossary.htm#voice_vlan) is VLAN configured specially for voice traffic. By adding the ports with voice devices attached to voice VLAN, we can perform QoS-related configuration for voice data, ensuring the transmission priority of voice traffic and voice quality.

## **W**

#### **WEP**

[WEP](http://192.168.0.100/help/glossary.htm#wep) is an acronym for **W**ired **E**quivalent **P**rivacy. WEP is a deprecated algorithm to secure IEEE 802.11 wireless networks. Wireless networks broadcast messages using radio, so are more susceptible to eavesdropping than wired networks. When introduced in 1999, WEP was intended to provide confidentiality comparable to that of a traditional wired network (Wikipedia).

## **WiFi**

[WiFi](http://192.168.0.100/help/glossary.htm#wifi) is an acronym for **Wi**reless **Fi**delity. It is meant to be used generically when referring of any type of 802.11 network, whether 802.11b, 802.11a, dual-band, etc. The term is promulgated by the Wi-Fi Alliance.

## **WPA**

[WPA](http://192.168.0.100/help/glossary.htm#wpa) is an acronym for **W**i-Fi **P**rotected **A**ccess. It was created in response to several serious weaknesses researchers had found in the previous system , Wired Equivalent Privacy (WEP). WPA implements the majority of the IEEE 802.11i standard, and was intended as an intermediate measure to take the place of WEP while 802.11i was prepared. WPA is specifically designed to also work with pre-WPA wireless network interface cards (through firmware upgrades), but not necessarily with first generation wireless access points. WPA2 implements the full standard, but will not work with some older network cards (Wikipedia).

#### **WPA-PSK**

[WPA-PSK](http://192.168.0.100/help/glossary.htm#wpa_psk) is an acronym for **W**i-Fi **P**rotected **A**ccess - **P**re **S**hared **K**ey. WPA was designed to enhance the security of wireless networks. There are two flavors of WPA: enterprise and personal. Enterprise is meant for use with an IEEE 802.1X authentication server, which distributes different keys to each user. Personal WPA utilizes less scalable

'pre-shared key' (PSK) mode, where every allowed computer is given the same passphrase. In PSK mode, security depends on the strength and secrecy of the passphrase. The design of WPA is based on a Draft 3 of the IEEE 802.11i standard (Wikipedia)

## **WPA-Radius**

[WPA-Radius](http://192.168.0.100/help/glossary.htm#wpa_radius) is an acronym for **W**i-Fi **P**rotected **A**ccess - Radius (802.1X authentication server). WPA was designed to enhance the security of wireless networks. There are two flavors of WPA: enterprise and personal. Enterprise is meant for use with an IEEE 802.1X authentication server, which distributes different keys to each user. Personal WPA utilizes less scalable 'pre-shared key' (PSK) mode, where every allowed computer is given the same passphrase. In PSK mode, security depends on the strength and secrecy of the passphrase. The design of WPA is based on a Draft 3 of the IEEE 802.11i standard (Wikipedia)

## **WPS**

[WPS](http://192.168.0.100/help/glossary.htm#wpa_psk) is an acronym for **W**i-Fi **P**rotected **S**etup. It is a standard for easy and secure establishment of a wireless home network. The goal of the WPS protocol is to simplify the process of connecting any home device to the wireless network (Wikipedia).

## **WTR**

[WTR](http://192.168.0.100/help/glossary.htm#WTR) is an acronym for **W**ait **T**o **R**estore. This is the time a fail on a resource has to be 'not active' before restoration back to this (previously failing) resource is done.

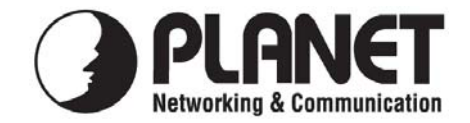

# **EC Declaration of Conformity**

For the following equipment:

\*Type of Product: WGSD-10020 \*Model Number: 8-Port 10/100/1000Mbps + 2 100/1000X SFP Managed Ethernet Switch

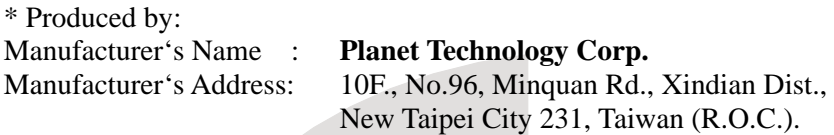

is herewith confirmed to comply with the requirements set out in the Council Directive on the Approximation of the Laws of the Member States relating to Electromagnetic Compatibility Directive on (2004/108/EC).

For the evaluation regarding the EMC, the following standards were applied:

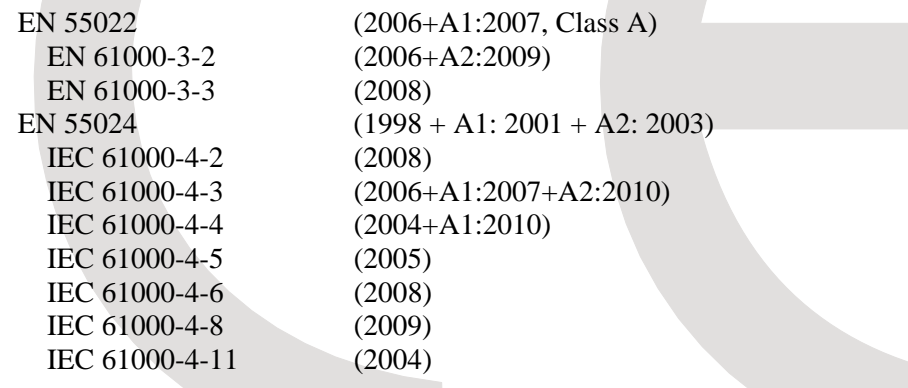

**Responsible for marking this declaration if the:** 

**Manufacturer Authorized representative established within the EU** 

**Authorized representative established within the EU (if applicable):** 

**Company Name: Planet Technology Corp.** 

**Company Address: 10F., No.96, Minquan Rd., Xindian Dist., New Taipei City 231, Taiwan (R.O.C.)**

**Person responsible for making this declaration** 

**Name, Surname** Kent Kang

**Position / Title : Product Manager** 

 **Taiwan** 3<sup>st</sup> Oct., 2011

Cent Kong

 *Place Date Legal Signature* 

# **PLANET TECHNOLOGY CORPORATION**

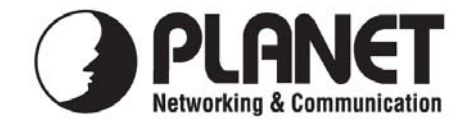

# **EC Declaration of Conformity**

For the following equipment:

\*Type of Product: WGSD-10020HP \*Model Number: 8-Port 10/100/1000Mbps + 2 100/1000X SFP Managed 802.3at PoE Switch

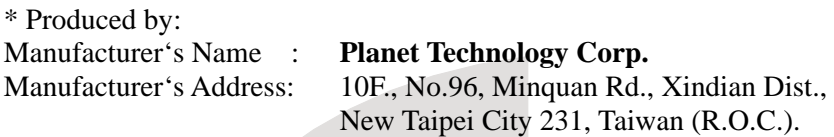

is herewith confirmed to comply with the requirements set out in the Council Directive on the Approximation of the Laws of the Member States relating to Electromagnetic Compatibility Directive on (2004/108/EC).

For the evaluation regarding the EMC, the following standards were applied:

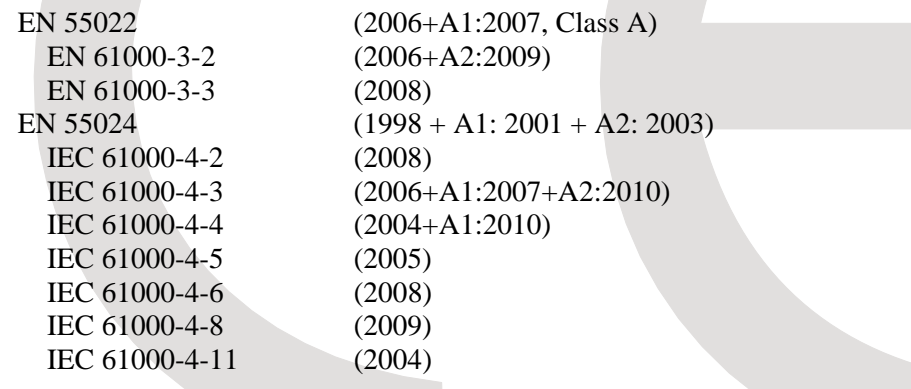

**Responsible for marking this declaration if the:** 

**Manufacturer Authorized representative established within the EU** 

**Authorized representative established within the EU (if applicable):** 

**Company Name: Planet Technology Corp.** 

**Company Address: 10F., No.96, Minquan Rd., Xindian Dist., New Taipei City 231, Taiwan (R.O.C.)**

**Person responsible for making this declaration** 

**Name, Surname** Kent Kang

**Position / Title : Product Manager** 

**Taiwan**<br>Place **31<sup>st</sup> Oct., 2011**<br>Date **Date** 

Lent Kong

 *Place Date Legal Signature* 

# **PLANET TECHNOLOGY CORPORATION**